# Sage

## Sage 300 2023

## Guide de l'utilisateur de Comptes fournisseurs

août 2022

La présente est une publication de Sage Software, Inc.

© 2022 The Sage Group plc ou ses partenaires. Tous droits réservés. Sage, les logos Sage et les noms des produits et services de Sage énoncés dans les présentes sont des marques commerciales de Sage Global Services Limited ou de ses partenaires. Toutes les autres marques commerciales sont la propriété de leurs sociétés respectives.

Dernière mise à jour : 29 août 2022

## Table des matières

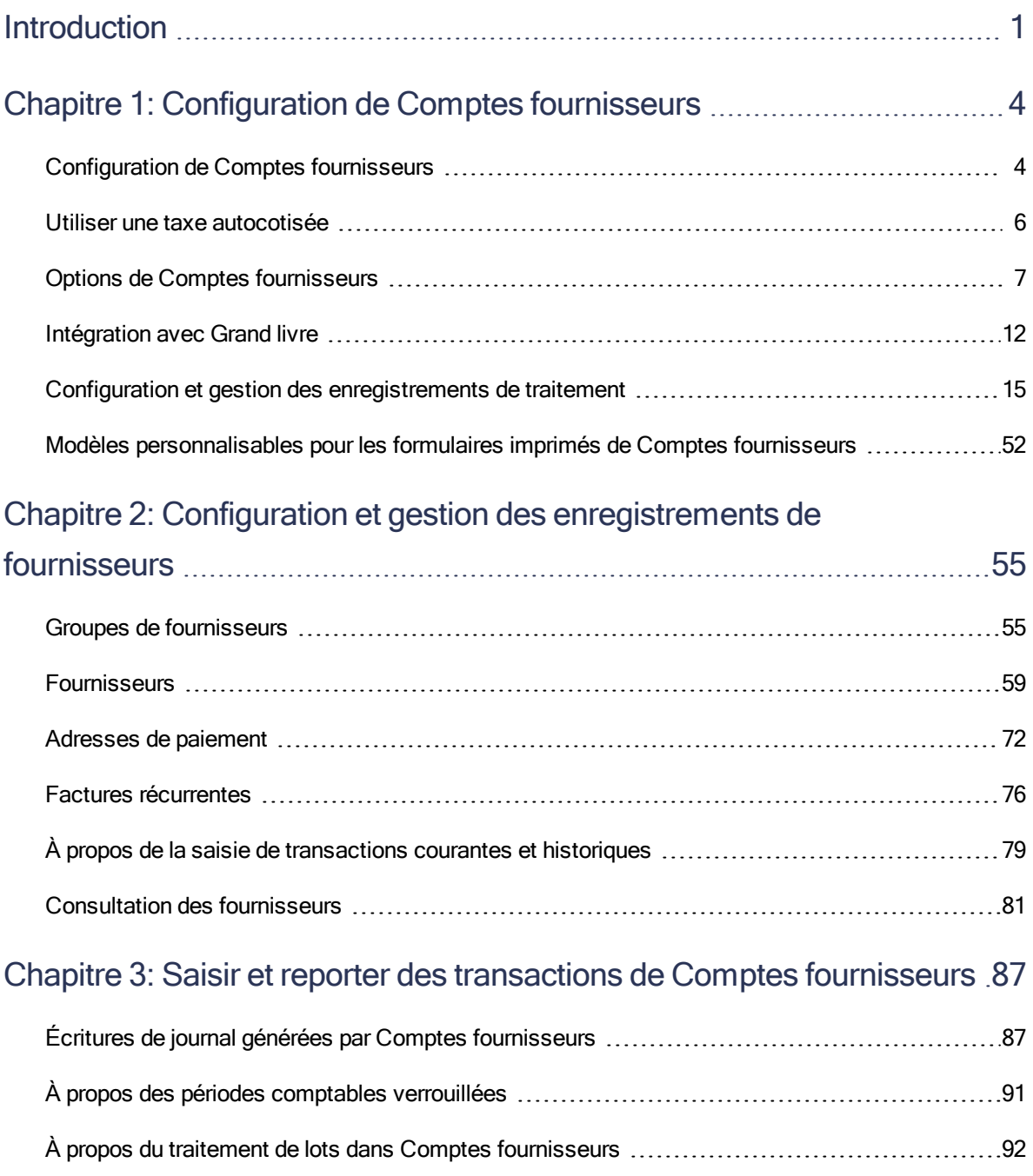

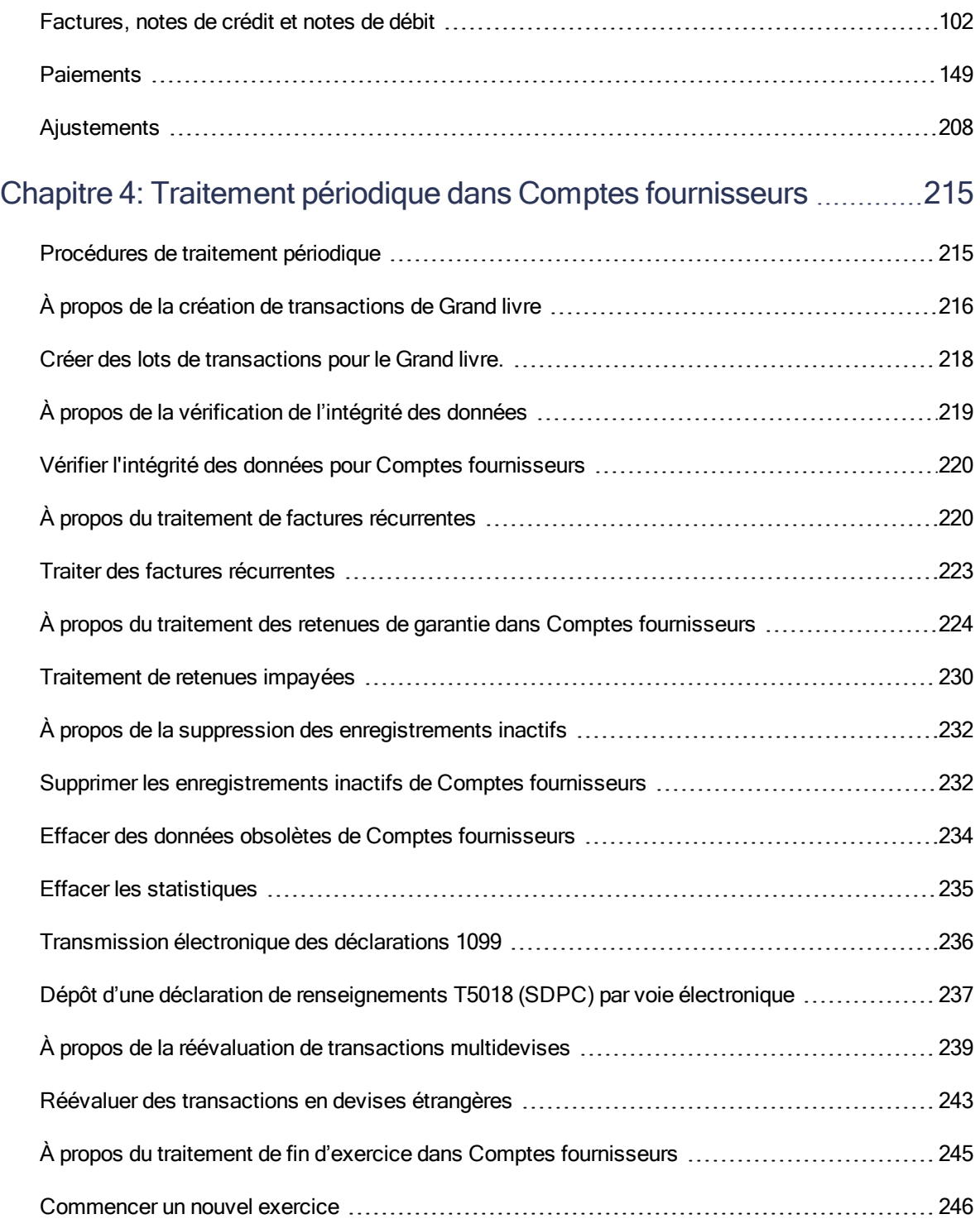

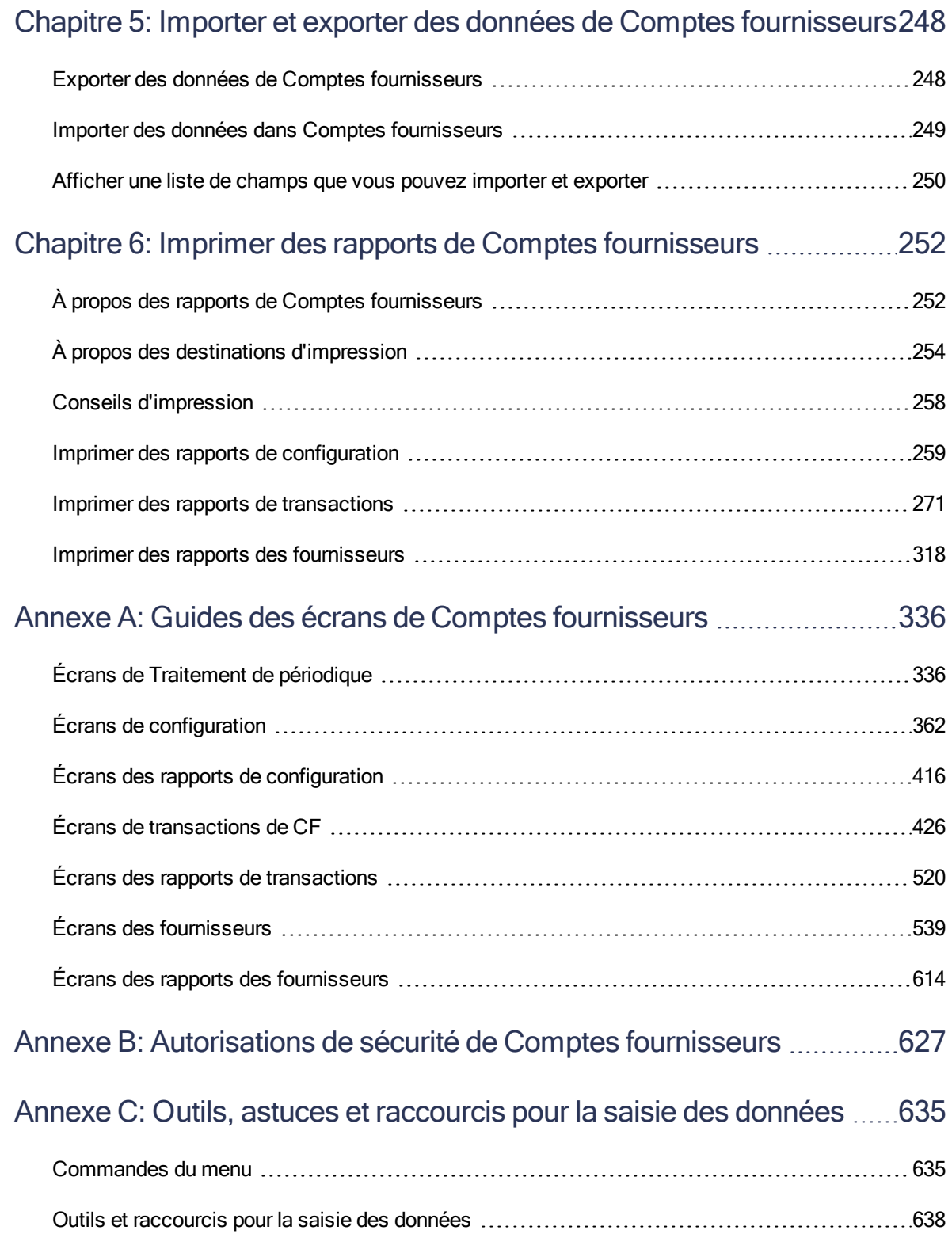

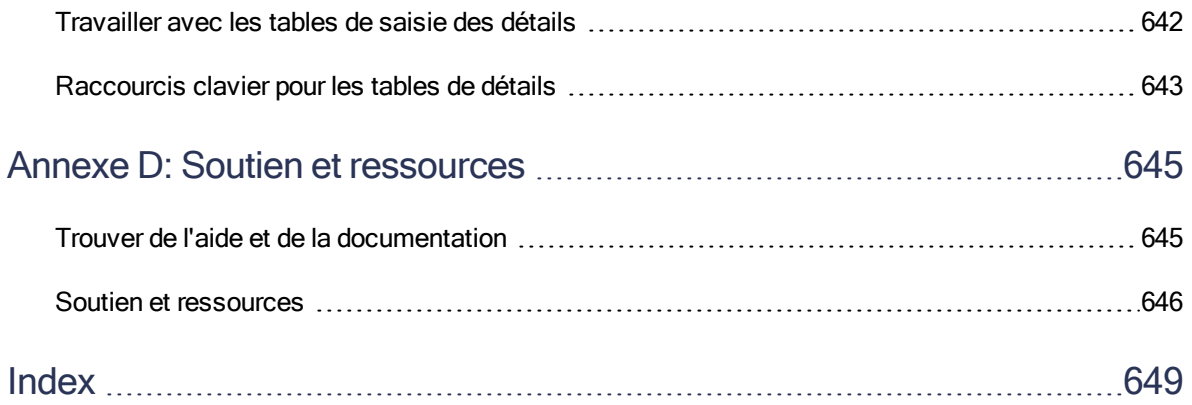

## <span id="page-6-0"></span>Introduction

Comptes fournisseurs prend en charge tous vos besoins en ce qui concerne la tenue de vos comptes fournisseurs et la production de rapports et ce, quelles que soient la taille et la complexité de votre entreprise.

Vous pouvez utiliser Comptes fournisseurs pour configurer et gérer vos comptes de fournisseur, pour saisir ou importer des transactions provenant de différentes sources et pour imprimer des chèques. Vous pouvez réaliser le suivi de détails de transactions et de renseignements relatifs aux comptes de fournisseur, aussi bien à l'écran que sur des rapports imprimés. Comptes fournisseurs produit les rapports dont vous avez besoin afin d'éviter les frais pour les paiements en retard, d'obtenir des remises de fournisseur et faire correspondre les besoins de financement à la trésorerie.

Vous pouvez utiliser Comptes fournisseurs de manière autonome ou dans le cadre d'un système intégré avec d'autres programmes de Sage 300. Vous pouvez aussi transférer des données de compte Comptes fournisseurs à partir d'un tableur ou d'un programme de bases de données.

Vous pouvez intégrer Comptes fournisseurs avec les programmes Sage 300 suivants :

- Grand livre et Générateur d'états financiers.
- Commandes fournisseurs.
- Gestion de projet.

## En fonction de votre contrat d'achat, certaines fonctions décrites dans ce guide pourraient ne pas être disponibles dans votre produit.

Le Guide de l'utilisateur de Comptes fournisseurs contient les chapitres suivants :

#### • Chapitre 1 : Configuration de Comptes fournisseurs

Définissez des enregistrements et spécifiez des options pour déterminer comment Comptes fournisseurs traite les transactions et interagit avec d'autres modules de Sage 300.

#### • Chapitre 2 : Configuration et gestion des enregistrements de fournisseurs

Après avoir défini les enregistrements de traitements, comme les groupes de comptes, les codes de modalités, les codes de paiement et les codes de ventilation que vous affectez aux enregistrements de fournisseurs, vous pouvez ajouter des enregistrements de fournisseurs dans Comptes fournisseurs.

Vous utilisez les icônes du dossier Fournisseurs de CF pour ajouter des enregistrements de groupes de fournisseurs, fournisseurs, adresses de paiement et factures récurrentes.

### • Chapitre 3 : Saisie et report des transactions de Comptes fournisseurs

Utilisez les écrans de saisie de transactions de Comptes fournisseurs pour enregistrer, modifier, reporter et consulter les types de transactions suivants :

- Factures, notes de débit et notes de crédit
- Paiements
- Ajustements

## • Chapitre 4 : Traitement périodique dans Comptes fournisseurs

Utilisez les écrans de traitement périodique de Comptes fournisseurs pour réaliser des tâches dans le cadre de vos procédures de fin de période habituelles, comme effacer l'historique, créer des lots du grand livre et supprimer des enregistrements dormants.

## • Chapitre 5 : Importer et exporter des données de Comptes fournisseurs

Vous pouvez importer et exporter plusieurs enregistrements et transactions de Comptes fournisseurs dans divers formats courants.

#### • Chapitre 6 : Impression des rapports de Comptes fournisseurs

Utilisez les écrans des rapports de Comptes fournisseurs pour imprimer des rapports analytiques et des rapports de configuration.

#### • Annexe A : Guides des écrans de Comptes fournisseurs

Découvrez comment trouver et utiliser les écrans de Sage 300. Chaque guide d'écran comprend des renseignements sur la navigation, de l'aide sur les champs et une liste de tâches que vous pouvez réaliser dans l'écran.

## • Annexe B : Autorisations de sécurité de Comptes fournisseurs

Si la sécurité est activée pour votre système Sage 300, l'administrateur du système doit assigner ces autorisations de sécurité aux utilisateurs pour les écrans de Comptes fournisseurs.

Cette annexe décrit les autorisations que vous pouvez assigner aux utilisateurs de Comptes fournisseurs.

#### • Annexe C : Outils, astuces et raccourcis pour la saisie des données

Utilisez ces outils et raccourcis pour accélérer la saisie des données dans Sage 300.

## • Annexe D : Soutien et ressources

Trouvez le soutien et les ressources dont vous avez besoin pour que votre logiciel Sage 300 soit rapidement opérationnel.

## <span id="page-9-0"></span>Chapitre 1: Configuration de Comptes fournisseurs

Utilisez les écrans Configuration de C.F. pour configurer les enregistrements et les options déterminant comment Comptes fournisseurs :

- **I** Traitedes transactions.
- <span id="page-9-1"></span>• Interagit avec le Grand livre et d'autres modules de Sage 300.

## Configuration de Comptes fournisseurs

Après avoir activé Comptes fournisseurs, suivez les étapes décrites dans cette rubrique pour configurer un nouveau livre Comptes fournisseurs.

## Avant de commencer

- 1. Installez les programmes de Sage 300 dans l'ordre suivant :
	- a. Gestionnaire de système (y compris Services bancaires et Services de taxes).
	- b. Grand livre (si vous prévoyez utiliser ce module).
	- c. Comptes fournisseurs.
- 2. Créez une base de données système et une base de données entreprise.
- 3. Choisissez les options générales de l'entreprise dans Services communs.
- 4. Activez Services bancaires et Services de taxes et ajoutez des données concernant les comptes bancaires, les taxes et les devises utilisés dans votre système de comptes créditeurs.
- 5. Ajoutez des comptes de contrôle des paiements à votre plan comptable du grand livre.

#### Étape 1 : Sélectionnez des options et ajoutez des enregistrements de configuration

1. Utilisez les écrans Options de C.F. et Intégration du GL de C.F. pour préciser la façon dont votre système Comptes fournisseurs fonctionnera.

- 2. Créez des modèles de codes pour vos enregistrements de Comptes fournisseurs. Pour en savoir plus, consultez "À propos de la création de modèle de codes pour [Comptes](#page-20-1) [fournisseurs"](#page-20-1) (page 15).
- 3. Ajoutez des enregistrements et imprimez des rapports de configuration. Pour obtenir de plus amples renseignements, consultez :
	- "Ajouter des codes [1099/SCRP"](#page-25-0) (page 20)
	- "Ajouter ou modifier un groupe de [comptes"](#page-28-0) (page 23)
	- "Ajouter ou modifier un code de [ventilation"](#page-31-0) (page 26)
	- "Ajouter ou modifier des séries de [ventilation"](#page-35-0) (page 30)
	- "Ajouter ou modifier des messages [électroniques"](#page-39-0) (page 34)
	- "Ajouter ou modifier un champ [optionnel"](#page-42-0) (page 37) (si vous les utilisez)
	- "Ajouter ou modifier un code de [paiement"](#page-46-0) (page 41)
	- "Ajouter des codes de sélection de [paiement"](#page-49-0) (page 44)
	- "Ajouter ou modifier un code de [modalités"](#page-55-0) (page 50)

## Étape 2 : Ajoutez des enregistrements de fournisseurs

Pour obtenir de plus amples renseignements, consultez :

- "Ajouter, modifier ou supprimer un groupe de [fournisseurs"](#page-62-0) (page 57)
- "Ajouter, modifier ou supprimer un [fournisseur"](#page-74-0) (page 69)
- <sup>l</sup> "Ajouter, modifier ou supprimer l'adresse de paiement d'un [fournisseur"](#page-78-0) (page 73)
- "Créer une facture récurrente pour un [fournisseur"](#page-82-0) (page 77)
- "Imprimer la Liste des [fournisseurs"](#page-338-0) (page 333)
- "Imprimer la Liste des groupe de [fournisseurs"](#page-334-0) (page 329)
- "Imprimer le rapport Adresses de [paiement"](#page-331-0) (page 326) (facultatif)

#### Étape 3 : Transférez vos données comptables dans Comptes fournisseurs

Pour obtenir de plus amples renseignements, consultez :

- 1. "À propos de la saisie de [transactions](#page-84-0) courantes et historiques" (page 79)
- 2. "À propos du traitement de lots dans Comptes [fournisseurs"](#page-97-0) (page 92)
- 3. ["Imprimer](#page-288-0) des listes de lots" (page 283) et ["Imprimer](#page-314-0) des journaux de report" (page 309)

## Étape 4 : Créez des modèles pour vos formulaires préimprimés

Créez et testez les modèles utilisés pour imprimer des chèques, des talons, des lettres et des étiquettes, ou adaptez les modèles existants afin de les imprimer sur vos propres formulaires. Pour en savoir plus, consultez "Modèles [personnalisables](#page-57-0) pour les formulaires imprimés de Comptes [fournisseurs"](#page-57-0) (page 52).

## <span id="page-11-0"></span>Utiliser une taxe autocotisée

Une taxe autocotisée est une taxe dont vous êtes redevable, même si elle n'est pas collectée par le fournisseur. Ces taxes interviennent généralement lorsque vous commandez des marchandises auprès d'un autre État ou d'une autre province, mais sont toujours soumises à des taxes de vente locales.

Comptes fournisseurs ne dispose pas du type taxes autocotisées. Cependant, vous pouvez utiliser le programme pour calculer les taxes autocotisées et les ventiler sur les comptes de charges et de taxes à payer. L'astuce consiste à créer deux autorités fiscales.

## Pour créer une taxe autocotisée à utiliser dans Comptes fournisseurs :

- 1. Dans Services de taxes :
	- Utilisez l'écran Autorité fiscale pour créer deux nouvelles autorités fiscales :
		- L'autorité 1 reprend les charges fiscales. Cette taxe peut être ventilée avec le montant de la facture ou comptabilisée séparément sur un compte de dépense de taxe.
		- L'autorité 2 reprend les sommes de taxe à payer. Spécifiez que cette taxe est comptabilisée séparément sur le compte de taxe à payer.
	- Utilisez l'écran Classes de taxes pour créer des classes de taxe Achats pour les fournisseurs et les articles et ce, pour les deux autorités fiscales.
	- Utilisez les écrans Taux de taxation pour définir les taux de taxation pour les achats de chacune des autorités :
		- Pour l'autorité 1, spécifiez le taux de taxation comme vous le feriez pour n'importe quelle autre taxe.
		- Pour l'autorité 2, spécifiez un taux de taxation négatif du même montant que celui spécifié pour l'autorité 1.

Remarque : Les deux taxes s'annuleront l'une l'autre et n'augmenteront pas la valeur de la facture.

• Utilisez l'écran Groupes de taxe pour ajouter les taxes au groupe de taxes que vous souhaitez utiliser pour les achats qui impliquent des taxes autocotisées.

Pour obtenir de plus amples renseignements à propos de la configuration des autorités fiscales, classes de taxe et groupes de taxes, consultez l'aide de Services de taxe.

2. Dans Comptes fournisseurs, spécifiez le groupe de taxe autocotisée lorsque vous ajoutez une facture.

#### Remarque :

- Veillez à utiliser la même classe de taxe pour les deux taxes.
- Si vous ne calculez pas les taxes, tapez un montant de taxe positif pour l'autorité 1 et un montant négatif correspondant pour l'autorité 2 dans l'onglet Taxes du fournisseur.

Si vous calculez les taxes, paramétrez les deux taxes sur « Non » dans le champ Taxe comprise.

## <span id="page-12-0"></span>Options de Comptes fournisseurs

Les options que vous sélectionnez sur l'écran Options de C.F. déterminent la manière dont votre système Comptes fournisseurs fonctionne, ainsi que les types de données qu'il enregistre et affiche. Vous pouvez modifier la plupart de ces options après la configuration, si nécessaire.

## <span id="page-12-1"></span>À propos de la sélection d'options pour Comptes fournisseurs

Une fois Comptes fournisseurs activé, votre première tâche consiste à utiliser l'écran Options de Comptes fournisseurs pour choisir les options que vous souhaitez utiliser avec votre système Comptes fournisseurs.

Vous utilisez également l'écran Intégration du GL pour spécifier quand et comment produire des transactions pour le Grand livre.

Les options que vous choisissez déterminent la manière dont fonctionnera votre système Comptes fournisseurs, et les types de données qui seront enregistrées et affichées. Vous pouvez également utiliser les écrans après la configuration pour passer en revue vos saisies et modifier la plupart d'entre elles, si nécessaire.

## À propos de l'affichage des documents impayés dans Saisie des paiements

Vous pouvez contrôler l'ordre dans lequel les documents impayés (telles les factures qui n'ont pas encore été payées, ou les notes de crédit qui n'ont pas été imputées) apparaissent dans les listes de sélection, lorsque vous imputez des paiements dans l'écran Saisie des paiements. Cette option vous permet d'afficher les documents dans l'ordre qui vous facilite le plus la tâche.

Comptes fournisseurs affiche les documents impayés dans leur ordre de numérotation, à moins que vous ne sélectionniez un autre ordre. Pour modifier l'ordre à tout moment, utilisez l'option Trier doc. impayés par défaut, sur l'onglet Transactions de l'écran Options de C.F.

Vous pouvez choisir d'afficher les documents impayés pour chaque compte de fournisseur par :

• N° document. Cette sélection répertorie les documents impayés, tels que les factures, les notes de crédit et les notes de débit, selon leurs numéros de document et ce, par ordre croissant pour chaque type de transaction.

Si vous utilisez cette option, pensez à ajouter un préfixe aux factures, notes de crédit et notes de débit des fournisseurs, afin que Comptes fournisseurs répertorie les documents dans votre ordre de préférence.

Avec les préfixes suivants, les factures seront répertoriées en premier, puis les factures d'intérêts, les notes de crédit, les notes de débit et les ajustements :

- $\bullet$  IN (facture)
- INT (facture d'intérêts)
- $\bullet$  NCR (note de crédit)
- $\bullet$  NDR (note de débit)
- XADJ (ajustement)
- N° bon commande. Cette option regroupe les documents (factures, notes de débit et notes de crédit) impayés (impayés ou non imputés) en fonction de leur numéro de bon de commande. Les documents émis à partir du numéro de commmande le plus petit seront affichés en premier.
- Date d'échéance. Cette option répertorie les factures, les notes de crédit et notes de débit impayées selon leur date d'échéance, en commençant par le document comportant la date d'échéance la plus ancienne.
- N° commande. Cette option regroupe les documents impayés selon leurs numéros de bulletin de vente. Les documents saisis avec le numéro de bulletin de vente le plus petit seront affichés en début de liste.
- Date de document. Cette option répertorie les documents impayés selon les dates de document saisies, en commençant par la date la plus ancienne.
- Solde courant. Cette option répertorie les documents impayés selon leurs soldes, en commençant par le solde le plus faible.

À propos de l'attribution de numéros de document aux paiements anticipés

Comptes fournisseurs attribue un numéro unique à chaque document de paiement anticipé que vous ajoutez à un lot de paiements.

Le numéro est composé d'un préfixe qui identifie le type de transaction et d'un numéro attribué séquentiellement par Comptes fournisseurs, en commençant par le numéro que vous spécifiez.

Saisissez le préfixe et le numéro suivant à attribuer aux documents de paiement anticipé sur l'onglet Numérotation de l'écran Options de C.F.

Il se peut que vous soyez en mesure de continuer à utiliser votre système de numérotation actuel. L'écran Options de C.F. vous permet également de spécifier, à tout moment, un préfixe et un numéro suivant différents qui seront attribués par Comptes fournisseurs. (Toutefois, vous ne pourrez pas apporter de modification susceptible de dupliquer les numéros de document.)

Vérifiez que les séquences de numéros et le numéro de chèque suivant sont définis dans Services bancaires. Les factures utilisent les numéros attribués par le fournisseur.

#### Préfixe et Numéro suivant

Vous pouvez utiliser jusqu'à six caractères pour définir le préfixe et jusqu'à neuf chiffres pour définir le numéro de document.

Si vous ne saisissez pas de préfixe et de numéro de document, Comptes fournisseurs attribuera automatiquement le chiffre 1 en tant que premier numéro de document et utilisera « PP » comme préfixe pour tous les documents de paiement anticipé.

#### Numéro de séquence

Lorsque vous ajoutez un paiement anticipé dans l'écran Saisie des paiements, Comptes fournisseurs affectera automatiquement un numéro de document, à l'aide du préfixe et du numéro suivant que vous aurez spécifiés sur l'écran Options de C.F. Si vous utilisez le numéro attribué, le champ Numéro suivant sera mis à jour sur l'écran Options de C.F.

Les numéros de document peuvent aller jusqu'à 999999999, avant de revenir automatiquement à 1.

#### Modifier le numéro de document suivant

Si vous souhaitez modifier le numéro suivant à attribuer dans l'écran Options de C.F. pour le remplacer par un numéro inférieur, vous pourrez également modifier le préfixe, afin d'empêcher Comptes fournisseurs d'attribuer le même numéro de document deux fois. Vous ne pouvez pas reporter deux documents portant des préfixes et numéros de document identiques.

## Sélection des options pour Comptes fournisseurs

Vous utilisez l'écran Options de C.F. pour sélectionner les options de traitement, de transaction et de numérotation et pour saisir des renseignements généraux sur votre livre auxiliaire deComptes fournisseurs.

Remarque : Vous utilisez l'écran Intégration du GL pour sélectionner les options qui contrôlent la manière dont Comptes fournisseurs interagit avec Grand livre, y compris quand et comment traiter les transactions de ce dernier.

## Avant de commencer

- Assurez-vous qu'aucun autre utilisateur n'utilise Comptes fournisseurs et qu'aucun autre écran de Comptes fournisseurs n'est ouvert sur votre ordinateur.
- <sup>l</sup> Assurez-vous de comprendre l'impact de vos sélections sur le traitement de Comptes fournisseurs. Pour en savoir plus, consultez "À propos de la sélection [d'options](#page-12-1) pour Comptes [fournisseurs"](#page-12-1) (page 7). Pour obtenir de l'aide sur chaque option qui s'affiche sur l'écran, consultez "Écran [Options](#page-382-0) de C.F." (page 377)

## Pour définir les options de traitement de Comptes fournisseurs :

- 1. Ouvrez Comptes fournisseurs > Configuration de C.F. > Champs optionnels
- 2. Cliquez sur l'onglet qui contient les options que vous souhaitez modifier.
- 3. Apportez vos modifications.
- 4. Cliquez sur Sauvegarder pour sauvegarder vos modifications.

Remarque : Vous ne pourrez pas enregistrer la plupart des modifications réalisées sur l'écran Options de C.F. si un quelconque autre écran de Comptes fournisseurs est ouvert.

5. Cliquez sur Fermer lorsque vous avez terminé ou pour quitter l'écran sans modifier quoi que ce soit.

## Après avoir sélectionné les options pour Comptes fournisseurs

Imprimez le rapport Options de C.F. Pour de plus amples renseignements, consultez ["Imprimer](#page-272-0) le rapport [Options](#page-272-0) de C.F." (page 267)

## Configurer Comptes fournisseurs pour utiliser la comptabilité multidevise

Comptes fournisseurs vous permet de traiter des factures et paiements dans toutes les devises qu'utilisent vos fournisseurs.

Remarque : Vous avez besoin d'une licence de Sage 300 Multicurrency pour utiliser les fonctionnalités multidevises.

## Avant de commencer

- <sup>l</sup> Si vous ne l'avez pas déjà fait, configurez la comptabilité multidevise pour l'entreprise :
	- Installez Sage 300 Multicurrency.
	- Dans Services communs, sur l'écran Profil de l'entreprise :
		- Sélectionnez l'option Multidevise pour la société.
		- Spécifiez le type de taux par défaut.
		- Spécifiez la méthode de comptabilité de gain/perte.
	- Dans Services communs, utilisez les écrans Devise pour ajouter les codes de devises dont vous avez besoin pour Comptes fournisseurs et pour saisir les taux des devises que vous utilisez.

Remarque : Lorsque vous installez Sage 300, vous installez également un grand nombre de codes de devise qui utilisent des abréviations internationales standards. Vous devez définir de nouveaux codes seulement si vous n'utilisez pas les codes internationaux.

## Pour configurer un livre auxiliaire de Comptes fournisseurs multidevise :

1. Sur l'onglet Traitement de l'écran Options de CF, sélectionnez l'option Multidevise pour Comptes fournisseurs.

Remarque : Une fois que vous activez l'option Multidevise , vous ne pouvez plus la désactiver.

2. Utilisez l'écran Groupes de comptes de CF pour ajouter au moins un groupe de comptes pour chaque devise que vous souhaitez utiliser dans Comptes fournisseurs.

Pour chaque groupe de comptes, entrez le code de devise et les numéros de vos comptes gain et perte du grand livre.

3. Lorsque vous créez des enregistrements de groupes de fournisseurs et de fournisseurs, sélectionnez le groupe de comptes et le type de taux pour chaque enregistrement.

Le groupe de comptes du fournisseur détermine la devise du fournisseur. Le groupe de comptes du groupe de fournisseurs est uniquement une valeur par défaut utilisée lorsque vous ajoutez des enregistrements de fournisseurs. Vous pouvez le remplacer.

Remarque : Les factures sont toujours émises dans la devise du fournisseur, même si le paiement peut être dans n'importe quelle devise.

- 4. Si vous reportez des transactions pour ajouter des chiffres de l'année à ce jour, entrez-les dans les devises appropriées.
- 5. Si vous entrez des statistiques pour des périodes et exercices précédents, vous devez entrer les montants aussi bien dans la devise fonctionnelle que dans la devise du fournisseur. Comptes fournisseurs ne peut pas calculer les montants équivalents à partir de statistiques que vous entrez vous-même.

## Après avoir configuré un livre auxiliaire de Comptes fournisseurs multidevise

Lorsque vous reportez des transactions pendant et après la configuration, Comptes fournisseurs calcule les totaux statistiques à la fois dans la devise fonctionnelle et dans celle du fournisseur, en utilisant le taux de change reporté avec chaque transaction.

## <span id="page-17-0"></span>Intégration avec Grand livre

Vous sélectionnez les options d'intégration dans l'écran Intégration GL de CF pour :

- Contrôler la manière dont Comptes fournisseurs interagit avec Grand livre.
- Spécifier les types de renseignements à envoyer avec les transactions que vous transférez de Comptes fournisseurs au Grand livre.

## À propos de l'utilisation de Comptes fournisseurs avec Grand livre de Sage 300.

Si vous utilisez Grand livre de Sage 300, Comptes fournisseurs y créera des lots de transactions de grand livre et affichera ainsi que validera les numéros de compte du Grand livre dans Comptes fournisseurs.

Le rapport Transactions du GL et le sommaire situé à la fin de chaque journal de report de Comptes fournisseurs répertorient les comptes du grand livre qui seront débités ou crédités par des transactions de comptes fournisseurs, lorsque vous reportez le lot de saisies du grand livre de Comptes fournisseurs dans Grand livre.

Utilisez l'écran Intégration du GL afin d'indiquer le type de référence et la description à inclure avec chaque transaction de Grand livre.

Avant d'effacer les transactions à l'aide de l'écran Effacer l'historique de CF, vous pourrez réaliser un zoom avant de l'écran Historique des transactions de Grand livre pour afficher les transactions d'origine dans Comptes fournisseurs et Commandes fournisseurs (si vous utilisez ce module).

## Comptes du Grand livre utilisés dans Comptes fournisseurs

Comptes fournisseurs utilise les comptes du grand livre suivants : Contrôle de comptes fournisseurs, Banque, Remises sur achats, Paiement anticipé et les comptes que vous attribuez aux codes de ventilation ou saisissez avec les transactions.

#### Livres auxiliaires multidevises

Si vous utilisez la comptabilité multidevise, Comptes fournisseurs utilisera également les comptes de gain et de perte de change réalisés et non réalisés du Grand livre.

Si votre système Grand livre de Sage 300 se trouve ailleurs, Comptes fournisseurs créera ses transactions de grand livre dans un lot que vous pourrez importer dans Grand livre.

## Sélectionner des options d'intégration du Grand livre pour Comptes fournisseurs

Vous utilisez l'écran Intégration du GL de C.F. pour sélectionner les options qui régissent la manière dont Comptes fournisseurs interagit avec Grand livre, y compris quand et comment créer des lots du GL et le type de renseignements à envoyer dans Grand livre lors du report de transactions.

## Avant de commencer

• Assurez-vous que personne d'autre n'utilise Comptes fournisseurs lorsque vous changez les options.

Important! Vous pouvez mettre à jour certaines informations même si d'autres personnes utilisent Comptes fournisseurs (telles que le numéro de téléphone du service de comptes fournisseurs et la personne à contacter), mais la plupart des options peuvent être modifiées uniquement si personne d'autre utilise le système.

• Familiarisez-vous avec les options d'intégration du GL que vous souhaitez modifier avant d'y apporter une quelconque modification. Pour en savoir plus, consultez "Écran [Intégration](#page-376-0) GL de C.F." [\(page](#page-376-0) 371).

## Pour modifier les options d'intégration du GL :

- 1. Ouvrez Comptes fournisseurs > Configuration de C.F. > Intégration GL.
- 2. Utilisez l'onglet Intégration pour modifier les options qui déterminent quand et comment traiter les lots du Grand livre.
- 3. Utilisez l'onglet Transactions pour modifier les informations qui sont comprises avec les transactions du Grand livre.

Pour modifier les données d'un champ de transaction du GL :

a. Vous pouvez soit faire un double clic sur le champ de l'en-tête ou du détail d'une transaction en particulier, ou sélectionner le champ, puis cliquez sur Ouvrir.

L'écran Détails-Intégration GL apparaît, indiquant le type de la transaction et le champ de transaction du GL que vous avez sélectionné dans l'onglet Transactions. Utilisez cet écran pour préciser les données de transactions de Comptes fournisseurs à utiliser dans les transactions du GL.

- b. Précisez les informations suivantes pour le champ de transaction du GL sélectionné :
	- i. Sélectionnez un caractère pour séparer les segments d'information. (Le séparateur est utilisé seulement si vous assignez plus d'un segment. Le séparateur par défaut est un trait d'union.)
	- ii. Pour attribuer un ou plusieurs segments au champ de transaction choisi, sélectionnez le ou les segments dans le champ Choisir les segments dans la liste, puis cliquez sur Ajouter.

Vous pouvez assigner un maximum de cinq segments par champ de transaction du GL, tout en prévoyant que le total n'excède pas 60 caractères. Si l'information assignée dépasse ce nombre de caractères (les séparateurs compris), elle sera tronquée lorsque la transaction sera reportée.

Si vous utilisez Gestion de projet, les noms que vous avez choisis pour les niveaux de contrat apparaissent également (par exemple, contrat, projet et catégorie).

- c. Lorsque l'écran Détails-Intégration du GL s'ouvre, vous pouvez modifier les informations des autres types de transactions de Comptes fournisseurs comme suit :
	- i. Sélectionnez le type de transaction ou le type de détail de transaction dans le champ Type de transaction.
	- ii. Sélectionnez le champ de transaction du GL pour lequel vous assignez des informations.
	- iii. Dans le champ Séparateur de segment, sélectionnez le symbole à utiliser entre les segments d'information.
	- iv. Assignez des segments à inclure depuis les transactions de Comptes fournisseurs, tel que décrit dans les instructions précédentes.
- d. Lorsque vous avez terminé la modification des champs de référence et description, cliquez sur Sauvegarder puis cliquez sur Fermer pour revenir sur l'onglet Transactions.
- 4. Lorsque vous êtes satisfait de vos choix d'intégration du GL, cliquez sur **Sauvegarder** puis cliquez sur Fermer.

## Après avoir sélectionné les options d'intégration du GL

• imprimez le rapport Intégration du GL en cliquant sur Fichier > Imprimer sur l'écran Intégration du GL ou en utilisant l'icône Intégration du GL dans le dossier des Rapports de configuration de CF.

## <span id="page-20-0"></span>Configuration et gestion des enregistrements de traitement

Avant de pouvoir ajouter des enregistrements de fournisseur dans Comptes fournisseurs, vous devez configurer les enregistrements que vous assignerez aux fournisseurs :

- Codes 1099/SDPC
- Groupes de comptes
- Codes de ventilation
- Séries de ventilation (optionnel)
- Courriels (optionnel)
- Champs optionnels (si vous utilisez Sage 300 Transaction Analysis and Optional Field Creator).
- Codes de paiement
- Codes de sélection de paiement
- Factures récurrentes
- <span id="page-20-1"></span>• Modalités

## À propos de la création de modèle de codes pour Comptes fournisseurs

Avant de pouvoir utiliser Comptes fournisseurs, vous devez ajouter des codes pour identifier les groupes de comptes, les codes de ventilation, les fournisseurs et les autres enregistrements que vous souhaiterez ajouter à votre système. Vous devriez prendre le temps de concevoir des schémas de code pertinents pour chaque type de code dont vous avez besoin, avant même d'attribuer des codes aux enregistrements.

Si vous disposez déjà d'un système de codes, vous pourrez certainement continuer d'utiliser ce même système. Afin de savoir si chaque type de code autorise les numéros et le type de caractères que vous utilisez dans votre système, consultez la liste suivante :

| Nom du code                    | Nombre maximum de caractères |
|--------------------------------|------------------------------|
| Code de groupe comptes         | 6 chiffres et lettres        |
| Code 1099/SDPC                 | 6 chiffres et lettres        |
| Code de ventilation            | 6 chiffres et lettres        |
| Série de ventilations          | 6 chiffres et lettres        |
| Codes de sélection de paiement | 6 chiffres et lettres        |
| Code de facture récurrente     | 15 caractères                |
| Code d'adresse de paiement     | 6 caractères                 |
| Code de modalités              | 6 chiffres et lettres        |
| Code de groupe de fournisseurs | 3 chiffres et lettres        |
| Numéro du fournisseur          | 12 caractères                |

Codes utilisés dans Comptes fournisseurs

Si vous créez des nouveaux codes, vous devriez assigner des codes qui permettent de facilement identifier chaque type d'enregistrement et qui répertorient les enregistrements, dans l'ordre voulu, sur les rapports et dans les dépisteurs.

Chaque code est composé d'un ensemble unique de lettres, symboles et chiffres. Par exemple, chacun des codes suivants pourrait être un numéro de fournisseur valide :

- $-123$
- $-123A$
- $-$  AB1234
- $\cdot$  A1
- $-$  A01

Pour simplifier les codes, nous vous recommandons de :

- Utiliser le même nombre de caractères dans tous les codes correspondant à un même type d'enregistrement.
- Si possible, définir des codes composés d'au moins trois caractères pour permettre une expansion future.
- Utiliser un système de numérotation pertinent pour votre entreprise, basé par exemple sur une région géographique, un service ou un marché vertical.
- Si possible, n'utiliser que des chiffres (pas de lettres ou de symboles) pour permettre un tri cohérent.

### Ordre de tri des codes

Sur les écrans et les rapports, Comptes fournisseurs trie les codes dans un ordre spécifique que vous devrez pendre en compte lorsque vous créez des codes.

Le programme lit les codes de gauche à droite et utilise la séquence suivante pour les trier :

[Vierge] ! " # \$ % & ' ( ) \* +, - . / 0 1 2 3 4 5 6 7 8 9 : ; < = > ? @ A B C D E F G H I J K L M N O P Q R S T U  $VWXYZ[1]$ <sup>^</sup> `abcdefghijklmnopqrstuvwxyz{|}<sup>~</sup>

Les codes mentionnés au début de cet article seraient triés dans l'ordre suivant par le programme :

- $-123$
- $-123A$
- $\bullet$  A1
- $. A01$
- $-$  AB1234

Vous devez utiliser le même nombre de caractères pour tous vos codes afin d'éviter les séquences de numéros telles que :

- $-100$
- $-10000$
- $-19$
- $\cdot$  2
- $.2000$

## À propos de l'importationd'enregistrements de configuration et de fournisseurs

Si vous utilisez actuellement un système de comptes fournisseurs informatisé, vous pouvez éventuellement importer des enregistrements de fournisseurs afin de les transférer directement dans Comptes fournisseurs de Sage 300.

Vous pouvez également exporter des enregistrements à partir d'une autre base de données de Comptes fournisseurs de Sage 300 et les ouvrir dans un tableur, ou tout autre programme, pour modifier les codes, les montants et autres renseignements, puis les importer dans le nouveau système de Comptes fournisseurs que vous configurez.

Les enregistrements de Comptes fournisseurs que vous pouvez importer et exporter sont les suivants :

- Groupes de comptes
- Codes 1099/CPRS (bien qu'ils soient définis par Comptes fournisseurs)
- Codes de ventilation
- Séries de ventilation
- Courriels
- Codes de paiement
- Adresses de paiement
- Codes de modalités
- Groupes de fournisseurs
- Fournisseurs
- Codes de sélection de paiement

Exemple : Vous pouvez exporter des enregistrements de fournisseurs vers un tableur pour analyser leurs statistiques. Vous pouvez également exporter tous les enregistrements de fournisseurs de le même groupe de comptes vers un tableur, modifier leur groupe fiscal, puis les réimporter dans Comptes fournisseurs.

Vous pouvez importer et exporter des données vers différents types de fichier, y compris :

- Microsoft Excel
- Microsoft Access
- Valeurs séparées par des virgules
- Codes ASCII en continu
- <sup>l</sup> ODBC
- XML

Vous pouvez aussi créer des fichiers qui seront importés par Comptes fournisseurs dans un des formats ou programmes mentionnés ci-dessus.

Pour en savoir plus sur l'importation et l'exportation des enregistrements, consultez l'aide du Gestionnaire de système.

## Codes 1099/SDPC

Les codes de classes dépenses 1099/SDPC identifient différentes catégories de paiements 1099/SDPC et établissent la façon dont vous imprimez les formulaires 1099/SDPC pour différents fournisseurs. Utilisez l'écran Fournisseurs pour attribuer un code 1099/SDPC à chaque fournisseur que vous marquez comme étant assujetti à la déclaration 1099/SDPC.

## À propos des Codes 1099/SDPC

L'écran Codes 1099/SDPC de CF vous permet d'ajouter des codes à assigner aux fournisseurs qui sont assujettis au rapport 1099/SDPC. Vous devez saisir un code 1099/SDPC dans l'écran Fournisseurs pour chaque fournisseur que vous indiquez comme assujetti au rapport 1099/SDPC.

Les codes de classes de dépenses 1099/SDPC identifient différentes catégories de paiements 1099/SDPC. Vous précisez le code 1099/SDPC par défaut pour chaque fournisseur dans les enregistrements de fournisseurs, mais vous pouvez indiquer un code différent pour chaque facture, le cas échéant.

Le montant minimum à déclarer pour un code 1099/SDPC est utilisé lorsque vous imprimez les formulaires ou fichier 1099 par voie électronique.

Après avoir activé une nouvelle base de données, vous configurez les codes 1099/SDPC dont vous avez besoin. Une fois terminé, vous ne devriez ajouter ou modifier des codes que si la structure de code définie est modifiée.

Les montants de fournisseur de 1099/SDPC sont accumulés par code et par période. Chaque fois que vous entrez une facture, vous pouvez spécifier le code 1099/SDPC auquel la facture s'applique.

Le module Comptes fournisseurs imprime le montant de chaque code dans la case appropriée du formulaire 1099/SDPC. Cela est déterminé en fonction du type de formulaire et de l'année que vous spécifiez lorsque vous imprimez le formulaire.

Remarque : Bien que les codes et montants 1099/SDPC soient saisis avec les factures fournisseurs, Comptes fournisseurs accumule les statistiques 1099/SDPC chaque fois que vous reportez des paiements pour le fournisseur.

Modification des codes 1099/SDPC

Vous pouvez uniquement modifier la description et l'état inactif. Vous ne pouvez pas modifier le code 1099/SDPC.

Cependant, l'attribution de l'état inactif n'a pas de répercussions sur la collecte des renseignements de 1099/SDPC au moment du report.

#### Suppression des Codes 1099/SDPC

L'effacement des codes ne supprime pas les renseignements de votre livre auxiliaire (sauf la définition de code) Cependant, vous ne devriez pas effacer les codes 1099/SDPC si vous devez imprimer les formulaires 1099/SDPC. Si vous effacez un code accidentellement, il suffit de l'ajouter de nouveau.

Si vous supprimez un code 1099/SDPC, il ne vous est plus possible de l'assigner aux enregistrements du fournisseur ni de mettre à jour un enregistrement fournisseur dont ce code lui a été assigné.

## <span id="page-25-0"></span>Ajouter des codes 1099/SCRP

Les formulaires 1099 sont utilisés aux États-Unis pour rapporter le montant des achats auprès des fournisseurs américains.

Le système de déclaration des paiements contractuels (SDPC) est un système de déclaration fiscale canadien conçu pour rapporter des paiements réglés aux sous-traitants en construction canadiens.

## Avant de commencer

Sélectionnez l'option Utiliser le rapport 1099/SDCP dans l'onglet Transactions de l'écran Options de CF.

## Pour ajouter un code 1099/SDCP :

- 1. Ouvrez Comptes fournisseurs > Configuration de CF > Codes 1099/SDPC.
- 2. Saisissez un code dans le champ Code 1099/SDPC, puis saisissez les informations dans les champs restants :
	- Description. Saisissez la description du code.
	- Type de déclaration. Indiquez si le code correspond à des montants 1099 ou SDPC.
	- Type de montant. Si vous sélectionnez 1099 comme type de déclaration, vous devez aussi spécifier un type de montant (tel que Rents ou Nonemployee Compensation).

Les montants de certains types peuvent devoir être déclarés dans des cases distinctes, ou éventuellement sur des formulaires distincts, d'une année sur l'autre. Lorsque vous imprimez des formulaires 1099/1096, le type de montant de chaque code 1099 est utilisé avec le type de formulaire et l'année de déclaration pour déterminer où ces montants doivent être imprimés.

- Montant minimum à déclarer. Entrez le montant minimum exigé pour chaque code. Seuls les fournisseurs ayant un montant total 1099 égal ou supérieur à ce montant sont inclus dans le fichier électronique 1099 ou sur les formulaires 1099 imprimés.
- 3. Cliquez sur Ajouter.

## Après avoir ajouté des codes 1099/SDPC

- Cliquez sur Fichier > Imprimer, ou choisissez l'icône Codes 1099/SDCP dans le dossier Rapports de configuration de CF pour imprimer une liste des codes que vous avez ajoutés.
- Vérifiez que les codes sont corrects et complets, puis archivez le rapport.

## Groupes de comptes

Un groupe de comptes est un groupe de numéros de comptes de grand livre, y compris le compte de contrôle des comptes fournisseurs, auquel les transactions des fournisseurs sont ventilées.

Vous devez créer au moins une série de comptes avant d'ajouter des enregistrements de fournisseur.

## À propos des groupes de comptes

Vous devez créer au moins une série de comptes avant d'ajouter des enregistrements de fournisseur.

Si vous utilisez une comptabilité multidevise, vous devez ajouter au moins un compte pour chaque devise utilisée par vos fournisseurs. La série de comptes que vous attribuez au fournisseur doit utiliser la devise du fournisseur.

Dans les livres auxiliaires multidevises :

- Précisez la devise à utiliser pour les fournisseurs attribués à chaque série de comptes.
- Pour les groupes de comptes qui n'utilisent pas la devise fonctionnelle, entrez les numéros de compte pour les gains et pertes de change non réalisés et les gains et pertes de change réalisés.
- Pour les groupes de comptes qui n'utilisent pas la devise fonctionnelle, précisez un compte pour les écarts arrondis du taux de change.

#### Groupes de comptes multidevises

Si vous utilisez une comptabilité multidevise, vous devez attribuer un code de devise à chaque groupe de comptes pour identifier la devise utilisée par les fournisseurs que vous attribuez au groupe. Après avoir sauvegardé (ajouté) un groupe de de comptes, vous ne pouvez plus modifier sa devise.

Les groupes de comptes multidevises qui n'utilisent pas la devise fonctionnelle incluent les comptes auxquels vous reportez des gains et des pertes résultant de la nouvelle évaluation des transactions de Comptes fournisseurs aux nouveaux taux de change :

- Gain de change non réalisé (disponible uniquement si vous utilisez la méthode de comptabilité Gain/Perte réalisé et non réalisé)
- Perte de change non réalisé (disponible uniquement si vous utilisez la méthode de comptabilité Gain/Perte réalisé et non réalisé)
- $\bullet$  Gain de change
- $\bullet$  Perte de change
- Arrondi de change

Ces comptes du grand livre doivent accepter la devise du groupe de comptes.

Les comptes du grand livre que vous attribuez aux groupes de comptes multidevises varient selon le type de renseignements sur la devise que vous voulez garder dans votre grand livre. Par exemple, vous pouvez utiliser un compte de Contrôle de comptes fournisseurs distinct pour chaque devise, mais utiliser les mêmes numéros pour les autres comptes dans tous vos groupes de comptes.

Si vous utilisez le même numéro de compte pour tous les comptes de gain et perte de change réalisés et non réalisés, le solde de ce compte dans votre grand livre sera le gain ou la perte de change net des transactions de comptes fournisseurs.

#### Modifier des groupes de comptes

Vous pouvez modifier tous les renseignements dans la majorité des enregistrements, sauf le code d'identification. Pour modifier ce code, vous devez d'abord ajouter un enregistrement contenant le code que vous voulez utiliser, puis effacer l'enregistrement ayant le code dont vous ne voulez plus.

Si vous utilisez une comptabilité multidevise, vous ne pouvez plus modifier le code de devise attribué à un groupe de comptes.

#### Supprimer des groupes de comptes

Vous pouvez effacer des groupes de comptes seulement lorsqu'ils ne sont pas attribués à des fournisseurs ou à des groupes de fournisseurs.

Si vous voulez effacer un code attribué à un groupe de fournisseurs ou à l'enregistrement d'un fournisseur, vous devez d'abord attribuer un compte différent à l'enregistrement de fournisseur et effacer ensuite le code indésirable.

## <span id="page-28-0"></span>Ajouter ou modifier un groupe de comptes

Vous utilisez l'écran Groupes de comptes de C.F. pour créer des groupes de numéros de compte du grand livre qui servent à catégoriser des transactions de fournisseurs lorsqu'elles sont reportées dans le Grand livre.

Vous devez créer au moins un groupe de comptes avant d'ajouter des enregistrements de fournisseur.

## Avant de commencer

Avant d'ajouter des groupes de comptes :

- Décidez des codes à utiliser pour les nouveaux groupes de comptes.
- Déterminez les numéros de compte du grand livre que vous assignerez aux groupes de comptes.

Vous devez connaître les numéros de ces comptes du grand livre :

- Contrôle des paiements
- Remises sur paiement
- Paiements anticipés
- Retenue de garantie (si vous utilisez la comptabilisation de la retenue)
- <sup>l</sup> Si vous utilisez la comptabilité multidevise, vous devez également connaître le code de devise de chaque groupe de comptes qui n'utilise pas la devise fonctionnelle, ainsi que les numéros de compte des comptes de gain de change et de perte de change. (Les noms des comptes varient selon la méthode de comptabilité Gain/perte sélectionnée pour votre entreprise.)

Remarque : Si votre base de données n'inclut pas Grand livre de Sage 300, le module Comptes fournisseurs ne vérifie pas les numéros de compte du grand livre. Vous devez vérifier les numéros spécifiés par rapport à ceux du grand livre que vous utilisez.

Avant de modifier ou de supprimer des groupes de comptes :

- Vérifiez les codes des groupes de comptes que vous modifiez ou supprimez.
- Imprimez la liste de fournisseurs et la liste de groupes de fournisseurs, notamment les renseignements relatifs au profil, pour voir les fournisseurs et les groupes de fournisseurs qui utilisent les groupes de comptes que vous voulez supprimer.

Remarque : Vous pouvez effacer un groupe de comptes seulement lorsqu'ils ne sont pas attribués à des enregistrements de fournisseurs (notamment de groupes de fournisseurs).

- Réassignez les fournisseurs et groupes de fournisseurs à d'autres groupes de comptes, s'ils utilisent un groupe de comptes que vous envisagez de supprimer.
- Si vous modifiez les numéros de compte, vérifiez que votre grand livre contient les comptes que vous voulez attribuer.

#### Pour ajouter un nouveau groupe de comptes :

- 1. Ouvrez Comptes fournisseurs > Configuration de C.F. > Groupes de comptes
- 2. À l'écran qui s'affiche, saisissez les renseignements dans les champs suivants :
	- Code groupe comptes. Tapez un code d'un maximum de six caractères pour identifier le groupe de comptes.
	- Description. Saisissez une description du groupe de comptes.
	- Code de devise. S'il s'agit d'un groupe de comptes multidevises, tapez le code de la devise ou utilisez le dépisteur pour le sélectionner.

Remarque : Vous ne pouvez pas changer le code de devise après avoir ajouté le groupe.

• Comptes du Grand livre. Saisissez ou sélectionnez les numéros de compte du grand livre qui constituent le groupe. Si vous utilisez Grand livre de Sage 300, vous pouvez sélectionner les numéros de compte à l'aide du dépisteur.

Dans un groupe de comptes multidevise qui n'utilise pas la devise fonctionnelle, vous devez également entrer le code de devise et les numéros de compte pour les comptes de gain de change, de perte de change et d'arrondi du taux de change.

3. Lorsque vous avez terminé, cliquez sur le bouton Ajouter.

#### Pour modifier un groupe de comptes :

- 1. Ouvrez Comptes fournisseurs > Configuration de C.F. > Groupes de comptes
- 2. Sélectionnez le groupe de comptes que vous voulez modifier.
- 3. Apportez vos modifications.

Remarque : Si vous utilisez une comptabilité multidevise, vous ne pouvez plus modifier le

code de devise attribué à une série de comptes.

4. Cliquez sur Sauvegarder.

## Pour supprimer un code de modalités :

- 1. Ouvrez Comptes fournisseurs > Configuration de C.F. > Groupes de comptes
- 2. Sélectionnez le groupe de comptes que vous voulez supprimer.
- 3. Cliquez sur Supprimer.

Si un message s'affiche vous demandant de confirmer la suppression, cliquez sur Oui.

## Après l'ajout, la modification ou la suppression de groupes de comptes

Imprimez et archivez le rapport Groupes de comptes.

## Codes de ventilation

Un code de ventilation est un nom représentant un seul compte du grand livre. Les codes de ventilation permettent d'indiquer rapidement des numéros de compte lorsque vous ventilez des achats, car vous pouvez les abréger. Ils sont donc plus faciles à mémoriser que les numéros de compte du grand livre.

## À propos des codes de ventilation

Comptes fournisseurs vous permet de ventiler des transactions par groupe de ventilation (un groupe de codes de ventilation), par code de ventilation ou par numéro de compte du grand livre. Vous choisissez une méthode de ventilation pour chaque fournisseur des enregistrements de fournisseur.

Après avoir défini les codes de ventilation, vous pouvez les regrouper par série de ventilations pour pouvoir attribuer des séries de ventilations par défaut aux fournisseurs.

Reporter des transactions comprenant des codes de ventilation

Lorsque vous reportez des lots de factures et d'ajustements, le module Comptes fournisseurs crée des transactions du grand livre pour les comptes représentés par les codes de ventilation et répertorie l'information dans les journaux de report.

#### Conséquences des modifications

Vous pouvez modifier la description et le numéro de compte du grand livre attribués à un code de ventilation, mais vous ne pouvez pas modifier le code de ventilation.

Si vous modifiez le compte du grand livre attribué à un code de ventilation, le nouveau compte de grand livre n'est utilisé que pour les transactions que vous ajoutez après avoir apporté le changement. Les transactions existantes seront reportées dans le compte du grand livre d'origine à moins que vous ne modifiiez les transactions pour entrer le nouveau numéro de compte.

Si vous modifiez le compte du grand livre attribué à un code de ventilation, le nouveau numéro de compte est automatiquement entré dans des enregistrements de série de ventilations qui utilisent le code de ventilation.

La désactivation d'un code de ventilation aura les conséquences suivantes :

- Vous ne pouvez pas choisir un code de ventilation inactif comme code par défaut lors de l'ajout d'un nouvel enregistrement de groupe de fournisseurs ou de fournisseur.
- Vous ne pouvez pas mettre à jour un enregistrement de groupe de fournisseurs ou de fournisseur qui utilise un code de ventilation inactif.
- Vous ne pouvez pas attribuer un code de ventilation inactif à des articles, ni l'utiliser lorsque vous ajoutez une facture. (Mais vous pouvez imprimer et reporter la facture si vous avez indiqué que le code de ventilation était inactif après avoir entré la facture.)
- Vous ne pouvez pas ajouter ou sauvegarder des changements à une série de ventilations qui inclut un code de ventilation inactif.

#### Effacer des codes de ventilation

L'effacement des codes ne supprime aucune information dans votre grand livre (sauf pour la définition de code). Si vous effacez un code accidentellement, il suffit de l'ajouter de nouveau.

Remarque : Comptes fournisseurs ne vous empêche pas d'effacer un code qui fait partie d'un groupe de ventilations ou un code qui est attribué à un enregistrement de fournisseurs. Cependant, si vous effacez un code de ventilation, ce code sera rejeté lorsque vous essayez de ventiler une facture qui utilise ce code (même si vous utilisez le code dans une série de ventilations).

L'effacement d'un code après avoir ajouté une facture (mais avant de l'avoir reportée) n'a aucune conséquence sur le report. Vous devrez cependant modifier le code si vous modifiez la facture, car vous ne pouvez pas sauvegarder les changements apportés à une facture qui utilise un code de ventilation effacé.

## <span id="page-31-0"></span>Ajouter ou modifier un code de ventilation

Utilisez l'écran Codes de ventilation pour ajouter des codes de ventilation. Pour chaque enregistrement, vous entrez un code unique, composé d'un maximum de six caractères, la description (nom) du code et le numéro de compte du grand livre que le code représente.

Vous pouvez définir autant de codes de ventilation que vous voulez pour représenter les divers comptes du grand livre auxquels vous ventilez des achats.

## Avant de commencer

- Avant d'ajouter les codes de ventilation, procédez comme suit :
	- Décidez des codes de ventilation à utiliser.
	- <sup>l</sup> Déterminez les comptes du grand livre à attribuer. (Si nécessaire, ajoutez les comptes du grand livre que vous souhaitez attribuer.)
- Avant de modifier les codes de ventilation, imprimez le rapport Codes de ventilation pour vérifier les données des codes à modifier.

Remarque : Vous pouvez modifier les codes de ventilation existants, si nécessaire, mais vous ne pouvez pas modifier le code d'identification lui-même.

- Avant de supprimer des codes de ventilation, procédez comme suit :
	- Imprimez la liste des fournisseurs et la liste du groupe de fournisseurs, y compris les données des profils, afin de déterminer les fournisseurs et groupes de fournisseurs qui utilisent les codes de ventilation que vous souhaitez modifier.
	- Attribuez un code de ventilation différent aux enregistrements de groupe de fournisseurs et de fournisseurs qui utilisent le code que vous voulez effacer. Vous ne pouvez pas supprimer de code de ventilation attribué à un fournisseur.
	- Imprimez le rapport Séries de ventilation pour vérifier si le code de ventilation est utilisé dans des séries de ventilation. (Comptes fournisseurs ne vous avertira pas si vous effacez un code qui fait partie d'une série de ventilations, mais vous ne pourrez plus utiliser ce code si vous ventilez une facture en utilisant la série de ventilations dont il faisait partie.)
	- Reportez tous les lots en attente contenant des transactions qui comportent le code que vous souhaitez supprimer. Bien que vous puissiez reporter ces lots plus tard, vous devrez saisir un nouveau code.

## Pour ajouter un code de ventilation, procédez comme suit :

- 1. Ouvrez Comptes fournisseurs > Configuration de C.F. > Codes de ventilation
- 2. Sur l'écran qui s'affiche,saisissez les renseignements dans les champs suivants :
- Code de ventilation. Tapez un code ayant un maximum de six caractères pour désigner le code de ventilation.
- Description. Tapez une description du code de ventilation.
- Compte du GL. Entrez le numéro de compte du GL pour lequel les montants reportés ayant le code de ventilation seront ventilés. Si vous utilisez Grand livre de Sage 300, vous pouvez sélectionner le numéro de compte du GL à l'aide du dépisteur.
- Autoriser remise. Sélectionnez cette option si vous voulez que les détails de facture, de note de crédit, de note de débit et de facture récurrente qui utilisent ce code de ventilation donnent droit par défaut à une remise. (Vous pouvez modifier l'état Autoriser remise lorsque vous saisissez un détail.)
- 3. Lorsque vous avez terminé, cliquez sur Ajouter.

## Pour modifier un code de ventilation, procédez comme suit :

- 1. Ouvrez Comptes fournisseurs > Configuration de C.F. > Codes de ventilation
- 2. Sélectionnez le code de ventilation que vous souhaitez modifier.
- 3. Apportez vos modifications.
- 4. Cliquez sur Sauvegarder.

#### Pour supprimer un code de ventilation :

- 1. Ouvrez Comptes fournisseurs > Configuration de C.F. > Codes de ventilation
- 2. Sélectionnez le code de ventilation que vous souhaitez supprimer.
- 3. Cliquez sur Supprimer.

Si un message s'affiche vous demandant de confirmer la suppression, cliquez sur Oui.

## Après l'ajout, la modification, ou la suppression de codes de ventilation

- Imprimez et archivez le rapport Codes de ventilation. Pour en savoir plus, consultez ["Imprimer](#page-266-0) le rapport Codes de [ventilation"](#page-266-0) (page 261).
- Imprimez de nouvelles copies de la liste du groupe de fournisseurs et de la liste des fournisseurs.
- Mettez à jour les séries de ventilation qui contenaient un code distribution ayant été supprimé.
- Imprimez de nouvelles copies du rapport Séries de ventilation.

• Modifiez toutes les transactions ayant utilisé des codes de ventilation supprimés, en attribuant de nouveaux codes de ventilation ou numéros de compte du grand livre sur lesquels reporter des transactions.

## Série de ventilation

Les séries de ventilation sont des groupes de codes ou comptes de ventilation.

Par exemple, si vous ventilez généralement les factures des fournisseurs vers trois comptes différents, vous pouvez définir trois codes de ventilation, puis définir une série de ventilation qui inclut les trois codes. Vous attribuez ensuite la série de ventilation aux comptes de fournisseur.

## À propos des séries de ventilation

Vous pouvez définir autant de séries de ventilations que vous voulez pour représenter les divers comptes du grand livre auxquels vous reportez les données de facture.

Pour chaque série de ventilations, saisissez un code unique (jusqu'à six caractères), la description (nom) du code, la méthode de ventilation des montants (Manuel, Ventiler en parts égales, Pourcentage fixe, ou Montant fixe) et la liste des codes de ventilation (ou des comptes de Grand livre) de la série.

Comptes fournisseurs vous permet également de saisir des comptes de Grand livre particuliers ainsi que des codes de ventilation, dans des séries de ventilation.

Vous n'êtes pas obligé d'ajouter des séries de ventilation, bien qu'il soit plus efficace de saisir une seule série de ventilations au lieu de plusieurs codes ou comptes de ventilation lorsque vous ajoutez une transaction.

#### Modifier une série de ventilations

Vous pouvez modifier la description, la méthode de ventilation, la liste de codes de ventilation et les comptes d'une série de ventilations, mais vous ne pouvez pas modifier le code qui identifie la série de ventilations.

Si vous souhaitez réutiliser la description et le statut de remise d'un code de ventilation existant, insérez le code de ventilation dans la série de ventilations, en procédant normalement. Ensuite, désactivez le champ Code ventilation, puis saisissez le compte GL à utiliser. (Vous ne pouvez pas modifier le compte sur une ligne à laquelle un code de ventilation est affecté.)

#### Conséquences des modifications

Si vous attribuez l'état inactif à une série de ventilations :

- Vous ne pouvez pas choisir une série de ventilations inactive comme série par défaut lors de l'ajout d'un nouvel enregistrement de groupe de fournisseurs ou de fournisseur.
- Vous ne pouvez pas sauvegarder les changements apportés à l'enregistrement d'un groupe de fournisseurs ou de fournisseurs qui contient la série de ventilations inactive.
- Vous ne pouvez pas utiliser une série de ventilations inactive lorsque vous ajoutez une facture. (Toutefois, vous pouvez imprimer et reporter des transactions qui incluent la série de ventilations, si vous avez indiqué qu'elle était inactive après avoir saisi la transaction.)

Si vous modifiez les comptes pour un code de ventilation, Comptes fournisseurs mettra immédiatement à jour les séries de ventilation qui utilisent ces codes lorsque vous sauvegardez les modifications.

Supprimer des séries de ventilation

Le fait d'effacer des codes ne supprime pas les renseignements de votre livre auxiliaire (sauf la définition de la série) Si vous effacez une série accidentellement, il suffit de l'ajouter de nouveau.

Vous ne pouvez pas supprimer une série de ventilations qui est attribuée à un enregistrement de fournisseurs. Vous devez d'abord attribuer une autre série de ventilations au fournisseur.

Le fait d'effacer une série après avoir ajouté une facture (mais avant de l'avoir reportée) n'a aucune conséquence sur le report. Vous devez cependant utiliser une série valide si vous modifiez la facture.

#### <span id="page-35-0"></span>Ajouter ou modifier des séries de ventilation

Utilisez l'écran Séries de ventilation pour ajouter des séries de ventilation.

## Avant de commencer

- Déterminez les codes à utiliser pour identifier les séries de ventilation.
- $\bullet$  Ajoutez les codes de ventilation et les comptes qui composent la série.
- Avant de supprimer une série de ventilation, attribuez une autre série de ventilations aux enregistrements de groupes de fournisseurs et de fournisseurs qui utilisent la série que vous souhaitez supprimer.

#### Pour ajouter une série de ventilation, procédez comme suit :

- 1. Ouvrez Comptes fournisseurs > Configuration de C.F. > Séries de ventilation.
- 2. Pour chaque série de ventilation, saisissez les données suivantes :

Série de ventilation. Saisissez un code pour identifier la série de ventilations, en utilisant un maximum de six caractères.
Description.Saisissez une description de la série de ventilations.

Méthode de ventilation. Sélectionnez la méthode selon laquelle vous répartissez un montant de facture entre les comptes dans la série de ventilations :

- Ventiler en parts égales. Cette méthode divise le montant de la facture de manière égale entre tous les codes de ventilation dans la série de ventilations. Vous pouvez alors modifier le résultat.
- Pourcentage fixe. Cette méthode vous permet de spécifier le pourcentage du montant total de facture à allouer à chaque code de ventilation. Vous pouvez spécifier un pourcentage négatif ou un pourcentage de plus de 100 %. Vous pouvez également modifier les résultats de cette méthode de ventilation.
- Manuelle. Cette méthode ne prévoit aucune ventilation de montant; elle indique simplement les codes de ventilation et vous permet de saisir les montants de la ventilation.
- Montant fixe. Cette méthode répartit un montant spécifique à chaque code de ventilation dans la série de ventilations. Vous devez spécifier un code de devise pour utiliser cette méthode et vous pouvez sélectionner le code de ventilation uniquement pour les fournisseurs qui utilisent cette devise. Vous pouvez modifier le résultat.

Remarque : Le paramètre que vous sélectionnez détermine la ventilation de facture par défaut, que vous pouvez remplacer lors de la saisie de facture.

Code de ventilation.Saisissez le code de ventilation que vous voulez ajouter à la série de ventilation ou sélectionnez le code à l'aide du dépisteur. Une fois le code saisi, Comptes fournisseurs affiche la description du code et le numéro de compte du Grand livre pour que vous puissiez les vérifier.

Si vous effectuez un ajout à une liste de codes existante, appuyez sur la touche Insérer pour entamer une nouvelle ligne.

Montant ventilé. Si vous avez sélectionné Montant fixe comme méthode de ventilation, saisissez le montant à ventiler au code de ventilation.

P. cent ventilation. Si vous avez sélectionné Pourcentage fixe comme méthode de ventilation, saisissez le pourcentage du total du document que vous voulez ventiler à chaque code de ventilation que vous ajoutez à une série.

Vous pouvez utiliser des pourcentages négatifs et des pourcentages supérieurs à 100 pour cent, à condition que le total soit égal à 100 pour cent. Comptes fournisseurs vous avertira si la somme des pourcentages que vous saisissez pour une série de ventilation n'équivaut pas à 100 pour cent, mais il vous permettra d'ajouter ou d'enregistrer l'enregistrement.

Utilisez ce type de série de ventilations lorsque vous devez saisir des ventilations de compte du grand livre supplémentaires avec des factures, mais que vous ne souhaitez pas inclure les comptes supplémentaires dans la série de ventilations.

- 3. Lorsque vous aurez terminé, cliquez sur le bouton Ajouter.
- 4. Répétez les étapes 2 et 3 pour chaque série de ventilation que vous souhaitez ajouter.

# Pour modifier une série de ventilation :

- 1. Ouvrez Comptes fournisseurs > Configuration de C.F. > Séries de ventilation.
- 2. Tapez le code de la série de ventilations ou choisissez-le dans le dépisteur.
- 3. Réalisez les modifications nécessaires.

#### Conseil :

Pour réutiliser la description et l'état Autoriser remise d'un code de ventilation existant. procédez comme suit :

- a. Insérez le code dans la série de ventilation, comme vous le faites normalement.
- b. Effacez le code en double-cliquant sur le champ Code ventilation, puis en appuyant sur la touche Suppr.
- c. Dans le champ Compte GL, saisissez le compte de Grand livre à utiliser.
- 4. Cliquez sur Sauvegarder pour enregistrer les modifications.

# Pour supprimer une série de ventilation :

- 1. Ouvrez Comptes fournisseurs > Configuration de C.F. > Séries de ventilation.
- 2. Tapez le code de la série de ventilations ou choisissez-le dans le dépisteur.
- 3. Cliquez sur **Supprimer**.

Si un message s'affiche vous demandant de confirmer la suppression, cliquez sur Oui.

# Après la modification des séries de ventilations

• Imprimez le rapport Séries de ventilation en cliquant sur Fichier > Imprimer, à partir de l'écran Séries de ventilation ou en cliquant sur l'icône Séries de ventilation, dans le dossier Rapports

de configuration de CF.

• Modifiez les enregistrements de groupes de fournisseurs et de fournisseurs attribués à la série.

# **Courriels**

Vous utilisez l'écran Courriels de CF pour créer des messages standards à envoyer par courriel avec des relevés, des lettres et des factures.

# À propos des messages électroniques

Vous utilisez l'écran Courriels pour créer des messages standard à envoyer avec les lettres que envoyez par courriel.

Vous pouvez utiliser des variables (noms de champ) à partir de la base de données de votre société afin d'inclure sur les messages des renseignements propres au fournisseur ou à la société.

Vous identifiez chaque message électronique avec un code de message unique composé de 16 caractères. Lorsque vous sélectionnez Fournisseur comme Mode d'envoi dans l'écran Lettres/Étiquettes, vous pouvez sélectionner des codes de message pour le message que vous voulez envoyer par courriel avec des lettres.

Variables pour les messages électroniques

Si vous utilisez des noms variables provenant de la base de données de votre société dans la ligne d'objet et dans le corps des courriels que vous destinez à l'usage des lettres, le programme remplacera (ou fusionnera) les renseignements spécifiques au fournisseur ou à la société dans les courriels.

Pour voir une liste des variables que vous pouvez utiliser, consultez "Variables pour les [messages](#page-38-0) [électroniques"](#page-38-0) (page 33).

# <span id="page-38-0"></span>Variables pour les messages électroniques

Une variable est un nom de champ de la base de données de votre entreprise qui peut être remplacé par un terme ou une valeur spécifique à partir des enregistrements de votre entreprise.

Vous pouvez utiliser des variables à l'objet et au corps des courriels qui accompagnent les lettres que vous envoyez à vos fournisseurs. Le module Comptes fournisseurs remplace les renseignements spécifiques au fournisseur ou à l'entreprise lorsque vous indiquez une méthode d'envoi et un code dans le cadre de l'impression de lettres.

Exemple : Dans un courriel adressé à une entreprise où la personne-ressource du fournisseur est M. Charles Martin, la ligne « Cher \$CUSTOMER\_CONTACT » sera remplacée par « Cher M. Charles Martin », lorsque le courriel sera envoyé.

Vous pouvez utiliser les variables du module Comptes fournisseurs suivantes dans tous vos courriels.

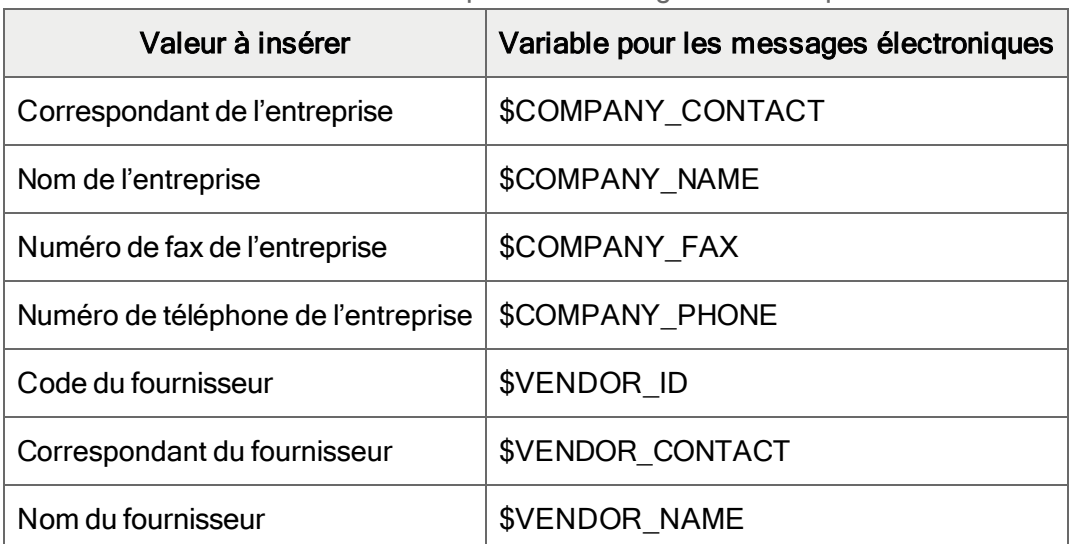

Variables communes pour les messages électroniques

# Ajouter ou modifier des messages électroniques

L'écran Courriels permet de créer des messages standard qui accompagneront les lettres que vous envoyez par courriel à vos fournisseurs.

# Avant de commencer

- Décidez des codes à utiliser pour identifier le message.
- Déterminez les variables de messagerie à utiliser dans la ligne d'objet et dans le corps du message. Pour en savoir plus, consultez "Variables pour les messages [électroniques"](#page-38-0) (page [33\)](#page-38-0).

# Créez un message d'accompagnement pour les lettres que vous envoyez par courriel à vos fournisseurs :

- 1. Ouvrez Comptes fournisseurs > Configuration de CF > Courriels de CF.
- 2. Dans le champ Code du message, tapez un code permettant d'identifier le message en utilisant jusqu'à 16 caractères.
- 3. Dans le champ Description, tapez une description du message en utilisant jusqu'à 60 caractères.
- 4. Dans le champ Objet, tapez la ligne d'objet à utiliser pour les courriels associés à ce code de message.
- 5. Saisissez le corps du message dans la zone de texte.

Remarque : Vous pouvez utiliser des noms de champ précédés par un symbole dollar pour insérer des données relatives au fournisseur ou à l'entreprise dans la ligne d'objet et dans le corps des messages.

6. Lorsque vous êtes satisfait de votre message, cliquez sur Ajouter.

# Pour modifier un courriel :

- 1. Ouvrez Comptes fournisseurs > Configuration de CF > Courriels de CF.
- 2. Dans le champ Code du message, tapez le code du message, utilisez Dépisteur , ou servez-vous des boutons de navigation pour sélectionner le code à associer au message que vous souhaitez modifier.
- 3. Apportez vos modifications.
- 4. Cliquez sur Sauvegarder.

# Pour supprimer un courriel :

- 1. Ouvrez Comptes fournisseurs > Configuration de CF > Courriels de CF.
- 2. Dans le champ Code du message, sélectionnez le code à associer au message que vous souhaitez supprimer.
- 3. Une fois le message affiché, cliquez sur Supprimer.

# Après avoir ajouté, modifié ou supprimé des courriels

Imprimez et archivez le rapport Courriels. Pour en savoir plus, consultez ["Imprimer](#page-268-0) le rapport [Courriels"](#page-268-0) (page 263).

# Champs optionnels

Les champs optionnels sont disponibles si vous avez acheté et activé Transaction Analysis and Optional Field Creator de Sage 300 (Analyse de transaction et créateur de champ optionnel).

Les champs optionnels de Comptes fournisseurs vous offrent la possibilité de personnaliser votre module Comptes fournisseurs en vous permettant de stocker un nombre illimité de renseignements supplémentaires avec les enregistrements de fournisseurs et les détails de transaction.

# À propos des champs optionnels de Comptes fournisseurs

Remarque : Les champs optionnels sont disponibles si vous utilisez Transaction Analysis and Optional Field Creator de Sage (Analyse de transaction et créateur de champ optionnel).

Vous pouvez personnaliser votre système de Comptes fournisseurs en utilisant des champs optionnels pour enregistrer des renseignements supplémentaires que vous souhaitez conserver avec les enregistrements de fournisseurs et les détails de transactions.

Les champs optionnels fournissent également des moyens supplémentaires pour analyser les fournisseurs et les transactions dans Comptes fournisseurs. Vous pouvez inclure des données de champs optionnels lorsque vous imprimez des listes de fournisseurs, groupes de fournisseurs, adresses de paiement et factures récurrentes. En outre, vous pouvez sélectionner les rapports d'âge et les rapports de transactions du fournisseur grâce aux champs optionnels.

Si vous utilisez exactement les mêmes champs optionnels dans Grand livre et dans Comptes fournisseurs, Grand livre conservera les données de champs optionnels envoyées avec les transactions que vous générez dans Comptes fournisseurs.

Vous pouvez utiliser un nombre illimité de champs optionnels dans Comptes fournisseurs. Toutefois, vous devez d'abord définir des champs optionnels pour votre système Sage 300 à l'aide de l'écran Champs optionnels dans Services communs. Pour en savoir plus sur la configuration des champs optionnels dans Services communs, consultez l'aide du Gestionnaire du système.

Une fois les champs optionnels pour votre système Sage 300 configurés, vous utilisez l'écran Options de C.F. dans le dossier Configuration de C.F. pour définir les champs optionnels à utiliser avec les enregistrements et les transactions de Comptes fournisseurs suivants :

- Fournisseurs et groupes de fournisseurs
- Adresses de paiement
- Factures (y compris les factures d'intérêts et les factures récurrentes)
- Détails de facture
- Ajustements
- Paiements
- Réévaluation

Vous pouvez ensuite assigner des champs optionnels à des enregistrements de configuration particuliers (enregistrements de fournisseur, groupe de fournisseurs, adresse de paiement et facture récurrente) dans Comptes fournisseurs.

Vous pouvez également assigner des champs optionnels que vous configurez pour les utiliser sur les écrans de saisie des transactions à des transactions particulières (ajustements, factures, paiements) et à des détails de facture.

Remarque : L'écran de configuration Factures récurrentes utilise les mêmes champs optionnels que ceux que vous assignez à Saisie des factures.

Validation des saisies de champ optionnel

Les champs optionnels peuvent utiliser la validation, ce qui limite les valeurs pouvant être saisies dans les champs :

• Si le champ optionnel est validé, vous devez spécifier une valeur qui est définie pour le champ optionnel dans Services communs.

Remarque : Si le champ optionnel autorise des blancs, vous pouvez laisser le champ de valeur en blanc.

• Si le champ optionnel n'est pas validé, vous pouvez saisir une quelconque valeur qui est cohérente avec le type de champ (par exemple, oui/non, texte, numéro, date ou montant), dans la mesure où la valeur saisie ne dépasse pas la longueur autorisée pour le champ. Vous pouvez également laisser le champ vide.

#### Ajouter ou modifier un champ optionnel

Remarque : Les champs optionnels sont disponibles si vous utilisez Transaction Analysis and Optional Field Creator de Sage (Analyse de transaction et créateur de champ optionnel).

Les champs optionnels vous permettent de conserver des données personnalisées avec vos enregistrements et transactions. Vous pouvez définir un nombre illimité de champs optionnels pour chaque type d'enregistrement ou de transaction de Comptes fournisseurs, pourvu que les champs optionnels soient configurés dans Services communs en vue d'être utilisés sur votre système.

Vous pouvez modifier la valeur par défaut et l'état d'insertion automatique d'un champ optionnel à tout moment. Si le champ optionnel est validé, sélectionnez une valeur définie pour le champ optionnel dans Services communs.

Toutes les modifications apportées à un champ optionnel affectent uniquement les enregistrements ou les transactions ajoutées après avoir apporté la modification.

# Avant de commencer

- Veillez à ce que le champ optionnel à utiliser dans Comptes fournisseurs soit configuré pour être employé dans l'ensemble du système, dans Services communs.
- Si un champ optionnel à supprimer est attribué à un enregistrement ou à une transaction, modifiez l'enregistrement ou la transaction pour supprimer le champ optionnel ou reporter le lot qui contient la transaction.

# Pour configurer un champ optionnel à utiliser dans Comptes fournisseurs, procédez comme suit :

- 1. Ouvrez Comptes fournisseurs > Configuration de C.F. > Champs optionnels.
- 2. Dans le champ Champs optionnels pour, sélectionnez le type d'enregistrement ou de transaction pour lequel vous souhaitez définir le champ optionnel.

Vous pouvez configurer des champs optionnels pour en faire usage dans les types d'enregistrements ou de transactions suivants :

- Fournisseurs et Groupe fournisseurs
- Adresses de paiement
- Factures (associés aux en-têtes des documents; les champs optionnels correspondant aux détails du document sont définis séparément)
- Détails de facture
- Ajustements
- Paiements
- Réévaluation
- 3. Utilisez le Dépisteur **pour sélectionner le code ou les codes de champ optionnel utiliser** pour le type sélectionné. Le programme affiche la description du champ optionnel que vous sélectionnez.

Remarque : Si vous souhaitez conserver les données de champ optionnel de Comptes fournisseurs lorsque vous créez des lots pour Grand livre, utilisez les mêmes champs optionnels pour les transactions de Comptes fournisseurs que ceux que vous utilisez dans Grand livre.

4. Si vous souhaitez indiquer une valeur par défaut pour le champ optionnel, procédez comme suit :

- a. Double-cliquez sur la colonne Valeur définie afin d'afficher la valeur « Oui » pour un champ optionnel sélectionné.
- b. Dans le champ Valeur par défaut, saisissez ou sélectionnez la valeur que le programme affichera en tant que valeur par défaut pour le champ optionnel.

Si le champ optionnel sélectionné requiert validation, vous devez sélectionner une valeur qui soit définie pour le champ optionnel dans le module Services Communs. Cependant, si le champ optionnel autorise les blancs, vous pouvez laisser le champ de valeur par défaut en blanc.

Si le champ optionnel n'utilise pas la validation, vous pouvez soit :

- Sélectionner une valeur qui est définie pour le champ optionnel dans Services communs.
- Laisser le champ en blanc.
- Saisir une combinaison de caractères alphanumériques ou spéciaux et d'espaces. La saisie doit correspondre au type de champ (texte, nombre, date, montant et ainsi de suite) et ne doit pas dépasser le nombre de caractères indiqué pour le champ optionnel dans Services communs.

#### Exemples :

- Vous ne pouvez entrer que Oui ou Non dans un champ Oui/Non.
- Dans un champ Nombre entier, vous pouvez saisir tout nombre entier dont la valeur absolue est inférieure à 2 147 483 647.

Lorsque vous indiquez une valeur provenant de Services communs, le programme affiche la description de la valeur.

5. Pour indiquer que le champ optionnel doit être utilisé dans les enregistrements et les transactions pour lesquelles il a été créé, double-cliquez sur le champ Requis.

Si un champ optionnel ne disposant pas de valeur par défaut est requis lors de la saisie de données, renseignez le champ avant de procéder.

- 6. Pour afficher le champ optionnel et sa valeur par défaut lorsque vous définissez de nouveaux enregistrements ou saisissez des transactions sur l'écran pour lequel vous souhaitez définir le champ optionnel, sélectionnez Oui dans le champ  $\lambda$  insérer.
- 7. Cliquez sur le bouton Paramètres, s'il est disponible, pour indiquer des paramètres supplémentaires correspondant au champ optionnel.

Un autre écran s'affichera, répertoriant tous les groupes de comptes affectés lorsque vous reportez des transactions correspondant au type pour lequel vous souhaitez définir le champ optionnel. L'écran permet de préciser les données suivantes :

- Les groupes de comptes dont les valeurs sont transmises au grand livre lorsque vous reportez des transactions qui incluent le champ optionnel.
- Si Comptes fournisseurs est autorisé à transmettre les données de champ optionnel pour les transactions de tâches connexes à Gestion de projet, en cas d'utilisation de Gestion de projet de Sage 300.

Remarque : Si les champs optionnels des transactions reportées correspondent aux champs optionnels définis pour les facturations de Gestion de projet, les données de champ optionnel seront envoyées à ce programme.

8. Cliquez sur Ajouter (ou Sauvegarder).

# Pour modifier un champ optionnel :

- 1. Ouvrez Comptes fournisseurs > Configuration de C.F. > Champs optionnels.
- 2. Dans le champ Champs optionnels pour, sélectionnez le type d'enregistrement ou de transaction pour lequel vous souhaitez définir le champ optionnel.
- 3. Apportez les modifications dont vous avez besoin dans le tableau.
- 4. Utilisez le bouton Paramètres pour sélectionner le type de comptes du grand livre auquel les données de champ optionnel peuvent être transmises, ou pour indiquer si lesdites données peuvent être transmises à Gestion de projet.
- 5. Cliquez sur Sauvegarder pour enregistrer les modifications.

# Pour supprimer un champ optionnel :

- 1. Ouvrez Comptes fournisseurs > Configuration de C.F. > Champs optionnels.
- 2. Dans le champ Champs optionnels pour, sélectionnez le type d'enregistrement ou de transaction pour lequel vous souhaitez supprimer le champ optionnel.
- 3. Dans le tableau, sélectionnez (mettez en surbrillance) le champ optionnel que vous souhaitez supprimer.
- 4. Cliquez sur le bouton Supprimer ou appuyez sur la touche Suppr de votre clavier.

Si un message s'affiche vous demandant de confirmer la suppression, cliquez sur Oui.

# Après avoir ajouté, modifié ou supprimé des champs optionnels

Imprimez le rapport Champs optionnels pour vérifier les nouvelles données d'enregistrement et mettre à jour les enregistrements que vous avez imprimés.

# Codes de paiement

Vous pouvez entrer tous types de paiements dans Comptes fournisseurs, y compris des paiements au comptant, chèques, cartes de crédit et toute autre méthode utilisée pour payer vos fournisseurs, ou que vos fournisseurs utilisent pour effectuer des remboursements. Comptes fournisseurs utilise le code de paiement que vous entrez lors de la saisie du paiement pour ajouter automatiquement des renseignements concernant le type de paiement.

Votre système Comptes fournisseurs doit contenir au moins un code de paiement avant de pouvoir ajouter des transactions de paiement.

# À propos des codes de paiement

Vous pouvez saisir tous types de paiements dans Comptes fournisseurs, y compris paiements au comptant, chèques, cartes de crédit et autres méthodes de paiement de vos fournisseurs.

Vous utilisez l'écran Codes de paiement de C.F. pour créer des codes qui identifient chaque type de paiement effectué. Pendant la saisie des paiements, vous tapez simplement le code, et Comptes fournisseurs ajoute les renseignements concernant le type de paiement.

Conseil : Considérez la possibilité d'effectuer des paiements par lot à l'aide de codes de paiement.

Ajouter ou modifier un code de paiement

# Avant de commencer

- Décidez quels codes utiliser pour tous les types de paiements traités.
- <sup>l</sup> Déterminez le type de paiement pour chaque code de paiement —comptant, chèque, carte de crédit ou autre.
- Vous pouvez modifier tous les renseignements dans un enregistrement de code de paiement, sauf le code d'identification.
- Si vous voulez effacer un code qui est assigné à un paiement non reporté, vous devez d'abord assigner un code de paiement différent à la transaction ou effacer la transaction.
- Si vous voulez effacer un code qui est assigné à un fournisseur, vous devez d'abord assigner un code de paiement différent au fournisseur.

• Si vous rendez un code de paiement inactif, vous devez assigner un autre code de paiement à tous les paiements non reportés qui utilisent le code de paiement inactif.

# Pour ajouter un code de paiement :

- 1. Ouvrez Comptes fournisseurs > Configuration de C.F. > Codes de paiement.
- 2. Dans le champ Code de paiement, saisissez un code d'identification, en utilisant jusqu'à six caractères, puis appuyez sur la touche Tab.
- 3. Tapez une description du code de paiement, telle que le nom de la carte de crédit.
- 4. Pour le type de paiement, sélectionnez Comptant, Chèque, Carte de crédit ou Autre.
- 5. Cliquez sur Ajouter.

# Pour modifier un code de paiement :

- 1. Ouvrez Comptes fournisseurs > Configuration de C.F. > Codes de paiement.
- 2. Sélectionnez le code de paiement que vous voulez modifier.
- 3. Apportez vos modifications.
- 4. Cliquez sur **Sauvegarder**.

# Pour effacer un code de paiement :

- 1. Ouvrez Comptes fournisseurs > Configuration de C.F. > Codes de paiement.
- 2. Sélectionnez le code de paiement que vous voulez supprimer.
- 3. Cliquez sur **Supprimer**.

Si un message s'affiche vous demandant de confirmer la suppression, cliquez sur Oui.

# Après avoir ajouté, modifié ou supprimé des codes de paiement

- Cliquez sur Fichier > Imprimer ou utilisez l'icône Codes de paiement dans le dossier Configuration de C.F. pour imprimer le rapport Codes de paiement.
- Lorsque vous sélectionnez un type de paiement différent (comptant, chèque, carte de crédit ou autre) pour un code de paiement, la modification n'est effectuée dans aucune transaction non reportée existante.

Vous devez modifier et enregistrer toutes les transactions non reportées pour que les changements de méthodes de paiement soient pris en compte et que les transactions soient correctement enregistrées sur les bordereaux de dépôt.

# Codes de sélection de paiement

Lorsque vous créez un lot de paiements automatique avec Comptes fournisseurs, vous spécifiez un code de sélection de paiement pour le lot; celui-ci contient les critères de sélection des fournisseurs et des factures à payer.

# À propos des codes de sélection de paiement

Les codes de sélection de paiement sont identifiés par des codes allant jusqu'à six caractères (lettres et chiffres). Le reste de l'enregistrement de la sélection définit les critères de sélection — ou d'exclusion — de factures fournisseurs à payer.

Les codes de sélection de paiement définissent les éléments suivants :

- La banque d'où les chèques sont tirés.
- La façon dont vous sélectionnez les factures (par date d'échéance, date de remise, ou par date d'échéance et date de remise).
- Si vous payez tous les documents ou uniquement les documents forcés.
- La plage des groupes de fournisseurs.
- La plage de fournisseurs.
- La plage de groupes de comptes.
- La plage de montants de chèques (par exemple, pour pouvoir payer en premier tous les petits montants).
- Les fournisseurs que vous souhaitez exclure de la sélection de paiement.
- La devise de la banque (livres auxiliaires multidevises uniquement).
- La devise du fournisseur (livres auxiliaires multidevises uniquement).
- Le taux de change entre la devise de la banque et la devise fonctionnelle, et entre la devise du fournisseur et la devise fonctionnelle (si vous avez un livre auxiliaire multidevise).

Vous créez des codes de sélection de paiement dans l'écran Codes de sélection de paiement.

Vous ne pouvez pas utiliser l'écran Créer lot de paiements pour générer des chèques à moins d'avoir défini au moins un code de sélection de paiement.

Vous pouvez modifier les critères de sélection de paiement après avoir entré le code de sélection de paiement dans l'écran Créer lot de paiements. Donc, si vos besoins de sélection de paiement sont

assez simples (par exemple, si vous n'utilisez qu'une seule banque et n'avez qu'un petit nombre de fournisseurs), vous pouvez définir un seul code et le modifier si vous générez une création de chèque particulière.

# Ajouter des codes de sélection de paiement

Vous devez créer au moins un code de sélection de paiement si vous voulez que le module Comptes fournisseurs crée des paiements pour factures automatiquement.

Remarque : Vous n'êtes pas tenu de créer de codes de sélection de paiement si vous avez l'intention de saisir tous vos paiements individuellement dans un lot, à partir de l'écran Saisie des paiements.

# Avant de commencer

- Décidez des codes à utiliser pour identifier les exécutions de paiement que vous allez créer.
- Déterminez les critères à utiliser pour sélectionner les fournisseurs et les factures à payer pour chaque code de sélection de paiement.

# Pour ajouter des codes de sélection de paiement :

- 1. Ouvrez Comptes fournisseurs > Configuration de C.F. > Codes de sélection de paiement.
- 2. Dans le champ Code de sélection, saisissez ou sélectionnez un code permettant d'identifier les critères de sélection de paiement (tels que « TOUT », si vous en définissez un seul).
- 3. Dans le champ suivant, saisissez la description du code.
- 4. Remplissez l'onglet Sélection comme suit :
	- Payer de banque. Sélectionnez la banque d'où vos chèques sont émis.
	- Sélectionner les fournisseurs ayant ce code de banque seulement. Cette option limite la sélection de paiements aux fournisseurs pour lesquels cette banque est indiquée dans leurs enregistrements de fournisseurs.
	- Si vous utilisez un livre auxiliaire multidevise, sélectionnez également la devise du compte bancaire et celle du fournisseur.

Tous les chèques d'un lot doivent satisfaire aux critères suivants :

- Ils doivent être retirés de la même banque.
- Ils doivent être dans la même devise.
- Ils doivent être destinés à des fournisseurs utilisant la même devise de transaction.
- Devise compte bancaire. Il s'agit de la devise du chèque. Vous pouvez uniquement en utiliser une dans un lot.
- Type taux (Banque). Si la devise du compte bancaire est différente de votre devise fonctionnelle, vous pouvez saisir ou sélectionner le type de taux de change à utiliser. (Vous pouvez substituer ce taux lorsque vous créez un lot de paiements.)
- Devise fournisseur. Tous les fournisseurs doivent utiliser la même devise de transaction. Toutefois, vous n'êtes pas tenu d'indiquer la devise utilisée dans l'enregistrement des critères de sélection; vous pouvez la sélectionner lors de la création des paiements.
- Type taux (Fournisseur). Si la devise du fournisseur est différente de votre devise fonctionnelle, vous pouvez saisir ou sélectionner le type de taux de change à utiliser pour convertir la devise du fournisseur en devise fonctionnelle.
- Méth. imputation Indiquez comment imputer les paiements partiels aux factures qui utilisent des catégories, projets et contrats différents.

Vous pouvez choisir :

- Imputer intégralement pour imputer les paiements automatiquement aux détails de la facture, en commençant par le premier détail d'une facture et en continuant jusqu'à ce que le paiement soit entièrement imputé.
- Ventiler par montant pour imputer les paiements proportionnellement à tous les détails de la facture.

Remarque : La méthode d'imputation ne touche que les factures ayant des tâches connexes pour lesquelles le montant imputé est inférieur au solde en cours.

- 5. Remplissez l'onglet Critères comme suit :
	- Sélectionner documents par. Indiquez comment sélectionner les documents à payer.

Vous pouvez choisir :

• Date d'échéance. Cette option permet de sélectionner les documents à payer le ou avant la date d'échéance que vous indiquez lorsque vous créez le lot de paiements.

Le programme n'effectue pas la sélection en fonction de la date de remise, mais inclut tout rabais disponible.

• Date de remise. Cette option permet de sélectionner les documents pouvant bénéficier d'une remise, s'ils sont payés le ou avant la date d'échéance indiquée. • Date d'échéance ou Date de remise. Cette option permet de sélectionner les documents à payer le ou avant la date que vous indiquez, ou ceux pouvant bénéficier d'une remise s'ils sont payés le ou avant la date indiquée.

La date d'échéance que vous saisissez lorsque vous créez un lot de chèques est la date limite jusqu'à laquelle vous souhaitez inclure les transactions. À la création du lot, vous devrez également saisir une date à partir de laquelle le système devra inclure les remises. Le programme ne tiendra pas compte des remises ayant cessé d'être disponibles avant la date que vous avez saisie.

- Payer tous les documents sélectionnés / seulement les documents forcés. Indiquez s'il faut payer tous les documents de la sélection ou uniquement les transactions dont l'état est sur Forcé. (Utilisez l'écran Contrôle des paiements pour mettre des factures en attente ou forcer leur paiement.)
- Plage de sélection des fournisseurs. Indiquez la plage de groupes de fournisseurs, de numéros de fournisseurs, de groupes de comptes, de montants de (chèques) fournisseur, de codes de paiement ainsi qu'un champ optionnel de fournisseur (si vous utilisez les champs optionnels) à partir duquel vous souhaitez sélectionner les documents à payer.

Indiquer une plage des montants du fournisseur vous permet de maintenir différentes procédures pour des chèques moins importants.

Remarque : Vous pouvez uniquement sélectionner un champ optionnel de fournisseur si vous utilisez Sage Transaction Analysis and Optional Field Creator et si vous avez défini des champs optionnels pour les fournisseurs. Si vous spécifiez un champ optionnel, des champs additionnels s'affichent pour vous permettre de préciser une plage de valeurs pour le champ. Si vous ne souhaitez pas utiliser de champ optionnel comme critère, acceptez Nil, le paramètre par défaut pour ce champ.

- 6. Sous l'onglet Exclusion, répertoriez tous les fournisseurs que vous souhaitez exclure de l'exécution de paiement.
- 7. Si vous utilisez Sage Transaction Analysis and Optional Field Creator et si vous souhaitez attribuer des champs optionnels à ce code de sélection de paiement, cliquez sur l'onglet Champs optionnels.

Tous les champs optionnels configurés pour insertion automatique sur les paiements apparaîtront sur le tableau, accompagnés de leurs valeurs par défaut.

Vous pouvez accepter, modifier ou supprimer ces saisies. Vous pouvez également ajouter d'autres champs optionnels définis pour les paiements.

Remarque : Si vous supprimez un champ optionnel inséré automatiquement, le programme réinsèrera le champ optionnel et sa valeur par défaut lorsque vous créerez un lot à l'aide du code de sélection de paiement.

- 8. Lorsque vous êtes prêt, cliquez sur le bouton Ajouter.
- 9. Répétez les étapes précédentes pour chaque code de sélection de paiement que vous souhaitez ajouter.

# Après avoir ajouté des codes de sélection de paiement

- Cliquez sur Fichier > Imprimer, ou utilisez l'icône Codes de sélection de paiement dans le dossier de Rapports de configuration de CF, afin d'imprimer une liste des critères de sélection que vous avez ajoutés.
- Archivez le rapport Codes de sélection de paiement.

# Modalités

Vous utilisez l'écran Modalités de CF pour définir toutes les modalités que Comptes fournisseurs utilise pour déterminer la date d'échéance des factures, pour définir les tarifs et les périodes d'admissibilité des escomptes pour paiement anticipé, ainsi que pour calculer les bases d'escomptes.

Vous attribuez un code de modalité à chaque enregistrement de fournisseur afin de définir les modalités par défaut qui s'affichent lorsque vous entrez des factures pour le fournisseur.

Vous devez définir au moins un ensemble de modalités avant de pouvoir ajouter des enregistrements de fournisseurs.

# À propos des codes de modalités

Vous devez ajouter au moins un code de modalité avant d'entrer des transactions de Comptes fournisseurs.

Pour chaque code des modalités, vous pouvez :

- Définir les modalités de paiement que vos fournisseurs utilisent pour calculer les dates d'échéance des factures.
- Spécifier la méthode utilisée pour calculer les périodes et les montants de remise pour les factures des fournisseurs qui offrent des remises pour paiement anticipé.

#### Paiements échelonnés

Une série de modalités peut inclure simplement la date d'échéance, la date de remise et le taux, ou elle peut inclure les calendriers de paiements permettant les paiements échelonnés.

Lorsque vous saisissez des factures dans le cadre d'un calendrier de paiements échelonnés, le module Comptes fournisseurs calcule automatiquement le calendrier, mais vous pouvez modifier les montants et les dates d'échéance pour chaque facture dans le calendrier. Par exemple, vous pouvez indiquer que le premier paiement n'est dû qu'un an après la date de la facture.

#### Définir des modalités de paiements échelonnés

Utilisez l'option de calendrier des paiements échelonnés pour définir le code de modalités qui permet les paiements échelonnés. Vous pouvez définir des périodes de paiements échelonnés de diverses longueurs et utiliser différentes méthodes pour calculer les dates d'échéance et les remises. Vous pouvez aussi définir autant de périodes de paiements échelonnés que souhaité pour un code de modalités.

#### Calculer les remises avant et après les taxes

Si vous payez les taxes sur un achat, vous pouvez préciser d'inclure la taxe dans le total du document que le module de Comptes fournisseurs utilise pour calculer les montants de remise.

#### Utiliser les dates d'échéance standard

Les dates d'échéance standard sont semblables à celles « du jour du mois dû », sauf qu'elles ne vous limitent pas à une seule date d'échéance. Par exemple, vous pouvez utiliser des dates d'échéance standard pour attribuer des factures au 15 ou au 30 de chaque mois.

Si votre fournisseur utilise des dates d'échéance standard, vous pouvez créer une table de code de modalités pour calculer une date d'échéance pour chacune des quatre plages de jours où les factures ont été émises.

Par exemple, votre table peut indiquer que les factures entrées entre le 1er et le 15 de chaque mois sont dues le 30 du mois et que les factures entrées entre le 15 et la fin du mois sont dues le 15 du mois suivant.

Vous définissez les dates d'échéance standard à l'aide d'une table qui vous permet de spécifier une date d'échéance pour chacune des quatre plages de jours où les factures ont été émises. Vous pouvez aussi indiquer des dates d'échéance tombant un ou plusieurs mois plus tard.

Lorsque vous utilisez les tables de dates d'échéance, vous pouvez définir des périodes de remise de la même façon que vous le faites pour d'autres options de modalités ou vous pouvez entrer une table de périodes de remises standard.

Attribuer des modalités à des enregistrements de fournisseurs

Assignez un code de modalités à chaque enregistrement de fournisseur pour définir les modalités par défaut qui s'affichent lorsque vous entrez des transactions pour le fournisseur. Vous pouvez

choisir des modalités différentes pour le fournisseur pendant que vous entrez la transaction sans pour autant changer les modalités standard attribuées à l'enregistrement du fournisseur.

#### Utiliser des modalités pour des transactions

Lorsque vous saisissez des transactions, vous entrez un code des modalités pour chaque facture et le module Comptes fournisseurs effectue automatiquement tous les calculs requis.

#### Modifier des codes de modalités

Vous pouvez modifier tous les renseignements d'un enregistrement de code des modalités, sauf le code des modalités.

#### Conséquences des modifications

Si vous indiquez qu'un code des modalités est inactif :

- Vous ne pouvez pas choisir un code de modalités inactif comme code par défaut lors de l'ajout d'un nouvel enregistrement de groupe de fournisseurs ou de fournisseur.
- Vous ne pouvez pas mettre à jour un enregistrement de groupe de fournisseurs ou de fournisseur qui utilise un code de modalités inactif.
- Vous ne pouvez pas utiliser un code de modalités inactif lorsque vous ajoutez une facture. (Mais vous pouvez imprimer et reporter des factures que vous avez entrées avec le code de modalités avant d'avoir indiqué que le code était inactif.)

Les autres changements apportés aux codes de modalités n'ont aucune conséquence sur les documents existants non reportés qui utilisent les codes. Si vous voulez effectuer des modifications, par exemple définir de nouveaux pourcentages de remises sur des factures existantes non reportées, vous devez modifier les factures pour entrer les nouveaux renseignements du code de modalités.

#### Effacer des codes de modalités

Le fait d'effacer les modalités de paiement ne supprime pas les renseignements de votre livre auxiliaire (sauf la définition des modalités). Si vous effacez un code de modalités accidentellement, il suffit de l'ajouter de nouveau.

L'effacement d'un code de modalités après avoir ajouté une facture (mais avant de l'avoir reportée) n'a aucune conséquence sur le report. Vous devez cependant spécifier un code différent si vous modifiez la facture (car vous ne pouvez pas sauvegarder les changements apportés à la facture si le code de modalités est invalide).

Le module Comptes fournisseurs vous empêche d'effacer un code de modalités qui est attribué à un enregistrement de fournisseurs.

# Ajouter ou modifier un code de modalités

Vous utilisez l'écran Modalités de C.F. pour configurer des codes pour les modalités de paiement de vos fournisseurs.

Assignez un code de modalités à chaque enregistrement de fournisseur pour définir les modalités par défaut qui s'affichent lorsque vous entrez des transactions pour le fournisseur. Toutefois, vous pouvez spécifier différentes modalités au cours de la saisie des transactions.

Les modifications apportées aux codes de modalités n'ont aucun effet sur des documents existants et non reportés qui utilisent les codes. Vous devez modifier les lots de factures pour enregistrer des modifications telles que des nouveaux pourcentages et des nouvelles dates de remise.

Remarque : Vous devez ajouter au moins un code de modalité avant d'entrer des transactions de Comptes fournisseurs.

# Avant de commencer

- Avant d'ajouter un code de modalités, déterminez :
	- Le code d'identification.

Remarque : Vous pouvez modifier toutes les informations présentes dans un enregistrement de code de modalités, sauf le code d'identification.

- La méthode de calcul des dates d'échéance pour les factures qui utiliseront le code.
- Les périodes de remise et les pourcentages (le cas échéant).
- Vous pouvez reporter des lots qui utilisent des codes de modalités que vous envisagez de supprimer, ou modifier les factures pour saisir des codes de modalités différents. Toutefois, vous pouvez reporter les lots qui contiennent des codes de modalités supprimés.

# Pour ajouter un enregistrement de modalités :

- 1. Ouvrez Comptes fournisseurs > Configuration de C.F. > Options.
- 2. Dans le champ Code modalités, saisissez le code d'identification.
- 3. Appuyez sur la touche Tab puis inscrivez une description pour le code de modalités.
- 4. Pour l'option Calculer le montant de base pour une remise avec taxe, spécifiez si la taxe est comprise dans les totaux de la facture sur lesquels les montants de la remise sont calculés.

Sélectionnez :

- Inclus si vous pouvez recevoir une remise sur les taxes.
- Exclu si vos fournisseurs ne permettent pas une remise sur les taxes ou n'appliquent pas de taxes.
- 5. Si vous souhaitez autoriser le paiement par versements avec ce code, sélectionnez l'option Paiements échelonnés multiples. Puis sélectionnez le type de date d'échéance et saisissez les renseignements pour chaque paiement.
- 6. Dans le champ Type date d'échéance, sélectionnez la méthode utilisée pour calculer les dates d'échéances des factures.

Sélectionnez :

- Jours à partir de date de facture si les factures sont dues un nombre de jours spécifiques après la date de facturation. Puis saisissez le nombre de jours dans la colonne Nombre de jours qui s'affiche.
- Fin du mois suivant si les factures sont dues le dernier jour du mois suivant.
- Jour du mois suivant si les factures sont dues un jour spécifique dans le mois suivant. Puis saisissez le nombre (qui représente la date d'échéance) dans la colonne Jour du mois.
- Jours à partir du jour du mois suivant si les factures sont dues un nombre de jours standard après un jour spécifique dans le mois suivant. Puis saisissez le nombre de jours et le nombre qui représente le jour du mois.
- Table de date d'échéance si vous utilisez des dates d'échéances standard pour les factures saisies sous des plages de jours spécifiques. Puis remplissez le tableau qui s'affiche.
- 7. Dans le champ Type de remise, sélectionnez la méthode utilisée pour calculer le dernier jour durant lequel vos fournisseurs vous permettent de recevoir une remise pour paiement rapide. Si vos fournisseurs n'offrent pas de remise, ignorez les champs et colonnes de remises.

Vous sélectionnez une des options telles que décrites pour le type de date d'échéance, puis saisissez les pourcentages de remise.

8. Cliquez sur Ajouter.

# Pour modifier un code de modalités :

- 1. Ouvrez Comptes fournisseurs > Configuration de C.F. > Options.
- 2. Utilisez le dépisteur ou les boutons de navigation du champ Code modalités pour sélectionner le code de modalités à modifier, ou saisissez le code dans le champ.
- 3. Apportez vos modifications.
- 4. Cliquez sur Sauvegarder.

# Pour supprimer un code de modalités :

- 1. Ouvrez Comptes fournisseurs > Configuration de C.F. > Options.
- 2. Utilisez le dépisteur ou les boutons de navigation du champ Code modalités pour sélectionner le code de modalités à supprimer, ou saisissez le code dans le champ.
- 3. Cliquez sur Supprimer.

Si un message s'affiche vous demandant de confirmer la suppression, cliquez sur Oui.

# Après l'ajout, la modification ou la suppression de codes de modalités

- Cliquez sur Fichier > Imprimer dans l'écran Modalités pour imprimer le rapport Modalités de C.F, ou utilisez l'icône Modalités dans le dossier Rapports de configuration de C.F.
- Attribuez de nouveaux codes de modalités aux enregistrements des fournisseurs qui en ont besoin.
- Si nécessaire, modifiez une quelconque facture non reportée dans l'écran Saisie des factures de C.F. en remplaçant les codes de modalités que vous avez supprimés par d'autres, ou en modifiant les renseignements des modalités des enregistrements que vous avez modifiés.

# Modèles personnalisables pour les formulaires imprimés de Comptes fournisseurs

Comptes fournisseurs inclut des modèles de chèque et de talon de paiement, de lettre, d'étiquette ainsi que de rapports 1099/1096 et T5018 (SDPC). Il est possible que vous puissiez utiliser ces modèles « en l'état », ou les adapter afin de les imprimer sur les formulaires que vous utilisez.

Avant de saisir ou de traiter des transactions, configurez et testez les modèles que vous souhaitez utiliser pour imprimer ces formulaires.

Utilisez Crystal Reports pour concevoir ou modifier des modèles destinés à l'impression des rapports et formulaires Comptes fournisseurs. (Crystal Reports est offert séparément.)

Comptes fournisseurs comprend les versions Crystal (.RPT) des formulaires imprimés suivants :

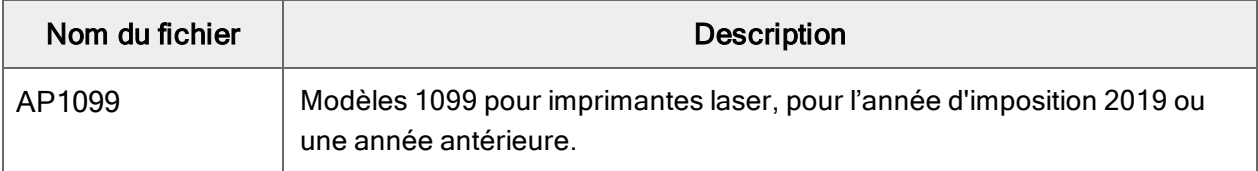

#### Formulaires inclus avec Comptes fournisseurs

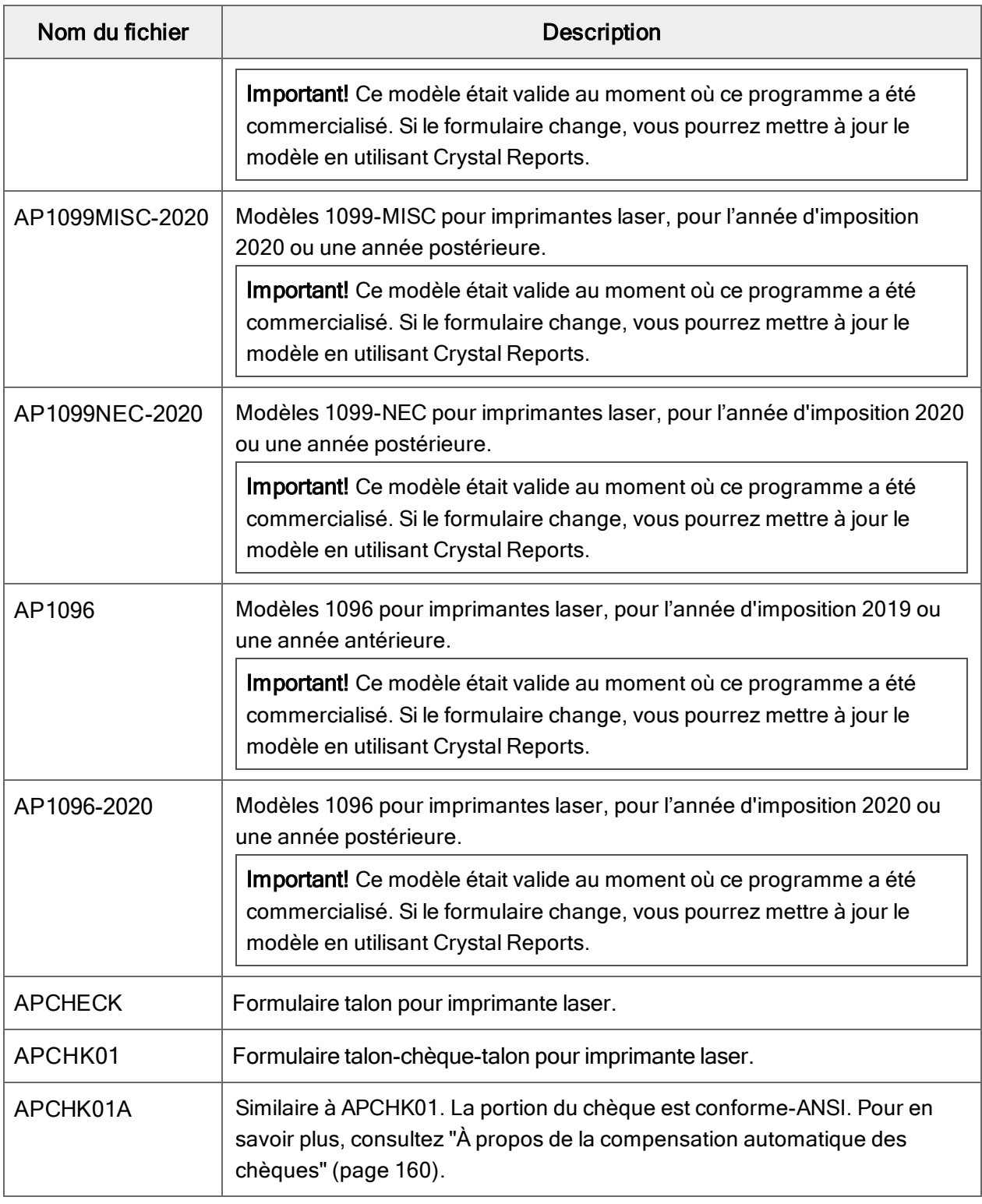

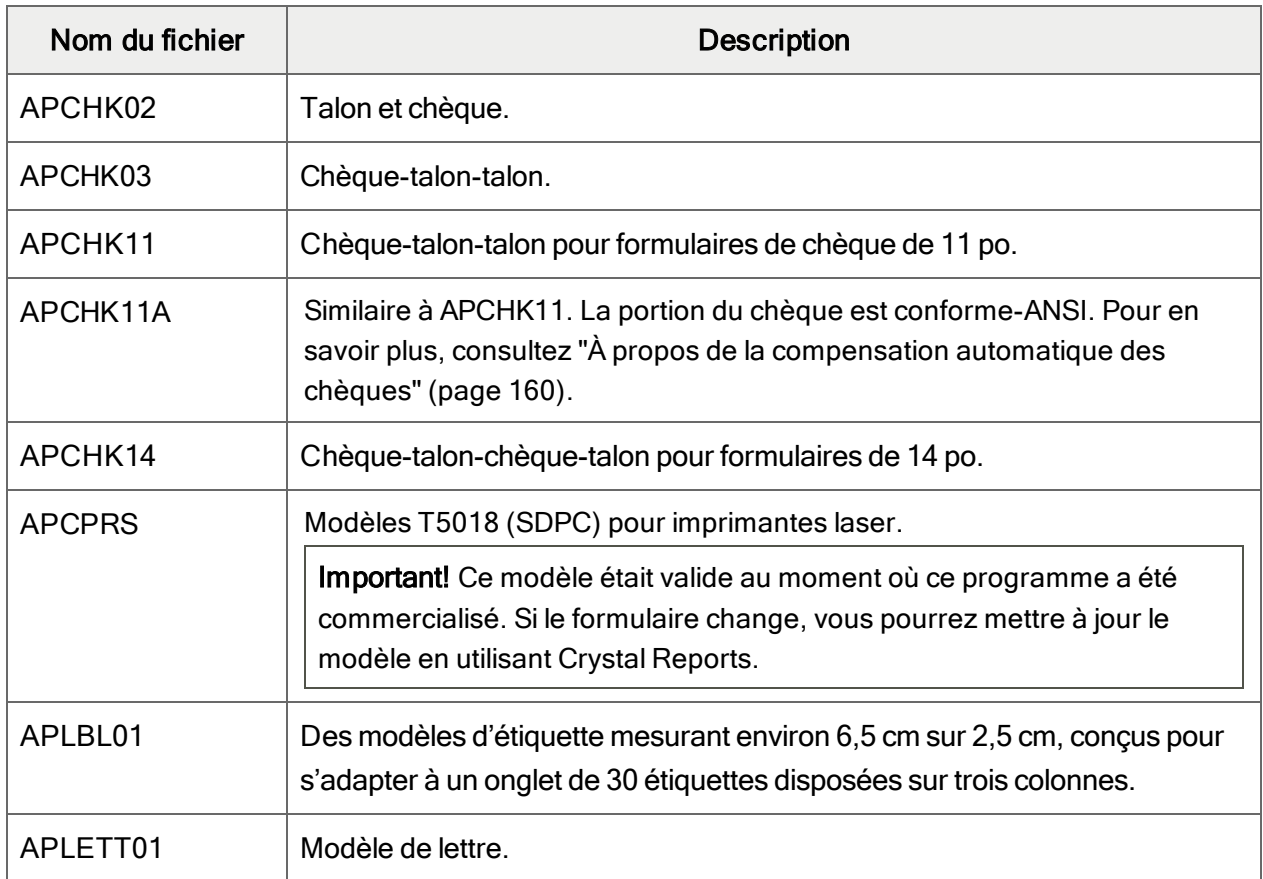

# Modification des rapports

Pour en savoir plus sur la personnalisation des formulaires, consultez la documentation en ligne concernant la Personnalisation des formulaires imprimés avec SAP Crystal.

# À propos de la compensation automatique des chèques

L'American National Standards Institute facilite la conversion des chèques en images électroniques pour qu'ils puissent être compensés électroniquement. Vous pouvez imprimer des chèques de remboursement conforme-ANSI pour les États-Unis et le Canada.

Le format ANSI offre une mise en page légèrement différente des autres formulaires imprimés, comme indiqué ci-dessous :

- La date est imprimée dans l'un des formats suivants : JJMMAAAA, MMJJAAAA et AAAAMMJJ, selon votre configuration Windows.
- Le symbole et le code de devise (par exemple, \$) sont imprimés avant le montant du chèque, selon la configuration de la devise dans Services communs.
- La version textuelle du montant indique « Dollars ».

# Chapitre 2: Configuration et gestion des enregistrements de fournisseurs

Après avoir défini les enregistrements de traitements, comme les groupes de comptes, les codes de modalités, les codes de paiement et les codes de ventilation que vous affectez aux enregistrements de fournisseurs, vous pouvez ajouter des enregistrements de fournisseurs dans Comptes fournisseurs.

Utilisez les écrans du dossier Fournisseurs de CF pour ajouter les types d'enregistrements suivants pour les fournisseurs :

- Groupes de fournisseurs
- Fournisseurs
- Adresses de paiement
- Factures récurrentes

# Groupes de fournisseurs

Les groupes fournisseurs vous permettent de classer vos enregistrements fournisseurs en groupes qui partagent des caractéristiques similaires, telles que l'emplacement géographique.

Vous devez définir au moins un groupe de fournisseurs avant de pouvoir ajouter des enregistrements de fournisseur.

# À propos des groupes de fournisseurs

Les groupes de fournisseurs vous permettent de :

- Définir des données par défaut pour accélérer l'ajout d'enregistrements de fournisseurs.
- Sélectionner des comptes à payer. (Le groupe de fournisseurs est un des critères de sélection.)
- Sélectionner des fournisseurs sur les rapports. (Les rapports Transactions de fournisseurs, Âge - Comptes fournisseurs et Âge - Besoins de financement, les lettres, ainsi que les étiquettes peuvent être imprimés pour une plage de groupes de fournisseurs.)

# À propos de la configuration des groupes de fournisseurs

Vous devez définir au moins un groupe de fournisseurs et vous pouvez définir plusieurs groupes de fournisseurs.

Vous utilisez l'écran Groupes de fournisseurs pour définir les groupes de fournisseurs dont vous avez besoin.

Pour définir un groupe de fournisseurs, vous devez :

- Assigner un code unique d'un nombre maximal de six caractères permettant d'identifier le groupe.
- Sélectionner le groupe de comptes, le code de modalités et le code de banque à utiliser par défaut pour les enregistrements de fournisseurs que vous ajouterez au groupe.
- Spécifier la méthode utilisée pour ventiler les transactions aux comptes du grand livre. Vous pouvez ventiler les factures par code de ventilation, série de ventilations ou numéro de compte du grand Livre.
- Spécifier un code par défaut pour la méthode de ventilation. Par exemple, si vous sélectionnez Compte du GL, vous devez spécifier le compte du grand livre par défaut auquel vous voulez ventiler les montants.
- Si vous avez un livre auxiliaire multidevise, spécifiez le type de taux par défaut pour les fournisseurs du groupe.
- Indiquer si vous voulez vérifier les factures en double avec les mêmes fournisseur et montant ou les mêmes fournisseur et date.
- Indiquer si vous voulez créer des paiements séparés pour chaque facture ou payer plusieurs factures avec un seul chèque.
- Définir des données par défaut pour les champs optionnels de fournisseur.
- Sélectionner le groupe de taxes par défaut des fournisseurs dans le groupe des fournisseurs. Vous devez également saisir une classe de taxe pour chaque autorité fiscale dans le groupe et indiquer si la taxe est normalement incluse dans les détails de facture.
- Préciser si les fournisseurs du groupe sont assujettis à la déclaration 1099/SDPC. (Vous pouvez remplacer ce choix pour chaque fournisseur.)

# À propos de la modification des groupes de fournisseurs

Vous pouvez modifier la plupart des renseignements de l'enregistrement d'un groupe de fournisseurs à condition de respecter les règles suivantes :

- Vous ne pouvez pas modifier le code du groupe de fournisseurs.
- Dans un livre auxiliaire multidevise, vous ne pouvez pas remplacer le groupe de comptes par un groupe qui utilise une autre devise.

• Vous pouvez modifier des statistiques du groupe de fournisseurs uniquement si l'option Permettre la modification des statistiques est sélectionnée dans l'écran Options de CF. Pour en savoir plus, consultez "Écran [Options](#page-382-0) de C.F." (page 377).

La plupart des modifications apportées à un groupe de fournisseurs affectent uniquement les enregistrements des fournisseurs que vous ajouterez au groupe après avoir effectué les modifications. Si vous définissez l'état du groupe sur Inactif, cette règle ne s'appliquera toutefois pas. Si vous définissez l'état du groupe sur Inactif, vous ne pouvez pas :

- Ajouter des nouveaux fournisseurs au groupe.
- Modifier les enregistrements de fournisseurs attribués au groupe (sauf pour modifier le groupe de fournisseurs de l'enregistrement).

Conseil : Si vous devez réaliser la même modification dans plusieurs groupes de fournisseurs, utilisez la fonction macro de Sage 300. Pour en savoir plus, consultez l'aide du Gestionnaire de système.

#### Champs optionnels

Si vous utilisez Transaction Analysis and Optional Field Creator de Sage 300, vous pouvez utiliser l'écran Champs optionnels pour définir des champs de fournisseur optionnels et sélectionner pour l'insertion automatique ceux que vous voulez utiliser par défaut lorsque vous ajoutez de nouveaux enregistrements de groupes de fournisseurs. Pour en savoir plus, consultez "Écran [Champs](#page-401-0) [optionnels](#page-401-0) de C.F." (page 396).

# Ajouter, modifier ou supprimer un groupe de fournisseurs

Vous utilisez l'écran Groupes de fournisseurs pour ajouter des enregistrements de groupes de fournisseurs dans le module Comptes fournisseurs. Vous devez créer au moins un enregistrement de groupe de fournisseurs avant de pouvoir ajouter des enregistrements de fournisseur.

Vous pouvez modifier les données de l'enregistrement d'un groupe de fournisseurs en tout temps à condition de respecter certaines règles.

Lorsque vous modifiez des enregistrements de groupes de fournisseurs existants, il convient de prendre en compte les restrictions suivantes :

• Vous ne pouvez pas modifier le code du groupe de fournisseurs.

Pour assigner un autre code à un groupe de fournisseurs, vous devez :

- 1. Ajouter un groupe de fournisseurs avec le code que vous souhaitez utiliser.
- 2. Transférer tous les fournisseurs de l'ancien groupe vers le nouveau groupe.
- 3. Saisir les statistiques du groupe dans l'enregistrement du nouveau groupe.
- 4. Supprimer le groupe avec le code que vous ne souhaitez plus utiliser.
- Si des fournisseurs sont attribués au groupe de fournisseurs, vous pouvez uniquement modifier l'état Inactif.
- Si un groupe de fournisseurs est inactif, vous ne pouvez pas :
	- Ajouter des nouveaux fournisseurs au groupe.
	- Ajouter des facturse ou autres transactions concernant les fournisseurs du groupe.
- Vous pouvez modifier des statistiques de groupe de fournisseurs uniquement si l'option Permettre la modification des statistiques (des fournisseurs) est sélectionnée dans l'écran Options de CF.
- Vous ne pouvez pas supprimer un groupe de fournisseurs qui comprend des fournisseurs. Avant de supprimer un groupe de fournisseurs, vous devez tout d'abord réattribuer les enregistrements de fournisseurs de ce groupe à d'autres groupes ou les supprimer.

Remarque : La plupart des modifications que vous apportez à un enregistrement de groupe de fournisseurs s'appliquent uniquement aux nouveaux enregistrements de fournisseurs que vous créerez et ajouterez au groupe ultérieurement.

# Pour ajouter un enregistrement de groupe de fournisseurs :

- 1. Ouvrez Comptes fournisseurs > Fournisseurs de CF > Groupes de fournisseurs.
- 2. Dans le champ Code groupe, réalisez une des actions suivantes :
	- $\cdot$  Cliquez sur le bouton Nouveau  $\bigcirc$  pour créer un nouvel enregistrement de groupe de fournisseurs.
	- Pour créer un enregistrement de groupe de fournisseurs fondé sur un enregistrement de groupe de fournisseurs existant, saisissez le code d'un groupe de fournisseurs existant, puis appuyez sur la touche Tab.
- 3. Dans le champ Code groupe, saisissez un code pour le nouveau groupe de fournisseurs.
- 4. Remplissez les champs dans l'enregistrement du groupe de fournisseurs.
- 5. Cliquez sur Ajouter.

# Pour modifier ou consulter un enregistrement de groupe de fournisseurs existant :

- 1. Ouvrez Comptes fournisseurs > Fournisseurs de CF > Groupes de fournisseurs.
- 2. Dans le champ Code groupe, spécifiez l'enregistrement du groupe de fournisseurs que vous voulez modifier.
- 3. Apportez les changements voulus dans l'enregistrement.
- 4. Cliquez sur Sauvegarder.

# Pour supprimer un enregistrement de groupe de fournisseurs :

- 1. Ouvrez Comptes fournisseurs > Fournisseurs de CF > Groupes de fournisseurs.
- 2. Dans le champ Code groupe, spécifiez l'enregistrement du groupe de fournisseurs que vous voulez supprimer.
- 3. Cliquez sur Supprimer.
- 4. Si un message s'affiche vous demandant de confirmer la suppression de l'enregistrement, cliquez sur Oui.

# Après avoir modifié un enregistrement de groupe de fournisseurs

- Imprimez le rapport de Groupes de fournisseurs comprenant le type de renseignements que vous avez modifiés pour le groupe, de sorte à vérifier les nouveaux renseignements de l'enregistrement. Enregistrez le rapport dans vos fichiers.
- Saisissez les modifications, le cas échéant, dans les enregistrements de fournisseurs attribués au groupe. Par exemple, si vous avez indiqué un nouveau code des modalités pour un groupe de fournisseurs et que vous souhaitez utiliser ces modalités pour tous les fournisseurs du groupe, vous devez modifier chaque enregistrement de fournisseurs existant pour appliquer cette modification (ou utiliser des macros pour mettre à jour tous les enregistrements).

# Fournisseurs

Vous devez ajouter des enregistrements de fournisseur avant de pouvoir entrer et traiter des transactions dans Comptes fournisseurs.

# À propos de la configuration des enregistrements de fournisseurs

Ajouter des enregistrements de fournisseurs dans Comptes fournisseurs implique le transfert de vos données existantes relatives aux fournisseurs vers Sage 300 et le choix d'options permettant le traitement efficace de vos données de comptes fournisseurs.

Vous utilisez l'écran Fournisseurs de C.F. pour ajouter la plupart de vos renseignements de fournisseurs, y compris :

- Le numéro de fournisseur (le code utilisé pour identifier le compte).
- Si le compte est en attente.
- Un « nom abrégé » optionnel (une abréviation ou un acronyme qui représente le fournisseur).
- Le nom du fournisseur, son adresse, site web, courriel (un pour le fournisseur et un pour votre correspondant) et numéros de téléphone.
- La date à laquelle vous avez commencé à travailler avec le fournisseur.
- Les commentaires que vous voulez enregistrer avec l'enregistrement de fournisseur ou imprimer sur la correspondance avec le fournisseur, afficher pendant la saisie de transaction ou conserver à d'autres fins.
- Les renseignements supplémentaires que votre société souhaite inclure dans les champs optionnels créés à l'écran Options de C.F. pour vos enregistrements de fournisseur, si vous avez acheté le module Optional Fields auprès de Sage 300.

Conseil : Si vous avez un grand nombre de fournisseurs occasionnels, vous devriez ajouter un dossier de fournisseurs divers pour que vous puissiez traiter des paiements dans l'écran Créer lot de paiements et pour garder des statistiques sur cette catégorie de fournisseurs. Assurez-vous de choisir l'option « Créer des paiements séparés pour chaque facture » pour le fournisseur divers (à l'onglet Traitement de l'écran Fournisseurs)

#### Les numéros de fournisseurs

Pour chaque enregistrement de fournisseur, vous attribuez un numéro de fournisseur unique, en utilisant jusqu'à 12 caractères, y compris des lettres, numéros et symboles.

Si votre système actuel d'attribution de numéros de fournisseur est conforme à Sage 300, vous voudrez éventuellement transférer votre système actuel. Cependant, nous vous recommandons de prendre le temps d'évaluer votre système actuel, car le meilleur moment pour changer de système est lorsque vous devez recréer tous vos enregistrements de fournisseur.

Si vous ne disposez pas d'un système établi pour attribuer des numéros de fournisseur, vous devez développer un système avant d'ajouter tout enregistrement de fournisseur dans Comptes fournisseurs.

Votre système de numérotation doit vous permettre d'organiser les enregistrements selon vos besoins, par ordre alphabétique, par région et à des fins de rapport par exemple. Le système doit également permettre une extension au fur et à mesure que votre activité se développe.

#### Options de traitement

Vous identifiez les méthodes de traitement des transactions pour chaque fournisseur, en spécifiant les renseignements suivants :

• Le groupe de comptes, qui détermine les comptes du livre auxiliaire général sur lesquels les transactions du fournisseur sont ventilées. Chaque groupe inclut des comptes pour le contrôle des sommes à payer, les remises sur achat et les paiements anticipés.

Si vous utilisez une comptabilité multidevise, le groupe de comptes inclut également les comptes de gain et pertes réalisés et non réalisés.

- Les modalités de paiement par défaut utilisées pour calculer la date d'échéance, la période d'escompte et le montant de l'escompte pour le fournisseur.
- Le code bancaire et la limite de crédit associée au fournisseur.

Le code bancaire du fournisseur est le compte bancaire sur lequel vous écrivez généralement les chèques à payer au fournisseur.

• La méthode de ventilation des montants de facture sur les comptes du livre auxiliaire général.

Vous pouvez ventiler les montants par code de ventilation, série de ventilation ou code de compte de grand Livre.

- Comment vous contrôlez les factures de fournisseur en double.
- Si vous payez chaque facture séparément ou couvrez plusieurs factures avec un seul paiement.
- Les renseignements de taxe pour les factures de fournisseur, et si le fournisseur est assujetti à la déclaration 1099 (pour les fournisseurs américains) ou SDPC (pour les fournisseurs canadiens).

Le groupe de taxe du fournisseur détermine les autorités fiscales et la classe de taxe pour chaque autorité à laquelle vous payez des taxes sur une facture. Ces renseignements indiquent à Comptes fournisseurs comment calculer les montants de taxe sur les factures du fournisseur.

• Si vous utilisez une comptabilité multidevise, le type de taux pour convertir les devises sources en équivalents en devise fonctionnelle.

Outre les renseignements que vous saisissez pour chaque fournisseur dans l'écran Fournisseurs, Comptes fournisseurs ajoute automatiquement les statistiques qu'il collecte dans toutes les transactions reportées sur chaque compte de fournisseur

Remarque : Si vous sélectionnez l'option Permettre la modification des statistiques dans l'écran Options de C.F., vous pouvez saisir des chiffres statistiques lorsque vous configurez un nouveau système de Comptes fournisseurs, et les réviser au besoin.

Vous pouvez définir des adresses de paiement supplémentaires dans l'écran Adresses de paiement de C.F. Pour en savoir plus, consultez "Ajouter, modifier ou [supprimer](#page-78-0) l'adresse de paiement d'un [fournisseur"](#page-78-0) (page 73).

Si vous payez régulièrement le fournisseur pour la même commande, un loyer mensuel par exemple, vous pouvez créer des enregistrements de factures récurrentes, en utilisant l'écran de configuration Factures récurrentes. Pour en savoir plus, consultez "À propos des factures [récurrentes"](#page-81-0) (page 76).

# Noms abrégés

Vous pouvez entrer un code ou un nom abrégé comportant un maximum de 10 caractères pour chacun de vos fournisseurs. Les noms abrégés servent à lister les fournisseurs par ordre alphabétique (ou dans un autre ordre) dans les rapports, tout en gardant le nom complet du fournisseur dans l'enregistrement du fournisseur, car Comptes fournisseurs peut d'abord trier les enregistrements par nom abrégé.

# Exemple :

Vous disposez de quatre fournisseurs. Lorsqu'ils sont classés par ordre alphabétique, leurs noms apparaissent dans cet ordre :

- A. Martin & Fils
- Joubert Démolition
- M. Stéphane Legrand
- Restaurant Mon beau jardin

Vous pouvez attribuer des noms abrégés à ces fournisseurs pour changer l'ordre dans lequel ils sont répertoriés :

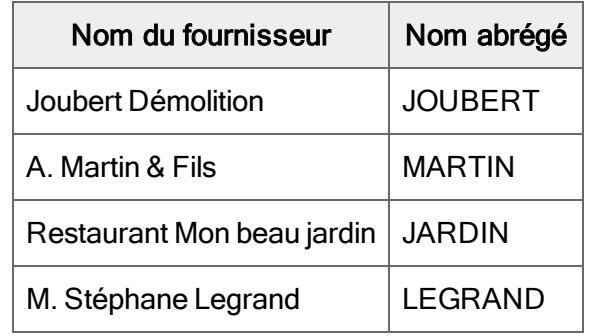

Vous pouvez imprimer des noms abrégés sur les états de fournisseur. Ensuite, vous voudrez éventuellement les utiliser à des fins qui ne sont pas liées aux noms de fournisseur.

Vous avez peut-être conçu vos numéros de fournisseur afin qu'ils répertorient des fournisseurs par ordre alphabétique ou dans un autre ordre qui répond à vos exigences. Dans ce cas, vous pouvez choisir de ne pas utiliser de noms abrégés du tout.

# État de compte Inactif et En attente

Vous pouvez modifier l'état d'un compte de fournisseur aux états suivants :

• Inactif. Vous pouvez définir un enregistrement de fournisseur comme inactif avant de le supprimer, pour garantir qu'aucune autre transaction n'est traitée pour le compte.

Remarque : Vous ne pouvez pas définir un enregistrement de fournisseur comme inactif si des transactions impayées existent pour le fournisseur.

• En attente. Si vous placez un compte de fournisseur en attente, vous ne pouvez pas saisir de paiements ou de paiements anticipés pour le fournisseur, ni diminuer le solde du compte de fournisseurdans l'écran Créer lot de paiements. Cependant, vous pouvez toujours créer des factures pour le fournisseur. Vous pouvez également payer le fournisseur en utilisant l'écran Saisie des paiements.

#### Information sur la taxe

Si vous êtes tenu de payer des taxes sur les achats ou si vous en êtes exonéré, vous saisissez tous les renseignements de taxe nécessaires dans l'enregistrement de fournisseur. Comptes fournisseurs peut ensuite calculer automatiquement toutes les taxes applicables afin que vous puissiez vérifier les factures que vous recevez des fournisseurs.

Pour spécifier les renseignements de taxe dans l'écran Fournisseurs, vous sélectionnez d'abord le groupe de taxe qui inclut les autorités fiscales et les tables correspondantes dans la zone géographique du fournisseur. (Vous configurez les groupes de taxe dans les écrans Services de taxes sous Services communs.)

Vous sélectionnez ensuite les autorités fiscales qui taxent les ventes au fournisseur et la classe de taxe qui indique le type de ventes pour lesquelles le fournisseur paye des taxes pour chaque autorité.

Si le fournisseur dispose d'un numéro d'exonération de taxe ou un numéro d'enregistrement, comme la taxe sur les produits et services (TPS) canadienne, vous pouvez également la saisir. Vous pouvez également inclure le numéro dans les renseignements que vous imprimez sur les factures et états.

#### Statistiques de fournisseurs

Comptes fournisseurs conserve des statistiques de période et d'activité pour les fournisseurs, et les affiche dans l'écran Fournisseurs. Pour en savoir plus, consultez "À propos des [statistiques](#page-87-0) sur les fournisseurs et les groupes de [fournisseurs"](#page-87-0) (page 82).

#### Indiquer les montants de taxe dans les statistiques

Les totaux conservés pour les factures, notes de crédit et notes de débit peuvent inclure ou exclure les montants de taxe reportés avec le document. Vous pouvez également consulter, sans pouvoir les modifier, le solde impayé, le compte de documents ouverts, les paiements anticipés courants et le nombre de paiements anticipés pour le compte.

# Champs de fournisseurs optionnels

Si vous utilisez Transaction Analysis and Optional Field Creator, vous pouvez assigner des champs optionnels pour enregistrer des renseignements supplémentaires que vous souhaitez conserver avec les enregistrements de fournisseurs.

Vous utilisez l'onglet Champs optionnels dans l'enregistrement du fournisseur pour assigner des champs optionnels à des fournisseurs spécifiques.

Les champs optionnels qui sont définis pour l'insertion automatique dans les enregistrements de fournisseurs s'affichent à l'onglet, ainsi que leurs valeurs par défaut. Vous pouvez accepter les champs optionnels qui s'affichent par défaut ou les supprimer.

Vous pouvez également assigner des champs optionnels supplémentaires qui sont définis dans Comptes fournisseurs pour les fournisseurs et groupes de fournisseurs. Le programme assigne des valeurs par défaut aux champs optionnels, comme suit :

- Pour les champs optionnels qui correspondent à ceux utilisés par le groupe de fournisseurs, les valeurs de l'enregistrement du groupe fournisseurs apparaissent comme valeurs par défaut.
- Si aucune entrée par défaut n'est spécifiée pour un champ optionnel dans l'enregistrement du groupe de fournisseurs, le programme utilise la valeur spécifiée dans l'enregistrement des champs optionnels.

Vous pouvez accepter ou modifier les saisies par défaut. Toutefois, si le champ optionnel est validé, vous devez utiliser une valeur qui est définie pour le champ optionnel dans Services communs.

# Options de retenue pour les fournisseurs

Si vous utilisez la comptabilisation des retenues de garantie dans votre système de Comptes fournisseurs, vous devez également spécifier les paramètres par défaut pour chaque fournisseur, en incluant le pourcentage de retenue de garantie, le délai de garantie et les modalités de retenue de garantie.

Lorsque vous ajoutez un nouveau fournisseur, Comptes fournisseurs affiche dans l'onglet Facturation du nouvel enregistrement de fournisseur le pourcentage de retenue de garantie par défaut, le délai de garantie et les modalités de retenue de garantie que vous avez spécifié dans l'écran Options de C.F., mais vous pouvez changer ces paramètres pour chaque fournisseur.

Lorsque vous saisissez une facture, note de crédit ou note de débit pour un fournisseur, Comptes fournisseurs utilise les paramètres de l'enregistrement de fournisseur comme valeurs par défaut.

# Traitement des commentaires relatifs aux fournisseurs

Vous pouvez saisir le nombre de commentaires voulus dans les enregistrements de fournisseur, en utilisant jusqu'à 2 509 caractères pour chaque commentaire.

Conseil : Pour voir un commentaire entier sur un écran séparé (plutôt que de le faire défiler pour le voir), double-cliquez dans la colonne Commentaire.

Lorsque vous saisissez un commentaire, vous pouvez également saisir une date de suivi à laquelle vous voulez vérifier le commentaire, ainsi qu'une date d'expiration à laquelle vous voulez supprimer le commentaire. Dès que la date d'expiration est atteinte, Comptes fournisseurs supprime automatiquement le commentaire lorsque vous utilisez l'écran Effacer l'historique de C.F. pour effacer les commentaires correspondant au numéro de fournisseur.

# À propos de l'importation d'enregistrements de fournisseurs

Au lieu de saisir des enregistrements de fournisseurs dans l'écran Fournisseurs, vous pouvez les importer dans Comptes fournisseurs à partir de programmes indépendants de Sage 300. Pour en savoir plus, consultez "À propos de [l'importationd'enregistrements](#page-22-0) de configuration et de [fournisseurs"](#page-22-0) (page 17).

# À propos des commentaires relatifs aux fournisseurs

Sur l'écran Fournisseurs de C.F., il vous est possible de saisir des commentaires dans les enregistrements fournisseurs. Vous pouvez ajouter un nombre illimité de commentaires à un enregistrement fournisseur. Chaque commentaire peut comporter 2 500 caractères. Vous pouvez également indiquer des dates de rappel et d'expiration pour chaque commentaire.

Vous pouvez saisir un commentaire directement sur la table des commentaires dans l'onglet Commentaire, ou vous pouvez double-cliquer dans la colonne Commentaire afin d'ouvrir un autre écran qui vous permet de consulter le commentaire en entier sans avoir à le faire défiler.

# Suppression des commentaires

Pour vous assurer que les commentaires sont à jour, vous assignez un nombre de jours pendant lesquels vous conserverez chaque commentaire. Ensuite, lorsque vous entrez un commentaire, le module Comptes fournisseurs ajoute ce nombre de jours à la date de saisie du commentaire et calcule la date d'expiration.

Lorsque vous utilisez l'option Commentaires de fournisseur dans l'écran Effacer l'historique de C.F., les commentaires qui ont été gardés au-delà de la date d'expiration sont supprimés de sorte à vous éviter de devoir supprimer chaque commentaire un par un dans les enregistrements du fournisseur.

Remarque : Pour préciser le nombre de jours par défaut pendant lesquels les commentaires sont conservés, utilisez l'option Nombre jours pour garder commentaires à l'onglet Traitement de l'écran Options de CF.

#### Impression des commentaires

Vous pouvez imprimer les commentaires sur le rapport Fournisseurs. Lorsque vous choisissez des commentaires, le programme vous permet d'indiquer la plage des dates de rappel pour laquelle vous souhaitez imprimer les commentaires.

# À propos de la modification des enregistrements de fournisseurs

Utilisez l'écran Fournisseurs pour modifier les enregistrements de fournisseur dans Comptes fournisseurs. Vous pouvez modifier la plupart des renseignements de l'enregistrement d'un fournisseur en tout temps à condition de respecter les règles suivantes :

- Vous ne pouvez pas sauvegarder de changements dans un enregistrement de fournisseur si le groupe de fournisseur est inactif.
- Vous ne pouvez pas attribuer un fournisseur à un groupe de fournisseurs dont l'état est Inactif.
- Vous pouvez indiquer que l'état de l'enregistrement d'un fournisseur est Inactif seulement si le solde du compte est zéro et qu'il n'y a aucune transaction en attente.
- Vous ne pouvez pas reporter de transactions dans l'enregistrement d'un fournisseur qui est inactif.
- Vous ne pouvez pas modifier directement un numéro de fournisseur. Cependant, si vous ajoutez un numéro de fournisseur par erreur, vous pouvez créer un nouvel enregistrement avec le bon numéro, puis supprimer l'enregistrement erroné.

Vous pouvez aussi créer un nouvel enregistrement et supprimer l'ancien si l'enregistrement du fournisseur a un solde nul et que vous avez supprimé les transactions payées.

Vous devez cependant modifier les statistiques de fournisseur dans le nouvel enregistrement si vous voulez conserver des données statistiques, et vous devez transférer les statistiques de groupe de fournisseurs appropriés si le nouveau numéro de fournisseur est attribué à un autre groupe.

• Dans les grands livres multidevise, vous pouvez assigner un autre groupe de fournisseurs, une autre série de comptes et un autre groupe de taxes à un fournisseur uniquement s'ils utilisent la même devise que le groupe de fournisseurs, la série de comptes et le groupe de taxes d'origine.

Conseil : Si vous devez garder plus d'une adresse pour un fournisseur, utilisez l'écran Adresses de paiement pour ajouter les adresses additionnelles.

Conseil : Si vous devez réaliser la même modification dans plusieurs enregistrements de fournisseur, utilisez la fonction macro de Sage 300. Pour en savoir plus, consultez l'aide du Gestionnaire de système. Par exemple, vous pouvez utiliser une macro pour modifier les entrées par défaut dans des champs optionnels.
Modifier le groupe de fournisseurs ou la série de comptes

Nous vous déconseillons de modifier le groupe de fournisseurs ou la série de comptes assignés à un enregistrement de fournisseur pour lequel vous avez reporté des transactions.

Si vous le modifiez, veuillez noter que les choix par défaut pour le nouveau groupe de fournisseur remplaceront les choix actuels dans l'enregistrement de fournisseur, même si vous pouvez modifier l'enregistrement de fournisseur pour changer les nouvelles sélections.

Vous aurez peut-être aussi besoin de corriger les statistiques pour les groupes de fournisseurs concernés. Vous pouvez modifier les statistiques seulement si vous avez choisi l'option Permettre modification statistiques dans l'écran Options de CF.

Si vous modifiez la série de comptes, vérifiez les soldes de compte du fournisseur.

Si le compte du fournisseur a des montants impayés, vous devrez transférer les soldes du compte de contrôle aux nouveaux comptes de contrôle du Grand livre après avoir mis à jour l'enregistrement de fournisseur avec le nouveau code de série de comptes, sinon vous aurez d'anciens soldes qui n'ont jamais été rapprochés.

Si vous déplacez des fournisseurs d'un compte de contrôle fournisseur à un autre, vérifiez les soldes non payés du compte du fournisseur. Vous devrez transférer ce solde du compte de contrôle d'origine au nouveau compte.

### Champs optionnels

Si vous utilisez Transaction Analysis and Optional Field Creator de Sage 300, vous pouvez utiliser l'écran Champs optionnels pour définir des champs de fournisseur optionnels et sélectionner pour l'insertion automatique ceux que vous voulez utiliser par défaut lorsque vous ajoutez de nouveaux enregistrements de fournisseurs. Pour en savoir plus, consultez "Écran Champs [optionnels](#page-401-0) de C.F." [\(page](#page-401-0) 396).

### Configurer plusieurs contacts pour vos fournisseurs

Si vous utilisez le programme Contacts multiples (M/T), vous pouvez configurer plusieurs contacts pour un fournisseur et spécifier quels types de document envoyer à chaque contact.

Les documents sont envoyés aux contacts par courriel.

Important! Si vous configurez plusieurs contacts pour la première fois, vérifiez que les paramètres de messagerie soient corrects dans l'écran Profil de l'entreprise du module Services communs.

## Pour assigner des contacts à un fournisseur :

- 1. Ouvrez Comptes fournisseurs > Fournisseurs de CF > Fournisseurs.
- 2. Dans le champ Numéro de fournisseur, indiquez le fournisseur auquel vous voulez assigner des contacts.
- 3. Dans la section Contacts multiples de l'onglet Contact, assignez des contacts d'une des manières suivantes :
	- Assignation d'un contact existant :
		- a. Cliquez dans la table, puis appuyez sur Insérer.
		- b. Dans le champ Code du contact, saisissez le code du contact.
	- Création et assignation d'un nouveau contact :
		- a. Cliquez sur Créer un nouveau contact.

L'écran Contacts s'affiche.

- b. Saisissez les informations du nouveau contact.
- c. Cliquez sur Ajouter, puis fermez l'écran Contacts.

Le nouveau contact est enregistré, puis assigné au fournisseur.

4. Indiquez les types de document à envoyer à chaque contact en double-cliquant sur les champs de type de document. Par exemple, si vous double-cliquez sur le champ Lettres de CF, une croix (X) apparaît dans le champ pour indiquer que les lettres de CF seront envoyées à ce contact.

Conseil : Utilisez le champ Afficher documents de pour filtrer les types de document affichés dans la table.

5. Cliquez sur Enregistrer.

## Pour modifier ou consulter les renseignements d'un contact :

- 1. Ouvrez Comptes fournisseurs > Fournisseurs de CF > Fournisseurs.
- 2. Dans le champ Numéro de fournisseur, indiquez le fournisseur voulu.
- 3. Dans la section Contacts multiples de l'onglet Contact :
	- a. Sélectionnez un contact dans la table, puis cliquez sur Voir détails du contact.

L'écran Contacts s'affiche.

b. Cliquez sur Enregistrer si vous avez modifié les renseignements du contact.

# Ajouter, modifier ou supprimer un fournisseur

Vous utilisez l'écran Fournisseurs pour ajouter des enregistrements de fournisseurs dans le module Comptes fournisseurs. Vous devez ajouter des enregistrements de fournisseur avant de pouvoir entrer et traiter des transactions dans Comptes fournisseurs.

Vous pouvez modifier les données de l'enregistrement d'un fournisseur en tout temps à condition de respecter certaines règles.

Lorsque vous modifiez des enregistrements de fournisseurs existants, il convient de prendre en compte les restrictions suivantes :

- S'il existe des transactions reportées et impayées pour ce fournisseur, vous pouvez modifier le groupe de taxes d'un fournisseur pour l'attribuer à un autre groupe de taxes utilisant la même devise.
- Vous ne pouvez pas supprimer un enregistrement de fournisseur si le fournisseur est utilisé dans le moindre document.
- Vous ne pouvez pas modifier le numéro du fournisseur.

Pour assigner un autre numéro à un compte de fournisseur, vous devez :

- 1. Créer un nouvel enregistrement de fournisseur.
- 2. Reporter les transactions pour réduire à zéro le solde dans l'ancien compte du fournisseur et transférer les données historiques et en suspens des factures et des paiements de l'ancien au nouveau compte, au groupe de fournisseurs et au compte national associé, le cas échéant.
- 3. Supprimer l'ancien enregistrement de fournisseur.
- Vous devez inclure un nom dans chaque enregistrement de fournisseur.
- Vous ne pouvez pas passer à un groupe de fournisseurs dont l'état est Inactif.
- Vous pouvez modifier des statistiques de fournisseur uniquement si l'option Permettre la modification des statistiques (des fournisseurs) est sélectionnée dans l'écran Options de CF.

Nous vous déconseillons de modifier le groupe de fournisseurs ou le groupe de comptes assignés à un enregistrement de fournisseur pour lequel vous avez reporté des transactions.

Si vous ne modifiez pas le groupe de comptes, vous devrez peut-être reporter les ajustements dans votre grand livre pour les transactions telles que les factures reportées sur le groupe de comptes initial et les paiements de factures reportées dans le nouveau groupe de comptes.

Si vous modifiez le groupe de fournisseurs, Comptes fournisseurs préserve les entrées existantes dans l'enregistrement du fournisseur. Il n'écrase pas les autres champs. Si vous modifiez également le groupe de comptes, les statistiques des groupes de fournisseurs concernés ne seront plus

calculées. Vous pouvez modifier les statistiques pour corriger les renseignements, mais c'est une tâche ardue.

# Avant de commencer

Avant d'ajouter un enregistrement de fournisseur :

- $\bullet$  Ajoutez des groupes de taxes et d'autres renseignements de taxes aux Services de taxes.
- Déterminez le numéro, le nom et une forme abrégée du nom de fournisseur.

Remarque : Vous devez entrer un numéro et un nom pour chaque fournisseur avant de pouvoir ajouter l'enregistrement. Les noms abrégés sont optionnels.

<sup>l</sup> Définissez le groupe de fournisseurs, le groupe de comptes, le code de modalités, le code de paiement, le code de ventilation, le groupe de ventilation, le code de banque, les champs optionnels et le groupe de taxes à assigner au fournisseur.

Les groupes de fournisseurs contiennent des données par défaut pour les nouveaux enregistrements de fournisseurs et peuvent être utilisés pour les critères de sélection et de tri de divers rapports. Vous devez assigner un groupe de fournisseurs à chaque enregistrement de fournisseur avant de pouvoir ajouter l'enregistrement.

Si vous utilisez la comptabilité multidevise, vous assignez un groupe de comptes qui utilise la devise du fournisseur.

- Si vous utilisez la comptabilité multidevise, déterminez le type de taux à utiliser si votre fournisseur n'utilise pas la devise fonctionnelle.
- Si vous voulez entrer des statistiques sur les fournisseurs, choisissez l'option Permettre la modification des statistiques dans l'onglet Traitement de l'écran Options de CF.

Avant de supprimer un enregistrement de fournisseur, assurez-vous que le fournisseur ne soit utilisé dans aucun document.

Avant de modifier un enregistrement de fournisseur, sélectionnez l'option Permettre la modification des statistiques (des fournisseurs) dans l'écran Options de CF.

## Pour ajouter un enregistrement de fournisseur :

- 1. Ouvrez Comptes fournisseurs > Fournisseurs de CF > Fournisseurs.
- 2. Dans le champ N° fournisseur, réalisez une des actions suivantes :
	- Cliquez sur le bouton Nouveau  $\bigoplus$  pour créer un nouvel enregistrement de fournisseur.
	- Pour créer un enregistrement de fournisseur fondé sur un enregistrement de fournisseur existant, saisissez le code d'un fournisseur existant, puis appuyez sur la touche Tab.
- 3. Dans le champ N° fournisseur, saisissez un code pour le nouveau fournisseur.
- 4. Remplissez les champs dans l'enregistrement du fournisseur.
- 5. Cliquez sur Ajouter.

## Pour modifier ou consulter un enregistrement de fournisseur existant :

- 1. Ouvrez Comptes fournisseurs > Fournisseurs de CF > Fournisseurs.
- 2. Dans le champ Numéro fournisseur, spécifiez l'enregistrement de fournisseur que vous voulez modifier.
- 3. Apportez les changements voulus dans l'enregistrement.

### Remarque :

Si vous changez le groupe de fournisseurs :

- Les valeurs par défaut du nouveau groupe de fournisseurs seront appliquées à l'enregistrement du fournisseur.
- Les comparaisons statistiques entre les périodes comptables ou les groupes de fournisseurs seront invalidées (à moins de mettre à jour les statistiques du groupe de fournisseurs).
- 4. Cliquez sur Sauvegarder.

## Pour supprimer un enregistrement de fournisseur :

- 1. Ouvrez Comptes fournisseurs > Fournisseurs de CF > Fournisseurs.
- 2. Dans le champ Numéro fournisseur, spécifiez l'enregistrement de fournisseur que vous voulez supprimer.
- 3. Cliquez sur Supprimer.

Remarque : Si un fournisseur est utilisé dans le moindre document, vous devez effacer l'historique avant de pouvoir supprimer le fournisseur.

4. Si un message s'affiche vous demandant de confirmer la suppression de l'enregistrement, cliquez sur Oui.

# Adresses de paiement

Utilisez l'écran Adresses de paiement de C.F. pour ajouter les enregistrements correspondant aux adresses auxquelles vous souhaitez envoyer des paiements et autres correspondances aux fournisseurs.

Servez-vous ensuite des codes d'adresses de paiement sur les factures de Comptes fournisseurs et, si vous utilisez également Commandes fournisseurs de Sage 300, sur les commandes, expéditions et factures que vous traitez dans ce programme.

# À propos des adresses de paiement

Les adresses de paiement sont les adresses auxquelles les fournisseurs veulent vous faire parvenir des paiements. L'adresse de paiement peut être différente de celle présente dans l'enregistrement du fournisseur, par exemple, si l'adresse du fournisseur sert uniquement à passer commande.

Vous utilisez l'écran Adresses de paiement pour ajouter les adresses de paiement de vos fournisseurs.

## Adresses de paiement principales

Si vous indiquez une adresse de paiement comme principale adresse de paiement (une option disponible dans l'écran Adresses de paiement), les Comptes fournisseurs utiliseront cette adresse comme adresse par défaut sur les factures et sur les contrôles du fournisseur.

Les Comptes fournisseurs peuvent enregistrer un nombre presque illimité d'adresses de paiement pour vos fournisseurs, et il vous est possible de choisir l'adresse de paiement à utiliser lorsque vous saisissez les paiements.

Pour chaque adresse de paiement, vous pouvez :

- Indiquer s'il s'agit de l'adresse principale.
- Activer ou désactiver l'adresse.
- Spécifier la langue du chèque.
- Saisir une adresse de paiement.
- Fournir des saisies par défaut pour les champs optionnels du fournisseur.

Remarque : Si vous utilisez l'adresse de paiement, ces saisies ont la priorité sur celles des champs optionnels de l'enregistrement du fournisseur.

### Spécifier des adresses de paiement

Lorsque vous ajoutez une adresse de paiement dans l'écran Adresses de paiement, vous assignez un code qui identifie l'adresse. Vous utilisez par la suite le code pour sélectionner l'adresse au cours de la saisie de factures ou de paiements.

### Personnalisation de l'adresse de paiement

Si vous faites usage des champs optionnels, vous pouvez utiliser l'écran Champs optionnels pour ajouter des champs supplémentaires dans l'onglet Champs optionnels de l'écran Adresses de paiement. Pour en savoir plus, consultez "Écran Champs [optionnels](#page-401-0) de C.F." (page 396).

Si vous configurez un quelconque champ optionnel d'adresse de paiement pour l'insertion automatique, ils apparaissent dans l'onglet, avec leurs valeurs par défaut.

Vous pouvez accepter ou modifier les valeurs du champ optionnel. Si un champ optionnel requiert validation, vous pouvez seulement sélectionner une valeur assignée au champ optionnel dans Services Communs ou si le champ optionnel le permet, vous pouvez laisser en blanc le champ de valeur par défaut.

# Ajouter, modifier ou supprimer l'adresse de paiement d'un fournisseur

Vous utilisez les écrans Adresses de paiement de C.F. pour ajouter des enregistrements d'adresses de paiement pour vos fournisseurs aux Comptes fournisseurs.

Vous pouvez modifier les données contenues dans un enregistrement d'adresse de paiement à tout moment à condition de respecter certaines règles.

Lors de la modification d'enregistrements d'adresses de paiement existants, les règles suivantes s'appliquent :

- Vous ne pouvez pas modifier le code de l'adresse de paiement.
- <sup>l</sup> Vous ne pouvez pas supprimer un enregistrement d'adresse de paiement ou le désactiver s'il est utilisé sur un quelconque document non reporté.
- Si vous utilisez une comptabilité multidevise, le groupe de taxes pour une adresse de paiement doit utiliser la devise du fournisseur.
- Si vous utilisez Sage 300 Optional Fields and Transaction Analysis, vous pouvez saisir des données supplémentaires pour l'adresse de paiement, mais uniquement si vous avez défini les champs optionnels à utiliser avec les adresses de paiement.

# Avant de commencer

- Imprimez le rapport des adresses de paiement.
- Imprimez la liste des fournisseurs, y compris les données de l'adresse de paiement que vous souhaitez modifier.
- Veillez à bien ajouter ou modifier les données de paiement et non celles du fournisseur.
- Identifiez le numéro du fournisseur pour lequel vous ajoutez une adresse de paiement.
- Choisissez un code afin d'identifier la nouvelle adresse de paiement.

### Pour ajouter une adresse de paiement :

- 1. Ouvrez Comptes fournisseurs > Fournisseurs de CF > Adresses de paiement.
- 2. Dans le champ N° fournisseur, saisissez un numéro du fournisseur.

Les adresses de paiement du fournisseur indiqué sont affichées dans la table.

3. Cliquez sur Nouveau.

Un écran s'affiche vous permettant de préciser les données de la nouvelle adresse de paiement.

- 4. Dans le champ Adresse de paiement, saisissez un code unique afin d'identifier l'adresse de paiement. En outre, dans le champ de droite, saisissez une description de l'adresse de paiement.
- 5. Remplissez les champs de chaque onglet.
- 6. Cliquez sur Ajouter.

### Pour modifier une adresse de paiement :

- 1. Ouvrez Comptes fournisseurs > Fournisseurs de CF > Adresses de paiement.
- 2. Dans le champ N° fournisseur, saisissez un numéro du fournisseur.

Les adresses de paiement du fournisseur indiqué sont affichées dans la table.

3. Sélectionnez une adresse de paiement dans la table, puis cliquez sur Ouvrir.

Un écran s'affiche vous permettant de modifier les données de l'adresse de paiement indiquée.

Conseil : Vous pouvez également modifier les autres adresses de paiement sur cet écran. Pour ce faire, saisissez le code pour une autre adresse de paiement dans le champ Adresse de paiement.

4. Apportez vos modifications.

### Remarques :

- Si vous indiquez qu'une adresse de paiement est inactive :
	- Il ne vous est plus possible de l'utiliser lors de l'ajout d'une facture.
	- Veillez à ce que l'option Adresse de paiement principale ne soit pas activée.
- Vous ne pouvez désactiver une adresse de paiement lorsqu'elle est utilisée dans un quelconque document non reporté.
- 5. Cliquez sur Sauvegarder.

### Pour supprimer une adresse de paiement :

- 1. Ouvrez Comptes fournisseurs > Fournisseurs de CF > Adresses de paiement.
- 2. Dans le champ N° fournisseur, saisissez un numéro du fournisseur.

Les adresses de paiement du fournisseur indiqué sont affichées dans la table.

3. Sélectionnez une adresse de paiement dans la table, puis cliquez sur Supprimer.

Remarque : Vous ne pouvez supprimer une adresse de paiement si elle est utilisée dans un quelconque document non reporté.

4. Si un message s'affiche vous demandant de confirmer la suppression, cliquez sur Oui.

# Après avoir ajouté ou modifié une adresse de paiement

Imprimez et archivez le rapport Adresses de paiement. Pour obtenir de plus amples renseignements, consultez "Imprimer le rapport Adresses de [paiement"](#page-331-0) (page 326).

# Chercher les adresses de paiement d'un fournisseur

Vous pouvez utiliser l'écran Adresses de paiement de C.F. pour afficher les adresses de paiement qui sont définies pour un fournisseur.

## Pour consulter les adresses de paiement d'un fournisseur :

- 1. Ouvrez Comptes fournisseurs > Fournisseurs de CF > Adresses de paiement.
- 2. Dans le champ N° fournisseur, saisissez un numéro du fournisseur.

Les adresses de paiement du fournisseur indiqué sont affichées dans la table.

# Factures récurrentes

Utilisez l'écran de configuration Factures récurrentes de CF pour créer des modèles pour les factures standard que vous recevez de vos fournisseurs à intervalles réguliers, tels que les charges de location mensuelles.

Ensuite, vous pouvez traiter les factures récurrentes de manière périodique, en utilisant l'écran Créer lot de factures récurrentes de CF, ou, si vous avez fourni des calendriers utilisant des rappels, vous pouvez traiter les sommes à payer directement dans la Liste des rappels.

# À propos des factures récurrentes

Si des fournisseurs émettent des factures standard à intervalles réguliers, telles que des loyers, commandes permanentes ou services qui varient peu de période en période, vous pouvez définir des enregistrements pour les sommes à payer à l'aide de l'écran Factures récurrentes.

Vous pouvez également annexer des rappels aux calendriers pour alerter des utilisateurs spécifiques ou tous les utilisateurs de Sage 300 de l'échéance de transactions récurrentes.

Vous pouvez utiliser l'écran Créer lot de factures récurrentes pour créer un lot de factures automatiquement lorsque les sommes à payer sont dues. Si un enregistrement de factures récurrentes utilise un calendrier avec un rappel, vous pouvez également traiter directement la facture dans la Liste des rappels Pour en savoir plus sur la création de calendriers et l'utilisation de la Liste des rappels, consultez l'aide de Gestionnaire de système.

# Spécifier quand émettre des factures récurrentes

Vous pouvez créer une facture récurrente en spécifiant ou non une durée limite à son traitement. Vous pouvez également assigner un calendrier pour chaque facture récurrente, puis générer une facture à la fréquence déterminée par le calendrier.

## Spécifier des limites pour une facture récurrente

Pour limiter le nombre de fois où vous pouvez traiter une facture récurrente, vous saisissez une date de début et, en choisissant Date spécifique comme Type d'expiration, vous pouvez saisir une date d'expiration pour la facture. Aucune facture ne sera créée avant la date de début ou après la date d'expiration.

Vous pouvez également spécifier le montant maximum qui peut être facturé. Aucune facture dont le montant ferait dépasser le montant facturé total maximum ne sera créée.

### Assigner des conditions de paiement à des factures récurrentes

Vous saisissez un code de modalités pour chaque facture récurrente. Le code détermine la date d'échéance des factures récurrentes, ainsi que le pourcentage et la période de réduction.

Remarque : Dès que vous générez une facture, vous pouvez changer la date d'échéance, le pourcentage de remise et la période dans l'écran Saisie des factures. Pour en savoir plus, consultez "Écran Saisie des [factures](#page-465-0) de CF" (page 460).

### Ajouter des informations de grand livre et de taxes

Vous pouvez ventiler chaque détail d'une facture récurrente à un code de ventilation différent ou un compte fournisseur du grand livre, puis spécifier si les taxes sont calculées automatiquement ou non.

# Créer une facture récurrente pour un fournisseur

Vous pouvez configurer les enregistrements de factures récurrentes pour les paiements récurrents que vous versez à un fournisseur.

# Avant de commencer

- Ajoutez l'enregistrement du fournisseur pour lequel vous ajoutez des factures récurrentes.
- Indiquez les données suivantes :
	- Le code permettant d'identifier la facture récurrente.
	- La date de début et, le cas échéant, la date d'expiration de la facture récurrente.
	- Le montant maximum que vous devrez payer, s'il y a lieu.
	- Le nombre de factures que vous paierez, si une limite existe.
	- Le montant de chaque détail de la facture récurrente.

## Pour créer des factures récurrentes, procédez comme suit :

- 1. Ouvrez Comptes fournisseurs > Fournisseurs de C.F. > Factures récurrentes.
- 2. Cliquez sur le bouton Nouveau situé à côté du champ Code facture récurrente et saisissez le code de la facture récurrente qui correspond à la nouvelle facture.

Remarque : Vous pouvez utiliser le même code de facture récurrente pour différents fournisseurs.

- 3. Entrez une description pour les paiements périodiques.
- 4. Dans le champ N° du fournisseur, saisissez le numéro du fournisseur que vous paierez périodiquement, à l'aide de cette facture récurrente.
- 5. Dans l'onglet Facture, saisissez :
	- a. La date de début de la facture récurrente.
	- b. Un type d'expiration et les données connexes au type d'expiration que vous indiquez.
	- c. Des données d'en-tête pour le document.
- 6. Dans l'onglet Détail, saisissez les détails de la facture récurrente, comme vous le feriez pour une facture normale.
	- a. S'il s'agit d'un document de tâche connexe, saisissez le contrat et le projet et (le cas échéant) la catégorie et la ressource.
	- b. Saisissez le numéro de l'article, l'unité de mesure, la quantité, le prix et le code de ventilation. Vous pouvez saisir une quantité négative, mais le total de facture ne peut pas être négatif.

Si le détail est associé à une tâche connexe, Comptes fournisseurs affichera par défaut le numéro d'article de C.F. et l'unité de mesure de la ressource (pour les contrats standard) ou de la catégorie (pour les contrats de base) indiquée.

- c. Saisissez un commentaire facultatif.
- d. Si vous utilisez des champs optionnels, cliquez sur le bouton Champs optionnels Zoom **E** pour vérifier, modifier ou ajouter des champs optionnels pour le détail.

Conseil : Pour vérifier ou modifier les données concernant les comptes et les taxes du Grand livre pour un détail, cliquez sur Compte/Taxe.

- 7. Vérifiez ou modifiez les données concernant les taxes du document dans l'onglet Taxes/Totaux.
- 8. Cliquez sur Ajouter (ou Sauvegarder, si vous mettez à jour un enregistrement existant de facture récurrente).

# Après avoir créé une facture récurrente

Imprimez une liste des factures récurrentes. Pour en savoir plus, consultez ["Imprimer](#page-330-0) le rapport Factures [récurrentes"](#page-330-0) (page 325).

# À propos de la saisie de transactions courantes et historiques

Comptes fournisseurs peut afficher des renseignements statistiques pour les comptes de fournisseur, et les groupes de fournisseurs pour l'année courante et pour toutes les années précédentes pour lesquelles vous conservez des données. Vous ajoutez les renseignements historiques dont vous avez besoin lors de la configuration. Comptes fournisseurs met ensuite automatiquement à jour les renseignements statistiques chaque fois que vous reportez des transactions.

Pour configurer correctement votre système de Comptes fournisseurs, vous devez saisir et reporter les soldes d'ouverture de l'exercice courant dans vos comptes de fournisseur. Si vous procédez à une configuration pendant l'exercice fiscal, vous devez également saisir et reporter les chiffres pour l'exercice courant, jusqu'à la date présente, ainsi que toutes les transactions impayées. Si vous souhaitez afficher et imprimer des rapports de données de l'exercice précédent, vous devez également saisir ces chiffres pendant la configuration.

Remarque : Vous devez supprimer tous les lots du livre auxiliaire général créés d'après le report des transactions historiques. Si vous les reportez sur votre livre auxiliaire général, vous produirez des doubles des transactions reportées.

# Saisir des soldes de factures impayées dans les comptes de fournisseur

Vous créez les soldes d'ouverture dans vos comptes de fournisseur en les saisissant comme des factures à l'aide de l'écran Saisie des factures, puis en les reportant.

La facture de solde d'ouverture doit utiliser la première date de l'exercice fiscal courant en tant que date de transaction (document). Vous pouvez également importer les chiffres à partir d'une feuille de calcul ou d'un programme autre que Sage 300.

# Saisir des transactions de l'exercice courant

Lorsque vous configurez un système de Comptes fournisseurs pendant l'exercice fiscal, vous devez saisir les données de transaction pour le cumul annuel à ce jour.

Vous pouvez également utiliser une des méthodes suivantes pour ajouter des transactions de l'année en cours :

- Saisissez des données directement dans Comptes fournisseurs.
- Importez des données, puis reportez-les en utilisant une des méthodes suivantes :

• Reportez toutes les transactions de l'exercice courant d'un seul coup, période par période.

Ceci permet d'obtenir l'ensemble des détails pour les transactions de l'année courante.

• Reportez toutes les transactions pour la période comptable en cours, ainsi que les variations dans chaque facture de fournisseur et total de paiement pour chacune des périodes les plus anciennes dans l'exercice courant.

Cette méthode fournit des détails complets pour les transactions de la période courante et crée des soldes précis pour les périodes précédentes dans l'exercice courant.

• Reportez les variations dans chaque facture de fournisseur et total de paiement pour chacune des périodes de l'exercice courant.

Cette méthode produit des soldes précis pour chaque compte dans chaque période de l'exercice courant, mais ne fournit pas de détails de transaction pour les rapports de piste d'audit.

• Reportez la variation entre le solde d'ouverture et le solde en cours pour chaque compte de fournisseur.

Cette méthode est la plus rapide pour saisir les données, mais elle ne permet pas d'obtenir des détails de transaction pour les rapports de piste d'audit.

# Saisir des statistiques pour les années précédentes

Si vous devez ajouter un historique d'achat pour les années précédentes dans un nouveau système de Comptes fournisseurs, vous pouvez l'ajouter rapidement, ou l'importer, en utilisant les écrans Fournisseurs et Groupes de fournisseurs.

Vous saisissez les statistiques en fonction des périodes et exercices spécifiés pour les options à des fins de conservation des données.

Pour chaque fournisseur et groupe de fournisseurs, vous pouvez saisir le montant et le nombre des transactions suivantes :

- Factures
- Paiements
- Remises appliquées
- Remises perdues
- Notes de crédit
- Notes de débit
- Ajustements
- Factures payées

Vous pouvez également saisir les informations suivantes :

- Le montant et la date du solde minimum et maximum pour l'exercice en cours et l'exercice précédent
- La facture la plus importante pour l'exercice en cours et l'exercice précédent
- $\bullet$  Le montant et la date du/de la dernier/ère :
	- Facture
	- Paiement
	- Note de crédit
	- Note de débit
	- Ajustement
	- Remise
- Le montant total de facture payé, nombre de chèques, paiement moyen, délais de paiement et moyenne des délais de paiement.

Vous pouvez examiner les chiffres dans les écrans Fournisseurs et Groupes de fournisseurs, et les imprimer à l'aide de l'option Statistiques dans les rapports de configuration pour chaque type de données.

Si vous n'avez pas besoin de données historiques immédiatement, il n'est pas nécessaire de les ajouter lorsque vous configurez un système de Comptes fournisseurs. Les chiffres sont mis à jour automatiquement chaque fois que vous reportez des transactions.

# Consultation des fournisseurs

Utilisez l'écran Activité du fournisseur de C.F. pour afficher les données suivantes pour un fournisseur sélectionné :

- Statistiques de l'activité
- Données sur les périodes âgées
- Historique du document, y compris les paiements ainsi que les gains et pertes de change pour un document sélectionné
- Historique des paiements

Utilisez l'écran Consultation de 1099/SDPC de C.F. pour consulter l'historique des paiements de 1099/SDPC versés aux fournisseurs assujettis au rapport 1099/SDPC.

Conseil : Vous pouvez également utiliser l'écran Consultation 1099/SDPC pour ajouter, modifier, ou supprimer des montants 1099 ou SDCP (si vos systèmes Comptes fournisseurs permettent de modifier ces montants).

# À propos des statistiques sur les fournisseurs et les groupes de fournisseurs

Les statistiques sont automatiquement accumulées pour les fournisseurs et groupes de fournisseurs, et mises à jour automatiquement lorsque vous reportez des lots de factures.

### Statistiques des périodes

Pour chaque fournisseur et groupe de fournisseurs, Comptes fournisseurs enregistre le montant total et le nombre de :

- Factures.
- Paiements.
- Remises appliquées.
- Remises perdues.
- Notes de crédit.
- Notes de débit.
- Ajustements.
- Factures payées au total.

Les statistiques de période sont communiquées par la période spécifiée dans l'écran Options de C.F., aussi longtemps que vous conservez les détails de la transaction.

Les statistiques sont accumulées durant l'exercice et la période dérivés de la date du document. Même si vous modifiez l'exercice et la période durant lesquels vous reportez la transaction, les statistiques seront toujours attribuées à la période spécifiée par la date complète du document.

Utilisez les écrans Fournisseurs et Groupes de fournisseurs pour saisir, modifier et passer en revue les statistiques. Pour en savoir plus, consultez "Écran [Fournisseurs](#page-594-0) de CF" (page 589) et ["Écran](#page-582-0) Groupes de [fournisseurs](#page-582-0) de CF" (page 577).

## Statistiques de l'activité

Les statistiques d'activité conservées pour chaque fournisseur comprennent le solde impayé courant, les montants cumulés à ce jour, le montant et la date du solde le plus élevé et de la facture la plus importante du fournisseur dans les années précédentes et l'année courante, ainsi que le

montant et la date de la dernière facture, le paiement, la note de crédit, la note de débit, l'ajustement et la remise reportée sur le compte.

Chaque enregistrement du fournisseur affiche également le montant total des factures payées dans l'exercice courant, le nombre de chèques, le paiement moyen, et le nombre total et moyen de jours nécessaires pour payer les factures. Les statistiques d'activité de l'exercice précédent sont effacées à la fin de l'exercice.

Aucune statistique d'activité n'est conservée pour les groupes de fournisseurs.

### Options de conservation des statistiques

Dans l'écran Options de C.F., vous pouvez définir les options suivantes pour les statistiques du fournisseur et du groupe de fournisseurs :

- Permettre la modification des statistiques. Spécifiez si les statistiques peuvent être modifiées manuellement.
- . Inclure la taxe dans les statistiques. Spécifiez s'il faut inclure les montants de la taxe dans les totaux des statistiques.
- Cumuler par. Spécifiez s'il faut accumuler les statistiques par année civile ou par exercice fiscal.
- Type de période. Spécifiez la durée de la période durant laquelle accumuler et communiquer les statistiques.

Pour en savoir plus sur ces options, consultez "Écran [Options](#page-382-0) de C.F." (page 377).

Modification de la méthode de communication des statistiques

Si vous modifiez le type de l'exercice et de la période (par lequel lComptes fournisseurs communique les trois types de statistiques), de telles modifications fausseront les chiffres des périodes antérieures.

Par exemple, si vous mettez à jour les statistiques chaque trimestre durant neuf mois, puis basculez vers une mise à jour mensuelle, les totaux pour les trois premiers trimestres deviennent les totaux pour les trois premiers mois. En résultent des totaux démesurés pour chacun des trois premiers mois et des totaux nuls dans les six mois qui suivent.

Si vous devez modifier le type de l'exercice ou de la période par lequel Comptes fournisseurs communique les statistiques, vous devriez le faire après la fin de l'exercice en cours, ou modifier les statistiques pour les périodes antérieures à l'exercice pour corriger les distorsions.

# Consulter l'activité des fournisseurs

Sur l'écran Activité du fournisseur de CF, vous pouvez rechercher des renseignements concernant l'activité des comptes fournisseurs, y compris les éléments suivants :

- Renseignements sommaires sur le compte.
- Documents spécifiques relatifs aux paiements et aux transactions.

### Pour rechercher des renseignements concernant l'activité des fournisseurs :

- 1. Ouvrez Comptes fournisseurs > Fournisseurs de CF > Activité du fournisseur.
- 2. Dans le champ N° fournisseur, spécifiez un numéro du fournisseur.

Sous l'onglet **Activité**, des renseignements sommaires concernant le compte sont affichés pour le fournisseur spécifié, y compris les répercussions des transactions les plus récemment reportées.

Remarque : Si vous utilisez la comptabilité multidevise, vous pourrez indiquer si vous souhaitez afficher les montants dans la devise du fournisseur ou dans la devise fonctionnelle, dans le champ Montants en.

- 3. Rechercher des paiements ou des transactions :
	- a. Sous l'onglet Paiements ou l'onglet Transactions, précisez les critères de recherche.
	- b. Cliquez sur le bouton Aller  $\mathbb{R}^4$  ou appuyez sur F7.

Les documents de paiements ou de transactions correspondant aux critères indiqués seront affichés pour le fournisseur spécifié.

# Consulter les informations de paiement d'un fournisseur

Utilisez l'écran Consultation des paiements de C.F. pour consulter des paiements.

### Pour consulter des paiements :

1. Ouvrez Comptes fournisseurs > Transactions de CF > Consultation de paiement.

L'écran Consultation des paiements de C.F. affiche tous les paiements comme liste par défaut.

- 2. Sélectionnez des critères pour limiter la liste des paiements :
	- Une plage de codes bancaires afin de répertorier les paiements qui ont été traités en utilisant un des codes bancaires compris dans cette plage.
	- Une plage de numéros de fournisseur afin de consulter uniquement les paiements des fournisseurs compris dans cette plage.

Remarque : Pour inclure des paiements divers, vous devez utiliser des blancs dans la plage des numéros de fournisseur.

- Un état de paiement pour inclure uniquement les paiements en circulation, compensés, extournés ou alors, vous pouvez afficher tous les paiements qui correspondent aux autres critères spécifiés.
- Un type de paiement pour inclure uniquement les transactions de type Paiement anticipé ou Paiement ou alors, vous pouvez afficher tous les paiements qui correspondent aux autres critères spécifiés.
- Une plage de dates de paiement pour inclure uniquement les paiements qui ont été reportés dans la plage de dates spécifiée.
- Une plage d'exercices et de périodes pour inclure uniquement les paiements qui ont été reportés dans la plage d'exercices et de périodes spécifiée.
- Une plage de numéros de paiement pour restreindre la liste à la plage de numéros de paiement spécifiée.
- 3. Cliquez sur le bouton Aller  $\overline{\mathbb{E}^+}$ .

Les paiements correspondant aux critères spécifiés sont affichés.

### Remarques :

- Pour afficher un paiement sur l'écran de Saisie des paiements, sélectionnez un paiement dans la liste, puis cliquez sur Document.
- Pour afficher les détails du paiement (y compris, dans un système multidevise, les gains ou les pertes sur le règlement d'un document) dans un écran Données de paiement distinct, sélectionnez le paiement, puis cliquez sur Ouvrir.
- Pour imprimer le rapport Consultation de paiement, cliquez sur Imprimer.

# Consulter les montants 1099 ou SDPC d'un fournisseur

Utilisez l'écran Consultation de 1099/SDPC de C.F. pour rechercher les montants 1099 ou SDPC.

# Pour rechercher les montants 1099 ou SDPC stockés dans votre système Comptes fournisseurs :

- 1. Ouvrez Comptes fournisseurs > Fournisseurs de C.F. > Consultation 1099/SDPC.
- 2. Spécifiez des critères de recherche.

3. Cliquez sur le bouton Aller  $\overline{\mathbb{E}^+}$ .

Les montants correspondant aux critères indiqués sont affichés pour chaque mois de l'exercice, y compris la dernière date de paiement de chaque mois, le nombre de paiements et le montant total versé.

# Après avoir consulté des montants 1099/SDPC

Cliquez sur *Imprimer* pour imprimer un rapport contenant les renseignements affichés sur l'écran.

# Ajouter, modifier ou supprimer le montant 1099 ou SDPC d'un fournisseur

Vous utilisez l'écran Consultation de 1099/SDPC de C.F. pour consulter les montants 1099 ou SDPC. Vous pouvez aussi utiliser cet écran pour :

- Ajouter de nouveaux montants.
- Modifier ou supprimer des montants que vous consultez.

# Avant de commencer

Assurez-vous que l'option Permettre la modification des montants 1099/SDPC est sélectionnée sous l'onglet Transactions dans l'écran Options de CF.

## Pour ajouter, modifier ou supprimer un montant 1099 ou SDPC pour un fournisseur :

- 1. Ouvrez Comptes fournisseurs > Fournisseurs de C.F. > Consultation 1099/SDPC.
- 2. Spécifiez des critères de recherche.
- 3. Cliquez sur le bouton Aller  $\overline{\mathbb{E}^+}$ .

Les montants correspondant aux critères indiqués sont affichés pour chaque mois de l'exercice, notamment la date du dernier paiement de chaque mois, le nombre de paiements et le montant total payé.

- 4. Réalisez une des actions suivantes :
	- Pour ajouter un montant, cliquez sur la première ligne vide de la table ou appuyez sur la touche Insertion, puis saisissez des renseignements dans le champ sur la ligne.
	- Pour modifier un montant, double-cliquez sur le champ Montant puis saisissez le montant 1099 ou SDPC correct.
	- Pour supprimer un montant, sélectionnez la ligne du montant puis appuyez sur Supprimer.

# Chapitre 3: Saisir et reporter des transactions de Comptes fournisseurs

Utilisez les écrans de saisie de transactions de Comptes fournisseurs pour enregistrer, modifier, reporter et consulter les types de transactions suivants :

- Factures, notes de débit et notes de crédit
- Paiements
- <span id="page-92-0"></span>• Ajustements

# Écritures de journal générées par Comptes fournisseurs

Lorsque vous reportez des transactions, des écritures de journal sont créées dans le grand livre. Les écritures de journal qui sont créées dépendent du type de transaction.

Les sections suivantes comprennent des renseignements sur les écritures de journal associées aux transactions de Comptes fournisseurs.

# **Factures**

Dans le rapport Transactions GL, un code source AP-IN est attribué aux factures; les factures d'intérêts sont classées sous le code source AP-IT.

Les transactions associées aux factures reportées débitent le compte de stocks ou de charges du grand livre que vous indiquez avec chaque détail de facture (soit directement, soit à l'aide d'un code de ventilation) et créditent le compte de contrôle des comptes fournisseurs du fournisseur.

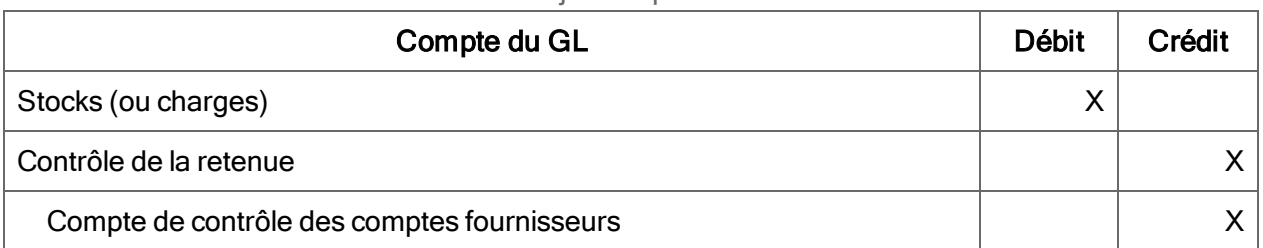

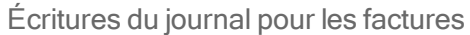

La saisie correspondant à une facture de retenue est la suivante :

### Écritures du journal pour les factures de retenue

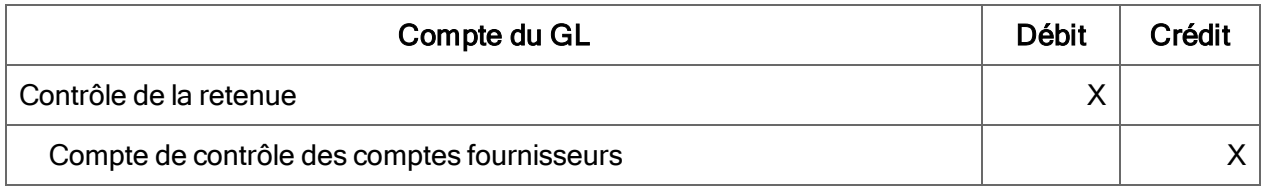

# Notes de crédit

Le code source AP-CR est assigné aux notes de crédit sur le rapport Transactions du GL.

Les transactions de note de crédit créditent le compte du grand livre (le compte de stocks, dans cet exemple) et débitent (réduisent) le compte de contrôle des comptes fournisseurs du fournisseur.

| Compte du GL                                | Débit | Crédit |
|---------------------------------------------|-------|--------|
| Compte de contrôle des comptes fournisseurs |       |        |
| Contrôle de la retenue                      | v     |        |
| Stocks (ou charges)                         |       |        |

Écritures du journal pour les notes de crédit

# Notes de débit

Le code source AP-DB est assigné aux notes de débit sur le rapport Transactions du GL.

Les transactions de note de débit débitent le compte du grand livre représenté par le code de ventilation (stocks, dans cet exemple) et créditent (augmentent) le compte de contrôle des comptes fournisseurs du fournisseur.

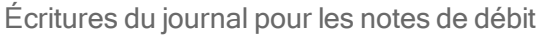

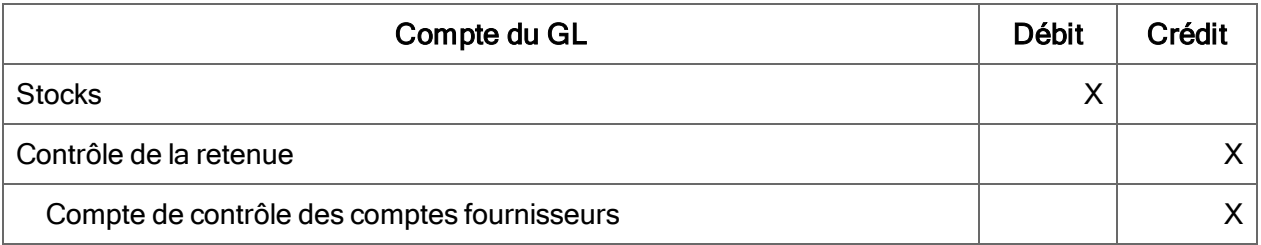

# **Paiements**

Le code source AP-PY est assigné aux paiements sur le rapport Transactions du GL.

Les paiements débitent le compte de contrôle des comptes fournisseurs du fournisseur et créditent le compte bancaire associé au lot de paiements ainsi que le compte de remise sur paiement (si une

remise est comptabilisée). Le code source AP-ED (pour les remises acquises) est attribué aux remises.

| Compte du GL                                | Débit | Crédit |
|---------------------------------------------|-------|--------|
| Compte de contrôle des comptes fournisseurs |       |        |
| <b>Banque</b>                               |       |        |
| Remise sur paiement                         |       |        |

Écritures du journal pour les paiements

# Paiements anticipés

Le code source AP-PI est assigné aux paiements anticipés sur le rapport Transactions du GL.

Les paiements anticipés débitent le compte de paiements anticipés et créditent le compte bancaire associé au lot de paiements. Lorsque vous imputez le paiement anticipé ultérieurement, Comptes fournisseurs créditera le compte de paiements anticipés et débitera le compte de charges ou le compte d'actifs que vous avez indiqué.

Écritures du journal pour les paiements anticipés

| Compte du GL        | <b>Débit</b> | Crédit |
|---------------------|--------------|--------|
| Paiements anticipés |              |        |
| <b>Banque</b>       |              |        |

# Paiements divers

Le code source AP-PY est assigné aux paiements divers sur le rapport Transactions du GL.

Les paiements au comptant divers débitent le compte du grand livre que vous avez indiqué dans l'onglet Détail des paiements de l'écran Saisie des paiements et créditent le compte bancaire associé au lot de paiements.

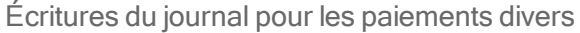

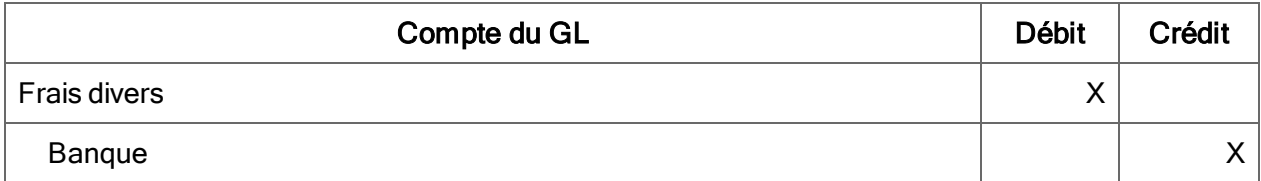

# **Ajustements**

Le code source AP-AD est assigné aux ajustements sur le rapport Transactions du GL.

Un ajustement saisi sous forme de nombre positif crédite le compte du fournisseur (augmente le solde à payer) et débite le compte du grand livre que vous avez précisé lorsque vous avez entré l'ajustement.

Par exemple, l'ajustement suivant a été saisi en tant qu'ajustement positif sur le compte de stocks :

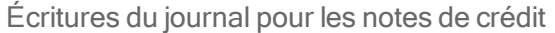

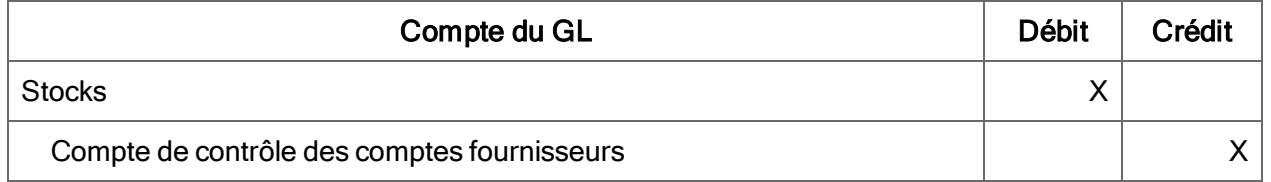

Un ajustement saisi sous forme de montant négatif débite le compte du fournisseur et crédite le compte du grand livre que vous avez précisé lorsque vous avez entré l'ajustement.

# Gains et pertes sur change

Dans le rapport Transactions GL, le code source AP-GL (correspondant à « gain/perte ») est attribué aux gains ou pertes de change.

Dans un système multidevise, les gains ou pertes de change se produisent lorsque vous réévaluez ou réglez une facture, en appliquant un taux de change différent du taux courant de la facture.

## Au cours de la réévaluation

Comptes fournisseurs créera des saisies de Grand livre lorsque vous réévaluerez une facture dans la devise d'une transaction (non fonctionnelle), à un taux de change différent du taux courant associé à la facture.

La transaction suivante enregistrera une perte, car les modifications apportées au taux de change auront augmenté la valeur de la facture du fournisseur :

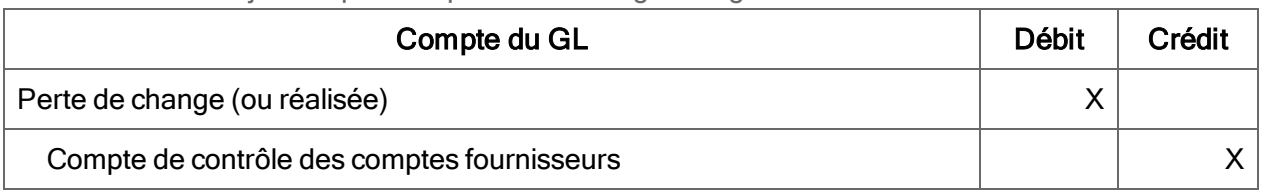

Écritures de journal pour les pertes de change enregistrées au cours de la réévaluation

Si vous utilisez la méthode de comptabilité Gain/Perte réalisé et non réalisé dans votre entreprise, les gains et pertes de change seront considérés comme non réalisés jusqu'à ce que le document soit réglé. La réévaluation transférera les transactions de gain et perte non réalisés vers le Grand livre, en tant que transactions extournées (ce qui signifie qu'elles seront annulées automatiquement au début de l'exercice suivant).

La saisie suivante détaille la façon dont la perte non réalisée a été extournée :

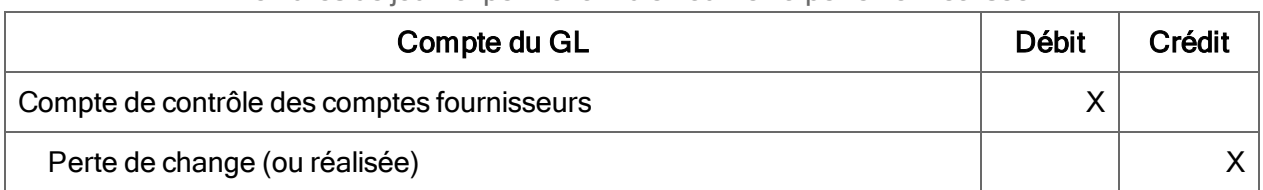

Écritures de journal permettant d'extourner la perte non réalisée

Lorsque vous imprimez le rapport Transactions des fournisseurs pour la période durant laquelle vous reportez la transaction de réévaluation extournée, les deux transactions apparaissent pour le fournisseur. Leur effet net sur le solde du compte est égal à zéro.

Si vous utilisez la méthode de comptabilité Gain/Perte constaté, les gains et pertes de change réévalués ne seront pas extournés.

# Résultant du règlement

Dans un système multidevise, les gains ou pertes de change se produisent lorsque vous réglez une facture, en appliquant un taux de change différent du taux courant associé à la facture.

Si vous reportez des modifications apportées à la valeur d'une facture (par exemple, par l'intermédiaire d'un paiement partiel, d'un paiement intégral, ou d'une note de crédit), Comptes fournisseurs calculera le gain ou la perte pour la portion de la facture ayant été modifiée par le report et créera des transactions de gain ou de perte pour les comptes du grand livre.

La transaction suivante enregistrera un gain, car le taux de change en vigueur lors du règlement réduira la valeur de la facture du fournisseur :

### Écritures de journal pour les pertes de change résultant du règlement

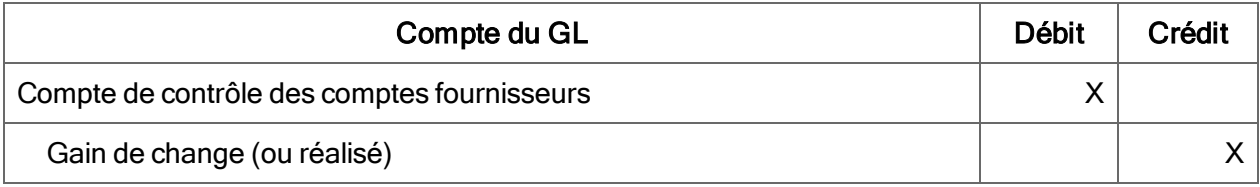

Remarque : Les notes de crédit et de débit n'affectent pas les gains ou pertes si elles sont émises au taux de change associé à la facture originale. Cependant, elles génèrent des gains ou des pertes si elles sont émises à un taux différent.

# À propos des périodes comptables verrouillées

Dans Sage 300, les périodes comptables sont verrouillées séparément pour chaque transaction du programme Sage 300.

Le système vérifie l'état d'une période comptable pour Comptes fournisseurs lorsque vous saisissez certaines dates dans des transactions de Comptes fournisseurs. Il vérifie également l'état de la période comptable pour Services bancaires lorsque vous imprimez un chèque.

Si la période est verrouillée pour Comptes fournisseurs, vous recevez un avertissement, un message d'erreur, ou aucun message, en fonction du paramètre de l'option Période comptable verrouillée sur l'onglet Options du Profil de l'entreprise, comme suit :

• Si la période est verrouillée pour Services bancaires et que l'option Période comptable verrouillée est configurée sur Erreur, vous recevez un message d'erreur lorsque vous ajoutez un encaissement ou imprimez un chèque de remboursement. (Autrement, aucun message et aucune erreur n'apparaissent.)

Important! Généralement, vous verrouillez une période pour Comptes clients, Services bancaires et Comptes fournisseurs au même moment, afin d'éviter ce genre de situation.

• Si une période fiscale est verrouillée pour Grand Livre, mais pas pour Comptes fournisseurs, vous pouvez créer des lots pour Grand Livre au cours du report ou à l'aide de l'écran de Créer lot du GL de CF (en fonction des paramètres d'intégration du GL de Comptes fournisseurs). Toutefois, lorsque vous essayez de reporter des transactions dans une période verrouillée du Grand livre, les transactions sont ajoutées à un lot d'erreurs.

Important! Vous devez créer et reporter les lots du Grand Livre pour des transactions impayées de Comptes fournisseurs avant de verrouiller une période pour Grand Livre.

# À propos du traitement de lots dans Comptes fournisseurs

Les lots sont des groupes de transactions qui partagent le même numéro de lot et la même date de lot. Chaque transaction dispose de ses propres numéro de saisie, numéro de fournisseur, date et détails.

Comptes fournisseurs fonctionnent sur un système de traitement par lots. Par conséquent, vous devrez effectuer les opérations suivantes :

- 1. Saisir les trois principaux types de transactions, factures, paiements et ajustements sous forme de lots.
- 2. Grouper les lots en listes pour détecter les erreurs.
- 3. Reporter les lots afin d'enregistrer les transactions dans les comptes fournisseurs et de ventiler les montants sur les comptes du grand livre.
- 4. Imprimer les journaux de report et le rapport des transactions GL dans le cadre de vos enregistrements de piste de vérification des lots.

Le système de traitement par lots des transactions offre une grande flexibilité lors de l'étape de saisie des lots ainsi qu'un strict contrôle de la vérification une fois le report effectué.

Pour en savoir plus, consultez les rubriques suivantes :

- "À propos de la création de lots de Comptes [fournisseurs"](#page-99-0) (page 94)
- "Écritures de journal générées par Comptes [fournisseurs"](#page-92-0) (page 87)
- $\bullet$  "À [propos](#page-105-0) de la liste des lots" (page 100)
- $\bullet$  "À [propos](#page-102-0) du report de lots" (page 97)
- À propos de l'impression des journaux de report et du rapport Transactions du GL
- $\bullet$  "À [propos](#page-105-1) du suivi des lots" (page 100)

# À propos des types d'ajustements

Le module Comptes fournisseurs comprend trois types de lots de transactions :

Lots de factures. Les lots de factures contiennent des factures, des notes de débit, des notes de crédit et des factures d'intérêts. Dans les livres auxiliaires multidevises, chaque lot de factures peut contenir des documents dans des devises différentes.

Lots de paiements. Les lots de paiements contiennent des paiements, des paiements anticipés, des paiements divers et des transactions imputées à des paiements et notes de crédits déjà reportés sur les comptes fournisseurs. Vous pourrez également saisir des ajustements pour des documents spécifiques dans les lots de paiements, si vous utilisez l'option Permettre les ajustements dans lots de paiements.

Dans les livres auxiliaires multidevises, chaque lot de paiements contient des paiements devant s'afficher dans la même devise; cette dernière doit également être compatible avec le code banque assigné au lot.

Lots d'ajustements. Les lots d'ajustements contiennent des corrections apportées aux transactions reportées. Dans les livres auxiliaires multidevises, chaque lot d'ajustements peut contenir des transactions affichées dans des devises différentes.

# Assigner et utiliser des numéros de lot et de saisie

Pour conserver une piste de vérification précise et exacte, le module Comptes fournisseurs attribue automatiquement un numéro à chaque lot et à chaque saisie (transaction) que vous ajoutez à un lot, en commençant par le chiffre 1. Vous devez utiliser les numéros de lot et de saisie attribués.

Une séquence de numérotation distincte est utilisée pour chaque type de lot (facture, paiement et ajustement).

Les numéros de lot et de saisie font toujours partie de chaque enregistrement de transactions et accompagnent les transactions sur les rapports Comptes fournisseurs, tels que les journaux de report et le rapport Transactions fournisseurs.

Vous pouvez utiliser les numéros de lot et de saisie pour suivre la progression des transactions dans le système Comptes fournisseurs et, si vous utilisez les numéros comme description ou référence pour les transactions du GL, dans votre grand livre (sauf si vous consolidez les transactions lors du report dans Comptes fournisseurs).

# Nombre de lots ouverts autorisés simultanément

Vous pouvez utiliser un nombre presque illimité de lots ouverts simultanément, selon l'espace disponible sur le disque. Vous pouvez utiliser plusieurs lots ouverts, afin de regrouper les transactions par personne ayant saisi les données, devise, date, adresse, ou tout autre critère que vous trouverez utile.

## Lots de paiements créés par le système

Il est possible de n'utiliser qu'un seul lot de paiements ouvert, s'il a été créé à l'aide de l'écran Créer lot de paiements de CF; vous pouvez également utiliser d'autres lots de paiements importés ou créés par vos soins à l'aide de l'écran Saisie de paiements.

# Forcer la liste des lots

Si vous utilisez l'option Forcer listage des lots, vous devez imprimer le listage des lots pour chaque lot à reporter. Vous devez aussi imprimer un nouveau listage pour chaque lot à modifier.

# <span id="page-99-0"></span>À propos de la création de lots de Comptes fournisseurs

Utilisez les écrans Saisie des factures de CF, Saisie des paiements de CF et Saisie des ajustements de CF pour créer des lots et y saisir directement les transactions.

En outre, Comptes fournisseurs crée automatiquement des lots lorsque vous effectuez les opérations suivantes :

• Utiliser l'écran Créer lot de paiements pour créer un lot de transactions de paiement imputé à des factures actuellement dues.

Remarque : Vous devez créer au moins un code de sélection de paiements, avant de pouvoir utiliser l'écran Créer lot de paiements pour créer un lot de paiements.

• Reporter des transactions qui contiennent des erreurs. Comptes fournisseurs reporte uniquement les transactions qui ne contiennent pas d'erreurs et crée un nouveau lot contenant toutes les transactions qu'il n'a pas pu reporter.

- Utiliser l'écran Créer lot du GL ou reporter des lots de Comptes fournisseurs. Selon que vous souhaitez reporter la création de lots du grand livre ou non, Comptes fournisseurs créera des lots de transactions du grand livre résultant des factures, paiements et ajustements que vous aurez reportés sur les comptes fournisseurs.
- Importer des lots de Comptes fournisseurs à partir des programmes Sage 300 installés à un autre emplacement ou à partir de produits non associés à Sage 300.

Livres auxiliaires multidevises

Si vous possédez un livre auxiliaire multidevise, créez un nouveau lot de paiements pour chaque devise que vous souhaitez traiter. Toutes les transactions du même lot de paiements doivent être réalisées dans la même devise. Vous pouvez saisir diverses devises dans les lots de factures et d'ajustements.

À propos des lots de Comptes fournisseurs créés par des transactions intersociétés

Si vous utilisez Intercompany Transactions (ICT), son composant Comptes fournisseurs vous permettra de saisir des factures, notes de débit, notes de crédit et frais d'intérêts pour les sociétés associées.

Reporter un lot de CF sur ICT permet de créer un lot dans le livre Comptes fournisseurs de la société d'origine (pour reporter les factures, notes de débit, notes de crédit et frais d'intérêts dans les comptes fournisseurs) et de produire un lot GL ICT dans le module de la société ICT.

Remarque : Pour obtenir de l'aide en ligne traitant précisément des fonctionnalités ICT, ouvrez un écran ICT et appuyez sur la touche F1 de votre clavier. Cette opération est uniquement possible, si vous avez installé ICT et l'avez activé pour une société ICT.

# À propos de la modification et de la suppression de lots et de transactions

Vous pouvez modifier des transactions ou supprimer des lots ouverts selon votre sélection, dans le cadre des options suivantes :

- Permettre la modification des lots créés par système.
- Permettre la modification des lots importés.
- Permettre la modification des lots externes.

Remarque : Les lots créés par le système sont des lots de paiements créés par le biais de l'écran Créer lot de paiements de CF.

## Modifier les lots

Il est toujours possible de modifier la plupart des données d'en-tête des lots, quelles que soient les restrictions régissant la modification des lots. Par exemple, vous pourrez toujours modifier les dates et les descriptions de tous les lots ouverts, que vous les ayez créés dans Comptes fournisseurs ou importés à partir d'un autre livre.

Vous pouvez ajouter un nouveau fournisseur ou une nouvelle adresse de paiement lors de la saisie des factures, ou lorsque vous modifiez une facture existante.

Vous ne pouvez pas modifier le code banque des lots de paiements, une fois la première transaction ajoutée.

### Modifier les lots importés

Si vous souhaitez corriger un lot importé, supprimez le lot dans Comptes fournisseurs et corrigez-le dans le programme où vous l'avez créé. Cette procédure garantit que le lot que vous reportez dans Comptes fournisseurs contient exactement les mêmes données que le lot du programme source.

Pour interdire la modification des lots importés dans Comptes fournisseurs, assurez-vous de ne pas avoir sélectionné l'option Permettre la modification des lots importés sur l'écran Options de CF.

### Modifier les transactions

Un lot doit être Ouvert ou Imprimé pour pouvoir éditer les transactions. (L'état Imprimé signifie que la liste des lots a été imprimée.)

Si le lot est Prêt à reporter, vous devrez désactiver cette sélection avant de pouvoir modifier les transactions.

Si vous autorisez la modification des lots, vous pourrez toujours supprimer les transactions non reportées. Vous pouvez également modifier toutes les transactions d'un lot ouvert, à l'exception des transactions de paiement pour lesquelles vous avez imprimé des chèques.

Si vous avez imprimé le chèque associé à une transaction, vous ne pourrez pas la modifier. Vous pouvez supprimer la transaction pour annuler le chèque.

### Supprimer des saisies et des lots

Lorsque vous supprimez un lot ou une saisie incluse dans un lot, vous ne pouvez plus utiliser son numéro. Les lots et saisies supprimés sont reportés dans la liste des lots et le journal de report associé au lot. Les lots effacés sont aussi reportés dans le rapport d'état de lots.

Si vous supprimez une transaction de paiement pour laquelle vous avez imprimé un chèque, vous annulerez le chèque.

# <span id="page-102-0"></span>À propos du report de lots

Le report permet d'effectuer les tâches suivantes :

- Mettre à jour les comptes fournisseurs à l'aide des données relatives aux transactions saisies en lots et mettre à jour les données des fournisseurs ainsi que les statistiques de groupe de fournisseurs.
- Mettre à jour les informations 1099/CPRS des fournisseurs soumis au report 1099/CPRS (avec les informations de taxes des factures et les totaux de paiement des paiements).
- Créer des informations de transactions du Grand livre pour les comptes du GL affectés par ces transactions.

Reporter la création des lots du GL pour les transactions si l'option Créer des transactions G/L pendant le report est sélectionnée sur l'écran Options de CF. Si vous n'utilisez pas cette option, les informations des transactions du GL seront stockées pour être ajoutées ultérieurement à un lot du GL.

- Créer des transactions afin de réaliser des gains ou des pertes, en raison des fluctuations des taux de change pour les paiements ayant réglé les transactions de facture. Ces transactions affectent uniquement le grand livre.
- Mettre à jour les montants de paiement et les numéros de chèque des services de banque, si vous avez imprimé et reporté des chèques.
- Créer un journal de report pour chaque groupe de lots reporté simultanément.
- Mettre à jour les numéros des séquences de report pour chaque type de lot répertorié dans l'onglet Numérotation de l'écran Options de CF.
- Mettre à jour les numéros de séquence des lots de grand livre dans l'onglet Intégration de l'écran Intégration, si vous créez des transactions de Grand livre lors du report.
- Mettre à jour l'état de chaque lot ayant été reporté.

### Préparation au report de lots

Suivez les étapes ci-dessous pour reporter des lots :

1. Imprimez la liste des lots à reporter.

Si vous utilisez l'option Forcer listage des lots, vous devez imprimer le listage des lots pour chaque lot à reporter. Vous devez aussi imprimer un nouveau listage pour chaque lot à modifier.

2. Sélectionnez l'option Prêt à reporter pour chaque lot que vous voulez reporter.

### Reporter des factures et ajustements

Vous pouvez reporter des factures et des ajustements de la manière suivante :

- Reportez les lots individuels depuis les écrans Liste des lots de factures ou Liste des lots d'ajustements.
- Reportez un ou plusieurs lots d'une plage à l'aide de l'écran Report des lots. Pour en savoir plus, consultez "Écran [Report](#page-523-0) des lots" (page 518).

### Reporter des lots de paiements et imprimer des chèques

Reportez des lots de paiements à l'aide du bouton Imprimer/Reporter de l'écran Liste des lots de paiements.

Le processus Imprimer/Reporter s'effectue en deux étapes :

- 1. Comptes fournisseurs imprime tous les chèques du lot n'ayant pas été imprimés, à l'aide de l'écran Saisie des paiements et, si l'impression a été effectuée, le système reporte les données de chèques aux Services bancaires.
- 2. Une fois les données de chèques reportées aux Services bancaires (lorsque vous quittez l'écran Imprimer chèques), le programme passera à l'étape de report des paiements.

Si tous les chèques du lot ont été imprimés, ou si le lot de paiements ne contenait pas de chèques à imprimer, Imprimer/Reporter ignorera l'étape d'impression et procèdera directement au report des données de paiement aux comptes fournisseurs.

Le report de paiements impute toutes les données de paiement aux comptes fournisseurs et crée un journal report des paiements ainsi qu'un registre des chèques, qui servent de rapports de piste de vérification des chèques produits pour payer les fournisseurs.

### Erreurs de report

Si des erreurs se trouvent dans un lot lors du report, les transactions erronées ne seront pas reportées. Au contraire, elles seront transférées dans un nouveau lot qui se verra affecter le prochain numéro de lot disponible.

Les détails des transactions incorrectes seront imprimés dans un rapport d'erreur que vous imprimerez séparément, à partir du journal de report. Si des chèques ont été imprimés pour l'une des saisies incorrectes, le mot « Imprimé » apparaîtra à côté de la transaction, sur le rapport d'erreurs.

### Numéros de séquence de report

Le module Comptes fournisseurs attribue un numéro de séquence de report à chaque transaction durant le report. Le même numéro de séquence est attribué à toutes les transactions reportées ensemble. Les numéros de séquence de report offrent un autre moyen de remonter aux documents d'origine à partir des transactions reportées.

Chaque fois que vous reportez des lots, le système Comptes fournisseurs augmente le numéro de la séquence de report de 1 et met à jour les numéros de séquence affichés sur l'écran Options de CF.

Vous pouvez chercher les numéros de séquence de report actuels dans Options de CF pour vous assurer que vous disposez des copies des journaux de report et des rapports de transactions GL les plus récents.

Comptes fournisseurs utilise une séquence de numérotation distincte pour chaque type de lot (facture, paiement et ajustement).

### Les lots reportés sont automatiquement supprimés

Lorsque vous reportez un lot, son contenu est transféré aux comptes du fournisseur et vous ne pouvez plus modifier les transactions.

Vous devez entrer les ajustements ou imputer des notes de débit ou de crédit pour modifier les transactions qui ont déjà été reportées.

Supprimer les fichiers d'origine de lots importés après le report

Lorsque vous importez et reportez un lot, le fichier d'origine importé se trouve encore dans le programme où vous l'avez créé. Les lots importés sont supprimés automatiquement, et ce, uniquement à partir de Comptes fournisseurs.

Supprimez également le fichier de lot dans le programme où vous l'avez créé, afin d'éviter d'importer le lot à deux reprises par accident.

### Si vous n'utilisez pas Grand livre de Sage 300

Si vous n'utilisez pas Grand livre de Sage 300—ou si votre système Grand livre de Sage 300 se trouve à un autre endroit—Comptes fournisseurs annexe ses transactions du grand livre dans un fichier appelé APGLTRAN.CSV. Celui-ci peut être importé par un site Grand livre de Sage 300 distant ou transféré à un autre grand livre de votre choix. Le fichier est en format CSV (comma separated values).

Toutes les transactions de grand livre sont placées dans le même fichier CSV. Chaque fois que le module Comptes fournisseurs crée des transactions, il vous demande si vous voulez les ajouter au fichier ou remplacer le fichier.

Vous devriez toujours les ajouter au fichier CSV en choisissant l'option **Annexer** lorsque vous créez des transactions du GL. Si vous remplacez le fichier, vous effacez toutes les transactions sauvegardées dans le fichier.

Lorsque vous êtes prêt à transférer le lot dans votre GL, copiez le fichier dans l'ordinateur ou le répertoire où se trouve votre GL et effacez le fichier CSV d'origine. Faites alors une copie de sauvegarde du fichier CSV.

# <span id="page-105-1"></span>À propos du suivi des lots

Pour vérifier les lots actuels, imprimez les listes de lots ou le rapport État du lot de CF pour le type de lots que vous souhaitez examiner.

Pour afficher les données du lot sur votre écran, imprimez les rapports en utilisant Aperçu en tant que destination d'impression, ou recherchez les lots sur les écrans Liste des lots de factures de CF, Liste des lots de paiements de CF et Liste des lots d'ajustements de CF.

### États du lot

Les lots sont classés par catégorie, de la façon suivante :

- État. Les états incluent Ouvert, Supprimé, Prêt à reporter, Imprimé, Report en cours, Reporté, Création chèque en cours (lots de paiements).
- Type. Les lots sont saisis dans Comptes fournisseurs par le biais de ces méthodes qui incluent Saisi, Importé, Créé (lots d'erreurs), ou Système (lots de paiements créés par le système).

### Effacer les données d'état du lot

Vous pouvez supprimer les données des lots reportés et supprimés à partir de l'écran du rapport État du lot de CF, si vous sélectionnez l'option permettant d'effacer les lots supprimés ou reportés sur l'écran Effacer l'historique de CF.

## <span id="page-105-0"></span>À propos de la liste des lots

Après avoir saisi toutes les transactions dans un lot, imprimez la liste des lots et comparez-la à vos documents d'origine pour vous assurer que toutes les transactions ont été saisies correctement.

Si vous trouvez des erreurs, modifiez le lot afin de les corriger, puis imprimez à nouveau le lot et vérifiez-en la liste avant de le reporter.

Utiliser l'option Forcer la liste de tous les lots

Afin de veiller à ce que tous les lots de la liste aient été imprimés avant de reporter un lot, sélectionnez l'option **Forcer la liste de tous les lots** sur l'écran Options de CF. Cette option vous empêche également de reporter des lots que vous avez modifiés sans les inclure à nouveau dans la liste.

Pour imprimer un lot sur lequel vous travaillez dans la liste, utilisez la commande Fichier > Imprimer, sur l'écran de saisie des lots.

Pour imprimer une plage de lots de la liste, utilisez l'icône Liste des lots située dans le dossier Rapports des transactions de CF.

Enregistrez les rapports dans le cadre de votre piste de vérification.

### Liste des lots de paiements

Utilisez l'écran Liste des lots de paiements de CF pour travailler avec des listes de lots de paiements.

### Pour créer des listes de lot :

- 1. Ouvrez Comptes fournisseurs > Transactions de C.F. > Liste des lots de paiements.
- 2. Dans le champ N° lot, saisissez le numéro d'un lot de paiements.

Remarque : Vous ne pouvez pas consulter de lot si vous l'avez effacé à l'aide de l'option Effacer les lots supprimés et reportés (sur l'écran Effacer l'historique de CF).

Conseil : Pour restreindre la liste affichée aux lots ouverts ou prêts à reporter, décochez l'option Afficher les lots reportés et supprimés.

### Remarque :

Vous pouvez également imprimer les rapports suivants depuis l'écran Liste des lots de paiements de CF :

- État du lot. Pour imprimer ce rapport, cliquez sur Imprimer rapport État du lot dans le menu Fichier.
- Erreurs de report. Pour imprimer le rapport Erreurs de report, double-cliquez dans la colonne Nb erreurs pour le lot d'erreurs.
- Journal de report. Pour imprimer ce rapport, cliquez dans la colonne Séquence de report.

# À propos de l'importation et de l'exportation de lots

Vous pouvez importer des lots de factures, d'encaissements, de remboursements et d'ajustement créés dans des programmes indépendants de Sage 300 et dans des livres auxiliaires Sage 300 distants.

Comptes fournisseurs traite les lots importés comme des lots standards et, si l'option Permettre la modification des lots importés est sélectionnée sur l'écran Options de C.F., vous pouvez modifier les lots importés en utilisant les écrans de saisie des transactions.

Vous pouvez également exporter des lots de transactions de Comptes fournisseurs vers d'autres programmes. Par exemple, vous pouvez exporter des données vers une feuille de calcul pour une analyse. Vous pouvez également exporter des lots de transactions récurrentes à importer ultérieurement.

Pour plus de renseignements et d'instructions sur l'importation et l'exportation des lots, consultez les sections suivantes dans le chapitre « importation et exportation de données de Comptes fournisseurs : »

- <sup>l</sup> "Importer des données dans Comptes [fournisseurs"](#page-254-0) (page 249)
- "Exporter des données de Comptes [fournisseurs"](#page-253-0) (page 248)
- <sup>l</sup> "Afficher une liste de champs que vous pouvez importer et [exporter"](#page-255-0) (page 250)

# Factures, notes de crédit et notes de débit

Cette section décrit comment :

- Créer des lots de factures.
- saisir des factures, notes de crédit et notes de débit fournisseurs à l'aide de l'écran Saisie des factures de CF.
- Calculer la taxe.
- Modifier les renseignements sur le taux de change.
- Assigner des paiements échelonnés multiples aux factures.
- Entrer des paiements anticipés avec des factures.

# À propos du traitement des factures, notes de crédit, notes de débit et intérêt

Vous pouvez utiliser l'écran de Saisie des factures de C.F. pour créer de nouveaux lots pour les factures, notes de crédit, notes de débit et frais d'intérêt.

Vous utilisez l'écran de Saisie des factures de C.F. pour ajouter ces documents aux lots de factures. Vous pouvez ajouter quatre types de document dans un seul lot ou utiliser des lots distincts par type.

Vous pouvez également ajouter des factures de retenue, des notes de crédit de retenue et des notes de débit de retenue manuellement, si vous ne souhaitez pas utiliser l'écran Créer lot de retenue de CF pour générer ces documents automatiquement.

Renseignements saisis dans documents sur l'écran Saisie des factures

Pour chaque facture, note de débit, note de crédit ou facture d'intérêt, rendez-vous sur l'écran Facture de C.F., puis saisissez :
• Renseignements d'en-tête pour le document (transaction).

Les renseignements d'en-tête incluent le numéro du fournisseur, le type et la date du document, l'adresse de paiement, le groupe de taxes, les modalités de paiement et d'autres données qui sont identiques pour l'ensemble du document.

- Informations sur la taxe.
- Renseignements de détail pour ventiler les montants du document et de taxe sur les comptes du Grand livre.

Avec chaque document, vous pouvez également saisir :

- Montants de paiement, dates et renseignements de remise pour chaque paiement échelonné (paiements échelonnés).
- Renseignements dans les champs optionnels, si vous utilisez Sage 300 Transaction Analysis and Optional Field Creator et si vous avez défini des champs optionnels à utiliser avec des factures.

#### Mode rapide

Vous pouvez utiliser le paramètre Mode rapide de saisie de facture pour gagner du temps lors de la saisie des données. Lorsque vous utilisez ce paramètre, Comptes fournisseurs copie les champs sélectionnés de la transaction ou du détail précédent vers la nouvelle transaction ou le nouveau détail, vous n'avez donc pas à les ressaisir. Pour en savoir plus, consultez ["Commandes](#page-640-0) du menu" [\(page](#page-640-0) 635).

#### Livres auxiliaires multidevises

Si vous utilisez la comptabilité multidevises, le code de devise du fournisseur et le taux de change apparaissent dans l'onglet Document lorsque vous saisissez le numéro du fournisseur. Vous saisissez tous les montants dans la devise du fournisseur, que vous ne pouvez pas modifier.

Conseil : Les lots dans les livres auxiliaires multidevises peuvent contenir des documents en plus d'une devise. Cependant, vous voudrez éventuellement regrouper les documents en lots distincts selon la devise d'origine du fournisseur.

Si le fournisseur n'utilise pas la devise fonctionnelle, un onglet Taux apparaît. Vous utilisez l'onglet Taux pour modifier le taux de change, le type de taux et la date du taux pour une facture, si nécessaire.

Lorsque vous entrez une note de crédit ou de débit pour une facture précise, le taux de change d'origine utilisé pour la facture s'affiche dans l'onglet Taux.

Remarque : Si vous devez modifier le groupe de taxes pour un fournisseur multidevise, vous devez choisir un autre groupe de taxe qui utilise aussi la devise du fournisseur.

### Modifier des factures, notes de crédit et notes de débit non reportées

Vous pouvez modifier ou corriger des lots de factures impayées, y compris des lots d'erreur créés pendant le report.

Si vous souhaitez modifier des lots créés sous d'autres programmes Sage 300 ou des programmes non-Sage 300, vous devez sélectionner l'option Permettre la modification des lots importés dans l'écran Options de CF.

#### Factures, notes de crédit et notes de débit de tâche connexe

Si vous utilisez Gestion de projet de Sage 300, vous pouvez saisir des facture, notes de débit et notes de crédit qui mettent à jour des projets dans ce programme lorsque vous reportez les documents dans Comptes fournisseurs.

Lorsque vous saisissez un document de tâche connexe, vous devez :

- Sélectionner l'option Gestion de projet.
- · Identifier le contrat, projet et la catégorie pour chaque détail saisi.

Remarque : Les détails de la facture peuvent être de tâches connexes ou non —vous ne pouvez pas saisir une facture avec les deux types de détails.

Lorsque vous reportez des factures de tâche connexe, Comptes fournisseurs :

- Met à jour le projet dans Sage 300.
- Crée des écritures de journal pour mettre à jour les comptes de Travaux en cours et Contrôle des paiements dans le Grand livre.

## À propos de l'imputation de notes de crédit et de notes de débit

Lorsque vous saisissez des notes de crédit et de débit en utilisant l'écran Saisie des factures de CF, vous pouvez également préciser le numéro du document auquel la note est imputée.

Si la note est imputée à plusieurs factures ou est émise sur un compte (par exemple une ristourne de volume d'achat), vous n'entrez pas le numéro de facture ici. Vous imputez la note de crédit ou payez la note de débit plus tard, en utilisant l'écran Saisie des paiements de CF.

Remarque : Les remises ne s'appliquent pas aux notes de crédit et de débit.

## À propos des factures d'intérêts

Vous saisissez des frais d'intérêt dans l'écran Saisie des factures comme vous le feriez pour une note de débit, excepté que le programme ne vous permet pas de saisir ou de ventiler des taxes.

# À propos de la ventilation des montants de factures, notes de crédit et notes de débit

Pour la plupart des factures, vous devez ventiler deux montants :

- Le montant de la facture, hors taxes.
- $\bullet$  Le montant de taxe.

Vous ventilez ces deux montants après avoir saisi le total du document dans l'onglet Document et les renseignements de taxe dans l'onglet Taxes de l'écran Saisie des factures.

Inclure les taxes dans le montant ventilé

Si vous sélectionnez Taxe incluse pour une autorité fiscale et Calculer pour le champ Montant taxe dans l'onglet Taxes, vous ventilez le total de facture — les détails ajoutés à la taxe qui est incluse dans le total sur votre facture fournisseur.

Si toutes les taxes sont répertoriées séparément, vous ventilez le montant hors taxe, puis vous calculez la taxe sur la facture.

Si vous sélectionnez Ventiler ou Saisir en tant que méthode de saisie de taxe, vous devez toujours saisir les montants de taxe dans l'onglet Taxes, puis ventiler le montant hors taxe (reste de la facture) dans l'onglet Document.

Pour obtenir des instructions sur la ventilation des montants de taxe, consultez les rubriques suivantes :

- "Saisir et ventiler [manuellement](#page-141-0) des montants de taxes" (page 136)
- "Calculer [automatiquement](#page-139-0) les montants toutes taxes comprises" (page 134)
- "Calculer [automatiquement](#page-139-1) les montants hors taxes" (page 134)

#### Livres auxiliaires multidevises

Vous ventilez toutes les montants de facture et de taxe dans la devise du fournisseur. Comptes fournisseurs calcule l'équivalent dans la devise fonctionnelle du montant de la facture à l'aide des taux de change conservés dans les écrans Devise sous Services communs.

Vous pouvez modifier le taux de change, le type de taux et la date du taux pour une facture dans l'onglet Données du taux de l'écran Saisie des factures, mais vous ne pouvez pas modifier la devise du fournisseur.

### À propos des types de facturation

Les types de facturation sont utilisés pour les documents associés à une tâche, dans lesquels vous gérez la tâche en utilisant le module Sage 300Gestion de projet de Sage 300.

Le type de facturation indique au module Gestion de projet s'il convient de facturer le coût d'une ligne de ventilation au client. Vous pouvez modifier le type de facturation d'une ventilation si le projet est facturable et utilise un type de Facture d'article, en fonction du style du projet et de la méthode comptable.

Remarque : Seuls les projets de temps et matériaux et les projets à prix fixe utilisant un type de facture d'article dans Gestion de projet peuvent utiliser les factures d'article. Vous ne pouvez pas changer le type de facturation pour les projets à coût majoré ou à prix fixe utilisant un type de facture sommaire dans Gestion de projet.

Si un projet est sans frais ou non facturable (peu importe le type de projet, le style de projet ou la méthode de comptabilité), le programme détermine le type de facturation compatible avec le projet et vous ne pouvez pas le changer.

#### Pour un projet simple :

- Pour des projets de temps et matériaux et projets à prix fixe qui utilisent une méthode de comptabilité d'exercice ou comptabilité des coûts et facturations et un type de facture d'article :
	- Si le projet et la catégorie spécifiés sont facturables, le détail est facturable par défaut, mais vous pouvez le changer.
	- <sup>l</sup> Si le projet est facturable, mais la catégorie spécifiée est sans frais ou non facturable, le détails est également sans frais ou non facturable et compatible avec la catégorie, mais vous ne pouvez pas changer le type de facturation.
- Pour les projets à prix fixe qui utilisent un type de facture sommaire et une méthode de comptabilité :
	- <sup>l</sup> Avancement ou achèvement du projet, si le projet est facturable, le détail est également facturable :
	- <sup>l</sup> Facturations et coûts ou comptabilité d'exercice :
		- Si le projet et la catégorie spécifiés sont facturables, le détail est facturable.
		- Si le projet est facturable, mais la catégorie ne l'est pas, le détail est sans frais ou non facturable et compatible avec la catégorie, mais vous ne pouvez pas le changer.

#### Pour un projet standard :

- Pour des projets de temps et matériaux et projets à prix fixe qui utilisent une méthode de comptabilité d'exercice ou comptabilité des coûts et facturations et un type de facture d'article :
	- Si le projet et la ressource spécifiés sont facturables, le détail est facturable par défaut. Vous pouvez changer le type de facturation.
	- Si le projet est facturable, mais la ressource spécifiée est sans frais ou non facturable, le programme établit le détail à Sans frais ou Non facturable, compatible avec la ressource.
- Pour les projets à prix fixe qui utilisent un type de facture sommaire et une méthode de comptabilité :
	- Avancement ou achèvement du projet, si le projet est facturable, le détail est également facturable.
	- Facturations et coûts ou comptabilité d'exercice :
		- Si le projet et la ressource spécifiés sont facturables, le détail est également facturable. Vous ne pouvez pas changer le type de facturation.
		- Si le projet est facturable, mais la ressource ne l'est pas, le détail est également sans frais ou non facturable (compatible avec la ressource) et vous ne pouvez pas le changer.

#### Pour les projets à coût majoré, le programme détermine le type de facturation de la façon suivante :

- Pour les projets à coût majoré qui utilisent une méthode de comptabilité d'achèvement du projet, avancement basé sur le coût total, avancement basé sur le nombre d'heures travaillées et, si le projet est facturable, le détail est automatiquement facturable.
- Pour les projets à coût majoré qui utilisent une méthode de comptabilité d'avancement basé sur la catégorie, facturations et coûts ou comptabilité d'exercice :
	- Si le projet et la catégorie spécifiés sont facturables, le détail est automatiquement facturable.
	- Si le projet est facturable, mais la catégorie spécifiée est sans frais ou non facturable, le détail est automatiquement sans frais ou non facturable, compatible avec la catégorie.

Remarque : (type de facturation) est toujours en blanc pour les projets à coût majoré et vous ne pouvez pas le changer.

## À propos du calcul de remises sur paiements anticipés

Si vos fournisseurs offrent des remises pour un paiement anticipé de facture, vous devez définir un code de conditions pour chacune des méthodes utilisées pour calculer les montants et les périodes de la remise.

Le module des Comptes fournisseurs utilise le code de modalités que vous avez attribué à la facture pour calculer la période de remise et le montant du document.

Si le code de conditions inclut plusieurs paiements, le module Comptes fournisseurs définit un programme de paiement incluant des informations distinctes sur la remise pour chaque paiement.

Vous pouvez préciser si la remise sur la facture s'applique à un détail particulier ou non. Pour indiquer qu'une remise sur facture n'est pas autorisée, décochez l'option **Autoriser remise** pour l'écriture dans l'écran Détail - Articles/Taxes ou sélectionnez **Non** dans la table de saisie des écritures.

Vous pouvez changer la date de la remise, la base de la remise et le taux de la remise en tout temps avant le report de la facture.

Remarque : Vous devez entrer un montant avant d'entrer une remise ou un taux.

La date de la remise détermine si une remise est disponible lorsque vous saisissez un paiement dans l'écran Saisie de paiement de CF. Si une remise est disponible, le module Comptes fournisseurs affiche le montant de la remise disponible et le total net de la remise de la facture lorsque vous appliquez des paiements à la facture.

Remarque : Les remises ne s'appliquent pas aux notes de crédit et de débit.

#### À propos de l'assignation de calendriers de paiements échelonnés aux factures

Pour saisir les factures qui seront payées par une série de paiements, vous utilisez un code de modalités incluant un calendrier de paiements multiples. Par exemple, le code de modalités peut nécessiter six paiements sur une durée spécifiée pour le paiement d'une seule facture.

En fonction des informations saisies pour le code de modalités, le module Comptes fournisseurs crée un calendrier de paiement divisant le total de la facture en un nombre spécifié de paiements, chacun ayant sa propre date d'échéance, montant du paiement et période de remise.

Les renseignements sur le paiement s'affichent dans l'onglet Modalités de l'écran Saisie des factures de CF. Vous pouvez modifier le calendrier de paiement après avoir ventilé les montants de la facture.

Vous référencez les paiements par nombre de paiements lorsque vous appliquez des chèques à plusieurs factures de paiement. Cette fonctionnalité facilite le suivi des paiements de chaque facture.

Remarque : Vous pouvez inclure les calendriers des paiements sur les listes de lots en sélectionnant l'option Afficher le calendrier des paiements échelonnés à l'écran Liste des lots.

# À propos du traitement de crédits anticipés pour le retour de marchandises

Comptes fournisseurs vous permet d'enregistrer un crédit anticipé pour les marchandises que vous avez retournées à un fournisseur, mais que le fournisseur n'a pas encore reçues et pour lesquelles il n'a pas émis de crédit.

Lorsque vous payez la facture, vous réduisez votre paiement du montant convenu, en enregistrant simultanément le crédit anticipé pour le retour de marchandises.

Le crédit anticipé compense le montant total de la facture. Cependant, puisque le fournisseur n'a reçu ni le paiement ni la marchandises, il conserve le solde non réglé pour la part impayée de la facture.

Lorsque le fournisseur émet la note de crédit réelle, vous la saisissez dans Saisie des factures, compensant le crédit anticipé sur le compte du fournisseur.

# <span id="page-114-0"></span>À propos du calcul de la taxe

Le module Comptes fournisseurs obtient tous les taux de taxe et les informations sur le compte de taxe depuis Services de taxe, qui fait partie du module Services communs de Sage 300.

Le module Comptes fournisseurs fournit trois méthodes de saisie des montants et des bases de taxes sur les factures, notes de crédit et notes de débit :

- Vous pouvez laisser le programme calculer toutes les taxes pour vous.
- Vous pouvez entrer toutes les taxes manuellement pour le document et ses lignes de distribution.
- Vous pouvez entrer les montants de taxes totaux du document et calculer au pro rata et allouer les montants totaux aux lignes de distribution.

Que vous laissiez le programme calculer les taxes ou que vous les saisissiez manuellement, le module Comptes fournisseurs envoie toutes les informations sur les taxes appropriées à Services de taxes pour le rapport des taxes.

### Préciser une méthode de saisie de taxe pour un document sur l'écran Saisie des factures

Vous précisez comment les taxes sont calculées pour un document dans l'onglet Taxes de l'écran Saisie de facture. Dans les champs **Montant de taxe** et Base de taxation, vous pouvez sélectionner :

• Saisir. Si vous sélectionnez cette méthode, vous saisissez les montants totaux de la taxe et/ou les bases de taxation manuellement et saisissez les montants de la taxe pour chaque détail sur l'écran Détail des comptes/Taxes en utilisant les informations de la facture.

Si vous voulez, vous pouvez ventiler automatiquement les montants aux détails de la facture en utilisant le bouton Ventiler taxes. Vous pouvez modifier le détail des taxes ultérieurement sur l'écran Détail du compte/Taxes.

Remarque : Si vous cliquez sur le bouton Calculer taxes vous écrasez toutes les taxes saisies manuellement—les montants totaux de l'onglet Taxes ainsi que le détail des taxes.

• Ventiler. Si vous sélectionnez cette méthode, vous saisissez les montants totaux de la taxe et/ou les bases de taxe manuellement dans l'onglet Taxes, en utilisant les informations de la facture.

Vous utilisez le bouton Ventiler taxes pour allouer à la facture les montants totaux de la taxe que vous entrez manuellement.

Remarque : Vous ne pouvez pas modifier les taxes sur l'écran Détail des comptes/Taxes si vous choisissez cette méthode.

• Calculer. Si vous sélectionnez cette méthode, vous laissez le programme calculer et ventiler les taxes lorsque vous ajoutez la facture et ventilez le montant de la facture.

La seule manière de modifier les montants calculés pour un document est en modifiant l'un des éléments suivants :

- Le groupe de taxes
- Les classes de taxe

Si vous choisissez Calculer pour le montant de taxe et Ventiler ou Saisir pour la base de taxation, le programme utilise la base de taxation pour calculer automatiquement les montants de taxe.

Les principales raisons de laisser le programme calculer la taxe sont :

- Contrôler le montant de la taxe s'affichant sur la facture.
- Suivre une taxe masquée dans le total de la facture.

Remarque : Le module Comptes fournisseurs utilise automatiquement la méthode de saisie de taxe par défaut précisée dans l'onglet Transactions sur l'écran Options de CF. Vous pouvez modifier la méthode pour chaque facture.

#### Conseils :

Si vous voulez que le module Comptes fournisseurs calcule tous les montants des taxes d'une facture, sélectionnez Calculer pour les options Montant de taxe, Base de taxation et Taxe en monnaie de publication dans l'onglet Taxes. Vous pouvez changer les calculs de taxes par défaut affichés comme suit :

- Pour modifier la classe de taxe du fournisseur de la facture, utilisez l'onglet Taxes sur l'écran Saisie des factures.
- Pour modifier le groupe de taxes pour la facture, utilisez l'onglet Taxes.
- Pour modifier la classe de taxes pour un détail, sélectionnez le détail et cliquez sur le bouton Compte/Taxe ou appuyez sur la touche F9. Modifiez le détail de la classe de taxe sur l'écran Détail du compte/Taxes.
- Modifiez les taux de taxe dans Services de taxes.

Si vous voulez saisir les montants de taxes manuellement :

- Sélectionnez Saisir pour les options Montant de taxe et Base de taxation dans l'onglet Taxes sur l'écran Saisie des factures et saisissez les montants de la taxe pour chaque autorité. Vous pouvez calculer au pro rata et ventiler les montants de la taxe aux détails de la facture.
- Sélectionnez Saisir pour l'option Taxe en monnaie de publication si vous désirez entrer manuellement les informations de la taxe en monnaie de publication pour la facture et ses détails.

Le module Comptes fournisseurs ne calcule pas la taxe de la facture sauf si vous cliquez sur le bouton Calculer taxes dans l'onglet Taxes.

#### Groupes de taxes et Autorités fiscales

Le groupe de taxes que vous sélectionnez pour une facture détermine quelles autorités fiscales s'affichent dans l'onglet Taxes et la classe de taxe de chaque autorité de taxe. La seule manière de modifier la liste d'autorités fiscales est en modifiant le groupe de taxes.

Pour avoir un aperçu des groupes de taxes, consultez "À propos des [groupes](#page-118-0) de taxes" (page 113).

#### Classes de taxe

La classe de taxe détermine généralement si les biens sont imposables ou non.

Vous pouvez modifier les classes de taxe dans cette page pour chaque autorité.

Si vous sélectionnez Calculer en tant que méthode de saisie de taxe, vous pouvez également modifier les classes de taxe pour les lignes de ventilation individuelles en utilisant l'écran Détail des comptes/taxes.

Conseil : Quelle que soit la méthode que vous choisissez, vous pouvez toujours écraser des montants saisis manuellement en cliquant sur le bouton Calculer taxes.

#### Montants de taxe comprise

Le champ Taxe comprise dans l'onglet Taxes détermine si les montants de ventilation sont nets ou incluent les taxes.

Remarque : Vous pouvez changer l'option Taxe comprise uniquement si l'autorité fiscale l'autorise.

#### Taxe sur la retenue

Vous pouvez rapporter des taxes sur les montants de retenue lorsque vous reportez une facture originale ou si précisée par une autorité fiscale. Le module Comptes fournisseurs respecte l'option précisée pour chaque autorité fiscale.

Cette fonctionnalité répond aux exigences relatives à la déclaration de la TPS et TVA, pour lesquelles la taxe est rapportée séparément sur le montant payable de la facture originale et sur le montant de la retenue lorsque la retenue est due.

#### Déclaration de la taxe dans des livres multidevise

Dans un système multidevise, si vous assignez à la facture un groupe de taxes utilisant une devise différente que celle du fournisseur, les champs Taxe en monnaie de publication s'affichent. Les montants de taxe en monnaie de publication sont requis dans certaines juridictions, telles que Singapour.

Vous pouvez laisser le module Comptes fournisseurs automatiquement calculer toutes les taxes en devise de transaction, devise fonctionnelle et monnaie de publication.

Vous pouvez également modifier le type de taux, la date du taux et le taux de change de la monnaie de publication et laisser le module Comptes fournisseurs calculer les montants de taxe en monnaie de publication pour chaque autorité.

#### Ventiler des documents fiscaux

Lorsque le module Comptes fournisseurs ventile des montants de taxe aux détails de facturation, il :

<sup>l</sup> Contrôle l'onglet Taxes pour voir quelles taxes s'appliquent au fournisseur et la méthode de saisie de la taxe.

- Si Calculer n'est pas sélectionné, le module Comptes fournisseurs utilise les montants de taxes saisis dans l'onglet Taxes.
- Si Calculer est sélectionné, le module Comptes fournisseurs contrôle les paramètres Taxe comprise, puis calcule le montant total de la taxe des ventilations répertoriées dans l'onglet Document.
- Alloue les taxes saisies ou calculées dans la même proportion que votre ventilation du reste du montant de la facture.
- <sup>l</sup> Soustrait toute partie de la taxe à récupérer de la taxe du montant de ventilation de taxe et l'attribue au compte de taxe à récupérer.

Vous définissez les autorités fiscales et spécifiez si des taxes peuvent être récupérées en utilisant les écrans du dossier Services de taxes.

<sup>l</sup> Soustrait toute taxe dépensée séparément du montant de ventilation de taxe et l'attribue au compte de dépense de taxe.

Vous pouvez préciser si les taxes sont dépensées séparément dans Services de taxes.

Services de taxes exécute les calculs de taxe lorsque vous cliquez sur le bouton **Ventiler taxes** dans l'onglet Taxes.

### <span id="page-118-0"></span>À propos des groupes de taxes

Les groupes de taxes précisent les autorités qui taxent les marchandises que vous achetez auprès des fournisseurs et déterminent la classification spécifique pour une taxe, telle que le taux appliqué ou l'exonération de taxe.

Vous attribuez un groupe de taxes à chaque enregistrement de fournisseur en même temps que d'autres renseignements fiscaux, comme les numéros de taxe et si la taxe est normalement incluse dans les montants de la facture. Ces renseignements s'affichent par défaut lorsque vous entrez une facture du fournisseur.

Si vous devez changer les taux de taxe ou les montants se rapportant à un document, vous pouvez attribuer un autre groupe de taxe ou changer les paramètres de classe de taxe ou de taxe comprise, comme suit :

- Dans l'écran Saisie des factures de C.F., vous modifiez les paramètres dans l'onglet Taxes.
- Dans l'écran Factures récurrentes de C.F., vous modifiez les paramètres dans l'onglet Taxes/Totaux.

Si vous calculez une taxe automatiquement pour un document, vous pouvez modifier les paramètres de taxe pour des lignes de ventilation individuelles dans l'écran Détails de comptes/taxes.

Pour afficher l'écran Détails de comptes/taxes, dans l'onglet Document de Saisie des factures, sélectionnez (mettez en surbrillance) la ligne de ventilation du tableau, puis cliquez sur le bouton Compte/Taxe ou appuyez sur la touche F9.

Remarque : Pour changer les taux de taxation d'une autorité fiscale, vous utilisez les écrans de Services de taxes dans Services communs.

### À propos de la ventilation des taxes autocotisées

Une taxe autocotisée est une taxe dont vous êtes redevable, même si elle n'est pas collectée par le fournisseur. Ces taxes interviennent généralement lorsque vous commandez des marchandises auprès d'un autre état ou province, mais sont toujours soumis à des taxes de vente locales.

Comptes fournisseurs ne dispose pas du type taxes autocotisées. Cependant, vous pouvez utiliser le programme pour calculer les taxes autocotisées et les ventiler sur les comptes de charges et de taxes à payer. L'astuce consiste à créer deux autorités fiscales : une pour les charges de taxes, l'autre pour les taxes à payer.

#### À propos de la modification de la classe de taxe pour la ventilation d'une facture unique

Vous pouvez modifier la classe de taxe (État taxe) pour des ventilations d'une facture unique en mettant en surbrillance la ligne de ventilation de facture, en appuyant sur F9 ou en cliquant sur le bouton Comptes/Taxes, puis en sélectionnant une classe de taxe différente.

Important! Vous devez spécifier la classe de taxe avant de ventiler des taxes.

Si vous connaissez les montants de taxe pour chaque ventilation, vous pouvez également saisir les taxes manuellement pour chaque ventilation.

<span id="page-119-0"></span>Modifier les taxes sur une facture, note de débit ou note de crédit

Comptes fournisseurs permet de calculer tous les montants de taxes sur les factures, notes de débit ou notes de crédit. Vous pouvez également saisir les taxes manuellement.

## Avant de commencer

• Décidez si vous voulez saisir les taxes manuellement ou laisser Comptes fournisseurs calculer toutes les taxes pour vous.

### Pour modifier des montants de taxes pour un document :

- 1. Ouvrez Comptes fournisseurs > Transactions de C.F. > Saisie des factures.
- 2. Affichez le lot et la facture que vous souhaitez modifier, comme d'habitude.
- 3. Cliquez sur l'onglet Taxes.
	- a. Si vous avez besoin de modifier le groupe de taxe pour le document, sélectionnez un groupe de taxe différent dans le champ Groupe de taxes.

Remarque : Dans un livre auxiliaire multidevise, si le nouveau groupe de taxe n'utilise pas la devise du fournisseur, les champs Taxe-Monnaie de publication apparaissent.

b. Dans le champ Montant de taxe et/ou le champ Base de taxation, indiquez la méthode de saisie de taxe.

Sélectionnez une des méthodes de saisie de taxe suivantes :

- Calculer. Sélectionnez cette option si vous voulez que Comptes fournisseurs calcule tous les montants de taxe (ou bases de taxation) pour vous.
	- N'entrez pas les montants de taxe à cet onglet car le programme les calcule pour vous.
	- Une colonne Taxe comprise s'affiche à côté de la colonne Classe taxe-Fournisseur. Utilisez la colonne pour préciser si les taxes sont comprises ou non comprises dans les montants que vous ventilerez dans la table des détails de la ventilation.
	- Vérifiez les classes de taxe du fournisseur. Si elles sont incorrectes, utilisez le Dépisteur pour choisir les classes appropriées.
- Ventiler. Sélectionnez cette option si vous voulez saisir manuellement la taxe totale pour chaque autorité fiscale et ventiler automatiquement les montants de taxe pour les lignes de ventilation.
- Saisir. Sélectionnez cette option si vous voulez saisir tous les montants de taxe (y compris les taxes pour les lignes de ventilation). Comptes fournisseurs ne calcule aucune taxe pour la facture, sauf si vous cliquez sur le bouton Calculer taxes.

#### Remarque :

- Si vous choisissez l'option Calculer ou Ventiler comme méthode de saisie de taxe, vous ne pouvez pas directement modifier les montants de taxe pour les lignes de ventilation, mais vous pouvez changer les classes de taxe.
- Vous pouvez utiliser le bouton Calculer taxes pour calculer les taxes du document.
- Vous pouvez utiliser le bouton Ventiler taxes pour calculer les montants total des taxes au prorata pour des détails de document individuels.
- Si vous saisissez des montants de taxe de monnaie de publication manuellement, vous pouvez utiliser le bouton Dériver taux pour calculer le taux de change implicite pour la monnaie de publication de taxe.
- c. Si vous avez sélectionné Ventiler comme méthode de saisie de taxe, saisissez manuellement le total de taxe pour chaque autorité fiscale, puis cliquez sur Ventiler taxes pour ventiler les montants de taxe sur les lignes de ventilation.
- d. Si vous avez sélectionné Saisir comme méthode de saisie de taxe :
	- i. Saisissez le total de taxe pour chaque autorité fiscale dans l'onglet Taxes.
	- ii. Saisissez les montants de taxe pour chaque ligne de ventilation qui apparaît dans l'onglet Document.
		- i. Dans l'onglet Document, sélectionnez la ligne de ventilation, puis cliquez sur le bouton Compte/Taxe. Apportez les changements sur l'écran Détails de comptes/taxes qui apparaît.
		- ii. Cliquez sur l'onglet Taxes pour vérifier les montants de taxes du document et comparer les totaux à l'écran aux totaux du document source.

Modifier la classe de taxe ou le paramètre de taxe incluse pour une ligne de ventilation

Si vous ne sélectionnez pas **Saisir** comme méthode de saisie de taxe pour une facture, note de débit ou note de crédit, vous pouvez modifier la ventilation de taxe pour une ligne de ventilation uniquement en modifiant l'état de classe de taxe ou Taxe comprise pour la ligne de ventilation avant de calculer et ventiler les taxes pour le document.

### Avant de commencer

Saisissez la facture, note de débit ou note de crédit, comme d'habitude.

## Pour modifier le détail de classe de taxe ou le paramètre de taxe incluse pour une ligne de ventilation :

- 1. Si vous n'avez pas encore affiché la facture, note de débit ou note de crédit dans l'écran Saisie des factures de C.F. :
	- a. Ouvrez Comptes fournisseurs > Transactions de CF > Saisie des factures.
	- b. Sélectionnez la facture, note de débit ou note de crédit.
- 2. Dans le détail du tableau, mettez en surbrillance la ligne de ventilation pour laquelle vous devez modifier les paramètres de taxe.
- 3. Cliquez sur le bouton **Compte/Taxe**, puis appuyez sur la touche  $\Box$ 9 ou Alt+U pour afficher l'écran Comptes/Taxes.
- 4. Modifiez le paramètre Détail de classe de taxe ou Taxe comprise.

Important! Vous pouvez modifier le paramètre Taxe comprise uniquement si l'autorité fiscale le permet.

5. Cliquez sur Sauvegarder.

Remarque : Si vous avez modifié le détail de classe de taxe pour une classe non imposable, lorsque vous calculez la taxe, le montant de taxe total est réduit et calculé au prorata sur l'ensemble des autres lignes de ventilation sur la base de leurs pourcentages du montant total.

6. Cliquez sur Fermer pour retourner à l'écran Saisie des factures de CF.

## Après avoir modifié les paramètres de taxe pour une ligne de ventilation

Dans l'onglet Taxes de l'écran de Saisie des factures, cliquez sur Calculer taxes ou Ventiler taxes.

## À propos de la saisie de factures, notes de crédit et notes de débit multidevises

Vous saisissez des transactions multidevises de la même manière que les transactions en devise fonctionnelle. La seule différence est si vous modifiez les taux de change ou assignez un différent groupe de taxes à la transaction.

La devise pour une facture, note de crédit ou note de débit s'affiche avec le taux de change courant lorsque vous saisissez un numéro de fournisseur.

Pour modifier les données du taux de change pour un document, utilisez l'onglet Taux qui apparaît pour les transactions multidevises. Vous pouvez changer le type de taux, la date du taux et le cours du change du document.

Vous pouvez modifier le groupe de taxes d'un document seulement si l'autre groupe de taxe utilise aussi la devise du fournisseur.

Lorsque vous reportez des transactions multidevises, Comptes fournisseurs convertit les montants dans la devise fonctionnelle en utilisant les informations relatives au taux de change saisies avec la transaction.

## À propos de la saisie de champs optionnels sur les factures

Si vous utilisez Sage 300 Transaction Analysis and Optional Field Creator et que vous avez configuré des champs optionnels pour l'ensemble du système, vous pouvez définir des champs optionnels pour l'écran Saisie des factures de CF.

Vous définissez les champs optionnels pour les factures et les détails de la facture via l'écran Options de CF dans le dossier Configuration de CF. Pour en savoir plus, consultez "Écran Champs [optionnels](#page-401-0) [de C.F."](#page-401-0) (page 396).

Lorsque vous saisissez une nouvelle facture, note de débit ou note de crédit, Comptes fournisseurs affiche tous les champs de facture optionnels sélectionnés pour l'insertion automatique, ainsi que leurs valeurs par défaut.

La case Champs optionnels de l'écran Saisie des factures indique si un document sélectionné utilise des champs optionnels.

Remarque : Cet indicateur est sélectionné par le programme. Vous ne pouvez ni le sélectionner ni l'effacer. Si vous supprimez tous les champs optionnels associés au document, le programme repositionne l'indicateur Champs optionnels.

#### Assigner des champs optionnels à des documents

Vous pouvez visualiser ou modifier les champs optionnels assignés à une facture, note de débit ou note de crédit, comme suit :

• Pour consulter ou assigner des champs optionnels à un document, utilisez l'onglet Champs optionnels dans l'écran Saisie des factures.

Le programme affiche les champs optionnels de facture qui sont configurés pour l'insertion automatique, ainsi que leurs valeurs par défaut, comme suit :

• Si vous avez assigné au fournisseur les mêmes champs optionnels que définis pour les factures, le programme affiche par défaut les valeurs de champ optionnel d'après l'enregistrement de fournisseur pour la facture.

- Si vous avez assigné à l'adresse de paiement utilisée sur une facture les mêmes champs optionnels que définis pour les factures, le programme affiche par défaut les valeurs d'après l'enregistrement d'adresse de paiement pour la facture.
- Si vous avez assigné les mêmes champs optionnels à l'enregistrement de fournisseur et à l'enregistrement d'adresse de paiement, le programme affiche les valeurs d'après l'enregistrement de l'adresse de paiement.
- Si un champ optionnel défini pour les factures n'est pas assigné soit au fournisseur ou à l'adresse de paiement, le programme affiche la valeur définie pour le champ de facture optionnel.

Remarque : Vous pouvez ajouter ou supprimer des champs optionnels pour les factures. Cependant, vous ne pouvez ajouter que des champs optionnels ayant été définis pour les factures via l'écran Champs optionnels à l'aide du dossier Configuration de CF.

• Pour visualiser ou assigner des champs optionnels pour un détail du document, vous utilisez un écran contextuel Champ optionnel. Sélectionnez le détail dans le tableau, puis cliquez sur l'en-tête de colonne Champ optionnel ou appuyez sur Maj+F9. (Vous pouvez également

afficher le détail sur l'écran Détails de comptes/taxes, puis cliquer sur le bouton Zoom Champ optionnel.)

Lorsque vous saisissez pour la première fois les détails d'un document, le programme sélectionne la case à cocher si au moins un champ optionnel de détail de facture est configuré pour l'insertion automatique dans les détails de la facture.

Remarque : Comptes fournisseurs positionne cet indicateur—vous ne pouvez pas cocher ou décocher la case. Si vous supprimez tous les champs optionnels associés au détail, le programme repositionne l'indicateur Champs optionnels.

Vous pouvez ajouter ou supprimer des champs optionnels pour le détail de la facture. Cependant, vous ne pouvez ajouter que des champs optionnels ayant été définis pour les détails de la facture via l'écran Champs optionnels dans le dossier Configuration de CF.

Vous pouvez modifier la valeur affichée pour un champ optionnel comme suit :

- Si le champ optionnel est validé, vous devez spécifier une valeur que vous avez définie pour le champ optionnel dans Services communs. Vous ne pouvez laisser la valeur en blanc que si le champ optionnel autorise des blancs.
- Si le champ optionnel n'est pas validé, vous pouvez soit sélectionner une valeur que vous avez définie pour le champ optionnel dans Services communs ou saisir toute valeur qui corresponde au type de champ optionnel et qui ne dépasse pas la longueur indiquée pour le champ.

### Champs optionnels pour les détails de tâche connexe

Sur une facture de tâche connexe, si les champs optionnels de détail sont identiques aux champs optionnels utilisés pour le projet de contrat sous Gestion de projet, Comptes fournisseurs utilise les valeurs du champ optionnel d'un projet en tant que valeurs par défaut pour les détails.

Si un champ optionnel que vous assignez à un détail de la facture n'est pas utilisé dans le projet de contrat, la valeur par défaut de l'enregistrement de champ optionnel apparaît.

Si les champs optionnels correspondent aux champs optionnels définis pour Gestion de projet, les données du champ optionnel sont transmises à Gestion de projet lorsque vous reportez la facture.

#### Champs optionnels pour les détails de document de retenue

Sur les documents de retenue, les champs optionnels et valeurs spécifiés sur les documents originaux sont utilisés par défaut pour les factures de retenue connexes, les notes de crédit de retenue et les notes de débit de retenue, que vous saisissiez les documents de retenue manuellement ou en les créant via Créer lot de retenue.

#### Mise à jour de Grand livre

Comptes fournisseurs transfère les renseignements du champ optionnel vers le Grand livre lorsque vous créez des transactions pour un Grand livre si :

- Dans l'enregistrement de configuration des champs optionnels, vous avez indiqué que les données des champs seront transmises au compte de Grand livre.
- Vous définissez les mêmes champs optionnels pour les factures et le détail de la facture que vous avez définis dans les détails de la transaction et dans l'enregistrement du compte de Grand livre.

Les comptes de Grand livre peuvent inclure ce qui suit :

- Compte de contrôle des comptes fournisseurs
- Taxe à récupérer
- Taxe débitée
- Remise sur achat
- Paiement anticipé
- Retenue
- Gain de change réalisé
- Perte de change réalisée
- Arrondi

### À propos de l'utilisation de champs optionnels sur des factures, notes de débit et notes de crédit associées à une tâche connexe

Lorsque les champs optionnels assignés aux détails du document correspondent aux champs optionnels utilisés dans Gestion de projet, les valeurs du contrat sont affichées par défaut sur les factures, les notes de débit et de crédit et ce de la manière suivante :

- Pour les projets temps et matériaux :
	- Pour les contrats simples, le programme affiche les valeurs de champs optionnels correspondant et qui sont utilisés par la catégorie de projet.
	- Pour les contrats standards, le programme affiche les valeurs de champs optionnels correspondant et qui sont utilisés par les ressources du projet.
- Pour les projets à prix fixe qui utilisent une méthode comptable d'achèvement ou d'avancement du projet, le programme affiche les valeurs de champs optionnels correspondants qui sont utilisés par le projet.
- Pour les projets à coût fixe qui utilisent une méthode de comptabilité de facturations et coût ou de comptabilité d'exercice, le programme affiche les valeurs de champs optionnels correspondant et qui sont utilisés par la catégorie de projet.
- Pour les projets à coût majoré qui utilisent une méthode comptable d'achèvement du projet, d'avancement basé sur le coût total ou sur les heures travaillées, le programme affiche les valeurs de champs optionnels correspondant et qui sont utilisés par le projet.
- Pour les projets à coût majoré qui utilisent une méthode de comptabilité de facturations et coûts, de comptabilité d'exercice, ou d'avancement basé sur la catégorie, le programme affiche les valeurs de champs optionnels correspondant et qui sont utilisés par la catégorie de projet.

Lorsque les champs optionnels du détail de facture ne correspondent pas à ceux utilisés dans Gestion de projet, les valeurs des fiches de configuration du champ optionnel s'affichent.

Vous pouvez modifier les valeurs de la manière suivante :

- Si le champ optionnel est validé, vous devez spécifier une valeur qui est définie pour le champ optionnel dans Services communs. Si le champ optionnel autorise les blancs, vous pouvez le laisser en blanc.
- Si le champ optionnel n'est pas validé, vous pouvez sélectionner une valeur définie ou vous pouvez saisir n'importe quelle valeur correspondant au type de champ, tant que votre saisie ne dépasse pas la longueur maximum spécifiée pour le champ optionnel.

Les informations du champ optionnel seront transmises à Gestion de projet lorsque vous reportez des factures associées à une tâche, si :

- <sup>l</sup> Vous avez sélectionné le paramètre Facturations de Gestion de projet pour le champ optionnel dans l'enregistrement de configuration du champ optionnel.
- Les champs optionnels des détails de la facture correspondent aux champs optionnels définis pour la facture de Gestion de projet.

## Travailler avec des lots de factures

L'écran Liste des lots de paiement de CF vous permet de travailler avec des lots de paiement de plusieurs façons.

- Il donne un aperçu de tous les lots de paiement (saisis, importés, générés, externes, prêts à reporter et, si vous choisissez de les afficher, supprimés et reportés).
- <sup>l</sup> Il affiche l'état de chaque lot, ainsi que les totaux des lots et les nombres de saisies.
- $\bullet$  Il fournit des fonctions de maintenance de lot permettant de définir des lots Prêts à reporter, de reporter et de supprimer les lots sélectionnés.

Remarque : Vous devez définir les lots Prêts à reporter avant de pouvoir les reporter à l'aide de l'écran Report des lots.

- Il fournit des liens vers plusieurs écrans de report des transactions.
- Il fournit un point de saisie vers l'écran Saisie des paiements de CF. Vous pouvez sélectionner et ouvrir les lots existants, et créer de nouveaux lots en un clic.
- Il vous permet d'imprimer tous les chèques d'un lot avant de reporter les paiements.

Remarque : Vous pouvez visualiser uniquement le lot reporté que vous n'avez pas effacé à l'aide de l'écran Effacer l'historique de CF.

#### Pour visualiser une liste des lots de paiements existants :

- 1. Ouvrez Comptes fournisseurs > Transactions de C.F. > Liste des lots de paiements.
- 2. Pour commencer l'affichage avec un numéro de lot particulier, tapez le numéro ou sélectionnez-le à l'aide du Dépisteur.

Conseil : Pour restreindre la liste aux lots ouverts ou prêts à reporter, décochez l'option Afficher lots reportés et supprimés.

3. Pour modifier ou visualiser un lot de factures existant sur l'écran Saisie des paiements, cliquez deux fois dessus sur la table, ou sélectionnez-le et cliquez sur Ouvrir.

Remarque : Vous ne pouvez pas travailler avec des lots reportés ou supprimés.

### Pour créer un nouveau lot de paiements :

- 1. Ouvrez Comptes fournisseurs > Transactions de C.F. > Liste des lots de paiements.
- 2. Cliquez sur le bouton Nouveau.

Comptes fournisseurs affiche le nouveau lot sur l'écran Saisie des paiements de CF.

Pour en savoir plus, consultez "Créer un nouveau lot de [factures"](#page-129-0) (page 124).

### Pour définir un lot Prêt à reporter :

- 1. Ouvrez Comptes fournisseurs > Transactions de C.F. > Liste des lots de paiements.
- 2. Sélectionnez (mettez en surbrillance) le lot ouvert dans la liste, puis cliquez deux fois dans le champ Prêt à reporter.

Remarque : Vous ne pouvez pas modifier un lot pour lequel l'option Prêt à reporter a été choisie.

Après avoir défini un lot Prêt à reporter, vous pouvez imprimer les chèques du lot et reporter le lot à l'aide du bouton Imprimer/Reporter.

#### Pour supprimer un lot de factures :

- 1. Ouvrez Comptes fournisseurs > Transactions de C.F. > Liste des lots de paiements.
- 2. Sélectionnez (mettez en surbrillance) le lot dans la liste, puis cliquez sur Supprimer.
- 3. Lorsque vous y êtes invité, cliquez sur Oui pour confirmer la suppression.

### Pour imprimer des rapports à partir de l'écran Liste des lots de paiements :

- 1. Ouvrez Comptes fournisseurs > Transactions de C.F. > Liste des lots de paiements.
	- Pour imprimer le rapport État du lot, cliquez sur Fichier > Imprimer rapport État du lot.
	- Pour imprimer le rapport Liste des lots, cliquez sur Fichier > Imprimer rapport Liste des lots.
	- Pour imprimer le rapport Erreurs de report, cliquez deux fois dans la colonne **Nombre** d'erreurs pour le lot d'erreurs.
	- Pour imprimer le journal de report des factures, cliquez deux fois dans la colonne Séquence de report pour le lot.

### <span id="page-129-0"></span>Créer un nouveau lot de factures

Puisque Comptes fournisseurs opère sur un système de lot, vous devez créer des fichiers de lot pour contenir les factures, notes de débit, notes de crédit et factures d'intérêt avant de saisir ces transactions.

Vous reportez ensuite des lots de transactions pour mettre à jour les comptes fournisseurs et les comptes du Grand livre, plutôt que de reporter des transactions une à une.

### Avant de commencer

- Configurez les enregistrements de Commandes fournisseurs suivants :
	- Groupes de comptes.
	- Codes de ventilation.
	- Séries de ventilation (si vous prévoyez de les utiliser).
	- Codes de modalités.
	- Groupes de fournisseurs.
	- Fournisseurs.
	- Adresses de paiement (si vos fournisseurs ont plusieurs adresses de paiement).
- Utilisez l'onglet Facturation dans l'écran Options de C.F. pour :
	- Choisir le rapport de 1099/SDPC.
	- Vous permettre de modifier des lots importés en utilisant l'écran Saisie des factures.
	- Définir des champs optionnels que vous souhaitez ajouter à l'écran Saisie des factures.
- Définissez les données suivantes dans Services de taxes et Services bancaires :
	- Autorités fiscales, groupes de taxes, classes de taxe et taux de taxation.
	- Codes de banques.

### Pour créer un lot de factures :

- 1. Ouvrez Comptes fournisseurs > Transactions de CF > Liste des lots de factures.
- 2. Dans l'écran Liste des lots de factures, cliquez sur le bouton Nouveau pour afficher l'écran Saisie des factures de CF.
- 3. Saisissez une date de lot et une description.

Conseil : Vous pouvez également créer des lots directement sur l'écran Saisie des factures en cliquant sur le bouton Nouveau situé près du champ N° du lot.

## Après avoir créé un lot de factures

Ajoutez des factures, notes de débit, notes de crédit et frais d'intérêt au lot.

#### Effacer un lot de factures

Lorsque vous effacer un lot de factures, toutes les transactions faisant partie du lot sont supprimées et le lot est répertorié comme Supprimé dans le rapport État du lot.

Vous ne pouvez pas réutiliser le numéro du lot.

Pour supprimer les données du lot effacé des Comptes fournisseurs, choisissez l'option Effacer les lot supprimés et reportés lorsque vous nettoyez l'historique dans l'écran Effacer l'historique de CF.

### Pour supprimer un lot de factures :

- 1. Ouvrez Comptes fournisseurs > Transactions de CF > Liste des lots de factures.
- 2. Sélectionnez (mettez en surbrillance) le lot sur la liste, puis cliquez sur Supprimer.
- 3. Lorsqu'il s'affiche, cliquez sur Oui pour confirmer la suppression.

### Saisir une facture

L'écran Saisie des factures vous permet d'ajouter des factures et factures d'intérêt aux lots de factures.

Pour obtenir un aperçu de la saisie des factures, consultez "À propos du [traitement](#page-107-0) des factures, notes de crédit, notes de débit et [intérêt"](#page-107-0) (page 102).

Pour obtenir un aperçu du calcul de la taxe sur les factures, consultez "À [propos](#page-114-0) du calcul de la taxe" [\(page](#page-114-0) 109).

Important! Si vous utilisez Gestion de projet de Sage 300, notez qu'un document peut concerner ou non une tâche connexe. Vous ne pouvez pas inclure, dans un même document, des détails de tâche connexe et des détails qui ne le sont pas.

### Avant de commencer

- Assurez-vous d'avoir tous les renseignements pour chaque document que vous voulez saisir, y compris le numéro fournisseur, le numéro de document, la date et le numéro de commande fournisseur, le cas échéant.
- <sup>l</sup> Déterminez le code de ventilation ou le numéro de compte, le numéro d'article, l'unité de mesure, la quantité et le prix du Grand livre pour chaque détail.
- Dans les livres auxiliaires multidevises :
	- Trouvez le type de taux, la date de taux et le taux de change à utiliser pour chaque facture, note de crédit, note de débit, paiement anticipé et frais d'intérêt;
	- Mettez à jour les données de devise et les taux de change sur les écrans Devise dans Services communs, au besoin.
- Si la retenue de garantie s'applique au document, trouvez le pourcentage ou le montant de retenue, le délai de garantie, la date d'échéance de retenue et les modalités de retenue, et s'il faut utiliser le taux de change du document original ou le taux de change actuel lorsque vous traitez la retenue impayée.

### Pour ajouter une facture :

- 1. Ouvrez Comptes fournisseurs > Transactions de C.F. > Saisie des factures.
- 2. sélectionnez un lot existant à l'aide du champ  $N^{\circ}$  lot ou créez un nouveau lot.

Pour créer un nouveau lot :

- a. Cliquez sur le bouton Nouveau  $\bigoplus$ , situé à côté du champ  $N^{\circ}$  lot.
- b. Dans le champ près du champ de  $N<sup>2</sup>$  du lot, saisissez une description pour le lot.
- c. Dans le champ Date du lot, saisissez une date pour le nouveau lot ou acceptez la date de la session.
- 3. Cliquez sur le bouton Nouveau près du champ N° saisie pour entamer un nouveau document, puis saisissez une description pour la saisie.
- 4. Entrez les renseignements d'en-tête pour le document dans l'onglet Document.

Saisissez les renseignements suivants sur l'en-tête :

- société d'origine. Ce champ s'affiche uniquement pour les sociétés de Transactions intersociétés (ICT). Précisez le code de la société ICT à l'origine de la transaction.
- N° fournisseur. Saisissez ou utilisez le Dépisteur pour sélectionner le fournisseur qui a émis la facture, note de débit ou note de crédit.

• Adresse de paiement. Saisissez le code de l'adresse à laquelle vous envoyez les paiements pour ce fournisseur.

Cliquez sur le bouton Zoom  $\pm$ , situé à côté du champ si vous voulez vérifier les renseignements sur l'adresse.

- Code 1099/SDPC et montant 1099/SDPC. Saisissez un code et un montant 1099 ou SDPC uniquement si le fournisseur est assujetti au rapport 1099/SDPC.
- Type document. Précisez la facture, la note de débit, la note de crédit, l'intérêt, la facture de retenue de garantie, la note de débit de retenue de garantie ou la note de crédit de retenue de garantie.
- Imputer au document. Ce champ n'apparaît que pour les notes de crédit et de débit; il est optionnel.
- N° document. Saisissez le numéro de la facture, note de débit, note de crédit ou frais d'intérêt du fournisseur.
- Date document. Entez la date du document du fournisseur. Cette date est utilisée à des fins de classement chronologique et de statistiques.
- Date report. Saisissez la date à laquelle reporter le document.

Cette date détermine l'exercice et la période auxquels le document est reporté.

• Total du document Saisissez le total de la facture, y compris les taxes.

Si vous connaissez uniquement le montant taxes exclues vous devez effectuer quelques étapes supplémentaires. Suite...

- a. Dans le champ Total-document, saisissez le montant taxes exclues.
- b. Ventilez le montant du document sans les taxes dans la table de saisie des détails, dans l'onglet Document.
- $\mathsf{c}$ . **Remarque :** Dans l'onglet Taxes :
	- i. sélectionnez Calculer comme méthode de saisie de taxe.
	- ii. Dans le champ Taxe comprise, sélectionnez Non pour chaque autorité fiscale si ce n'est pas déjà fait.
	- iii. Cliquez sur Ventiler taxes.

Comptes fournisseurs affiche le montant total de la taxe dans l'onglet Taxes.

d. Dans l'onglet Documents :

- i. Dans le champ Total du document, ajoutez le montant total de la taxe au montant affiché.
- ii. Vérifiez le champ Montant non ventilé au bas de l'onglet pour vous assurer que le montant affiché est zéro.

S'il est nul, le montant saisi dans le champ Total-document est incorrect. Vérifiez votre addition, puis saisissez le total correct dans le champ Total-Document.

- N° bon de commande et N° commande. Vous pouvez également saisir les numéros du bon de commande ou du bulletin de vente.
- Tâche connexe. S'il s'agit d'une facture de tâche connexe, sélectionnez cette option pour pouvoir saisir les renseignements sur la tâche connexe pour chaque détail.

Pour en savoir plus, consultez "Saisir une facture [associée](#page-145-0) à une tâche" (page 140).

- 5. Saisissez les détails de ventilation dans la table de saisie des détails.
	- a. S'il s'agit d'une société ICT, sélectionnez les numéros de la destination et du routage. (Pour en savoir plus sur les saisies ICT, consultez l'aide en ligne de Intercompany Transactions).
	- b. S'il s'agit d'un document de tâche connexe, saisissez le contrat et le projet et (le cas échéant) la catégorie et la ressource.
	- c. S'il ne s'agit pas d'un document de tâche connexe, et si vous voulez ventiler le total du document par série de ventilation, saisissez les renseignements suivants sur la ventilation :

Série de ventilation. Acceptez ou modifiez un code affiché, au besoin, ou entrez-en un si aucun code n'est affiché et si vous voulez utiliser une série de ventilation.

Montant ventilé. Tapez le montant total à ventiler dans les détails créés par la série de ventilation.

Ce total ne doit pas correspondre absolument au montant intégral que vous devez ventiler. Par exemple, après avoir créé des détails de ventilation d'une série de ventilation, vous devrez peut-être ajouter des lignes de ventilation aux comptes du Grand livre qui ne sont pas inclus dans la série de ventilation.

d. Cliquez sur le bouton Créer ventilation pour créer les détails de ventilation de la série de ventilation sélectionnée. Vous pouvez alors modifier les ventilations.

Conseil : Si vous devez refaire la ventilation, vous pouvez supprimer toutes les lignes crées par la série de ventilation.

Si vous n'utilisez pas une série de ventilation, omettez cette étape.

e. Ajoutez ou modifiez les lignes de ventilation comme suit :

Code ventilation. Acceptez ou modifiez le code affiché au besoin. Vous pouvez aussi entrer un code de ventilation s'il n'y en a aucun à l'écran ou laisser le champ vide, puis entrer le numéro de compte du livre auxiliaire.

Un code de ventilation s'affiche si l'enregistrement du fournisseur est défini pour ventiler par code de ventilation ou si vous utilisez le bouton Créer ventilation pour créer des ventilations à partir d'une série de ventilation.

Description. Tapez une description pour la ventilation.

Compte GL. Acceptez ou modifiez un numéro de compte affiché, au besoin.

f. Dans la colonne Montant, saisissez ou modifiez le montant de chaque détail de ventilation.

La partie du total du document que vous ventilez à ce stade dépend de la précision des taxes.

Vous ventilez le total du document net de toute taxe (montants de taxes exclus) si :

- <sup>l</sup> vous prévoyez de saisir les montants des taxes manuellement dans l'onglet Taxes. (Saisir ou Ventiler est la méthode de saisie de taxe.)
- Comptes fournisseurs calculera automatiquement la taxe, et la taxe n'est pas comprise dans les montants de ventilation. (Calculer est la méthode de saisie de taxe, et Non est l'option Taxe comprise de l'onglet Taxes).

Vous ventilez le total du document taxes comprises si :

- les comptes fournisseurs calculent automatiquement la taxe, et les taxes ne sont pas comprises dans le total du document que vous voulez ventiler. (Calculer est la méthode de saisie de taxe, et Oui apparaît dans la colonne Taxe comprise de l'onglet Taxes.)
- Plus d'une taxe s'applique au document, l'une est incluse et l'autre ne l'est pas. Vous ventilez le total du document net uniquement du montant de la taxe non comprise.

g. Saisissez la retenue de garantie séparément pour chaque détail.

Si la retenue de garantie s'applique au document que vous ajoutez, saisissez-le pourcentage ou montant de retenue de garantie, le délai de garantie et la date d'échéance du délai de garantie pour le détail.

- h. Saisissez un commentaire facultatif.
- i. Si vous utilisez les champs optionnels, appuyez sur Maj+F9 ou cliquez sur le bouton Champs optionnels Zoom  $\bigoplus$  pour vérifier, changer ou ajouter des champs optionnels au détail. Suite...

L'écran Champs optionnels affiche tous les champs optionnels de détails de facture marqués pour l'insertion automatique.

Utilisez cet écran pour ajouter ou supprimer des champs optionnels pour le détail. Vous pouvez ajouter tout champ optionnel défini pour les détails de facture. Vous pouvez aussi changer les valeurs par défaut qui s'affichent, comme suit :

- Si le champ optionnel est validé, vous devez spécifier une valeur qui est définie pour le champ optionnel dans Services communs. Si le champ optionnel autorise des blancs, vous pouvez laisser le champ de valeur en blanc.
- Si le champ optionnel n'est pas validé, vous pouvez sélectionner une valeur prédéfinie ou entrer toute valeur qui est compatible avec le type de champ (montant, texte, oui ou non, etc.), pourvu que votre saisie ne dépasse pas la longueur permise pour le champ.

Pour vérifier ou changer les renseignements sur les comptes et les taxes du Grand livre pour un détail, cliquez sur le bouton Compte/Taxe. (Cliquez sur Fermer pour retourner à l'écran Saisie des factures.)

Pour en savoir plus, consultez ["Modifier](#page-119-0) les taxes sur une facture, note de débit ou note de [crédit"](#page-119-0) (page 114).

6. Assurez-vous que vous avez ventilé tous les montants du document avant de calculer la taxe pour le document.

Après avoir ventilé les taxes, vous devriez avoir ventilé tous les montants de document, et le champ Montant non ventilé devrait être nul.

Si le champ Montant non ventilé n'est pas nul, vous avez ventilé des montants supérieurs ou inférieurs au montant total à ventiler.

#### Exemples :

• Si le montant non ventilé contient un nombre positif, vous n'avez pas ventilé le total de la facture.

Si vous avez utilisé Calculer ou Ventiler comme méthode de saisie de taxe et que la taxe est comprise, vous devez également ventiler le montant de la taxe.

• Si le montant non ventilé est négatif (s'il y a un signe négatif ou des parenthèses), vérifiez que vous n'avez pas ventilé les taxes par erreur.

Conseil : Cliquez sur l'onglet Totaux pour voir les renseignements sommaires du document pour que vous puissiez voir où l'erreur s'est produite.

- 7. Pour vérifier ou changer les taxes pour le document, cliquez sur l'onglet Taxes.
	- Cliquez sur le bouton **Ventiler taxes** pour ventiler la taxe sur chacune des ventilations de la liste. Les montants s'affichent dans la colonne Taxe ventilée.
	- <sup>l</sup> Vous pouvez modifier le montant de la taxe qui a été ventilé sur chaque détail de ventilation si vous sélectionnez Saisir comme méthode de saisie de taxe dans l'onglet Taxes.

Pour en savoir plus, consultez ["Modifier](#page-119-0) les taxes sur une facture, note de débit ou note de [crédit"](#page-119-0) (page 114).

8. Pour une facture sur laquelle la retenue de garantie sera déduite, utilisez l'onglet Retenue pour préciser les modalités du document de retenue de garantie.

Remarque : Dans un livre auxiliaire multidevise, vous précisez également le taux à utiliser lorsque vous traitez la retenue de garantie.

- 9. Utilisez l'onglet Modalités pour saisir les modalités de paiement de la facture.
- 10. Si vous utilisez des champs optionnels de facture, utilisez l'onglet Champs optionnels pour visualiser ou modifier les champs optionnels assignés à cette facture.
- 11. Si le document n'utilise pas la devise fonctionnelle, et si vous devez modifier le taux de change, la date ou le type de taux, utilisez l'onglet Taux pour les ajuster.

Pour en savoir plus, consultez "Modifier les [informations](#page-142-0) de taux de change sur une facture" [\(page](#page-142-0) 137).

- 12. Cliquez sur Ajouter pour ajouter ce document au lot.
- 13. Si vous devez saisir un paiement anticipé pour la facture,cliquez sur Paiement anticipé pour l'ajouter maintenant.

Pour en savoir plus, consultez "Saisir un [paiement](#page-142-1) anticipé sur une facture" (page 137).

### Après avoir ajouté une facture, note de débit ou note de crédit

- Imprimez la facture.
- Imprimez le rapport de liste des lots. Corrigez les entrées, au besoin, puis réimprimez la liste de chaque lot corrigé.

Remarque : Vous devez imprimer les listes de lots avant de reporter les lots si l'option Forcer la liste de tous les lots est sélectionnée sur l'écran Options de CF. Classez les rapports imprimés pour votre piste d'audit.

## À propos des en-têtes des documents

Certaines données, telles que le numéro du fournisseur, le numéro du document et le type de document sont identiques pour tous les détails d'une facture, note de crédit ou note de débit unique. Il s'agit des données d'en-tête pour le document que vous saisissez dans l'onglet Document de l'écran Saisie des factures de CF.

Les données d'en-tête pour les factures, notes de crédit et notes de débit incluent :

- N° de saisie. Il s'agit d'un numéro de séquence assigné par Comptes fournisseurs. Il indique l'ordre dans lequel un document a été ajouté à un lot. Les numéros de saisie vous permettent de sélectionner des documents pour modification et d'identifier les documents sur les rapports Comptes fournisseurs.
- . N° fournisseur. Ce numéro identifie le fournisseur, définit le groupe de taxes par défaut et les modalités de paiement (pour les factures), et précise la devise du document dans les systèmes multidevises.
- Adresse de paiement. Vous pouvez utiliser ce champ pour indiquer l'adresse à laquelle le paiement doit être envoyé.
- Code et montant 1099/SDPC.
- Type de document. Vous pouvez sélectionner Facture, Note de crédit, Note de débit ou Frais d'intérêt.
- Imputer à. Si vous saisissez une note de crédit, une note de débit ou des frais d'intérêt, identifiez la facture à laquelle le document est imputé.
- N° document. Le fournisseur assigne ce numéro. Vous ne pouvez utiliser un numéro de document qu'une seule fois.
- Date document. Il s'agit de la date à partir de laquelle le document est âgé sur les rapports. Vous pouvez aussi indiquer si vous voulez que les notes de crédit et les notes de débits soient

âgées par date de document ou les traiter comme des transactions courantes. Les factures sont toujours âgées par date d'échéance.

- **Exercice et Période.** Le calendrier financier défini pour la société dans Services communs identifie la période à laquelle le document sera reporté.
- Description du document. Saisissez une description qui s'affichera dans la Liste des lots de factures et dans le Journal de report de factures.
- Groupe de taxes. Le groupe de taxes détermine les autorités fiscales et les classes de taxe relatives aux marchandises que vous achetez auprès du fournisseur. Il permet également de calculer les montants de taxe pour le document.
- N° de bon de commande. Champ optionnel Vous pouvez trier les documents par numéro de bon de commande dans le Dépisteur et pour leur imputer un paiement, et vous pouvez utiliser le numéro comme référence ou description dans les lots de transaction de GL.
- . N° bulletin de ventes. Vous pouvez trier les documents par numéro de commande dans le Dépisteur et pour leur imputer un paiement et vous pouvez utiliser le numéro comme référence ou description dans les lots de transaction de GL.
- Modalités. Ce champ s'affiche pour les factures uniquement. Si les modalités se rapportent à des paiements échelonnés multiples, Comptes fournisseurs ajoute un onglet Pmt échelonné à l'écran. À défaut, le code paramètre les données dans les champs Date d'échéance, Date de remise, Pourcentage de remise et Montant de remise.

#### Modifier des informations d'en-tête de document

Après avoir enregistré une facture, vous pouvez modifier la plupart des renseignements d'en-tête, y compris les éléments suivants :

- Date du document
- Description
- Modalités de paiement et renseignements de remise
- $\bullet$  N° bon de commande
- $\bullet$  N° bordereau de vente
- Adresse de paiement
- Groupe de taxes

Vous ne pouvez pas modifier les renseignements d'en-tête suivants :

- $\bullet$  N° fournisseur
- $\bullet$  Type de document

## <span id="page-139-1"></span>Calculer automatiquement les montants hors taxes

Vous pouvez choisir de calculer automatiquement les Comptes fournisseurs et de ventiler les taxes qui doivent être répertoriées séparément sur la facture.

### Pour calculer automatiquement les montants hors taxes :

- 1. Ouvrez Comptes fournisseurs > Transactions de C.F. > Saisie des factures.
- 2. Sélectionnez une facture ou saisissez-en une nouvelle de la manière habituelle.

Avant de passer à l'étape suivante, assurez-vous que dans l'onglet Document, vous avez :

- . Saisi le montant total du document dans le champ Total-document.
- Soustrait le montant hors taxes du total du document et ventilé la différence par une série de ventilation ou en saisissant manuellement les lignes de ventilation.
- 3. Dans l'onglet Taxes :
	- Sélectionnez Calculer comme méthode de saisie de taxe pour le champ Montant de taxe et le champ Base de taxation.
	- Vérifiez les classes de taxe. Si elles sont incorrectes, utilisez le Dépisteur Que pour choisir les classes appropriées pour chaque autorité.
	- Double cliquez dans la colonne Taxe comprise ou appuyez sur la barre d'espacement, pour sélectionner Non pour chaque taxe qui doit être répertoriée séparément sur la facture.
	- Cliquez sur Ventiler taxes.

Remarque : Puisque le détail des taxes est calculé automatiquement, vous ne pouvez pas modifier la taxe ventilée directement pour les lignes de détail dans l'onglet Document. Cependant, vous pouvez modifier le paramètre de classe de taxe ou Taxe comprise pour une ligne individuelle, comme indiqué dans l'étape 2.

### <span id="page-139-0"></span>Calculer automatiquement les montants toutes taxes comprises

Vous pouvez choisir de calculer automatiquement les Comptes fournisseurs et de ventiler les taxes qui sont incluses dans les Totaux de factures.

#### Pour calculer automatiquement les taxes incluses :

- 1. Ouvrez Comptes fournisseurs > Transactions de C.F. > Saisie des factures.
- 2. Sélectionnez une facture existante ou saisissez-en une nouvelle de la manière habituelle.

Avant de passer à l'étape suivante, assurez-vous que dans l'onglet Document, vous avez :

- Saisi le montant total du document dans le champ Total-document.
- Ventilé le montant total du document, par une série de ventilation ou en saisissant des lignes de ventilation manuellement. Comptes fournisseurs calcule la part de chaque ventilation qui constitue une taxe.

Important! Si certaines taxes ne sont pas incluses dans le total de facture, déduisez ces montants de taxe du total du document, puis ventilez le montant net.

Si vous avez besoin de modifier les paramètres de taxe pour une ventilation unique, faites-le avant de calculer la taxe, comme suit :

- Sélectionnez (mettez en surbrillance) la ligne de ventilation.
- Appuyez sur la touche  $F9$  pour afficher l'écran Détails de comptes/taxes.
- **Modifiez la Classe de taxe ou le paramètre Taxe comprise**, si nécessaire.
- Cliquez sur  $OK$ .
- 3. Dans l'onglet Taxes :
	- Sélectionnez Calculer comme méthode de saisie de taxe dans le champ Montant de taxe.
	- Vérifiez les classes de taxe. Si elles sont incorrectes, utilisez le Dépisteur pour choisir les classes appropriées pour chaque autorité fiscale.
	- $\bullet$  Double-cliquez dans la colonne Taxe comprise ou appuyez sur la barre d'espacement, pour sélectionner Oui pour chaque taxe qui doit être incluse dans le total de facture, et non répertoriée séparément sur la facture.

Remarque : Vous ne pouvez modifier le paramètre Taxe comprise que si l'autorité fiscale permet d'inclure la taxe dans les Totaux de factures.

• Cliquez sur Ventiler taxes.

Les paramètres Classe de taxe et Taxe comprise de cet onglet sont les paramètres par défaut pour l'ensemble des lignes de ventilation dans l'onglet Document.

Remarque : Puisque le détail des taxes est calculé automatiquement, vous ne pouvez pas modifier la taxe ventilée directement pour les lignes de détail dans l'onglet Document. Cependant, vous pouvez modifier le paramètre de classe de taxe ou Taxe comprise pour une ligne individuelle, comme indiqué dans l'étape 2.

## <span id="page-141-0"></span>Saisir et ventiler manuellement des montants de taxes

Vous pouvez saisir et ventiler des taxes manuellement sur les factures, notes de débit et notes de crédit si vous ne sélectionnez pas Calculer comme méthode de saisie de taxe.

### Pour saisir et ventiler manuellement les montants des taxes :

- 1. Ouvrez Comptes fournisseurs > Transactions de C.F. > Saisie des factures.
- 2. Affichez une transaction existante ou créez une nouvelle facture, note de crédit ou note de débit, de la manière habituelle.

Saisissez les renseignements suivants à l'onglet Document avant de modifier les données de taxe :

a. Remplissez tous les renseignements d'en-tête pour le document, au besoin.

Remarque : Assurez-vous de saisir le montant total de la facture dans le champ Total-Document.

- b. Dans la table, ventilez le montant du document hors taxe à l'aide d'une série de ventilations ou en saisissant des codes de ventilation individuels ou des numéros de compte de Grand livre et des montants manuellement.
- 3. Dans l'onglet Taxes, saisissez les taxes du document comme suit :
- a. Dans le champ Montant de taxe ou Base de taxation, sélectionnez Saisir ou Ventiler comme méthode de saisie de taxe.

Important! Vous pouvez saisir ou modifier des taxes détaillées uniquement si vous sélectionnez Saisir comme méthode de saisie de taxe dans cet onglet.

- b. Si vous avez sélectionné Saisir ou Ventiler dans le champ Montant de taxe, saisissez le montant de chaque taxe à partir de la facture du fournisseur.
- c. Si vous avez sélectionné Saisir ou Ventiler dans le champ Base de taxation, saisissez le montant de chaque base de taxation.
- d. Vérifiez les classes de taxe. Si elles sont inexactes, utilisez le Dépisteur pour choisir les classes appropriées.
- e. Cliquez sur Ventiler taxes pour ventiler les montants des taxes proportionnellement à chaque ligne de ventilation du document.
- 4. Si vous avez sélectionné Saisir comme méthode de saisie de taxe, vous pouvez modifier le montant de chaque ventilation de taxe au besoin.
- a. Dans l'onglet Document, sélectionnez la ligne de ventilation, puis cliquez sur le bouton Compte/Taxe. Apportez les changements sur l'écran Détails de comptes/Taxes qui apparaît.
- b. Cliquez sur l'onglet Taxes pour vérifier les montants de taxes du document et comparer les totaux à l'écran aux totaux du document source.
- <span id="page-142-0"></span>5. Cliquez sur Ajouter ou Sauvegarder.

### Modifier les informations de taux de change sur une facture

Vous pouvez modifier le taux de change pour un document si le fournisseur utilise une devise autre que votre devise fonctionnelle.

#### Pour entrer les renseignements sur le taux de change :

- 1. Ouvrez Comptes fournisseurs > Transactions de C.F. > Saisie des factures.
- 2. Affichez la facture que vous souhaitez modifier ou ajoutez une nouvelle facture, comme d'habitude.
- 3. Cliquez sur l'onglet Taux.

Remarque : L'onglet Taux n'apparaît que dans les livres auxiliaires multidevise lorsque le fournisseur n'utilise pas la devise fonctionnelle.

- 4. Dans le champ Type de taux, saisissez le code du type de taux à utiliser pour convertir la devise d'origine vers votre devise fonctionnelle.
- 5. Dans le champ Date du taux, saisissez la date à utiliser pour sélectionner le taux de change.
- 6. Si le taux de change approprié n'apparaît pas dans le champ Cours change, saisissez-le, et appuyez sur la touche de tabulation pour enregistrer le taux.

## <span id="page-142-1"></span>Saisir un paiement anticipé sur une facture

Vous pouvez ajouter un paiement anticipé avec chaque facture que vous saisissez dans un lot de factures.

Remarque : Même si vous saisissez le paiement anticipé via l'écran Saisie des factures, vous l'ajoutez en réalité à un lot de paiements.

### Avant de commencer

• Saisissez une facture à l'aide de l'écran Saisie des factures de CF.

Le bouton Pmt anticipé, utilisé pour saisir des paiements anticipés, n'est disponible qu'une fois la facture ajoutée.

• Décidez le lot de paiements à utiliser pour le paiement anticipé.

#### Pour ajouter un paiement anticipé avec une facture :

- 1. Ouvrez Comptes fournisseurs > Transactions de C.F. > Saisie des factures.
- 2. Sélectionnez le lot ouvert qui contient la facture que vous payez par anticipation ou auquel vous voulez ajouter la facture.
- 3. Sélectionnez la facture existante que vous payez par anticipation.

Si la facture n'existe pas encore, saisissez les renseignements la concernant puis cliquez sur Ajouter ou Sauvegarder.

4. Cliquez sur Pmt anticipé.

L'écran Paiements anticipés apparaît.

5. Dans le champ N° lot, saisissez le numéro du lot de paiements auquel ajouter le paiement anticipé ou utilisez le Dépisteur pour sélectionner le lot.

Pour créer un nouveau lot de paiements, cliquez sur le bouton Nouveau  $\bigodot$  situé à côté du champ N° lot, puis saisissez une description et une date pour le lot.

- 6. Renseignez les champs restants sur l'écran, comme vous le feriez pour n'importe quel paiement anticipé.
- 7. Cliquez sur le bouton Ajouter pour ajouter le paiement anticipé.

Remarque : Vous ne pouvez ajouter qu'un seul paiement anticipé par facture.

Conseil : Pour annuler un paiement anticipé avant de l'avoir traité, cliquez sur Fermer sans avoir cliqué auparavant sur Ajouter, puis répondez Oui au message qui apparaît.

8. Cliquez sur Fermer.
# Après avoir ajouté un paiement anticipé avec une facture

Vous pouvez modifier le paiement anticipé sur l'écran Saisie des paiements après avoir reporté la facture.

# Modifier des champs optionnels pour un détail de facture

Les champs optionnels configurés pour une insertion automatique avec le détail de la facture apparaissent par défaut lorsque vous ajoutez le détail de la facture. Vous pouvez modifier ou supprimer les champs qui apparaissent automatiquement et ajouter des champs optionnels configurés pour une utilisation avec le détail de la facture.

## Avant de commencer

Assurez-vous que les champs optionnels de détail de facture que vous souhaitez assigner sont configurés pour votre système de Comptes fournisseurs. Pour en savoir plus, consultez ["Écran](#page-401-0) Champs [optionnels](#page-401-0) de C.F." (page 396).

## Pour modifier les champs optionnels pour un détail de document :

- 1. Ouvrez Comptes fournisseurs > Transactions de C.F. > Saisie des factures.
- 2. Affichez la facture que vous souhaitez modifier ou saisissez une nouvelle facture, comme d'habitude.
- 3. Dans la table de détail, sélectionnez le détail de transaction que vous voulez modifier, puis cliquez sur l'en-tête de la colonne Champs optionnels.

Conseil : Vous pouvez également sélectionner le détail, puis appuyer sur Maj+F9.

Un écran Champs optionnels apparaît, affichant tous les champs optionnels assignés au détail de la facture.

- 4. Dans l'écran Champs optionnels :
	- Ajoutez ou supprimez des champs optionnels pour le détail, si nécessaire. Vous pouvez ajouter tout champ optionnel défini pour les détails de facture.
	- Si nécessaire, modifiez les valeurs par défaut qui apparaissent.

#### Remarque :

- Si le champ optionnel est validé, vous devez spécifier une valeur qui est définie pour le champ optionnel dans Services communs. Si le champ optionnel autorise des blancs, vous pouvez laisser le champ de valeur en blanc.
- Si le champ optionnel n'est pas validé, vous pouvez sélectionner une valeur prédéfinie ou entrer toute valeur qui est compatible avec le type de champ (montant, texte, oui ou non, etc.), pourvu que votre saisie ne dépasse pas la longueur permise pour le champ.

## Saisir une facture associée à une tâche

Vous pouvez saisir des factures dans Comptes fournisseurs, qui mettront à jour les tâches que vous gérez à l'aide de Gestion de projet.

Important! Les factures peuvent concerner ou non des tâches connexes. Vous ne pouvez pas saisir une facture mixe.

Conseil : Pour empêcher le programme d'insérer une ligne de ventilation par défaut, sélectionnez Nil comme option Ventiler par dans l'enregistrement du fournisseur. Si vous ne sélectionnez pas cette option, vous devez supprimer la ligne de ventilation par défaut sur chaque facture avant de pouvoir saisir une facture de tâche connexe.

## Avant de commencer

- Assurez-vous d'avoir tous les renseignements pour chaque document que vous voulez saisir, y compris le numéro fournisseur, le numéro de document, la date et le numéro de commande fournisseur, le cas échéant.
- <sup>l</sup> Déterminez le contrat, le projet, la catégorie et la ressource pour chaque détail.
- Trouvez le type et le taux de facturation pour chaque détail.
- Trouvez le type de taux, la date de taux et taux de change à utiliser pour chaque document de tâche connexe et, au besoin, mettez à jour les données de devise et les taux de change dans Services communs.
- Si la retenue de garantie s'applique au document, trouvez le pourcentage ou le montant de retenue, le délai de garantie, la date d'échéance de retenue et les modalités de retenue, et s'il faut utiliser le taux de change du document original ou le taux de change actuel lorsque vous traitez la retenue impayée.
- <sup>l</sup> Assurez-vous que vous êtes familiarisé avec le processus de saisie de facture standard. Ces instructions se concentrent sur les différences avec le processus habituel.

Pour obtenir de l'aide pour la saisie de facture standard, consultez "Saisir une [facture"](#page-130-0) (page [125\)](#page-130-0).

#### Pour saisir une facture de tâche connexe :

- 1. Ouvrez Comptes fournisseurs > Transactions de C.F. > Saisie des factures.
- 2. Saisissez le numéro fournisseur et les autres renseignements sur l'en-tête, comme à votre habitude.
- 3. Sélectionnez l'option Tâche connexe.

Remarque : Si l'option est estompée, supprimez la ligne de ventilation par défaut de la table de détails.

Des champs supplémentaires apparaissent avec des noms de Niveau 1, Niveau 2 et Niveau 3 précisés sur l'écran Options de GP. Comptes fournisseurs utilise les noms, le contrat, le projet et la catégorie (et leurs pluriels) par défaut, respectivement, à moins que Gestion de projet ne précise d'autres noms.

- 4. Dans la table de détails, pour chaque détail :
	- a. Précisez le contrat, le projet, la catégorie et la ressource dans le champ associé.

Selon le type de projet, Comptes fournisseurs peut afficher le type de facturation, le taux de facturation, le numéro d'article de CC, l'unité de mesure, le compte du Grand livre et le coût unitaire par défaut du contrat.

- b. Mettez à jour le type de facturation, le taux de facturation, le numéro d'article de CC, l'unité de mesure, le compte du Grand livre et le coût unitaire, au besoin.
- c. Dans le champ Quantité, saisissez la quantité de ressources pour laquelle votre fournisseur émet une facture.

Saisissez les quantités dans l'unité de mesure précisée pour le détail.

d. Si vous utilisez des champs optionnels, saisissez les codes des champs optionnels à utiliser pour le détail.

Les champs optionnels utilisés pour le projet, la catégorie ou la ressource dans Gestion de projet apparaissent comme valeurs par défaut, mais vous pouvez les changer.

5. Complétez le reste des onglets et des champs comme vous le feriez pour toute autre facture, note de crédit ou note de débit.

Remarque : Dans l'onglet Champs optionnels, Comptes fournisseurs affiche les champs optionnels utilisés pour le contrat dans Gestion de projet, mais vous pouvez les changer.

6. Cliquez sur Ajouter lorsque vous avez terminé.

## Dresser une facture récurrente manuellement

Utilisez cette procédure si vous supprimez accidentellement une facture récurrente, ou si vous devez créer une facture supplémentaire pour une autre raison.

#### Pour créer une facture récurrente :

- 1. Ouvrez Comptes fournisseurs > Fournisseurs de CF > Factures récurrentes.
- 2. Dans le champ Code facture récurrente, sélectionnez le code pour le type de compte fournisseur.
- 3. Dans le champ N° fournisseur, sélectionnez le fournisseur dont vous voulez créer la facture.
- 4. Cliquez sur Créer facture.
- 5. Renseignez les champs de l'écran Créer la facture qui apparaît.
	- Précisez la date de la facture comme suit :
		- Sélectionnez Planification suivante pour créer une facture à l'aide de la date de planification suivante.
		- Sélectionnez **Autre** si vous voulez utiliser une autre date (par exemple, pour reproduire une facture supprimée par erreur).

Si vous sélectionnez Autre, précisez la date de la facture dans le champ Date qui devient disponible.

• Précisez s'il faut créer un nouveau lot pour la facture ou ajouter la facture à un lot de factures existant.

Si vous sélectionnez Ajouter au lot existant, saisissez le numéro de lot dans le champ suivant (ou utilisez le Dépisteur pour sélectionner le numéro).

- 6. Cliquez sur Traiter pour créer la facture.
- 7. Cliquez sur Fermer.

# Saisir une note de crédit ou une note de débit

Vous utilisez l'écran de Saisie des factures pour ajouter des notes de débit et notes de crédit aux lots de factures.

Pour obtenir un aperçu de la saisie des factures, consultez "À propos du [traitement](#page-107-0) des factures, notes de crédit, notes de débit et [intérêt"](#page-107-0) (page 102).

## Avant de commencer

• Trouvez le numéro de facture à laquelle la note de débit ou note de crédit s'applique, le cas échéant.

Remarque : Si la note de débit ou note de crédit se rapporte à plusieurs factures ou est émise sur le compte (par exemple, comme rabais de volume d'achat), vous appliquez la note de crédit ou « payez » la note de débit plus tard, via l'écran de Saisie des paiements de CF.

- Pour les notes de crédit et notes de débit associées à une tâche connexe, si vous indiquez Imputer au document :
	- La note de crédit ou note de débit peut utiliser uniquement des tâches utilisées dans le document auquel elle est imputée.
	- La note de crédit ne peut pas réduire le montant impayé courant ou la quantité pour un détail inférieur à zéro.
- Pour les notes de crédit générées de CmF pour des factures qui ont des autoliquidations :
	- Dans l'onglet Traitement de l'écran Options de CF, vérifiez si l'option Permettre la modification des lots externes est sélectionnée.
	- Dans l'écran Liste des lots de CF, pour le lot généré de CmF, saisissez Non dans le champ Prêt à reporter.

## Pour ajouter une note de débit ou note de crédit :

- 1. Ouvrez Comptes fournisseurs > Transactions de C.F. > Saisie des factures.
- 2. sélectionnez un lot existant à l'aide du champ Numéro de lot ou créez un nouveau lot.

Pour créer un nouveau lot :

- a. Cliquez sur le bouton Nouveau . situé à côté du champ **Numéro de lot.**
- b. Dans le champ adjacent au champ  $N^{\circ}$  lot, saisissez une description pour le lot.
- c. Dans le champ Date du lot, saisissez une date pour le nouveau lot ou acceptez la date de la session.
- 3. Cliquez sur le bouton Nouveau près du champ N° de saisie pour entamer un nouveau document, puis saisissez une description pour la saisie.

4. Entrez les renseignements d'en-tête pour le document dans l'onglet Document.

Les renseignements d'en-tête comprennent les éléments suivants :

- Une description du document.
- Le numéro du fournisseur.
- Si le document est associé à une tâche connexe. Lorsque vous sélectionnez l'option Tâche connexe, des champs supplémentaires apparaissent dans la table de saisie des détails et sur l'écran Détails de Comptes/Taxes où vous saisissez les renseignements associés à la tâche connexe.
- $\bullet$  Si le document est soumis à une retenue (garantie).

Cette option s'affiche dans Saisie des factures seulement si vous avez sélectionné l'option Comptabiliser retenue de garantie dans votre système Comptes fournisseurs. Lorsque vous sélectionnez l'option Retenue, un onglet Retenue apparaît vous permettant d'indiquer les conditions de retenue pour le document.

Si vous avez un livre auxiliaire multidevise, vous utilisez également l'onglet Retenue pour indiquer si vous utilisez le taux de change d'origine ou le taux de change courant lorsque vous produisez le document de retenue.

Les champs de retenue apparaissent également dans le tableau de saisie de détail où vous indiquez le pourcentage de retenue ou montant de retenue, le délai de garantie et la date d'échéance de retenue pour chaque détail.

- Adresse de paiement. Sélectionnez la note de crédit ou note de débit, la note de crédit de retenue ou la note de débit de retenue.
- Type de document.
- Document original. Si vous traitez une note de crédit ou note de débit de retenue, indiquez le document original pour lequel vous traitez désormais la retenue.
- Numéro document.
- Le document à imputer que cette note de crédit ou note de débit compense.
- La date de document (pour fins de classement chronologique et de statistiques).
- Exercice et période fiscal auxquels vous voulez reporter le document.
- Numéro bon de commande et numéro de commande (le cas échéant).
- Toutes les instructions spéciales concernant la note de crédit ou la note de débit.
- 5. Saisissez les détails de ventilation dans la table de saisie des détails.
- a. S'il s'agit d'un document associé à une tâche connexe, saisissez le contrat et le projet, puis (si possible) la catégorie et la ressource.
- b. Saisissez le numéro de l'article, l'unité de mesure, la quantité, le prix et le code de ventilation. Vous pouvez saisir une quantité négative, mais le total de facture ne peut pas être négatif.

Si le détail est associé à une tâche connexe, Comptes fournisseurs affiche par défaut le numéro d'article de CC et l'unité de mesure pour la ressource spécifiée (pour les contrats standard) ou la catégorie (pour les contrats de base).

- c. Saisissez la retenue séparément pour chaque détail. Si la retenue s'applique au document que vous ajoutez, saisissez le pourcentage ou montant de retenue, le délai de garantie et la date d'échéance de garantie pour ce détail.
- d. Saisissez un commentaire optionnel et indiquez si vous voulez imprimer ou non le commentaire lorsque vous imprimez la note de débit ou note de crédit.
- e. Indiquez si la remise du document s'applique à ce détail.
- f. Si vous utilisez des champs optionnels, cliquez sur le bouton Zoom  $\overline{P}$  des Champs optionnels pour vérifier, modifier ou ajouter des champs optionnels pour le détail.

Pour vérifier ou modifier les comptes de Grand livre et les renseignements de taxe pour un détail, cliquez sur le bouton Compte/Taxe. (Cliquez sur Fermer pour retourner à l'écran Saisie des factures.)

Pour en savoir plus, consultez ["Modifier](#page-119-0) les taxes sur une facture, note de débit ou note de [crédit"](#page-119-0) (page 114).

6. Pour vérifier ou modifier les renseignements de taxe du document, cliquez sur l'onglet Taxes.

Pour en savoir plus, consultez ["Modifier](#page-119-0) les taxes sur une facture, note de débit ou note de [crédit"](#page-119-0) (page 114).

Pour les notes de crédit générées de CmF pour des factures qui ont des autoliquidations, vous devez ajuster manuellement le montant de taxe et le montant d'autoliquidation.

- a. Dans le champ Montant d'autoliquidation, entrez le montant affiché dans le champ Montant de taxe.
- b. Dans le champ Montant de taxe, saisissez 0.
- c. Cliquez sur Ventiler taxes et vérifiez le montants de taxe et le montant d'autoliquidation en détails.
- 7. Dans un document duquel la retenue sera déduite, utilisez l'onglet Retenue pour indiquer les conditions du document de retenue. Dans un livre auxiliaire multidevise, vous indiquez également le type de taux à utiliser lorsque vous traitez la retenue.
- 8. Si vous utilisez des champs optionnels de facture, cliquez sur Champs optionnels pour visualiser ou modifier les champs optionnels assignés à cette facture.
- 9. Si le document n'utilise pas la devise fonctionnelle et que vous devez vérifier ou ajuster les données du taux de change, utilisez l'onglet Taux.

Pour en savoir plus, consultez "Modifier les [informations](#page-142-0) de taux de change sur une facture" [\(page](#page-142-0) 137).

- 10. Cliquez sur Ajouter pour ajouter ce document au lot.
- 11. Cliquez sur Enregistrer.

## Après avoir ajouté une note de débit ou note de crédit

- Imprimez la facture.
- Imprimez le rapport de listage des lots. Corrigez les entrées, au besoin, puis réimprimez la liste de chaque lot corrigé. Déposez les rapports imprimés pour votre suivi d'audit.

Remarque : Si l'option Forcer la liste de tous les lots est sélectionnée dans l'écran Options de CF, vous devez imprimer les listes avant de reporter les lots.

## Effacer une facture, note de débit ou note de crédit

Vous pouvez effacer des factures, notes de crédit et notes de débit que vous n'avez pas encore reportées.

Les documents effacés sont reportées dans la liste de lots et dans le journal de report pour le lot.

Lorsque vous effacez un document dans un lot, vous ne pouvez plus utiliser son numéro de saisie.

#### Pour effacer une facture, une note de crédit ou une note de débit :

- 1. Ouvrez Comptes fournisseurs > Transactions de C.F. > Saisie des factures.
- 2. Affichez le lot et la facture que vous souhaitez effacer.
- 3. Cliquez sur Supprimer.
- 4. Si un message s'affiche vous demandant de confirmer la suppression, cliquez sur **Oui**.

## Reporter un lot de factures

Vous pouvez reporter des lots de factures individuellement, à partir de l'écran Liste des lots de factures ou Saisie des factures.

Pour en savoir plus sur le report de lots multiples, consultez ["Reporter](#page-152-0) une plage de lots" (page 147).

# Avant de commencer

- Si l'option Forcer la liste de tous les lots est sélectionnée sur l'écran Options de CF, vous devez imprimer une liste du lot que vous voulez reporter.
- Dans la Liste des lots de factures, sélectionnez l'option Prêt à reporter pour le lot que vous voulez reporter.

## Pour reporter un lot de factures à partir de l'écran Liste des lots de factures :

- 1. Ouvrez Comptes fournisseurs > Transactions de CF > Liste des lots de factures.
- 2. Sélectionnez (mettez en surbrillance) le lot que vous voulez reporter dans la liste.
- 3. Cliquez sur Reporter.

Remarque : Si l'option Prêt à reporter n'est pas sélectionnée pour le lot, un message apparaît vous demandant si vous voulez sélectionner l'option et reporter le lot. Cliquez sur Oui.

## Pour reporter un lot de factures à partir de l'écran Saisie des factures :

- 1. Ouvrez Comptes fournisseurs > Transactions de C.F. > Saisie des factures.
- 2. Créez ou modifiez un lot de factures. Pour en savoir plus, consultez "Saisir une [facture"](#page-130-0) (page [125\).](#page-130-0)
- 3. Cliquez sur Reporter.

Remarque : Si l'option Prêt à reporter n'est pas sélectionnée pour le lot, un message apparaît vous demandant si vous voulez sélectionner l'option et reporter le lot. Cliquez sur Oui.

# <span id="page-152-0"></span>Reporter une plage de lots

L'écran Report des lots de CF vous permet de reporter une plage de lots pour les comptes des fournisseurs.

Vous pouvez reporter tous les lots marqués Prêts à reporter ou vous pouvez préciser une plage de lots marqués Prêt à reporter.

#### Conseil :

Vous pouvez aussi utiliser les écrans de listes de lots pour reporter tous les lots qui sont sur Prêt à reporter, comme suit :

- Liste des lots de factures. Cliquez sur Reporter tout pour reporter tous les lots de factures non reportés.
- Liste des lots d'ajustements. Cliquez sur Reporter tout pour reporter tous les lots d'ajustements non reportés.
- Liste des lots de paiements. Cliquez sur Reporter tout pour reporter tous les lots de paiements non reportés.

## Avant de commencer

- Déterminez quels lots vous voulez reporter. Notez les numéros de lots au besoin.
- Utilisez l'écran Liste des lots de CF pour marquer les lots que vous voulez reporter Prêts à reporter. (Cliquez deux fois dans la colonne Prêt à reporter pour chaque lot afin de sélectionner l'option).
- Imprimez la liste des lots à reporter.

Remarque : Si vous utilisez l'option permettant de forcer des listes de lots, vous ne pouvez pas reporter des lots tant que vous n'avez pas imprimé les listes de lots pour eux.

## Pour reporter une plage de lots :

- 1. Ouvrez Comptes fournisseurs > Transactions de C.F. > Report des lots.
- 2. Sélectionnez le type de lot à reporter : Facture, Paiement ou Ajustement.

Remarque : Vous ne pouvez reporter qu'un seul type de lot à la fois.

3. Sélectionnez l'option Tous les lots pour reporter tous les lots du type choisi ou sélectionnez Plage puis précisez les numéros de plage des lots que vous voulez reporter.

Vous pouvez reporter un seul lot, une plage de lots ou tous les lots prêts à reporter du type choisi.

4. Cliquez sur Reporter.

# Après le report des lots

- Imprimez des journaux de report.
- Imprimez le rapport Transactions du GL.

Remarque : Vous devriez tenir à jour votre piste d'audit des transactions reportées en imprimant et en classant chaque journal de report au moment où il est créé ainsi qu'en créant régulièrement des transactions de GL et en imprimant et classant le rapport de transactions du GL.

# **Paiements**

Vous pouvez saisir des paiements de l'une des manières suivantes :

• L'écran Saisie des paiements permet de créer manuellement les nouveaux lots de paiements, d'entrer les paiements un à la fois, et d'imprimer des chèques uniques pour ces paiements.

Vous pouvez également émettre des chèques ou procéder à d'autres paiements manuellement, et ensuite utiliser l'écran Saisie des paiements pour enregistrer les chèques.

• Utilisez l'écran Créer lot de paiements pour créer automatiquement des lots de chèques.

Une fois que vous avez généré des saisies de paiement, vous pouvez en dresser une liste, les modifier dans l'écran Saisie des paiements, imprimer les chèques et reporter les transactions aux comptes fournisseurs.

Remarque : Vous pouvez modifier les renseignements qui apparaissent sur les chèques imprimés et les talons, ainsi que leur présentation. Pour plus de renseignements, consultez la documentation fournie avec Crystal Reports.

# À propos de la saisie de paiements

Vous utilisez l'écran Saisie des paiements de C.F. pour :

- Créer de nouveaux lots de paiements.
- Saisir des renseignements de paiement pour les chèques que vous avez déjà utilisés ou ceux que vous voulez imprimer à l'aide de Comptes fournisseurs.
- Imputer des documents existants aux factures, tels que des paiements anticipés.
- Imputer des paiements et des paiements partiels aux factures de tâche connexe.
- Éditer des lots de paiements créés par le système.
- Imprimer des chèques

• Saisir des ajustements aux factures que vous payez sur l'écran Saisie des paiements, au lieu d'utiliser l'écran Saisie des ajustements.

Types de transactions de paiement

Dans la plupart des cas, une transaction de paiement est l'information dont le module Comptes fournisseurs a besoin pour imprimer un chèque pour un fournisseur et mettre à jour le compte du fournisseur en utilisant l'information du chèque.

Vous pouvez saisir quatre types de transactions dans l'écran Saisie des paiements.

- Paiement. Enregistre un chèque, des espèces ou autre type de paiement de transactions impayées.
- Paiement anticipé. Enregistre un chèque ou autre type de paiement pour effectuer un paiement anticipé d'une facture.
- Imputer document. Vous permet d'imputer un document reporté à un autre, tel qu'un paiement anticipé à une facture.
- Paiement divers. Vous permet de saisir une facture au moment où vous saisissez le paiement pour un fournisseur de Comptes fournisseurs ou pour un fournisseur occasionnel.

Pour chaque type de transaction (sauf les transactions Imputer document), vous pouvez imprimer des chèques immédiatement après la saisie ou lorsque vous reportez le lot de paiements.

Pour obtenir de plus amples informations sur les types de paiements, consultez "À [propos](#page-158-0) des types de [paiement"](#page-158-0) (page 153).

#### Restrictions sur les saisies de lot

Les principales restrictions sur les saisies dans un lot de paiement unique sont les suivantes :

- <sup>l</sup> Tous les chèques d'un lot doivent utiliser le même compte bancaire. (Vous spécifiez la banque lorsque vous créez le lot de paiement.)
- Tous les chèques du lot doivent être dans la même devise et utiliser le même taux de change entre la devise de la banque et la devise fonctionnelle (si elles sont différentes).

Comme pour les banques, vous spécifiez la devise du lot et le taux lorsque vous créez le lot. (Vous pouvez changer le taux bancaire plus tard, mais pas la devise du chèque.)

La devise que vous spécifiez pour un lot de paiement est la devise du chèque, et non la devise des fournisseurs payés dans le lot.

Comptes fournisseurs vous permet de payer les fournisseurs dans n'importe quelle devise choisie. Par exemple, vous pourriez utiliser le dollar canadien comme devise fonctionnelle, mais créer un lot de paiements en dollars américains pour payer des fournisseurs au Mexique (dont la devise de transaction est le peso).

#### Renseignements saisis avec les paiements

Pour chaque lot de paiements, vous saisissez :

- Numéro de lot (fourni par le programme).
- $\bullet$  Date du lot.
- Description du lot (facultatif).
- Code de banque.
- $\bullet$  Devise (du lot de paiements dans les livres auxiliaires multidevises).
- Date du taux (date servant à établir le taux de change entre la devise de paiement et la devise fonctionnelle si vous avez un livre auxiliaire multidevise).
- Type de taux (tels que taux de cours, taux moyen ou taux hebdomadaire).
- Taux bancaire (défini par la date et le type de taux ou remplacé par l'utilisateur).

Vous saisissez les renseignements généraux suivants pour les paiements sur l'écran Saisie des paiements :

- <sup>l</sup> Numéro de saisie (à sélectionner uniquement en cas d'édition; autrement, Comptes fournisseurs fournit le numéro).
- Type de transaction (Paiement, Paiement anticipé, Imputer document ou Paiement divers).
- Description
- Fournisseur (ne pas saisir pour les fournisseurs occasionnels).
- Payer à (un code d'adresse de paiement principale apparaîtra par défaut si le fournisseur en a un; saisissez le nom du bénéficiaire pour les paiements divers).
- Date du chèque (ou Imputé le si vous imputez un document).
- Exercice et période fiscaux (relatif à la transaction reportée).
- Imprimer chèque (sélectionnez si vous voulez programmer l'impression).
- Numéro de chèque (en cas de paiement ou de paiement anticipé, vous devez saisir un numéro si vous n'imprimez pas le chèque à partir de Comptes fournisseurs).
- Langue du chèque (sauf si vous imputez un document).
- Méthode d'imputation (pour les paiements de tâche connexe).
- Champs optionnels (si vous utilisez Transaction Analysis and Optional Field Creator).

Vous saisissez également les détails de paiement suivants :

- Document(s) auguel/auxquels vous imputez la transaction. Votre méthode dépend du type de transaction :
	- Pour les transactions de type Paiement, vous sélectionnez des documents à l'aide d'un des deux modes de sélection (Mode sélection ou Mode direct).
	- Pour les transactions de type Paiement anticipé, vous spécifiez un numéro de document, un numéro de bon de commande ou un numéro de commande.
- Si vous imputez un paiement ou une note de crédit que vous avez saisi précédemment, sélectionnez le paiement ou la note de crédit et le document auquel il se rapporte.
- Pour les Paiements divers, vous saisissez les comptes de ventilation.
- Montant du chèque. Votre méthode dépend du type de transaction :
	- Pour les transactions de type Paiement, vous saisissez le total imputé aux documents.
	- Pour les transactions de type Paiement anticipé, vous saisissez un montant unique.
	- Pour les transactions de type Paiement divers, vous saisissez le total de toutes les ventilations.
- Date d'activation pour les paiements anticipés –généralement la date à laquelle vous attendez la facture.

Remarque : Un paiement anticipé n'est pas considéré comme un crédit sur le compte du fournisseur jusqu'à la date d'activation. Par conséquent, si vous générez des paiements dans Créer lot de paiements avant la date d'activation, le paiement anticipé ne compense pas les factures ou notes de débit du fournisseur.

#### Taux de change

Si la devise du compte bancaire ou la devise du fournisseur diffère de la devise fonctionnelle, vous saisissez les renseignements de taux de change pour les paiements multidevises sur un écran Remplacement du taux distinct.

Cliquez sur le bouton Taux pour afficher l'écran Remplacement du taux.

Il existe deux ensembles de renseignements sur le taux :

- Taux de change bancaire. Il s'agit du taux de change entre la devise du chèque et la devise fonctionnelle.
- Taux du fournisseur. Il s'agit du taux de change entre la devise source du fournisseur et la devise fonctionnelle.

Vous pouvez également remplacer le montant du chèque si la devise du compte bancaire diffère de celle du fournisseur. Cela entraînera un changement du taux de change.

# <span id="page-158-0"></span>À propos des types de paiement

Dans la plupart des cas, une transaction de paiement est l'information dont le module Comptes fournisseurs a besoin pour imprimer un chèque pour un fournisseur et mettre à jour l'information du chèque dans le compte du fournisseur.

Néanmoins, l'écran Saisie des paiements vous permet de saisir quatre types de transactions :

• Paiement. Enregistre un paiement par chèque, au comptant ou tout autre type de paiement de transactions impayées. Vous pouvez imprimer le chèque à partir de Saisie des paiements ou taper le numéro d'un chèque déjà émis.

Le programme affiche les transactions en suspens d'un fournisseur (factures, notes de débit, frais d'intérêt), et vous choisissez les transactions pour lesquelles vous voulez effectuer un paiement intégral ou partiel.

• Paiement anticipé. Enregistre un chèque ou autre type de paiement pour effectuer le paiement anticipé d'une facture. Vous pouvez imprimer le chèque à partir de Saisie des paiements ou taper le numéro d'un chèque déjà émis.

Un paiement anticipé paie un achat avant l'émission de la facture s'y rapportant. Lorsque vous recevez la facture, saisissez-la à l'aide de l'écran Saisie des factures puis reportez-la. Le paiement anticipé sera ensuite imputé à la facture.

- Imputer document. Vous permet d'imputer un paiement postdaté ou une note de crédit postdatée à une facture, une note de débit ou des frais d'intérêt.
- Paiement divers. Vous permet de saisir une facture au même moment où vous saisissez le paiement pour les fournisseurs de Comptes fournisseurs ou pour un fournisseur occasionnel pour lequel vous n'avez configuré d'enregistrement fournisseur.

Vous saisissez les détails de l'achat dans la table de saisie des détails de la même manière que vous saisissez une facture. La ventilation débite les comptes du grand livre que vous avez spécifiés et crédite le compte bancaire.

Conseil : Si vous avez un grand nombre de fournisseurs occasionnels, vous devriez ajouter un dossier de fournisseurs divers pour que vous puissiez traiter des paiements dans l'écran Créer lot de paiements et pour garder des statistiques sur cette catégorie de fournisseurs. Assurez-vous de choisir l'option Créer des paiements séparés pour chaque facture pour le fournisseur divers (dans l'onglet Traitement de l'écran Fournisseurs).

Si vous saisissez un paiement pour un fournisseur occasionnel, pour lequel vous ne créez pas d'enregistrement fournisseur, Comptes fournisseurs ne crée pas de facture lorsque vous reportez le paiement.

# À propos des limites de paiement

L'écran Contrôle des paiements de C.F. vous permet de définir la somme maximale que vous êtes en mesure de payer pour une facture à l'aide de l'écran Créer lot de paiements pour créer un lot de paiements.

Comptes fournisseurs impute la limite de paiement dans Saisie des paiements et lors de la création de lots de paiements, comme suit :

- Pour les transactions de Paiement et Imputation de document que vous entrez dans Saisie des paiements, si vous imputez une facture pour laquelle il existe une limite de paiement, Comptes fournisseurs affiche un montant à imputer inférieur qui correspond à la limite de paiement. Il vous avertit également qu'une limite de paiement existe pour la facture. Il vous est possible de saisir un montant plus important, si vous souhaitez écraser la limite de paiement.
- Pour les transactions de paiements anticipés dans Saisie des paiements, lorsqu'une limite de paiement est appliquée, cela varie si vous appariez le paiement anticipé à un numéro de bon de commande, de commande ou de document :
	- Si vous sélectionnez  $N^{\circ}$  document dans le champ Imputer par, Comptes fournisseurs réduit le montant relatif à la limite de paiement, vous avertit à propos de la limite de paiement et vous permet de modifier le montant imputé, comme pout les transactions de paiement et d'imputation de document.
	- Si vous sélectionnez  $N^{\circ}$  bon de commande ou  $N^{\circ}$  commande dans le champ Imputer par, le programme ne vous avertit pas lorsque vous imputez un montant.

Le numéro de bon de commande ou de commande spécifié peut être facturé, en utilisant plus d'une facture et chaque facture peut avoir sa propre limite de paiement. Alors, lorsque vous reportez le paiement anticipé, Comptes fournisseurs impute les limites de paiement de toutes les factures qui utilisent le numéro de bon de commande ou de commande et réduit chaque paiement, au besoin.

• Lors de la création d'un lot de paiements à l'aide de l'écran Créer lot de paiements, Comptes fournisseurs paie la facture selon le montant autorisé par la limite de paiement.

Si une limite de paiement entraîne le paiement partiel d'une facture, Comptes fournisseurs utilise zéro comme remise appliquée, même si une remise est offerte, et reporte la remise jusqu'à ce que la facture soit intégralement payée.

Si vous souhaitez remplacer la remise ou le montant du paiement calculé par Comptes fournisseurs, vous pouvez modifier le lot de paiements dans Saisie des paiements, pourvu que vous ayez sélectionné l'option pour permettre la modification des lots créés par le système (à l'écran Options de C.F.).

# À propos des paiements multidevises

Si vous utilisez la comptabilité multidevise, tous les paiements d'un lot de paiements seront calculés dans la devise que vous avez indiquée pour le lot de paiements.

## Les taux de change sont sauvegardés dans Services communs

Le taux bancaire par défaut pour chaque transaction est défini dans l'en-tête de lot. Cliquez sur le bouton Zoom  $\bigoplus$  situé à côté du champ Devise pour afficher des données concernant le taux de change du lot.

Lorsque vous créez un lot, le taux par défaut du lot provient du module Services communs et il est déterminé en fonction du type de taux et de la date de session.

Le taux de change du fournisseur pour les paiements, les paiements anticipés ou les paiements divers provient également du module Services communs et il est déterminé en fonction du type de taux et de la date de session.

## Taux de change de « Imputer document »

Si vous imputez un document, vous ne pouvez pas en modifier le taux, car il a déjà été attribué au document que vous imputez.

## Si le lot est calculé dans la devise fonctionnelle

Le montant de chèque que vous saisirez sur l'écran Détail des paiements sera calculé dans la devise fonctionnelle.

Le montant imputé ou le montant de paiement anticipé indiqué dans la page Détails des paiements sera calculé dans la devise du fournisseur.

Les taux de change servent à convertir la devise de la banque ou du fournisseur à la devise fonctionnelle. Si l'une de ces devises est la devise fonctionnelle, le taux pour la devise sera de 1,0000000.

Remarque : Si vous utilisez l'écran Remplacement du taux pour modifier le taux de change, vous modifierez le montant qui se trouve dans le champ Montant chèque (car il indique le montant dans la devise du client sur cet écran).

# À propos du report d'un paiement à un exercice futur

Si vous êtes proche de la fin de votre exercice fiscal et que vous souhaitez créer un chèque postdaté, vous devez le reporter à un exercice futur.

Pour ce faire, assurez-vous que l'option Créer transactions GL en indique Créant un nouveau lot dans l'écran Intégration GL de CF.

Si l'option Créer transactions GL en indique Créant et reportant un nouveau lot, le système tente de reporter sur l'exercice fiscal courant, pas sur un futur exercice, et un message d'erreur s'affiche.

# À propos de l'extourne de chèques reportés

Vous n'extournez pas les chèques reportés dans Comptes fournisseurs. Vous devez utiliser l'écran Extourner les transactions dans Services bancaires pour contre-passer un chèque reporté.

Lorsque vous reportez l'extourne dans Services bancaires, vous pouvez choisir de rétablir la facture associée dans Comptes fournisseurs, si les renseignements relatifs à la facture existent toujours. Toutefois, vous ne pouvez pas rétablir une facture s'il n'existe aucun enregistrement pour ce fournisseur dans Comptes fournisseurs (par exemple, si vous extournez un paiement divers à un fournisseur occasionnel).

Remarque : Si votre système Sage 300 est sécurisé, vous devez avoir l'autorisation d'utiliser l'écran Extourner les transactions dans Services bancaires.

Pour de plus amples renseignements sur l'extourne des chèques reportés, consultez l'aide des Services bancaires.

Si vous n'avez pas encore reporté le paiement, consultez "Annuler un chèque [imprimé"](#page-204-0) (page 199).

# À propos de la saisie de champs optionnels pour les paiements

Si vous utilisez Sage 300 Transaction Analysis and Optional Field Creator (Analyse de transaction et créateur de champ optionnel) et avez configuré des champs optionnels pour l'ensemble du système, vous pourrez définir des champs optionnels pour l'écran Saisie des paiements. Vous pourrez ensuite attribuer ces champs optionnels à tous les types de transactions de paiement (paiements, paiements anticipés, comptant non imputé, imputer document et transactions de paiements diverses).

Définissez les champs optionnels de paiement à partir de l'écran Champs optionnels de CF du dossier Configuration de CF. Pour en savoir plus, consultez "Écran Champs [optionnels](#page-401-0) de C.F." [\(page](#page-401-0) 396)

Lorsque vous saisissez un nouveau paiement, Comptes fournisseurs affichera tous les champs de paiement optionnels que vous aurez sélectionnés pour l'insertion automatique ainsi que leurs valeurs par défaut.

La case Champs optionnels de l'écran Saisie des paiements indiquera si le paiement sélectionné comporte des champs optionnels.

Remarque : Cet indicateur est configuré par le programme. Vous ne pouvez pas cocher ou décocher la case. Si vous supprimez tous les champs optionnels associés au paiement, le programme réinitialisera l'indicateur Champs optionnels.

#### Attribuer des champs optionnels à des paiements particuliers

Pour consulter les champs optionnels associés à un paiement donné, cliquez sur le bouton Zoom situé à côté de la case Champs optionnels. L'écran Champs optionnels s'affiche, dans lequel vous pouvez modifier les valeurs des champs optionnels affichées par défaut ou bien les supprimer. Vous pouvez également ajouter tout autre champ optionnel défini pour les paiements.

Si vous définissez les mêmes champs optionnels pour les fournisseurs et les paiements, les valeurs des champs optionnels figurant dans l'enregistrement du fournisseur seront utilisées par défaut lorsque vous saisirez un nouveau paiement.

Vous pouvez modifier la valeur affichée par défaut pour un champ optionnel comme suit :

- Si le champ optionnel est validé, vous devez spécifier une valeur qui est définie pour le champ optionnel dans Services communs. Si le champ optionnel autorise les blancs, vous pourrez le laisser vide.
- Si le champ optionnel n'est pas validé, vous pouvez sélectionner une valeur définie ou vous pouvez saisir n'importe quelle valeur correspondant au type de champ, tant que votre saisie ne dépasse pas la longueur maximale spécifiée pour le champ optionnel.

## Mise à jour du Grand livre

Lorsque vous reportez un paiement qui contient des données de champs optionnels, les données des champs optionnels spécifiées dans le paiement seront transmises au Grand livre et seront incluses dans l'écriture de journal si les conditions suivantes sont remplies :

- Dans l'enregistrement de configuration des champs optionnels, vous avez indiqué que les données des champs seront transmises au compte du Grand livre.
- Les champs optionnels que vous avez utilisés pour les paiements sont identiques à ceux que vous avez attribués aux détails de transaction dans l'enregistrement du compte du Grand livre.

# À propos de l'impression de chèques

Vous pouvez imprimer des chèques destinés aux fournisseurs de l'une des manières suivantes :

 $\cdot$  À partir de l'écran Saisie des paiements, lors de la saisie d'un paiement pour un fournisseur.

Ouvrez l'écran Saisie des paiements, ajoutez un paiement ou ouvrez un paiement existant, puis cliquez sur le bouton Imprimer chèque pour imprimer le chèque destiné au paiement.

<sup>l</sup> À partir de l'écran Liste des lots de paiements, pour tous les chèques d'un lot de paiements sélectionné. Vous reportez également le lot de paiements sur les comptes fournisseurs, après avoir imprimé les chèques.

Sélectionnez un lot de paiements, puis cliquez sur le bouton **Imprimer/Reporter** pour imprimer les chèques associés à tous les paiements du lot.

Lorsque vous cliquez sur le bouton Imprimer/Reporter, le module Comptes fournisseurs effectue les tâches suivantes :

<sup>l</sup> Vérifie que le lot a été répertorié si l'option Forcer la liste des lots est sélectionnée sur l'écran Options de CF.

Si vous utilisez l'option et que le lot ne figure pas dans la liste, vous devez d'abord l'ajouter avant d'imprimer et de reporter les chèques.

- Vérifie que le lot choisi est à l'état Prêt à reporter. Sinon, un message vous demandera si vous voulez le mettre à Prêt à reporter et poursuivre le report.
- Reporte le lot immédiatement si tous les chèques du lot ont été imprimés (ou si le lot de paiements ne contient aucun chèque).

Si le lot contient des chèques non imprimés, Comptes fournisseurs affiche l'écran Imprimer les chèques dans lequel vous pouvez imprimer les chèques.

Vous pouvez réviser les paramètres dans l'écran Imprimer les chèques avant de poursuivre et réviser la liste des chèques que le programme s'apprête à imprimer.

Vous pouvez changer les articles suivants s'ils sont incorrects :

- Code de formule de chèques.
- Numéro de chèque suivant.
- Nombre de chèques-test. Bien qu'aucune donnée ne s'imprime sur les chèques de début, le module Services bancaires a besoin de ce renseignement pour assigner des numéros de chèques aux formulaires vierges, pour que la piste d'audit soit correcte.
- Fichier de rapports utilisés pour imprimer les formules de chèque ou de talon. Vous ne pouvez pas continuer à imprimer et à reporter des chèques sans un fichier de rapports de chèques valides.

Lorsque les données de chèque sont reportées, vous ne pouvez plus réimprimer les chèques ou les talons.

Pour obtenir des directives détaillées sur l'impression des chèques, consultez

- <sup>l</sup> "Imprimer un seul chèque lors du paiement d'un [fournisseur"](#page-297-0) (page 292)
- ["Impression](#page-301-0) des chèques pour un lot de paiements" (page 296). (Il s'agit de la façon la plus commune d'imprimer des chèques.)

#### Formats d'impression des chèques

Sage 300 Comptes fournisseurs comporte plusieurs modèles de formulaire pour les chèques; ils sont accompagnés de talons. Vous pouvez utiliser les modèles de formulaire ou les modifier en fonction des besoins de votre entreprise (vous pouvez, par exemple, adapter les formulaires si vous utilisez des formulaires indépendants et préalablement imprimés pour les chèques et les talons) à l'aide de Crystal Reports.

Pour obtenir une liste des modèles pour l'impression des chèques fournis avec Comptes fournisseurs, consultez "Modèles [personnalisables](#page-57-0) pour les formulaires imprimés de Comptes [fournisseurs"](#page-57-0) (page 52).

Pour obtenir des instructions sur l'impression des chèques, consultez ["Impression](#page-301-0) des chèques pour un lot de [paiements"](#page-301-0) (page 296) ou "Imprimer un seul chèque lors du paiement d'un [fournisseur"](#page-297-0) [\(page](#page-297-0) 292).

#### Annuler le processus d'impression et de report

Le module Comptes fournisseurs n'effectue aucun report aux comptes de fournisseur avant que vous ne confirmiez les points suivants :

- Les chèques (et les talons, s'ils sont imprimés séparément) ont été correctement imprimés.
- Le module Comptes fournisseurs peut reporter le lot.

Si les chèques ne se sont pas imprimés correctement (et que vous ne pouvez pas les réimprimer tout de suite), vous pouvez annuler l'exécution de chèques comme suit :

- 1. Répondre par la négative lorsque le programme demande si les chèques ont été correctement imprimés.
- 2. Définir l'état du chèque sur Non imprimé.
- 3. Cliquer sur le bouton Fermer à l'écran Imprimer les chèques.

Vous avez ensuite la possibilité d'annuler tous les chèques imprimés.

- Si vous annulez des chèques, les numéros de chèque seront indiqués comme annulés dans Services bancaires, et de nouveaux numéros de chèque seront émis si vous réimprimez les chèques.
- Si vous n'annulez pas les chèques, vous pourrez indiquer quels chèques vous souhaitez réimprimer la prochaine fois que vous choisissez Imprimer/Reporter pour ce lot.

• L'état du lot sera défini sur Création chèque en cours et vous devrez procéder à l'impression des chèques ultérieurement avant de pouvoir poursuivre le report.

#### Chèques annulés et extournés

Vous ne pourrez plus réimprimer un chèque une fois que les renseignements du chèque ont été reportés à Services bancaires. Toutefois, si vous supprimez le paiement du lot de paiements après l'impression du chèque, Comptes fournisseurs met l'état du chèque à Annulé dans Services bancaires.

Vous pouvez supprimer les paiements (annuler des chèques) jusqu'à ce que vous reportiez le lot. La suppression de chèques n'apparaît pas sur le registre de chèque de Comptes fournisseurs.

Si vous devez arrêter un paiement sur un chèque pour lequel vous avez reporté le paiement aux comptes fournisseurs, vous pouvez extourner le chèque à partir de l'écran Rapprocher relevés bancaires dans le module Services bancaires. Comptes fournisseurs extournera l'imputation du paiement associé au chèque lorsque vous effectuez l'extourne.

## À propos de la compensation automatique des chèques

L'American National Standards Institute facilite la conversion des chèques en images électroniques pour que ces derniers puissent être compensés électroniquement. Comptes fournisseurs vous permet d'imprimer des chèques conformes aux normes ANSI pour les États-Unis et le Canada.

Le format ANSI offre une mise en page légèrement différente des autres formats, comme indiqué cidessous :

- La date est imprimée dans l'un des formats suivants : JJMMAAAA, MMJJAAAA et AAAAMMJJ, selon votre configuration Windows.
- Le symbole et le code de devise (par exemple, \$) sont imprimés avant le montant du chèque, selon la configuration de la devise dans Services communs.
- La version textuelle du montant indique « Dollars ».

Les formats de chèques suivants inclus dans Comptes fournisseurs sont conformes aux normes ANSI :

- $\bullet$  APCHK01A
- APCHK11A

#### Renseignements sur la réimpression des chèques

Vous ne pouvez pas réimprimer des chèques si vous indiquez qu'ils ont été correctement imprimés, puis fermez l'écran Imprimer les chèques.

Si vos chèques ne s'impriment pas correctement et que vous avez besoin de les réimprimer, vous devez cliquez sur **Non** lorsque Comptes fournisseurs vous demande s'ils ont été correctement imprimés, puis vous devez changer l'état du chèque à **Non imprimé** sur l'écran Imprimer les chèques.

Après avoir rejeté les chèques imprimés, vous pouvez les réimprimer immédiatement ou vous pouvez les réimprimer ultérieurement. Si vous décidez de réimprimer les chèques plus tard, vous pouvez décider d'annuler tous les chèques imprimés lorsque vous fermez l'écran Imprimer les chèques.

Si vous étiez en train d'imprimer des chèques à l'aide du bouton Imprimer/Reporter sur l'écran Liste des lots de paiement, Comptes fournisseurs ne poursuit pas le report.

#### Réimpression immédiate des chèques

Si vous souhaitez réimprimer des chèques qui ne sont pas imprimés correctement :

- 1. Lorsque le programme vous demande si les chèques ont été imprimés correctement, cliquez sur **Non** pour rejeter ces chèques.
- 2. Sur l'écran Imprimer les chèques :
	- a. Double-cliquez sur la colonne État du chèque de chacun des chèques pour mettre leur état à Non imprimé.
	- b. Cliquez sur le bouton Réimprimer sur l'écran Imprimer les chèques pour réimprimer les chèques.

#### Annulation de chèques imprimés

Si vous ne pouvez pas réimprimer de chèques immédiatement et que vous souhaitez modifier le lot ultérieurement (par exemple, si vous entrez et imprimez des chèques à l'unité dans l'écran Saisie des paiements), vous devez annuler le chèque lorsque vous fermez l'écran Imprimer les chèques.

Si vous n'annulez pas les chèques, Comptes fournisseurs considère que l'état du lot est Création de chèques en cours, ce qui vous empêche d'ouvrir ou de modifier ce lot, à moins que vous ne réinitialisiez son état.

Pour obtenir des instructions sur l'annulation d'un chèque pendant le traitement de chèque en série, consultez "Annuler des chèques imprimés pendant le [traitement](#page-305-0) des chèques en série" (page 300).

Le statut « Annulé » est attribué aux chèques précédemment imprimés

Comptes fournisseurs attribue des numéros aux chèques juste avant leur impression.

Si vous n'avez pas annulé l'exécution de chèques en série précédente, le programme doit annuler les anciens numéros de chèque et en délivrer de nouveaux lorsque vous réimprimez les chèques. Comptes fournisseurs :

- <sup>l</sup> Réimprime les chèques en utilisant une nouvelle série de numéros de chèques commençant avec le numéro suivant de chèque spécifié dans l'écran Imprimer les chèques.
- Annule les numéros de chèque qu'il avait utilisés précédemment.
- Demande si les nouveaux chèques ont été correctement imprimés.

## Travailler avec des lots de paiements

Les écrans suivants vous permettent de travailler avec des lots de paiements :

- Liste des lots de paiements. Cet écran vous permet de créer de nouveaux lots de paiements auxquels vous ajoutez des transactions de paiements, plus tard, à l'aide de l'écran Saisie des paiements. Cet écran vous permet également d'afficher l'état de tous les lots de paiements, de régler le paiement des lots prêts à reporter, d'imprimer des chèques, de reporter des lots, et d'imprimer des listes de lots, des rapports d'état de lots, des journaux de report et des rapports d'erreurs de report.
- Saisie des paiements Vous pouvez utiliser cet écran pour créer un nouveau lot de paiements, pour entrer et modifier des paiements, pour imprimer des chèques de paiement individuels, et rectifier des documents spécifiques ouverts.
- Créer lot de paiements. Cet écran vous permet de créer automatiquement un lot de paiements des fournisseurs.
- Contrôle des paiements. Vous utilisez cet écran pour examiner et modifier l'état des transactions. Vous pouvez mettre en attente des factures et forcer des paiements.

Vous pouvez également créer un lot de paiements lorsque vous ajoutez un paiement anticipé avec une facture que vous saisissez dans l'écran Saisie des factures.

#### À propos de la création automatique de lots de paiements

Vous utilisez l'écran Créer lot de paiements de C.F. pour créer des lots de saisies de paiements automatiquement afin de payer l'intégralité ou une partie de vos comptes en souffrance.

Important! Vous devez créer un lot de paiements distinct pour chaque compte bancaire auquel vous souhaitez imputer des chèques.

Lorsque vous créez un lot de paiements, vous pouvez le modifier à l'aide de l'écran Saisie des paiements de C.F., si l'option Permettre la modification des lots créés par système est sélectionnée sur l'écran Options de CF.

Se préparer à créer un lot de paiements

Avant de créer un lot de paiements, vous devez :

- Reporter tous les lots en attente.
- Reporter les lots de factures pour mettre à jour les nouveaux frais, notes de débit et notes de crédit dans les comptes fournisseurs.
- Reporter les lots d'ajustements pour s'assurer que les enregistrements de fournisseurs sont corrects.
- Reporter les lots des paiements. Le module Comptes fournisseurs analyse tous les lots ouverts pour détecter les paiements en suspens, mais des problèmes peuvent survenir lorsque vous travaillez sur plusieurs lots de paiements en même temps.

Par exemple, les paiements répertoriés sur le registre anticipé de chèques ne correspondront pas au lot de paiements créé si vous continuez de saisir des paiements manuellement.

- Choisissez Créer des paiements séparés pour chaque facture dans les enregistrements de fournisseurs des fournisseurs qui nécessitent un paiement de facture séparé.
- Utilisez l'écran Contrôle des paiements pour définir des montants maximaux ou retenir des paiements sur des factures individuelles.
- Placez les enregistrements de fournisseurs en attente si vous voulez bloquer des paiements.
- Modifiez les critères de sélection de paiement à l'écran Créer lot de paiements pour exclure des fournisseurs individuels de l'exécution de chèques.
- Imprimez le registre anticipé de chèques et passez-le en revue avant de créer le lot de paiements.

Le registre anticipé de chèques

Le registre anticipé de chèques répertorie les détails et les totaux de chèques que le programme créera, à l'aide des critères que vous indiquez dans l'écran Créer lot de paiements.

Après avoir passé en revue le registre anticipé de chèques, vous pouvez décider de ne pas payer certaines transactions ou de forcer le paiement pour certaines transactions, ou payer uniquement une partie d'une transaction.

Si vous utilisez l'écran Contrôle des paiements pour ajouter des restrictions de paiement, réimprimez le registre anticipé de chèques pour vérifier leurs répercussions.

Critères de paiement et codes de sélection de paiement

L'écran Créer un lot de paiements choisit les fournisseurs pour les paiements selon les critères que vous avez précisés et crée un lot de paiements que vous pourrez modifier plus tard dans l'écran Saisie des paiements.

Vous définissez les critères pour choisir les paiements en commençant par la définition d'au moins un code de sélection de paiements avec l'écran Codes de sélection de paiement. Vous choisissez

ensuite le code que vous voulez utiliser lorsque vous créez un lot de paiements et vous modifiez les critères, au besoin.

Lorsque vous spécifiez un code de sélection de paiement sur l'écran Créer lot de paiements, les critères définis pour le code s'affichent comme suit :

- La banque pour le lot de paiements et le fournisseur. Dans des livres auxiliaires multidevises, vous pouvez également spécifier la devise de la banque pour le lot de paiements et la devise pour le fournisseur.
- Le type de date du document que vous voulez utiliser afin de sélectionner des documents pour le paiement. Vous devez choisir l'une des options suivantes :

Date d'échéance. Sélectionnez cette option si vous voulez que le programme sélectionne des transactions uniquement en fonction des dates d'échéance et ne tienne pas compte des dates de remise. (Le programme ignore les dates de remise lors de la sélection de transactions, mais prend les remises disponibles lors du paiement des transactions.)

Vous devez également entrer la date antérieure ou correspondante à l'échéance de la facture afin qu'elle soit payée.

Date de remise. Sélectionnez cette option si vous souhaitez que le programme sélectionne des transactions uniquement en fonction des dates de remise et ne tienne pas compte des dates d'échéance. (Le programme ignore les dates d'échéance lors de la sélection de transactions.)

Vous devez également saisir une plage de dates durant laquelle la remise doit être payée afin que la remise s'applique à la facture.

Date d'échéance et Date de remise. Sélectionnez cette option quand vous voulez payer toutes les transactions dues pour ou avant une date donnée ou qui ne sont peut-être pas à payer, mais qui bénéficient d'une remise à la même date ou avant cette date. (Le programme examine les dates d'échéance et de remise lors de la sélection de transactions.)

Vous devez saisir une date d'échéance antérieure ou correspondante et une plage de dates de remise.

- Si vous payez tous les documents sélectionnés ou uniquement les documents forcés.
	- Tous les documents sélectionnés. Comprend toutes les transactions sélectionnées.
	- Seulement les documents forcés. Comprend uniquement les transactions sélectionnées dont l'état est sur Forcé.
- Plages de fournisseurs. Vous pouvez sélectionner des fournisseurs en choisissant des plages pour chacun des éléments suivants :
- Groupes de fournisseurs.
- Numéros de fournisseurs.
- Groupes de comptes.
- Montants des chèques (vous permet d'établir un plafond relatif aux montants des chèques)
- Les fournisseurs que vous souhaitez exclure de l'exécution de chèques.

#### Transactions en attente

Certaines transactions n'apparaissent pas dans le registre anticipé de chèques à moins que vous ne leur assigniez un état Forcé à l'écran Contrôle des paiements. En voici quelques exemples :

- Les transactions qui sont retenues car les fournisseurs associés sont en attente ou parce que les transactions ont été mises en attente dans l'écran Contrôle des paiements.
- Les paiements anticipés avec une date d'entrée en vigueur ultérieure à la date du chèque.

Remarque : Le registre anticipé de chèques répertorie les transactions dont l'état est sur Forcé seulement si les montants des chèques qui comprennent les paiements forcés se trouvent dans les limites monétaires minimales et maximales précisées pour l'exécution des chèques.

Le registre anticipé de chèques peut également inclure tous les comptes créditeurs qui ont été omis dans l'exécution de chèques. Les transactions omises comprennent les transactions mises en attente dans l'écran Contrôle des paiements, les transactions dont le paiement est retenu car les fournisseurs ont été mis en attente dans l'écran Fournisseurs et les transactions forcées pour les sommes non comprises dans la plage précisée de montants de chèque.

#### Langue du chèque

La langue d'impression du montant du chèque dans le texte provient du dossier du fournisseur ou de l'enregistrement de l'adresse principale de « Payer à » pour chaque fournisseur. Si vous avez besoin de préciser une langue différente pour un chèque donné, vous devrez modifier les entrées de paiement après avoir créé le lot.

Remarque : La langue du chèque s'applique seulement au montant en lettres imprimé sur le chèque. Les autres textes sur le chèque ou talon proviennent de l'écran de rapport du chèque.

#### Lots de paiements non reportés

Créer lots de paiements scrute les entrées de paiements de tous les lots non reportés pour s'assurer que les factures en suspens ne soient pas payées deux fois.

#### Contrôles de paiements

L'écran Créer lot de paiements vérifie aussi que des contrôles de paiement ont été définis dans les fournisseurs ou les factures en utilisant l'écran Contrôle des paiements.

#### Livres auxiliaires multidevises

Toutes les entrées de paiements d'un lot sont dans la même devise et proviennent de la même banque.

Tous les fournisseurs qui sont payés doivent avoir la même devise de transaction; les paiements n'ont cependant pas besoin de correspondre à la devise du fournisseur. Par exemple, vous pouvez créer un lot de chèques en dollars US pour payer les fournisseurs dont la monnaie de transaction est la drachme.

#### Remises

Si vous prenez une remise, vous devez préciser une plage de dates de remise à l'onglet Critères de sélection du fournisseur et de date de l'écran Créer lot de paiements. Le module Comptes fournisseurs passe en revue tous les documents dont la date de remise tombe dans la plage précisée (qui répondent aux autres critères), prend la remise si elle est offerte à la date du lot précisée à l'onglet Critères de sélection de devise et de banque de l'écran.

#### Champs optionnels

Si vous utilisez des champs optionnels, un onglet Champs optionnels est disponible. Initialement, l'onglet affiche des champs de paiements optionnels que vous avez définis pour l'insertion automatique, ainsi que leurs saisies par défaut. Vous pouvez accepter ou changer les saisies de champs optionnels insérés ou les supprimer. Vous pouvez aussi assigner d'autres champs de paiements optionnels au lot.

Lorsque vous créez des saisies de paiements, Comptes fournisseurs assigne des champs optionnels aux saisies de paiements comme suit, en utilisant les valeurs spécifiées à l'onglet Champs optionnels.

• Tous les champs de paiements optionnels qui sont configurés pour l'insertion automatique.

Si vous avez supprimé des champs optionnels insérés automatiquement à l'onglet Champs optionnels, Comptes fournisseurs les insère dans les saisies de paiements créés, en réassignant les valeurs comme suit :

• Si les champs optionnels spécifiés pour le fournisseur correspondent à ceux définis pour les paiements, le programme utilise les valeurs spécifiées dans la fiche du fournisseur.

- Si les champs optionnels spécifiés pour l'adresse de paiement correspondent à ceux définis pour les paiements, le programme utilise les valeurs de l'adresse de paiement. (Si le fournisseur et l'adresse de paiement utilisent le même champ optionnel, la valeur de l'adresse de paiement est utilisée.)
- Si un champ optionnel inséré automatiquement ne correspond à aucun champ optionnel dans la fiche du fournisseur, la valeur par défaut spécifiée dans le champ de paiement optionnel est utilisée.
- Tout champ optionnel supplémentaire que vous avez spécifié pour le lot de paiements à l'onglet Champs optionnels.

Imprimer des chèques pour un lot créé

Après avoir créé un lot de paiements, vous devez :

- Imprimer la liste de lots avant d'imprimer les chèques. Vous pouvez modifier des paiements et supprimer des transactions avant d'imprimer des chèques. Lorsque vous imprimez des chèques, vous ne pouvez pas modifier les transactions, mais vous pouvez les supprimer.
- Imprimer les chèques et les talons de paiement ensemble ou séparément à l'aide du bouton Imprimer/Reporter sur l'écran Liste des lots de paiements. Lorsque vous indiquez que les chèques imprimés sont autorisés, les chèques sont reportés aux comptes des fournisseurs.

Si les chèques ne sont pas autorisés, vous pouvez les réimprimer aussi souvent que nécessaire. Ils ne seront pas reportés à moins que vous n'indiquiez qu'ils sont autorisés.

Pour obtenir de plus amples renseignements sur l'impression des chèques pour un lot, consultez ["Impression](#page-301-0) des chèques pour un lot de paiements" (page 296).

• Imprimer le registre des chèques. Le registre des chèques fournit une liste de tous les chèques valides émis par le programme d'impression des chèques.

Remarque : Normalement, vous imprimez le registre des chèques immédiatement après avoir imprimé et reporté les chèques et les talons.

Vous effectuerez sans doute des exécutions de chèques régulièrement (sur une base bimensuelle, par exemple, ou aussi souvent que nécessaire pour maintenir un flux de trésorerie constant).

#### Ajouter un lot de paiements

Vous ajoutez des paiements dans des lots.

# Avant de commencer

• Vous devez assigner un code de banque par défaut dans l'onglet Transactions de l'écran Options de C.F. avant de pouvoir créer des lots de paiements.

#### Pour créer un nouveau lot de paiements :

- 1. Ouvrez Comptes fournisseurs > Transactions de C.F. > Saisie des paiements.
- 2. Cliquez sur le bouton Nouveau , situé à côté du champ Numéro de lot.
- 3. Saisissez une description du lot.
- 4. Dans le champ Date du lot, saisissez une date pour le nouveau lot.

Remarque : Par défaut, la date de session apparaît dans ce champ.

5. Dans le champ **Banque**, saisissez ou sélectionnez un code de banque.

Remarque : Chaque lot ne peut utiliser qu'un seul code bancaire car le lot est pour une seule formule de chèque. Si vous avez un livre auxiliaire multidevise, vous devez aussi choisir un code bancaire qui accepte la devise que vous voulez utiliser dans le lot.

6. Si vous disposez d'un livre auxiliaire multidevise, sélectionnez la devise du lot.

Remarque : Vous pouvez payer les fournisseurs dans la devise que vous voulez, mais tous les paiements d'un lot doivent avoir la même devise. Vous devez utiliser un lot distinct par devise.

Conseil : Afin de vérifier les données de la devise pour le lot, cliquez sur le bouton Zoom  $\bigoplus$  situé à côté du champ Numéro du lot pour afficher l'écran Données du lot. Sur cet écran, vous pouvez afficher et modifier le type et la date du taux ainsi que le taux de change par défaut qui seront utilisés pour les saisies individuelles dans le lot.

#### Supprimer un lot de paiements

Vous pouvez supprimer des lots sur l'écran Liste des lots de paiements.

#### Pour supprimer un lot, procédez comme suit :

- 1. Ouvrez Comptes fournisseurs > Transactions de C.F. > Liste des lots de paiements.
- 2. Dans le champ N° du lot, saisissez le numéro du lot à supprimer.
- 3. Cliquez sur Supprimer.

Toutes les transactions faisant partie du lot seront supprimées et l'état du lot indiquera que le lot est supprimé. Vous ne pouvez pas réutiliser le numéro du lot.

Remarque : Pour effacer les données du lot supprimé dans Comptes fournisseurs, sélectionnez l'option Effacer les lots supprimés et reportés lorsque vous imprimez le rapport État du lot sur une imprimante ou dans un fichier.

## À propos de l'impression des listes de lots de paiements

Vous imprimez des listes de lots à partir du rapport Liste des lots de CF. Pour imprimer des listes de lots de paiements, vous pouvez ouvrir ce rapport comme suit :

- $\bullet$  Ouvrez Comptes fournisseurs > Rapports des transactions de C.F. > Liste des lots.
- Depuis l'écran Liste des lots de paiements :
	- 1. Ouvrez Comptes fournisseurs > Transactions de C.F. > Liste des lots de paiements.
	- 2. Dans le champ N° lot, saisissez un numéro de lot.
	- 3. Cliquez sur Imprimer.
- Depuis l'écran Saisie des paiements :
	- 1. Ouvrez Comptes fournisseurs > Transactions de C.F. > Saisie des paiements.
	- 2. Dans le champ N° lot, saisissez un numéro de lot.
	- 3. Dans le menu Fichier, cliquez sur Imprimer le rapport Liste des lots.

Liste des lots de paiements

Utilisez l'écran Liste des lots de paiements de CF pour travailler avec des listes de lots de paiements.

#### Pour créer des listes de lot :

- 1. Ouvrez Comptes fournisseurs > Transactions de C.F. > Liste des lots de paiements.
- 2. Dans le champ N° lot, saisissez le numéro d'un lot de paiements.

Remarque : Vous ne pouvez pas consulter de lot si vous l'avez effacé à l'aide de l'option Effacer les lots supprimés et reportés (sur l'écran Effacer l'historique de CF).

Conseil : Pour restreindre la liste affichée aux lots ouverts ou prêts à reporter, décochez l'option Afficher les lots reportés et supprimés.

#### Remarque :

Vous pouvez également imprimer les rapports suivants depuis l'écran Liste des lots de paiements de CF :

- État du lot. Pour imprimer ce rapport, cliquez sur Imprimer rapport État du lot dans le menu Fichier.
- Erreurs de report. Pour imprimer le rapport Erreurs de report, double-cliquez dans la colonne Nb erreurs pour le lot d'erreurs.
- Journal de report. Pour imprimer ce rapport, cliquez dans la colonne Séquence de report.

# Créer automatiquement un lot de paiements

Vous utilisez l'écran Créer lot de paiements de C.F. pour créer des lots de paiements afin de payer les factures des fournisseurs qui sont dues ou qui offrent une remise pour paiement anticipé.

## Avant de commencer

- Définissez les codes de banque à utiliser dans les lots de paiement, à partir des écrans Services bancaires.
- Définissez un code de sélection de paiement pour établir les critères de création du lot.
- Reportez tous les lots de factures, de paiements et d'ajustements pour que les dossiers de votre fournisseur soient à jour.

Créer lot de paiements évalue les paiements dans les lots non reportés (pour éviter de payer une facture en double), mais vos dossiers seront plus précis si vous traitez vos chèques systématiquement.

- Utilisez l'écran Contrôle des paiements pour forcer ou retenir des paiements destinés aux fournisseurs.
- Mettez à jour l'information sur les devises et les taux de change dans le module Services communs.

## Pour créer un lot de paiements :

- 1. Ouvrez Comptes fournisseurs > Transactions de C.F. > Créer lot de paiements.
- 2. Dans le champ Code de sélection, saisissez un code de sélection de paiement.

Conseil : Après avoir spécifié un code de sélection, le champ Code de sélection n'est plus modifiable. Pour rendre le champ à nouveau modifiable, afin de pouvoir modifier le code de sélection, cliquez sur **Effacer**. Si le code de sélection n'apparaît pas, vous pouvez également modifier tous les champs de l'écran Créer lot de paiements afin de sélectionner les enregistrements désirés.

3. Renseignez les champs dans l'onglet Sélection.

Pour obtenir de l'aide concernant les champs de cet onglet ainsi que d'autres onglets de l'écran Créer lot de paiements, consultez "Écran Créer lot de [paiements](#page-452-0) de CF" (page 447)

4. Renseignez les champs dans l'onglet Critères.

Remarque : Les transactions doivent répondre à tous les critères de sélection de cet onglet et de l'onglet Sélection pour que le système les accepte pour paiement.

- 5. Si vous voulez exclure des fournisseurs spécifiques qui correspondent à tous les autres critères de sélection de cette exécution de paiements, vous pouvez les ajouter à la liste sous l'onglet Exclusion.
- 6. Dans des livres auxiliaires multidevises, si la banque ou le fournisseur n'utilise pas la devise fonctionnelle et que vous devez changer les renseignements de taux de change pour les chèques, utilisez l'onglet Taux pour les ajuster.

Pour chaque type de taux (banque et fournisseur) :

- Tapez le code du type de taux ou choisissez-le à l'aide du Dépisteur.
- Vous pouvez taper les numéros de fournisseur ou les choisir dans le Dépisteur.

Vous entrez les taux qui serviront à convertir la devise de la banque ou du fournisseur à votre devise fonctionnelle. Si l'une de ces devises correspond à la devise fonctionnelle, le taux de cette devise sera de 1,0000000.

- 7. Vérifiez tous vos critères pour vous assurer qu'il s'agit des fournisseurs à qui vous voulez émettre des chèques.
- 8. Si vous utilisez des champs optionnels, consultez l'onglet Champs optionnels pour vérifier que tous les champs optionnels de paiements attribués au lot sont corrects. Modifiez les champs optionnels et ajoutez-en d'autres, au besoin.
- 9. Assurez-vous que votre imprimante est allumée et prête, puis cliquez sur Registre pour imprimer le registre de paiements.

10. Vérifiez le registre et apportez les changements nécessaires pour la production de vos chèques.

Remarque : Vous pouvez fermer l'écran Créer lot de paiements à tout moment. Le programme conserve tous les critères que vous avez spécifiés pour que les chèques créés correspondent au registre anticipé de chèques.

11. Lorsque vous êtes prêt à créer le lot de paiements, cliquez sur Créer.

# Après la création d'un lot de paiement

1. Imprimez la liste des lots. Pour en savoir plus, consultez ["Imprimer](#page-288-0) des listes de lots" (page [283\)](#page-288-0).

Remarque : Si l'option Forcer la liste des lots est sélectionnée sur l'écran Options de C.F., imprimez les listes de lots avant de les reporter.

2. Si nécessaire, corrigez des saisies de paiements à partir de l'écran Saisie des paiements, puis réimprimez la liste.

Remarque : Sélectionnez l'option Permettre la modification des lots créés par système sur l'écran Options de C.F., avant de pouvoir modifier ces lots.

- 3. Vous pouvez imprimer un seul chèque avant de traiter tous les autres chèques, en cliquant sur le bouton *Imprimer chèque* de l'écran Saisie des paiements.
- 4. Sélectionnez l'option Prêt à reporter pour chaque lot, ou sélectionnez chaque lot individuellement sur l'écran Liste des lots de paiements, puis cliquez sur Oui lorsque vous êtes invité à sélectionner ou non l'option Prêt à reporter.
- 5. Imprimez et reportez les lots de paiements. Pour en savoir plus, consultez ["Impression](#page-301-0) des chèques pour un lot de [paiements"](#page-301-0) (page 296).

#### Exclure des fournisseurs de la sélection de paiement

Lorsque vous créez un lot de paiements, vous pourriez avoir besoin d'exclure du processus de sélection certains fournisseurs, qui satisferaient autrement aux critères de sélection de paiement. (Si, par exemple, vous ne souhaitez pas payer un fournisseur avant d'avoir réglé un litige concernant la qualité des marchandises que vous avez reçues).

Vous pouvez utiliser l'onglet Exclusion de l'écran Créer lot de paiements pour exclure un fournisseur d'une seule exécution de paiements, ou vous pouvez exclure le fournisseur indéfiniment à l'aide de l'onglet Exclusion, sur l'écran Codes de sélection de paiement.

Ces instructions permettent d'exclure un fournisseur d'une exécution de paiement. Toutefois, vous pouvez exclure un fournisseur indéfiniment, en modifiant le code de sélection de paiement. Les étapes à suivre sont similaires, bien que vous n'ayez pas à créer de paiements lorsque vous modifiez des codes de sélection de paiement.

Remarque : Vous pouvez également exclure définitivement des fournisseurs, en mettant les enregistrements fournisseurs en attente, et vous pouvez retenir des transactions spécifiques, en utilisant l'écran Contrôle des paiements.

## Avant de commencer

- Définissez les codes de banque à utiliser dans les lots de paiement, à partir des écrans Services bancaires.
- Définissez un code de sélection de paiement pour établir les critères de création du lot.
- Reportez tous les lots de factures, de paiements et d'ajustements pour que les dossiers de votre fournisseur soient à jour.

Créer lot de paiements évalue les paiements dans les lots non reportés (pour éviter de payer une facture en double), mais vos dossiers seront plus précis si vous traitez vos chèques systématiquement.

- Utilisez l'écran Contrôle des paiements pour forcer ou retenir des paiements destinés aux fournisseurs.
- Mettez à jour l'information sur les devises et les taux de change dans le module Services communs.

## Exclure un fournisseur d'une exécution de paiements :

- 1. Ouvrez Comptes fournisseurs > Transactions de C.F. > Créer lot de paiements.
- 2. Dans le champ Code de sélection, saisissez un code de sélection de paiement.

Conseil : Après avoir spécifié un code de sélection, le champ Code de sélection n'est plus modifiable. Pour rendre le champ à nouveau modifiable, afin de pouvoir modifier le code de sélection, cliquez sur **Effacer**. Si le code de sélection n'apparaît pas, vous pouvez également modifier tous les champs de l'écran Créer lot de paiements afin de sélectionner les enregistrements désirés.

3. Renseignez les champs normalement dans l'onglet Sélection.

Pour obtenir de l'aide concernant les champs de cet onglet ainsi que d'autres onglets de l'écran Créer lot de paiements, consultez "Écran Créer lot de [paiements](#page-452-0) de CF" (page 447).

- 4. Renseignez les champs normalement, dans l'onglet Critères.
- 5. Pour exclure des fournisseurs spécifiques qui correspondent à tous les autres critères de sélection de cette exécution de paiements, vous pouvez les ajouter à l'onglet Exclusion :
	- a. Dans le tableau Liste des fournisseurs exclus, appuyez sur Insérer pour ajouter une nouvelle ligne.
	- b. Saisissez le numéro de fournisseur ou sélectionnez-le à l'aide du Dépisteur

Remarque : Ajoutez une ligne distincte pour chaque fournisseur que vous souhaitez exclure.

- 6. Pour supprimer un fournisseur de la liste d'exclusion, sélectionnez une ligne sur le tableau Liste des fournisseurs exclus et appuyez sur Supprimer.
- 7. Si vous utilisez des champs optionnels, consultez l'onglet Champs optionnels pour vérifier que tous les champs optionnels de paiement attribués au lot sont corrects.
- 8. Assurez-vous que votre imprimante est allumée et prête, puis cliquez sur Registre pour imprimer le registre de paiements.
- 9. Vérifiez le registre et apportez les changements nécessaires pour la production de vos chèques.

Remarque : Vous pouvez fermer l'écran Créer lot de paiements à tout moment. Comptes fournisseurs conserve tous les critères que vous avez spécifiés pour que les chèques créés correspondent au registre de paiements.

10. Lorsque vous êtes prêt à créer le lot de paiements, cliquez sur Créer.

# Après la création d'un lot de paiement

1. Imprimez la liste des lots. Pour en savoir plus, consultez ["Imprimer](#page-288-0) des listes de lots" (page [283\)](#page-288-0).

Remarque : Si l'option Forcer la liste des lots est sélectionnée sur l'écran Options de CF, imprimez les listes de lots avant de les reporter.

2. Si nécessaire, corrigez des saisies de paiements à partir de l'écran Saisie des paiements, puis réimprimez la liste.

Remarque : Sélectionnez l'option Permettre la modification des lots créés par système sur l'écran Options de CF, avant de pouvoir modifier ces lots.
- 3. Vous pouvez imprimer un seul chèque avant de traiter tous les autres chèques, en cliquant sur le bouton Impr. chèque de l'écran Saisie des paiements.
- 4. Sélectionnez l'option Prêt à reporter pour chaque lot, ou sélectionnez chaque lot individuellement sur l'écran Liste des lots de paiements, puis cliquez sur Oui lorsque vous êtes invité à sélectionner ou non l'option Prêt à reporter.
- 5. Imprimez et reportez les lots de paiements. Pour en savoir plus, consultez ["Impression](#page-301-0) des chèques pour un lot de [paiements"](#page-301-0) (page 296).

## À propos du contrôle des paiements

Lorsque vous créez un lot de chèques à partir de l'écran Créer lot de paiements de CF, vous pouvez contrôler les chèques qui seront créés de l'une des trois façons suivantes :

• En utilisant des codes de sélection de paiement pour imputer des critères prédéfinis afin de sélectionner les documents à payer.

Les codes de sélection de paiement fournissent des paramètres par défaut pour l'écran Créer lot de paiements. Ces paramètres concernent des éléments, tels que la banque de paiement, la devise de la banque, la plage de fournisseurs et la liste des fournisseurs exclus.

- En imposant des contrôles de paiement afin de mettre le paiement en attente ou de le forcer, dans le cas des fournisseurs et factures individuels.
- En mettant un fournisseur en attente. Vous ne pouvez pas saisir de paiement pour un fournisseur mis en attente.

#### Utiliser des critères de sélection de paiement

Les codes de sélection de paiement permettent de configurer la façon dont Comptes fournisseurs sélectionne des factures de fournisseur à payer. Vous pouvez créer autant de codes de sélection de paiement que vous le souhaitez à partir de l'écran Codes de sélection de paiement de CF. Par exemple, vous pouvez utiliser des codes de sélection distincts pour traiter les paiements américains, canadiens et mexicains.

Lorsque vous créez un lot de paiement, indiquez un code de sélection de paiement qui fournira des critères par défaut pour créer le lot. Vous pouvez substituer ces critères lorsque vous créez le lot.

#### Mettre des factures en attente à partir de l'écran Contrôle des paiements

Utilisez l'écran Contrôle des paiements pour un fournisseur, un document et un paiement particulier (pour les calendriers de paiement échelonnés multiples).

Vous pouvez utiliser l'écran Contrôle des paiements pour modifier l'état ou effacer toutes les limites de paiement de factures dans des groupes de transactions relatifs à un fournisseur ou à une plage de fournisseurs.

Généralement, vous utilisez l'écran Contrôle des paiements après avoir imprimé le registre anticipé de chèques et examiné les comptes fournisseurs courants pour sélectionner les transactions que vous souhaitez payer.

#### Documents en attente

Mettre une transaction en attente signifie qu'elle restera impayée jusqu'à ce que vous supprimiez la mise en attente.

Important! Mettre les factures en attente à partir de l'écran Contrôle des paiements vous empêchera de créer des paiements depuis l'écran Créer lot de paiements. Cette option ne vous empêchera pas de saisir des chèques à partir de l'écran Saisie des paiements.

#### Forcer des paiements

Forcer le paiement d'un document signifie qu'un paiement sera créé la prochaine fois que vous créerez un lot de paiements, pourvu que le fournisseur et le montant du chèque soient compris dans les plages respectives indiquées pour le lot.

Remarque : Nous vous recommandons de définir les mises en attente et forçages de paiement pour contrôler le non-paiement et le paiement de transactions individuelles, au lieu d'essayer d'obtenir le même résultat en modifiant les dates d'échéance et de remise.

Pour obtenir des renseignements concernant l'imputation de contrôles de paiement pour un document unique, consultez "À propos de [l'imputation](#page-182-0) de contrôles de paiements à un document [unique"](#page-182-0) (page 177).

Pour en savoir plus sur le contrôle des paiements pour une plage de documents, consultez "À [propos](#page-183-0) de l'imputation de contrôles de paiements pour une plage de [fournisseurs"](#page-183-0) (page 178).

Pour obtenir des instructions concernant l'utilisation de l'écran Contrôle des paiements, consultez "Imputer des contrôles de [paiements"](#page-185-0) (page 180).

#### Mettre un fournisseur en attente

Vous pouvez mettre un fournisseur individuel en attente à partir de l'enregistrement dudit fournisseur, afin qu'aucun montant ne lui soit versé.

Important! Cette restriction ne concerne que le processus de création de lots de paiements. Vous ne pouvez pas forcer de paiement pour un fournisseur en attente à partir de l'écran Contrôle des paiements. Toutefois, vous pouvez verser manuellement des paiements à un fournisseur en attente à partir de l'écran Saisie des paiements de CF.

### <span id="page-182-0"></span>À propos de l'imputation de contrôles de paiements à un document unique

Utilisez l'onglet Document unique de l'écran de Contrôle des paiements pour imputer des contrôles de paiement à un fournisseur et un document sélectionnés. Vous pouvez :

- Configurer ou modifier une limite de paiement pour une facture.
- Modifier la date d'échéance, la date de remise et le pourcentage ou le montant de remise pour une facture sélectionnée.
- Modifier la date d'entrée en vigueur d'un paiement anticipé sélectionné.
- Mettre un document en attente.
- Forcer le paiement du document.
- Annuler un état de contrôle précédent.

Afin de contrôler les paiements pour une plage de fournisseurs, consultez "À propos de [l'imputation](#page-183-0) de contrôles de paiements pour une plage de [fournisseurs"](#page-183-0) (page 178).

Pour obtenir un aperçu de l'écran Contrôle des paiements, consultez "Écran Contrôle des [paiements](#page-447-0) [de CF"](#page-447-0) (page 442).

Pour obtenir des instructions détaillées concernant l'utilisation de l'écran Contrôle des paiements, consultez "Imputer des contrôles de [paiements"](#page-185-0) (page 180).

Les modifications apportées aux dates et aux remises sont permanentes

Les modifications de la date d'échéance, de la date de remise, du pourcentage de remise et du montant de remise sont des modifications de document permanentes.

Vous apporterez ces changements après avoir renégocié les conditions ou si le document d'origine est incorrect.

#### État normal

Vous utilisez l'état normal pour effacer des documents ayant déjà l'état forcé ou en attente.

#### Documents forcés

Les factures et les notes de débit dont l'état indique " Forcé " sont payées lors de la prochaine exécution de chèques sauf si :

- Le montant de paiement du chèque n'est pas dans les limites monétaires minimales et maximales précisées pour l'exécution des chèques.
- La banque du fournisseur ne correspond pas à la banque du lot et vous avez choisi l'option d'enregistrement du fournisseur " Sélectionner les fournisseurs ayant ce code de banque seulement ".
- La devise du fournisseur ne correspond pas à la devise du fournisseur du lot.
- <sup>l</sup> Il y a un paiement en suspens dans un lot ouvert pour le même document.

#### Documents en attente

Les documents avec l'état En suspens ne sont pas payés dans l'exécution des chèques du système jusqu'à ce que l'état En suspens soit retiré.

Les documents en attente ne sont pas imputés pendant le report :

• Lorsque vous reportez des lots de factures, le module Comptes fournisseurs n'impute pas les paiements anticipés correspondants si le paiement anticipé ou la facture est sur le mode En attente.

En outre, il n'impute pas des notes de crédit ou de débit si la note de crédit (ou débit) ou le document spécifié Imputer à est en attente.

• Lorsque vous reportez des lots de paiements, les paiements anticipés ne sont pas imputés aux factures correspondantes si la facture a un état En attente.

Remarque : Vous pouvez aussi placer le fournisseur en suspens dans l'écran Fournisseurs.

Pour imputer un paiement anticipé, une note de débit ou de crédit à un document que vous avez mis en attente, vous supprimez d'abord l'état En attente en utilisant l'écran Contrôle des paiements, puis utilisez une transaction Imputer au document dans Saisie des paiements pour imputer le paiement anticipé, la note de débit ou de crédit.

#### Entrée en vigueur des paiements anticipés

Avancer ou retarder la date d'entrée en vigueur d'un paiement anticipé affecte les paiements, car l'écran Créer lot de paiements de CF ne tient pas compte des paiements anticipés versés sur un compte donné à moins qu'ils soient activés.

#### Limite de paiement

Vous pourrez utiliser le champ Limite paiement pour fixer un montant maximal pouvant être payé pour un document sélectionné, si vous créez des paiements à partir de l'écran Créer lot de paiements de CF.

Vous pourrez saisir un paiement plus important, si vous payez le document à partir de l'écran Saisie des paiements de CF.

#### <span id="page-183-0"></span>À propos de l'imputation de contrôles de paiements pour une plage de fournisseurs

Vous pouvez utiliser l'écran Contrôle des paiements pour modifier leur état ou pour effacer toutes les limites de paiement de factures dans des groupes de transactions relatifs à un fournisseur ou à une

plage de fournisseurs.

Utilisez l'onglet Plage de documents pour modifier l'état d'une plage de factures, de notes de débit, de notes de crédit et de paiements anticipés pour une plage de fournisseurs. Par exemple, utilisez Plage de documents pour retenir toutes les factures se rapportant à un fournisseur ou à un groupe de fournisseurs. Vous pouvez également effacer toutes les limites de paiement pour les factures comprises dans une plage définie.

Pour obtenir des renseignements concernant l'imputation de contrôles de paiement pour un document unique, consultez "À propos de [l'imputation](#page-182-0) de contrôles de paiements à un document [unique"](#page-182-0) (page 177).

Pour obtenir un aperçu de l'écran Contrôle des paiements, consultez l'"Écran [Contrôle](#page-447-0) des [paiements](#page-447-0) de CF" (page 442).

Pour obtenir des instructions concernant l'utilisation de l'écran Contrôle des paiements, consultez "Imputer des contrôles de [paiements"](#page-185-0) (page 180).

#### Les modifications apportées aux dates et aux remises sont permanentes

Les modifications de la date d'échéance, de la date de remise, du pourcentage de remise et du montant de remise sont des modifications de document permanentes.

Vous apporterez ces changements après avoir renégocié les conditions ou si le document d'origine est incorrect.

#### État normal

Vous utilisez l'état normal pour effacer des documents ayant déjà l'état forcé ou en attente.

#### Documents forcés

Les factures et les notes de débit dont l'état indique " Forcé " sont payées lors de la prochaine exécution de chèques sauf si :

- Le montant de paiement du chèque n'est pas dans les limites monétaires minimales et maximales précisées pour l'exécution des chèques.
- La banque du fournisseur ne correspond pas à la banque du lot et vous avez choisi l'option d'enregistrement du fournisseur " Sélectionner les fournisseurs ayant ce code de banque seulement ".
- La devise du fournisseur ne correspond pas à la devise du fournisseur du lot.
- Il y a un paiement en suspens dans un lot ouvert pour le même document.

#### Documents en attente

Les documents avec l'état En suspens ne sont pas payés dans l'exécution des chèques du système jusqu'à ce que l'état En suspens soit retiré.

Les documents en attente ne sont pas imputés pendant le report :

• Lorsque vous reportez des lots de factures, le module Comptes fournisseurs n'impute pas les paiements anticipés correspondants si le paiement anticipé ou la facture est sur le mode En attente.

En outre, il n'impute pas des notes de crédit ou de débit si la note de crédit (ou débit) ou le document spécifié Imputer à est en attente.

• Lorsque vous reportez des lots de paiements, les paiements anticipés ne sont pas imputés aux factures correspondantes si la facture a un état En attente.

Remarque : Vous pouvez aussi placer le fournisseur en suspens dans l'écran Fournisseurs.

Pour imputer un paiement anticipé, une note de débit ou de crédit à un document que vous avez mis en attente, vous supprimez d'abord l'état En attente en utilisant l'écran Contrôle des paiements, puis utilisez une transaction Imputer au document dans Saisie des paiements pour imputer le paiement anticipé, la note de débit ou de crédit.

#### Limites de paiement

Vous pouvez utiliser le champ Effacer la limite de paiement pour effacer toutes les limites de paiement configurées pour des documents compris dans la plage de documents que vous avez définie.

### <span id="page-185-0"></span>Imputer des contrôles de paiements

Utilisez l'écran Contrôle des paiements de CF afin d'indiquer des contrôles de paiement pour un document unique ou pour des plages de transactions et de fournisseurs.

Utilisez les onglets de l'écran Contrôle des paiements comme suit :

- Document unique. Cet onglet vous permet de choisir des documents uniques pour un fournisseur particulier et de modifier l'état de documents individuels ainsi que la date d'échéance et la date, le pourcentage et le montant de remise. Vous pouvez aussi modifier la date d'entrée en vigueur d'un paiement anticipé.
- Plage de documents Utilisez cet onglet pour sélectionner une plage de factures, de notes de débit, de notes de crédit et de paiements anticipés pour une plage de fournisseurs. Par exemple, vous pouvez utiliser cet onglet pour mettre en attente toutes les factures relatives à un fournisseur précis ou à un groupe de fournisseurs.

Important! Mettre les factures en attente à partir de l'écran Contrôle des paiements vous empêchera de créer des paiements depuis l'écran Créer lot de paiements. Cette option ne vous empêchera pas de saisir des chèques à partir de l'écran Saisie des paiements.

### Avant de commencer

- Reportez tous les lots de factures, de paiements et d'ajustements pour que les dossiers de votre fournisseur soient à jour.
- Imprimez et revoyez le rapport de transactions des fournisseurs pour voir quels paiements vous voulez contrôler.

Vous pouvez également sélectionner l'écran Créer lot de paiements, configurer vos critères de paiements et imprimer un registre anticipé de chèques pour revoir les paiements.

### Pour contrôler les paiements dans des lots créés par le système :

- 1. Ouvrez Comptes fournisseurs > Transactions de CF > Contrôle des paiements.
- 2. Pour imputer des contrôles à un document unique :
	- a. Dans l'onglet Document unique, remplissez les champs suivants pour sélectionner le document à modifier :
		- $\bullet$  N° fournisseur
		- N° document (facture, note de crédit, note de débit ou paiement anticipé)
		- $\bullet$  N° paiement (sera "1" sauf si le document a un calendrier avec paiements multiples)
	- b. Cliquez sur le bouton Aller  $\overline{\mathbb{R}^+}$  ou appuyez sur F7 pour afficher les renseignements associés au document, afin de pouvoir le modifier. Les champs que vous pouvez modifier sont les suivants :
		- Date d'échéance
		- $\bullet$  Date de remise
		- Pourcentage de remise
		- Remise
		- État du document (Normal, Forcé, ou En attente)
		- En vigueur le pour les paiements anticipés (la date après laquelle le paiement anticipé est utilisé dans le calcul du montant dû pour paiement)
- 3. Pour imputer des contrôles à une plage de documents ou de fournisseurs :
	- a. Dans l'onglet Plage de documents, renseignez les plages suivantes :
		- Groupe fournisseurs
		- $\bullet$  N° fournisseur
		- N° document (étant donné que les fournisseurs utilisent différents systèmes de numérotation, cette option peut être utile seulement si vous choisissez des factures d'un seul fournisseur)
	- b. Sélectionnez les types de document dont vous souhaitez modifier l'état.
	- c. Choisissez l'État du document à enregistrer.
- 4. Cliquez sur Traiter.

### Après avoir imputé des contrôles de paiement

Choisissez l'écran Créer lot de paiements, définissez vos critères de paiements et imprimez un registre anticipé de chèques pour revoir les paiements.

### <span id="page-187-0"></span>Saisir et imputer un paiement

Vous utilisez l'écran Saisie des paiements de C.F. pour saisir et imputer des paiements aux fournisseurs.

Vous pouvez également utiliser l'écran Saisie des paiements afin d'imprimer un chèque unique pour un fournisseur lorsque vous entrez un paiement, mais si vous voulez entrer et imprimer des chèques destinés à un grand nombre de fournisseurs, utilisez la page Créer lot de paiements de C.F.

#### Pour ajouter un paiement de fournisseur :

- 1. Ouvrez Comptes fournisseurs > Transactions de C.F. > Saisie des paiements.
- 2. Sélectionnez un lot de paiements existant à l'aide du champ Numéro de lot ou créez un nouveau lot.

Pour créer un nouveau lot :

- a. Cliquez sur le bouton Nouveau  $\bigoplus$  situé à côté du champ N° de lot, puis saisissez une description pour le lot dans le champ suivant.
- b. Dans le champ Date du lot, saisissez une date pour le nouveau lot ou acceptez la date de la session.
- c. Spécifiez la banque et, pour un livre auxiliaire multidevise, la devise par défaut pour le lot.
- 3. Cliquez sur le bouton Nouveau près du champ N° de saisie pour entamer un nouveau document, puis saisissez une description pour la saisie.

Si vous imputez un paiement existant, tapez le numéro de paiement dans ce champ ou utilisez le Dépisteur ou les boutons de navigation pour le sélectionner.

- 4. Entrez une description pour le paiement comme « Paiement de fact. 7764 ».
- 5. Si vous enregistrez un chèque que vous avez émis à un fournisseur ou si vous entrez un chèque que vous souhaitez imprimer, sélectionnez Paiement comme type de transaction.
- 6. Dans le champ N° de fournisseur, tapez ou sélectionnez le code qui identifie le fournisseur.
- 7. Remplissez les renseignements généraux ou d'en-tête pour le paiement.

Les renseignements d'en-tête comprennent les éléments suivants :

- L'adresse de paiement
- Le groupe de comptes
- La date du paiement et la date du report
- L'exercice et période (auxquels vous voulez reporter le paiement)
- Le code de paiement
- La méthode d'imputation
- Les champs optionnels (si vous vous en servez)

Pour en savoir plus, consultez "Écran Saisie des [paiements](#page-501-0) de CF" (page 496)

- 8. Si vous connaissez le numéro du document auquel vous imputez la facture ou s'il existe un grand nombre de documents pour ce fournisseur, décochez l'option **Mode sélection**. Sinon, sélectionnez cette option. Puis :
	- Si vous utilisez l'option Mode sélection :
		- a. Sélectionnez le type de documents à afficher (Tous, Facture ou Note de débit).
		- b. Choisissez l'ordre dans lequel répertorier les documents (Numéro de document, Numéro de bon de commande, Date d'échéance, Numéro de commande, Date du document, Solde courant).
		- c. Saisissez le numéro de début, la date ou le solde, selon le choix de l'ordre des documents.

Conseil : Appuyez sur F5 pour utiliser un dépisteur et choisir parmi les options disponibles.

- d. Cliquez sur le bouton Aller  $\overline{\mathbb{E}^+}$  ou appuyez sur F7.
- e. Pour chaque document auquel vous souhaitez imputer le paiement, sélectionnez Oui dans la colonne Imputer.
- f. Dans le champ Montant imputé, saisissez le montant à imputer.

#### Remarques :

- Par défaut, le montant intégral est imputé et la remise totale est appliquée. Toutefois, vous pouvez reporter la transaction sans imputer la totalité de la note de crédit ou du paiement anticipé et imputer la partie restante à une date ultérieure.
- Vous ne pouvez pas imputer un montant supérieur au total du paiement.
- g. Si une remise sur paiement anticipé s'applique à la facture, entrez le montant dans la colonne Remise appliquée.

Remarque : Vous pouvez saisir une remise appliquée qui dépasse celle spécifiée sur la facture originale.

- Si vous n'utilisez pas l'option Mode sélection :
	- a. Dans le champ N° document, saisissez le numéro de document.
	- b. Dans le champ N° paiement, saisissez « 1 » ou tapez le numéro de paiement si le document contient des paiements échelonnés multiples.
	- c. Dans le champ Montant imputé, saisissez le montant à imputer.
	- d. Si vous saisissez un paiement partiel pour un document associé à une tâche, choisissez une méthode d'imputation pour le paiement et modifiez la ventilation du paiement, au besoin.
	- e. S'il existe un montant de remise, saisissez-le dans le champ Remise.
- 9. Pour ajuster une facture ou un autre document, cliquez sur le bouton Ajuster pour ouvrir l'écran Saisie d'ajustements divers, puis :
	- a. Indiquez une référence et une description pour l'ajustement.
	- b. Sélectionnez le numéro de ligne que vous voulez modifier sur le document que vous ajustez. Le programme affiche le code de ventilation et le compte du Grand livre utilisés dans la transaction initiale, mais vous pouvez les modifier.
- c. Tapez le montant de chaque détail d'ajustement.
- d. Cliquez sur Sauvegarder puis sur Fermer pour retourner à l'écran Saisie des paiements.

Remarque : Le bouton Ajuster n'est disponible que si l'option Permettre les ajustements dans lots de paiements est sélectionnée sur l'écran Options de CF.

- 10. Si le document que vous payez est associé à une tâche et que vous payez uniquement une partie de la facture, sélectionnez une méthode d'imputation et imputez le paiement partiel manuellement.
	- a. Sélectionnez une méthode d'imputation à utiliser comme implicite pour la saisie du paiement en cours. Pour en savoir plus, consultez "Écran Saisie des [paiements](#page-501-0) de CF" [\(page](#page-501-0) 496).
	- b. Sélectionnez la facture associée à une tâche que vous voulez régler d'une des manières suivantes :
		- Sélectionnez l'option Mode sélection, cliquez sur le bouton Aller  $\overline{\mathbb{E}^+}$  pour afficher les factures impayées pour le fournisseur sélectionné, puis sélectionnez Oui dans la colonne Imputer pour la facture.
		- Décochez l'option **Mode sélection** puis saisissez le numéro de facture dans le champ document dans la table des détails.
	- c. Entrez le montant de votre paiement dans la colonne Montant imputé pour la facture sélectionnée, puis quittez le champ.
	- d. Si le montant imputé est inférieur au solde courant et vous voulez sélectionner des détails particuliers auxquels vous voulez imputer le paiement partiel ou utiliser une autre méthode d'imputation pour cette facture :
		- i. Cliquez sur le bouton Tâches pour ouvrir l'écran Détails imputés Gestion de projet.
		- ii. Sélectionnez la méthode d'imputation à utiliser pour ventiler le paiement partiel aux écritures de la facture.
		- iii. Cliquez sur le bouton Aller  $\mathbb{R}^+$  pour afficher les écritures de la facture.
		- iv. Sélectionnez les détails qui ne sont pas payés en ce moment, puis cliquez sur le bouton Effacer.

v. Assurez-vous que les montants ventilés aux écritures de facture sont corrects.

#### Remarques :

- Si vous ne voulez pas utiliser une méthode d'imputation pour ventiler des montants aux écritures ou si vous souhaitez modifier les montants ventilés, vous pouvez entrer manuellement les montants que vous payez pour les écritures de facture ou les modifier.
- Pour ajouter ou enregistrer la facture, le montant non imputé doit être nul, ce qui signifie que la somme des montants imputés aux écritures est la même que le total imputé à la facture. Par exemple, vous pourriez ajuster des montants pour une facture qui utilise un calendrier de paiements échelonnés.
- vi. Cliquez sur Fermer pour retourner à l'écran Saisie des paiements.
- vii. Cliquez sur Sauvegarder.
- 11. Dans un livre auxiliaire multidevise, si la banque ou le fournisseur n'utilise pas la devise fonctionnelle et que vous devez changer les renseignements sur le taux de change pour le paiement, cliquez sur le bouton Taux et, pour chaque type de taux (banque et fournisseur), saisissez les renseignements suivants :
	- $\bullet$  Le code de type de taux.
	- Le taux de change. Si la devise du compte bancaire ou la devise du fournisseur correspond à la devise fonctionnelle, le taux pour la devise sera de 1,0000000.

Remarque : Le bouton Taux n'apparaît que lorsque le fournisseur n'utilise pas la devise fonctionnelle.

Le chèque sera libellé dans la devise de la banque.

#### 12. Lorsque vous avez fini, cliquez sur Ajouter ou Sauvegarder.

### Après avoir saisi et imputé des paiements

- Imprimez les chèques individuels. Pour en savoir plus, consultez ["Imprimer](#page-297-0) un seul chèque lors du paiement d'un [fournisseur"](#page-297-0) (page 292).
- Imprimez la liste des lots puis passez en revue les saisies.

Corrigez les entrées, au besoin, puis réimprimez la liste de chaque lot corrigé. Lorsque les lots sont corrects, traitez les rapports.

Remarque : Vous devez imprimer les listes de lots avant le report si l'option Forcer la liste de tous les lots est sélectionnée sur l'écran Options de CF.

- Sélectionnez l'option Prêt à reporter pour chaque lot.
- Imprimez et reportez les lots de paiements. Pour en savoir plus, consultez ["Impression](#page-301-0) des chèques pour un lot de [paiements"](#page-301-0) (page 296).

#### <span id="page-192-0"></span>Imputer un paiement

Utilisez la table de détails de l'écran Saisie des paiements pour imputer les paiements à des documents en suspens voulus. Vous pouvez imputer un paiement au moment où vous le saisissez, ou à une date ultérieure.

Lorsque vous avez imputé le paiement, vous pouvez sauvegarder les transactions et imprimer le chèque si désiré.

### Avant de commencer

- Saisissez un paiement. Pour en savoir plus, consultez "Saisir et imputer un [paiement"](#page-187-0) (page [182\)](#page-187-0).
- Si vous utilisez la comptabilité multidevise, mettez à jour les données concernant les devises et taux de change dans Services communs.
- Sélectionnez une destination d'impression
- Si vous utilisez des champs optionnels, définissez les champs optionnels que vous souhaitez inclure dans Saisie des paiements. Pour en savoir plus, consultez "Écran Champs [optionnels](#page-401-0) [de C.F."](#page-401-0) (page 396)

### Pour imputer un paiement à une facture, procédez comme suit :

- 1. Ouvrez Comptes fournisseurs > Transactions de C.F. > Saisie des paiements.
- 2. Dans le champ  $N^{\circ}$  de lot, saisissez un numéro de lot.
- 3. Dans le champ  $N^{\circ}$  de saisie, saisissez le numéro du paiement que vous souhaitez imputer.
- 4. Si vous connaissez le numéro du document auquel vous imputez la facture ou s'il existe un grand nombre de documents pour ce fournisseur, décochez l'option **Mode sélection**. Sinon, sélectionnez cette option. Puis :
- Si vous utilisez l'option Mode sélection :
	- a. Sélectionnez le type de documents à afficher (Tous, Facture ou Note de débit).
	- b. Choisissez l'ordre dans lequel répertorier les documents (Numéro de document, Numéro de bon de commande, Date d'échéance, Numéro de commande, Date du document, Solde courant).
	- c. Saisissez le numéro de début, la date ou le solde, selon le choix de l'ordre des documents.

Conseil : Appuyez sur F5 pour utiliser un dépisteur et choisir parmi les options disponibles.

- d. Cliquez sur le bouton Aller  $\mathbb{E}^1$  ou appuyez sur F7.
- e. Pour chaque document auquel vous souhaitez imputer le paiement, sélectionnez Oui dans la colonne Imputer.
- f. Dans le champ Montant imputé, saisissez le montant à imputer.

#### Remarques :

- Par défaut, le montant intégral est imputé et la remise totale est appliquée. Toutefois, vous pouvez reporter la transaction sans imputer la totalité de la note de crédit ou du paiement anticipé et imputer la partie restante à une date ultérieure.
- Vous ne pouvez pas imputer un montant supérieur au total du paiement.
- g. Si une remise sur paiement anticipé s'applique à la facture, entrez le montant dans la colonne Remise appliquée.

Remarque : Vous pouvez saisir une remise appliquée qui dépasse celle spécifiée sur la facture originale.

- Si vous n'utilisez pas l'option Mode sélection :
	- a. Dans le champ N° document, saisissez le numéro de document.
	- b. Dans le champ N° paiement, saisissez « 1 » ou tapez le numéro de paiement si le document contient des paiements échelonnés multiples.
	- c. Dans le champ Montant imputé, saisissez le montant à imputer.
	- d. Si vous saisissez un paiement partiel pour un document associé à une tâche, choisissez une méthode d'imputation pour le paiement et modifiez la ventilation du

paiement, au besoin.

- e. S'il existe un montant de remise, saisissez-le dans le champ Remise.
- 5. Cliquez sur Ajouter ou Sauvegarder pour ajouter et imputer le paiement.

## Après avoir imputé un paiement de fournisseur à une facture, procédez comme

### suit :

Lorsque vous avez terminé d'ajouter des paiements à un lot, imprimez les chèques et reportez le lot de paiements.

Afficher un paiement existant à imputer ou modifier

Vous pouvez afficher un paiement existant pour :

- Imputer un paiement sur le compte du fournisseur.
- Modifier les montants ultérieurement imputés pour ce paiement.
- Saisir les détails de ventilation pour un paiement divers.

### Pour afficher un paiement :

- 1. Ouvrez Comptes fournisseurs > Transactions de C.F. > Saisie des paiements.
- 2. Dans le champ N° lot, saisissez le lot qui contient le paiement que vous souhaitez imputer ou modifier.

Remarque : Pour afficher les données d'en-tête d'un lot de paiements, cliquez sur le bouton Zoom  $\overline{+}$  à côté du champ N° lot. Pour en savoir plus, consultez Écran Données du lot de CF (Saisie des paiements).

3. Dans le champ N° saisie, entrez le numéro de saisie du paiement.

Imputer des paiements anticipés et des notes de crédit dans l'écran Saisie des paiements

Utilisez le tableau de détails Saisie des paiements pour effectuez les actions suivantes :

- Imputer les nouveaux paiements à des transactions en suspens.
- Imputer des paiements anticipés et des notes de crédit déjà reportées.
- Modifier les imputations de paiements non reportées.
- Saisir des ajustements pour des factures, notes de crédit ou notes de débits (si vous utilisez

l'option Permettre les ajustements dans les lots de paiements).

• Revoir l'historique des imputations à un document.

### Pour imputer un paiement anticipé ou une note de crédit, procédez comme suit :

- 1. Ouvrez Comptes fournisseurs > Transactions de C.F. > Saisie des paiements.
- 2. Saisissez le numéro du document correspondant au paiement anticipé ou à la note de crédit que vous souhaitez imputer.

Comptes fournisseurs affichera le montant que vous pouvez imputer dans le champ Montant non imputé.

3. Si vous utilisez des champs optionnels et souhaitez afficher ou modifier les champs de paiement optionnels attribués automatiquement à cette transaction, cliquez sur le bouton

Zoom  $\bigoplus$  situé à côté de l'option Champs optionnels.

Un écran Champs optionnels s'affichera, vous permettant de modifier ou de supprimer les champs optionnels attribués à cette transaction. Vous pouvez également assigner des champs de paiement optionnels différents.

- 4. Si vous connaissez le numéro du document auquel vous imputez la facture ou s'il existe un grand nombre de documents pour ce fournisseur, décochez l'option Mode sélection. Sinon, sélectionnez cette option. Puis :
	- Si vous utilisez l'option Mode sélection :
		- a. Sélectionnez le type de documents à afficher (Tous, Facture ou Note de débit).
		- b. Choisissez l'ordre dans lequel répertorier les documents (Numéro de document, Numéro de bon de commande, Date d'échéance, Numéro de commande, Date du document, Solde courant).
		- c. Saisissez le numéro de début, la date ou le solde, selon le choix de l'ordre des documents.

Conseil : Appuyez sur F5 pour utiliser un dépisteur et choisir parmi les options disponibles.

- d. Cliquez sur le bouton Aller  $\mathbb{E}^{\mathbb{L}}$  ou appuyez sur F7.
- e. Pour chaque document auquel vous souhaitez imputer le paiement, sélectionnez Oui dans la colonne Imputer.

f. Dans le champ Montant imputé, saisissez le montant à imputer.

#### Remarques :

- Par défaut, le montant intégral est imputé et la remise totale est appliquée. Toutefois, vous pouvez reporter la transaction sans imputer la totalité de la note de crédit ou du paiement anticipé et imputer la partie restante à une date ultérieure.
- Vous ne pouvez pas imputer un montant supérieur au total du paiement.
- g. Si une remise sur paiement anticipé s'applique à la facture, entrez le montant dans la colonne Remise appliquée.

Remarque : Vous pouvez saisir une remise appliquée qui dépasse celle spécifiée sur la facture originale.

- Si vous n'utilisez pas l'option Mode sélection :
	- a. Dans le champ N° document, saisissez le numéro de document.
	- b. Dans le champ N° paiement, saisissez « 1 » ou tapez le numéro de paiement si le document contient des paiements échelonnés multiples.
	- c. Dans le champ Montant imputé, saisissez le montant à imputer.
	- d. Si vous saisissez un paiement partiel pour un document associé à une tâche, choisissez une méthode d'imputation pour le paiement et modifiez la ventilation du paiement, au besoin.
	- e. S'il existe un montant de remise, saisissez-le dans le champ Remise.

Imputer un paiement anticipé ou une note de crédit reportés

Vous pouvez imputer un paiement anticipé reporté.

### Avant de commencer

Vous devez sélectionner l'option Permettre les ajustements dans des lots de paiements à l'écran Options de CF si vous pensez ajuster la note de débit ou la facture que vous payez.

### Pour imputer un paiement anticipé ou une note de crédit à une facture ou une note de débit :

- 1. Ouvrez Comptes fournisseurs > Transactions de C.F. > Saisie des paiements.
- 2. Dans le champ Numéro de lot, saisissez le numéro de lot d'un lot existant ou cliquez sur le bouton Nouveau pour créer un nouveau lot.
- 3. Cliquez sur le bouton Nouveau à droite du champ N° de saisie et entrez une description pour la transaction, par exemple « Imputer un paiement anticipé à la fact. N° 7764 ».
- 4. Dans le champ Type de transaction, sélectionnez Imputer document.
- 5. Remplissez les autres champs à l'écran Saisie des paiements. Pour en savoir plus, consultez "Écran Saisie des [paiements](#page-501-0) de CF" (page 496)
- 6. Si vous connaissez le numéro du document auquel vous imputez la facture ou s'il existe un grand nombre de documents pour ce fournisseur, décochez l'option Mode sélection. Sinon, sélectionnez cette option. Puis :
	- Si vous utilisez l'option Mode sélection :
		- a. Sélectionnez le type de documents à afficher (Tous, Facture ou Note de débit).
		- b. Choisissez l'ordre dans lequel répertorier les documents (Numéro de document, Numéro de bon de commande, Date d'échéance, Numéro de commande, Date du document, Solde courant).
		- c. Saisissez le numéro de début, la date ou le solde, selon le choix de l'ordre des documents.

Conseil : Appuyez sur F5 pour utiliser un dépisteur et choisir parmi les options disponibles.

- d. Cliquez sur le bouton Aller  $\overline{\mathbb{E}}$  ou appuyez sur F7.
- e. Pour chaque document auquel vous souhaitez imputer le paiement, sélectionnez Oui dans la colonne Imputer.
- f. Dans le champ Montant imputé, saisissez le montant à imputer.

#### Remarques :

- Par défaut, le montant intégral est imputé et la remise totale est appliquée. Toutefois, vous pouvez reporter la transaction sans imputer la totalité de la note de crédit ou du paiement anticipé et imputer la partie restante à une date ultérieure.
- Vous ne pouvez pas imputer un montant supérieur au total du paiement.
- g. Si une remise sur paiement anticipé s'applique à la facture, entrez le montant dans la colonne Remise appliquée.

Remarque : Vous pouvez saisir une remise appliquée qui dépasse celle spécifiée sur la facture originale.

- Si vous n'utilisez pas l'option Mode sélection :
	- a. Dans le champ N° document, saisissez le numéro de document.
	- b. Dans le champ N° paiement, saisissez « 1 » ou tapez le numéro de paiement si le document contient des paiements échelonnés multiples.
	- c. Dans le champ Montant imputé, saisissez le montant à imputer.
	- d. Si vous saisissez un paiement partiel pour un document associé à une tâche, choisissez une méthode d'imputation pour le paiement et modifiez la ventilation du paiement, au besoin.
	- e. S'il existe un montant de remise, saisissez-le dans le champ Remise.
- 7. Si vous émettez un paiement qui n'est pas dans votre devise fonctionnelle, cliquez sur Taux afin de vérifier ou de modifier le taux de change utilisé pour ce paiement.
- 8. Si vous devez ajuster un document que vous payez :
	- a. Cliquez sur Ajuster.

L'écran Saisie d'ajustement divers s'affichera.

Remarque : Ce bouton n'est disponible que si l'option Permettre les ajustements dans lots de paiements est sélectionnée sur l'écran Options de CF.

- b. Indiquez une référence et une description pour l'ajustement.
- c. Entrez un code de ventilation ou un numéro de compte de grand livre pour chaque détail d'ajustement.
- d. Entrez le montant de chaque détail d'ajustement.
- e. Cliquez sur Sauvegarder.
- f. Cliquez sur Fermer pour retourner à l'écran Saisie des paiements.
- 9. Cliquez sur Ajouter ou sur Sauvegarder pour imputer le paiement anticipé ou la note de crédit.

## Après avoir imputé une note de crédit ou un paiement anticipé à une facture ou une note de débit

• Imprimez la liste des lots. Corrigez les entrées, au besoin, puis réimprimez la liste de chaque lot corrigé. Lorsque les lots sont corrects, traitez les rapports.

Remarque : Vous devez imprimer les listes de lots avant le report si vous choisissez l'option Forcer la liste de tous les lots sous l'onglet Traitement dans l'écran Options de CF.

- Dans l'écran Liste des lots de paiements, sélectionnez l'option Prêt à reporter pour chaque lot. Vous pouvez également sélectionner un lot, cliquer sur le bouton Reporter, puis cliquer sur Oui lorsque le système vous demande de choisir l'option Prêt à reporter.
- Reportez le lot de paiements.

Remarque : Si des transactions ne peuvent pas être reportées, le module Comptes fournisseurs crée un nouveau lot contenant les transactions erronées.

Imputer un paiement ou une note de crédit à une facture associée à une tâche connexe

Vous pouvez distribuer des montants de paiement sur des factures.

### Avant de commencer

• Ajoutez le paiement. Pour en savoir plus, consultez "Imputer un [paiement"](#page-192-0) (page 187).

### Pour imputer des montants aux détails de différents contrats, projets, catégories et ressources :

- 1. Ouvrez Comptes fournisseurs > Transactions de C.F. > Saisie des paiements.
- 2. Affichez le paiement, le paiement anticipé ou la note de crédit.
- 3. Dans le tableau de détails, pour la facture associée à une tâche connexe que vous payez, sélectionnez Oui dans la colonne Imputer.
- 4. Cliquez sur Tâches.

L'écran Imputer détails de Gestion de projet s'affiche.

- 5. Saisissez le montant à imputer à la facture sélectionnée.
- 6. Dans le champ Méthode d'imputation, spécifiez l'une des méthodes suivantes pour imputer le montant aux contrats, projets, catégories et les projets qui apparaissent sur la facture :
	- Imputer intégralement. Sélectionnez cette méthode pour imputer automatiquement un montant aux écritures de facture en commençant par le premier détail (contrat-projetcatégorie-ressource) sur une facture, jusqu'à ce que le montant soit intégralement imputé.

Si vous utilisez cette méthode pour répartir un paiement sur une facture qui utilise des paiements échelonnés multiples, vous devrez peut-être ajuster les ventilations manuellement.

Notez que les remises, le cas échéant, sont imputées à la dernière ligne uniquement. Si vous souhaitez répartir les remises de manière proportionnelle, vous devez sélectionner l'option de ventilation par montant.

- Ventiler par montant. Sélectionnez cette méthode pour imputer un montant de paiement proportionnel à tous les détails de la facture, selon les montants relatifs des détails.
- 7. Sélectionnez un quelconque détail qui ne soit pas payé en ce moment, puis cliquez sur Effacer pour supprimer les détails de la ventilation.
- 8. Cliquez sur Fermer pour retourner à l'écran Saisie des paiements.
- 9. Cliquez sur Ajouter ou Sauvegarder.

#### Conseil :

Si par accident vous supprimez une ligne, ou si vous utilisez le bouton Effacer pour supprimer toutes les lignes, vous pouvez utiliser le dépisteur du champ N° ligne-Imputation pour sélectionner un détail de paiement particulier. Suite...

Sélectionnez un détail de paiement en procédant comme suit :

- 1. Sélectionnez la première ligne vide dans le tableau, ou appuyez sur Insérer pour en créer une.
- 2. Cliquez sur l'en-tête de la colonne N° ligne-Imputation, ou double-cliquez sur le champ N° ligne-Imputation puis cliquez sur le Dépisteur qui s'affiche.
- 3. Mettez en surbrillance le détail que vous souhaitez payer dans la liste des détails affichée, puis cliquez sur Sélectionner, ou double-cliquez sur le détail.

Verser un paiement partiel pour un document associé à une tâche connexe

Vous utilisez l'écran Saisie des paiements de C.F. pour imputer des paiements partiels aux factures.

### Pour imputer des paiements partiels aux factures associées à une tâche connexe :

- 1. Ouvrez Comptes fournisseurs > Transactions de C.F. > Saisie des paiements.
- 2. saisissez les détails de l'en-tête du paiement comme à votre habitude, y compris le numéro de fournisseur, la date de la transaction, l'exercice et la période.
- 3. Sélectionnez une méthode d'imputation à utiliser comme implicite pour la saisie du paiement en cours. Pour en savoir plus, consultez "Écran Saisie des [paiements](#page-501-0) de CF" (page 496).
- 4. Sélectionnez la facture associée à une tâche que vous voulez régler d'une des manières suivantes :
- Sélectionnez l'option Mode sélection, cliquez sur le bouton Aller  $\mathbb{E}$  pour afficher les factures impayées pour le fournisseur sélectionné, puis sélectionnez Oui dans la colonne Imputer pour la facture.
- Décochez l'option Mode sélection puis saisissez le numéro de facture dans le champ document dans la table des détails.
- 5. Entrez le montant de votre paiement dans la colonne **Montant imputé** pour la facture sélectionnée, puis quittez le champ.
- 6. Si le montant imputé est inférieur au solde courant et vous voulez sélectionner des détails particuliers auxquels vous voulez imputer le paiement partiel ou utiliser une autre méthode d'imputation pour cette facture :
	- a. Cliquez sur le bouton Tâches pour ouvrir l'écran Détails imputés Gestion de projet.
	- b. Sélectionnez la méthode d'imputation à utiliser pour ventiler le paiement partiel aux écritures de la facture.
	- c. Cliquez sur le bouton Aller  $\overline{\mathbb{R}^4}$  pour afficher les écritures de la facture.
	- d. Sélectionnez les détails qui ne sont pas payés en ce moment, puis cliquez sur le bouton Effacer.
	- e. Assurez-vous que les montants ventilés aux écritures de facture sont corrects.

#### Remarques :

- Si vous ne voulez pas utiliser une méthode d'imputation pour ventiler des montants aux écritures ou si vous souhaitez modifier les montants ventilés, vous pouvez entrer manuellement les montants que vous payez pour les écritures de facture ou les modifier.
- Pour ajouter ou enregistrer la facture, le montant non imputé doit être nul, ce qui signifie que la somme des montants imputés aux écritures est la même que le total imputé à la facture. Par exemple, vous pourriez ajuster des montants pour une facture qui utilise un calendrier de paiements échelonnés.
- f. Cliquez sur Fermer pour retourner à l'écran Saisie des paiements.
- g. Cliquez sur Sauvegarder.
- 7. Cliquez sur Ajouter.

Radier de légers écarts durant la saisie de paiements

Vous pouvez uniquement ajuster un document si vous lui avez imputé un paiement, en saisissant une transaction de paiement.

## Avant de commencer

Sélectionnez l'option Permettre les ajustements dans lots de paiements sur l'écran Options de CF.

### Pour ajuster un document au cours de la saisie des paiements, procédez comme suit :

- 1. Ouvrez Comptes fournisseurs > Transactions de C.F. > Saisie des paiements.
- 2. Créez une nouvelle transaction Paiement ou Imputer document, ou sélectionnez-en une à modifier.
- 3. Sur le tableau de détails, sélectionnez Oui dans la colonne Imputer pour le document que vous souhaitez ajuster, puis, dans la colonne Montant imputé, saisissez le montant que vous souhaitez payer ou imputer au document.
- 4. Après avoir sélectionné le document à imputer, cliquez sur Ajuster.

L'écran Saisie d'ajustement divers s'affichera.

- 5. Saisissez une référence et une description d'ajustement, puis, pour chaque détail de l'ajustement, procédez comme suit :
	- a. Dans le champ N° ligne-Ajustement, utilisez le Dépisteur Q pour sélectionner les détails du document que vous souhaitez ajuster.
	- b. Saisissez un code de ventilation ou un numéro de compte du grand livre pour le détail de l'ajustement.
	- c. Entrez le montant ajusté pour le détail.
- 6. Une fois le montant rempli, cliquez sur Fermer pour retourner à l'écran Saisie des paiements.
- 7. Cliquez sur Ajouter ou Sauvegarder.
- 8. Réalisez une des actions suivantes :
	- Si vous avez émis un chèque manuel, procédez comme suit :
		- a. Indiquez « zéro » comme numéro de chèque, puis sélectionnez l'option Imprimer chèque.
		- b. Ajustez la facture à laquelle le paiement est imputé, puis sauvegardez le paiement.
		- c. Cette fois-ci, modifiez le paiement après enregistrement des modifications, en désactivant l'option Imprimer chèque et en saisissant le numéro de chèque.
	- Si vous n'avez pas émis de chèque manuel, procédez comme suit :
- a. Sélectionnez l'option Imprimer chèque.
- b. Imputez la transaction.
- c. Sauvegardez la transaction.
- d. Mettez en surbrillance la facture que vous souhaitez ajuster, cliquez sur Ajuster, saisissez les détails d'ajustement et sauvegardez l'ajustement.
- e. Modifiez le paiement une fois de plus pour décocher l'option Imprimer chèque et saisissez le numéro du chèque que vous avez émis.

Afficher l'historique du document lorsque vous imputez un paiement ou une note de crédit

Vous pouvez afficher des renseignements sur ce qui a déjà été imputé à un document, notamment sur les éléments suivants :

- $\bullet$  Le type de transaction
- Le numéro du chèque/document
- La date de la transaction
- Le montant imputé
- La description de la transaction
- Les numéro et nom du fournisseur

Remarque : Ces instructions supposent que vous travaillez avec le paiement ou la note de crédit dans l'écran Saisie des paiements.

### Avant de commencer

Si vous ne l'avez pas déjà fait :

- Ouvrez Comptes fournisseurs > Transactions de C.F. > Saisie des paiements.
- Sélectionnez ou créez le lot de paiements et la saisie des paiements.

### Pour examiner l'historique d'une facture, d'une note de crédit ou d'une note de débit tout en imputant un paiement ou une note de crédit :

- 1. À l'écran Saisie des paiements, sélectionnez un document dans la table de détails.
- 2. Dans le champ Imputer, sélectionnez Oui (double-cliquez sur le champ Imputer pour sélectionner Oui au lieu de Non, ou Non au lieu de Oui).

#### 3. Cliquez sur Historique.

L'écran Historique du document fournit des renseignements sur chaque document déjà imputé à la facture, à la note de crédit ou à la note de débit choisie.

Remarque : Vous ne pouvez changer aucune des données qui figurent dans cet écran.

4. Cliquez sur Fermer pour retourner à l'écran Saisie des paiements.

## Changer les champs optionnels

Si vous utilisez exactement les mêmes champs optionnels dans les fiches fournisseur et les paiements, le programme assigne au paiement les valeurs de champs optionnels utilisées dans la fiche fournisseur.

Vous pouvez accepter ou supprimer les champs optionnels affichés par défaut et vous pouvez ajouter d'autres champs optionnels, que vous avez définis pour les documents de paiement. Vous pouvez également modifier les valeurs des champs optionnels utilisés dans la saisie.

### Pour vérifier ou modifier les champs optionnels et les valeurs pour un paiement :

- 1. Ouvrez Comptes fournisseurs > Transactions de C.F. > Saisie des paiements.
- 2. Cliquez sur le bouton Zoom  $\bigoplus$  à côté de l'option Champs optionnels.

L'écran Champs optionnels apparaît, affichant tous les champs optionnels indiqués pour l'insertion automatique sur les nouveaux paiements.

3. Dans l'écran Champs optionnels, ajoutez ou supprimez des champs optionnels pour le document de paiement.

Vous pouvez ajouter tout champ optionnel défini pour les détails de facture. Vous pouvez aussi changer les valeurs par défaut qui s'affichent, comme suit :

- Si le champ optionnel est validé, vous devez spécifier une valeur qui est définie pour le champ optionnel dans Services communs. Si le champ optionnel autorise des blancs, vous pouvez laisser le champ de valeur en blanc.
- Si le champ optionnel n'est pas validé, il vous est possible de sélectionner une valeur prédéfinie, ou de saisir toute valeur qui est cohérente avec le type de champ (par exemple, le montant, le texte, oui ou non), à condition que votre saisie ne dépasse pas la longueur autorisée pour le champ.

## Annuler un chèque imprimé

Si vous avez fait une erreur lors de l'écriture d'un chèque, puis imprimé le chèque avant de vous rendre compte de l'erreur, vous pouvez annuler le chèque via Services bancaires ou depuis l'écran Saisie des paiements de C.F.

### Pour annuler un chèque imprimé depuis l'écran Saisie des paiements :

- 1. Ouvrez Comptes fournisseurs > Transactions de C.F. > Saisie des paiements.
- 2. Afficher le lot et la saisie.
- 3. Dans le tableau de détails, sélectionnez un chèque à annuler.
- 4. Cliquez sur Annuler chèque.
- 5. Cliquez ensuite sur Oui.

## À propos de la saisie des paiements anticipés à l'aide de l'écran Saisie des paiements

Utilisez l'écran Saisie des paiements pour :

- Taper le montant du paiement anticipé.
- Taper le numéro du document auquel vous voulez imputer le paiement anticipé. Vous pouvez identifier le document non reporté par son numéro de facture, de bon de commande ou de bulletin de vente.

Vous pouvez tout d'abord reporter la facture ou le paiement anticipé. Le module Comptes fournisseurs apparie les paiements anticipés lorsque vous reportez des lots de paiements et lorsque vous reportez des lots de factures. Si le paiement anticipé fait correctement référence au numéro de facture, de bon de commande ou du bordereau de vente d'une facture, il est imputé à la facture, quel que soit le document reporté en premier.

## Verser un paiement anticipé à un fournisseur

Lorsque vous entrez un paiement anticipé, vous pouvez préciser le numéro de document, le numéro du bon d'achat ou de bulletin de ventes pertinent au paiement anticipé. Le module Comptes fournisseurs utilisera ce numéro pour faire correspondre le paiement anticipé reporté à la facture au moment du report.

Remarque : Il n'est pas nécessaire de fournir un numéro de document correspondant lorsque vous saisissez un paiement anticipé.

Vous pouvez aussi ajouter un paiement anticipé en même temps que vous entrez une facture. Pour en savoir plus, consultez "Écran Saisie des [factures](#page-465-0) de CF" (page 460)

Si le module Comptes fournisseurs ne peut pas faire correspondre la facture au paiement anticipé lorsque la facture est reportée, vous pouvez utiliser le type de transaction Imputer document pour les faire correspondre.

Les paiements anticipés sont munis d'une date d'entrée en vigueur du paiement; il s'agit de la date à laquelle Comptes fournisseurs considère que le paiement a été crédité sur le compte du fournisseur. Les paiements anticipés n'entrent pas en compte dans le calcul des montants à payer aux fournisseurs, quand vous utilisez l'écran Créer un lot de paiements, et ce, jusqu'à ce qu'ils arrivent à leur date d'entrée en vigueur.

Paiements anticipés multidevises :

- Tous les chèques d'un lot sont émis dans la devise de la banque.
- Saisissez le montant du paiement anticipé dans la devise du fournisseur, même si la devise du fournisseur est différente de celle de la banque.
- Si la banque ou le fournisseur n'utilise pas la devise fonctionnelle, vous pouvez vous servir de l'écran Remplacement du taux pour modifier les données concernant le taux de change du paiement anticipé et pour consulter la conversion de la devise du fournisseur à celle de la banque. Pour en savoir plus, consultez Écran Remplacement du taux de C.F.

### Ajouter un paiement anticipé à imputer ultérieurement :

- 1. Ouvrez Comptes fournisseurs > Transactions de C.F. > Saisie des paiements.
- 2. Dans le champ N° du lot, saisissez le numéro d'un lot existant ou cliquez sur le bouton Nouveau **+** pour créer un nouveau lot.
- 3. Cliquez sur le bouton Nouveau situé à côté du champ N° de saisie, puis, dans le champ à droite, saisissez une description du paiement (par exemple, « Paiement anticipé du BC 5664 »).
- 4. Dans le champ Type transaction, sélectionnez un Paiement anticipé pour enregistrer une avance associée à un compte fournisseur.
- 5. Remplissez les autres champs de l'écran Saisie des paiements. Pour en savoir plus, consultez "Écran Saisie des [paiements](#page-501-0) de CF" (page 496)
- 6. Si le paiement anticipé est associé à une tâche connexe :
	- a. Sélectionnez l'option Tâche connexe.
	- b. Cliquez sur Tâches.

L'écran Imputer détails de Gestion de projet s'affiche.

c. Ventilez les montants sur les contrats, les projets, les catégories et les ressources pour lesquels vous effectuez le paiement. Pour en savoir plus, consultez Écran Gestion de projet - Imputer détails de C.F.

7. Cliquez sur Ajouter ou Sauvegarder.

Remarque : Lorsque vous cliquez sur Ajouter, Comptes fournisseurs attribuera un numéro au paiement anticipé. Le numéro sera composé du préfixe et du numéro de séquence suivant précisé sur l'onglet Numérotation de l'écran Options de CF.

## Après avoir ajouté un paiement anticipé

• Imprimez la liste des lots. Corrigez les entrées, au besoin, puis réimprimez la liste de chaque lot corrigé. Lorsque les lots sont corrects, traitez les rapports.

Remarque : Vous devez imprimer les listes de lots avant de les reporter, si vous sélectionnez l'option Forcer la liste de tous les lots, sur l'onglet Traitement de l'écran Options de CF.

- Imprimez les chèques individuels. Pour en savoir plus, consultez ["Imprimer](#page-297-0) un seul chèque lors du paiement d'un [fournisseur"](#page-297-0) (page 292).
- Sélectionnez l'option Prêt à reporter pour chaque lot ou choisissez chaque lot individuellement dans l'écran Liste des lots de paiements; puis cliquez sur Oui lorsque le système vous invite à sélectionner l'option Prêt à reporter.
- Reportez le lot. Vous devez également reporter le paiement anticipé avant de pouvoir l'imputer au compte du fournisseur.

Remarque : Si des transactions de paiement ne peuvent pas être reportées, le module Comptes fournisseurs crée un nouveau lot contenant les transactions erronées. Pour en savoir plus, consultez ["Impression](#page-301-0) des chèques pour un lot de paiements" (page 296).

• Imputez le paiement anticipé sur le compte du fournisseur.

## À propos de la saisie de factures payées au comptant

L'écran Saisie des paiements vous permet de saisir des factures au moment où vous saisissez des paiements pour des fournisseurs existants et des fournisseurs occasionnels. Dans certains programmes, c'est ce qu'on appelle une « facture payée comptant ».

Pour saisir une facture lorsque vous ajoutez un paiement, sélectionnez Paiement divers comme type de transaction. Comptes fournisseurs affiche alors un tableau de saisie des détails où vous pouvez saisir des ventilations de compte de grand livre pour le paiement, comme vous le feriez pour ajouter une facture à l'aide de l'écran Saisie des factures.

La ventilation débite les comptes du grand livre que vous avez précisés et crédite le compte bancaire choisi pour le lot.

Lorsque vous reportez le paiement divers, Comptes fournisseurs créé une transaction de facture et une transaction de paiement. Les saisies sont combinées sur le même journal de report.

#### Remarque :

Les factures créées pour un paiement divers n'incluent pas ce qui suit :

- Retenue.
- Champs optionnels.
- Modalités. (La facture est payée immédiatement.)

#### Fournisseur occasionnel ou fournisseur existant de Comptes fournisseurs

Si vous saisissez un paiement divers pour un fournisseur existant, vous devez saisir le numéro de facture et le numéro de fournisseur. Lorsque vous ajoutez la saisie, Comptes fournisseurs crée un document de facture qui reprend ce numéro.

Remarque : Pour saisir une facture payée comptant pour un fournisseur occasionnel, vous ne devez pas renseigner le champ N° fournisseur. Vous entrez le nom et l'adresse du bénéficiaire dans l'écran lorsque vous cliquez sur le bouton Zoom (+), situé à côté du champ Adresse paiement.

#### Paiements divers de tâche connexe

Saisie des paiements vous permet également de saisir des détails de tâche connexe pour les paiements divers. Pour afficher les champs de tâche connexe nécessaires, sélectionnez l'option Tâche connexe dans l'écran Saisie des paiements avant de saisir le moindre détail.

#### Calcul des taxes pour les paiements divers

Comptes fournisseurs calcule les taxes et met à jour les services de taxe pour les paiements divers, comme c'est le cas pour les factures que vous saisissez via l'écran Saisie des factures.

Par défaut, le programme affiche les renseignements de taxe d'après l'enregistrement de fournisseur, que vous pouvez modifier pour un paiement divers, comme suit :

- Pour modifier le groupe de taxes ou d'autres renseignements de taxe pour le document, utilisez l'écran Document - Taxes de CF. (Vous pouvez utiliser un groupe de taxes d'après celui spécifié dans l'enregistrement de fournisseur.) Pour en savoir plus, consultez Écran Document - Taxes de CF.
- Pour modifier les renseignements de taxe des détails de facture, utilisez l'écran contextuel Détail de Comptes / Taxes de CF (Paiements divers) pour saisir les détails et renseignements de taxe de détail. Pour en savoir plus, consultez Écran Détail de Comptes / Taxes de CF (Paiements divers).

## Saisir une facture payée au comptant ou un paiement divers

Vous entrez un paiement divers pour émettre un chèque à une personne ou à une entreprise pour laquelle il n'existe aucun enregistrement de fournisseur dans Comptes fournisseurs. Par exemple, vous pouvez saisir un paiement divers pour enregistrer un achat auprès d'un fournisseur occasionnel.

Vous pouvez également entrer un paiement divers pour un fournisseur existant de Comptes fournisseurs et créer une facture en même temps, ainsi vous n'avez pas à entrer la facture séparément dans l'écran Saisie des factures. Ce type de paiement s'appelle une « facture payée comptant ».

Remarque : Le module Comptes fournisseurs ne crée pas de facture lorsque vous reportez un paiement pour un fournisseur occasionnel, pour lequel vous ne créez pas d'enregistrement de fournisseur.

### Pour ajouter une facture payée comptant ou un paiement comptant :

- 1. Ouvrez Comptes fournisseurs > Transactions de C.F. > Saisie des paiements.
- 2. Sélectionnez un lot de paiements existant à l'aide du champ **Numéro de lot** ou créez un nouveau lot.

Pour créer un nouveau lot :

- a. Cliquez sur le bouton Nouveau  $\bigoplus$  situé à côté du champ N° de lot, puis saisissez une description pour le lot dans le champ suivant.
- b. Dans le champ Date du lot, saisissez une date pour le nouveau lot ou acceptez la date de la session.
- c. Spécifiez la banque et, pour un livre auxiliaire multidevise, la devise par défaut pour le lot.
- 3. Cliquez sur le bouton Nouveau près du champ N° de saisie pour entamer un nouveau document, puis saisissez une description pour le paiement (telle que Paiement d'appareil photo).
- 4. Choisissez Paiementdivers comme type de transaction.
- 5. Si vous saisissez le paiement pour un fournisseur existant, indiquez le numéro de fournisseur dans le champ N° du fournisseur ou utilisez le Dépisteur pour le sélectionner.
- 6. Remplissez les renseignements généraux ou d'en-tête pour le paiement.

Les renseignements d'en-tête comprennent les éléments suivants :

- Une description de la saisie.
- La date du paiement et la date du report.
- L'adresse de paiement.
- Lle groupe de comptes.
- Le code de paiement.
	- Si le code est pour un paiement par chèque, vous sélectionnez Imprimer chèque, N° chèque et Langue chèque.
	- Si le code est pour un paiement comptant, spécifiez un compte de caisse.
- Le montant de paiement et, pour un système multidevise, la devise.
- Le numéro de la facture.
- Des champs optionnels (si vous vous en servez).
- Groupe de taxes.

Pour en savoir plus, consultez "Écran Saisie des [paiements](#page-501-0) de CF" (page 496)

- 7. Entrez les détails de ventilation du paiement, de la même façon que vous entrez les données d'une facture.
	- Si le paiement est associé à une tâche, sélectionnez l'option Tâche connexe, puis utilisez les champs qui s'affichent pour ventiler le paiement aux contrats, projets, catégories et ressources, au besoin.
	- Si le paiement n'est pas associé à une tâche, pour chaque détail de ventilation, entrez le code de ventilation ou le numéro de compte du grand livre et le montant, puis :
		- a. Tapez le montant ventilé.

Remarque : Vous pouvez entrer un montant négatif sur une ligne de détail, mais le total du document ne doit pas être négatif.

- b. Tapez une référence.
- c. Tapez une description pour la ventilation.

Vous pouvez également taper une référence et une description facultatives.

- 8. Pour vérifier ou changer les taxes calculées pour le document (y compris la taxe en monnaie de publication) ou changer le groupe de taxes du document, cliquez sur le bouton Taxes.
- 9. Pour vérifier les taxes calculées pour une écriture de ventilation ou les entrer manuellement, sélectionnez l'écriture, puis cliquez sur le bouton Compte/Taxe.

Pour en savoir plus sur la saisie manuelle de taxes, consultez ["Modifier](#page-119-0) les taxes sur une [facture,](#page-119-0) note de débit ou note de crédit" (page 114).

- 10. Dans un livre auxiliaire multidevise, si la banque ou le fournisseur n'utilise pas la devise fonctionnelle et que vous devez changer les renseignements sur le taux de change pour le paiement, cliquez sur le bouton Taux et, pour chaque type de taux (banque et fournisseur), saisissez les renseignements suivants :
	- Le code de type de taux.
	- Le taux de change. Si la devise du compte bancaire ou la devise du fournisseur correspond à la devise fonctionnelle, le taux pour la devise sera de 1,0000000.

Remarque : Le bouton Taux n'apparaît que lorsque le fournisseur n'utilise pas la devise fonctionnelle.

Le chèque sera libellé dans la devise de la banque.

11. Lorsque vous avez fini, cliquez sur Ajouter ou Sauvegarder.

### Après avoir saisi et ventilé le paiement

- Imprimez les chèques individuels. Pour en savoir plus, consultez ["Imprimer](#page-297-0) un seul chèque lors du paiement d'un [fournisseur"](#page-297-0) (page 292).
- Imprimez la liste des lots puis passez en revue les saisies.

Corrigez les entrées, au besoin, puis réimprimez la liste de chaque lot corrigé. Lorsque les lots sont corrects, traitez les rapports.

Remarque : Vous devez imprimer les listes de lots avant le report si l'option Forcer la liste de tous les lots est sélectionnée sur l'écran Options de CF.

- Sélectionnez l'option Prêt à reporter pour chaque lot.
- Imprimez et reportez les lots de paiements. Pour en savoir plus, consultez ["Impression](#page-301-0) des chèques pour un lot de [paiements"](#page-301-0) (page 296).

Ventiler les détails d'un paiement divers

L'écran Saisie des paiements vous permet de ventiler un paiement divers sur les comptes du grand livre.

Lorsque vous avez imputé le paiement, vous pouvez sauvegarder la transaction et imprimer le chèque.

### Pour ventiler un paiement divers, procédez comme suit :

- 1. Pour chaque compte auquel vous voulez ventiler ce paiement :
	- Tapez le code de ventilation ou le numéro de compte du grand livre.
	- Tapez le montant.

Remarque : Vous pouvez saisir un montant négatif sur une ligne de détail. Le total du document ne doit cependant pas être négatif.

- La référence et la description sont optionnelles.
- 2. Indiquez les détails de ventilation.
	- Pour ajouter une ligne de ventilation, appuyez sur Insérer.
	- Pour supprimer une ligne de ventilation, sélectionnez la ligne que vous souhaitez supprimer et appuyez sur Suppr.
- 3. Sur l'onglet Taux, attribuez un taux de change au paiement divers.

Remarque : Cet onglet s'affichera uniquement dans les systèmes multidevises.

4. Cliquez sur Ajouter.

### Saisir un crédit anticipé pour des marchandises que vous retournez

Vous pouvez enregistrer un crédit anticipé pour les marchandises que vous avez retournées

### Avant de commencer

- Déterminez le montant que le fournisseur est prêt à créditer pour les marchandises retournées.
- Créez ou sélectionnez un paiement pour le fournisseur.

### Pour traiter un crédit anticipé :

- 1. Ouvrez Comptes fournisseurs > Transactions de C.F. > Saisie des paiements.
- 2. Affichez la saisie de paiement.
- 3. Cliquez sur le bouton Zoom  $\bigoplus$ , situé à côté du champ Crédit anticipé.

L'écran Crédit anticipé s'affiche.

- 4. Pour chaque demande pour laquelle vous enregistrez un crédit, appuyez sur Insérer pour créer une ligne de détail, puis remplissez les champs de détails suivants :
	- . N° document. Saisissez un numéro pour identifier le document de débit que le système produira pour le crédit anticipé.

Le numéro doit vous aider à faire correspondre ce document avec la note de crédit, lorsqu'elle arrivera. Par exemple, si votre fournisseur vous a fourni un numéro d'autorisation de retour d'article, vous pouvez l'utiliser comme numéro de document (par exemple, RMA-00001).

- Référence. Tapez un numéro de référence pertinent pour identifier le document spécifique auquel vous accordez un crédit, par exemple, un numéro de facture.
- Description. Tapez une description pour la note de débit, telle qu'une description des marchandises que vous retournez et le motif.
- Montant demandé. Tapez le montant que le vendeur vous crédite pour le retour des marchandises.

Remarque : Le champ Crédit anticipé affiche le montant total de la saisie des crédits anticipés.

- 5. Cliquez sur Fermer pour retourner à l'écran Saisie des paiements et pour imputer le paiement (y compris le crédit anticipé), comme d'habitude.
- 6. Cliquez sur Sauvegarder.

### Après avoir ajouté un crédit anticipé

Saisissez la véritable note de crédit lorsque le fournisseur vous la transmet.

# **Ajustements**

Dans Comptes fournisseurs, vous pouvez :

- Saisir des ajustements individuels sur l'écran Saisie des ajustements de CF.
- <sup>l</sup> Ajuster des documents spécifiques sur l'écran Saisie des paiements de CF, si l'option Permettre les ajustements dans lots de paiements est sélectionnée sur l'écran Options de CF.

## À propos du traitement des ajustements

Comptes fournisseurs offre plusieurs méthodes pratiques pour ajuster les transactions et soldes de compte.

Dans Comptes fournisseurs, saisissez les ajustements individuellement, de l'une des façons suivantes :

<sup>l</sup> Dans l'écran Saisie des ajustements de CF, saisissez des ajustements individuellement, en précisant le numéro du document à ajuster et le compte du grand livre à débiter ou à créditer.

Lorsque vous ajoutez un ajustement, Comptes fournisseurs assignera automatiquement un numéro de document, en commençant par 1.

- Ajustez des documents spécifiques à partir de l'écran Saisie des paiements, si l'option Permettre les ajustements dans lots de paiements est sélectionnée sur l'écran Options de CF.
- <sup>l</sup> Saisissez une note de débit ou une note de crédit à l'aide de l'écran Saisie des factures de CF. Vous pouvez utiliser cette méthode pour ajuster des documents ayant été terminés et effacés de Comptes fournisseurs, ou saisir un ajustement général associé à un solde de compte.

Les statistiques du fournisseur incluent le montant total et le nombre d'ajustements saisis pour la période ainsi que le montant et la date de la dernière transaction d'ajustement saisie.

#### Mettre Services bancaires à jour

Important! Si vous apportez des ajustements affectant un compte bancaire, vous devrez effectuer un deuxième ajustement dans le module Services bancaires.

Comptes fournisseurs n'envoie pas de données sur les ajustements au module Services bancaires.

### Créer ou modifier un lot d'ajustements

Utilisez l'écran Saisie des ajustements de CF pour créer et modifier des lots d'ajustements.

#### Pour créer un lot d'ajustements :

1. Ouvrez Comptes fournisseurs > Transactions de C.F. > Saisie des ajustements.

Remarque : Vous pouvez également ouvrir l'écran Saisie des ajustements en cliquant sur Nouveau, sur l'écran Liste des lots d'ajustements.

- 2. Cliquez sur le bouton Nouveau  $\bigcup_{n=1}^{\infty}$  situé à côté du champ  $N^{\circ}$  lot.
- 3. Entrez une description et une date pour le lot.
- 4. Saisissez les ajustements. Pour en savoir plus, consultez "Ajuster une [transaction](#page-217-0) reportée" [\(page](#page-217-0) 212).

#### Pour modifier un lot d'ajustements existant :

1. Ouvrez Comptes fournisseurs > Transactions de C.F. > Saisie des ajustements.

Remarque : Vous pouvez également ouvrir l'écran Saisie des ajustements en cliquant sur Nouveau, sur l'écran Liste des lots d'ajustements.

- 2. Dans le champ  $N^{\circ}$  lot, saisissez un numéro de lot.
- 3. Apportez les modifications désirées aux ajustements du lot.

Remarque : Pour afficher et modifier les données incluses dans l'en-tête du lot, cliquez sur le bouton Zoom  $\bigoplus$ , situé à côté du champ  $N^{\circ}$  lot.

4. Cliquez sur Sauvegarder.

### Après avoir ajouté ou ouvert un lot d'ajustements

Imprimez une liste de lots. Pour en savoir plus, consultez ["Imprimer](#page-288-0) des listes de lots" (page 283).

### Ouvrir un lot d'ajustements existant

Vous pouvez afficher ou ouvrir des lots d'ajustements existants.

### Ouvrir un lot d'ajustements existant :

- 1. Ouvrez Comptes fournisseurs > Transactions de CF > Liste des lots d'ajustements.
- 2. En cas de grand nombre de lots d'ajustements, saisissez un numéro de lot dans le champ Nº lot.

Conseil : Pour afficher uniquement les lots ouverts ou prêts à reporter, désactivez l'option Afficher les lots reportés et supprimés.

3. Cliquez sur Ouvrir.

### Supprimer des ajustements

Vous pouvez supprimer des ajustements individuels ou des lots d'ajustements entiers.

#### Pour supprimer une saisie d'ajustement individuelle :

- 1. Ouvrez Comptes fournisseurs > Transactions de C.F. > Saisie des ajustements.
- 2. Dans le champ  $N^\circ$  lot, saisissez un numéro de lot.
- 3. Sélectionnez une saisie d'ajustement.
- 4. Cliquez sur Supprimer.
- 5. Si un message s'affiche vous demandant de confirmer la suppression, cliquez sur **Oui**.

#### Pour supprimer un lot d'ajustements :

- 1. Ouvrez Comptes fournisseurs > Transactions de C.F. > Liste des lots d'ajustements.
- 2. Dans le champ  $N^{\circ}$  lot, saisissez un numéro de lot.
- 3. Cliquez sur Supprimer.
- 4. Si un message s'affiche vous demandant de confirmer la suppression, cliquez sur Oui.

Toutes les transactions faisant partie du lot seront supprimées et le lot sera répertorié comme étant supprimé sur le rapport État du lot. Vous ne pouvez pas réutiliser le numéro du lot.

Remarque : Pour effacer les données du lot supprimé à partir du module Comptes fournisseurs, sélectionnez l'option Effacer - Lots supprimés et reportés sur l'écran Effacer l'historique de CF.

### Reporter un lot d'ajustements

Vous pouvez reporter des lots d'ajustements individuellement, à partir de l'écran Liste des lots d'ajustements ou Saisie des ajustements.

Pour en savoir plus sur le report de lots multiples, consultez ["Reporter](#page-152-0) une plage de lots" (page 147).

### Avant de commencer

Imprimez la liste des lots à reporter. Pour en savoir plus, consultez ["Imprimer](#page-288-0) des listes de lots" (page [283\)](#page-288-0).

#### Pour reporter un lot d'ajustements à partir de l'écran Liste des lots d'ajustements :

- 1. Ouvrez Comptes fournisseurs > Transactions de C.F. > Liste des lots d'ajustements.
- 2. Sélectionnez le lot que vous souhaitez reporter.
- 3. Dans le champ Prêt à reporter du lot sélectionné, indiquez Oui.
- 4. Cliquez sur Reporter.

### Pour reporter un lot d'ajustements à partir de l'écran Saisie des ajustements :

- 1. Ouvrez Comptes fournisseurs > Transactions de C.F. > Saisie des ajustements.
- 2. Créez ou modifiez un lot d'ajustements. Pour en savoir plus, consultez "Créer ou [modifier](#page-214-0) un lot [d'ajustements"](#page-214-0) (page 209).
- 3. Cliquez sur Reporter.

### Ajuster une transaction reportée

Si vous devez modifier le montant d'une transaction reportée, faites-le en saisissant un ajustement. Vous pouvez également apporter des modifications à un ajustement existant, puis enregistrer vos modifications.

### Pour ajouter un ajustement :

- 1. Ouvrez Comptes fournisseurs > Transactions de C.F. > Saisie des ajustements.
- 2. Choisissez ou créez le lot d'ajustements à utiliser.
- 3. Pour assigner le numéro de saisie, cliquez sur le bouton Nouveau de à côté du champ N° saisie.
- 4. Saisissez une description optionnelle pour la saisie, puis la date de l'ajustement, la date du report, le numéro de fournisseur, une référence optionnelle ainsi qu'une description de la référence, le numéro du document à ajuster et le numéro de paiement (si le document ajusté inclut un calendrier de paiement).
- 5. Utilisez le dépisteur du champ N° ligne Ajustement pour sélectionner un détail à ajuster.
- 6. Incluez pour chaque détail :
	- Le code de ventilation ou le numéro de compte du Grand livre.
	- Le montant. (Saisissez un montant positif pour réduire le solde d'une facture ou note de débit et un montant négatif pour augmenter le solde de ces documents.)
	- Le contrat, projet et catégorie à ajuster dans Gestion de projet, si l'ajustement concerne un document associé à une tâche.
- 7. Si vous utilisez la comptabilisation de retenue de garantie, ajustez la retenue si nécessaire. Pour en savoir plus, consultez "À propos du [traitement](#page-229-0) des retenues de garantie dans Comptes [fournisseurs"](#page-229-0) (page 224).
- 8. Cliquez sur Ajouter.

Remarque : Ce bouton passe à Sauvegarder. Si vous apportez des modifications à l'ajustement après l'avoir ajouté, cliquez sur Sauvegarder pour conserver vos modifications.

# À propos de la saisie de champs optionnels dans les ajustements

Si vous utilisez Sage 300 Transaction Analysis and Optional Field Creator et avez configuré des champs optionnels pour l'ensemble du système, vous pourrez définir des champs optionnels pour l'écran Saisie des ajustements.

Définissez les champs optionnels d'ajustement dans l'écran Champs optionnels de CF du dossier Configuration de CF. Pour en savoir plus, consultez "Écran Champs [optionnels](#page-401-0) de C.F." (page 396).

Lorsque vous saisissez une nouvelle transaction d'ajustement, Comptes fournisseurs affiche tous les champs optionnels configurés pour l'insertion automatique dans les ajustements, ainsi que leurs valeurs par défaut.

La case Champs optionnels de l'écran Saisie des ajustements indique si l'ajustement sélectionné comporte des champs optionnels.

Remarque : Cet indicateur est configuré par le programme. Vous ne pouvez pas cocher ou décocher la case. Si vous supprimez tous les champs optionnels associés à l'ajustement, le programme repositionnera l'indicateur Champs optionnels.

Assigner des champs optionnels à des ajustements particuliers

Pour consulter les champs optionnels associés à un ajustement donné, cliquez sur le bouton Zoom

situé à côté de la case Champs optionnels. L'écran Champs optionnels s'affiche, dans lequel vous pouvez modifier les valeurs des champs optionnels affichées par défaut ou bien les supprimer. Vous pourrez aussi ajouter d'autres champs optionnels définis pour les ajustements.

Comptes fournisseurs attribue des valeurs par défaut aux champs optionnels d'ajustements comme suit :

- Si les champs optionnels utilisés sur le document original sont les mêmes que les champs optionnels de l'ajustement, les valeurs du document original sont affichées.
- Si les champs optionnels du fournisseur et de l'ajustement sont identiques, le programme affichera les valeurs de l'enregistrement du fournisseur. Toutefois, si le champ optionnel est également utilisé dans le document original, le programme utilise la valeur du document original.
- Si un champ optionnel d'ajustement n'est utilisé ni dans le document original ni dans l'enregistrement du fournisseur, le programme utilisera la valeur par défaut spécifiée dans l'enregistrement de configuration du champ optionnel.

Vous pouvez modifier la valeur affichée par défaut pour un champ optionnel comme suit :

• Si le champ optionnel est validé, vous devez spécifier une valeur qui est définie pour le champ optionnel dans Services communs. Si le champ optionnel autorise les blancs, vous pourrez le

laisser vide.

• Si le champ optionnel n'est pas validé, vous pouvez sélectionner une valeur définie ou vous pouvez saisir n'importe quelle valeur correspondant au type de champ, tant que votre saisie ne dépasse pas la longueur maximum spécifiée pour le champ optionnel.

#### Mise à jour de Grand livre

Lorsque vous reportez un ajustement comprenant des champs optionnels, les données de champs optionnels spécifiées pour les ajustements sont comprises dans l'écriture de journal envoyée à Grand livre si :

- Dans l'enregistrement de configuration des champs optionnels, vous avez indiqué que les données des champs seront transmises au compte de Grand livre.
- Les champs optionnels que vous avez utilisés dans les ajustements sont identiques à ceux que vous avez assignés aux détails de transaction dans l'enregistrement du compte de Grand livre.

# Chapitre 4: Traitement périodique dans Comptes fournisseurs

Utilisez les écrans de traitement périodique de Comptes fournisseurs pour réaliser des tâches dans le cadre de vos procédures de fin de période habituelles, comme effacer l'historique, créer des lots du grand livre et supprimer des enregistrements dormants.

# Procédures de traitement périodique

Il existe plusieurs écrans Comptes fournisseurs à votre disposition pour réaliser les types de traitement que vous devez effectuer à des intervalles spécifiés, tels qu'à la fin du mois ou à la fin de la période, et pour supprimer des enregistrements et des données obsolètes.

Cette section décrit les procédures périodiques que vous pouvez suivre et vous indique comment utiliser Comptes fournisseurs pour accomplir diverses tâches.

1. Mettez à jour les enregistrements Comptes fournisseurs, tels que la saisie de changements d'adresse, de corrections et la sélection de l'option Inactif pour les enregistrements que vous souhaitez supprimer.

Utilisez les icônes des dossiers Fournisseurs de C.F. et Configuration de C.F. pour réviser ces enregistrements.

2. Reportez les transactions imputées à la période, puis imprimez et enregistrez les journaux de report.

Utilisez les icônes de Saisie des factures, Saisie des paiements et Saisie des ajustements du dossier Transactions de C.F.

3. Imprimez les rapports Transactions des fournisseurs et Comptes fournisseurs âgés afin d'identifier les montants dus ou nécessitant une autre action.

Utilisez les icônes Transactions de fournisseurs et Comptes fournisseurs âgés dans le dossier Rapports de transactions de C.F. afin d'imprimer les rapports.

4. Utilisez l'icône Créer un lot de factures récurrentes dans le dossier Traitement périodique de C.F. pour créer des factures correspondant aux factures récurrentes que vous avez configurées.

5. Créez et reportez des lots d'ajustements, tels que des transactions, pour corriger les erreurs identifiées lorsque vous rapprochez les relevés bancaires.

Utilisez l'icône Saisie des ajustements dans le dossier Ajustements de C.F.

6. Si vous disposez d'un livre auxiliaire multidevise, vous devrez peut-être mettre à jour les taux de change dans Services communs et réévaluer périodiquement les soldes et transactions multidevises pour refléter les fluctuations de taux de change.

Utilisez l'icône Réévaluation du dossier Traitement périodique de C.F.

7. Imprimez le rapport de Transactions du GL, puis créez toutes les transactions de grand livre à payer.

Utilisez l'icône Transactions du GL dans le dossier Rapports de transactions de C.F. pour imprimer le rapport et l'icône Créer des lots de GL dans le dossier Traitement périodique de C..F pour créer des transactions.

Si vous utilisez le grand livre de Sage 300, traitez-y les lots ou publiez-les manuellement sur votre autre grand livre.

8. Effacez les transactions payées, les commentaires fournisseurs et les statistiques dont vous n'avez plus besoin et supprimez les enregistrements que vous avez classés comme inactifs et préparés en vue de la suppression.

Utilisez respectivement les icônes Effacer l'historique, Effacer les statistiques et Supprimer les enregistrements inactifs, dans le dossier Traitement périodique de C.F. pour effacer ces renseignements.

9. Utilisez les icônes Transmission électronique des déclarations 1099 dans le dossier Traitement périodique de C.F. pour enregistrer électroniquement les formulaires 1099 si vous êtes tenu de les enregistrer. (Si vous n'enregistrez pas les formulaires électroniquement, sélectionnez l'écran Montants 1099/SDPC dans le dossier Rapports des fournisseurs pour imprimer les formulaires.)

# À propos de la création de transactions de Grand livre

Lorsque vous reportez des lots de factures, Comptes fournisseurs crée des transactions pour les comptes de stocks et de charges auxquels les factures sont ventilées et il crée des transactions de soldes pour les comptes de contrôle de C.F. du Grand Livre.

Si vous souhaitez automatiquement créer des lots de transactions du Grand Livre chaque fois que vous reportez des transactions des Comptes fournisseurs, sélectionnez l'option Créer des transactions du GL pendant le report (sur l'écran Options de C.F.).

Pour créer des lots du Grand Livre uniquement lorsque vous le souhaitez, sélectionnez l'icône Créer des transactions du GL sur demande à l'aide de la création de lots du GL.

Remarque : Si vous utilisez l'écran Créer des lots du GL, vous devez créer les transactions avant d'utiliser l'écran Fin d'exercice afin de procéder au traitement de fin d'exercice.

# Report des transactions du GL

Le rapport Transactions du GL et le sommaire à la fin de chaque journal de report de Comptes fournisseurs répertorient les comptes du grand livre auxquels les transactions de comptes fournisseurs seront débitées et créditées lors du report du lot d'écritures du grand livre dans Grand livre.

Sur l'écran Options de C.F., vous choisissez le type de référence et la description qui accompagne chaque transaction du Grand Livre

Remarque : Vous devez imprimer le rapport Transactions du GL avant d'effacer le journal de report (à l'aide de l'écran Effacer l'historique de C.F.), puisque cette option supprime les données du rapport de transactions du GL.

# Comptes du GL

Comptes fournisseurs utilise les comptes du grand livre suivants : Contrôle C.F., remises sur achat, paiements anticipés et les comptes que vous assignez aux codes de ventilation ou aux saisies avec les transactions.

Si vous utilisez la comptabilité multidevise, Comptes fournisseurs utilisera également les comptes de gain et de perte de change réalisés et non réalisés du Grand livre.

Si vous n'utilisez pas Grand livre de Sage 300—ou si votre système Grand livre de Sage 300 se trouve à un autre endroit—Comptes fournisseurs annexe ses transactions du grand livre dans un fichier appelé APGLTRAN.CSV. Celui-ci peut être importé par un site Grand livre de Sage 300 distant ou transféré à un autre grand livre de votre choix. Le fichier est sauvegardé en format CSV (comma separated values) et est créé dans le même répertoire que celui de la base de données de votre entreprise.

Remarque : Toutes les transactions du grand livre sont placées dans le même fichier CSV et chaque fois que le module Comptes fournisseurs crée des transactions, il les ajoute au fichier CSV.

### Livres auxiliaires multidevises

Si vous utilisez un système comptable multidevise, utilisez l'écran Créer lot du GL pour créer des lots du grand livre contenant les transactions de réévaluation que vous avez créées dans l'écran

Réévaluation.

Les transactions de réévaluation recalculent tous les documents de Comptes fournisseurs multidevises en attente aux nouveaux taux. Comme les transactions de réévaluation correspondent à des montants non réalisés, elles sont reportées dans le système de Grand livre comme transactions extournées, ce qui signifie que Grand livre reporte simultanément des transactions extournées à la première journée de la période comptable suivante.

Remarque : Les transactions de réévaluation créées par le module de Comptes fournisseurs sont définies comme étant des transactions à contre-passer automatiquement. Si elles étaient reportées dans Grand livre de Sage 300, elles seraient contre-passées au début de la période fiscale suivante.

Si vous les reportez à un autre Grand livre, vous devez aussi contre-passer ces transactions dans la période fiscale suivante.

# Créer des lots de transactions pour le Grand livre.

Si Comptes fournisseurs ne crée pas de lots du Grand livre lors du report, utilisez l'écran Créer lot du GL pour produire des lots de transactions du Grand livre à partir des lots reportés sur Comptes fournisseurs. Si vous utilisez un système multidevise, vous pourrez également utiliser cet écran pour produire des lots du Grand livre destinés aux transactions créées au cours de la réévaluation.

Sélectionner l'option Créer transactions du GL sur l'écran Intégration du GL permet de déterminer si Comptes fournisseurs doit créer des transactions du Grand livre lors du report, ou si vous devez utiliser l'écran Créer lots du GL pour les créer.

Vous créez des lots du Grand livre dans Grand livre de Sage 300, si vous l'utilisez, ou dans votre autre système du grand livre. Pour en savoir plus sur les lots créés pour un autre Grand livre, consultez la rubrique "À propos du traitement de fin d'exercice dans Comptes [fournisseurs"](#page-250-0) (page [245\)](#page-250-0)

Vous devez créer tous les lots du grand livre en attente avant de pouvoir effacer des journaux de report ou utiliser l'écran Fin de l'exercice.

Remarque : Si vous essayez de reporter un lot de GL dans une période qui est verrouillée pour Grand livre, les transactions sont placées dans un lot d'erreurs. Pour cette raison, veillez à créer et à reporter des lots de Grand livre pour les transactions en suspens dans Comptes clients, avant de verrouiller une période du Grand livre.

### Avant de commencer

- Décidez s'il est nécessaire de créer des lots de GL au cours du report ou ultérieurement, à l'aide de l'icône Créer des lots de GL. Puis, sélectionnez les options de création de lots de GL dans l'onglet Intégration de l'écran Intégration du GL.
- Reportez tous les lots d'ajustements, de paiements et de factures en attente dans Comptes fournisseurs.
- Imprimez le rapport Transactions du GL. (Vous ne pouvez pas imprimer ce rapport après avoir créé les lots du grand livre.)

### Pour créer des lots de GL :

- 1. Ouvrez Comptes fournisseurs > Traitement périodique de C.F. > Créer lot du GL
- 2. Sélectionnez les types de lots reportés à partir desquels vous voulez créer des transactions (factures, paiements, ajustement, réévaluation).
- 3. Sélectionnez le numéro de séquence de report à partir duquel vous voulez créer des transactions de chaque type de lot.
- 4. Cliquez sur Traiter.

Si vous utilisez le Grand livre de Sage 300, Comptes fournisseurs ajoutera les nouvelles transactions à des lots de Grand livre existants ou créera de nouveaux lots, selon votre sélection en ce qui concerne l'option Créer des lots de GL, sur l'écran Intégration du GL.

Si vous n'utilisez pas le Grand livre de Sage 300, vous verrez un message vous invitant à indiquer si le système doit ajouter des transactions à un fichier de lot existant ou remplacer le fichier.

# Après avoir créé un lot de GL

- Reportez les lots dans Grand livre de Sage 300 si vous l'utilisez.
- Si vous utilisez un autre grand livre, importez le fichier de lot CSV dans votre grand livre, puis effacez le fichier.

# À propos de la vérification de l'intégrité des données

Vérifiez l'intégrité de vos données et sauvegardez-les chaque fois que vous ajoutez des enregistrements susceptibles d'être fastidieux à saisir une seconde fois, ou effectuez d'autres tâches vous permettant de modifier les données de vos Comptes fournisseurs.

#### Important!

Vous devriez toujours vérifier l'intégrité des données :

- Avant de reporter des lots
- Après l'importation de données

# Vérifier l'intégrité des données pour Comptes fournisseurs

Utilisez l'écran Vérificateur d'intégrité de CF pour limiter la portée des contrôles d'intégrité de Comptes fournisseurs afin qu'elle corresponde à votre disponibilité. Vous pouvez spécifier :

- Le type de données à vérifier.
- Une plage d'enregistrements de fournisseurs à inclure dans la vérification des données.
- Si les erreurs mineures doivent être corrigées pendant la vérification.
- Si vous voulez effectuer une vérification ou suppression des enregistrements orphelins.

#### Pour vérifier l'intégrité des données de Comptes fournisseurs :

- 1. Ouvrez Services administratifs > Intégrité des données.
- 2. Ajoutez Comptes fournisseurs à la liste Vérifier les applications, puis sélectionnez-le (en le mettant en surbrillance).
- 3. Cliquez sur Options Application.
- 4. Sélectionnez les options de vérification de l'intégrité voulues pour Comptes fournisseurs.

# À propos du traitement de factures récurrentes

Si vous payez régulièrement des coûts tels que le loyer, les commandes permanentes ou des services qui varient peu d'une période à l'autre, vous pouvez créer automatiquement en une seule fois des factures pour tout ou une partie des sommes à payer et des fournisseurs.

La capacité à créer des lots de factures récurrentes séparés vous évite d'avoir à saisir une facture pour chaque somme à payer récurrente et fournisseur manuellement. Cette méthode fournit également une piste d'audit spécifique pour les factures récurrentes en les assignant à un type de lot séparé (récurrent).

### Préparer les enregistrements de factures récurrentes

Vous utilisez l'écran Factures récurrentes pour créer les enregistrements de factures récurrentes que vous utilisez et pour les assigner à des fournisseurs.

### Spécifier le moment de traiter les factures récurrentes

Vous pouvez créer des factures à imputer de manière indéfinie, ou les paramétrer pour qu'elles s'arrêtent une fois que vous avez payé un montant maximum ou atteint une certaine date, ou dès que vous avez traité un nombre donné de factures.

Vous planifiez les factures récurrentes pour un traitement à intervalles réguliers, et vous pouvez également laisser le Gestionnaire de système rappeler à tout ou partie des utilisateurs de Sage 300 de créer des factures pour les sommes à payer récurrentes. Pour obtenir plus de renseignements sur la création des planifications et l'utilisation des rappels, consultez l'aide de Gestionnaire de système.

#### Saisir des détails de factures récurrentes

Vous ajoutez des ventilations aux enregistrements de factures récurrentes, de même que pour la saisie de facture.

Vous pouvez laisser Comptes fournisseurs calculer les taxes lorsque vous créez un lot de factures récurrentes, ou vous pouvez saisir les taxes manuellement.

#### Autres renseignements que vous pouvez saisir avec les factures récurrentes

Si vous devez envoyer votre paiement à une adresse différente de celle de l'enregistrement de fournisseur, vous pouvez inclure une adresse de paiement avec chaque facture. L'adresse de paiement est utilisée sur la facture lorsque vous créez un lot de factures récurrentes.

### Créer des lots de factures récurrentes

Lorsque les factures récurrentes sont dues, vous utilisez l'écran Créer un lot de factures récurrentes pour créer un lot de factures.

Si l'enregistrement des factures récurrentes utilise un calendrier incluant un rappel, vous pouvez également traiter les factures récurrentes directement dans la Liste des rappels sous Services communs.

Vous pouvez créer un lot de factures récurrentes par numéro de fournisseur, groupe de fournisseurs ou code de facture récurrente.

Comptes fournisseurs crée des factures pour les montants spécifiés dans les enregistrements de factures récurrentes sélectionnés.

Lorsque vous traitez un lot de factures récurrentes, Comptes fournisseurs vérifie que le total de la facture (incluant les taxes) n'entraînera pas un montant facturé ce jour dépassant le montant maximum spécifié dans l'enregistrement des factures récurrentes. Si le montant maximum est dépassé, Comptes fournisseurs ne crée pas la facture et ne met pas à jour le champ Dernière facturation pour les factures récurrentes.

S'il y a déjà un lot de factures récurrentes comportant la même date de lot lorsque vous traitez un lot de factures récurrentes, les nouvelles transactions sont ajoutées à ce lot.

Vous pouvez modifier les lots de factures récurrentes, en imprimer les listes et les reporter de la même manière que vous traitez d'autres types de lots.

### Facturer manuellement une facture récurrente

Si vous supprimez accidentellement une facture récurrente, ou si vous devez créer une facture récurrente supplémentaire pour une autre raison, Comptes fournisseurs vous permet de créer une facture manuellement. Pour en savoir plus, consultez "Dresser une facture [récurrente](#page-147-0) [manuellement"](#page-147-0) (page 142).

### Assigner des numéros de document aux factures récurrentes

Lorsque vous créez un lot de factures récurrentes, Comptes fournisseurs attribue automatiquement un numéro de document à chaque facture. Les numéros de document utilisent le préfixe et commencent avec le numéro suivant pour les factures récurrentes dans l'onglet Numérotation de l'écran Options de C.F.

### Réutiliser les numéros de factures récurrentes

Si vous supprimez un lot de factures récurrentes avant de les reporter, Comptes fournisseurs ne redéfinit pas automatiquement le prochain numéro de facture récurrente dans l'écran Options de C.F. Pour éviter les écarts dans votre piste d'audit des numéros de factures récurrentes, vous devez revenir au numéro attribué sur la première facture dans le lot supprimé.

### Produire des rapports de factures récurrentes

Les factures récurrentes sont présentées comme type de transaction IN sur toutes les listes et rapports dans Comptes fournisseurs, et le type de lot est Récurrent. Le rapport Transactions du GL attribue AP-IN comme code source pour les factures récurrentes.

Lorsque vous reportez un lot de factures récurrentes, le programme ajoute les montants des factures récurrentes aux totaux de l'exercice et période à ce jour des factures fournisseurs. Il met également à jour les champs Dernière facturation et Montant de la dernière facture dans l'enregistrement des factures récurrentes.

# Reporter des lots de factures récurrentes

Lorsque vous reportez un lot de factures récurrentes, Comptes fournisseurs crée un journal de report pour les transactions et met à jour les enregistrements suivants :

- Fournisseurs. Ajoute le montant et le nombre des nouvelles factures récurrentes aux totaux pour la période dans le compte du fournisseur. Saisit également le montant et la date du document de la dernière facture récurrente reportée pour le fournisseur.
- Groupes de fournisseurs. Ajoute le montant total des factures récurrentes facturées aux fournisseurs dans le groupe et le nombre de factures récurrentes créées pour le groupe aux statistiques de groupe. Utilisez l'écran Groupes de fournisseurs pour consulter ces renseignements.

#### Créer des transactions du grand livre

Lorsque vous reportez des lots de factures récurrentes, Comptes fournisseurs crée des transactions pour les comptes des sommes à payer spécifiés pour chaque ligne de détail sur une facture récurrente, et pour les comptes affectés dans le groupe de comptes de fournisseurs. Le report crée également des documents d'équilibrage pour les comptes de contrôle des sommes à payer correspondantes. Imprimez le journal de report pour le lot de factures récurrentes ou le rapport Transactions du GL afin de consulter ces renseignements.

# Traiter des factures récurrentes

Vous utilisez l'écran Créer un lot de factures récurrentes pour créer des lots de factures récurrentes.

Conseil : Si les enregistrements de factures récurrentes comprennent des rappels destinés aux utilisateurs, vous pouvez également créer des lots de factures récurrentes dans la Liste des rappels dans Services communs.

### Avant de commencer

- Créez un enregistrement de facture récurrente pour chacun des fournisseurs vous envoyant des factures de manière récurrente. Pour en savoir plus, consultez "Créer une [facture](#page-82-0) récurrente pour un [fournisseur"](#page-82-0) (page 77).
- Au besoin, mettez à jour les enregistrements de factures récurrentes.

Il vous est possible de mettre à jour les frais pour des fournisseurs individuels à l'aide de l'écran Configuration des factures récurrentes (dans le dossier des fournisseurs).

### Pour traiter les factures récurrentes :

- 1. Ouvrez Comptes fournisseurs > Traitement périodique de C.F. > Créer lot factures récurr.
- 2. Tapez la date d'exécution.
- 3. Précisez s'il faut créer des factures par code de facture récurrente, par numéro fournisseur ou par groupe de fournisseurs.
- 4. Précisez les plages pour le type d'enregistrement sélectionné.
- 5. Utilisez le champ Méthode pour préciser s'il faut créer un nouveau lot, ajouter des factures à un lot existant ou utiliser la méthode par défaut pour déterminer s'il faut créer un nouveau lot ou ajouter des factures à un lot existant.
- 6. Cliquez sur Traiter.

# Après avoir généré un lot de factures

- Utilisez l'écran Saisie des factures afin d'apporter des modifications aux factures de frais récurrents.
- Imprimez la liste des lots de factures pour vérifier les frais, puis archivez la liste.

Choisissez Liste des lots au dossier Rapports des transactions pour imprimer une liste du lot. Sélectionnez Récurrent comme type de lot. Si vous devez apporter des modifications, réimprimez la liste après avoir modifié le lot.

- $\bullet$  Reportez le lot.
- Traitez les paiements puis imprimez les chèques comme vous le feriez pour tout autre type de facture. Pour en savoir plus, consultez "Créer [automatiquement](#page-175-0) un lot de paiements" (page [170\)](#page-175-0).

# <span id="page-229-0"></span>À propos du traitement des retenues de garantie dans Comptes fournisseurs

Comptes fournisseurs vous permet de comptabiliser la retenue (ou retenue de garantie) qui se produit lorsque votre fournisseur retient un pourcentage d'un montant facturé, généralement par consentement mutuel ou conformément à une loi (telle qu'une loi sur les privilèges des bâtisseurs).

Le traitement de la retenue se réalise en deux étapes :

- 1. D'abord, vous reportez une facture, note de débit ou note de crédit qui précise une retenue (retenue de garantie) pour le document.
- 2. Ensuite, vous reportez une facture, note de débit ou note de crédit de retenue distincte afin de facturer le montant de retenue à payer.

### Saisir des documents originaux comportant une retenue

Un document original dans Sage 300 est une facture, note de débit ou note de crédit de laquelle la retenue provient.

Vous saisissez la facture, note de débit ou note de crédit en utilisant l'écran Saisie des factures, comme d'habitude. Cependant, vous devez sélectionner l'option Retenue pour indiquer qu'une retenue s'applique au document.

Remarque : L'option Retenue s'affiche seulement si vous avez sélectionné l'option Comptabiliser retenue de garantie dans votre système Comptes fournisseurs.

Comptes fournisseurs affiche ensuite le pourcentage de retenue, le délai de garantie, le taux et les modalités de la retenue à partir de l'enregistrement du fournisseur. À moins que le document soit associé à une tâche connexe, vous pouvez modifier ces facteurs de retenue pour un document donné, comme suit :

• Montant de retenue. Pour calculer le montant de retenue de garantie, Comptes fournisseurs multiplie le montant du document (ou le total du document si la taxe est incluse dans la retenue) par le pourcentage de retenue. Vous pouvez saisir un nouveau montant de retenue, au besoin. Lorsque vous entrez un montant pour remplacer un montant calculé, Comptes fournisseurs recalcule le pourcentage de retenue.

Le montant de retenue est soustrait du montant du document (ou le total du document) pour calculer le montant à payer.

- Date d'échéance de la retenue. Comptes fournisseurs calcule la date d'échéance de la retenue (la date à laquelle la retenue en cours doit être facturée) en additionnant le nombre de jours dans le délai de garantie à la date du document original. Vous pouvez entrer une autre date d'échéance si vous le désirez.
- Pourcentage de retenue. Comptes fournisseurs utilise le pourcentage de retenue pour calculer le montant de retenue de garantie.

Vous pouvez entrer un autre pourcentage de retenue dans le champ Pourcentage-Retenue. Lorsque vous entrez un nouveau pourcentage, Comptes fournisseurs recalcule le montant de retenue.

- Taux de retenue. Utilisez ce champ pour préciser la méthode que Comptes fournisseurs utilisera pour déterminer le taux de change du document de retenue à traiter. Vous pouvez choisir une des méthodes suivantes :
	- Utiliser taux de change du document original. Utilise le même taux que celui du document que vous traitez.
	- Utiliser taux de change courant. Utilise le taux en vigueur lorsque vous traitez le document de retenue pour compenser la retenue impayée.
- Modalités de retenue. Vous pouvez utiliser des modalités différentes (utilisées pour traiter les factures de retenues impayées) de celles utilisées dans le document initial à partir duquel vous avez appliqué la retenue.

Comptes fournisseurs affiche le code spécifié pour les modalités de retenue dans l'enregistrement du client, mais vous pouvez changer les modalités du document.

• Délai de garantie. Comptes fournisseurs utilise le délai de garantie pour calculer la date d'échéance du document de retenue. Lorsque vous changez le délai de garantie, Comptes fournisseurs recalcule la date d'échéance de retenue ou vice versa.

### Transactions d'imputation de documents

Lorsque vous imputez des notes de débit ou notes de crédit originales qui incluent une retenue dans Saisie des factures, ou lorsque vous imputez des notes de crédit dans Saisie des paiements, seuls les soldes du document original sont affectés. Les montants de retenue impayés demeurent avec les documents originaux jusqu'à ce que vous reportiez des documents ou ajustements de retenue pour supprimer la retenue impayée.

### Retenue de tâche connexe

Si le document est associé à une tâche, vous saisissez le taux de change de retenue et les modalités de retenue au niveau du document. Cependant, puisque les montants de retenue impayés sont suivis séparément pour chaque détail de tâche connexe, vous saisissez une date d'échéance, période de retenue et un montant de retenue ou pourcentage de retenue distincts pour chaque détail sur un document de tâche connexe.

### Taxes sur la retenue

Les taxes sur la retenue sont traitées conformément à l'option Déclarer taxe sélectionnée dans l'écran Options de C.F. L'option permet les alternatives suivantes :

- Au moment du document original. Si vous sélectionnez cette option, Comptes fournisseurs calcule et déclare (reporte) la taxe sur la retenue lorsque vous reportez un document original qui renferme la retenue.
- Selon l'autorité fiscale. Si vous sélectionnez cette option, Comptes fournisseurs calcule la taxe lorsque vous reportez un document original, mais déclare (reporte) la taxe pour chaque autorité fiscale. Les exigences de la déclaration de taxe pour chaque autorité fiscale sont spécifiées à l'option Déclarer taxe sur retenue dans Services de taxes. L'autorité fiscale peut spécifier Aucune déclaration, Au moment du document retenue ou au moment du document original.

Certaines autorités fiscales exigent que vous déclariez la taxe lorsque vous reportez un document de retenue, d'autres vous permettent de la déclarer lorsque vous reportez un document original auquel la retenue s'applique.

Si l'autorité fiscale déclare la taxe Au moment du document original, le montant de taxe est calculé et les rapports de suivi de taxe sont immédiatement actualisés lorsque vous reportez les documents d'origine.

Si l'autorité fiscale déclare la taxe Au moment du document de retenue, le montant de taxe est calculé lorsque vous reportez le document original, mais il n'est pas déclaré tant que vous ne reportez pas le document de retenue.

Pour déclarer la taxe, Comptes fournisseurs reporte des montants de taxe au compte de taxe à payer et met à jour les rapports de suivi de taxe. Le choix du moment de la taxe à payer sur les retenues varie selon l'autorité fiscale.

### Reporter des factures, notes de débit et notes de crédit initiales

Lorsque vous reportez le document de retenue initial, Comptes fournisseurs déduit la retenue du total du document et reporte le montant dans le compte de contrôle de retenue.

Par exemple, si vous saisissez une facture d'un montant de 10 000 \$ avec une retenue de 10%, une facture d'un montant de 9 000\$ est reportée avec une retenue à payer de 1 000 \$.

Le montant de retenue reste dans le compte de contrôle jusqu'à ce que vous le facturiez conformément à :

- La période de retenue ou la date d'échéance de la retenue spécifiées pour la facture.
- Le nombre de jours à l'avance spécifié dans l'écran Options de CF pour la création de documents de retenue.

# Ajuster des documents initiaux

La saisie des ajustements vous permet d'ajuster la retenue liée aux factures, notes de débit et notes de crédit reportées, comme suit :

• Pour changer le montant de retenue pour un document original, vous utilisez la table de saisie de détail pour ajuster chaque détail ou ajouter un nouveau détail qui inclut la retenue. Saisissez le montant d'ajustement de retenue dans les champs de débit de retenue ou de crédit de retenue de la table.

Vous pouvez également ajouter une retenue à un document qui n'incluait pas la retenue. Vous saisissez la date d'échéance de retenue, ainsi que le montant de la retenue, pour chaque détail sur la table de saisie de détail. Vous saisissez également les modalités de retenue et le taux de change de retenue pour le document, si vous ajoutez une retenue à un document pour la première fois.

• Vous spécifiez les options de modalités de retenue et le taux de change de retenue pour l'ensemble du document dans l'onglet Retenue.

Remarque : Si la retenue est incluse dans le document original, Comptes fournisseurs utilise le paramètre de taux de change de retenue du document original.

• Si vous ajoutez un nouveau détail auguel une retenue s'applique, le détail du document de retenue hérite de l'état Remise autorisée à partir du code de ventilation utilisé dans le détail d'ajustement.

Si vous n'utilisez pas de code de ventilation dans le détail d'ajustement, le détail de retenue autorise la remise par défaut.

• Vous pouvez changer le montant de retenue et ajouter ou modifier les détails du document. Comptes fournisseurs crée alors deux saisies : une pour l'ajustement de détail, et l'autre pour l'ajustement de retenue. Il ne crée pas de saisie composée.

Lorsque vous reportez l'ajustement, Comptes fournisseurs ajuste le compte de retenue impayée.

Veuillez noter que Comptes fournisseurs ne calcule pas la retenue sur les transactions d'ajustement. Vous devez saisir la retenue manuellement, que vous l'ajoutiez pour la première fois ou que vous ajustiez des notes de crédit ou débit de retenue existantes.

### Facturer la retenue impayée

Vous facturez les montants de retenue impayés, ou retenues de garantie, manuellement, à l'aide de l'écran Saisie des factures, ou automatiquement, à l'aide de l'écran Créer lot de retenues de garantie. Si vous avez reporté des notes de débit et notes de crédit auxquelles des retenues s'appliquent, vous créez également des notes de débit et notes de crédit de retenue en utilisant l'écran de Saisie des factures et l'écran Créer lot de retenues de garantie.

#### Facturer la retenue manuellement

Vous utilisez normalement l'écran Créer lot de retenues de garantie pour facturer périodiquement les retenues. Cependant, Comptes fournisseurs vous permet également de traiter manuellement les retenues impayées.

Pour facturer manuellement une retenue impayée, ou pour traiter manuellement une note de crédit ou note de débit afin d'effacer un montant de retenue impayé, vous utilisez l'écran Saisie des factures.

Vous saisissez des renseignements pour la facture, note de crédit ou note de débit de retenue, comme d'habitude. Pour facturer une retenue, vous devez :

- Sélectionner Sommaire comme type de détail. (Les documents de retenue sont des documents sommaires.)
- <sup>l</sup> Sélectionner Facture de retenue, Note de crédit de retenue ou Note de débit de retenue comme type de document, conformément au document de retenue original pour lequel vous traitez maintenant une retenue impayée. (Ces options ne sont pas disponibles si vous sélectionnez le type de détail Article.)

Puisque la retenue impayée reste associée au document de retenue original, vous devez utiliser une facture de retenue si le document original était une facture, une note de débit de retenue si le document original était une note de crédit, et une note de débit de retenue si le document original était une note de débit.

Utilisez les champs Document original pour spécifier le document de retenue original pour lequel vous facturez la retenue impayée.

Lorsque vous reportez des documents de retenue (factures, notes de crédit ou notes de débit), Comptes fournisseurs transfère les montants de retenue impayés du compte de contrôle de retenue au compte de contrôle des sommes à payer.

### Consulter les renseignements de retenue

Vous pouvez consulter les renseignements de retenue sur les écrans et rapports suivants :

**Ecran Activité du fournisseur.** Pour examiner les relations entre les documents de retenue, vous pouvez utilisez l'onglet Transactions dans l'écran Activité du fournisseur.

Sélectionnez une transaction de retenue, puis cliquez sur :

- Le bouton Document pour ouvrir le document dans l'écran de saisie des transactions.
- Le bouton Ouvrir pour afficher les renseignements du document de retenue dans l'écran Données du document distinct.

L'écran Données du document affiche :

- Le montant de retenue original et la date d'échéance de la retenue.
- Le montant de la retenue impayée (dans le champ Montant de retenue), le cas échéant.
- Les documents de retenue utilisés pour compenser le montant de retenue impayé pour le document original, si vous en avez traité (dans la table Activité des articles).
- Écran Fournisseurs. Le champ Retenue impayée dans l'onglet Activité de l'écran Fournisseurs affiche le montant de la retenue impayée pour un fournisseur sélectionné.
- Rapport Âge Retenue de garantie. Pour obtenir de plus amples renseignements, consultez ["Imprimer](#page-285-0) le rapport Retenue de garantie âgée" (page 280).

### Réévaluer les montants de retenue impayés

Si vous utilisez une comptabilité multidevise, lorsque vous lancez une réévaluation, Comptes fournisseurs réévalue également les montants impayés dans le compte de contrôle de retenue.

Pour la retenue impayée réévaluée, Comptes fournisseurs crée des saisies du Grand Livre pour ajuster le compte de contrôle de retenue plutôt que le compte de contrôle des sommes à payer.

Si votre système Sage 300 utilise la méthode comptable Gain/Perte réalisés et non réalisés pour réévaluer les documents multidevises, Comptes fournisseurs crée également des écritures d'extourne pour la période suivante. (Vous définissez la méthode de comptabilité de réévaluation dans Profil de l'entreprise, sous Services communs.)

Le journal de report de réévaluation inclut une section distincte pour la retenue après la réévaluation courante de chaque fournisseur.

Si vous incluez des détails de tâche connexe dans le journal de report, une section de retenue apparaît sur la page Sommaire après les détails du contrat courant.

# Traitement de retenues impayées

Utilisez l'écran Créer lot de retenues de garantie de CF périodiquement afin de traiter les retenues impayées automatiquement pour les fournisseurs, les numéros de document ou les groupes de fournisseurs que vous sélectionnez.

#### Remarques :

- Vous pouvez aussi traiter les retenues impayées pour les factures individuelles à l'aide de l'écran Saisie des factures.
- Le module Comptes fournisseurs peut rappeler aux utilisateurs de traiter les transactions de retenues de garantie lorsqu'elles arrivent à échéance. Si vous assignez une planification qui utilise un rappel dans l'onglet Retenue dans l'écran Options de CF, vous pouvez traiter les retenues de garantie directement à partir de la Liste de rappel dans les Services communs.
- Les taxes sont calculées uniquement sur les documents d'origine. Elles n'apparaissent pas sur les documents de retenue.

# Avant de commencer

- Imprimez et revoyez le rapport Âge Retenue de garantie. Pour obtenir de plus amples renseignements, consultez ["Imprimer](#page-285-0) le rapport Retenue de garantie âgée" (page 280).
- À l'écran Options de CF :
	- Définissez cette option pour utiliser la comptabilisation de la retenue de garantie dans l'onglet Traitement.
	- <sup>l</sup> Spécifiez les paramètres de retenue pour les fournisseurs dans l'onglet Retenue.

Pour en savoir plus, consultez "Écran [Options](#page-382-0) de C.F." (page 377)

• Spécifier un compte de contrôle de retenue pour chaque groupe de comptes dans votre système Comptes fournisseurs. Pour en savoir plus, consultez "Écran Groupe de [comptes](#page-367-0) de C.F." [\(page](#page-367-0) 362)

#### Pour créer un lot de documents de retenues :

- 1. Ouvrez Comptes fournisseurs > Traitement périodique de C.F. > Créer lot retenues de garantie.
- 2. Précisez la date d'exécution pour le lot de retenues.
- 3. Spécifiez les types de documents de retenues d'origine pour lesquels vous traitez la retenue impayée.
- 4. Choisissez le type d'enregistrement pour traiter la retenue impayée, puis entrez la plage d'enregistrements.
- 5. Dans le champ **Nb jours à l'avance**, précisez le nombre de jours avant la date d'échéance de la retenue pour créer des documents de retenue.
- 6. Cliquez sur Traiter pour créer le lot.

Comptes fournisseurs crée les factures de retenue, les notes de crédit de retenue et les notes de débit de retenue requises, met à jour le champ Dern. facture sous l'onglet Retenue dans l'écran Options de CF.

7. Lorsque vous avez terminé, cliquez sur Fermer.

### Après avoir généré un lot de retenues

- 1. Utilisez l'écran Saisie des factures pour apporter des modifications aux factures, aux notes de crédit et aux notes de débit de retenue.
- 2. Imprimez une liste de lots (en sélectionnant Retenue comme type de lot). Pour en savoir plus, consultez ["Imprimer](#page-288-0) des listes de lots" (page 283).
- 3. Vérifiez les renseignements puis archivez la liste.

Remarque : Si vous devez apporter des corrections, réimprimez la liste après avoir modifié le lot.

- 4. Sélectionnez l'option Prêt à reporter pour le lot en question, dans l'écran Liste des lots de factures.
- 5. Reportez des lots de retenues à partir des écrans Liste des lots de factures ou Report des lots.

Comptes fournisseurs assigne le prochain numéro de facture, de note de crédit ou de note de débit disponible lorsque vous reportez un document de retenue. Si vous utilisez un système de numérotation distinct pour les documents de retenue, le programme attribue le prochain numéro de facture de retenue, de note de crédit de retenue ou de note de débit de retenue.

# À propos de la suppression des enregistrements inactifs

Vous utilisez l'écran Supprimer les enregistrements inactifs pour supprimer les enregistrements des fournisseurs, groupes de fournisseurs, adresses de paiement et factures récurrentes obsolètes du module Comptes fournisseurs.

Vous pouvez supprimer uniquement les enregistrements dont l'état actuel indique Inactif et ce, à partir d'une date comprise dans la plage de dates indiquée.

Si vous ne voulez pas utiliser la même plage de dates pour supprimer tous les types d'enregistrement, vous pouvez supprimer chaque type d'enregistrement séparément.

### Supprimer des enregistrements de fournisseur

Pour identifier les enregistrements de fournisseurs inactifs, imprimez le rapport Fournisseurs, choisissez une ou plusieurs options parmi l'adresse, le profil et les commentaires. Le rapport indique les enregistrements de fournisseur inactifs (à la première ligne pour chaque fournisseur) et la date du changement d'état.

Lorsque vous effacez des enregistrements de fournisseurs, vous supprimez aussi les statistiques et les commentaires des fournisseurs.

### Supprimer des groupes de fournisseurs

Vous ne pouvez pas supprimer un groupe de fournisseurs qui comprend des fournisseurs. Pour déterminer s'il y a encore des fournisseurs dans un groupe, imprimez le rapport Groupes de fournisseurs en choisissant l'option Membres du groupe.

Remarque : Lorsque vous effacez un groupe de fournisseurs, vous effacez aussi les statistiques du groupe de fournisseurs.

### Supprimer des adresses de paiement

Avant d'effacer des adresses de paiement inactives, assurez-vous qu'il n'y a aucune transaction non reportée qui les utilise. (Vous ne pouvez pas modifier et sauvegarder une transaction dont l'adresse de paiement est inactive ou supprimée, mais vous pouvez la reporter sans erreurs.)

# Supprimer les enregistrements inactifs de Comptes fournisseurs

Vous utilisez l'écran Supprimer les enregistrements inactifs de CF pour supprimer les enregistrements des fournisseurs, groupes de fournisseurs, adresses de paiement et factures récurrentes obsolètes du module Comptes fournisseurs. Cet écran supprime les enregistrements uniquement s'ils ont actuellement un statut inactif, et s'ils ont été mis en inactivité au sein de la plage de dates que vous spécifiez.

### Avant de commencer

- Assignez l'état Inactif à tous les enregistrements que vous voulez effacer.
- Pour identifier les enregistrements de fournisseurs inactifs, imprimez le rapport Fournisseurs, en sélectionnant les options Adresse, Profil et Factures récurrentes.
- Avant de supprimer un enregistrement de fournisseur :
	- Payez ou réglez toutes les factures et les notes de débit.
	- Supprimez les documents réglés intégralement pour le fournisseur.

Remarque : Vous pouvez utiliser les écrans Effacer l'historique et Effacer les statistiques pour supprimer les commentaires et les statistiques du fournisseur. L'écran Supprimer les enregistrements inactifs supprime automatiquement les commentaires et les statistiques des enregistrements de fournisseurs qu'il efface.

- Supprimez les enregistrements d'adresses de paiement et de factures récurrentes du fournisseur.
- Pour supprimer un groupe de fournisseurs, vous devez d'abord supprimer ou réassigner les fournisseurs attribués au groupe. Pour savoir s'il y a encore des fournisseurs dans un groupe, imprimez la liste Groupes de fournisseurs en choisissant l'option Membres du groupe.

### Pour supprimer des enregistrements inactifs :

- 1. Ouvrez Comptes fournisseurs > Traitement périodique de C.F. > Supprimer enregistrements inactifs.
- 2. Sélectionnez les types d'enregistrements à supprimer.
- 3. Indiquez les plages relatives à chaque type d'enregistrement.
- 4. Tapez la plage de dates qui comprend les enregistrements à supprimer.
- 5. Cliquez sur Traiter.

# Après avoir supprimé des enregistrements inactifs

Imprimez de nouvelles listes correspondant aux types d'enregistrements que vous avez supprimés pour mettre à jour vos fichiers.

# Effacer des données obsolètes de Comptes fournisseurs

Vous utilisez l'écran Effacer l'historique C.F. pour supprimer les types de données suivants des comptes fournisseurs:

- Documents intégralement réglés.
- Commentaires du fournisseur.
- Montants 1099/SDPC.
- Journaux de report imprimés.
- Erreurs de report.
- Lots supprimés et reportés.

Important! Après avoir effacé les lots reportés, vous n'êtes plus en mesure de faire un zoom avant du Grand Livre aux transactions des comptes fournisseurs qu'ils contenaient. Vous ne pouvez également plus réimprimer les factures.

#### Avant de commencer

- Reportez tous les lots en attente qui pourraient avoir des répercussions sur les enregistrements à effacer.
- Déterminez les dates auxquelles effacer les transactions et commentaires ainsi que le plus grand numéro de séquence de report à effacer.
- Imprimez les rapports correspondant aux données que vous voulez effacer.
	- Avant d'effacer les documents intégralement réglés, imprimez le rapport des transactions fournisseurs des documents que vous souhaitez effacer.

Sélectionnez les options suivantes lorsque vous imprimez le rapport:

- Pour les Types de transactions, sélectionnez tous les types.
- En tant que première option Sélectionner par, choisissez Numéro fournisseur, puis précisez la plage d'enregistrements fournisseurs que vous prévoyez d'effacer.
- Sélectionnez toutes les autres options de tri à utiliser.
- Sélectionnez Afficher les écritures imputées puis Ajouter les fournisseurs avec solde nul.
- Avant d'effacer les commentaires du fournisseur:
- Imprimez le rapport des fournisseurs en sélectionnant l'option Commentaires.
- Vérifiez vos enregistrements fournisseurs pour vous assurer que les dates d'expiration des commentaires que vous souhaitez conserver sont postérieures à la date à laquelle vous effacerez les commentaires.
- Avant d'effacer des journaux de report:
	- Imprimez une copie de chaque journal de report que vous voulez effacer.
	- Créez toute transaction de grand livre en attente.
- Avant d'effacer des lots reportés:
	- Imprimez le rapport d'état du lot pour les lots concernés.
	- Consultez les dates du lot, puis décidez par la suite des numéros du lot à effacer (par exemple, les lots datant de plus de neuf mois).

Remarque : Si vous supprimez des lots, vous ne serez plus en mesure de faire un zoom avant des transactions au Grand Livre.

#### Pour effacer des données obsolètes :

- 1. Ouvrez Comptes fournisseurs > Traitement périodique de CF > Effacer l'historique.
- 2. Sélectionnez le type d'enregistrements à effacer.
- 3. Indiquez les plages relatives à chaque type d'enregistrement.
- 4. Tapez les dates, l'exercice financier ou la période comptable à effacer.
- 5. Cliquez sur Traiter.

# Effacer les statistiques

Utilisez l'écran Effacer les statistiques de C.F. pour supprimer les statistiques des périodes des fournisseurs et les données des statistiques des périodes des groupes de fournisseurs qui sont obsolètes de votre système Comptes fournisseurs.

Remarque : Pour effacer les statistiques de l'exercice, utilisez l'écran Fin de l'exercice de CF. Pour plus d'informations, consultez ["Commencer](#page-251-0) un nouvel exercice" (page 246).

### Avant de commencer

- Reportez tous les lots en attente qui pourraient avoir des répercussions sur les enregistrements à effacer.
- Identifiez l'exercice et la période pour lesquels vous voulez effacer les statistiques.
- Imprimez les rapports correspondant aux données que vous voulez effacer.

Par exemple, avant d'effacer les statistiques des fournisseurs ou des groupes de fournisseurs, imprimez un rapport statistique pour le type d'informations que vous prévoyez d'effacer, en précisant une plage d'exercices/de périodes et une plage de fournisseurs.

• Vérifiez les rapports pour vous assurer d'effacer les bonnes statistiques, puis classez-les comme enregistrements permanents de l'information.

#### Pour effacer des statistiques :

- 1. Ouvrez Comptes fournisseurs > Traitement périodique de CF > Effacer les statistiques.
- 2. Sélectionnez le type d'enregistrements à supprimer.
- 3. Choisissez la plage de fournisseurs pour lesquels vous voulez effacer les statistiques.
- 4. Tapez l'exercice et la période à effacer.
- 5. Cliquez sur Traiter.

### Après avoir effacé les statistiques

Assurez-vous que les données ont été correctement effacées.

# Transmission électronique des déclarations 1099

Vous pouvez créer un fichier électronique pour transmettre les formulaires 1099 via le système IRS FIRE (Transmission électronique des déclarations) en utilisant un modem ou en l'envoyant par courrier sur bande magnétique ou disquette.

### Avant de commencer

Consultez la documentation de l'IRS pour en savoir plus sur les exigences de transmission électronique des déclarations avant de transmettre les déclarations 1099 par voie électronique. Exemple : L'IRS ne prend pas en charge les fichiers compressés. Si le fichier IRSTAX résultant dépasse 1,4 Mo, vous devrez soumettre un fichier qui inclut deux ou plusieurs disquettes.

### Pour créer un fichier électronique pour vos formulaires 1099 :

1. Ouvrez Comptes fournisseurs > Traitement périodique de C.F. > Transm. élec. déclaration 1099.

Remarque : Pour utiliser cet écran, vous devez avoir le droit d'accès à la mise à jour des numéros de taxe.

- 2. Remplissez les champs en-tête, préparateur et payeur conformément aux exigences de l'IRS.
- 3. Cliquez sur Créer pour produire le fichier électronique.
- 4. Suivez les instructions sur le système FIRE.

Important! Veillez à enregistrer le nom que l'IRS attribue à votre fichier. Vous aurez besoin du nom s'il vous est demandé de transmettre un fichier de remplacement.

5. Lorsque vous avez terminé, cliquez sur Fermer.

# Suite à la transmission par voie électronique

Comptes fournisseurs imprime automatiquement un rapport sommaire des renseignements que vous avez transmis, que vous pouvez conserver avec vos enregistrements.

# Dépôt d'une déclaration de renseignements T5018 (SDPC) par voie électronique

Si votre entreprise exerce au Canada et que votre principale source de revenus d'activité est la construction, vous devez déclarer les sommes payées ou créditées pour des services de construction à l'Agence du revenu du Canada (ARC) en déposant une déclaration de renseignements T5018, qui comprend un résumé de T5018 et des feuillets T5018 connexes.

Vous utilisez l'écran Transmission électronique des déclarations T5018 (SDPC) de CF pour créer votre déclaration de renseignements T5018 dans le format XML requis. Vous pouvez ensuite soumettre le fichier généré à l'ARC par le biais de leur site Internet ou sur support électronique acceptable par l'ARC (DVD, CD ou disquette).

Important! Si vous produisez plus de 50 feuillets T5018 pour une année civile, vous *devez* utiliser la demande de transfert de fichier par Internet de l'ARC pour déposer des déclarations T5018 originales ou modifiées.

### Avant de commencer

<sup>l</sup> Reportez-vous à la documentation de l'Agence du revenu du Canada (ARC) pour les conditions de dépôt avant de soumettre des formulaires T5018 par voie électronique.

Remarque : L'ARC ne traite pas les fichiers qui s'étendent sur plus d'une disquette ou d'un CD. Assurez-vous de choisir un type de média pouvant contenir l'ensemble de la déclaration de renseignements.

- Assurez-vous d'avoir un numéro de préparateur (un nombre à six chiffres précédé par les initiales MM), ainsi qu'un numéro de compte RZ (une combinaison de votre numéro d'entreprise, « RZ » comme l'identificateur de programme et un numéro de référence de l'ARC). Ces chiffres sont nécessaires pour la transmission des déclarations par voie électronique auprès de l'ARC.
- Vérifiez que les enregistrements de fournisseurs pour les entrepreneurs qui font l'objet de rapports de la SDPC incluent le numéro de taxe du fournisseur et le type de taxe. Les types de taxes autorisés pour la déclaration de la SDPC sont le numéro d'enregistrement de la TPS, le numéro d'assurance sociale ou le numéro d'entreprise (un numéro de compte « RZ » de 15 caractères).
- <sup>l</sup> Assurez-vous d'avoir votre code d'accès Web à disposition lorsque vous produisez la déclaration sur Internet.

### Pour créer un fichier électronique pour votre déclaration de renseignements T5018 :

1. Ouvrez Comptes fournisseurs > Traitement périodique de C.F. > Transm. élec. déclar. T5018 (SDPC).

Remarque : Pour utiliser cet écran, vous devez avoir le droit d'accès à la mise à jour des numéros de taxe.

2. Complétez les champs d'en-tête, du préparateur et du payeur selon les exigences de l'Agence du revenu du Canada (ARC).

Important! Vous devez remplir aussi bien la section de renseignements relatifs au préparateur que celle du payeur, même si le préparateur et le payeur sont la même compagnie.

3. Cliquez sur Traiter pour créer le fichier électronique.

- 4. Prenez soin de noter le nom et l'emplacement du dossier contenant le fichier généré.
- 5. Lorsque vous avez terminé, fermez l'écran Transmission électronique des déclarations T5018 (SCRP).

### Après avoir créé un fichier électronique

- Si vous déposez plus de 50 feuillets de renseignements, envoyer le fichier sur Internet, comme suit :
	- 1. À l'aide de votre navigateur Internet, accédez au site Web de l'ARC.
	- 2. Recherchez et suivez les instructions de l'ARC concernant le dépôt par transfert de fichiers par Internet (XML). Lorsque vous y êtes invité, soumettez le fichier électronique à partir de l'emplacement de sortie spécifié lors de la création du fichier.
	- 3. Une fois votre déclaration acceptée, enregistrez le numéro de dépôt figurant sur la confirmation de réception. Vous aurez besoin de ce numéro si vous êtes tenu de soumettre un rapport amendé.
- Si vous déposez de 1 à 50 feuillets de renseignements, vous pouvez soumettre le fichier par Internet, tel que décrit dans les étapes précédentes, ou vous pouvez le soumettre sur tout support électronique qui est accepté par l'ARC (DVD, CD ou disquette). Suivez les instructions du site Web de l'ARC pour le dépôt sur support électronique.

# À propos de la réévaluation de transactions multidevises

Lorsque les cours de change fluctuent, vous devrez peut-être réévaluer les documents en circulation libellés dans d'autres devises pour tenir compte de leur valeur actuelle dans votre propre devise (fonctionnelle) à un moment donné, par exemple, aux dates des états financiers. Lorsque vous réévaluez une transaction, Comptes fournisseurs recalcule sa valeur fonctionnelle qui est équivalente au nouveau cours de change.

Certains organismes de normalisation comptable exigent que vous transformiez les gains ou pertes dues aux fluctuations des cours de change en revenu (constaté) dans la période durant laquelle ils surviennent.

Dans Sage 300, les gains et pertes de change sont considérés comme permanents ou temporaires, selon la méthode comptable de gain/perte de change spécifiée pour votre système Sage 300 (dans le profil de l'entreprise) :

• Gain/perte constaté. Si vous utilisez cette méthode comptable, les transactions de réévaluation sont considérées comme permanentes. Dans ce traitement comptable, elles sont immédiatement constatées lorsque vous les reportez, et elles ne sont pas extournées lors de

la prochaine période.

• Gain/perte réalisé et non réalisé. Si vous utilisez cette méthode comptable, les transactions de réévaluation sont considérées comme des gains ou des pertes non réalisés ou temporaires. Elles sont donc reportées dans Grand livre comme transactions extournées, ce qui signifie que Grand livre reporte simultanément des transactions extournées à la première journée de la prochaine période comptable suivant la période réévaluée. De cette façon, la réévaluation n'a aucun effet permanent sur le grand livre.

Selon cette méthode, les gains ou les pertes de change réalisés sont calculés uniquement lorsque vous reportez les paiements pour payer les factures et notes de débit, ou lors du report des notes de crédit pour rembourser les factures.

Remarque : La réévaluation peut occasionner des écarts d'arrondi. Ces différences de change sont automatiquement reportées sur le compte d'arrondi du taux de change lorsque les paiements sont reportés.

Vous ne publiez pas de lots de réévaluation dans Comptes fournisseurs. Si vous n'avez pas de Grand livre de Sage 300 dans la base de données de votre entreprise, Comptes fournisseurs crée un lot d'exportation pour votre Grand livre. Si vous importez un lot de réévaluation dans un autre Grand livre, assurez-vous que les transactions de réévaluation sont extournées pour la prochaine période fiscale.

# Réévaluation des périodes qui contiennent des documents antidatés

Sage 300 vous permet de reporter un document multidevise qui est antérieur à la dernière réévaluation pour la devise du document et il vous permet d'imputer le document antidaté. Un gain ou une perte de change peut se produire.

La méthode comptable utilisée pour enregistrer les gains et pertes de change dans votre système Sage 300 détermine la manière dont le processus de réévaluation traite les documents antidatés :

- Gain/perte réalisé et non réalisé. Si vous utilisez cette méthode comptable, vous pouvez réévaluer le document antidaté en exécutant le programme de réévaluation pour la période durant laquelle vous avez reporté le document (traiter une réévaluation antidatée). Pour cette méthode comptable, si vous réexécutez la réévaluation lors d'une période qui contient un document antidaté, vous devez également réexécuter toutes les réévaluations subséquentes.
- Gain/perte constaté. Si vous utilisez cette méthode comptable, vous pouvez laisser le programme corriger automatiquement les gains ou pertes de change pour les documents antidatés et pour les documents sur lesquels ils sont appliqués.

Pour corriger automatiquement ces gains ou ces pertes de change, saisissez ou acceptez une date dans le champ d'activité antidatée la plus ancienne sur l'écran Réévaluation.

Vous pouvez également choisir d'ignorer le document antidaté, par exemple, s'il n'est pas matériel, ou si vous l'avez reporté sur une période qui ne coïncide pas avec la fin d'une période de report. Si vous ne souhaitez pas que le programme réévalue les activités et documents antidatés lorsque vous effectuez une réévaluation antidatée, laissez le champ d'activité antidatée la plus ancienne vide sur l'écran Réévaluation.

Le programme ajuste les gains et pertes de change pour les documents antidatés et les documents concernés par l'activité antidatée aux dates du bilan :

- Si la date courante de réévaluation tombe le même jour ou après la dernière réévaluation et qu'il existe un document antidaté (ou un document concerné par l'activité antidatée), le programme réévalue le document et crée des ajustements à la date courante de réévaluation. (Le champ Activité antidatée la plus ancienne n'apparaît pas).
- <sup>l</sup> Si la date courante de réévaluation est antérieure à la dernière date de réévaluation, et que vous réévaluez un document antidaté ou un document concerné par l'activité antidatée, la réévaluation :
	- Crée des écritures afin de reconnaître les gains ou pertes de change pour les documents antidatés à chaque date de réévaluation depuis l'activité antidatée la plus ancienne jusqu'à la dernière date de réévaluation.
	- Ignore tout document antidaté dont les dates de report sont antérieures à l'activité antidatée la plus ancienne.
- Si la réévaluation survient entre la date du document et la date du règlement, et que le taux de réévaluation est différent du taux courant pour le document de règlement, la réévaluation crée des ajustements pour :
	- Mettre à jour le solde fonctionnel du document (y compris les soldes de retenue et de remise) pour la période réévaluée.
	- Corriger un quelconque gain ou perte de change constatée au moment du règlement pour la période à compter de la date de réévaluation à la date de règlement.

### Réévaluer des documents avec un calendrier de paiements échelonnés

Si vous utilisez la méthode comptable des gains/pertes constatés, lorsque vous réévaluez un document qui utilise des paiements échelonnés multiples, la réévaluation évalue de nouveau chaque partie de la facture qui est due et applique la somme des gains (ou des pertes) nets au document.

### Réévaluation de la retenue impayée

Si vous utilisez l'option multidevise lors de l'exécution de la réévaluation, le programme réévalue également les montants impayés dans le compte de contrôle de la retenue.

Pour réévaluer la retenue impayée, le programme crée des écritures du Grand livre pour ajuster le compte de contrôle de la retenue au lieu du compte de contrôle des paiements.

Si votre système Sage 300 utilise la méthode comptable des gains/pertes réalisés et non réalisés pour réévaluer les documents multidevises, le programme crée également des saisies d'extourne pour la prochaine période. (Vous définissez la méthode comptable de réévaluation dans Profil de l'entreprise de Services communs.)

Le journal de report de réévaluation comporte une section distincte pour la retenue, selon la réévaluation courante des documents pour chacun des fournisseurs.

Si vous incluez des détails associés à une tâche dans le journal de report, une section de retenue apparaît sur la page Résumé après les détails de la tâche courante.

# Gains et pertes non réalisés

Si votre système Sage 300 utilise la méthode des gains/pertes réalisés et non réalisés pour réévaluer les montants multidevises, Comptes fournisseurs calcule les gains et pertes de change non réalisés comme suit :

Montant en devise de transaction x Taux de réévaluation

Moins :

Montant en devise fonctionnelle

Égale

Gain non réalisé (perte)

Pour le fournisseur, la transaction de réévaluation apparaît sur le rapport Transactions des fournisseurs en tant que transaction de type GL.

Lorsque vous reportez le lot de réévaluation dans le Grand livre, le programme reporte également une saisie d'extourne au premier jour de la période fiscale suivante :

Lorsque vous imprimez le rapport Transactions des fournisseurs pour la période durant laquelle vous reportez la transaction de réévaluation extournée, les deux transactions apparaissent pour le fournisseur. Leur effet net sur le solde du compte est égal à zéro.

# À propos des gains et pertes de change réalisés sur le règlement

Lorsque vous imputez des paiements, des notes de crédit, des notes de débit, ou des ajustements multidevises à un autre document, Comptes fournisseurs identifiera un gain ou une perte de change comme détaillé ci-dessous si le taux de change utilisé pour le document imputé est différent du taux courant du document à imputer :

Montant en devise de transaction x taux courant du document imputé

Moins :

Montant en devise de transaction x taux courant du document à imputer

Égale

Gain (perte) de change ou gain (perte) de change réalisé

Remarque : Si vous utilisez la méthode Gain/perte de change réalisé et non réalisé pour enregistrer les gains et pertes de change, tous les gains ou pertes résultant de différences de taux de change au moment du règlement seront considérés comme des gains ou pertes « réalisés ».

# Réévaluer des transactions en devises étrangères

Lorsque les cours de change fluctuent, vous devrez peut-être réévaluer les documents en circulation libellés dans d'autres devises pour tenir compte de leur valeur actuelle dans votre propre devise (fonctionnelle) à un moment donné, par exemple, aux dates des états financiers.

Utilisez l'écran Réévaluation de CF pour réévaluer les transactions.

### Avant de commencer

- Reportez toutes les transactions multidevises en attente et mettez à jour l'information de devise dans Services communs.
- Déterminez les devises à réévaluer et les taux à utiliser.

### Pour réévaluer des transactions :

- 1. Ouvrez Comptes fournisseurs > Traitement périodique de CF > Réévaluation.
- 2. Indiquez s'il est nécessaire d'effectuer une réévaluation provisoire ou une réévaluation réelle.

Si vous souhaitez afficher un aperçu préalable des transactions de réévaluation qui seront créées, sélectionnez l'option Réévaluation provisoire.

Si vous ne sélectionnez pas cette option, Comptes fournisseurs créera les transactions pour le lot de Grand livre lorsque vous cliquerez sur le bouton Traiter.

- 3. Pour chaque devise que vous souhaitez réévaluer, saisissez les données suivantes dans une seule ligne du tableau :
	- Devise. Indiquez le code de devise pour lequel vous voulez spécifier des options de réévaluation ou choisissez-le dans le dépisteur. Le processus de réévaluation ne sélectionne que les transactions qui sont dans la devise spécifiée.

Remarque : Vous ne pouvez pas spécifier le même code de devise à plusieurs reprises lors d'une réévaluation unique. Si vous souhaitez réévaluer différentes plages d'enregistrements pour le même code de devise, réévaluez chaque plage séparément.

• Date réévaluation. Saisissez la date de fin de la période que vous souhaitez réévaluer (normalement, la fin d'une période de rapport).

Le processus de réévaluation sélectionne les transactions ouvertes dont les dates de report sont antérieures ou correspondent à la date précisée.

- Activité antidatée la plus ancienne. Ce champ est uniquement disponible si vous utilisez la méthode de comptabilité Gain/perte constaté pour votre système Sage 300. Il identifie le document antidaté le plus ancien pour effectuer la réévaluation, s'il existe une transaction antidatée dans la période que vous souhaitez réévaluer.
- Type de taux. Saisissez le type de taux permettant de sélectionner le tableau de devises, ou choisissez un type de taux dans le dépisteur.
- Le processus de réévaluation ne sélectionne que les transactions des comptes de fournisseurs comportant la devise sélectionnée.
- Date du taux. Tapez la date de sélection du taux de change de réévaluation des transactions pour le code de devise spécifié.
- Taux de change. Saisissez le taux auquel réévaluer les transactions pour le code de devise indiqué.
- 4. Pour modifier les champs optionnels et les valeurs d'une ligne donnée ou pour supprimer des champs optionnels, vous pouvez double-cliquer sur cette ligne dans la colonne Champs optionnels ou sélectionner la ligne, puis cliquer sur l'en-tête de la colonne Champs optionnels.

Un écran Champs optionnels s'ouvre et affiche tous les champs de réévaluation optionnels (et leurs valeurs implicites) configurés pour l'insertion automatique. Vous pouvez modifier les valeurs des champs optionnels existants, mais aussi ajouter ou supprimer les champs optionnels pour le détail. Cependant, vous ne pouvez ajouter que les champs optionnels que vous avez configurés pour être utilisés dans Réévaluation.

- 5. Alternativement, vous pouvez effectuer un test avant de passer à l'étape finale :
	- a. Sélectionnez l'option Réévaluation provisoire, si vous ne l'avez pas sélectionnée plus tôt.
	- b. Cliquez sur Traiter.
	- c. Imprimez le journal de report Réévaluation provisoire pour répertorier les transactions susceptibles d'être créées dans le cadre des comptes de gain et de perte de change du

grand livre.

- d. Apportez les modifications nécessaires à vos sélections et taux de change.
- 6. Lorsque vous êtes satisfait des résultats de la réévaluation provisoire, décochez l'option Réévaluation provisoire, puis cliquez sur Traiter pour créer les transactions de réévaluation.

### Après avoir créé un lot de réévaluation

<span id="page-250-0"></span>Reportez le lot de réévaluation dans le Grand livre.

# À propos du traitement de fin d'exercice dans Comptes fournisseurs

À la fin de chaque exercice fiscal, utilisez l'écran Fin de l'exercice pour transférer les statistiques d'activité de l'exercice courant pour les groupes de fournisseurs et les fournisseurs vers l'exercice précédent, en prévision d'un nouvel exercice. Vous pouvez également suivre les mêmes procédures que celles que vous utilisez à la fin de chaque période.

La fonction Fin de l'exercice réalise les tâches suivantes :

• Si vous sélectionnez l'option Remettre tous les numéros de lot à 1, la fin d'exercice rétablit le prochain numéro de lot à 1 pour tous les types de lots, et elle supprime tous les renseignements des lots reportés et supprimés. Ainsi, ils n'apparaissent plus dans le rapport État du lot.

Remarque : Après la réinitialisation des numéros de lots, vous n'êtes plus en mesure de consulter les transactions sur l'écran Transactions du Grand livre.

- Insère le total de la moyenne des jours pour payer de l'exercice que vous fermez dans le champ Moyenne des jours pour payer de l'exercice précédent et dans le champ Total des jours pour payer du nouvel exercice dans les enregistrements du fournisseur.
- Efface les statistiques de l'exercice, si vous sélectionnez l'option **Effacer les statistiques de** l'exercice. Cette étape déplace les statistiques d'activité du fournisseur cumulées à ce jour vers les statistiques d'activité du dernier exercice, et remet les totaux cumulés à ce jour pour le nouvel exercice à zéro. Il remet également la facture maximum et le solde maximum de l'exercice courant à zéro.
- Remet à 0 (zéro) le total des jours pour payer sur l'onglet Statistiques des écrans Fournisseurs et Groupes de fournisseurs et réinitialise le total des factures payées et le nombre de vérifications dans l'onglet Statistiques de l'écran Fournisseurs (si vous sélectionnez les options Effacer les statistiques de l'exercice et Effacer les factures réglées et le nombre de jours pour payer).

• Efface le montant total cumulé pour chaque facture récurrente si vous sélectionnez l'option Effacer le montant total des factures récurrentes. Ainsi, vous pouvez reprendre le traitement des factures du nouvel exercice.

# <span id="page-251-0"></span>Commencer un nouvel exercice

Commencer un nouvel exercice exige que vous fermiez l'exercice en cours, en transférant les statistiques d'activité de l'exercice en cours associées aux groupes de fournisseurs et aux fournisseurs sur l'exercice précédent.

Remarque : S'il vous faut réinitialiser des numéros de lots ou effacer des montants de factures récurrentes, vous pourrez utiliser l'écran Fin de l'exercice à tout moment de l'année. Cependant, vous devrez d'abord suivre toutes les étapes énumérées dans la section « Avant de commencer ».

### Avant de commencer

Pour l'exercice que vous fermez :

- Reportez ou supprimez tous les lots en attente.
- Imprimez tous les journaux de report non imprimés dans un fichier ou sur une imprimante, puis utilisez l'écran Effacer l'historique pour effacer les données des anciens journaux de report (facultatif).
- Créez tous les lots de grand livre impayés (si vous n'utilisez pas l'option Créer des lots durant le report), puis imprimez le Rapport des transactions du GL.
- Fermez tous les autres écrans Comptes fournisseurs Sage 300 et demandez aux autres utilisateurs de quitter Comptes fournisseurs.

#### Pour commencer un nouvel exercice :

- 1. Ouvrez Comptes fournisseurs > Traitement périodique de C.F. > Fin de l'exercice.
- 2. Sélectionnez les options à inclure dans le traitement de fin d'exercice.

Vous pouvez choisir :

• Remettre tous les numéros de lot à 1. Sélectionnez cette option si vous souhaitez remettre les numéros de lots à 1.

L'option remet à zéro les numéros de lot de tous les types de lots.
Il est possible que les numéros de lots atteignent jusqu'à 999 999 999 pour chaque type de lot de Comptes fournisseurs. Vous n'avez pas besoin de remettre à zéro des numéros de lots, sauf s'il vous faut respecter une exigence particulière à votre entreprise.

• Effacer les statistiques de l'exercice. Cette option vous permet de saisir des zéros dans les champs de l'exercice en cours, sur les onglets Activité de l'écran Fournisseurs de C.F., ainsi que de transférer les données statistiques de l'exercice en cours vers les champs correspondants de l'exercice précédent.

Lorsque vous sélectionnez cette option, l'option Effacer les factures réglées et le nombre jours pour payer s'affiche.

- Effacer le cumul des factures récurrentes à ce jour. Sélectionnez cette option pour configurer le total facturé jusqu'à ce jour ainsi que le nombre de factures cumulées sur zéro dans tous les enregistrements de factures récurrentes.
- Effacer les factures réglées et le nombre de jours pour payer. Vous verrez uniquement cette option si vous sélectionnez d'abord l'option Effacer les statistiques de l'exercice.

Sélectionnez cette option si vous souhaitez saisir « 0 » (zéro) dans les champs Total-Factures réglées et Total de jours pour payer, sur l'onglet Activité, dans l'écran Fournisseurs de CF.

Ne sélectionnez pas cette option si vous voulez inclure des documents de l'année précédente dans les numéros utilisés pour calculer la saisie du champ Moyenne jours pour payer du compte.

Remarque : Nous vous conseillons d'effacer les statistiques d'activité, le total des factures payées et le total de jours pour payer seulement à la fin de votre exercice.

- 3. Cliquez sur Traiter.
- 4. Lorsque vous avez terminé, cliquez sur Fermer.

# Chapitre 5: Importer et exporter des données de Comptes fournisseurs

Vous pouvez importer et exporter plusieurs enregistrements et transactions de Comptes fournisseurs dans divers formats courants.

### Exporter des données de Comptes fournisseurs

#### Pour exporter des données de Comptes fournisseurs, procédez comme suit :

- 1. Ouvrez l'écran dans lequel s'affiche le type de données que vous souhaitez exporter. (Vous pouvez exporter des enregistrements de configuration, des enregistrements de fournisseurs et des transactions.)
- 2. Au besoin, utilisez l'écran pour créer ou sélectionner les enregistrements que vous souhaitez exporter.

Par exemple, pour exporter un lot de factures, créez le lot dans l'écran Saisie des factures de C.F. ou sélectionnez un lot existant.

- 3. Cliquez sur Fichier > Exporter.
- 4. Si l'écran Sélection d'importation/exportation de fichiers s'affiche, sélectionnez le type de données à exporter, puis cliquez sur OK.

Exemple : Lorsque vous exportez des enregistrements de fournisseurs, utilisez l'écran Sélection d'importation/exportation de fichiers pour sélectionner le type **Fournisseur**, Statistiques ou Commentaires.

- 5. Sur l'écran Exportation qui s'affiche (selon le type d'enregistrements que vous souhaitez exporter), procédez comme suit :
	- a. Dans le champ Type, précisez le format dans lequel vous souhaitez enregistrer les données exportées.
	- b. Dans le champ Fichier, précisez le nom et l'emplacement du fichier d'exportation, puis appuyez sur Tab.
- c. Sélectionnez le type de données à exporter. Vous pouvez aussi :
	- Cliquer sur Charger un script pour choisir un modèle spécifiant les données que vous souhaitez exporter.
	- Cliquer sur Définir les critères pour limiter la plage d'enregistrements à exporter à l'aide de critères.
	- Cliquer sur Fichier > Afficher champs exportés pour afficher la liste des champs que vous pouvez exporter.
- 6. Si vous exportez fréquemment des données à l'aide de ces spécifications, cliquez sur Sauvegarder script pour créer un modèle d'exportation que vous pourrez utiliser la prochaine fois que vous exporterez ces données.
- 7. Lorsque vous êtes prêt, cliquez sur OK pour lancer l'exportation.

Si vous avez précisé un dossier et un fichier qui n'existent pas encore, Comptes fournisseurs vous demandera si vous souhaitez le créer.

## Importer des données dans Comptes fournisseurs

#### Avant de commencer

Créez un fichier contenant les données que vous voulez importer.

Conseil : Pour voir exactement comment formater des enregistrements pour l'importation, nous suggérons que vous commenciez par exporter les enregistrements à partir des données fictives incluses dans Comptes fournisseurs, en spécifiant le format dans lequel vous prévoyez importer.

#### Pour importer des données de compte ou des transactions :

1. Ouvrez l'écran de Comptes fournisseurs contenant les données que vous voulez importer.

Par exemple, pour importer les comptes fournisseurs, ouvrez l'écran Fournisseurs. Pour importer des factures, ouvrez l'écran Saisie des factures de CF.

- 2. Cliquez sur Fichier > Importer.
- 3. Si l'écran Sélection du fichier Importer/Exporter s'affiche, sélectionnez le type de données à importer puis cliquez sur OK.

Exemple : Lorsque vous importez des enregistrements de fournisseurs, vous utilisez l'écran Sélection du fichier Importer/Exporter pour sélectionner le type Fournisseur, Statistiques ou Commentaires.

- 4. Dans l'écran Importer qui s'affiche :
	- a. Dans le champ Type, spécifiez le format des données que vous importez.
	- b. Précisez si vous souhaitez insérer de nouveaux enregistrements, mettre à jour des enregistrements existants ou insérer et mettre à jour des enregistrements.
	- c. Dans le champ Fichier, précisez le nom et le répertoire du fichier d'importation puis appuyez sur Tab.
	- d. Si vous avez déjà créé un modèle d'importation qui correspond au renseignement que vous voulez importer, cliquez sur Charger script, puis sélectionnez le fichier du modèle.

Sinon, sélectionnez le type de données à importer.

Conseil : Vous pouvez cliquer sur Fichier > Afficher champs importés pour afficher une liste de champs que vous pouvez importer.

- e. Sélectionnez les autres options qui s'affichent.
- 5. Vous pouvez éventuellement cliquer sur **Sauvegarder script** pour enregistrer vos choix comme modèle pour la prochaine fois que vous importez des enregistrements.
- 6. Cliquez sur OK pour lancer l'importation.

## Afficher une liste de champs que vous pouvez importer et exporter

Vous pouvez afficher et imprimer des listes des champs que vous pouvez importer ou exporter pour la plupart des enregistrements Sage 300, notamment des lots de transactions. Ce rapport indique également les principaux champs.

#### Pour afficher une liste de champs que vous pouvez importer et exporter :

- 1. Ouvrez l'écran de saisie des enregistrements ou des transactions pour le type d'enregistrement ou de transaction que vous souhaitez importer ou exporter.
- 2. Pour les champs de transaction, affichez un lot existant à l'aide du champ **Numéro de lot**.
- 3. Cliquez sur Fichier > Importer ou Exporter.
- 4. Si l'écran Sélection du fichier Importer/Exporter s'affiche (par exemple, si vous avez cliqué sur Importer ou Exporter à l'écran Fournisseurs), sélectionnez le type d'enregistrement à importer ou exporter puis cliquez sur OK.
- 5. À l'écran qui s'affiche, cliquez sur Fichier > Afficher champs importés ou sur Afficher champs exportés pour afficher le nom, le type et la longueur de chaque champ dans l'enregistrement que vous pouvez importer ou exporter.

# Chapitre 6: Imprimer des rapports de Comptes fournisseurs

Utilisez les écrans des rapports de Comptes fournisseurs pour imprimer des rapports des fournisseurs, des enregistrements de configuration et de transactions de Comptes fournisseurs.

- Les rapports de configuration répertorient les renseignements entrés pour définir votre module Comptes fournisseurs.
- Les rapports fournisseurs répertorient des données concernant vos fournisseurs et groupes de fournisseurs, y compris des listes et des rapports de statistiques pour vos fournisseurs et groupes de fournisseurs, ainsi que des lettres et étiquettes que vous imprimez pour vos fournisseurs.
- Les rapports de transactions vous fournissent les listes et données de l'état des transactions ainsi que les rapports que vous pouvez utiliser pour interpréter, analyser et résumer vos données.

Si vous utilisez un livre auxiliaire multidevise, certains de ces rapports peuvent également inclure l'information associée à la devise de transaction et fonctionnelle.

Comptes fournisseurs offre de nombreuses options de tri et de sélection pour une plage complète de rapports, journaux et listes.

# À propos des rapports de Comptes fournisseurs

Vous pouvez utiliser Comptes fournisseurs pour produire une grande diversité de rapports qui vous fournissent des renseignements à jour et une source de renseignements de sauvegarde si les données de vos Comptes fournisseurs venaient à être endommagées.

Cette section décrit brièvement les rapports que vous pouvez produire dans Comptes fournisseurs.

#### Imprimer des rapports

Vous pouvez imprimer des rapports d'une des manières suivantes :

- Directement sur une imprimante afin d'obtenir une copie permanente des renseignements.
- Sur votre écran, pour une consultation rapide.
- Dans un fichier afin de l'imprimer ultérieurement, de l'importer dans un autre programme ou de le transférer sur un périphérique de stockage.
- Dans un fichier RTF, que vous pouvez envoyer en pièce jointe à un courriel.

Remarque : Si vous utilisez le logiciel Seagate Info Server, vous pouvez imprimer un rapport à une date et heure spécifique, et définir le format et la destination de publication.

Sur une imprimante laser, vous pouvez imprimer tous les rapports de Comptes fournisseurs sur papier de format A4 8 ½ po x 11 po.

Sur les imprimantes matricielles, tous les rapports de Comptes fournisseurs présentent une largeur de 132 caractères (colonnes).

#### Rapports de configuration

Dans le dossier Rapports de configuration de C.F., vous pouvez produire des rapports affichant les renseignements saisis pour définir chacun des enregistrements que vous créez lors de la configuration ou mise à jour de votre système Comptes fournisseurs.

Chaque fois que vous ajoutez, supprimez ou modifiez l'un de ces enregistrements, nous vous recommandons d'imprimer et d'archiver les rapports correspondants afin d'en conserver une version imprimée à jour.

#### Rapports des fournisseurs

Dans le dossier Rapports des fournisseurs de C.F., vous pouvez produire des rapports affichant les renseignements saisis pour vos enregistrements de fournisseurs, incluant les listes et les rapports statistiques pour les fournisseurs et groupes de fournisseurs. Les rapports que vous pouvez imprimer pour vos fournisseurs incluent également les rapports Montants 1099/SDPC et Adresses de paiement.

Dès que vous ajoutez, supprimez ou modifiez l'un de ces enregistrements, nous vous recommandons d'imprimer et d'archiver les rapports correspondants afin d'en conserver une version imprimée à jour.

#### Rapports des transactions

Dans le dossier Rapports des transactions de C.F., vous pouvez produire une grande diversité de rapports de vos transactions de Comptes fournisseurs.

La plupart de ces rapports sont importants pour entretenir votre piste d'audit de Comptes fournisseurs, incluant les listes de lots, journaux de report, rapports d'erreur, rapports d'état de lot et rapport de Transactions du GL. Vous devez imprimer régulièrement ces rapports, les contrôler avec soin et les archiver dans un endroit sûr.

Remarque : Vous devez imprimer le rapport Transactions du GL avant d'effacer les journaux de report.

Comptes fournisseurs propose également trois rapports importants que vous pouvez utiliser pour interpréter, analyser et synthétiser vos données :

• Âge - Besoin de financement. Ce rapport souligne les montants de trésorerie requis pour répondre aux obligations au moment de leur exigibilité, y compris le montant nécessaire pour payer des factures impayées, courantes et dues pour chacune des périodes futures que vous définissez. Utilisez le rapport à des fins d'analyse et de prévision du flux de trésorerie.

Vous pouvez imprimer le rapport de manière détaillée, en énumérant tous les documents impayés pour chaque fournisseur, ou le formulaire sommaire, en imprimant une ligne pour chaque numéro de fournisseur, incluant les soldes impayés et courants, ainsi que les soldes dans chaque période d'âge.

• Âge - Comptes fournisseurs. Ce rapport regroupe les transactions impayées dans une période en cours et quatre périodes d'âge par date de document ou date d'échéance. Utilisez le rapport pour analyser vos sommes à payer.

Vous pouvez imprimer le rapport de manière détaillée, en énumérant tous les documents impayés pour chaque fournisseur, ou sous forme de formulaire sommaire, en imprimant une ligne pour chaque numéro de fournisseur, incluant le solde courant et le solde dans chaque période d'âge.

• Transactions des fournisseurs. Ce rapport sert de piste d'audit des transactions de report dans vos comptes fournisseurs, dans la plage de dates spécifiée. Utilisez le rapport pour obtenir un aperçu de vos comptes fournisseurs pour toute période où vous disposez de données de Comptes fournisseurs.

Vous pouvez rapporter les détails de toutes les combinaisons de factures, notes de débit, notes de crédit et paiements anticipés. Vous pouvez également choisir d'inclure les soldes nuls et écritures imputées, et d'imprimer un total pour chaque type de transaction.

Si vous utilisez la comptabilité multidevise, vous pouvez aussi imprimer le rapport dans la devise fonctionnelle ou dans la devise de vos fournisseurs.

# À propos des destinations d'impression

En fonction de vos besoins, plusieurs méthodes sont disponibles dans Sage 300 pour imprimer les rapports. Avant d'imprimer, vous pouvez sélectionner une destination d'impression pour :

- Imprimer vers une imprimante physique afin de créer une copie permanente des informations.
- Imprimer un aperçu sur votre écran afin de l'examiner rapidement.
- Imprimer dans un fichier que vous pouvez enregistrer, imprimer ultérieurement, importer dans un autre programme ou transférer vers un autre support électronique.
- Imprimer dans un courriel afin d'envoyer le rapport en tant que pièce jointe.

Remarque : Pour modifier la destination d'impression pour les écrans et les rapports, vous devez bénéficier du droit de sécurité Changer destination imprimante pour Services administratifs.

Vous choisissez les destinations d'impression dans le bureau de Sage 300. Pour en savoir plus, consultez "Sélectionner une destination [d'impression"](#page-260-0) (page 255).

Important! Lorsque vous imprimez un rapport, son état indique Imprimé et ce, peu importe la destination choisie.

#### Conseils :

Si vous utilisez **Aperçu** comme destination d'impression, vous pouvez imprimer ou exporter le rapport à partir de l'écran comme suit :

- Pour imprimer le rapport vers votre imprimante, cliquez sur l'icône de l'imprimante de la barre de menus SAP Crystal Reports®.
- Pour exporter le rapport vers un fichier, cliquez sur l'icône Exporter  $\triangleq$  dans la barre de menus de SAP Crystal Reports®. (Vous pouvez sélectionner Crystal Reports, PDF, Excel, RTF ou CSV comme format d'exportation.)

#### <span id="page-260-0"></span>Sélectionner une destination d'impression

Vous pouvez imprimer les rapports vers une imprimante, à l'écran, dans un fichier ou en tant que pièce jointe d'un courriel.

Remarque : Si vous n'avez pas été assigné à un groupe de sécurité qui est autorisé à modifier la destination de l'impression, la seule destination disponible est une imprimante physique.

#### Pour sélectionner une destination d'impression :

- 1. Dans le bureau de Sage 300, cliquez sur Destination de l'impression.
- 2. Sélectionnez une destination d'impression :

• Imprimante. Imprimer vers une imprimante physique.

Remarque : Si vous avez plusieurs imprimantes, vous pouvez indiquer l'imprimante à utiliser pour l'impression. Pour en savoir plus, consultez ["Sélectionner](#page-261-0) une imprimante pour [l'impression](#page-261-0) des rapports" (page 256).

Conseil : Si vous voulez confirmer la destination de l'impression, le format du papier et l'orientation chaque fois que vous imprimez un rapport, dans le bureau, cliquez sur Affichage > Préférences d'impression, puis sélectionnez Confirmer à l'impression.

• Aperçu. Afficher des rapports dans un écran d'aperçu.

Remarque : Dans l'écran d'aperçu, vous pouvez effectuer des tâches telles que sauvegarder le rapport dans un fichier ou l'imprimer vers une imprimante physique.

• Fichier. Imprimer dans un fichier.

Lorsque vous imprimez, vous fournissez des informations concernant le fichier à créer, y compris :

- Le format (par exemple, PDF, DOC ou XLS).
- La destination.
- $\bullet$  Le nom.
- L'emplacement.
- Courriel. Imprimer des rapports comme pièces jointes d'un courriel.

Vous spécifiez le type de fichier à créer :

- Adobe Acrobat (PDF). Vous pouvez ouvrir les fichier PDF avec Adobe Acrobat Reader (que vous pouvez télécharger gratuitement sur le site Web d'Abode Software).
- Format RTF. Vous pouvez ouvrir les fichiers RTF avec la plupart des programmes de traitement de texte Windows et Linux.

Lorsque vous imprimez un rapport, Sage 300 crée une version PDF ou RTF du rapport et annexe le fichier correspondant à un nouveau message électronique.

<span id="page-261-0"></span>3. Cliquez sur OK.

#### Sélectionner une imprimante pour l'impression des rapports

Lorsque votre destination d'impression est Imprimante, Sage 300 imprime les rapports vers votre imprimante par défaut de Windows, à moins que vous ayez assigné une imprimante spécifique au

#### rapport.

La capacité d'assigner des imprimantes différentes aux divers rapports au moment de l'impression signifie que vous n'êtes pas obligé d'imprimer vers votre imprimante par défaut. Par exemple, vous pouvez imprimer des étiquettes d'article vers une imprimante différente de celle que vous utilisez pour imprimer les feuilles de calcul de l'inventaire.

#### Pour assigner un rapport spécifique à une imprimante donnée :

- 1. Ouvrez l'écran du rapport que vous voulez assigner à une imprimante.
- 2. Dans l'écran du rapport, cliquez sur Fichier > Configuration de l'imprimante.

Le programme affiche l'imprimante par défaut de Windows, mais vous pouvez sélectionner une autre imprimante pour un rapport spécifique.

3. Sélectionnez l'option *Imprimante spécifique*, puis sélectionnez dans la liste l'imprimante que vous voulez utiliser pour ce rapport.

La liste d'imprimantes comprend toutes les imprimantes qui ont été ajoutées à la liste des imprimantes et des télécopieurs dans Windows.

- 4. Sélectionnez une source de papier si vous voulez utiliser un bac d'alimentation ou un papier particulier pour ce rapport.
- 5. Cliquez sur OK pour fermer l'écran Configuration de l'imprimante.

#### Pour supprimer l'imprimante assignée à un rapport donné :

- 1. Dans le bureau de Sage 300, effectuez l'une des actions suivantes :
	- Sélectionnez (mettez en surbrillance) l'icône du rapport, puis cliquez sur Objet > Restaurer paramètres par défaut.
	- Cliquez avec le bouton droit sur l'icône du rapport, puis cliquez sur Restaurer paramètres par défaut dans la liste qui s'affiche.
- 2. Dans l'écran Restaurer paramètres par défaut, sélectionnez l'option Paramètres de l'imprimante, puis cliquez sur OK.

Les paramètres d'impression du rapport sont restaurés aux paramètres par défaut du bureau.

#### Pour que le programme vous invite à spécifier une imprimante et des options d'impression chaque fois que vous effectuez une impression :

Dans le bureau de Sage 300, cliquez sur Affichage > Préférences d'impression, puis sélectionnez Confirmer à l'impression.

# Conseils d'impression

Vous pouvez sélectionner une destination d'impression pour un rapport qui est différente de la destination d'impression par défaut. Vous pouvez également enregistrer des paramètres personnalisés pour l'impression de certains rapports dans Comptes fournisseurs.

#### Options d'impression des rapports

Vous pouvez imprimer vos données de Sage 300 sur divers rapports afin de consulter les informations clé. Les rapports imprimés servent aussi d'outil de référence dans le cas où les données sauvegardées sur votre ordinateur seraient corrompues.

Sage 300 fournit quatre destinations pour l'impression des rapports. Vous pouvez :

- Imprimer vers une imprimante physique afin de créer une copie permanente des informations.
- Imprimer un aperçu sur votre écran afin de l'examiner rapidement.
- Imprimer dans un fichier que vous pouvez enregistrer, imprimer ultérieurement, importer dans un autre programme ou transférer vers un autre support électronique.
- Imprimer dans un courriel afin d'envoyer le rapport en tant que pièce jointe.

Pour obtenir des directives relatives à la configuration de la destination d'impression pour les rapports de Sage 300, consultez "Sélectionner une destination [d'impression"](#page-260-0) (page 255)

Si vous imprimez des rapports vers une imprimante physique, vous pouvez aussi spécifier une imprimante spécifique à utiliser pour imprimer un rapport. Pour obtenir des instructions, consultez ["Sélectionner](#page-261-0) une imprimante pour l'impression des rapports" (page 256).

#### Sauvegarder les paramètres par défaut du rapport

Sage 300 vous permet d'enregistrer des paramètres à utiliser par défaut pour l'impression de certains rapports de Comptes fournisseurs, y compris les rapports de comptes fournisseurs âgés, besoin de financement âgé, retenue de garantie âgée, fournisseurs et transactions des fournisseurs, ainsi que les lettres et les étiquettes.

#### Pour sauvegarder les paramètres actuels comme paramètres par défaut :

- 1. Ouvrez l'écran du rapport de Comptes fournisseurs pour lequel vous souhaitez sauvegarder des paramètres d'impression.
- 2. Sélectionnez les paramètres à utiliser par défaut lorsque vous imprimez ce rapport.
- 3. Dans le menu, cliquez sur Paramètres > Sauvegarder paramètres comme implicites.

#### Pour supprimer des paramètres sauvegardés :

- 1. Ouvrez l'écran du rapport de Comptes fournisseurs pour lequel vous souhaitez restaurer les paramètres d'impression.
- 2. Dans le menu, cliquez sur Paramètres > Effacer paramètres enregistrés.

### Imprimer des rapports de configuration

Utilisez les écrans du dossier Rapports de configuration de C.F. pour imprimer des rapports couvrant :

- Les options que vous avez sélectionnées, les données que vous avez entrées et les enregistrements que vous avez ajoutés pour configurer votre système Comptes fournisseurs.
- Les enregistrements que vous avez examinés.
- Les statistiques sur le fournisseur et le groupe de fournisseurs

#### Imprimer le rapport Codes 1099/SDPC

Le rapport des Codes 1099/SDPC répertorie le code et la description de chaque code 1099/SDPC saisi dans votre système Comptes fournisseurs.

Pour en savoir plus sur le contenu de ce rapport, consultez "Écran du rapport Codes [1099/SDPC](#page-430-0) [de C.F."](#page-430-0) (page 425)

#### À quel moment imprimer

Imprimez les rapports 1099/SDPC à la fin de chaque année civile, après avoir saisi toutes les transactions pour l'année civile.

#### Pour imprimer le rapport :

- 1. Ouvrez Comptes fournisseurs > Rapports de configuration de C.F. > Codes 1099/SDPC.
- 2. Indiquez la plage des codes 1099/SDPC à inclure dans le rapport. La plage par défaut inclut tous les codes 1099/SDPC.
- 3. Cliquez sur **Imprimer**.
	- Si vous imprimez vers une imprimante physique, la fenêtre Imprimer apparaît. Confirmez le choix de l'imprimante et le nombre de copies à imprimer, puis cliquez sur OK. Autrement, cliquez sur Annuler ou Configuration.
	- Si vous imprimez à l'écran (aperçu), le rapport s'affiche dans une nouvelle fenêtre. Vous pouvez imprimer le rapport ou l'exporter dans un fichier.

Remarque : Pour les clients Web, l'écran d'aperçu s'affiche initialement lorsque vous cliquez sur le bouton Imprimer.

- <sup>l</sup> Si vous imprimez dans un fichier, la fenêtre Exporter le rapport apparaît. Spécifiez le format du fichier (par exemple, PDF, DOC ou XLS). Spécifiez également la destination du fichier :
	- Application. Consultez le rapport dans une application permettant d'ouvrir des fichiers du format spécifié (par exemple, si vous spécifiez PDF comme format de fichier, le rapport s'ouvre dans Adobe Acrobat). Vous pouvez alors enregistrer le fichier.
	- Fichier sur disque. Enregistrez le rapport à l'emplacement voulu.
	- Microsoft Mail. Envoyez le rapport en tant que pièce jointe de courriel.

Vous pouvez entrer le nom d'un fichier ou répertoire qui n'existe pas et que le système créera lors de l'impression. Lorsque vous imprimer le rapport dans un fichier, un nom unique est lui assigné (comme par exemple, CS1000.TXT).

• Si vous imprimez dans un courriel, un message électronique apparaît avec le rapport en pièce jointe.

#### Imprimer le rapport Groupes de comptes

Ce rapport répertorie les groupes de comptes définis pour votre module Comptes fournisseurs. Imprimez le rapport lorsque vous ajoutez, modifiez ou supprimez des groupes de comptes.

Pour en savoir plus sur le contenu de ce rapport, consultez "Écran du rapport [Groupes](#page-422-0) de comptes [de C.F."](#page-422-0) (page 417).

#### À quel moment imprimer

Imprimez le rapport lorsque vous ajoutez, modifiez ou supprimez des groupes de comptes.

#### Pour imprimer le rapport Groupes de comptes

#### 1. Ouvrez Comptes fournisseurs > Rapports de configuration de C.F. > Groupes de comptes.

- 2. Sélectionnez la plage de groupes de comptes à inclure dans le rapport. La plage par défaut inclut tous les groupes de comptes.
- 3. Cliquez sur Imprimer.
	- Si vous imprimez vers une imprimante physique, la fenêtre Imprimer apparaît. Confirmez le choix de l'imprimante et le nombre de copies à imprimer, puis cliquez sur OK.

Autrement, cliquez sur Annuler ou Configuration.

• Si vous imprimez à l'écran (aperçu), le rapport s'affiche dans une nouvelle fenêtre. Vous pouvez imprimer le rapport ou l'exporter dans un fichier.

Remarque : Pour les clients Web, l'écran d'aperçu s'affiche initialement lorsque vous cliquez sur le bouton Imprimer.

- <sup>l</sup> Si vous imprimez dans un fichier, la fenêtre Exporter le rapport apparaît. Spécifiez le format du fichier (par exemple, PDF, DOC ou XLS). Spécifiez également la destination du fichier :
	- Application. Consultez le rapport dans une application permettant d'ouvrir des fichiers du format spécifié (par exemple, si vous spécifiez PDF comme format de fichier, le rapport s'ouvre dans Adobe Acrobat). Vous pouvez alors enregistrer le fichier.
	- Fichier sur disque. Enregistrez le rapport à l'emplacement voulu.
	- Microsoft Mail. Envoyez le rapport en tant que pièce jointe de courriel.

Vous pouvez entrer le nom d'un fichier ou répertoire qui n'existe pas et que le système créera lors de l'impression. Lorsque vous imprimer le rapport dans un fichier, un nom unique est lui assigné (comme par exemple, CS1000.TXT).

• Si vous imprimez dans un courriel, un message électronique apparaît avec le rapport en pièce jointe.

#### Imprimer le rapport Codes de ventilation

Le rapport Codes de ventilation répertorie les descriptions et les numéros des comptes du livre auxiliaire utilisés dans les codes de ventilation de votre système Comptes fournisseurs.

Pour plus d'informations sur le contenu de ce rapport, consultez "Écran du [rapport](#page-423-0) Codes de [ventilation](#page-423-0) de C.F." (page 418).

#### À quel moment imprimer

Imprimez le rapport lorsque vous ajoutez, modifiez ou supprimez des codes de ventilation.

#### Pour imprimer le rapport Codes de ventilation

- 1. Ouvrez Comptes fournisseurs > Rapports de configuration de C.F. > Codes de ventilation.
- 2. Sélectionnez une plage de codes de ventilation. La plage par défaut inclut tous les codes de ventilation.
- 3. Cliquez sur **Imprimer**.
- Si vous imprimez vers une imprimante physique, la fenêtre Imprimer apparaît. Confirmez le choix de l'imprimante et le nombre de copies à imprimer, puis cliquez sur OK. Autrement, cliquez sur Annuler ou Configuration.
- Si vous imprimez à l'écran (aperçu), le rapport s'affiche dans une nouvelle fenêtre. Vous pouvez imprimer le rapport ou l'exporter dans un fichier.

Remarque : Pour les clients Web, l'écran d'aperçu s'affiche initialement lorsque vous cliquez sur le bouton Imprimer.

- <sup>l</sup> Si vous imprimez dans un fichier, la fenêtre Exporter le rapport apparaît. Spécifiez le format du fichier (par exemple, PDF, DOC ou XLS). Spécifiez également la destination du fichier :
	- Application. Consultez le rapport dans une application permettant d'ouvrir des fichiers du format spécifié (par exemple, si vous spécifiez PDF comme format de fichier, le rapport s'ouvre dans Adobe Acrobat). Vous pouvez alors enregistrer le fichier.
	- Fichier sur disque. Enregistrez le rapport à l'emplacement voulu.
	- Microsoft Mail. Envoyez le rapport en tant que pièce jointe de courriel.

Vous pouvez entrer le nom d'un fichier ou répertoire qui n'existe pas et que le système créera lors de l'impression. Lorsque vous imprimer le rapport dans un fichier, un nom unique est lui assigné (comme par exemple, CS1000.TXT).

• Si vous imprimez dans un courriel, un message électronique apparaît avec le rapport en pièce jointe.

#### Imprimer le rapport Séries de ventilation

Le rapport Séries de ventilation répertorie les méthodes et les codes de ventilation spécifiés pour les séries de ventilation que vous utilisez pour ventiler les montants d'achats dans votre système Comptes fournisseurs.

Pour en savoir plus sur le contenu de ce rapport, consultez "Écran du rapport Séries de [ventilation](#page-424-0) de CF" [\(page](#page-424-0) 419).

#### À quel moment imprimer

Imprimez le rapport lorsque vous ajoutez, modifiez ou supprimez des séries de ventilation.

#### Pour imprimer le rapport Séries de ventilation :

- 1. Ouvrez Comptes fournisseurs > Rapports de configuration de C.F. > Séries de ventilation.
- 2. Sélectionnez une plage de séries de ventilation à imprimer. La plage par défaut inclut toutes les séries de ventilation.
- 3. Cliquez sur Imprimer.
	- Si vous imprimez vers une imprimante physique, la fenêtre Imprimer apparaît. Confirmez le choix de l'imprimante et le nombre de copies à imprimer, puis cliquez sur OK. Autrement, cliquez sur Annuler ou Configuration.
	- Si vous imprimez à l'écran (aperçu), le rapport s'affiche dans une nouvelle fenêtre. Vous pouvez imprimer le rapport ou l'exporter dans un fichier.

Remarque : Pour les clients Web, l'écran d'aperçu s'affiche initialement lorsque vous cliquez sur le bouton **Imprimer**.

- <sup>l</sup> Si vous imprimez dans un fichier, la fenêtre Exporter le rapport apparaît. Spécifiez le format du fichier (par exemple, PDF, DOC ou XLS). Spécifiez également la destination du fichier :
	- Application. Consultez le rapport dans une application permettant d'ouvrir des fichiers du format spécifié (par exemple, si vous spécifiez PDF comme format de fichier, le rapport s'ouvre dans Adobe Acrobat). Vous pouvez alors enregistrer le fichier.
	- Fichier sur disque. Enregistrez le rapport à l'emplacement voulu.
	- Microsoft Mail. Envoyez le rapport en tant que pièce jointe de courriel.

Vous pouvez entrer le nom d'un fichier ou répertoire qui n'existe pas et que le système créera lors de l'impression. Lorsque vous imprimer le rapport dans un fichier, un nom unique est lui assigné (comme par exemple, CS1000.TXT).

• Si vous imprimez dans un courriel, un message électronique apparaît avec le rapport en pièce jointe.

#### Imprimer le rapport Courriels

Le rapport Courriels fait la liste de tous les messages que vous avez créés pour les faire parvenir aux fournisseurs avec les lettres envoyées par courriel.

Pour de plus amples renseignements sur le contenu de ce rapport, consultez "Écran du [rapport](#page-424-1) [Courriels](#page-424-1) de CF" (page 419)

#### Quand l'imprimer

Imprimez le rapport lorsque vous ajoutez, modifiez ou supprimez des courriels.

#### À quel moment imprimer

#### Pour imprimer le rapport Courriels :

- 1. Ouvrez Comptes fournisseurs > Rapports de configuration de C.F. > Courriels.
- 2. Cliquez sur Imprimer.
	- Si vous imprimez vers une imprimante physique, la fenêtre Imprimer apparaît. Confirmez le choix de l'imprimante et le nombre de copies à imprimer, puis cliquez sur OK. Autrement, cliquez sur Annuler ou Configuration.
	- Si vous imprimez à l'écran (aperçu), le rapport s'affiche dans une nouvelle fenêtre. Vous pouvez imprimer le rapport ou l'exporter dans un fichier.

Remarque : Pour les clients Web, l'écran d'aperçu s'affiche initialement lorsque vous cliquez sur le bouton Imprimer.

- <sup>l</sup> Si vous imprimez dans un fichier, la fenêtre Exporter le rapport apparaît. Spécifiez le format du fichier (par exemple, PDF, DOC ou XLS). Spécifiez également la destination du fichier :
	- Application. Consultez le rapport dans une application permettant d'ouvrir des fichiers du format spécifié (par exemple, si vous spécifiez PDF comme format de fichier, le rapport s'ouvre dans Adobe Acrobat). Vous pouvez alors enregistrer le fichier.
	- Fichier sur disque. Enregistrez le rapport à l'emplacement voulu.
	- Microsoft Mail. Envoyez le rapport en tant que pièce jointe de courriel.

Vous pouvez entrer le nom d'un fichier ou répertoire qui n'existe pas et que le système créera lors de l'impression. Lorsque vous imprimer le rapport dans un fichier, un nom unique est lui assigné (comme par exemple, CS1000.TXT).

• Si vous imprimez dans un courriel, un message électronique apparaît avec le rapport en pièce jointe.

#### Imprimer le rapport Intégration GL

Le rapport Intégration GL répertorie les options et les autres renseignements saisis dans l'écran Intégration GL qui déterminent comment le module Comptes fournisseurs interagit avec le Grand livre.

Pour en savoir plus sur le contenu de ce rapport, consultez "Écran rapport [Intégration](#page-425-0) GL de C.F." [\(page](#page-425-0) 420)

#### À quel moment imprimer

Imprimez le rapport lorsque vous modifiez les options d'intégration GL du module Comptes fournisseurs.

#### Avant de commencer

• Si nécessaire, sélectionnez la destination d'impression, mettez votre imprimante sous tension, puis connectez-la.

#### Pour imprimer le rapport Intégration GL :

- 1. Ouvrez Comptes fournisseurs > Rapports de configuration de C.F. > Intégration GL.
- 2. Cliquez sur Imprimer.
	- Si vous imprimez vers une imprimante physique, la fenêtre Imprimer apparaît. Confirmez le choix de l'imprimante et le nombre de copies à imprimer, puis cliquez sur OK. Autrement, cliquez sur Annuler ou Configuration.
	- Si vous imprimez à l'écran (aperçu), le rapport s'affiche dans une nouvelle fenêtre. Vous pouvez imprimer le rapport ou l'exporter dans un fichier.

Remarque : Pour les clients Web, l'écran d'aperçu s'affiche initialement lorsque vous cliquez sur le bouton Imprimer.

- <sup>l</sup> Si vous imprimez dans un fichier, la fenêtre Exporter le rapport apparaît. Spécifiez le format du fichier (par exemple, PDF, DOC ou XLS). Spécifiez également la destination du fichier :
	- Application. Consultez le rapport dans une application permettant d'ouvrir des fichiers du format spécifié (par exemple, si vous spécifiez PDF comme format de fichier, le rapport s'ouvre dans Adobe Acrobat). Vous pouvez alors enregistrer le fichier.
	- Fichier sur disque. Enregistrez le rapport à l'emplacement voulu.
	- Microsoft Mail. Envoyez le rapport en tant que pièce jointe de courriel.

Vous pouvez entrer le nom d'un fichier ou répertoire qui n'existe pas et que le système créera lors de l'impression. Lorsque vous imprimer le rapport dans un fichier, un nom unique est lui assigné (comme par exemple, CS1000.TXT).

• Si vous imprimez dans un courriel, un message électronique apparaît avec le rapport en pièce jointe.

#### Imprimer le rapport Champs optionnels

Imprimez le rapport Champs optionnels chaque fois que vous avez besoin d'une liste de tous les champs optionnels configurés pour Comptes fournisseurs.

Pour en savoir plus sur le contenu de ce rapport, consultez "Écran du rapport Champs [optionnels](#page-426-0) [de C.F."](#page-426-0) (page 421).

#### À quel moment imprimer

Imprimez le rapport lorsque vous ajoutez, modifiez, ou supprimez des enregistrements de champs optionnels.

#### Pour imprimer le rapport Champs optionnels :

- 1. Ouvrez Comptes fournisseurs > Rapports de configuration de C.F. > Champs optionnels.
- 2. Sélectionnez Afficher paramètres si vous souhaitez répertorier les comptes du GL associés aux champs optionnels des détails de la transaction.
- 3. Cliquez sur **Imprimer**.
	- Si vous imprimez vers une imprimante physique, la fenêtre Imprimer apparaît. Confirmez le choix de l'imprimante et le nombre de copies à imprimer, puis cliquez sur OK. Autrement, cliquez sur Annuler ou Configuration.
	- Si vous imprimez à l'écran (aperçu), le rapport s'affiche dans une nouvelle fenêtre. Vous pouvez imprimer le rapport ou l'exporter dans un fichier.

- <sup>l</sup> Si vous imprimez dans un fichier, la fenêtre Exporter le rapport apparaît. Spécifiez le format du fichier (par exemple, PDF, DOC ou XLS). Spécifiez également la destination du fichier :
	- Application. Consultez le rapport dans une application permettant d'ouvrir des fichiers du format spécifié (par exemple, si vous spécifiez PDF comme format de fichier, le rapport s'ouvre dans Adobe Acrobat). Vous pouvez alors enregistrer le fichier.
	- Fichier sur disque. Enregistrez le rapport à l'emplacement voulu.
	- Microsoft Mail. Envoyez le rapport en tant que pièce jointe de courriel.

• Si vous imprimez dans un courriel, un message électronique apparaît avec le rapport en pièce jointe.

#### Imprimer le rapport Options de C.F.

Le rapport Options répertorie les options sélectionnées et les autres données saisies sur l'écran Options de C.F. pour préciser le fonctionnement de votre système Comptes fournisseurs.

Pour en savoir plus sur le contenu de ce rapport, consultez "Écran du rapport [Options](#page-427-0) de C.F." (page [422\)](#page-427-0).

#### À quel moment imprimer

Imprimez le rapport lorsque vous modifiez la sélection des options.

#### Pour imprimer le rapport :

- 1. Ouvrez Comptes fournisseurs > Rapports de configuration de C.F. > Options.
- 2. Cliquez sur Imprimer.
	- Si vous imprimez vers une imprimante physique, la fenêtre Imprimer apparaît. Confirmez le choix de l'imprimante et le nombre de copies à imprimer, puis cliquez sur OK. Autrement, cliquez sur Annuler ou Configuration.
	- Si vous imprimez à l'écran (aperçu), le rapport s'affiche dans une nouvelle fenêtre. Vous pouvez imprimer le rapport ou l'exporter dans un fichier.

- · Si vous imprimez dans un fichier, la fenêtre Exporter le rapport apparaît. Spécifiez le format du fichier (par exemple, PDF, DOC ou XLS). Spécifiez également la destination du fichier :
	- Application. Consultez le rapport dans une application permettant d'ouvrir des fichiers du format spécifié (par exemple, si vous spécifiez PDF comme format de fichier, le rapport s'ouvre dans Adobe Acrobat). Vous pouvez alors enregistrer le fichier.
	- Fichier sur disque. Enregistrez le rapport à l'emplacement voulu.
	- Microsoft Mail. Envoyez le rapport en tant que pièce jointe de courriel.

• Si vous imprimez dans un courriel, un message électronique apparaît avec le rapport en pièce jointe.

#### Imprimer le rapport Codes de paiement

Le rapport Codes de paiement répertorie les codes, les descriptions et les modes de paiement utilisés dans votre système Comptes fournisseurs.

Pour en savoir plus sur le contenu de ce rapport, consultez "Écran du rapport Codes de [paiement](#page-427-1) de C.F." [\(page](#page-427-1) 422)

#### À quel moment imprimer

Imprimez le rapport lorsque vous ajoutez, modifiez, ou supprimez des codes de paiement.

#### Pour imprimer le rapport :

- 1. Ouvrez Comptes fournisseurs > Rapports de configuration de C.F. > Codes de paiement.
- 2. Cliquez sur Imprimer.
	- Si vous imprimez vers une imprimante physique, la fenêtre Imprimer apparaît. Confirmez le choix de l'imprimante et le nombre de copies à imprimer, puis cliquez sur OK. Autrement, cliquez sur Annuler ou Configuration.
	- Si vous imprimez à l'écran (aperçu), le rapport s'affiche dans une nouvelle fenêtre. Vous pouvez imprimer le rapport ou l'exporter dans un fichier.

- · Si vous imprimez dans un fichier, la fenêtre Exporter le rapport apparaît. Spécifiez le format du fichier (par exemple, PDF, DOC ou XLS). Spécifiez également la destination du fichier :
	- Application. Consultez le rapport dans une application permettant d'ouvrir des fichiers du format spécifié (par exemple, si vous spécifiez PDF comme format de fichier, le rapport s'ouvre dans Adobe Acrobat). Vous pouvez alors enregistrer le fichier.
	- Fichier sur disque. Enregistrez le rapport à l'emplacement voulu.
	- Microsoft Mail. Envoyez le rapport en tant que pièce jointe de courriel.

• Si vous imprimez dans un courriel, un message électronique apparaît avec le rapport en pièce jointe.

#### Imprimer le rapport Codes de sélection de paiement

Le rapport Codes de sélection de paiement répertorie les codes de banque et de devise, les critères de sélection et les critères d'exclusion définis pour les codes de sélection de paiement servant à créer des lots de paiements dans votre système Comptes fournisseurs.

Pour en savoir plus sur le contenu de ce rapport, consultez "Écran du rapport Codes de [sélection](#page-428-0) de [paiement](#page-428-0) de C.F." (page 423).

#### À quel moment imprimer

Imprimez le rapport lorsque vous ajoutez, modifiez ou supprimez des codes de sélection de paiement.

#### Pour imprimer le rapport Codes de sélection de paiement, suivez les étapes cidessous :

- 1. Ouvrez Comptes fournisseurs > Rapports de configuration de C.F. > Codes de sélection de paiement.
- 2. Indiquez la plage de codes de sélection de paiement à inclure dans le rapport. La plage par défaut inclut tous les codes de sélection de paiement.
- 3. Sélectionnez la case Champs optionnels si vous souhaitez inclure des champs optionnels associés à chaque code de sélection de paiement.
- 4. Cliquez sur Imprimer.
	- Si vous imprimez vers une imprimante physique, la fenêtre Imprimer apparaît. Confirmez le choix de l'imprimante et le nombre de copies à imprimer, puis cliquez sur OK. Autrement, cliquez sur Annuler ou Configuration.
	- Si vous imprimez à l'écran (aperçu), le rapport s'affiche dans une nouvelle fenêtre. Vous pouvez imprimer le rapport ou l'exporter dans un fichier.

- <sup>l</sup> Si vous imprimez dans un fichier, la fenêtre Exporter le rapport apparaît. Spécifiez le format du fichier (par exemple, PDF, DOC ou XLS). Spécifiez également la destination du fichier :
	- Application. Consultez le rapport dans une application permettant d'ouvrir des fichiers du format spécifié (par exemple, si vous spécifiez PDF comme format de fichier, le rapport s'ouvre dans Adobe Acrobat). Vous pouvez alors enregistrer le fichier.
	- Fichier sur disque. Enregistrez le rapport à l'emplacement voulu.
	- Microsoft Mail. Envoyez le rapport en tant que pièce jointe de courriel.

• Si vous imprimez dans un courriel, un message électronique apparaît avec le rapport en pièce jointe.

#### Imprimer le rapport Modalités

Le rapport Modalités répertorie les renseignements saisis pour définir chaque code de modalités, y compris les paiements échelonnés multiples, la date d'échéance et les tables de dates de remise, lorsqu'ils sont utilisés.

Pour de plus amples renseignements sur le contenu de ce rapport, consultez "Écran du [rapport](#page-429-0) [Modalités](#page-429-0) de C.F." (page 424)

#### À quel moment imprimer

Imprimez le rapport lorsque vous ajoutez, modifiez ou supprimez des codes de modalités.

#### Pour imprimer le rapport Modalités :

- 1. Ouvrez Comptes fournisseurs > Rapports de configuration de C.F. > Modalités.
- 2. Sélectionnez la plage des codes de modalités que vous souhaitez imprimer.
- 3. Sélectionnez Inclure calendrier des paiements échelonnés si vous souhaitez imprimer les planifications des codes de modalités qui les utilisent.
- 4. Cliquez sur **Imprimer**.
	- Si vous imprimez vers une imprimante physique, la fenêtre Imprimer apparaît. Confirmez le choix de l'imprimante et le nombre de copies à imprimer, puis cliquez sur OK. Autrement, cliquez sur Annuler ou Configuration.

• Si vous imprimez à l'écran (aperçu), le rapport s'affiche dans une nouvelle fenêtre. Vous pouvez imprimer le rapport ou l'exporter dans un fichier.

Remarque : Pour les clients Web, l'écran d'aperçu s'affiche initialement lorsque vous cliquez sur le bouton Imprimer.

- <sup>l</sup> Si vous imprimez dans un fichier, la fenêtre Exporter le rapport apparaît. Spécifiez le format du fichier (par exemple, PDF, DOC ou XLS). Spécifiez également la destination du fichier :
	- Application. Consultez le rapport dans une application permettant d'ouvrir des fichiers du format spécifié (par exemple, si vous spécifiez PDF comme format de fichier, le rapport s'ouvre dans Adobe Acrobat). Vous pouvez alors enregistrer le fichier.
	- Fichier sur disque. Enregistrez le rapport à l'emplacement voulu.
	- Microsoft Mail. Envoyez le rapport en tant que pièce jointe de courriel.

Vous pouvez entrer le nom d'un fichier ou répertoire qui n'existe pas et que le système créera lors de l'impression. Lorsque vous imprimer le rapport dans un fichier, un nom unique est lui assigné (comme par exemple, CS1000.TXT).

• Si vous imprimez dans un courriel, un message électronique apparaît avec le rapport en pièce jointe.

### Imprimer des rapports de transactions

Utilisez les écrans du dossier Rapports des transactions de C.F. pour imprimer une variété de rapports de transaction afin de conserver une piste d'audit et d'analyser vos données de Comptes fournisseurs.

#### Imprimer le rapport Besoins de financement âgés

Le rapport Besoins de financement âgés souligne les montants de trésorerie requis pour répondre aux obligations au moment de leur exigibilité, y compris le montant nécessaire pour payer des factures impayées, courantes et dues pour chacune des périodes futures que vous définissez. Utilisez le rapport à des fins d'analyse et de prévision du flux de trésorerie.

Pour en savoir plus sur le contenu de ce rapport, consultez "Écran du rapport [Besoins](#page-525-0) de [financement](#page-525-0) âgés de C.F." (page 520).

#### À quel moment imprimer

Imprimez le rapport Besoins de financement âgés lorsque vous avez besoin d'une liste des montants dus et lorsqu'ils sont dus, pour vous assister avec la gestion du flux de trésorerie, la planification à court terme et le budget.

#### Pour imprimer le rapport Besoins de financement âgés :

- 1. Ouvrez Comptes fournisseurs > Rapports des transactions de C.F. > Âge Besoins de financement
- 2. Choisissez parmi les options de rapport suivantes :
	- Âge par. Vous pouvez classer les documents ou soldes impayés par ordre chronologique selon leurs dates d'échéance ou dates de document.
	- Âge au. Spécifiez la date pour laquelle vous voulez produire le rapport des sommes à payer. Comptes fournisseurs utilise cette date pour assigner les transactions aux périodes d'âge.

Par exemple, si vous imprimez le rapport âgé en fonction de la date d'échéance, le programme assigne chaque transaction à une période d'âge en calculant le nombre de jours d'écart entre sa date d'échéance et la date indiquée dans le champ Âge au.

• Date d'arrêt. Le rapport n'inclut que les transactions présentant une date du document égale ou antérieure à la date d'arrêt spécifiée.

Trois méthodes de sélection des dates d'arrêt sont disponibles.

• Date document. Sélectionnez cette option si vous souhaitez inclure les documents selon leur date de document (quelle que soit la période comptable à laquelle vous les avez attribués) puis saisissez une date dans le champ Date d'arrêt.

Si vous saisissez des zéros pour le mois, le jour et l'année, le rapport inclura toutes les transactions, sans tenir compte de la date.

• Date report. Sélectionnez cette option si vous souhaitez inclure les documents selon leur date de report puis saisissez une date dans le champ Date d'arrêt.

Si vous saisissez des zéros pour le mois, le jour et l'année, le rapport inclura toutes les transactions, sans tenir compte de la date.

• Exercice/Période. Sélectionnez cette option si vous souhaitez inclure toutes les transactions jusqu'à la fin d'une période comptable, que vous spécifiez ensuite dans le champ Exercice/Période.

- Imprimer transactions en. Indiquez si vous souhaitez imprimer un résumé ou un rapport détaillée, et si vous voulez imprimer la version détaillé du rapport avec les transactions classées par date de document (Détail par date) ou par numéro de document (Détail par document).
- Trier transactions par type transaction. Sélectionnez cette option si vous voulez trier les transactions par type de document pour chaque fournisseur sur le rapport.
- Utiliser périodes âgées. Les périodes âgées définies dans l'écran Options de C.F. apparaissent par défaut, mais vous pouvez assigner différentes périodes pour ce rapport.

Les périodes âgées sont utilisées pour regrouper les transactions par dates futures auxquelles elles seront dues, plutôt que par retard de paiement. Tous les montants en retard apparaissent dans la colonne En retard du rapport.

• Sélectionner fournisseurs par. Indiquez jusqu'à quatre critères pour sélectionner les comptes fournisseurs à répertorier dans le rapport.

Pour le premier critère de sélection, vous pouvez sélectionner Numéro du fournisseur, Groupe de fournisseurs ou Nom abrégé.

Pour les trois critères de sélection restants, vous pouvez également choisir entre :

- Groupe de comptes.
- Solde du fournisseur.
- Solde équivalent du fournisseur. (livres auxiliaires multidevises uniquement)
- Nom du fournisseur.
- Code de devise. (livres auxiliaires multidevises uniquement)
- Date de début.
- Champs optionnels de fournisseur, le cas échéant.

Si vous ne spécifiez pas de critères de recherche, le rapport inclut tous les enregistrements de fournisseur.

• Trier fournisseurs par. Spécifiez jusqu'à quatre commandes de tri pour organiser les enregistrements sur le rapport.

Si vous spécifiez Groupe de fournisseurs, Groupe de comptes ou le champ optionnel de fournisseur en tant que critère de recherche dans un livre auxiliaire à devise unique, ou Groupe de comptes dans un livre auxiliaire multidevise, une ligne de sous-total

supplémentaire apparaît au bas de votre rapport.

Si vous voulez inclure des sous-totaux (pour une société à devise unique) ou des soustotaux par devise (pour une société multidevise), sélectionnez Groupe de fournisseurs ou Groupe de comptes comme premier ordre de tri.

Si vous n'indiquez pas de critères de tri, le rapport triera les enregistrements par numéro de fournisseur.

- Titre. Si vous voulez inclure un titre pour chaque groupe trié, cochez la case Titre pour chaque groupe d'enregistrements que vous triez.
- Total. Si vous voulez inclure des sous-totaux pour chaque groupe trié, cochez la case Total pour les groupes d'enregistrements que vous triez.
- [Inclure] Contact/Téléphone/Marge crédit. Sélectionnez cette option si vous voulez lister le correspondant du fournisseur et son numéro de téléphone et votre limite de crédit pour le fournisseur.
- [Inclure] Espaces pour commentaires. Sélectionnez cette option si vous voulez laisser un espace vide à la fin de chaque enregistrement de fournisseur pour vos remarques.
- . [Inclure] Fournisseurs/Transactions en attente. Choisissez cette option pour inclure les fournisseurs que vous avez mis en attente dans l'écran Fournisseurs et les transactions que vous avez mises en attente dans le dossier Contrôle des paiements.
- [Inclure] Toutes les remises offertes. Sélectionnez cette option si vous voulez que le programme calcule les montants dus en pratiquant toutes les remises offertes.
- Sélectionnez types de transaction. Spécifiez les types de transactions à inclure dans le rapport. Vous pouvez inclure tout ou seulement une partie des types de transactions répertoriés.

Remarque : Si vous décochez la case Ajustements, les ajustements peuvent toujours apparaître en tant qu'écritures imputées sur les documents auxquels le paiement a été imputé. Si vous cochez la case Ajustements, les ajustements peuvent apparaître en tant qu'écritures imputées et documents réguliers.

- [Afficher] **Écritures imputées**. Sélectionnez cette option si vous voulez inclure tous les documents tels que les paiements et notes de crédit qui ont été imputés à chaque facture rapportée. Si vous ne sélectionnez pas cette option, le rapport affiche uniquement le solde dû pour chaque document impayé.
- [Afficher] Transactions payées intégralement. Sélectionnez cette option si vous voulez répertorier les documents réglés intégralement, mais pas encore effacés de Comptes fournisseurs.

 $\cdot$  [Afficher] Âge de retenue. Sélectionnez cette option si vous voulez inclure les documents de retenue de garantie avec les taxes sur le rapport.

Cette option n'est pas disponible si vous classez les documents par date de document.

- Imprimer montants en. Utilisez cette option pour sélectionner la devise pour le rapport. Vous pouvez répertorier les montants de transaction dans la devise du fournisseur ou dans la devise fonctionnelle.
- Si vous répertoriez les transactions dans la devise fonctionnelle et que vous avez effectué une réévaluation, le rapport indique les nouveaux montants fonctionnels.
- 3. Cliquez sur **Imprimer**.
	- Si vous imprimez vers une imprimante physique, la fenêtre Imprimer apparaît. Confirmez le choix de l'imprimante et le nombre de copies à imprimer, puis cliquez sur OK. Autrement, cliquez sur Annuler ou Configuration.
	- Si vous imprimez à l'écran (aperçu), le rapport s'affiche dans une nouvelle fenêtre. Vous pouvez imprimer le rapport ou l'exporter dans un fichier.

Remarque : Pour les clients Web, l'écran d'aperçu s'affiche initialement lorsque vous cliquez sur le bouton Imprimer.

- <sup>l</sup> Si vous imprimez dans un fichier, la fenêtre Exporter le rapport apparaît. Spécifiez le format du fichier (par exemple, PDF, DOC ou XLS). Spécifiez également la destination du fichier :
	- Application. Consultez le rapport dans une application permettant d'ouvrir des fichiers du format spécifié (par exemple, si vous spécifiez PDF comme format de fichier, le rapport s'ouvre dans Adobe Acrobat). Vous pouvez alors enregistrer le fichier.
	- Fichier sur disque. Enregistrez le rapport à l'emplacement voulu.
	- Microsoft Mail. Envoyez le rapport en tant que pièce jointe de courriel.

Vous pouvez entrer le nom d'un fichier ou répertoire qui n'existe pas et que le système créera lors de l'impression. Lorsque vous imprimer le rapport dans un fichier, un nom unique est lui assigné (comme par exemple, CS1000.TXT).

• Si vous imprimez dans un courriel, un message électronique apparaît avec le rapport en pièce jointe.

#### Imprimer le rapport Comptes fournisseurs âgés

Le rapport Comptes fournisseurs âgés regroupe les transactions impayées dans une période en cours et quatre périodes d'âge par date de document ou date d'échéance. Utilisez le rapport pour analyser vos comptes fournisseurs.

Pour en savoir plus sur le contenu de ce rapport, consultez "Écran du rapport Comptes [fournisseurs](#page-526-0) âgés de CF" [\(page](#page-526-0) 521).

#### À quel moment imprimer

Imprimez le rapport Comptes fournisseurs âgés lorsque vous avez besoin d'une liste de l'état de vos comptes fournisseurs à une date donnée, à la fin d'un exercice ou d'une période, par exemple.

#### Pour imprimer le rapport Comptes fournisseurs âgés :

- 1. Ouvrez Comptes fournisseurs > Rapport des transactions de CF > Âge Comptes fournisseurs.
- 2. Dans le champ Type de rapport, sélectionnez Comptes fournisseurs âgés par date d'échéance ou Comptes fournisseurs âgés par date du document pour classer les soldes ou documents par ordre chronologique.
- $3.$  Dans le champ  $\hat{A}$ ge au, spécifiez la date à laquelle rapporter les sommes à payer.

Comptes fournisseurs utilise cette date pour assigner les transactions aux périodes d'âge. Par exemple, si vous imprimez le rapport âgé en fonction de la date d'échéance, le programme assigne chaque transaction à une période d'âge en calculant le nombre de jours d'écart entre sa date d'échéance et la date indiquée dans le champ Âge au.

4. Dans le champ Date d'arrêt, indiquez le type de date permettant d'évaluer les transactions pour inclusion dans le rapport, puis, dans le champ Date d'arrêt, indiquez la dernière date à laquelle une transaction doit être incluse dans le rapport. (Le rapport inclut uniquement les transactions dont la date correspond à cette date ou la précède.)

Trois méthodes de sélection des dates d'arrêt sont disponibles.

• Date document. Sélectionnez cette option si vous souhaitez inclure les documents selon leur date de document (quelle que soit la période comptable à laquelle vous les avez attribués) puis saisissez une date dans le champ Date d'arrêt.

Si vous saisissez des zéros pour le mois, le jour et l'année, le rapport inclura toutes les transactions, sans tenir compte de la date.

• Date report. Sélectionnez cette option si vous souhaitez inclure les documents selon leur date de report puis saisissez une date dans le champ Date d'arrêt.

Si vous saisissez des zéros pour le mois, le jour et l'année, le rapport inclura toutes les transactions, sans tenir compte de la date.

- Exercice/Période. Sélectionnez cette option si vous souhaitez inclure toutes les transactions jusqu'à la fin d'une période comptable, que vous spécifiez ensuite dans le champ Exercice/Période.
- 5. Choisissez parmi les options suivantes :
	- Imprimer transactions en. Indiquez si vous souhaitez imprimer un résumé ou un rapport détaillé, et si vous voulez imprimer la version détaillée du rapport par date de document (Détail par date) ou par numéro de document (Détail par document).
	- Trier transactions par type transaction. Sélectionnez cette option si vous voulez trier les transactions par type de document pour chaque fournisseur sur le rapport.
	- Utiliser périodes âgées. Les périodes d'âge définies sur l'écran Options de CF apparaissent, mais vous pouvez assigner différentes périodes dans ce rapport.
	- Sélectionner fournisseurs par. Indiquez jusqu'à quatre critères pour sélectionner les comptes fournisseurs à répertorier dans le rapport.

Pour le premier critère de sélection, vous pouvez choisir **Numéro du fournisseur**, Groupe de fournisseurs ou Nom abrégé.

Pour les trois derniers critères de sélection restants, vous pouvez choisir entre :

- Groupe de comptes.
- Solde du fournisseur.
- Solde équivalent du fournisseur. (livres auxiliaires multidevises uniquement)
- Nom du fournisseur.
- Code de devise. (livres auxiliaires multidevises uniquement)
- Date de début.
- Champs optionnels de fournisseur, si vous utilisez des champs optionnels

Si vous ne spécifiez pas les critères de sélection, le rapport inclut tous les enregistrements de fournisseur qui répondent aux autres critères sélectionnés dans ce dossier (par exemple, tous les fournisseurs ayant des transactions à la date ou avant la date d'arrêt).

• Trier fournisseurs par. Indiquez jusqu'à quatre ordres à utiliser pour trier les enregistrements sur le rapport.

Vous pouvez choisir parmi :

- Groupe de fournisseurs.
- Groupe de comptes.
- Solde du fournisseur.
- Solde équivalent du fournisseur. (livres auxiliaires multidevises uniquement)
- Nom du fournisseur.
- Nom abrégé.
- Code de devise. (livres auxiliaires multidevises uniquement)
- Date de début.
- Un champ optionnel de fournisseur.

Si vous spécifiez Groupe de fournisseurs, Groupe de comptes ou le champ optionnel de fournisseur en tant que critère de recherche dans un livre auxiliaire à devise unique, ou Groupe de comptes dans un livre auxiliaire multidevise, une ligne de sous-total supplémentaire apparaît au bas de votre rapport.

Si vous ne spécifiez pas de critères de tri, le rapport classe les enregistrements par numéro de fournisseur.

- Afficher le titre du groupe. Si vous voulez inclure un titre pour chaque groupe trié, cochez la case Titre pour chaque groupe d'enregistrements que vous triez.
- Afficher le sous-total du groupe. Si vous voulez inclure des sous-totaux pour chaque groupe trié, sélectionnez l'option Afficher le sous-total du groupe pour les groupes d'enregistrements que vous triez.
- [Inclure] Contact/Téléphone/Marge crédit. Sélectionnez cette option si vous voulez lister le correspondant du fournisseur, son numéro de téléphone et votre limite de crédit pour le fournisseur.
- [Inclure] Espaces pour commentaires. Sélectionnez cette option pour laisser un espace vide à la fin de chaque enregistrement de fournisseur pour vos remarques.
- [Inclure] Fournisseurs avec solde zéro. Sélectionnez cette option pour inclure les fournisseurs ayant un solde nul.
- [Inclure] Fournisseurs/Transactions en attente. Sélectionnez cette option pour inclure les fournisseurs que vous avez mis en attente dans l'écran Fournisseurs et les transactions que vous avez mises en attente dans l'écran Contrôle des paiements.
- Sélectionner types de transactions. Spécifiez les types de transactions à inclure dans le rapport. Vous pouvez inclure tout ou seulement une partie des types de transactions répertoriés.

Remarque : Si vous décochez la case Ajustements, les ajustements peuvent toujours apparaître en tant qu'écritures imputées sur les documents auxquels ce paiement a été imputé. Si vous cochez la case Ajustements, les ajustements peuvent apparaître en tant qu'écritures imputées et documents réguliers.

- Écritures imputées. Sélectionnez cette option pour inclure tous les documents tels que les paiements et notes de crédit qui ont été imputés à chaque facture rapportée. Si vous ne sélectionnez pas cette option, le rapport affiche uniquement le solde dû pour chaque document impayé.
- [Afficher] Transactions payées intégralement. Sélectionnez cette option pour répertorier les documents réglés intégralement, mais pas encore effacés de Comptes fournisseurs.
- [Afficher] Âge de retenue de garantie. Sélectionnez cette option pour inclure les documents de retenue et les taxes sur le rapport.

Cette option n'est pas disponible si vous classez les documents par date de document.

• Imprimer montants en. Utilisez cette option pour sélectionner la devise pour le rapport. Vous pouvez répertorier les montants de transaction dans la devise du fournisseur ou dans la devise fonctionnelle.

Remarque : Si vous répertoriez les transactions dans la devise fonctionnelle et que vous avez effectué une réévaluation, le rapport indique les nouveaux montants fonctionnels.

- 6. Cliquez sur Imprimer.
	- Si vous imprimez vers une imprimante physique, la fenêtre Imprimer apparaît. Confirmez le choix de l'imprimante et le nombre de copies à imprimer, puis cliquez sur OK. Autrement, cliquez sur Annuler ou Configuration.
	- Si vous imprimez à l'écran (aperçu), le rapport s'affiche dans une nouvelle fenêtre. Vous pouvez imprimer le rapport ou l'exporter dans un fichier.

Remarque : Pour les clients Web, l'écran d'aperçu s'affiche initialement lorsque vous cliquez sur le bouton Imprimer.

<sup>l</sup> Si vous imprimez dans un fichier, la fenêtre Exporter le rapport apparaît. Spécifiez le format du fichier (par exemple, PDF, DOC ou XLS). Spécifiez également la destination du fichier :

- Application. Consultez le rapport dans une application permettant d'ouvrir des fichiers du format spécifié (par exemple, si vous spécifiez PDF comme format de fichier, le rapport s'ouvre dans Adobe Acrobat). Vous pouvez alors enregistrer le fichier.
- Fichier sur disque. Enregistrez le rapport à l'emplacement voulu.
- Microsoft Mail. Envoyez le rapport en tant que pièce jointe de courriel.

• Si vous imprimez dans un courriel, un message électronique apparaît avec le rapport en pièce jointe.

#### Imprimer le rapport Retenue de garantie âgée

Le rapport Retenue de garantie âgée regroupe les montants de retenue de garantie impayés par date d'échéance dans une période courante et dans quatre périodes chronologiques.

Pour en savoir plus sur le contenu de ce rapport, consultez "Écran du rapport [Retenue](#page-528-0) de garantie âgée de CF" [\(page](#page-528-0) 523).

#### À quel moment imprimer

Imprimez le rapport lorsque vous devez examiner la retenue de garantie qui est due aux fournisseurs, à la fin de l'exercice ou période fiscale par exemple.

#### Pour imprimer le rapport :

- 1. Ouvrez Comptes fournisseurs > Rapports des transactions de C.F. > Âge Retenue de garantie.
- 2. Dans le champ Type de rapport, spécifiez le type comme suit :
	- Sélectionnez Retenue âgée par date d'échéance pour imprimer un rapport qui montre tous les montants de retenue de garantie impayés dus pour chaque période chronologique, y compris future et courante.

Les montants de retenue de garantie impayés sont regroupés en fonction des dates auxquelles ils deviennent exigibles.

Remarque : Pour les documents de tâche connexe, si un détail de document est dû dans une période future, le montant de retenue de garantie impayé pour ce détail apparaît dans la période future.

• Sélectionnez Retenue à venir par date d'échéance pour imprimer un rapport qui montre les montants de retenue de garantie impayés qui deviendront exigibles lors de futures périodes chronologiques, à compter de la date indiquée dans le champ Âge au.

Les montants de retenue de garantie impayés sont regroupés en fonction des dates futures auxquelles ils deviendront exigibles.

· Sélectionnez Retenue en retard par date d'échéance pour imprimer un rapport qui montre uniquement les montants de retenue de garantie impayés qui deviennent exigibles pour chaque période chronologique.

Les montants de retenue de garantie impayés de retard sont regroupés en fonction des dates auxquelles ils deviennent exigibles.

- 3. Sélectionnez les options de rapport restantes comme suit :
	- Âge au. Spécifiez la date à laquelle produire le rapport des retenues de garantie. Le programme utilise cette date pour attribuer la retenue de garantie à une période chronologique en calculant le nombre de jours entre sa date d'échéance et la date saisie dans le champ Âge au.
	- Date d'arrêt. Le rapport n'inclut que les transactions ou soldes dont la date d'échéance correspond ou précède la date d'arrêt spécifiée.

Trois méthodes de sélection des dates d'arrêt sont disponibles.

• Date document. Sélectionnez cette option si vous souhaitez inclure les documents selon leur date de document (quelle que soit la période comptable à laquelle vous les avez attribués) puis saisissez une date dans le champ Date d'arrêt.

Si vous saisissez des zéros pour le mois, le jour et l'année, le rapport inclura toutes les transactions, sans tenir compte de la date.

• Date report. Sélectionnez cette option si vous souhaitez inclure les documents selon leur date de report puis saisissez une date dans le champ Date d'arrêt.

Si vous saisissez des zéros pour le mois, le jour et l'année, le rapport inclura toutes les transactions, sans tenir compte de la date.

- Exercice/Période. Sélectionnez cette option si vous souhaitez inclure toutes les transactions jusqu'à la fin d'une période comptable, que vous spécifiez ensuite dans le champ Exercice/Période.
- Imprimer transactions en. Indiquez si vous voulez imprimer un résumé d'un rapport détaillé et la version détaillée du rapport par date de document (Détail par date de document), par date d'échéance (Détail par date d'échéance de retenue) ou par numéro de document (Détail par document).
- Utiliser périodes âgées. Comptes fournisseurs utilise les périodes chronologiques pour regrouper les montants de retenue de garantie impayés.

Les périodes âgées définies dans l'écran Options de C.F. apparaissent par défaut, mais vous pouvez assigner différentes périodes pour ce rapport.

• Sélectionner fournisseurs par. Indiquez jusqu'à quatre critères pour sélectionner les comptes fournisseurs à répertorier dans le rapport.

Pour le premier critère de sélection, choisissez parmi N° fournisseur, Groupe de fournisseurs ou Nom abrégé.

Pour les trois critères de sélection restants, choisissez parmi les suivants :

- Groupe de comptes.
- Solde du fournisseur.
- Solde équivalent du fournisseur. (livres auxiliaires multidevises uniquement)
- Nom du fournisseur.
- Code de devise. (livres auxiliaires multidevises uniquement)
- Date de début.
- Champs optionnels de fournisseur, si vous utilisez des champs optionnels

Si vous ne spécifiez pas de critères de sélection, le rapport inclut les montants pour tous les fournisseurs qui utilisent le type de compte sélectionné.

- Trier fournisseurs par. Vous pouvez choisir jusqu'à quatre ordres pour répertorier (trier) les enregistrements pour le rapport. Si vous n'indiquez pas de critères de tri, le rapport triera les enregistrements par numéro de fournisseur.
- Titre. Si vous voulez inclure un titre pour chaque groupe trié, sélectionnez cette option pour chaque tri de groupe d'enregistrements.
- Total. Si vous voulez inclure des sous-totaux pour chaque groupe trié, sélectionnez cette option pour chaque tri de groupe d'enregistrements.
- Inclure les taxes. Sélectionnez cette option pour inclure les renseignements relatifs aux taxes dans le rapport.
- Imprimer montants en. Utilisez cette option pour sélectionner la devise pour le rapport. Vous pouvez répertorier les montants de transaction dans la devise du fournisseur ou dans la devise fonctionnelle.

Si vous répertoriez les transactions dans la devise fonctionnelle et que vous avez effectué une réévaluation, le rapport indique les nouveaux montants fonctionnels.

- 4. Cliquez sur Imprimer.
	- Si vous imprimez vers une imprimante physique, la fenêtre Imprimer apparaît. Confirmez le choix de l'imprimante et le nombre de copies à imprimer, puis cliquez sur OK. Autrement, cliquez sur Annuler ou Configuration.
	- Si vous imprimez à l'écran (aperçu), le rapport s'affiche dans une nouvelle fenêtre. Vous pouvez imprimer le rapport ou l'exporter dans un fichier.

Remarque : Pour les clients Web, l'écran d'aperçu s'affiche initialement lorsque vous cliquez sur le bouton Imprimer.

- <sup>l</sup> Si vous imprimez dans un fichier, la fenêtre Exporter le rapport apparaît. Spécifiez le format du fichier (par exemple, PDF, DOC ou XLS). Spécifiez également la destination du fichier :
	- Application. Consultez le rapport dans une application permettant d'ouvrir des fichiers du format spécifié (par exemple, si vous spécifiez PDF comme format de fichier, le rapport s'ouvre dans Adobe Acrobat). Vous pouvez alors enregistrer le fichier.
	- Fichier sur disque. Enregistrez le rapport à l'emplacement voulu.
	- Microsoft Mail. Envoyez le rapport en tant que pièce jointe de courriel.

Vous pouvez entrer le nom d'un fichier ou répertoire qui n'existe pas et que le système créera lors de l'impression. Lorsque vous imprimer le rapport dans un fichier, un nom unique est lui assigné (comme par exemple, CS1000.TXT).

• Si vous imprimez dans un courriel, un message électronique apparaît avec le rapport en pièce jointe.

### Imprimer des listes de lots

Une liste de lots est le dossier imprimé des transactions d'un lot.

Vous pouvez imprimer des listes de lots pour les factures, paiements et lots d'ajustement qui ont été saisis, importés, crées ou reportés.

#### Remarque :

- Vous ne pouvez pas imprimer de listes de lots pour des lots supprimés ou reportés.
- La liste de lots de factures comprend les notes de débit, les notes de crédit et les factures d'intérêts.
- · Il est facultatif d'imprimer les listes de lots, à moins que l'option Forcer la liste de tous les lots soit sélectionnée sur l'écran Options de CF.

Pour en savoir plus sur le contenu de ce rapport, consultez "Écran Liste des lots [de°C.F."](#page-529-0) (page 524)

#### À quel moment imprimer

Vous pouvez à tout moment imprimer des listes de lots pour vos enregistrements de piste de vérification, après avoir saisi, importé, créé, ou modifié un lot, et ce, avant que le lot ne soit validé.

Important! Lorsque vous imprimez vers une destination de l'imprimante, y compris Aperçu, Comptes fournisseurs modifiera l'état d'impression du lot et le remplacera par Imprimé. N'oubliez pas d'imprimer la liste des lots vers une imprimante ou un fichier avant d'effectuer le report, même si l'option **Forcer la liste de tous les lots** est sélectionnée sur l'écran Options de CF.

#### Pour imprimer des listes de lots :

1. Ouvrez Comptes fournisseurs > Rapports des transactions de C.F. > Liste des lots.

#### Conseil :

Vous pouvez également accéder à l'écran Liste des lots en suivant les étapes ci-dessous:

- Cliquez sur le bouton Imprimer, sur l'écran Liste des lots.
- Cliquez sur Fichier > Imprimer rapport Liste des lots sur l'un des écrans de saisie des transactions.
- 2. Sélectionnez le type de lot pour lequel vous souhaitez imprimer des listes (facture, paiement ou ajustement).

Remarque : N'imprimez ni liste de paiements ni liste d'ajustements pour une entreprise Intercompany Transactions.

3. Utilisez les champs De et  $\mathbf{\hat{A}}\mathbf{N}^{\circ}$  lot pour indiquer la plage de numéros de lots à inclure dans la liste de lots.

4. Utilisez les champs De et  $\overline{A}$  Date du lot pour indiquer la plage de dates de création des lots.

La plage par défaut inclut tous les lots depuis le début de l'exercice financier en cours jusqu'à la date de la session.

- 5. Sélectionnez les renseignements facultatifs à inclure, comme suit :
	- . Réimprimer les lots déjà imprimés.
	- Afficher les commentaires.
	- Afficher le calendrier des pmts échelonnés. Sélectionnez cette option pour inclure le calendrier des paiements échelonnés sur les listes de lots de factures.
	- Afficher les détails de taxe. Sélectionnez cette option pour inclure les détails de taxe sur les listes de lots de factures.
	- Afficher les détails d'ajustements. Sélectionnez cette option pour inclure les détails des ajustements reportés en conjonction avec les paiements ainsi qu'un sommaire des ajustements.

Remarque : Cette option s'affiche uniquement pour les listes de lots de paiements et n'est pas disponible aux entreprises Intercompany Transactions.

• Afficher les détails de tâche. Sélectionnez cette option pour inclure le contrat, le projet, la catégorie, la ressource, le montant imputé et la remise appliquée pour chaque détail lié à une tâche connexe, puis imprimez un sommaire par contrat.

Remarque : Cette option s'affichera uniquement si vous utilisez Sage 300 et Gestion de projets; elle n'est pas disponible aux entreprises Intercompany Transactions.

• Afficher les champs optionnels. Sélectionnez cette option pour inclure les renseignements inclus dans les champs optionnels fournis avec les transactions.

Remarque : Cette option s'affichera uniquement si vous utilisez Sage 300 Transaction Analysis and Optional Field Creator.

- 6. Sélectionnez les types de lots à imprimer. Vous pouvez choisir :
	- Saisi. Il s'agit de lots créés dans Comptes fournisseurs.
	- Importé. Il s'agit de lots transférés à Comptes fournisseurs à l'aide de la commande Fichier > Importer (lot) située sur les écrans de saisie des transactions.

Ces lots peuvent avoir été créés par Comptes fournisseurs de Sage 300 à un autre endroit, ou par un programme non affilé à Sage 300. Il pourrait également s'agir de lots récurrents que vous avez créés dans votre propre livre Comptes fournisseurs, puis exportés pour une utilisation ultérieure.

- Créé. Il s'agit de lots créés dans Comptes fournisseurs, par exemple les transactions ayant été rejetées lors du report.
- Récurrent. Si vous imprimez des lots de factures, vous pourrez également imprimer des listes de lots créés à l'aide de l'écran Créer lots de factures récurrentes.

Remarque : Cette option n'est pas disponible aux entreprises Intercompany Transactions.

- Externe. Il s'agit de lots créés dans d'autres programmes Sage 300, puis envoyés à Comptes fournisseurs (par exemple, les lots de factures que vous créez dans Commandes fournisseurs).
- Système. Il s'agit de lots de paiements créés à l'aide de l'écran Créer lots de paiements.

Remarque : Cette option n'est pas disponible aux entreprises Intercompany Transactions.

• Retenue. Il s'agit de lots créés pour effacer les retenues impayées.

Remarque : Cette option apparaît uniquement si vous utilisez la comptabilisation de retenue de garantie et elle n'est pas disponible aux entreprises Intercompany Transactions.

- 7. Sélectionnez les états des lots à imprimer. Vous pouvez choisir :
	- Ouvert. Il s'agit de lots non répertoriés ou modifiés qui n'ont pas été à nouveau répertoriés.
	- Prêt à reporter. Il s'agit de lots terminés qui ont été marqués comme Prêt à reporter.
	- Reporté. Il s'agit de lots reportés.
- 8. Cliquez sur **Imprimer**.
	- Si vous imprimez vers une imprimante physique, la fenêtre Imprimer apparaît. Confirmez le choix de l'imprimante et le nombre de copies à imprimer, puis cliquez sur OK. Autrement, cliquez sur Annuler ou Configuration.
	- Si vous imprimez à l'écran (aperçu), le rapport s'affiche dans une nouvelle fenêtre. Vous pouvez imprimer le rapport ou l'exporter dans un fichier.

Remarque : Pour les clients Web, l'écran d'aperçu s'affiche initialement lorsque vous cliquez sur le bouton Imprimer.

- <sup>l</sup> Si vous imprimez dans un fichier, la fenêtre Exporter le rapport apparaît. Spécifiez le format du fichier (par exemple, PDF, DOC ou XLS). Spécifiez également la destination du fichier :
	- Application. Consultez le rapport dans une application permettant d'ouvrir des fichiers du format spécifié (par exemple, si vous spécifiez PDF comme format de fichier, le rapport s'ouvre dans Adobe Acrobat). Vous pouvez alors enregistrer le fichier.
	- Fichier sur disque. Enregistrez le rapport à l'emplacement voulu.
	- Microsoft Mail. Envoyez le rapport en tant que pièce jointe de courriel.

Vous pouvez entrer le nom d'un fichier ou répertoire qui n'existe pas et que le système créera lors de l'impression. Lorsque vous imprimer le rapport dans un fichier, un nom unique est lui assigné (comme par exemple, CS1000.TXT).

• Si vous imprimez dans un courriel, un message électronique apparaît avec le rapport en pièce jointe.

### Après l'impression des listes de lots

- Vérifiez leur contenu, corrigez les éventuelles erreurs dans les lots et imprimez une nouvelle fois les lots modifiés.
- Enregistrez les listes de lot avec vos autres enregistrements de piste de vérification.
- $\bullet$  Reportez les lots.

# Imprimer le rapport État du lot

Le rapport État du lot détaille tous les lots de factures, de paiements et d'ajustements non reportés ainsi que les lots reportés ou supprimés pour lesquels les données n'ont pas encore été effacées de Comptes fournisseurs. Il s'agit d'un outil de gestion précieux pour le suivi des lots, notamment lorsque plusieurs opérateurs saisissent des lots sur un système à utilisateurs multiples.

Pour en savoir plus sur le contenu de ce rapport, consultez "Écran du [rapport](#page-532-0) État du lot de C.F." [\(page](#page-532-0) 527).

#### À quel moment imprimer

Imprimez le rapport lorsque vous avez besoin de données du lot et avant d'effacer les données concernant l'état du lot (les détails concernant les lots reportés et supprimés).

Conseil : Désactivez les données concernant les journaux de report imprimés et les lots supprimés et reportés, à l'aide de l'écran Effacer l'historique de CF.

### Pour imprimer le rapport État du lot :

- 1. Ouvrez Comptes fournisseurs > Rapports des transactions de C.F. > État du lot
- 2. Sélectionnez le type de lot dont vous souhaitez imprimer le rapport (Facture, Paiement ou Ajustement).

Remarque : N'imprimez pas de listes de lots de paiements ou d'ajustements pour une entreprise Intercompany Transactions.

- 3. Utilisez les champs De et  $\mathsf{A}\,\mathsf{N}^\circ$  lot pour indiquer la plage de numéros de lot à inclure dans le rapport.
- 4. Utilisez les champs De et  $\overline{A}$  Date du lot pour indiquer la plage de dates de création des lots.

La plage par défaut inclut tous les lots depuis le début de l'exercice financier en cours jusqu'à la date de la session.

- 5. Sélectionnez les types de lots à imprimer. Vous pouvez choisir :
	- Saisi. Ces lots sont créés dans Comptes fournisseurs.
	- Importé. Ces lots sont transférés sur Comptes fournisseurs à l'aide de la commande (lot) Fichier > Importer située sur les écrans de saisie des transactions.

Ces lots peuvent avoir été créés par Comptes fournisseurs de Sage 300 à un autre endroit, ou par un programme non affilé à Sage 300. Il pourrait également s'agir de lots récurrents, que vous avez créés dans votre propre livre Comptes fournisseurs, puis exportés pour une utilisation ultérieure.

- Créé. Ces lots sont créés dans Comptes fournisseurs et incluent par exemple les transactions ayant été rejetées lors du report.
- Récurrent. Si vous imprimez des lots de factures, vous pourrez également imprimer des listes de lots créés à l'aide de l'écran Créer lots de factures récurrentes.

Remarque : Cette option n'est pas disponible aux entreprises Intercompany Transactions.

• Externe. Ces lots sont créés dans d'autres programmes Sage 300, puis envoyés sur Comptes fournisseurs (par exemple, les lots de factures que vous créez dans Commandes fournisseurs).

• Système. Ces lots de paiements sont créés à l'aide de l'écran Créer lots de paiements.

Remarque : Cette option n'est pas disponible aux entreprises Intercompany **Transactions** 

• Retenue. Ces lots sont créés pour compenser les retenues impayées.

Remarque : Cette option apparaît uniquement si vous utilisez la comptabilisation de retenue de garantie et elle n'est pas disponible aux entreprises Intercompany Transactions.

- 6. Sélectionnez les états des lots à imprimer. Vous devez sélectionner au moins un des états suivants :
	- Ouvert. Ces lots sont des lots non répertoriés ou des lots modifiés qui n'ont pas été à nouveau répertoriés.
	- Supprimé. Vous pouvez sélectionner cette option pour inclure des lots supprimés que vous n'avez pas encore effacés de Comptes fournisseurs.
	- Prêt à reporter. Ces lots sont terminés et ont été marqués comme Prêt à reporter.
	- Reporté. Ces lots ont été reportés.
	- Report en cours. Ces lots sont en cours de report. Vous ne pouvez pas modifier ou imprimer le lot.
	- Création chèque en cours. Lorsque vous imprimez le rapport relatif aux lots de paiements, vous pouvez sélectionner cet état.
- 7. Cliquez sur Imprimer.
	- Si vous imprimez vers une imprimante physique, la fenêtre Imprimer apparaît. Confirmez le choix de l'imprimante et le nombre de copies à imprimer, puis cliquez sur OK. Autrement, cliquez sur Annuler ou Configuration.
	- Si vous imprimez à l'écran (aperçu), le rapport s'affiche dans une nouvelle fenêtre. Vous pouvez imprimer le rapport ou l'exporter dans un fichier.

Remarque : Pour les clients Web, l'écran d'aperçu s'affiche initialement lorsque vous cliquez sur le bouton Imprimer.

· Si vous imprimez dans un fichier, la fenêtre Exporter le rapport apparaît. Spécifiez le format du fichier (par exemple, PDF, DOC ou XLS). Spécifiez également la destination du fichier :

- Application. Consultez le rapport dans une application permettant d'ouvrir des fichiers du format spécifié (par exemple, si vous spécifiez PDF comme format de fichier, le rapport s'ouvre dans Adobe Acrobat). Vous pouvez alors enregistrer le fichier.
- Fichier sur disque. Enregistrez le rapport à l'emplacement voulu.
- Microsoft Mail. Envoyez le rapport en tant que pièce jointe de courriel.

Vous pouvez entrer le nom d'un fichier ou répertoire qui n'existe pas et que le système créera lors de l'impression. Lorsque vous imprimer le rapport dans un fichier, un nom unique est lui assigné (comme par exemple, CS1000.TXT).

• Si vous imprimez dans un courriel, un message électronique apparaît avec le rapport en pièce jointe.

## Imprimer un registre de chèques

L'écran Créer lot de paiements fournit un registre anticipé de chèques qui vous permet de prévisualiser les transactions de paiement qui seront créées en utilisant les critères de sélection courants lorsque vous créez un lot de paiements.

Important! Vous devriez toujours imprimer un registre anticipé de chèques pour éviter les surprises lorsque vous créez le lot.

Le rapport Registre des chèques répertorie les détails des chèques qui sont produits et reportés dans les comptes fournisseurs lors de l'exécution d'un chèque. Il peut également énumérer un sommaire des ventilations du Grand livre qui en découlent.

Les chèques qui sont utilisés pour un alignement ou un test, ainsi que les chèques qui sont annulés avant le report, ne figurent pas sur ce rapport, car ils n'entraînent pas la création de ventilations du Grand livre ou de modifications aux soldes du compte fournisseur. Ces chèques sont répertoriés dans le rapport État du chèque dans Services bancaires.

Pour de plus amples renseignements sur le contenu de ce rapport, consultez "Écran [Registre](#page-533-0) des [chèques](#page-533-0) de CF" (page 528).

#### À quel moment imprimer

Imprimez le rapport après le report de l'exécution du chèque, dans le cadre de votre piste de vérification des paiements effectués au cours de l'exécution du chèque.

### Pour imprimer un registre de chèques :

- 1. Ouvrez Comptes fournisseurs > Rapports des transactions de C.F. > Registre des chèques.
- 2. Sélectionnez une plage de séquences de report.
- 3. Indiquez si vous souhaitez imprimer un sommaire des transactions du Grand livre créées pour les paiements.
- 4. Cliquez sur **Imprimer**.
	- Si vous imprimez vers une imprimante physique, la fenêtre Imprimer apparaît. Confirmez le choix de l'imprimante et le nombre de copies à imprimer, puis cliquez sur OK. Autrement, cliquez sur Annuler ou Configuration.
	- Si vous imprimez à l'écran (aperçu), le rapport s'affiche dans une nouvelle fenêtre. Vous pouvez imprimer le rapport ou l'exporter dans un fichier.

Remarque : Pour les clients Web, l'écran d'aperçu s'affiche initialement lorsque vous cliquez sur le bouton Imprimer.

- · Si vous imprimez dans un fichier, la fenêtre Exporter le rapport apparaît. Spécifiez le format du fichier (par exemple, PDF, DOC ou XLS). Spécifiez également la destination du fichier :
	- Application. Consultez le rapport dans une application permettant d'ouvrir des fichiers du format spécifié (par exemple, si vous spécifiez PDF comme format de fichier, le rapport s'ouvre dans Adobe Acrobat). Vous pouvez alors enregistrer le fichier.
	- Fichier sur disque. Enregistrez le rapport à l'emplacement voulu.
	- Microsoft Mail. Envoyez le rapport en tant que pièce jointe de courriel.

Vous pouvez entrer le nom d'un fichier ou répertoire qui n'existe pas et que le système créera lors de l'impression. Lorsque vous imprimer le rapport dans un fichier, un nom unique est lui assigné (comme par exemple, CS1000.TXT).

• Si vous imprimez dans un courriel, un message électronique apparaît avec le rapport en pièce jointe.

# Après l'impression du registre des chèques

Classez le rapport avec le reste de vos rapports de piste de vérification.

# Imprimer un seul chèque lors du paiement d'un fournisseur

Vous pouvez imprimer un chèque pour un paiement ou un paiement anticipé, lorsque vous saisissez la transaction à l'aide des écrans Saisie des paiements de C.F. ou Saisie des factures de C.F.

Vous pouvez également imprimer tous les chèques d'un lot de paiement à l'aide de l'écran Liste des lots de paiements de CF ou Saisie des factures de CF. Pour en savoir plus, consultez ["Impression](#page-301-0) des chèques pour un lot de [paiements"](#page-301-0) (page 296).

Vous pouvez imprimer des chèques et des talons sur différents stocks de chèques, y compris les formulaires qui incluent un talon indiquant les détails du paiement. Pour en savoir plus sur les formats de chèque et de talon fournis avec Comptes fournisseurs, consultez "À propos de [l'impression](#page-162-0) de [chèques"](#page-162-0) (page 157).

Vous pouvez imprimer des chèques alors que d'autres utilisateurs en impriment également, du moment que les exécutions de chèques sont toutes associées à des lots de paiements différents.

#### Remarques :

- Vous ne pouvez pas réimprimer un chèque, une fois que les données le concernant ont été reportées dans Services bancaires.
- Si vous supprimez un paiement du lot de paiements après l'impression du chèque, Comptes fournisseurs modifiera l'état du chèque pour le faire passer à Annulé dans Services bancaires.
- Vous pouvez supprimer les paiements (annuler les chèques) avant de reporter le lot.
- Les chèques supprimés n'apparaîtront pas sur le registre des chèques de Comptes fournisseurs.

#### À quel moment imprimer

Utilisez les écrans Saisie des paiements de C.F. ou Saisie des factures de C.F., afin d'imprimer un chèque pour un paiement ou un paiement anticipé, lorsque vous procédez à sa saisie.

### Avant de commencer

- Adaptez la disposition des formules de chèque livrées avec le module Comptes fournisseurs pour la faire correspondre à vos chèques. (Utilisez Crystal Reports pour personnaliser les formulaires imprimés pour Comptes fournisseurs.)
- Déterminer le format du rapport à utiliser pour imprimer le chèque ou le talon.
- Dans Services bancaires, sélectionnez la formule de chèque et entrez le numéro de chèque suivant associé à la banque où vous effectuez le paiement. Pour en savoir plus, consultez l'Aide des Services bancaires et de taxes.

• Utilisez l'écran Saisie des paiements de CF afin de saisir les paiements que vous souhaitez imprimer.

Vous pouvez utiliser l'écran Saisie des factures de C.F. pour saisir les paiements anticipés lorsque vous saisissez des factures.

Important! Indiquez un code de paiement associé à un paiement de type chèque, puis sélectionnez l'option Imprimer chèque pour les paiements.

- Définissez la destination d'impression sur Imprimante, à partir du bureau Sage 300.
- Chargez suffisamment de chèques/talons dans votre imprimante pour imprimer le chèque ainsi que les chèques d'alignement et les premiers chèques.

## Pour imprimer un chèque correspondant à un paiement anticipé, effectuez votre saisie à l'aide de l'écran Saisie des factures :

- 1. Ouvrez Comptes fournisseurs > Transactions de CF > Saisie des factures.
- 2. Affichez la facture pour laquelle vous souhaitez verser un paiement anticipé, ou ajoutez-la normalement.

Remarque : Si vous saisissez une nouvelle facture, cliquez sur Ajouter après avoir saisi toutes les données de facturation

- 3. Cliquez sur Pmt anticipé.
- 4. Sur l'écran Paiements anticipés, sélectionnez le lot de paiements et le paiement, ou saisissez un nouveau paiement normalement.

Remarque : Si vous saisissez un nouveau paiement anticipé, cliquez sur Ajouter après avoir saisi toutes les données de paiement

- 5. Veillez à ce que l'option Imprimer chèque soit sélectionnée pour le paiement.
- 6. Cliquez sur *Impr. chèque* pour afficher l'écran Imprimer les chèques.
- 7. Suivez les instructions suivantes jusqu'à l'étape 5, afin d'imprimer un chèque depuis l'écran Saisie des paiements.

# Pour imprimer un chèque correspondant à un paiement ou à un paiement anticipé lorsque vous le saisissez sur l'écran Saisie des paiements :

- 1. Ouvrez Comptes fournisseurs > Transactions de CF > Saisie des paiements.
- 2. Affichez le paiement pour lequel vous souhaitez imprimer un chèque, ou saisissez un nouveau paiement normalement.
- 3. Veillez à ce que l'option Imprimer chèque soit sélectionnée pour le paiement.
- 4. Cliquez sur *Impr. chèque* pour afficher l'écran Imprimer les chèques.
- 5. Sur l'écran Imprimer les chèques, passez en revue les paramètres et la liste des chèques que le programme est prêt à imprimer.

Vous pouvez modifier les éléments suivants, s'ils sont incorrects :

- Code de formules de chèques. Le code de formules chèques est configuré dans Services bancaires, mais vous pouvez le modifier, si nécessaire.
- Numéro de chèque suivant.
- Nombre de chèques-test. Bien que rien ne soit imprimé sur les chèques-test, Services bancaires a besoin de ces données pour attribuer des numéros de chèque aux formulaires vides, afin de préserver l'intégrité de la piste de vérification.
- <sup>l</sup> Format du rapport permettant d'imprimer les formulaires de chèques ou de talons.

Vous ne pourrez pas procéder à l'impression et au report des chèques si le format du rapport n'est pas valide.

6. Pour faire un test d'impression de chèque afin de vérifier que vos formulaires de chèques sont correctement alignés dans votre imprimante, vérifiez que cette dernière est prête, puis cliquez sur Aligner.

Remarque : La fonction d'alignement imprime toujours sur votre imprimante, quelle que soit la destination d'impression sélectionnée sur Sage 300.

Vous pouvez répéter cette étape aussi souvent que nécessaire.

Conseil : Si vous n'êtes pas prêt à imprimer ce chèque, cliquez sur Fermer. Lorsqu'un message apparaît pour vous avertir que « Tous les chèques n'ont pas été imprimés », cliquez sur **Oui** pour fermer l'écran Imprimer les chèques et annuler l'exécution des chèques ainsi que les chèques imprimés. (Aucun n'a été imprimé.)

7. Lorsque vous êtes prêt à imprimer le chèque, cliquez sur *Imprimer*.

Comptes fournisseurs vous demandera si le chèque a été correctement imprimé.

8. Examinez le chèque imprimé et cliquez sur **Oui** s'il a été correctement imprimé.

Si le chèque n'a pas été correctement imprimé :

- a. Cliquez sur Non.
- b. Réinitialisez l'état d'impression de l'une des manières suivantes :
	- Double-cliquez sur la colonne État de l'impression pour le paiement.
	- Cliquez sur le bouton Sélect. plage de réimpression et indiquez le numéro du chèque que vous avez imprimé.
- c. Cliquez à nouveau sur Imprimer.

Important! Si vous ne pouvez pas réimprimer le chèque à ce moment, cliquez sur Fermer, puis sur Oui lorsque vous serez invité à confirmer que vous souhaitez annuler l'exécution d'impression ainsi que le numéro de chèque courant. Si vous n'annulez pas l'exécution de chèque, le module Comptes fournisseurs rétablit l'état du lot à Impression de chèque en cours et vous ne pourrez plus modifier le lot avant de rétablir l'état à « Ouvert ».

- 9. Si vous souhaitez également imprimer un talon de paiement, Comptes fournisseurs vous demandera si les formulaires de talon se trouvent dans l'imprimante.
	- a. Cliquez sur Oui pour imprimer le formulaire de talon.
	- b. Si le talon est correctement imprimé, cliquez à nouveau sur Oui lorsque vous y serez invité.

Si le talon n'a pas été correctement imprimé, cliquez sur Non, puis réinitialisez l'état de l'impression comme précédemment.

Lorsque vous acceptez le talon et le chèque de paiement après les avoir imprimés, Comptes fournisseurs reportera les données du chèque dans Services bancaires et fermera l'écran Imprimer les chèques.

### Après l'impression d'un chèque

- Lorsqu'un chèque (et un talon, si vous en avez imprimé un) est imprimé avec succès, son état passe à « Imprimé ». Si le chèque est imprimé mais que vous n'avez pas encore imprimé le talon, l'état indique " Talon non imprimé ".
- · La liste de lots de paiements permet de paramétrer le lot sur Prêt à reporter et de le reporter.

Les données du chèque sont immédiatement reportées dans Services bancaires, alors que les données de paiement ne sont pas reportées sur les comptes fournisseurs avant que le lot de paiements n'ait été reporté à partir de l'écran Liste des lots de paiements.

#### <span id="page-301-0"></span>Impression des chèques pour un lot de paiements

La façon la plus courante d'imprimer des chèques est d'utiliser le bouton Imprimer/Reporter sur l'écran Liste des lots de paiements ou le bouton Reporter sur l'écran Saisie des paiements pour imprimer des chèques pour un lot complet puis reporter immédiatement le lot.

Vous pouvez imprimer des chèques et des talons sur différents types de formule de chèque comme suit :

- Imprimer des chèques sur des formulaires qui incluent un talon énumérant les détails du paiement.
- Imprimer des chèques et talons, séparément, sur différents formulaires.
- Imprimer uniquement des chèques.
- Imprimer uniquement des talons.

Pour de plus amples renseignements sur les formats des chèques et talons livrés avec Comptes fournisseurs, consultez "À propos de [l'impression](#page-162-0) de chèques" (page 157)

Vous pouvez imprimer des chèques même si d'autres utilisateurs impriment les leurs, à condition que l'exécution de chèque provienne de différents lots de paiements.

#### À quel moment imprimer

Imprimez tous les chèques d'un lot de paiements avant de le reporter.

### Avant de commencer

- <sup>l</sup> Utilisez l'écran Créer lot de paiements de CF pour créer un lot de paiements à l'aide de critères de sélection de paiements.
- Vous pouvez également utiliser l'écran Saisie des paiements de CF pour entrer les paiements pour lesquels vous souhaitez imprimer des chèques. Vous pouvez utiliser l'écran Saisie des factures de CF pour entrer les paiements anticipés lorsque vous saisissez vos factures.

Important! Lors de la saisie des paiements, spécifiez un code de paiement qui utilise un type de paiement Chèque, puis sélectionnez l'option Imprimer chèque.

- Imprimez la liste de lots de paiements. Si l'option Forcer la liste de tous les lots est sélectionnée sur l'écran Options de CF, vous devez imprimer les listes avant de pouvoir imprimer et reporter les chèques.
- Sur le bureau Sage 300, définissez la destination de l'imprimante vers **Imprimante**.
- Déterminez le format du rapport à utiliser pour imprimer les chèques et/ou talons.
- Chargez votre imprimante avec une formule suffisante de chèque/talon pour compléter l'exécution du chèque, y compris les chèques-test et d'alignement.

### Pour imprimer des chèques et reporter les données de paiement sur les comptes des fournisseurs, vous :

- 1. Ouvrez Comptes fournisseurs > Transactions de CF > Liste des lots de paiements ou Saisie des paiements.
- 2. Choisissez le lot pour lequel vous voulez imprimer des chèques.
- 3. Cliquez sur *Imprimer/Reporter* dans l'écran Liste des lots de paiements ou cliquez sur Reporter dans l'écran Saisie des paiements.
- 4. Si vous reportez les paiements, cliquez sur Oui.

Après avoir cliqué sur Oui, Comptes fournisseurs effectue les tâches suivantes :

- Vérifie que le lot a été répertorié si l'option Forcer la liste des lots est sélectionnée sur l'écran Options de CF.
- $\bullet\;$  Vérifie que l'option **Prêt à reporter** est sélectionnée pour le lot. Si ce n'est pas le cas, Comptes fournisseurs demande si vous souhaitez définir le lot comme Prêt à reporter et poursuivre le report.
- Reporte immédiatement le lot si tous les chèques du lot ont été imprimés, ou si le lot de paiements ne contient aucun chèque.
- S'il existe des chèques à imprimer, Comptes fournisseurs affiche l'écran Imprimer les chèques.
- 5. Sur l'écran Imprimer les chèques, passez en revue les paramètres et la liste des chèques que le programme est prêt à imprimer.

Vous pouvez changer les articles suivants s'ils sont incorrects :

• Code de la formule de chèque Sélectionnez un des codes de formule de chèque défini pour votre banque. La formule de chèque regroupe les formulaires physiques des chèques, combinés avec les spécificités du rapport et de la langue du chèque.

La description du code et son type sont affichés dans le formulaire Imprimer les chèques.

- Numéro de chèque suivant. Services bancaires attribue des numéros de manière séquentielle aux chèques dans le lot, en commençant par ce nombre.
- Nombre de chèques-test. Même si rien ne s'imprime sur les chèques-tests, Services bancaires a besoin de ce renseignement pour attribuer des numéros de chèque aux formulaires blancs, pour préserver la piste d'audit.
- Formulaire de chèque/talon. Il s'agit du format du rapport pour l'impression des formulaires de chèque et/ou talon. Vous ne pouvez pas lancer l'impression et reporter les chèques sans la validation du format du rapport.
- 6. Pour imprimer une copie-test d'un chèque afin de vérifier que vos formulaires de chèques sont correctement alignés dans votre imprimante, cliquez sur Aligner.

Remarque : Vous pouvez répéter cette étape aussi souvent que nécessaire lorsque la destination d'impression est Imprimante.

7. Lorsque vous êtes prêt à imprimer les chèques, cliquez sur Imprimer.

Si vous imprimez des chèques, puis les talons (au lieu des chèques uniquement ou des chèques et talons combinés), Comptes fournisseurs vous demandera d'insérer la formule de chèque dans l'imprimante avant de poursuivre.

Lorsque l'impression est terminée, il demande si les chèques ont été correctement imprimés.

- 8. Passez en revue les chèques puis cliquez sur **Oui** ou sur **Non**. Puis :
	- Si vous avez cliqué sur Non, cliquez sur Sélect. plage de réimpression, spécifiez une plage de chèques à réimprimer puis cliquez sur Réimprimer.
	- Si vous avez cliqué sur Oui et que vous imprimez les talons après les chèques, le programme commence à imprimer immédiatement les talons. Il vous demande de confirmer que les talons ont été correctement imprimés.

Après avoir cliqué sur Oui pour accepter l'exécution des chèques (ou l'exécution des talons, si vous imprimez les talons), Comptes fournisseurs vous renvoie sur l'écran Liste des lots de paiement de CF et reporte les paiements sur les comptes fournisseurs.

Important! Après le report des données des chèques, vous ne pourrez plus réimprimer les chèques ou les talons.

# Après l'impression d'un chèque

• Vous ne pourrez plus réimprimer un chèque après que les renseignements du chèque aient été reportés à Services bancaires.

<sup>l</sup> Vous pouvez supprimer les paiements (annuler des chèques) jusqu'à ce que vous reportiez le lot.

Si vous supprimez le paiement du lot de paiements après l'impression du chèque, Comptes fournisseurs met l'état du chèque à Annulé dans Services bancaires.

La suppression de chèques n'apparait pas sur le registre de chèque de Comptes fournisseurs.

#### Réimprimer des chèques dans l'écran Liste des lots de paiements

Lorsque vous imprimez des chèques à l'aide de l'écran Liste des lots de paiements, si les chèques ne s'impriment pas correctement, mais que vous ne pouvez pas les réimprimer immédiatement, vous pouvez rejeter l'exécution de l'impression et réimprimer les chèques ultérieurement.

#### Pour rejeter l'exécution d'une impression :

- 1. Cliquez sur **Non** lorsqu'on vous demande si les chèques ont été correctement imprimés.
- 2. Si vous souhaitez annuler les chèques, réinitialisez l'état des chèques en **Non imprimés** sur l'écran Imprimer les chèques.
- 3. Cliquez sur Fermer, puis vérifiez de nouveau que les chèques n'ont pas été correctement imprimés.

Si vous réinitialisez l'état en Non imprimé, Comptes fournisseurs demande si vous souhaitez annuler les numéros de chèque émis.

- **Si vous ne souhaitez conserver aucun des chèques, cliquez sur Oui. Comptes** fournisseurs :
	- Assigne l'état Annulé à tous les numéros de chèque.

Important! S'assure que vous détruisez tous les chèques imprimés.

- Conserve l'état Prêt à reporter pour le lot.
- Ne reporte pas les lots de paiements.
- Si vous n'annulez pas tous les chèques, Comptes fournisseurs :
	- N'attribue pas l'état Annulé aux numéros de chèque à ce moment. Annulera uniquement les chèques que vous réimprimerez ultérieurement.
	- Met l'état du lot à Impression des chèques en cours, ce qui vous empêche d'ouvrir ou de modifier ce lot sans avoir réinitialisé l'état du lot.
	- Crée un enregistrement de reprise afin que, lors de la prochaine impression des chèques, ce lot soit traité en priorité.

### Pour réimprimer des chèques lorsque vous êtes prêt :

- 1. Ouvrez l'écran Liste des lots de paiements.
- 2. Sélectionnez le lot, puis cliquez sur Imprimer/Reporter.
	- Si vous avez annulé les chèques précédemment, Comptes fournisseurs ouvre l'écran Imprimer les chèques pour pouvoir les traiter.
	- Si vous n'avez pas annulé les chèques précédemment, Comptes fournisseurs affiche un message indiquant l'existence d'un enregistrement de reprise. Cliquez sur OK. Comptes fournisseurs ouvre l'écran Imprimer les chèques et poursuit l'exécution de chèque interrompue.
- 3. Lorsque l'écran Imprimer les chèques s'affiche, cliquez sur Imprimer pour réimprimer les chèques.

#### Annuler des chèques imprimés pendant le traitement des chèques en série

Si vous ne pouvez pas relancer immédiatement l'impression de chèques et souhaitez modifier le lot ultérieurement (par exemple, si vous saisissez et imprimez des chèques uniques à partir de l'écran Saisie des paiements), invalidez le chèque lorsque vous fermez l'écran Imprimer les chèques.

#### Pour annuler des chèques imprimés :

- 1. Lorsque la boîte de dialogue vous invitant à indiquer si les chèques ont été correctement imprimés apparaît, cliquez sur Non pour rejeter les chèques.
- 2. Sur l'écran Imprimer les chèques :
	- a. Réinitialisez l'état des chèques que vous souhaitez imprimer pour le faire passer à Non imprimé, en double-cliquant sur la colonne État du chèque ou en utilisant le bouton Sélectionner plage de réimpression.
	- b. Cliquez sur Fermer.
	- c. Lorsque vous êtes invité à annuler l'exécution des chèques et à annuler tous les chèques, cliquez sur Oui.

### Imprimer le rapport Transactions du G.L.

Le rapport Transactions du GL est une liste des transactions de grand livre créées à partir de tous les lots Comptes fournisseurs reportés et de réévaluations reportées (dans les livres auxiliaires multidevises).

Vous pouvez imprimer une version détaillée ou sommaire du rapport. Le contenu du rapport détaillé dépend des options de consolidation sélectionnées sur l'écran Intégration GL. Par exemple, si les transactions de grand livre sont consolidées par compte et période fiscale, le rapport indiquera un

total pour chaque compte du grand livre et chaque période fiscale. Si elles ne sont pas consolidées, le rapport affichera tous les détails pour chaque transaction.

Pour en savoir plus sur le contenu de ce rapport, consultez "Écran du rapport [Transactions](#page-534-0) du GL de C.F." [\(page](#page-534-0) 529).

#### À quel moment imprimer

Imprimez ce rapport :

• Après avoir reporté les lots Comptes fournisseurs, si vous utilisez l'option Créer transactions GL pendant le report.

Après la création de lots de grand livre, si vous utilisez l'option Créer transactions GL en utilisant l'icône Créer lot GL.

Si vous n'utilisez pas Grand livre de Sage 300, imprimez le rapport avant de transférer les données du lot à un autre système de grand livre.

• Avant d'utiliser l'écran Fin de l'exercice de CF.

Créez tous les lots de grand livre impayés (si vous utilisez l'option de création de lots sur demande) et imprimez le rapport Transactions du GL avant d'effacer les journaux de report.

#### Pour imprimer le rapport Transactions du GL :

- 1. Ouvrez Comptes fournisseurs > Rapports des transactions de C.F. > Transactions de GL.
- 2. Dans le champ Sélectionner le type de lot, sélectionnez l'un ou l'ensemble des types de lots Facture, Paiement et Ajustement. Si vous vous servez de la comptabilité multidevise, vous pourrez également sélectionner Réévaluation.
- 3. Utilisez les champs **Séquence de reportDe** et  $\hat{A}$  pour indiquer une plage de numéros de séquence de report pour chaque type de lot que vous sélectionnez.

Les numéros de séquence de report les plus récents sont affichés dans le champ  $\hat{A}$ . Vous pouvez les accepter ou saisir des numéros plus anciens.

- 4. Sélectionnez des options supplémentaires en ce qui concerne le rapport, en utilisant les champs suivants :
	- Format du rapport. Sélect. Détail ou Sommaire.
	- Trier par. Si vous imprimez le rapport détaillé, indiquez si vous souhaitez répertorier les transactions du rapport par Numéro de compte, Exercice/Période ou par Numéro de saisie/lot.

Le rapport sommaire est trié par numéro de compte du grand livre.

- Devise. Si vous utilisez la comptabilité multidevise, indiquez si vous souhaitez imprimer des montants dans chaque devise de transaction ou dans la devise fonctionnelle.
- 5. Cliquez sur Imprimer.
	- Si vous imprimez vers une imprimante physique, la fenêtre Imprimer apparaît. Confirmez le choix de l'imprimante et le nombre de copies à imprimer, puis cliquez sur OK. Autrement, cliquez sur Annuler ou Configuration.
	- Si vous imprimez à l'écran (aperçu), le rapport s'affiche dans une nouvelle fenêtre. Vous pouvez imprimer le rapport ou l'exporter dans un fichier.

Remarque : Pour les clients Web, l'écran d'aperçu s'affiche initialement lorsque vous cliquez sur le bouton Imprimer.

- <sup>l</sup> Si vous imprimez dans un fichier, la fenêtre Exporter le rapport apparaît. Spécifiez le format du fichier (par exemple, PDF, DOC ou XLS). Spécifiez également la destination du fichier :
	- Application. Consultez le rapport dans une application permettant d'ouvrir des fichiers du format spécifié (par exemple, si vous spécifiez PDF comme format de fichier, le rapport s'ouvre dans Adobe Acrobat). Vous pouvez alors enregistrer le fichier.
	- Fichier sur disque. Enregistrez le rapport à l'emplacement voulu.
	- Microsoft Mail. Envoyez le rapport en tant que pièce jointe de courriel.

Vous pouvez entrer le nom d'un fichier ou répertoire qui n'existe pas et que le système créera lors de l'impression. Lorsque vous imprimer le rapport dans un fichier, un nom unique est lui assigné (comme par exemple, CS1000.TXT).

• Si vous imprimez dans un courriel, un message électronique apparaît avec le rapport en pièce jointe.

# Après avoir imprimé le rapport Transactions du GL

Archivez le rapport avec vos autres enregistrements de piste de vérification.

Codes sources utilisés dans le rapport Transactions du GL

Chaque type de transaction de Comptes fournisseurs est répertorié dans le rapport Transactions du GL avec le code source « AP, » suivi du type de transaction.

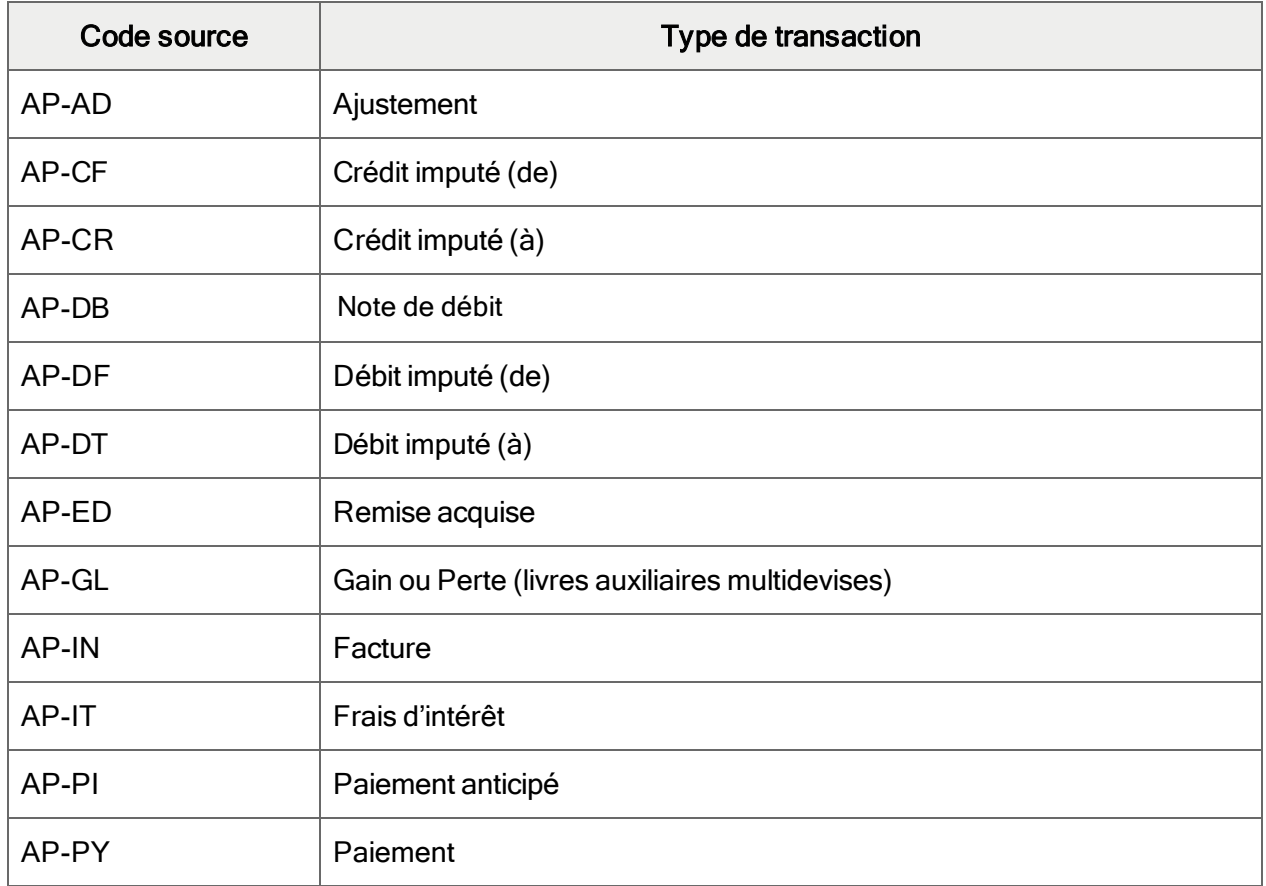

Codes sources

# Imprimer le rapport Comptes fournisseurs âgés

Le rapport Comptes fournisseurs âgés regroupe les transactions ou les soldes impayés dans une période courante et dans quatre périodes âgées, par date de document ou date d'échéance. Utilisez le rapport pour analyser vos comptes fournisseurs en retard.

Pour en savoir plus sur le contenu de ce rapport, consultez "Écran du rapport Comptes [fournisseurs](#page-536-0) en [retard](#page-536-0) de CF" (page 531).

### À quel moment imprimer

Imprimez le rapport lorsque vous avez besoin d'une liste des comptes fournisseurs en retard à une date donnée, telle qu'à la fin d'un exercice financier ou d'une période fiscale, ou lorsque vous souhaitez identifier les documents à payer immédiatement.

#### Pour imprimer le rapport Comptes fournisseurs âgés :

- 1. Ouvrez Comptes fournisseurs > Rapport des transactions de CF > Âge Comptes fournisseurs.
- 2. Dans le champ Type de rapport, indiquez Cptes fournournisseurs âgés par date d'échéance ou Cptes fournisseurs âgés par date de document pour dater les soldes ou les documents.
- 3. Dans le champ Âge au, indiquez la date à laquelle les factures sont à reporter.

Comptes fournisseurs utilise cette date pour assigner les transactions aux périodes d'âge. Par exemple, si vous imprimez le rapport âgé en fonction de la date d'échéance, le programme assigne chaque transaction à une période d'âge en calculant le nombre de jours d'écart entre sa date d'échéance et la date du champ Âge au.

4. Dans le champ Date d'arrêt, indiquez le type de date permettant d'évaluer les transactions pour inclusion dans le rapport, puis, dans le champ Date d'arrêt, indiquez la dernière date à laquelle une transaction doit être incluse dans le rapport. (Le rapport inclut uniquement les transactions dont la date correspond à cette date ou la précède.)

Trois méthodes de sélection des dates d'arrêt sont disponibles.

• Date document. Sélectionnez cette option si vous souhaitez inclure les documents selon leur date de document (quelle que soit la période comptable à laquelle vous les avez attribués) puis saisissez une date dans le champ Date d'arrêt.

Si vous saisissez des zéros pour le mois, le jour et l'année, le rapport inclura toutes les transactions, sans tenir compte de la date.

• Date report. Sélectionnez cette option si vous souhaitez inclure les documents selon leur date de report puis saisissez une date dans le champ Date d'arrêt.

Si vous saisissez des zéros pour le mois, le jour et l'année, le rapport inclura toutes les transactions, sans tenir compte de la date.

- Exercice/Période. Sélectionnez cette option si vous souhaitez inclure toutes les transactions jusqu'à la fin d'une période comptable, que vous spécifiez ensuite dans le champ Exercice/Période.
- 5. Choisissez parmi les options suivantes :
	- Imprimer transactions en. Indiquez si vous souhaitez imprimer un résumé ou un rapport détaillé, et si vous voulez imprimer la version détaillée du rapport par date de document (Détail par date) ou par numéro de document (Détail par document).
	- Trier transactions par type transaction. Sélectionnez cette option si vous voulez trier les transactions par type de document pour chaque fournisseur sur le rapport.
- Utilisser périodes âgées. Les périodes d'âge définies sur l'écran Options de CF apparaissent, mais vous pouvez assigner différentes périodes dans ce rapport.
- Sélectionner fournisseurs par. Indiquez jusqu'à quatre critères pour sélectionner les comptes fournisseurs à répertorier dans le rapport.

Pour le premier critère de sélection, vous pouvez choisir **Numéro du fournisseur**, Groupe de fournisseurs ou Nom abrégé.

Pour les trois derniers critères de sélection restants, vous pouvez choisir entre :

- Groupe de comptes.
- Solde du fournisseur.
- Solde équivalent du fournisseur. (livres auxiliaires multidevises uniquement)
- Nom du fournisseur.
- Code de devise. (livres auxiliaires multidevises uniquement)
- Date de début.
- Champs optionnels de fournisseur, si vous utilisez des champs optionnels

Si vous ne spécifiez pas les critères de sélection, le rapport inclut tous les enregistrements de fournisseur qui répondent aux autres critères sélectionnés dans ce dossier (par exemple, tous les fournisseurs ayant des transactions à la date ou avant la date d'arrêt).

• Trier fournisseurs par. Indiquez jusqu'à quatre ordres permettant de trier les enregistrements pour le rapport.

Vous pouvez choisir parmi :

- Groupe de fournisseurs.
- Groupe de comptes.
- Solde du fournisseur.
- Solde équivalent du fournisseur. (Livres auxiliaires multidevises uniquement)
- Nom du fournisseur.
- Nom abrégé.
- Code de devise. (livres auxiliaires multidevises uniquement)
- Date de début.
- Un champ optionnel de fournisseur.

Si vous spécifiez Groupe de fournisseurs, Groupe de comptes ou le champ optionnel de fournisseur en tant que critère de recherche dans un livre auxiliaire à devise unique, ou Groupe de comptes dans un livre auxiliaire multidevise, une ligne de sous-total supplémentaire apparaît au bas de votre rapport.

Si vous ne spécifiez pas de critères de tri, le rapport classe les enregistrements par numéro de fournisseur.

- Afficher le titre du groupe. Si vous voulez inclure un titre pour chaque groupe trié, cochez la case Titre pour chaque groupe d'enregistrements que vous triez.
- Afficher le sous-total du groupe. Si vous voulez inclure des sous-totaux pour chaque groupe trié, sélectionnez l'option Afficher le sous-total du groupe pour les groupes d'enregistrements que vous triez.
- [Inclure] Contact/Téléphone/Marge crédit. Sélectionnez cette option si vous voulez lister le correspondant du fournisseur, son numéro de téléphone et votre limite de crédit pour le fournisseur.
- [Inclure] Espaces pour commentaires. Sélectionnez cette option pour laisser un espace vide à la fin de chaque enregistrement de fournisseur pour vos remarques.
- [Inclure] Fournisseurs avec solde zéro. Sélectionnez cette option pour inclure les fournisseurs ayant un solde nul.
- [Inclure] Fournisseurs/Transactions en attente. Sélectionnez cette option pour inclure les fournisseurs que vous avez mis en attente dans l'écran Fournisseurs et les transactions que vous avez mises en attente dans l'écran Contrôle des paiements.
- Sélectionner types de transactions. Spécifiez les types de transactions à inclure dans le rapport. Vous pouvez inclure tout ou seulement une partie des types de transactions répertoriés.
- Écritures imputées. Sélectionnez cette option pour inclure tous les documents, tels que les paiements et les notes de crédit, imputés à chaque facture incluse dans le rapport. Si vous ne sélectionnez pas cette option, le rapport affiche uniquement le solde dû pour chaque document impayé.
- [Afficher] Transactions réglées intégralement. Sélectionnez cette option pour répertorier les documents réglés intégralement, mais pas encore effacés de Comptes fournisseurs.
- [Afficher] Âge de retenue de garantie. Sélectionnez cette option pour inclure les documents de retenue et les taxes sur le rapport.

Cette option n'est pas disponible si vous classez les documents par date de document.

Imprimer montants en. Utilisez cette option pour sélectionner la devise pour le rapport. Vous pouvez répertorier les montants de transaction dans la devise du fournisseur ou dans la devise fonctionnelle.

Remarque : Si vous répertoriez les transactions dans la devise fonctionnelle et que vous avez effectué une réévaluation, le rapport indique les nouveaux montants fonctionnels.

6. Cliquez sur Imprimer.

- Si vous imprimez vers une imprimante physique, la fenêtre Imprimer apparaît. Confirmez le choix de l'imprimante et le nombre de copies à imprimer, puis cliquez sur OK. Autrement, cliquez sur Annuler ou Configuration.
- Si vous imprimez à l'écran (aperçu), le rapport s'affiche dans une nouvelle fenêtre. Vous pouvez imprimer le rapport ou l'exporter dans un fichier.

Remarque : Pour les clients Web, l'écran d'aperçu s'affiche initialement lorsque vous cliquez sur le bouton Imprimer.

- <sup>l</sup> Si vous imprimez dans un fichier, la fenêtre Exporter le rapport apparaît. Spécifiez le format du fichier (par exemple, PDF, DOC ou XLS). Spécifiez également la destination du fichier :
	- Application. Consultez le rapport dans une application permettant d'ouvrir des fichiers du format spécifié (par exemple, si vous spécifiez PDF comme format de fichier, le rapport s'ouvre dans Adobe Acrobat). Vous pouvez alors enregistrer le fichier.
	- Fichier sur disque. Enregistrez le rapport à l'emplacement voulu.
	- Microsoft Mail. Envoyez le rapport en tant que pièce jointe de courriel.

Vous pouvez entrer le nom d'un fichier ou répertoire qui n'existe pas et que le système créera lors de l'impression. Lorsque vous imprimer le rapport dans un fichier, un nom unique est lui assigné (comme par exemple, CS1000.TXT).

• Si vous imprimez dans un courriel, un message électronique apparaît avec le rapport en pièce jointe.

### Imprimer le rapport Erreurs de report

Le rapport Erreurs de report répertorie les écritures erronées qui ont été placées dans des lots d'erreurs lors du report et explique pourquoi les écritures n'ont pu être reportées.

Pour des renseignements sur le contenu de ce rapport, consultez "Écran du rapport [Erreurs](#page-537-0) de report de C.F." [\(page](#page-537-0) 532).

### À quel moment imprimer

Imprimez le rapport après avoir reporté un lot, si le programme vous avertit qu'un lot d'erreurs a été créé.

### Pour imprimer le rapport Erreurs de report :

- 1. Ouvrez Comptes fournisseurs > Rapport des transactions de C.F. > Erreurs de report.
- 2. Sélectionnez le type de rapport d'erreurs à imprimer (Facture, Paiement ou Ajustement).

Remarque : Si vous imprimez ce rapport pour une société de transactions intersociétés, les rapports d'erreur de paiement et d'ajustement ne sont pas disponibles.

- 3. Utilisez les champs De séquence de report et  $\overline{A}$  séquence de report pour spécifier la plage des séquences de report pour laquelle imprimer le rapport.
- 4. Cliquez sur Imprimer.
	- Si vous imprimez vers une imprimante physique, la fenêtre Imprimer apparaît. Confirmez le choix de l'imprimante et le nombre de copies à imprimer, puis cliquez sur OK. Autrement, cliquez sur Annuler ou Configuration.
	- Si vous imprimez à l'écran (aperçu), le rapport s'affiche dans une nouvelle fenêtre. Vous pouvez imprimer le rapport ou l'exporter dans un fichier.

Remarque : Pour les clients Web, l'écran d'aperçu s'affiche initialement lorsque vous cliquez sur le bouton Imprimer.

- <sup>l</sup> Si vous imprimez dans un fichier, la fenêtre Exporter le rapport apparaît. Spécifiez le format du fichier (par exemple, PDF, DOC ou XLS). Spécifiez également la destination du fichier :
	- Application. Consultez le rapport dans une application permettant d'ouvrir des fichiers du format spécifié (par exemple, si vous spécifiez PDF comme format de fichier, le rapport s'ouvre dans Adobe Acrobat). Vous pouvez alors enregistrer le fichier.
	- Fichier sur disque. Enregistrez le rapport à l'emplacement voulu.
	- Microsoft Mail. Envoyez le rapport en tant que pièce jointe de courriel.

Vous pouvez entrer le nom d'un fichier ou répertoire qui n'existe pas et que le système créera lors de l'impression. Lorsque vous imprimer le rapport dans un fichier, un nom unique est lui assigné (comme par exemple, CS1000.TXT).

• Si vous imprimez dans un courriel, un message électronique apparaît avec le rapport en pièce jointe.

# Après avoir imprimé le rapport Transactions du GL

- <sup>l</sup> Consultez le rapport pour identifier les écritures qui doivent être corrigées, puis corrigez ces erreurs.
- $\bullet$  Lorsque vous avez rectifié les erreurs, imprimez les listes de lots et reportez les lots d'erreurs.

## Imprimer des journaux de report

Les journaux de report répertorient toutes les transactions dans un groupe de lots qui ont été reportées ensemble, ainsi que les transactions du Grand livre créées à partir des lots.

Les journaux fournissent des rapports de piste d'audit de tous les détails reportés non effacés.

Pour en savoir plus sur le contenu de ce rapport, consultez "Écran [Journaux](#page-538-0) de report de C.F." (page [533\)](#page-538-0).

#### À quel moment imprimer

Vous devriez imprimer des journaux de report après chaque exécution de report, puis les classer avec vos autres enregistrements de piste d'audit.

Vous devez imprimer tous les journaux de report impayés avant de pouvoir utiliser l'écran Effacer l'historique de C.F. pour les effacer ou utiliser l'écran Fin de l'exercice pour procéder au traitement de fin d'exercice.

Si vous utilisez une comptabilité multidevise, vous imprimez également les journaux de report après réévaluation des transactions selon de nouveaux taux de change.

### Pour imprimer des journaux de report :

- 1. Ouvrez Comptes fournisseurs > Rapport des transactions de C.F. > Journaux de report.
- 2. Spécifiez les options de rapport suivantes :
	- Sélect. journal de report. Sélectionnez le type de journal à imprimer (Facture, Paiement ou Ajustement).

Le journal de report de facture inclut les transactions de note de crédit, note de débit et d'intérêts, ainsi que les factures.

Si vous utilisez une comptabilité multidevise, vous pouvez également sélectionner Réévaluation ou Réévaluation provisoire.

Remarque : Si vous imprimez un journal de report pour une société Transactions intersociétés, vous pouvez uniquement sélectionner Facture.

• De Séquence de report et  $\mathbf A$  séquence de report. Tapez les premiers et les derniers numéros correspondant à la plage de séquences de report dont vous voulez imprimer les journaux.

Un numéro de séquence de report unique est attribué à chaque report de lots. Ces champs affichent les premiers et les derniers numéros de séquence de report de votre système Comptes fournisseurs qui correspondent au type de journal sélectionné.

• Réimprimer journaux déjà imprimés. Sélectionnez cette option si vous voulez imprimer des copies supplémentaires de journaux que vous aviez déjà imprimés.

Remarque : Ne sélectionnez pas l'option si vous voulez imprimer uniquement les journaux que vous n'avez pas encore imprimés à partir de la plage spécifiée de numéros de séquence de report.

• Inclure les détails de tâche. Sélectionnez cette option pour inclure des renseignements de tâche connexe, tels que le contrat, le projet et la catégorie, avec chaque transaction imprimée.

Remarque : Cette option ne vous est offerte que si vous utilisez Gestion de projet de Sage 300. Cette option n'est pas offerte aux sociétés ICT.

- Inclure les champs optionnels. Sélectionnez cette option pour inclure les renseignements relatifs aux champs optionnels pour chaque transaction imprimée. (L'option est offerte uniquement si vous utilisez les champs optionnels.)
- . Inclure détail réf./desc. de GL. Sélectionnez cette option pour imprimer la référence et description du GL avec chaque transaction.
- Trier par. Spécifiez l'ordre dans lequel vous voulez répertorier les transactions sur le journal de report :
	- N° saisie/lot. Cette option répertorie les transactions en fonction des numéros de lot et de saisie qui leur ont été assignés lors de leur saisie.
	- N° fournisseur. répertorie les transactions selon leur numéro de fournisseur.

• Date document. Cette option répertorie les transactions en fonction des dates que vous avez saisies lorsque vous avez créé les transactions. Le nom de ce choix varie avec le type de journal que vous voulez imprimer.

Remarque : Vous sélectionnez Date d'ajustement lorsque vous imprimez des journaux de report d'ajustement.

- N° document. Cette option répertorie les factures, notes de crédit, notes de débit et charges d'intérêt en fonction de leur numéro de document.
- N° du chèque. Cette option répertorie les transactions de paiement en fonction du numéro de chèque ou de paiement que vous avez saisi avec chaque transaction ou des numéros qui sont assignés par Comptes fournisseurs aux transactions saisies sans numéros.
- N° d'ajustement. Cette option répertorie les transactions d'ajustement en fonction du numéro d'ajustement que Comptes fournisseurs attribue aux transactions lorsque vous les créez.

Il répertorie également les transactions dans le même ordre que le tri par numéro de lot et de saisie, sauf si vous créez des lots de transaction dans un ordre non séquentiel. Par exemple, si une personne ouvre un lot d'ajustement, mais ne saisit pas les ajustements avant qu'une seconde personne n'ouvre un second lot et saisisse des transactions, les transactions dans le second lot sont d'abord répertoriées.

- 3. Cliquez sur Imprimer.
	- Si vous imprimez vers une imprimante physique, la fenêtre Imprimer apparaît. Confirmez le choix de l'imprimante et le nombre de copies à imprimer, puis cliquez sur OK. Autrement, cliquez sur Annuler ou Configuration.
	- Si vous imprimez à l'écran (aperçu), le rapport s'affiche dans une nouvelle fenêtre. Vous pouvez imprimer le rapport ou l'exporter dans un fichier.

Remarque : Pour les clients Web, l'écran d'aperçu s'affiche initialement lorsque vous cliquez sur le bouton Imprimer.

- <sup>l</sup> Si vous imprimez dans un fichier, la fenêtre Exporter le rapport apparaît. Spécifiez le format du fichier (par exemple, PDF, DOC ou XLS). Spécifiez également la destination du fichier :
	- Application. Consultez le rapport dans une application permettant d'ouvrir des fichiers du format spécifié (par exemple, si vous spécifiez PDF comme format de

fichier, le rapport s'ouvre dans Adobe Acrobat). Vous pouvez alors enregistrer le fichier.

- Fichier sur disque. Enregistrez le rapport à l'emplacement voulu.
- Microsoft Mail. Envoyez le rapport en tant que pièce jointe de courriel.

Vous pouvez entrer le nom d'un fichier ou répertoire qui n'existe pas et que le système créera lors de l'impression. Lorsque vous imprimer le rapport dans un fichier, un nom unique est lui assigné (comme par exemple, CS1000.TXT).

• Si vous imprimez dans un courriel, un message électronique apparaît avec le rapport en pièce jointe.

### Imprimer le registre de préimpression des chèques

Le rapport Registre de paiements affiche les paiements qui seront effectués si vous créez des chèques en vous basant sur les critères de sélection et d'exclusion indiqués sur l'écran Créer lots de paiements. Le rapport peut également fournir une liste des transactions ou des comptes fournisseurs mis en attente.

Pour en savoir plus sur le contenu de ce rapport, consultez Écran du rapport Registre de préimpression des chèques (paiements) de C.F.

#### À quel moment imprimer

Imprimez le rapport avant de créer une exécution de chèques, pour vérifier le lot de paiements que vous créez.

### Avant de commencer

- Reportez tous les lots en attente.
- Sélectionnez Créer des paiements séparés pour chaque facture dans l'enregistrement du fournisseur, pour tout fournisseur qui nécessite un paiement séparé pour chaque facture.
- Utilisez l'écran Contrôle des paiements pour définir les montants maximaux ou mettre les paiements en attente pour des factures individuelles.
- Modifiez les critères de sélection des paiements pour exclure des fournisseurs individuels de l'exécution des chèques.
- Mettez des enregistrements de fournisseurs en attente, si vous souhaitez bloquer des paiements.

#### Pour imprimer un registre de préimpression des chèques, procédez comme suit :

- 1. Ouvrez Comptes fournisseurs > Transactions de C.F. > Créer lot de paiements.
- 2. Sélectionnez les options voulues dans l'onglet de critères de sélection pour la banque et les devises et dans l'onglet de critères de sélection pour la date et les fournisseurs.
- 3. Dans l'onglet Exclusion, saisissez la liste des fournisseurs à exclure du lot.
- 4. Cliquez sur le bouton Registre.

### Après avoir imprimé le registre de préimpression des chèques

- Vérifiez le rapport, puis apportez toutes les modifications dont vous avez besoin dans les critères de sélection.
	- Au besoin, réimprimez le rapport.
	- Lorsque vous êtes prêt, créez le lot de paiements.

### Imprimer le journal de report des réévaluations

Le journal de report des réévaluations représente l'enregistrement imprimé des transactions créées dans le cadre des comptes de gain et de perte de change du Grand livre, lorsque vous réévaluez les documents multidevises en fonction des nouveaux taux de change.

Si vous effectuez une réévaluation provisoire, vous pourrez imprimer le journal de réévaluation provisoire, afin de vérifier les transactions qui seront créées lorsque vous reporterez la réévaluation.

Pour en savoir plus sur le contenu du journal de report des réévaluations, consultez "Écran [Journaux](#page-538-0) de [report](#page-538-0) de C.F." (page 533)

#### À quel moment imprimer

Vous devriez imprimer les journaux de report après avoir réévalué des transactions en utilisant de nouveaux taux de change, puis les classer avec vos autres enregistrements de piste de vérification.

Remarque : Vous devez imprimer tous les journaux de report impayés avant de pouvoir utiliser l'écran Effacer l'historique de CF pour les effacer ou utiliser l'écran Fin de l'exercice pour procéder au traitement de fin d'exercice.

# Avant de commencer

Utilisez l'écran Réévaluation pour réévaluer les transactions à de nouveaux taux de change. Vous pouvez également sélectionner une réévaluation provisoire.

#### Pour imprimer le journal de report des réévaluations :

- 1. Ouvrez Comptes fournisseurs > Rapport des transactions de C.F. > Journaux de report.
- 2. Spécifiez les options de rapport suivantes :
	- Sélect. journal de report. Sélectionnez Réévaluation ou Réévaluation provisoire.
	- De Séquence de report et  $\mathbf A$  séquence de report. Si vous imprimez un journal de report de réévaluation, tapez les premiers et les derniers numéros correspondant à la plage de séquences de report dont vous voulez imprimer les journaux.

Cette option n'est pas disponible si vous imprimez un journal de réévaluation provisoire.

• Réimprimer les journaux déjà imprimés. Sélectionnez cette option si vous voulez imprimer des copies supplémentaires de journaux que vous avez déjà imprimés. Cette option s'affiche seulement si vous imprimez un journal de report de réévaluation.

Remarque : Ne sélectionnez pas l'option si vous voulez imprimer uniquement les journaux que vous n'avez pas encore imprimés à partir de la plage spécifiée de numéros de séquence de report.

- 3. Cliquez sur Imprimer.
	- Si vous imprimez vers une imprimante physique, la fenêtre Imprimer apparaît. Confirmez le choix de l'imprimante et le nombre de copies à imprimer, puis cliquez sur OK. Autrement, cliquez sur Annuler ou Configuration.
	- Si vous imprimez à l'écran (aperçu), le rapport s'affiche dans une nouvelle fenêtre. Vous pouvez imprimer le rapport ou l'exporter dans un fichier.

Remarque : Pour les clients Web, l'écran d'aperçu s'affiche initialement lorsque vous cliquez sur le bouton **Imprimer**.

- <sup>l</sup> Si vous imprimez dans un fichier, la fenêtre Exporter le rapport apparaît. Spécifiez le format du fichier (par exemple, PDF, DOC ou XLS). Spécifiez également la destination du fichier :
	- Application. Consultez le rapport dans une application permettant d'ouvrir des fichiers du format spécifié (par exemple, si vous spécifiez PDF comme format de fichier, le rapport s'ouvre dans Adobe Acrobat). Vous pouvez alors enregistrer le

fichier.

- Fichier sur disque. Enregistrez le rapport à l'emplacement voulu.
- Microsoft Mail. Envoyez le rapport en tant que pièce jointe de courriel.

Vous pouvez entrer le nom d'un fichier ou répertoire qui n'existe pas et que le système créera lors de l'impression. Lorsque vous imprimer le rapport dans un fichier, un nom unique est lui assigné (comme par exemple, CS1000.TXT).

• Si vous imprimez dans un courriel, un message électronique apparaît avec le rapport en pièce jointe.

## Imprimer le rapport Transactions des fournisseurs

Le rapport Transactions des fournisseurs répertorie les transactions reportées sur les comptes fournisseurs pendant la période que vous avez spécifiée lorsque vous imprimez le rapport. Vous pouvez classer les transactions par date de document, numéro de document ou exercice et période.

Pour en savoir plus sur le contenu de ce rapport, consultez "Écran du rapport [Transactions](#page-543-0) des [fournisseurs](#page-543-0) de C.F" (page 538).

#### À quel moment imprimer

Imprimez le rapport lorsque vous voulez voir l'état courant de vos comptes fournisseurs.

### Avant de commencer

Mettez à jour les renseignements des comptes en saisissant, important et reportant des lots impayés.

#### Pour imprimer le rapport Transactions des fournisseurs :

- 1. Ouvrez Comptes fournisseurs > Rapports des transactions de C.F. > Transactions des fournisseurs.
- 2. Dans le champ Type de rapport, spécifiez si vous voulez imprimer les transactions par date de document, numéro de document ou exercice et période.
- 3. Si vous imprimez les transactions par date de document ou par numéro de document, utilisez les champs De et À date du document pour spécifier la plage de dates pour lesquelles inclure les transactions.

Si vous imprimez les transactions par exercice et période, utilisez les champs  $\mathsf{De}$  et  $\mathsf{\hat{A}}$ exercice/période pour spécifier la plage d'exercices et de périodes pour laquelle vous voulez imprimer les transactions.

4. Utilisez les champs **Sélectionner fournisseurs par** pour spécifier jusqu'à quatre critères afin de sélectionner les comptes fournisseurs à répertorier dans le rapport.

Pour le premier critère de sélection, vous pouvez sélectionner Numéro du fournisseur, Groupe de fournisseurs ou Nom abrégé.

Pour les trois critères de sélection restants, vous pouvez également sélectionner Numéro du fournisseur, Groupe de fournisseurs, Nom abrégé, Groupe de comptes, Solde du fournisseur, Nom du fournisseur, Date de début et les champs optionnels du fournisseur, le cas échéant. Dans les livres auxiliaires multidevises, vous pouvez également sélectionner Code de devise ou Solde équivalent du fournisseur.

Remarque : Si vous ne spécifiez pas de critères de sélection, le rapport inclut tous les enregistrements de fournisseurs correspondant aux autres critères spécifiés. (Par exemple, le rapport n'inclut pas les enregistrements de fournisseurs avec un solde nul sauf si vous sélectionnez l'option **Inclure fournisseurs avec solde zéro**.)

5. Utilisez les champs Trier fournisseurs par pour spécifier jusqu'à quatre ordres de tri des enregistrements pour le rapport.

Choisissez parmi Groupe de fournisseurs, Groupe de comptes, Solde courant du fournisseur, Nom du fournisseur, Nom abrégé et les champs optionnels du fournisseur, si vous les utilisez. Dans les livres auxiliaires multidevises, vous pouvez également choisir Solde équivalent courant du fournisseur ou Code de devise.

Remarque : Si vous n'indiquez pas de critères de tri, le rapport triera les enregistrements par numéro de fournisseur.

- 6. Spécifiez si vous voulez inclure les titres de groupes et/ou sous-totaux de groupe pour chaque groupe trié.
	- $\bullet$  Pour inclure les titres de groupes d'enregistrements que vous triez, sélectionnez Titre pour chaque groupe trié.
	- Pour inclure les sous-totaux pour les groupes d'enregistrements que vous triez, sélectionnez Total pour chaque groupe trié.
- 7. Spécifiez d'autres options pour le rapport, si nécessaire :
- Sélectionner les types de transaction. Spécifiez un ou plusieurs types de transactions à inclure dans le rapport. Les choix sont Facture, Note de débit, Note de crédit, Intérêt, Paiement anticipé et Paiement.
- Trier transaction par type de transaction. Sélectionnez cette option pour trier les transactions par type de document pour chaque fournisseur sur le rapport.
- [Inclure] Contact/Téléphone/Marge de crédit. Sélectionnez cette option pour répertorier le correspondant du fournisseur, son numéro de téléphone et votre limite de crédit pour le fournisseur.
- [Inclure] Espaces pour commentaires. Sélectionnez cette option pour laisser un espace vide à la fin de chaque enregistrement de fournisseur pour vos remarques.
- [Inclure] Fournisseurs avec solde zéro. Sélectionnez cette option pour inclure les comptes ayant un solde nul, par exemple, pour découvrir quels comptes fournisseurs sont inactifs. Remarquez qu'un compte peut présenter des transactions impayées même avec un solde nul, par exemple, une facture de compensation et note de crédit.
- [Inclure] Totaux par type de transaction. Sélectionnez cette option pour répertorier un total pour chaque type de transaction après la liste pour chaque fournisseur.
- [Afficher] Écritures imputées. Sélectionnez cette option pour inclure tous les documents tels que les paiements et notes de crédit qui ont été imputés à chaque facture rapportée.

Remarque : Si vous ne sélectionnez pas cette option, le rapport affiche uniquement le solde dû pour chaque document.

- [Afficher] Transactions payées intégralement. Sélectionnez cette option pour répertorier les documents réglés intégralement, mais pas encore effacés de Comptes fournisseurs.
- Imprimer montants en. Si vous utilisez la comptabilité multidevise, sélectionnez la devise du rapport. Vous pouvez répertorier les montants de transaction dans la devise du fournisseur ou dans la devise fonctionnelle.

Si vous répertoriez les transactions dans la devise fonctionnelle et que vous avez effectué une réévaluation, le rapport indique les nouveaux montants fonctionnels.

- 8. Cliquez sur Imprimer.
	- Si vous imprimez vers une imprimante physique, la fenêtre Imprimer apparaît. Confirmez le choix de l'imprimante et le nombre de copies à imprimer, puis cliquez sur OK. Autrement, cliquez sur Annuler ou Configuration.
	- Si vous imprimez à l'écran (aperçu), le rapport s'affiche dans une nouvelle fenêtre. Vous pouvez imprimer le rapport ou l'exporter dans un fichier.

Remarque : Pour les clients Web, l'écran d'aperçu s'affiche initialement lorsque vous cliquez sur le bouton Imprimer.

- <sup>l</sup> Si vous imprimez dans un fichier, la fenêtre Exporter le rapport apparaît. Spécifiez le format du fichier (par exemple, PDF, DOC ou XLS). Spécifiez également la destination du fichier :
	- Application. Consultez le rapport dans une application permettant d'ouvrir des fichiers du format spécifié (par exemple, si vous spécifiez PDF comme format de fichier, le rapport s'ouvre dans Adobe Acrobat). Vous pouvez alors enregistrer le fichier.
	- Fichier sur disque. Enregistrez le rapport à l'emplacement voulu.
	- Microsoft Mail. Envoyez le rapport en tant que pièce jointe de courriel.

Vous pouvez entrer le nom d'un fichier ou répertoire qui n'existe pas et que le système créera lors de l'impression. Lorsque vous imprimer le rapport dans un fichier, un nom unique est lui assigné (comme par exemple, CS1000.TXT).

• Si vous imprimez dans un courriel, un message électronique apparaît avec le rapport en pièce jointe.

# Imprimer des rapports des fournisseurs

Utilisez les écrans dans le dossier Rapportsdes fournisseurs de C.F. pour imprimer des listes de fournisseurs, des groupes de fournisseurs, des adresses de paiement et des factures récurrentes dans votre système de Comptes fournisseurs, ainsi que des lettres et des étiquettes pour les fournisseurs.

Remarque : Si l'option Utiliser le rapport 1099/SDPC est sélectionnée sur l'écran Options de C.F., vous pouvez imprimer les montants 1099/1096 et T5018 (SDPC) dans les formats requis.

Vous pouvez également imprimer des rapports statistiques pour les groupes de fournisseurs et les fournisseurs.

#### Impression des formulaires 1099/1096

Vous pouvez imprimer les montants 1099/1096 des fournisseurs dans votre système Comptes fournisseurs pour les formulaires suivants :

- $\cdot$  1099-MISC
- $\cdot$  1099-NEC
$.1096$ 

Pour en savoir plus, consultez "Écran Imprimer [formules 1099/1096 de](#page-619-0) CF" (page 614).

#### À quel moment imprimer

Imprimez les formulaires 1099 ou 1096 à la fin de chaque année civile, après avoir saisi toutes les transactions de ladite année civile.

## Pour imprimer les formulaires 1099/1096 :

1. Ouvrez Comptes fournisseurs > Rapport des fournisseurs de C.F. > Imprimer formules 1099/1096.

Remarque : Pour utiliser cet écran, vous devez avoir le droit d'accès à la mise à jour des numéros de taxe.

- 2. Saisissez les renseignements dans les champs et contrôles suivants :
	- Formulaire. Spécifiez si vous imprimez des formulaires 1099 ou 1096.
	- Type de formulaire. Ce champ s'affiche si vous imprimez des formulaires 1099. Utilisezle pour indiquer si vous imprimez des formulaires 1099-MISC ou 1099-NEC..
	- Formule pré-adressée. Cette option s'affiche si vous imprimez des formulaires 1096. Si vous utilisez des formulaires préalablement imprimés sur lesquels l'adresse est déjà incluse, sélectionnez cette option pour que le programme n'imprime pas l'adresse.
	- Année d'imposition. Spécifiez l'exercice pour lequel vous souhaitez créer un rapport de données 1099.
	- Utiliser formule. Ce champ affiche automatiquement le fichier RPT par défaut du formulaire et exercice que vous avez spécifiés. Vous ne devez normalement pas changer ce fichier.
	- Du/Au n° fournisseur. Spécifiez une plage de fournisseurs pour laquelle vous voulez imprimer des données 1099.
- 3. Saisissez les coordonnées du payeur, y compris le nom, l'adresse, le numéro de téléphone et le numéro fiscal de votre entreprise.

Si vous imprimez des formulaires 1096 :

- Dans le champ Type, spécifiez le type de numéro fiscal que vous utilisez (votre numéro d'employeur ou numéro d'assurance sociale).
- Saisissez un nom de contact et une adresse électronique optionnels.

Si votre entreprise ne se trouve pas aux États-Unis, sélectionnez l'option Entité étrangère.

4. Pour effectuer un essai d'impression d'un formulaire 1099 ou 1096 afin de vérifier l'alignement des formulaires dans votre imprimante, cliquez sur Aligner.

Vous pouvez répéter cette étape aussi souvent que nécessaire lorsque la destination d'impression est définie sur Imprimante.

- 5. Cliquez sur Imprimer.
	- Si vous imprimez vers une imprimante physique, la fenêtre Imprimer apparaît. Confirmez le choix de l'imprimante et le nombre de copies à imprimer, puis cliquez sur OK. Autrement, cliquez sur Annuler ou Configuration.
	- Si vous imprimez à l'écran (aperçu), le rapport s'affiche dans une nouvelle fenêtre. Vous pouvez imprimer le rapport ou l'exporter dans un fichier.

Remarque : Pour les clients Web, l'écran d'aperçu s'affiche initialement lorsque vous cliquez sur le bouton Imprimer.

- <sup>l</sup> Si vous imprimez dans un fichier, la fenêtre Exporter le rapport apparaît. Spécifiez le format du fichier (par exemple, PDF, DOC ou XLS). Spécifiez également la destination du fichier :
	- Application. Consultez le rapport dans une application permettant d'ouvrir des fichiers du format spécifié (par exemple, si vous spécifiez PDF comme format de fichier, le rapport s'ouvre dans Adobe Acrobat). Vous pouvez alors enregistrer le fichier.
	- Fichier sur disque. Enregistrez le rapport à l'emplacement voulu.
	- Microsoft Mail. Envoyez le rapport en tant que pièce jointe de courriel.

Vous pouvez entrer le nom d'un fichier ou répertoire qui n'existe pas et que le système créera lors de l'impression. Lorsque vous imprimer le rapport dans un fichier, un nom unique est lui assigné (comme par exemple, CS1000.TXT).

- Si vous imprimez dans un courriel, un message électronique apparaît avec le rapport en pièce jointe.
- 6. Si vous souhaitez utiliser les mêmes paramètres la prochaine fois que vous imprimerez ces formulaires, cliquez sur Paramètres > Sauvegarder paramètres comme implicites.

## Impression des formules T5018 (SDPC)

Vous pouvez utiliser Comptes fournisseurs pour suivre les paiements aux fournisseurs qui sont assujettis à la déclaration SDPC, puis imprimer les données.

Vous pouvez imprimer les données sur une formule SDPC officielle ou sur du papier ordinaire. Pour imprimer sur du papier ordinaire, vous devez avoir un fichier pour imprimer toute la formule (et pas

seulement les données). Pour plus d'informations et pour savoir comment obtenir le fichier, consultez l'article [102399](https://support.na.sage.com/selfservice/viewdocument.do?externalID=102399) de la base de connaissances.

Pour de plus amples renseignements sur les contenus des formulaires, consultez "Écran [Imprimer](#page-621-0) [formules T5018](#page-621-0) (SDPC)" (page 616).

## À quel moment imprimer

Imprimez les rapports SDPC à la fin de chaque année civile, après avoir saisi toutes les transactions pour l'année civile.

## Pour imprimer le rapport :

1. Ouvrez Comptes fournisseurs > Rapport des fournisseurs de C.F. > Imprimer formule T5018 (SDPC).

Remarque : Pour utiliser cet écran, vous devez avoir le droit d'accès à la mise à jour des numéros de taxe.

- 2. Sélectionnez les options du rapport comme suit :
	- Pour l'exercice. Sélectionnez l'exercice pour lequel vous souhaitez déclarer les données SDPC.
	- Utilisez la formule. Sélectionnez le nom de la formule SDPC à utiliser.

Si vous n'êtes pas sûr du nom de la formule, cliquez sur Parcourir (ou appuyez sur Alt + B), puis sélectionnez la formule dans la liste qui apparaît.

- Numéro entreprise Saisissez votre numéro d'entreprise.
- Numéro fournisseur. Sélectionnez une plage de numéros de fournisseur.
- Code SDPC. Sélectionnez une plage de codes SDPC à inclure dans le rapport.
- 3. Pour imprimer une copie-test d'un formulaire SDPC afin de vérifier l'alignement des formules dans votre imprimante, cliquez sur le bouton Aligner.

Vous pouvez répéter cette étape aussi souvent que nécessaire lorsque la destination d'impression est définie sur Imprimante.

- 4. Cliquez sur **Imprimer**.
	- Si vous imprimez vers une imprimante physique, la fenêtre Imprimer apparaît. Confirmez le choix de l'imprimante et le nombre de copies à imprimer, puis cliquez sur OK. Autrement, cliquez sur Annuler ou Configuration.

• Si vous imprimez à l'écran (aperçu), le rapport s'affiche dans une nouvelle fenêtre. Vous pouvez imprimer le rapport ou l'exporter dans un fichier.

Remarque : Pour les clients Web, l'écran d'aperçu s'affiche initialement lorsque vous cliquez sur le bouton Imprimer.

- <sup>l</sup> Si vous imprimez dans un fichier, la fenêtre Exporter le rapport apparaît. Spécifiez le format du fichier (par exemple, PDF, DOC ou XLS). Spécifiez également la destination du fichier :
	- Application. Consultez le rapport dans une application permettant d'ouvrir des fichiers du format spécifié (par exemple, si vous spécifiez PDF comme format de fichier, le rapport s'ouvre dans Adobe Acrobat). Vous pouvez alors enregistrer le fichier.
	- Fichier sur disque. Enregistrez le rapport à l'emplacement voulu.
	- Microsoft Mail. Envoyez le rapport en tant que pièce jointe de courriel.

Vous pouvez entrer le nom d'un fichier ou répertoire qui n'existe pas et que le système créera lors de l'impression. Lorsque vous imprimer le rapport dans un fichier, un nom unique est lui assigné (comme par exemple, CS1000.TXT).

• Si vous imprimez dans un courriel, un message électronique apparaît avec le rapport en pièce jointe.

## Imprimer des lettres et des étiquettes

Vous pouvez imprimer des lettres et des étiquettes d'adresse destinées aux fournisseurs dans votre système Comptes fournisseurs.

Sage 300Comptes fournisseurs est fourni avec des exemples de modèles de lettres et d'étiquettes d'adresse mis en page de sorte à être compatibles avec les imprimantes laser; vous pouvez les utiliser ou les modifier en fonction des besoins de votre entreprise.

Remarque : Les exemples d'étiquette mesurent environ 6,5 cm sur 2,5 cm et sont conçus pour s'adapter à un onglet de 30 étiquettes disposées sur trois colonnes.

Pour en savoir plus sur le contenu des lettres et des étiquettes, consultez "Écran Lettres et [étiquettes](#page-622-0) de C.F." [\(page](#page-622-0) 617).

#### À quel moment imprimer

Imprimez des lettres et des étiquettes selon vos besoins, pour communiquer avec vos fournisseurs par courrier. Vous pouvez, par exemple, accompagner les paiements que vous envoyez à vos fournisseurs de lettres d'accompagnement.

Si vous envoyez des lettres d'accompagnement avec vos chèques de paiement, vous trouverez peut-être plus simple d'imprimer les chèques, puis les talons, en indiquant la lettre que vous souhaitez envoyer avec ces derniers. Grâce à cette méthode, vous serez sûr d'imprimer une lettre pour chaque chèque de paiement.

## Pour imprimer des étiquettes ou des lettres

- 1. Ouvrez Comptes fournisseurs > Rapports des fournisseurs de C.F. > Lettres/Étiquettes
- 2. Renseignez les champs affichés à l'écran comme suit :
	- Lettre/Étiquette. Sélectionnez l'option correspondant au type de formulaire que vous souhaitez imprimer.
	- Utiliser (lettre/étiquette). Sélectionnez le nom du modèle de lettre ou d'étiquette à utiliser.

Si vous n'êtes pas sûr du nom du modèle, cliquez sur **Parcourir** (ou appuyez sur Alt+B), puis sélectionnez le modèle dans la liste qui s'affiche.

- Date exécution Il s'agit de la date indiquée sur les modèles.
- Mode d'envoi. Indiquez la méthode que vous souhaitez utiliser pour envoyer des lettres à vos fournisseurs, de la façon suivante :
	- Destination de l'imprimante Sélectionnez cette option pour envoyer des relevés à l'imprimante de destination par défaut sélectionnée sur l'ordinateur de bureau de l'entreprise.
	- FournisseurSélectionnez cette option pour envoyer les lettres par le biais de la méthode indiquée dans les enregistrements associés à vos fournisseurs, pour chaque fournisseur.
- Code du message. Ce champ s'affiche lorsque vous sélectionnez Fournisseur en tant que mode d'envoi. Sélectionnez le code associé au message que vous souhaitez envoyer dans le corps des lettres transmises par courriel.
- Sélect. par. Indiquez jusqu'à quatre critères de sélection concernant les comptes fournisseurs pour lesquels vous souhaitez imprimer des étiquettes ou des lettres.

Pour la première sélection, choisissez l'un des critères suivants : N° fournisseur, Groupe de fournisseurs et Nom abrégé.

En ce qui concerne les trois derniers critères, choisissez parmi les options ci-dessus ainsi que : Groupe de comptes, Solde du fournisseur, Solde équivalent du fournisseur (livres auxiliaires multidevises uniquement), Nom du fournisseur, Code de devise (livres

auxiliaires multidevises uniquement), Date de début et champs optionnels des fournisseurs, le cas échéant.

Remarque : Si vous ne précisez pas de critères de sélection, les lettres ou étiquettes seront imprimées pour tous les enregistrements de fournisseurs qui correspondent aux autres critères que vous aurez sélectionnés sur cet écran. (Par exemple, le programme n'imprimera pas de lettres ou d'étiquettes pour les comptes fournisseurs dont les soldes sont nuls, sauf si vous sélectionnez l'option Inclure fournisseurs avec solde zéro.)

• Trier par. Indiquez jusqu'à quatre ordres selon lesquels répertorier (trier) les enregistrements pour les lettres ou les étiquettes.

Vous pouvez choisir parmi les options suivantes : Groupe de fournisseurs, Groupe de comptes, Code de devise (livres auxiliaires multidevises uniquement), Solde du fournisseur, Solde équivalent du fournisseur (livres auxiliaires multidevises uniquement), Nom du fournisseur, Nom abrégé, Date de début et Code de devise.

Remarque : Si vous n'indiquez pas de critères de tri, le rapport répertoriera les lettres ou les étiquettes par numéro de fournisseur.

- Inclure fournisseurs avec solde zéro. Sélectionnez cette option si vous souhaitez imprimer des lettres ou des étiquettes pour les comptes fournisseurs dont les soldes sont nuls (à partir de la date d'arrêt).
- 3. Si vous souhaitez effectuer un test d'impression de lettre ou de feuille d'étiquettes afin de vérifier l'alignement de l'en-tête ou des étiquettes imprimées sur votre imprimante, cliquez sur le bouton Aligner.

Vous pouvez répéter cette étape autant de fois que vous en avez besoin, lorsque l'imprimante de destination sélectionnée est Imprimante.

- 4. Cliquez sur Imprimer.
	- Si vous imprimez vers une imprimante physique, la fenêtre Imprimer apparaît. Confirmez le choix de l'imprimante et le nombre de copies à imprimer, puis cliquez sur OK. Autrement, cliquez sur Annuler ou Configuration.
	- Si vous imprimez à l'écran (aperçu), le rapport s'affiche dans une nouvelle fenêtre. Vous pouvez imprimer le rapport ou l'exporter dans un fichier.

Remarque : Pour les clients Web, l'écran d'aperçu s'affiche initialement lorsque vous cliquez sur le bouton Imprimer.

- <sup>l</sup> Si vous imprimez dans un fichier, la fenêtre Exporter le rapport apparaît. Spécifiez le format du fichier (par exemple, PDF, DOC ou XLS). Spécifiez également la destination du fichier :
	- Application. Consultez le rapport dans une application permettant d'ouvrir des fichiers du format spécifié (par exemple, si vous spécifiez PDF comme format de fichier, le rapport s'ouvre dans Adobe Acrobat). Vous pouvez alors enregistrer le fichier.
	- Fichier sur disque. Enregistrez le rapport à l'emplacement voulu.
	- Microsoft Mail. Envoyez le rapport en tant que pièce jointe de courriel.

Vous pouvez entrer le nom d'un fichier ou répertoire qui n'existe pas et que le système créera lors de l'impression. Lorsque vous imprimer le rapport dans un fichier, un nom unique est lui assigné (comme par exemple, CS1000.TXT).

• Si vous imprimez dans un courriel, un message électronique apparaît avec le rapport en pièce jointe.

## Imprimer le rapport Factures récurrentes

Le rapport Factures récurrentes est composé d'une liste des factures récurrentes configurée par vos soins. Il peut également détailler le calendrier de traitement associé à chaque enregistrement de facture récurrente.

Pour en savoir plus sur le contenu de ce rapport, consultez "Écran de rapport Factures [récurrentes](#page-623-0) de C.F." [\(page](#page-623-0) 618).

#### À quel moment imprimer

Imprimez ce rapport avant de créer un lot de factures récurrentes, afin de veiller à ce que les données soient à jour.

#### Pour imprimer le rapport :

## 1. Ouvrez Comptes fournisseurs > Rapports des fournisseurs de C.F. > Factures récurrentes.

- 2. Dans les champs De et  $\overline{A}$  code facture récurrente, saisissez la plage de codes à répertorier dans le rapport.
- 3. Dans les champs De et  $\mathbf{\hat{A}}$  n° fournisseur, saisissez la plage de fournisseurs à inclure dans le rapport.
- 4. Sélectionnez l'option **Inclure planification** si vous souhaitez inclure les planifications correspondant aux codes de factures récurrentes que vous désirez répertorier.
- 5. Sélectionnez Champs optionnels afin d'inclure des données du champ optionnel pour chaque facture récurrente.
- 6. Cliquez sur Imprimer.
	- Si vous imprimez vers une imprimante physique, la fenêtre Imprimer apparaît. Confirmez le choix de l'imprimante et le nombre de copies à imprimer, puis cliquez sur OK. Autrement, cliquez sur Annuler ou Configuration.
	- Si vous imprimez à l'écran (aperçu), le rapport s'affiche dans une nouvelle fenêtre. Vous pouvez imprimer le rapport ou l'exporter dans un fichier.

Remarque : Pour les clients Web, l'écran d'aperçu s'affiche initialement lorsque vous cliquez sur le bouton Imprimer.

- <sup>l</sup> Si vous imprimez dans un fichier, la fenêtre Exporter le rapport apparaît. Spécifiez le format du fichier (par exemple, PDF, DOC ou XLS). Spécifiez également la destination du fichier :
	- Application. Consultez le rapport dans une application permettant d'ouvrir des fichiers du format spécifié (par exemple, si vous spécifiez PDF comme format de fichier, le rapport s'ouvre dans Adobe Acrobat). Vous pouvez alors enregistrer le fichier.
	- Fichier sur disque. Enregistrez le rapport à l'emplacement voulu.
	- Microsoft Mail. Envoyez le rapport en tant que pièce jointe de courriel.

Vous pouvez entrer le nom d'un fichier ou répertoire qui n'existe pas et que le système créera lors de l'impression. Lorsque vous imprimer le rapport dans un fichier, un nom unique est lui assigné (comme par exemple, CS1000.TXT).

• Si vous imprimez dans un courriel, un message électronique apparaît avec le rapport en pièce jointe.

## Imprimer le rapport Adresses de paiement

Le rapport Adresses de paiement répertorie les adresses de paiement (adresses auxquelles vos chèques sont envoyés) utilisées par vos fournisseurs.

Pour en savoir plus sur le contenu de ce rapport, consultez "Écran du rapport [Adresses](#page-624-0) de paiement de C.F." [\(page](#page-624-0) 619).

## À quel moment imprimer

Imprimez le rapport lorsque vous ajoutez, modifiez ou supprimez des adresses de paiement.

## Pour imprimer le rapport :

- 1. Ouvrez Comptes fournisseurs > Rapports des fournisseurs de C.F. > Adresses de paiement.
- 2. Sélectionnez :
	- Si vous souhaitez inclure les coordonnées (adresse, nom de la personne ressource et langue du chèque) ou les données de champ optionnel correspondant aux adresses de paiement. Vous devez sélectionner au moins une de ces options pour imprimer le rapport.
	- Une plage de numéros de fournisseurs.
- 3. Cliquez sur Imprimer.
	- Si vous imprimez vers une imprimante physique, la fenêtre Imprimer apparaît. Confirmez le choix de l'imprimante et le nombre de copies à imprimer, puis cliquez sur OK. Autrement, cliquez sur Annuler ou Configuration.
	- Si vous imprimez à l'écran (aperçu), le rapport s'affiche dans une nouvelle fenêtre. Vous pouvez imprimer le rapport ou l'exporter dans un fichier.

Remarque : Pour les clients Web, l'écran d'aperçu s'affiche initialement lorsque vous cliquez sur le bouton Imprimer.

- <sup>l</sup> Si vous imprimez dans un fichier, la fenêtre Exporter le rapport apparaît. Spécifiez le format du fichier (par exemple, PDF, DOC ou XLS). Spécifiez également la destination du fichier :
	- Application. Consultez le rapport dans une application permettant d'ouvrir des fichiers du format spécifié (par exemple, si vous spécifiez PDF comme format de fichier, le rapport s'ouvre dans Adobe Acrobat). Vous pouvez alors enregistrer le fichier.
	- Fichier sur disque. Enregistrez le rapport à l'emplacement voulu.
	- Microsoft Mail. Envoyez le rapport en tant que pièce jointe de courriel.

Vous pouvez entrer le nom d'un fichier ou répertoire qui n'existe pas et que le système créera lors de l'impression. Lorsque vous imprimer le rapport dans un fichier, un nom unique est lui assigné (comme par exemple, CS1000.TXT).

• Si vous imprimez dans un courriel, un message électronique apparaît avec le rapport en pièce jointe.

# Imprimer les rapports Statistiques d'activité du fournisseur

Le rapport de statistiques de l'activité de fournisseur répertorie les données sur les achats et l'historique des paiements pour l'année en cours à ce jour et l'exercice précédent pour les enregistrements de fournisseurs dans votre système de comptes créditeurs. La plupart des données contenues dans ce rapport sont également disponibles dans l'onglet Activité du fournisseur dans l'écran Fournisseurs.

Pour en savoir plus sur le contenu de ce rapport, consultez "Écran du rapport [Statistiques](#page-625-0) d'activité du [fournisseur](#page-625-0) de CF" (page 620).

## À quel moment imprimer

Imprimez le rapport lorsque vous souhaitez vérifier l'activité du compte du fournisseur, telle que la dernière fois où vous avez effectué un achat auprès du fournisseur, la date et le montant de votre dernier paiement au fournisseur, le nombre moyen de jours qu'il vous faut pour payer le fournisseur ou la dernière date à laquelle le solde du fournisseur a été réévalué (si vous utilisez un système de Comptes fournisseurs multidevises).

## Pour imprimer le rapport Statistiques activité du fournisseur :

- 1. Ouvrez Comptes fournisseurs > Rapports des fournisseurs de CF > Fournisseurs.
- 2. Sélectionnez Statistiques activité du fournisseur comme type de rapport.
- 3. Précisez s'il faut imprimer les montants dans la devise du fournisseur ou dans la devise fonctionnelle (si vous utilisez un livre auxiliaire de Comptes fournisseurs multidevises).
- 4. Sélectionnez jusqu'à quatre critères de sélection et de tri. Si vous n'indiquez pas de critères de sélection, le rapport inclut tous les enregistrements de fournisseur. Si vous n'indiquez pas de critères de tri, le rapport triera les enregistrements de fournisseur par numéro de fournisseur.
- 5. Cliquez sur Imprimer.
	- Si vous imprimez vers une imprimante physique, la fenêtre Imprimer apparaît. Confirmez le choix de l'imprimante et le nombre de copies à imprimer, puis cliquez sur OK. Autrement, cliquez sur Annuler ou Configuration.
	- Si vous imprimez à l'écran (aperçu), le rapport s'affiche dans une nouvelle fenêtre. Vous pouvez imprimer le rapport ou l'exporter dans un fichier.

Remarque : Pour les clients Web, l'écran d'aperçu s'affiche initialement lorsque vous cliquez sur le bouton Imprimer.

<sup>l</sup> Si vous imprimez dans un fichier, la fenêtre Exporter le rapport apparaît. Spécifiez le format du fichier (par exemple, PDF, DOC ou XLS). Spécifiez également la destination du fichier :

- Application. Consultez le rapport dans une application permettant d'ouvrir des fichiers du format spécifié (par exemple, si vous spécifiez PDF comme format de fichier, le rapport s'ouvre dans Adobe Acrobat). Vous pouvez alors enregistrer le fichier.
- Fichier sur disque. Enregistrez le rapport à l'emplacement voulu.
- Microsoft Mail. Envoyez le rapport en tant que pièce jointe de courriel.

Vous pouvez entrer le nom d'un fichier ou répertoire qui n'existe pas et que le système créera lors de l'impression. Lorsque vous imprimer le rapport dans un fichier, un nom unique est lui assigné (comme par exemple, CS1000.TXT).

• Si vous imprimez dans un courriel, un message électronique apparaît avec le rapport en pièce jointe.

## Imprimer la Liste des groupe de fournisseurs

La liste du groupe de fournisseurs communique les données saisies dans votre système Comptes fournisseurs pour chaque groupe de fournisseurs et indique les fournisseurs affectés à chaque groupe.

Pour en savoir plus sur le contenu de ce rapport, consultez "Écran Liste du groupe de [fournisseurs](#page-628-0) [de CF"](#page-628-0) (page 623).

## À quel moment imprimer

Imprimez le rapport lorsque vous ajoutez, modifiez ou supprimez des groupes de fournisseurs.

## Pour imprimer le rapport :

- 1. Ouvrez Comptes fournisseurs > Rapports des fournisseurs de C.F. > Groupes de fournisseurs.
- 2. Choisissez les options voulues dans les champs suivants :
	- Type de rapport. Sélectionnez Liste du groupe de fournisseurs..
	- Inclure. Indiquez s'il est nécessaire d'inclure les données correspondant au profil, aux membres du groupe ou aux champs optionnels. Vous devez sélectionner au moins une de ces options pour imprimer le rapport.
	- De/ $\overline{A}$  groupe. Indiquez une plage de groupes de fournisseurs. Si vous n'utilisez qu'un seul groupe, saisissez le code de groupe dans les champs De et À.
- 3. Cliquez sur **Imprimer**.
- Si vous imprimez vers une imprimante physique, la fenêtre Imprimer apparaît. Confirmez le choix de l'imprimante et le nombre de copies à imprimer, puis cliquez sur OK. Autrement, cliquez sur Annuler ou Configuration.
- Si vous imprimez à l'écran (aperçu), le rapport s'affiche dans une nouvelle fenêtre. Vous pouvez imprimer le rapport ou l'exporter dans un fichier.

Remarque : Pour les clients Web, l'écran d'aperçu s'affiche initialement lorsque vous cliquez sur le bouton Imprimer.

- <sup>l</sup> Si vous imprimez dans un fichier, la fenêtre Exporter le rapport apparaît. Spécifiez le format du fichier (par exemple, PDF, DOC ou XLS). Spécifiez également la destination du fichier :
	- Application. Consultez le rapport dans une application permettant d'ouvrir des fichiers du format spécifié (par exemple, si vous spécifiez PDF comme format de fichier, le rapport s'ouvre dans Adobe Acrobat). Vous pouvez alors enregistrer le fichier.
	- Fichier sur disque. Enregistrez le rapport à l'emplacement voulu.
	- Microsoft Mail. Envoyez le rapport en tant que pièce jointe de courriel.

Vous pouvez entrer le nom d'un fichier ou répertoire qui n'existe pas et que le système créera lors de l'impression. Lorsque vous imprimer le rapport dans un fichier, un nom unique est lui assigné (comme par exemple, CS1000.TXT).

• Si vous imprimez dans un courriel, un message électronique apparaît avec le rapport en pièce jointe.

# Imprimer le rapport Statistiques de périodes des fournisseurs

Ce rapport répertorie le montant total du montant des factures, paiements, escomptes pris, escomptes perdus, notes de crédit et de débit et les ajustements que vous enregistrez pour un fournisseur donné pendant la période couverte par le rapport, ainsi que le nombre total des factures payées pendant cette période.

Remarque : Les rapports répertorient les statistiques du type d'exercice et de la période spécifiée sur l'écran Options de CF.

## À quel moment imprimer

Imprimez le rapport lorsque vous avez besoin d'un résumé des statistiques du fournisseur (par exemple, à la fin de chaque période).

Vous pouvez imprimer les rapports statistiques de période pour les fournisseurs ou groupes de fournisseurs.

## Pour imprimer le rapport Statistiques de périodes des fournisseurs :

- 1. Ouvrez Comptes fournisseurs > Rapport des fournisseurs de CF > Fournisseurs.
- 2. Sélectionnez Statistiques période du fournisseur comme le type de rapport.
- 3. Sélectionnez la devise (si vous utilisez la comptabilité multidevise).
- 4. Spécifiez s'il convient d'inclure le nombre de documents qui constituent le montant total pour chaque type de transaction répertorié sur le rapport.
- 5. Spécifiez les exercices et périodes pour lesquelles inclure des transactions et jusqu'à quatre critères de sélection et de tri
- 6. Cliquez sur Imprimer.
	- Si vous imprimez vers une imprimante physique, la fenêtre Imprimer apparaît. Confirmez le choix de l'imprimante et le nombre de copies à imprimer, puis cliquez sur OK. Autrement, cliquez sur Annuler ou Configuration.
	- Si vous imprimez à l'écran (aperçu), le rapport s'affiche dans une nouvelle fenêtre. Vous pouvez imprimer le rapport ou l'exporter dans un fichier.

Remarque : Pour les clients Web, l'écran d'aperçu s'affiche initialement lorsque vous cliquez sur le bouton Imprimer.

- <sup>l</sup> Si vous imprimez dans un fichier, la fenêtre Exporter le rapport apparaît. Spécifiez le format du fichier (par exemple, PDF, DOC ou XLS). Spécifiez également la destination du fichier :
	- Application. Consultez le rapport dans une application permettant d'ouvrir des fichiers du format spécifié (par exemple, si vous spécifiez PDF comme format de fichier, le rapport s'ouvre dans Adobe Acrobat). Vous pouvez alors enregistrer le fichier.
	- Fichier sur disque. Enregistrez le rapport à l'emplacement voulu.
	- Microsoft Mail. Envoyez le rapport en tant que pièce jointe de courriel.

Vous pouvez entrer le nom d'un fichier ou répertoire qui n'existe pas et que le système créera lors de l'impression. Lorsque vous imprimer le rapport dans un fichier, un nom unique est lui assigné (comme par exemple, CS1000.TXT).

• Si vous imprimez dans un courriel, un message électronique apparaît avec le rapport en pièce jointe.

# Imprimer le rapport Statistiques de période des groupes de fournisseurs

Ce rapport répertorie la somme totale du montant des factures, paiements, remises appliquées, remises perdues, notes de crédit, notes de débit et ajustements que vous souhaitez enregistrer pour un groupe de fournisseurs donné pendant la période couverte par le rapport ainsi que le nombre total des factures payées pendant cette période.

Remarque : Les rapports répertorient les statistiques du type d'exercice et de la période spécifiée sur l'écran Options de CF.

## À quel moment imprimer

Imprimez le rapport lorsque vous avez besoin d'un résumé des statistiques des fournisseurs (par exemple, à la fin de chaque période).

Vous pouvez imprimer les rapports statistiques de période pour les fournisseurs ou groupes de fournisseurs.

## Pour imprimer le rapport Statistiques de périodes des fournisseurs :

- 1. Ouvrez Comptes fournisseurs > Rapports des fournisseurs de C.F. > Groupes de fournisseurs.
- 2. Sélectionnez Statistiques groupe fournisseurs en tant que type de rapport.
- 3. Indiquez s'il est nécessaire d'inclure le nombre de documents qui contribuent au montant total pour chaque type de transaction détaillée dans le rapport.
- 4. Sélectionnez les plages de groupes, d'exercices et de périodes à inclure dans le rapport.
- 5. Cliquez sur Imprimer.
	- Si vous imprimez vers une imprimante physique, la fenêtre Imprimer apparaît. Confirmez le choix de l'imprimante et le nombre de copies à imprimer, puis cliquez sur OK. Autrement, cliquez sur Annuler ou Configuration.
	- Si vous imprimez à l'écran (aperçu), le rapport s'affiche dans une nouvelle fenêtre. Vous pouvez imprimer le rapport ou l'exporter dans un fichier.

Remarque : Pour les clients Web, l'écran d'aperçu s'affiche initialement lorsque vous cliquez sur le bouton Imprimer.

· Si vous imprimez dans un fichier, la fenêtre Exporter le rapport apparaît. Spécifiez le format du fichier (par exemple, PDF, DOC ou XLS). Spécifiez également la destination du fichier :

- Application. Consultez le rapport dans une application permettant d'ouvrir des fichiers du format spécifié (par exemple, si vous spécifiez PDF comme format de fichier, le rapport s'ouvre dans Adobe Acrobat). Vous pouvez alors enregistrer le fichier.
- Fichier sur disque. Enregistrez le rapport à l'emplacement voulu.
- Microsoft Mail. Envoyez le rapport en tant que pièce jointe de courriel.

Vous pouvez entrer le nom d'un fichier ou répertoire qui n'existe pas et que le système créera lors de l'impression. Lorsque vous imprimer le rapport dans un fichier, un nom unique est lui assigné (comme par exemple, CS1000.TXT).

• Si vous imprimez dans un courriel, un message électronique apparaît avec le rapport en pièce jointe.

## Imprimer la Liste des fournisseurs

Le rapport Fournisseurs répertorie les données saisies en ce qui concerne les enregistrements des fournisseurs dans votre système Comptes fournisseurs.

Pour en savoir plus sur le contenu de ce rapport, consultez "Écran [Fournisseurs](#page-629-0) de CF" (page 624).

#### À quel moment imprimer

Imprimez le rapport lorsque vous ajoutez, modifiez ou supprimez des enregistrements de fournisseurs.

#### Pour imprimer le rapport :

- 1. Ouvrez Comptes fournisseurs > Rapport des fournisseurs de CF > Fournisseurs.
- 2. Effectuez les sélections voulues dans les champs suivants :
	- Type de rapport. Sélectionnez Fournisseurs.
	- Inclure. Indiquez s'il faut inclure les adresses de fournisseurs, les données de profil, les commentaires, les champs optionnels ou les factures récurrentes.

Remarque : Vous devez sélectionner au moins une de ces options pour imprimer le rapport.

• Afficher les numéros de taxe. Si vous imprimez des informations de profil à partir des enregistrements de fournisseur et que vous êtes autorisé à mettre à jour les numéros de taxe, vous pouvez sélectionner cette option pour afficher les numéros de taxe complets (non masqués) dans le rapport.

- **De et**  $\overline{A}$  **date de rappel.** Si vous imprimez des commentaires dans les enregistrements de fournisseurs, saisissez une plage de dates de rappel pour laquelle inclure des commentaires.
- Sélect. par. Indiquer jusqu'à quatre critères de sélection pour le rapport. Vos options pour le premier critère de sélection sont les suivantes : N° du fournisseur,Groupe de fournisseurs, ou Nom abrégé.

Vos options pour les trois derniers critères de sélection incluent ce qui précède ainsi que Groupe de comptes, Solde du fournisseur, Solde équivalent du fournisseur (livres auxiliaires multidevises uniquement), Nom du fournisseur, Code de devise (livres auxiliaires multidevises uniquement) et Date de début.

Remarque : Si vous ne spécifiez pas de critères de recherche, le rapport inclut tous les enregistrements de fournisseur.

• Trier par. Vous pouvez sélectionner jusqu'à quatre ordres pour répertorier (trier) les enregistrements sur le rapport. Vous pouvez trier par Groupe de fournisseurs, Groupe de comptes, Solde du fournisseur, Solde équivalent du fournisseur (livres auxiliaires multidevises uniquement), Nom du fournisseur, Nom abrégé et Code de devise (livres auxiliaires multidevises uniquement).

Remarque : Si vous ne spécifiez pas de critères de tri, le rapport classe les enregistrements par numéro de fournisseur.

- 3. Cliquez sur **Imprimer**.
	- Si vous imprimez vers une imprimante physique, la fenêtre Imprimer apparaît. Confirmez le choix de l'imprimante et le nombre de copies à imprimer, puis cliquez sur OK. Autrement, cliquez sur Annuler ou Configuration.
	- Si vous imprimez à l'écran (aperçu), le rapport s'affiche dans une nouvelle fenêtre. Vous pouvez imprimer le rapport ou l'exporter dans un fichier.

Remarque : Pour les clients Web, l'écran d'aperçu s'affiche initialement lorsque vous cliquez sur le bouton Imprimer.

- <sup>l</sup> Si vous imprimez dans un fichier, la fenêtre Exporter le rapport apparaît. Spécifiez le format du fichier (par exemple, PDF, DOC ou XLS). Spécifiez également la destination du fichier :
	- Application. Consultez le rapport dans une application permettant d'ouvrir des fichiers du format spécifié (par exemple, si vous spécifiez PDF comme format de fichier, le rapport s'ouvre dans Adobe Acrobat). Vous pouvez alors enregistrer le

fichier.

- Fichier sur disque. Enregistrez le rapport à l'emplacement voulu.
- Microsoft Mail. Envoyez le rapport en tant que pièce jointe de courriel.

Vous pouvez entrer le nom d'un fichier ou répertoire qui n'existe pas et que le système créera lors de l'impression. Lorsque vous imprimer le rapport dans un fichier, un nom unique est lui assigné (comme par exemple, CS1000.TXT).

• Si vous imprimez dans un courriel, un message électronique apparaît avec le rapport en pièce jointe.

# Annexe A: Guides des écrans de Comptes fournisseurs

Découvrez comment trouver et utiliser les écrans de Sage 300. Chaque guide d'écran comprend des renseignements sur la navigation, de l'aide sur les champs et une liste de tâches que vous pouvez réaliser dans l'écran.

# Écrans de Traitement de périodique

Utilisez les écrans de traitement périodique de Comptes fournisseurs pour réaliser des tâches dans le cadre de vos procédures de fin de période habituelles, comme effacer l'historique, créer des lots du grand livre et supprimer des enregistrements dormants.

# Écran Effacer l'historique de CF

## Pour ouvrir cet écran

Ouvrez Comptes fournisseurs > Traitement périodique de CF > Effacer l'historique.

## Tâches connexes

"Effacer des données obsolètes de Comptes [fournisseurs"](#page-239-0) (page 234)

#### Aperçu

Utilisez l'écran Effacer l'historique de CF pour supprimer les données obsolètes de votre système Comptes fournisseurs, y compris les éléments suivants :

- Documents réglés intégralement.
- Commentaires Fournisseurs.
- Montants 1099/SDPC.
- Journaux de report imprimés.
- Erreurs de report.
- Lots supprimés et reportés.

## Champs et contrôles

#### Montants 1099/SDPC

Sélectionnez cette option pour effacer les montants 1099/SDPC. Ensuite, vous spécifiez :

- La plage de numéros de fournisseurs.
- L'exercice et la période jusqu'auxquels vous voulez effacer les montants.

#### Remarques :

- Les renseignements 1099/SDPC sont effacés pour la période spécifiée, pour toutes les périodes précédentes dans l'exercice précisé et pour toutes les périodes des exercices précédents.
- Cette option n'est pas offerte aux sociétés ICT.

#### Lots supprimés et reportés

Sélectionnez cette option pour effacer les lots supprimés et reportés. Ensuite, vous spécifiez :

- $\bullet$  Le type de lots.
- Le numéro le plus élevé de séquence de report jusqu'auquel vous voulez effacer les lots. Le champ affiche le numéro de lot le plus récent pour le journal sélectionné.

#### Remarques :

- Lorsque vous effacez des lots reportés, nous ne pouvez plus réaliser de zoom avant pour consulter les détails de transaction du Grand livre.
- Lorsque vous effacez l'historique de C.F. d'une société ICT, cette option est intitulée « Effacer les lots de factures supprimés et reportés ».

## De/À

Indiquez la plage d'enregistrements dans laquelle effectuer la sélection :

- Pour préciser une plage d'enregistrements, tapez le numéro ou le code moins élevé dans le champ De et le numéro ou le code le plus élevé dans le champ À.
- Pour préciser un seul enregistrement, tapez son numéro ou son code dans les deux champs.

• Pour sélectionner tous les enregistrements, n'entrez rien dans le champ De et saisissez des Z dans le champ À

#### Documents réglés intégralement

Sélectionnez cette option pour effacer les documents réglés intégralement. Ensuite, vous spécifiez :

- La plage de numéros de fournisseurs.
- La date jusqu'à laquelle vous souhaitez effacer les transactions.

Comptes fournisseurs efface les factures, les notes de crédit et les notes de débit qui étaient intégralement réglées à la date indiquée dans Jusqu'au, si :

- Le solde de chaque document est de zéro.
- <sup>l</sup> Le chèque qui a réglé le document a été compensé au compte de banque et a été rapproché depuis au moins 45 jours.

Remarque : Cette option n'est pas offerte aux sociétés ICT.

#### Erreurs de report

Sélectionnez cette option pour effacer les erreurs de report. Ensuite, vous spécifiez :

• Le type d'erreur de report.

Remarque : Vous ne pouvez effacer qu'un type d'erreur de report à la fois.

• Le numéro le plus élevé de séquence de report que vous voulez effacer.

#### Remarques :

- Effacer l'historique affiche les numéros d'erreur de report les plus récents (plus élevés).
- Lorsque vous effacez l'historique de C.F. d'une société ICT, cette option est intitulée « Effacer les erreurs du journal de report des factures ».

#### Journ. report imprimés

Sélectionnez cette option pour effacer les journaux de report. Ensuite, vous spécifiez :

• Le type de journal de report.

Remarque : Vous ne pouvez effacer qu'un seul type de journal de report à la fois.

• Le numéro de séquence de report que vous voulez effacer. Effacer l'historique affiche les numéros de séquence de report les plus récents (les plus élevés).

#### Remarques :

- Vous pouvez effacer seulement un numéro de séquence de report à la fois pour chaque type de journal.
- Effacer l'historique efface les données du journal reporté ayant ce numéro de séquence de report, à condition que vous ayez imprimé le journal et créé les transactions de Grand livre en attente.

#### Remarques :

- Après avoir effacé les journaux, vous ne pouvez plus les imprimer, mais l'information qu'ils contiennent est conservée dans les comptes des fournisseurs et elle pourrait figurer dans d'autres rapports.
- Lorsque vous effacez l'historique de C.F. d'une société ICT, cette option est intitulée « Effacer les journaux de report des factures imprimés ».

#### Commentaires - Fournisseurs

Sélectionnez cette option pour effacer les commentaires de fournisseur. Ensuite, vous spécifiez :

- La plage de numéros de fournisseurs.
- La date jusqu'à laquelle vous voulez effacer les commentaires de fournisseur.

Le module Comptes fournisseurs efface les commentaires qui sont arrivés à leur date d'expiration (précisée dans les enregistrements des fournisseurs) à la date Effacer Commentaires – Fournisseurs Jusqu'au ou avant cette date.

Remarque : Cette option n'est pas offerte aux sociétés ICT.

Écran Effacer les statistiques de C.F.

#### Pour ouvrir cet écran

Ouvrez Comptes fournisseurs > Traitement périodique de CF > Effacer les statistiques.

#### Tâches connexes

"Effacer les [statistiques"](#page-240-0) (page 235)

## Aperçu

Utilisez l'écran Effacer les statistiques de C.F. pour supprimer les statistiques de période des fournisseurs et les données des statistiques de période des groupes de fournisseurs qui sont obsolètes de votre système Comptes fournisseurs.

Remarque : Cet écran vous permet d'effacer uniquement les statistiques de période. Pour effacer les statistiques de l'exercice, utilisez l'écran Fin de l'exercice de C.F. Pour de plus amples renseignements, consultez "Écran Fin de [l'exercice](#page-358-0) de C.F." (page 353).

## Champs et contrôles

## Effacer les statistiques de fournisseurs

Sélectionnez cette option pour effacer les statistiques de fournisseurs. Ensuite, spécifiez :

- La plage de numéros de fournisseurs.
- L'exercice et la période jusqu'auxquels vous voulez effacer les statistiques.

#### Remarques :

- Les statistiques de fournisseurs sont effacées jusqu'à l'exercice précisé et la période spécifiée, y compris les statistiques qui n'avaient pas été effacées pour les exercices et les périodes antérieurs.
- Si vous ne voulez pas effacer tous les types de statistique correspondant aux mêmes périodes, utilisez l'écran Effacer les statistiques autant de fois que vous voulez pour effacer séparément les statistiques relatives à différentes plages de fournisseurs.

#### Statistiques de groupe de fournisseurs

Sélectionnez cette option pour effacer les statistiques de groupe de fournisseurs. Ensuite, spécifiez :

- La plage de groupes de fournisseurs.
- L'exercice et la période jusqu'auxquels vous voulez effacer les statistiques.

#### Remarques :

- Les statistiques de groupe de fournisseurs sont effacées jusqu'à l'exercice précisé et la période spécifiée, y compris les statistiques qui n'avaient pas été effacées pour les exercices et les périodes antérieurs.
- Si vous ne voulez pas effacer tous les types de statistique correspondant aux mêmes périodes, utilisez l'écran Effacer les statistiques autant de fois que vous voulez pour effacer séparément les statistiques relatives à différentes plages de groupes de fournisseurs.

# Écran Créer lot du GL de C.F.

#### Pour ouvrir cet écran

Ouvrez Comptes fournisseurs > Traitement périodique de C.F. > Créer lot du GL.

## Tâches connexes

"Créer des lots de [transactions](#page-223-0) pour le Grand livre." (page 218)

#### Aperçu

Remarque : En fonction de la configuration de votre système, cet écran du bureau pourrait aussi être disponible sous forme d'écran web. Pour en savoir plus, consultez le Guide de mise en route pour les écrans web ou l'aide des écrans web de Sage 300.

Utilisez l'écran Créer lot du GL de CF pour créer des transactions de grand livre :

- $\Delta$  À partir de lots de factures, de paiements et d'ajustements reportés et en attente.
- Lorsque vous réévaluez les comptes à de nouveaux taux de change dans les livres auxiliaires multidevises.

Remarque : Utilisez cet écran pour créer des lots du Grand livre uniquement si vous n'avez pas choisi l'option Créer transactions du GL durant le report sous l'onglet Intégration de l'écran Intégration du GL de CF.

## Champs et contrôles

#### Créer des transactions de GL à partir de

Précisez les types de lots à partir desquels vous voulez créer des transactions de GL.

Remarque : Vous devez sélectionner au moins un type de lot.

## Jusqu'à la séquence de report

Indiquez le numéro de séquence de report jusqu'auquel les transactions de Grand livre seront créées.

#### Remarques :

- Le dernier numéro de séquence de report utilisé pour chaque type de lot s'affiche. Vous pouvez utiliser ce numéro ou taper le numéro d'une séquence antérieure.
- Les transactions de Grand livre sont créées en fonction des lots de la séquence de report précisés et pour tous les numéros de séquence de report antérieurs pour lesquels vous n'avez pas encore créé de transactions de Grand livre.

# Écran Créer lot de factures récurrentes de C.F.

#### Pour ouvrir cet écran

Ouvrez Comptes fournisseurs > Traitement périodique de C.F. > Créer lot factures récurr.

#### Tâches connexes

- "Traiter des factures [récurrentes"](#page-228-0) (page 223)
- ["Reporter](#page-151-0) un lot de factures" (page 146)
- ["Reporter](#page-152-0) une plage de lots" (page 147)

#### Aperçu

Remarque : En fonction de la configuration de votre système, cet écran du bureau pourrait aussi être disponible sous forme d'écran web. Pour en savoir plus, consultez le Guide de mise en route pour les écrans web ou l'aide des écrans web de Sage 300.

Utilisez l'écran Créer lot de factures récurrentes de CF pour créer un lot de factures récurrentes pour les fournisseurs et les sommes à payer sélectionnés.

Le lot s'affiche dans l'écran Liste du lot comme lot récurrent comprenant le prochain numéro de lot de factures disponibles.

Remarque : Si vous souhaitez modifier un lot de factures récurrentes, utilisez l'écran Saisie des factures de CF.

Vous reportez les factures créées, puis traitez les paiements et imprimez les chèques comme vous le feriez pour tout autre type de facture.

Si les modalités indiquées pour une facture récurrente comprennent un calendrier de paiements échelonnés, Comptes fournisseurs calcule le calendrier durant le traitement.

Comptes fournisseurs vous avertit lorsqu'il crée la dernière facture avant qu'une facture récurrente vienne à expiration. Vous pouvez la mettre à jour si vous continuez à l'utiliser.

Comptes fournisseurs ne crée pas de facture récurrente si :

- Il y a une erreur durant le traitement d'un lot de sommes payables récurrentes (par exemple, si le code de conditions utilisé dans un enregistrement de sommes payables récurrentes est invalide). Le programme affiche un message d'erreur lorsqu'il finit le traitement du lot.
- Si durant le report d'une facture, le montant facturé à ce jour dépasse le montant maximal défini pour la facture récurrente.
- Si la facture dépasse le nombre maximum de factures autorisé pour la facture récurrente.
- La date de facture est postérieure à la date d'échéance indiquée pour la facture récurrente.
- Le fournisseur est inactif ou en suspens.
- La somme payable récurrente est inactive.

Si le programme ne crée pas de facture récurrente, il ne met pas à jour les champs Dernière facture reportée dans l'enregistrement de facture récurrente.

Remarque : Lorsque vous effacez un enregistrement de fournisseurs, le module Comptes fournisseurs efface automatiquement toutes les sommes payables récurrentes du fournisseur.

# Champs et contrôles

## De/À

Indiquez la plage d'enregistrements dans laquelle effectuer la sélection :

- Pour préciser une plage d'enregistrements, tapez le numéro ou le code moins élevé dans le champ De et le numéro ou le code le plus élevé dans le champ À.
- Pour préciser un seul enregistrement, tapez son numéro ou son code dans les deux champs.
- Pour sélectionner tous les enregistrements, n'entrez rien dans le champ  $\mathbf{De}$  et tapez des Z dans le champ À.

## Méthode

Précisez si vous voulez créer un nouveau lot ou ajouter les factures à un lot existant :

- Par défaut. En utilisant cette méthode, les factures sont ajoutées à un lot de factures ouvert qui a la même date d'exécution. Si aucun lot n'a la même date d'exécution, un nouveau lot est créé.
- Créer un nouveau lot. En utilisant cette méthode, un nouveau lot de transactions payables récurrentes est créé.
- Ajouter à un lot existant. Si vous sélectionnez cette méthode, un champ additionnel apparaît avec un Dépisteur qui vous permet de sélectionner le lot qui contiendra les nouvelles transactions.

## Date d'exécution

Saisissez une date d'exécution. (La date de session est la date par défaut.)

Le programme traite toutes les factures récurrentes qui sont dues jusqu'à la date d'exécution spécifiée inclusivement.

Le module Comptes fournisseurs utilise la date d'exécution pour mettre à jour la date de la dernière facture dans l'enregistrement de factures récurrentes lorsque vous créez une facture pour une facture récurrente.

#### Sélect. par

Choisissez le type d'enregistrement selon lequel les comptes servant à créer les factures récurrentes seront sélectionnés.

- Code factures récurrentes. Sélectionnez cette option pour créer des factures pour les fournisseurs compris dans la plage de codes de sommes payables récurrentes précisée. Le système ne tient pas compte des autres frais imputés aux fournisseurs si vous n'incluez pas les codes de sommes payables récurrentes dans la plage de codes.
- N° fournisseur. Sélectionnez cette option pour créer des factures pour les fournisseurs à qui des sommes payables récurrentes sont imputées dans la plage de numéros de fournisseurs précisée.
- Groupe de fournisseurs. Sélectionnez cette option pour créer des factures pour tous les fournisseurs à qui des sommes payables récurrentes sont imputées et qui utilisent les groupes de fournisseurs ou les comptes nationaux précisés.

Remarque : Si vous choisissez un numéro de fournisseur ou un groupe de fournisseurs et que plusieurs sommes payables récurrentes sont dues pour un fournisseur, le module Comptes fournisseurs traite toutes les sommes payables récurrentes pour le fournisseur.

Écran Créer lot de retenues de garantie de C.F.

## Pour ouvrir cet écran

Ouvrez Comptes fournisseurs > Traitement périodique de C.F. > Créer lot retenues de garantie.

## Tâches connexes

["Traitement](#page-235-0) de retenues impayées" (page 230)

#### Aperçu

Utilisez l'écran Créer lot de retenues de garantie de C.F périodiquement afin de créer un lot de factures de retenues de garantie, de notes de débit de retenues de garantie et de notes de crédit de retenues de garantie pour les fournisseurs, les documents ou les groupes de fournisseurs que vous sélectionnez.

Si vous avez assigné une planification (dans l'onglet Retenue dans l'écran Options de C.F.) qui utilise un rappel aux utilisateurs, les comptes fournisseurs peuvent rappeler aux utilisateurs de traiter les transactions de retenues de garantie lorsqu'elles arrivent à échéance. Les utilisateurs peuvent ensuite traiter les transactions de retenues de garantie directement à partir de la Liste de rappel dans les Services communs, plutôt que d'utiliser l'écran Créer lot de retenues de garantie de C.F. Pour obtenir plus de renseignements sur l'utilisation des planifications et rappels, consultez l'aide de Gestionnaire de système.

Comptes fournisseurs assigne le prochain numéro de lot de factures, de notes de crédit ou de notes de débit disponible au lot de retenues de garantie. Il assigne le prochain numéro de facture de retenues de garantie, de note de débit de retenues de garantie ou de note de crédit de retenues de garantie spécifié dans l'onglet Retenue dans l'écran Options de C.F.

## Champs et contrôles

## Type document

Spécifiez les types de documents d'origine pour lesquels vous traitez les montants de retenue impayés. Vous pouvez choisir :

- Des factures.
- Des notes de débit.
- **Des notes de crédit.**

## De/À

Indiquez la plage d'enregistrements dans laquelle effectuer la sélection.

#### Remarques :

- Pour préciser un seul enregistrement, tapez son numéro ou son code dans les deux champs.
- **Pour sélectionner tous les enregistrements, n'entrez rien dans le champ De et tapez des Z** dans le champ À.

#### Nb jours à l'avance pour créer des documents de retenue

Précisez le nombre de jours avant la date d'échéance de la retenue pour créer des documents de retenue.

Par exemple, si vous spécifiez 7 pour le nombre de jours à l'avance, Comptes fournisseurs traitera les retenues en retard à payer dans un délai de sept jours de la date d'exécution.

## Date d'exécution

Saisissez la date d'exécution pour le lot de retenues. Comptes fournisseurs utilise la date de session comme implicite, mais vous pouvez entrer une autre date si vous voulez.

Comptes fournisseurs traite tous les montants de retenue en retard à payer à la date d'exécution spécifiée inclusivement.

Remarque : Pour les documents associés à une tâche, les montants de retenue et les dates d'échéance sont précisés au niveau des écritures. Le programme facture seulement ces détails qui sont à échéance.

#### Sélect. par

Choisissez le type d'enregistrement pour traiter la retenue :

- N° fournisseur. Sélectionnez cette option pour traiter les retenues impayées pour tous les fournisseurs dans la plage des numéros de fournisseurs que vous spécifiez.
- N° document. Sélectionnez cette option pour traiter les retenues impayées pour tous les documents de retenue d'origine dans la plage des numéros de documents que vous spécifiez.
- Groupe de fournisseurs. Sélectionnez cette option pour traiter les retenues impayées pour tous les fournisseurs qui appartiennent aux groupes de fournisseurs dans la plage spécifiée.

# Écran Supprimer les enregistrements inactifs de CF

#### Pour ouvrir cet écran

Ouvrez Comptes fournisseurs > Traitement périodique de CF > Supprimer enregistr. inactifs.

#### Tâches connexes

"Supprimer les [enregistrements](#page-237-0) inactifs de Comptes fournisseurs" (page 232)

#### Aperçu

Utilisez l'écran Supprimer les enregistrements inactifs de CF pour supprimer les enregistrements des fournisseurs, groupes de fournisseurs, adresses de paiement et factures récurrentes obsolètes.

Remarque : Cet écran supprime les enregistrements uniquement s'ils ont actuellement un statut inactif, et s'ils ont été mis en inactivité au sein de la plage de dates que vous spécifiez.

## Champs et contrôles

#### Supprimer ces enregistrements

Sélectionnez les types d'enregistrements à supprimer, notamment :

- Les adresses de paiement.
- Les fournisseurs inactifs.
- Les groupes de fournisseurs inactifs.
- <sup>l</sup> Les factures récurrentes inactives.

## De/À (dates d'inactivité)

Saisissez une plage de dates pour indiquer depuis quand l'enregistrement doit être inactif pour pouvoir être supprimé. Le module Comptes fournisseurs choisit des enregistrements dont l'état est inactif et dont la date « d'inactivité » correspond à la plage de dates indiquée.

La date affichée par défaut dans le champ  $\mathsf A$  correspond à la date de session en cours.

Conseil : Si vous ne voulez pas effacer tous les enregistrements compris dans la même plage de dates d'inactivité, traitez chaque série d'enregistrements séparément.

## De/À (enregistrements)

Saisissez la plage de codes ou de numéros à supprimer pour chaque type d'enregistrement que vous avez sélectionné.

# Écran Vérificateur d'intégrité de C.F.

## Pour ouvrir cet écran

- 1. Ouvrez Services administratifs > Intégrité des données.
- 2. Ajoutez Comptes fournisseurs à la vérification de l'intégrité.
- 3. Dans la liste Vérifier les applications, sélectionnez Comptes fournisseurs, puis cliquez sur Options Application.

#### Aperçu

Utilisez l'écran Vérificateur d'intégrité de CF pour limiter la portée des contrôles d'intégrité de Comptes fournisseurs afin qu'elle corresponde à votre disponibilité. Vous pouvez spécifier :

- Le type de données à vérifier.
- Une plage d'enregistrements de fournisseurs à inclure dans la vérification des données.
- Si les erreurs mineures doivent être corrigées pendant la vérification.
- Si vous voulez effectuer une vérification ou suppression des enregistrements orphelins.

# Champs et contrôles

## Vérifier

Sélectionnez cette option pour vérifier l'intégrité des données des enregistrements de votre choix dans la liste.

## Vérifier enregistrements orphelins

Sélectionnez cette option pour vérifier l'intégrité des enregistrements dans toutes les tables de base de données qui ont été dissociés de leur enregistrement « parent ».

#### Remarques :

- Un enregistrement « parent » est un enregistrement dans lequel d'autres enregistrements sont imbriqués; un enregistrement « enfant » est un enregistrement imbriqué dans un autre enregistrement. Par exemple, dans le cas d'enregistrements d'écriture imbriqués dans un enregistrement de lot, l'enregistrement de lot est le parent des enregistrements d'écriture et les enregistrements d'écriture sont les enfants de l'enregistrement de lot.
- Les enregistrements enfants qui ne sont plus associés à un parent sont appelés « orphelins ».

#### Supprimer les enregistrements orphelins

Sélectionnez cette option pour supprimer les enregistrements qui ont été dissociés de leur enregistrement « parent ».

#### **Corriger**

Sélectionnez cette option pour corriger les erreurs mineures qui se trouvent dans les enregistrements sélectionnés.

#### Lots ouverts et prêts à reporter

Sélectionnez cette option pour rechercher les erreurs dans tous les enregistrements qui appartiennent à une facture, à un paiement et à des lots d'ajustement non reportés.

#### Journaux de report

Sélectionnez cette option pour rechercher les erreurs dans les journaux de report.

Remarque : Si vous sélectionnez cette option, le programme trouvera, mais ne corrigera pas les erreurs. Pour corriger les erreurs, vous devez sélectionner l'option Corriger.

## Configuration des tables

Sélectionnez cette option pour rechercher les erreurs dans tous les enregistrements de configuration de Comptes fournisseurs, tels que les Options, les Groupes de comptes et les Codes de paiement.

## Documents du fournisseur (Du fournisseur/Au fournisseur)

Sélectionnez cette option afin de vérifier tous les enregistrements qui stockent des renseignements relatifs aux paiements de fournisseurs pour la plage de fournisseurs que vous spécifiez.

# Écran Réévaluation de CF

## Pour ouvrir cet écran

#### Ouvrez Comptes fournisseurs > Traitement périodique de CF > Réévaluation.

## Écrans secondaires

Écran Historique de réévaluation de CF

## Tâches connexes

"Réévaluer des [transactions](#page-248-0) en devises étrangères" (page 243)

#### Aperçu

Utilisez l'écran Réévaluation de CF pour :

- Réévaluer les transactions multidevises au nouveau cours de change pour déterminer la valeur courante des factures à des dates précises (uniquement dans les livres auxiliaires de multidevises).
- Traiter une réévaluation provisoire (sélectionnez l'option Réévaluation provisoire) afin de déterminer les transactions qui seraient créées pour les comptes de gains et de pertes du Grand livre si vous réévaluiez les comptes à des taux spécifiés.
- Créer des transactions de réévaluation pour les comptes de gains et de pertes du Grand livre.
- Ouvrir un autre écran pour afficher les réévaluations historiques pour une devise choisie, puis sélectionner les réévaluations que vous souhaitez faire de nouveau.

Lorsque les cours de change fluctuent, vous devrez peut-être réévaluer les documents en circulation libellés dans d'autres devises pour tenir compte de leur valeur actuelle dans votre propre devise (fonctionnelle) à un moment donné, par exemple, aux dates des états financiers. Lorsque vous réévaluez une transaction, Comptes fournisseurs recalcule sa valeur fonctionnelle qui est équivalente au nouveau cours de change.

Les gains et les pertes dus aux fluctuations des cours de change sont traités à titre permanent ou temporaire, selon la méthode comptable de gain/perte de change spécifiée pour votre système Sage 300 sur l'écran Profil de l'entreprise dans Services communs. Pour de plus amples renseignements sur cette méthode, consultez l'aide du Gestionnaire de système.

# Champs et contrôles

## Code de devise

Entrez le code de la devise de laquelle vous souhaitez réévaluer les transactions.

Le procédé de réévaluation ne sélectionne que les transactions comportant la devise spécifiée.

Remarque : Vous ne pouvez pas spécifier le même code de devise à plusieurs reprises lors d'une réévaluation unique. Pour réévaluer différentes plages d'enregistrements selon le même code de devise, réévaluez chaque plage séparément.

## Activité antidatée la plus ancienne

Spécifiez le document antidaté le plus récent à évaluer.

Remarque : Ce champ n'est disponible que si vous utilisez la méthode comptable Gain/Perte constaté pour votre système Sage 300, vous réévaluez une période que vous avez déjà réévaluée et il y a une transaction antidatée pendant la période.

Si vous laissez ce champ vide, le programme n'ajuste pas les soldes de la transaction antidatée et des documents connexes. Vous voudrez peut-être laisser le champ vide, par exemple, si la réévaluation ne concerne pas la fin d'une période de déclaration et si le changement est capturé dans une réévaluation ultérieure.

## Champs optionnels

Ce champ vous indique si des champs optionnels sont attribués à la réévaluation.

Le programme définit dans cette colonne la valeur de chaque ligne que vous remplissez dans le tableau. Si l'un des champs de réévaluation est configuré pour l'insertion automatique sur l'écran Réévaluation, le programme assigne la valeur Oui au champ lorsque vous ajoutez pour la première fois une ligne de détail.

Pour voir les champs optionnels assignés ou pour les modifier, sélectionnez la ligne du tableau, puis cliquez sur l'en-tête de colonne Champs optionnels.

#### Réévaluation provisoire

Veuillez sélectionner cette option si vous voulez faire un essai pour avoir un aperçu des transactions de réévaluation avant de les reporter dans le Grand livre. Vous pouvez alors imprimer la liste des préréévaluation pour vérifier les répercussions de la réévaluation avant d'effectuer une réévaluation réelle et de créer des transactions du Grand livre.

Si vous ne sélectionnez pas cette option, Comptes fournisseurs crée les transactions pour le lot du Grand livre lorsque vous cliquez sur le bouton Traiter.

#### Cours de change

Saisissez le taux auquel réévaluer des transactions pour le code de devise précisé ou utilisez l'outil Dépisteur pour sélectionner un taux (si existant pour la devise, le type de taux et la date du taux dans la table des taux).

#### Date taux

Entrez la date de sélection du taux de change de réévaluation des transactions comprenant le code de devise spécifié.

#### Type taux

Entrez le type de taux à sélectionner dans le tableau de devises.

#### Date réévaluation

Entrez la date de la fin de la période que vous voulez réévaluer.

Le processus de réévaluation sélectionne les transactions ouvertes dont les dates de report sont antérieures ou correspondent à la date précisée.

# <span id="page-358-0"></span>Écran Fin de l'exercice de C.F.

## Pour ouvrir cet écran

Ouvrez Comptes fournisseurs > Traitement périodique de C.F. > Fin de l'exercice.

## Tâches connexes

["Commencer](#page-251-0) un nouvel exercice" (page 246)

#### Aperçu

Remarque : En fonction de la configuration de votre système, cet écran du bureau pourrait aussi être disponible sous forme d'écran web. Pour en savoir plus, consultez le Guide de mise en route pour les écrans web ou l'aide des écrans web de Sage 300.

Utilisez l'écran Fin de l'exercice de C.F. pour :

- <sup>l</sup> Remettre à zéro les numéros de lot, de sorte que le prochain lot créé commence par le numéro 1.
- Transférer les statistiques d'activité des fournisseurs de l'exercice en cours dans l'exercice précédent et remettre à zéro tous les totaux de statistiques pour le nouvel exercice.
- Effacer les statistiques cumulées des enregistrements de factures récurrentes.
- Remettre à 0 (zéro) les champs Total factures payées, Nombre de paiements et Total jours pour payer sous les onglets Activité et Statistiques dans l'écran Fournisseurs.

Remarque : Les statistiques d'activité sont conservées seulement pour l'exercice courant jusqu'à ce jour et pour l'exercice précédent. Lorsque vous effacez les statistiques d'activité, les statistiques de l'exercice courant deviennent les statistiques de l'exercice précédent.

## Champs et contrôles

#### Effacer les statistiques de l'exercice

Cette option vous permet de saisir des zéros dans les champs de l'année en cours sur l'onglet Activité des fournisseurs de l'écran Fournisseurs de CF, ainsi que de transférer les informations statistiques de l'année courante dans les champs correspondants de l'année précédente.

Remarque : Lorsque vous sélectionnez cette option, l'option Mettre nombre de factures réglées et jours pour payer à zéro s'affiche.

## Effacer le compteur du nombre de jours avant échéance et des factures réglées

Sélectionnez cette option pour entrer 0 (zéro) dans les champs **Total factures payées** et **Nombre** de paiements sur l'écran Fournisseurs de CF, et dans le champ Total jours pour payer sur les écrans Fournisseurs de CF et Groupes de fournisseurs de CF.

Ne sélectionnez pas cette option si vous souhaitez inclure les documents de l'année précédente pour calculer le nombre moyen de jours avant échéance pour les comptes fournisseurs.

Remarque : Cette option n'est disponible que si l'option Effacer statistiques d'activité est activée. Vous ne pouvez effacer ces chiffres que si vous effacez également les autres statistiques d'activité.

## Effacer le cumul des factures récurrentes à ce jour

Sélectionnez cette option pour mettre le champ du Montant facturé à ce jour à zéro dans tous les enregistrements de factures récurrentes.

#### Remettre tous les numéros de lot à 1

Sélectionnez cette option pour :

- Réinitialiser tous les numéros de lots à 1 (pour tous les types de lots).
- Supprimer les lots affichés et supprimés afin qu'ils n'apparaissent plus sur le rapport de l'état du lot.

#### Remarques :

- Comme vous pouvez utiliser jusqu'au numéro 999 999 999 pour chaque type de lot dans Comptes fournisseurs, votre entreprise peut décider quand remettre les numéros à un.
- Lorsque vous réinitialisez les numéros de lot, vous ne pouvez plus faire de zoom avant pour voir les détails de transaction du Grand Livre.

## Écran Transmission électronique des déclarations 1099 de C.F.

Remarque : Pour utiliser cet écran, vous devez avoir le droit d'accès à la mise à jour des numéros de taxe.
# Pour ouvrir cet écran

Ouvrez Comptes fournisseurs > Traitement périodique de C.F. > Transm. élec. déclaration 1099..

#### Tâches connexes

["Transmission](#page-241-0) électronique des déclarations 1099" (page 236)

#### Aperçu

Remarque : En fonction de la configuration de votre système, cet écran du bureau pourrait aussi être disponible sous forme d'écran web. Pour en savoir plus, consultez le Guide de mise en route pour les écrans web ou l'aide des écrans web de Sage 300.

Utilisez l'écran Transmission électronique des déclarations 1099 de CF pour créer un fichier électronique permettant d'envoyer les formulaires 1099 par le biais du système IRS FIRE (transmission électronique des déclarations de données) en ligne ou en les envoyant sur un support physique.

Lorsque vous aurez terminé de transmettre votre déclaration, Comptes fournisseurs imprimera automatiquement un rapport synthétisant les données que vous avez transmises et que vous pourrez conserver dans vos enregistrements.

Remarque : Consultez la documentation IRS pour en savoir plus sur les exigences relatives à la transmission électronique de déclarations, avant d'envoyer les formulaires 1099 sous forme électronique. Par exemple, le système IRS n'accepte pas les fichiers compressés.

# Champs et contrôles

# Du/Au n° fournisseur

Saisissez la plage de fournisseurs pour lesquels vous souhaitez produire des données 1099 à des fins d'envoi.

#### Fichier résultats

Spécifiez le nom et l'emplacement du fichier de résultats.

### Année imposition

Saisissez l'année civile pour laquelle vous envoyez les données 1099.

Remarque : Vous pouvez saisir l'exercice en cours ou un exercice précédent.

### Coordonnées du payeur

#### Déclaration finale

Sélectionnez cette option seulement si vous ne comptez pas produire de nouveau les données 1099 sous ce nom et numéro de taxe.

#### Entité étrangère

Sélectionnez cette option si votre société se trouve hors des États-Unis.

#### Nom payeur

Saisissez le Nom payeur à quatre caractères qui s'affiche sur l'étiquette-adresse du colis 1099 que vous avez reçu en décembre.

# Nom-Ligne 1 et Ligne 2

À la Ligne 1, saisissez la raison commerciale courante de votre société.

À la Ligne 2, si vous avez sélectionné l'option Agent de transfert, vous devez saisir le nom de l'agent de transfert. Sinon, vous pouvez continuer d'indiquer le nom de la société sur cette ligne, si vous avez besoin de plus d'espace.

#### Filiale

Saisissez les renseignements d'identification supplémentaires que vous souhaitez voir apparaître dans la correspondance que l'IRS vous envoie, à vous ou à vos fournisseurs.

Remarque : Si vous utilisez un code d'agence dans le profil de la société, Comptes fournisseurs l'affiche ici.

### Téléph.

Saisissez un numéro de téléphone pour votre société ou pour l'agent de transfert, si vous en avez utilisé un.

# Rue/Ville/Départ. (Prov.) /Code postal/Pays

Saisissez l'adresse de l'agent de transfert ou de votre société.

Remarque : Le champ Pays ne s'affiche que si vous avez sélectionné l'option Entité étrangère.

#### N° taxe

Saisissez le numéro de taxe fédérale à neuf chiffres de votre société.

#### Agent de transfert

Sélectionnez cette option si une autre société a versé ou transféré des fonds au résident des États-Unis pour votre société.

Remarque : Si vous sélectionnez cette option, vous devez saisir le nom de l'agent de transfert dans la Ligne 2 (Nom).

#### Coordonnées du transmetteur

#### **Entreprise**

Saisissez le nom de la société à laquelle la correspondance concernant les problèmes d'envoi électronique doit être envoyée.

#### **Contact**

Saisissez le nom d'un contact à qui envoyer la correspondance.

#### Code contrôle (TCC)

Saisissez le Code de contrôle du transmetteur à cinq chiffres émis par l'IRS.

#### Courriel

Saisissez l'adresse de courriel du contact.

# Entité étrangère

Sélectionnez cette option si la société émettrice est située à l'extérieur des États-Unis.

# Nom-Ligne 1 et Ligne 2

À la Ligne 1, saisissez la raison sociale normale de la société qui transmet ces renseignements.

À la Ligne 2, continuez à saisir la raison sociale, si vous avez besoin de plus d'espace.

#### Téléph.

Saisissez le numéro de téléphone du contact.

# Rue/Ville/Départ./Prov./Code postal/Pays

Saisissez l'adresse de la société que vous avez saisie dans le champ précédent.

Remarque : Le champ Pays ne s'affiche que si vous avez sélectionné l'option Entité étrangère.

#### N° taxe

Saisissez le numéro de taxe fédérale à neuf chiffres du transmetteur.

# Fichier-test

Sélectionnez cette option si vous :

- Demandez la transmission électronique de votre déclaration.
- Transmettez votre déclaration par voie électronique pour la première fois.
- Participez au programme de déclaration combiné fédéral-État.

# Écran Transmission électronique des déclarations T5018 (SDPC) de CF

Remarque : Pour utiliser cet écran, vous devez avoir le droit d'accès à la mise à jour des numéros de taxe.

# Pour ouvrir cet écran

# Ouvrez Comptes fournisseurs > Traitement périodique de C.F. > Transm. élec. déclar. T5018 (SDPC).

### Tâches connexes

"Dépôt d'une déclaration de [renseignements](#page-242-0) T5018 (SDPC) par voie électronique" (page 237)

#### Aperçu

Important! Si vous produisez plus de 50 feuillets T5018 pour une année civile, vous *devez* utiliser la demande de transfert de fichier par Internet de l'ARC pour déposer des déclarations T5018 originales ou modifiées.

Remarque : En fonction de la configuration de votre système, cet écran du bureau pourrait aussi être disponible sous forme d'écran web. Pour en savoir plus, consultez le Guide de mise en route pour les écrans web ou l'aide des écrans web de Sage 300.

Utilisez l'écran Transmission électronique des déclarations T5018 (SDPC) pour créer votre déclaration de renseignements T5018 dans le format XML requis. Vous pouvez ensuite soumettre le fichier généré à l'ARC via leur site web ou sur un support électronique acceptable pour l'ARC.

Si votre société opère au Canada et que votre première source de revenus d'activité est la construction, vous devez déclarer les montants payés ou crédités pour les services de construction à l'Agence du revenu du Canada (ARC) en déposant une déclaration de renseignements T5018, qui se compose d'un résumé T5018 et des feuillets T5018 connexes.

# Champs et contrôles

# Du/À code SDPC

Entrez la plage de Codes SDPC pour laquelle vous générez cette déclaration de renseignements T5018.

# Du/À n° fourn.

Entrez la plage de fournisseurs à inclure dans cette déclaration de renseignements T5018.

### Année imposition

Entrez l'année civile pour laquelle vous envoyez les formulaires T5018.

Remarque : Vous pouvez entrer l'exercice en cours ou un exercice précédent.

#### Fich. résultats

Entrez l'emplacement et le nom du fichier XML T5018 généré pendant ce processus.

#### Type de rapport

Spécifiez le type de rapport comme suit :

- Original. Sélectionnez cette option si vous remplissez la déclaration de renseignements T5018 de l'exercice actuel pour la première fois.
- Modifié. Sélectionnez cette option si vous envoyez une déclaration corrigée remplaçant une déclaration précédemment remplie.
- Annulé. Sélectionnez cette option si vous annulez une déclaration précédemment remplie.

### Coordonnées du payeur

#### N° compte

Saisissez le numéro de compte du payeur.

Pour déposer des déclarations de renseignements T5018 auprès de l'ARC, vous devez avoir un numéro de compte RZ au format suivant : 000000000RZ0000. Vous pouvez obtenir ce numéro auprès de l'ARC.

Si vous modifiez ou annulez une déclaration de renseignements T5018 que vous avez déjà remplie, utilisez le même numéro que celui employé pour déposer la déclaration originale.

#### Ville/Départ./Prov./Code postal/Code du pays

Saisissez l'adresse de l'entreprise du payeur.

Remarque : Dans le champ Code du pays, utilisez CAN pour le Canada et USA pour les États-Unis d'Amérique. Pour les autres pays, utilisez les codes de pays alphabétiques décrits dans les Codes 3166 de la norme internationale (ISO) relatives aux Sigles des pays, sauf si l'ARC exige la conformité à une norme plus récente.

# Contact/Téléph.

Entrez le nom et le numéro de téléphone d'un contact que l'ARC peut contacter pour tout renseignement concernant la présente déclaration T5018.

# Nom-Ligne 1 et Ligne 2

Entrez la raison sociale et la dénomination commerciale de la société payeuse dans ces champs.

# Coordonnées du transmetteur

#### Adresse-Ligne 1 et Ligne 2

Entrez le numéro de la rue et l'adresse professionnelle de la société transmettrice.

# Ville/Départ./Prov./Code postal/Code du pays

Entrez l'adresse professionnelle de la société transmettant la déclaration de renseignements.

#### **Contact**

Saisissez le nom d'un contact à qui envoyer la correspondance. N'utilisez pas de titres, comme M., Mme. et ainsi de suite.

#### Courriel

Saisissez l'adresse de courriel du contact.

#### Langue

Précisez la langue dans laquelle vous collaborez avec l'ARC. (Vous pouvez sélectionner anglais ou français.)

# Nom-Ligne 1 et Ligne 2

À la Ligne 1, entrez la raison sociale normale de la société qui transmet ces renseignements. Vous pouvez utiliser la Ligne 2 si vous avez besoin de plus d'espace pour entrer la raison sociale.

#### Téléph.

Saisissez le numéro de téléphone du contact.

#### Code réf.-transmission

Vous devez entrer un numéro unique pour identifier cet envoi à l'ARC.

#### N° transmetteur

Entrez le numéro du transmetteur vous étant attribué par l'ARC. Le numéro de transmetteur doit être précédé du code MM.

# Écrans de configuration

Utilisez les écrans Configuration de C.F. pour configurer les enregistrements et les options déterminant comment Comptes fournisseurs :

- Traitedes transactions.
- $\bullet$  Interagit avec le Grand livre et d'autres modules de Sage 300.

# Écran Groupe de comptes de C.F.

# Pour ouvrir cet écran

Ouvrez Comptes fournisseurs > Configuration de C.F. > Groupes de comptes

# Tâches connexes

- "Ajouter ou modifier un groupe de [comptes"](#page-28-0) (page 23)
- ["Imprimer](#page-265-0) le rapport Groupes de comptes" (page 260)

#### Aperçu

Remarque : En fonction de la configuration de votre système, cet écran du bureau pourrait aussi être disponible sous forme d'écran web. Pour en savoir plus, consultez le Guide de mise en route pour les écrans web ou l'aide des écrans web de Sage 300.

Utilisez l'écran Groupes de comptes de C.F. pour créer des groupes de numéros de compte du grand Livre à utiliser pour :

- Classer les transactions de fournisseur par comptes auxquels ils sont reportés dans le grand livre. Ces comptes de grand livre sont :
	- Contrôle C.F.
	- Remises sur achat.
	- Paiement anticipé
- Utilisez des groupes de comptes distincts pour désigner différents types de comptes fournisseurs ou des fournisseurs situés dans des régions différentes.

# Champs et contrôles

# Code groupe de comptes

Pour ajouter un nouveau groupe de comptes, effectuez l'une des actions suivantes :

- Saisissez un code pour le groupe de comptes.
- Cliquez sur le bouton Nouveau  $\bigcirc$  situé à droite du champ.

Pour modifier un groupe de comptes existant, saisissez son code.

# Code de devise

Si vous utilisez une comptabilité multidevise, vous attribuez un code de devise à chaque groupe de comptes pour identifier la devise utilisée par les fournisseurs que vous assignez au groupe.

Vous devez attribuer un code de devise qui est inclus dans les écrans Devise dans Services communs.

Remarque : Lorsque vous ajoutez un groupe de comptes, vous ne pouvez pas changer sa devise.

# **Description**

Saisissez une description pour le groupe de comptes en utilisant un maximum de 60 caractères.

### Gain de change

Un compte du Compte de résultat auquel vous reportez les différences résultant des fluctuations des taux de change lorsque vous réévaluez une transaction à un nouveau taux de change ou lorsque vous lui imputez un paiement.

Vous enregistrez un gain lorsque des fluctuations du taux de change provoquent une baisse de l'équivalent en devise fonctionnelle que vous devez à un fournisseur.

#### Perte de change

Un compte du Compte de résultat auquel vous reportez les différences résultant des fluctuations des taux de change lorsque vous réévaluez une transaction à un nouveau taux de change ou lorsque vous lui imputez un paiement.

Vous enregistrez une perte lorsque des fluctuations du taux de change provoquent une hausse de l'équivalent en devise fonctionnelle que vous devez à un fournisseur.

# Arrondi-Taux change

Spécifiez un compte du Compte de résultat qui est mis à jour en tenant compte des écarts qui découlent de la conversion de montants à partir d'une devise d'origine vers une devise fonctionnelle.

#### Inactif

Sélectionnez cette option si vous ne voulez pas attribuer le groupe de comptes à des fournisseurs. Par exemple, si vous décidez de supprimer un groupe de comptes et que vous souhaitez vous assurer qu'aucun autre compte de fournisseur ne lui est assigné. Vous pouvez modifier cette option à tout moment.

Remarque : Si vous mettez un groupe de comptes à l'état inactif, vous ne pouvez plus l'attribuer aux fiches de fournisseurs. Vous ne pouvez pas non plus enregistrer les modifications apportées aux enregistrements de fournisseurs qui utilisent le groupe de comptes inactif, à moins que vous n'assigniez d'abord les enregistrements à un groupe de comptes actif.

#### Dern. modification

Ce champ affiche la date de la dernière modification apportée au groupe de comptes.

#### Compte de contrôle des comptes fournisseurs

Un compte de passif qui contient le montant total à payer à tous les fournisseurs assignés au groupe de comptes de contrôle. Le compte est crédité lorsque les factures ou les notes de débit sont reportées et elles sont débitées quand les paiements ou les notes de crédit sont reportés.

Remarque : Le mot « contrôle » dans le nom du compte signifie que le compte contient seulement des totaux, alors que les renseignements stockés par le programme Comptes fournisseurs contient les détails au niveau de la transaction-ventilation.

Si toutes les transactions sont traitées correctement, le total de tous les soldes à payer dans le système Comptes fournisseurs sont en équilibre avec les totaux dans les comptes de contrôle de Grand livre.

#### Paiement anticipé

Un compte d'actif auquel les paiements anticipés sont débités. Le compte est crédité lorsque les paiements anticipés sont imputés aux factures ou remboursés.

#### Remise sur achats

Un compte du Compte de résultat qui est crédité avec des remises appliquées pour paiement anticipé de la facture.

#### **Retenue**

Un compte du passif auquel vous reportez des montants que vous retenez sur les factures des fournisseurs.

#### Gain de change réalisé et Perte de change réalisée

Ces comptes sont disponibles uniquement si vous avez sélectionné la méthode de comptabilité Gain/perte réalisé et non réalisé à partir de l'écran Profil de l'entreprise dans Services communs.

Il s'agit de comptes du Compte de résultat auxquels vous reportez les changements d'équivalent en devise fonctionnelle des transactions multidevises lors de leur réévaluation selon des nouveaux taux de change.

Vous enregistrez un gain lorsqu'une transaction à payer diminue en valeur. Vous enregistrez une perte lorsqu'une transaction à payer augmente en valeur.

Le gain ou la perte est «non réalisé(e)» parce que la transaction n'est pas terminée (vous ne l'avez pas payée encore) et le taux de change peut continuer de fluctuer jusqu'au moment où vous la payez intégralement.

# Écran Séries de ventilation de C.F.

# Pour ouvrir cet écran

Ouvrez Comptes fournisseurs > Configuration de C.F. > Séries de ventilation

#### Tâches connexes

- "Ajouter ou modifier des séries de [ventilation"](#page-35-0) (page 30)
- "Imprimer le rapport Séries de [ventilation"](#page-267-0) (page 262)

#### Aperçu

Remarque : En fonction de la configuration de votre système, cet écran du bureau pourrait aussi être disponible sous forme d'écran web. Pour en savoir plus, consultez le Guide de mise en route pour les écrans web ou l'aide des écrans web de Sage 300.

Utilisez l'écran Séries de ventilation de C.F. pour créer des codes de séries de ventilation pour représenter les groupes standards de ventilations dans les comptes de grand Livre que vous créez lors de la saisie des transactions fournisseurs. Vous pouvez également saisir des comptes de Grand Livre directement dans les séries de ventilation.

Remarque : Vous n'êtes pas obligé de créer des séries de ventilations. Vous pouvez aussi attribuer les numéros de compte du grand livre ou les codes de ventilation dont vous avez besoin dans les détails de facture lorsque vous les entrez.

Si vous ajoutez des séries de ventilation, vous pouvez les attribuer aux enregistrements de fournisseur. Le module Comptes fournisseurs affiche automatiquement les codes de ventilation correspondants qui sont attribués à une série de comptes lorsque vous entrez des transactions pour le fournisseur, mais vous pouvez les modifier au besoin.

Vous devez définir des codes de ventilation avant de pouvoir les utiliser dans des séries de ventilation.

Pour chaque compte de fournisseur, vous indiquez si vous voulez ventiler les transactions du fournisseur par numéros de compte du grand livre, par codes de ventilation ou par séries de ventilations et vous entrez la série, le code ou le numéro de compte par défaut. (Vous pouvez remplacer la valeur par défaut durant l'entrée des données.)

# Champs et contrôles

# Description (de la série de ventilation)

Saisissez une description de la série de ventilations.

#### Méthode de ventilation

Sélectionnez la méthode selon laquelle vous répartissez un montant de facture entre les comptes dans la série de ventilation :

- Ventiler en parts égales. Cette méthode divise le montant de la facture de manière égale entre tous les codes de ventilation dans la série de ventilations. Vous pouvez alors modifier le résultat.
- Pourcentage fixe. Cette méthode vous permet de spécifier le pourcentage du montant total de facture à allouer à chaque code de ventilation. Vous pouvez spécifier un pourcentage négatif ou un pourcentage de plus de 100 %. Vous pouvez également modifier les résultats de cette méthode de ventilation.
- Manuelle. Cette méthode ne prévoit aucune ventilation de montant; elle indique simplement les codes de ventilation et vous permet de saisir les montants de la ventilation.
- Montant fixe. Cette méthode répartit un montant spécifique à chaque code de ventilation dans la série de ventilations. Vous devez spécifier un code de devise pour utiliser cette méthode et vous pouvez sélectionner le code de ventilation uniquement pour les fournisseurs qui utilisent cette devise. Vous pouvez modifier le résultat.

Remarque : Le paramètre que vous sélectionnez détermine la ventilation de facture par défaut, que vous pouvez remplacer lors de la saisie de facture.

#### Série de ventilation

Saisissez un code pour identifier la série de ventilations, en utilisant un maximum de six caractères.

#### Inactif

Sélectionnez cette option si vous ne voulez pas attribuer une série de ventilation à des fournisseurs.

Si vous mettez une série de ventilation inactive, vous ne pouvez plus l'attribuer aux enregistrements de fournisseurs ou aux ventilations de facture. Vous ne pouvez pas non plus sauvegarder les modifications apportées à des enregistrements des fournisseurs qui utilisent la série de ventilation inactive, à moins d'attribuer d'abord une série active aux enregistrements ou aux factures.

Vous utiliseriez principalement l'option pour supprimer une série de ventilation et pour vous assurer qu'aucun autre compte de fournisseur n'est attribué à ce code. Vous pouvez modifier cet état à tout moment.

# Dern. modification.

Il s'agit d'un champ de donnée dans lequel le programme affiche la date de la dernière modification apportée à la série de ventilation. Vous ne pouvez entrer aucun renseignement dans ce champ.

# Table

# Description (code de distribution)

Cette colonne affiche les descriptions des codes de ventilation que vous ajoutez à la série de ventilation. Vous ne pouvez pas modifier les descriptions dans cette colonne, à moins de saisir une nouvelle description pour le code de ventilation à l'écran Codes de ventilation.

# Montant ventilé

Si vous avez sélectionné **Montant fixe** comme méthode de ventilation, saisissez le montant à ventiler au code de ventilation.

# Code de ventilation

Saisissez le code de ventilation que vous voulez ajouter à la série de ventilation ou sélectionnez le code à l'aide du dépisteur. Une fois le code saisi, Comptes fournisseurs affiche la description du code et le numéro de compte du Grand livre pour que vous puissiez les vérifier.

# P. cent ventilation

Si vous avez sélectionné **Pourcentage fixe** comme méthode de ventilation, saisissez le pourcentage du total du document que vous voulez ventiler à chaque code de ventilation que vous ajoutez à une série.

Vous pouvez utiliser des pourcentages négatifs et des pourcentages supérieurs à 100 %, à condition que le total soit égal à 100 pour cent.

Comptes fournisseurs vous avertit si les pourcentages que vous saisissez pour une série de ventilations ne donnent pas un total de 100 pour-cent, mais vous permet d'ajouter ou de sauvegarder l'enregistrement.

Utilisez ce type de série de ventilations lorsque vous devez saisir des ventilations de compte de Grand livre supplémentaires avec des factures, mais que vous ne souhaitez pas inclure les comptes supplémentaires dans la série de ventilations.

# Compte du GL

Cette colonne affiche le numéro du compte de Grand livre attribué au code de ventilation sélectionné pour la ligne de détail. Vous ne pouvez pas modifier directement le numéro de compte dans cette colonne.

Pour modifier le compte de Grand livre attribué à un détail de ventilation, vous devez sélectionner un autre numéro de compte de Grand livre dans l'enregistrement pour le code de ventilation, à l'aide de l'écran Codes de ventilation. Si vous modifiez le compte de Grand livre attribué à un code de ventilation, le nouveau numéro de compte est automatiquement entré dans les enregistrements de série de ventilation qui utilisent le code de ventilation.

Vous pouvez aussi saisir des comptes de Grand livre directement dans la série de ventilation si vous n'utilisez pas de code de ventilation. Si vous souhaitez réutiliser la description et l'état de remise d'un code de ventilation existant, insérez le code de ventilation dans la série de ventilation, de la manière habituelle. Ensuite, effacez le code et saisissez le compte de Grand Livre que vous souhaitez utiliser.

# Écran Courriels de CF

# Pour ouvrir cet écran

Ouvrez Comptes fournisseurs > Configuration de CF > Courriels.

# Tâches connexes

- "Ajouter ou modifier des messages [électroniques"](#page-39-0) (page 34)
- "Imprimer le rapport [Courriels"](#page-268-0) (page 263)

# Aperçu

Remarque : En fonction de la configuration de votre système, cet écran du bureau pourrait aussi être disponible sous forme d'écran web. Pour en savoir plus, consultez le Guide de mise en route pour les écrans web ou l'aide des écrans web de Sage 300.

Utilisez l'écran Courriels de CF pour effectuer les actions suivantes :

- Créer des messages pour accompagner les lettres envoyées par courriel.
- Utilisez les variables (noms de champs) de la base de données de votre entreprise, afin d'inclure des données relatives au fournisseur ou à l'entreprise sur les messages envoyés par courriel. Pour en savoir plus, consultez "Variables pour les messages [électroniques"](#page-38-0) (page [33\).](#page-38-0)

Lors de l'impression de lettres dans l'écran Lettres/Étiquettes, sélectionnez Fournisseur comme mode d'envoi. Vous pourrez ensuite sélectionner le code du message que vous souhaitez envoyer avec la lettre.

# Champs et contrôles

### **Description**

Saisissez une description du message, d'une longueur maximale de 60 caractères.

# **Objet**

Saisissez l'objet que vous souhaitez utiliser pour le message. Notez que vous pouvez utiliser des noms de champ précédés du symbole dollar pour insérer des renseignements spécifiques au fournisseur ou à la société dans l'objet des messages.

#### Inactif

Sélectionnez ce champ si vous ne souhaitez pas l'utiliser pour les courriels.

#### Dern. modification

Ce champ non modifiable affiche la date à laquelle vous avez modifié ce courriel pour la dernière fois.

#### Message (zone de texte sans nom)

Utilisez ce champ pour votre message.

#### Code du message

Saisissez un code, composé de 16 caractères au maximum, pour identifier ce message.

# Écran Intégration GL de C.F.

#### Pour ouvrir cet écran

Ouvrez Comptes fournisseurs > Configuration de C.F. > Intégration GL.

# Écrans secondaires

Écran Détail - Intégration GL

#### Tâches connexes

["Sélectionner](#page-18-0) des options d'intégration du Grand livre pour Comptes fournisseurs" (page 13)

#### Aperçu

Remarque : En fonction de la configuration de votre système, cet écran du bureau pourrait aussi être disponible sous forme d'écran web. Pour en savoir plus, consultez le Guide de mise en route pour les écrans web ou l'aide des écrans web de Sage 300.

Utilisez l'écran Intégration GL de C.F. pour réaliser les opérations suivantes :

- Déterminer la façon dont Comptes fournisseurs crée et utilise les données des transactions reportées pour le Grand livre.
- Définir les codes sources utilisés pour identifier les différents types de transactions Comptes fournisseurs créées pour le Grand livre.
- Consulter le dernier numéro de séquence de report de chaque type de lot reporté dans le Grand livre.
- <sup>l</sup> Déterminer les données à inclure dans les champs Description-Saisie GL, Référence-Détail de GL, Description-Détail de GL et Commentaire-Détail GL dans les transactions du Grand livre.

Comptes fournisseurs de Sage 300 crée des transactions du Grand livre à partir de tous les lots que vous reportez. Chaque transaction du grand livre comporte tous les renseignements requis pour mettre à jour les données de comptes fournisseurs dans votre Grand livre avec précision.

Si vous utilisez le Grand livre de Sage 300, Comptes fournisseurs créera les éléments suivants :

- Des lots de transactions de comptes fournisseurs dans Grand livre, où vous pourrez les modifier et les reporter.
- Des lots de Grand livre distincts issus de lots de factures, de paiements et d'ajustements reportés ainsi que de réévaluation (dans les livres auxiliaires multidevises).

Si vous utilisez un autre système du grand livre ou si votre système Grand livre de Sage 300 se trouve à un autre endroit, Comptes fournisseurs créera des lots que vous pourrez importer dans une autre application, ou imprimer, puis saisir manuellement dans votre grand livre.

#### Modifier la configuration

Vous pouvez à tout moment modifier les paramètres sur l'écran Intégration GL de CF.

Remarque : Les modifications que vous apporterez ne s'appliqueront qu'aux transactions du grand livre créées ultérieurement et n'affecteront pas les lots du grand livre existants.

Conseil : Si vous utilisez l'écran Créer lot de GL pour produire des lots du grand livre et souhaitez désormais les créer lors du report, nous vous recommandons de commencer par exécuter Créer lot de GL pour créer des transactions en suspens.

# Onglet Intégration

Utilisez cet onglet pour réaliser les tâches suivantes :

- Préciser si vous ajoutez des transactions du grand livre au lot du GL chaque fois que vous reportez ou créez les transactions pour une date ultérieure.
- Déterminer si vous ajoutez de nouvelles transactions au lot du GL actuel, ou créez un lot de GL distinct chaque fois que vous exécutez un report. Vous pouvez aussi reporter automatiquement de nouveaux lots.

Remarque : (Cette option s'applique uniquement si vous utilisez Grand livre de Sage 300 avec Comptes fournisseurs, au même emplacement.)

- Déterminer si vous voulez consolider le lot de GL lors du report ou si vous voulez toujours saisir tous les détails des transactions dans le lot.
- Définir les codes sources utilisés pour identifier les différents types de transactions Comptes fournisseurs créées pour Grand livre.

• Vérifier le numéro de séquence de report à attribuer aux factures, paiements ou ajustements, la prochaine fois que vous les reporterez ou lorsque vous réévaluerez les transactions, si vous utilisez la comptabilité multidevise.

Avant de changer l'option Créer une transaction GL pour produire des transactions pendant le report (si l'option a été mise à Créer des transactions en utilisant l'icône Créer un lot du GL), imprimez la plus récente copie du rapport Transactions de GL, puis créez des transactions en retard.

Toutes les modifications apportées à vos sélections pour l'option Consolider les lots du GL ou les données à inclure dans les champs de description de la transaction, de référence du détail, de description du détail et de commentaire de détail pour les transactions du grand livre s'appliqueront uniquement aux transactions reportées après la modification et n'auront aucune incidence sur les transactions déjà incluses dans un lot du grand livre.

# Onglet Transactions

Utilisez cet onglet pour déterminer les données à inclure dans les champs Description-Saisie GL, Référence-Détail de GL, Description-Détail de GL et Commentaire-Détail GL dans les transactions du grand livre.

Ces données s'afficheront également dans les journaux de report de Comptes fournisseurs et sur l'écran Écriture de journal du Grand livre, ainsi que dans les rapports.

Vous pouvez assigner une ou plusieurs renseignements (segments) à chaque champ, pourvu que la longueur des segments et des séparateurs ne dépasse pas 60 caractères. Les champs qui dépassent cette limite seront tronqués lors du report des transactions du grand livre.

Les segments que vous pouvez sélectionner varient selon le type de transaction auquel vous assignez les renseignements et selon si ces derniers sont destinés à l'en-tête ou aux détails de la transaction. Ainsi, les renseignements passés au Grand livre sont pertinents pour chaque type de transaction. Par exemple, vous pouvez assigner les informations de paiement des détails d'une facture à n'importe quel champs de Grand livre.

Lorsque vous créez des transactions du grand livre, si aucune donnée n'existe dans le champ de transaction source, le champ sera en blanc dans la transaction du grand livre. Par exemple, si vous avez assigné la description originale de la transaction au champ Description-Saisie GL, alors qu'il n'y a aucune description pour une saisie particulière, le champ sera en blanc dans la transaction du GL.

# Champs et contrôles

# Onglet Intégration

Consolider lots du GL

Utilisez cette option à l'onglet Intégration GL de l'écran Intégration GL pour spécifier si vous devez combiner les détails de transaction du même compte de grand livre en détail individuel ou envoyer chaque détail de transaction de Comptes fournisseurs vers Grand livre.

Prenez note que si vous consolidez des transactions, vous ne pourrez pas effectuer un zoom avant dans ces transactions dans Grand livre.

Vous pouvez choisir :

- Ne pas consolider. Tous les détails reportés dans Comptes fournisseurs seront inclus dans le lot de transactions de Grand livre. Vous pourrez donc faire un zoom avant dans les transactions à partir de Grand livre.
- Consolider par séquence de report, compte et période. Tous les détails ayant la même séquence de report, le même numéro de compte et la même période comptable sont combinés en un détail. Vous serez incapable d'effectuer un zoom avant dans les transactions à partir de Grand livre.
- Consolider par séquence de report, compte, période et source Tous les détails ayant la même séquence de report, numéro de compte, période comptable et code source sont combinés en un détail. Vous serez incapable d'effectuer un zoom avant dans les transactions à partir de Grand livre.

#### Créer transactions de GL en

Cette option s'applique seulement si vous utilisez Grand livre de Sage 300 avec Comptes fournisseurs.

Vous pouvez créer des transactions en :

- Ajoutant à un lot existant. Choisissez cette option si vous désirez ajouter de nouvelles transactions de grand livre aux lots actuels.
- Créant un nouveau lot. Choisissez cette option si vous désirez créer un nouveau lot de grand livre chaque fois que vous créez des transactions de grand livre.
- Créant et reportant un nouveau lot. Choisissez cette option si vous désirez créer et reporter automatiquement un nouveau lot de grand livre lorsque vous créez des transactions de grand livre.

Remarque : Si vous essayez de reporter un lot de GL dans une période qui est verrouillée pour Grand livre, les transactions sont placées dans un lot d'erreurs. Pour cette raison, habituez-vous à créer et reporter des lots de Grand livre pour les transactions en suspens de Comptes fournisseurs avant de verrouiller une période pour Grand livre.

Comptes fournisseurs crée automatiquement des lots de grand livre distincts pour différents types de transactions que vous pouvez reporter (factures, paiements, ajustements) et pour des transactions de réévaluation (si vous utilisez la comptabilité multidevise).

Si vous n'utilisez pas Grand livre de Sage 300, toutes les transactions de grand livre sont ajoutées au même lot de grand livre, peu importe le type de transaction et le choix de cette option. Le programme vous demande si vous voulez ajouter les transactions au lot existant ou remplacer le lot. Choisissez toujours l'ajout à un lot existant.

# Créer des transactions GL (Pendant le report/Sur demande en utilisant l'icône Créer un lot GL)

Utilisez cette option pour préciser le moment de créer des transactions de grand livre.

Vous pouvez créer des transactions pour le grand livre lorsque vous reportez des lots de Comptes fournisseurs ou lorsque vous créez un lot de transactions de grand livre en utilisant l'icône Créer un lot GL.

Vous pouvez modifier votre choix en tout temps. Si vous avez utilisé l'icône Créer un lot GL pour produire les transactions, assurez-vous d'imprimer une copie du dernier rapport Transactions GL avant de changer l'option, puis créez des transactions en retard.

Si vous utilisez l'option Créer le lot pendant le report dans Comptes fournisseurs, vous ne pouvez pas imprimer le rapport Transactions GL.

# Codes sources GL

Utilisez les champs Type source dans cette section pour définir le code source pour chaque type de transaction de Comptes fournisseurs, si vous préférez ne pas utiliser les codes sources par défaut.

Le code source est une combinaison du code du livre auxiliaire source (AP, que vous ne pouvez pas modifier) et du code du type source, que vous pouvez spécifier pour tous les types de transactions que vous pouvez traiter dans Comptes fournisseurs, y compris les transactions de réévaluation.

Les codes sources sont utilisés pour identifier les transactions dans Grand livre.

Remarque : Le code source par défaut pour les paiements est le même que pour les extournes de paiement.

# Transactions GL créées jusqu'au

Cette case liste le numéro de séquence de report de chaque type de lot de transactions pour lequel des transactions de grand livre ont été créées.

Si les transactions de grand livre sont à jour, les numéros de séquence de report de cette case sont identiques à ceux indiqués pour chaque type de lot à l'écran Créer lot du GL de CF.

Conseil : Si vous créez des lots pour Grand livre à l'aide de l'icône Créer lot de GL, vous pouvez utiliser ces renseignements afin de déterminer si vous avez créé toutes les transactions impayées de grand livre.

# Onglet Transactions

#### Détail commentaire-GL

Ce champ affiche les renseignements du commentaire pour chaque type de transaction de détail et apparaîtra avec les écritures non consolidées dans le rapport Transactions de GL et dans le lot de grand livre.

Pour inclure d'autres renseignements dans le commentaire pour un type de transaction sélectionné, cliquez sur le bouton Ouvrir ou double-cliquez sur le champ Commentaire que vous souhaitez changer, puis saisissez les renseignements dans l'écran Détail-Intégration GL qui s'affiche.

# Détail description-GL

Ce champ qui affiche l'information pour chaque type de transaction de détail apparaîtra avec les écritures non consolidées dans la colonne Description du rapport Transactions de GL et dans le champ Description dans le lot de grand livre.

Remarque : Si vous consolidez les écritures pendant le report, la description est « CONSOL » pour toutes les transactions dans Grand livre.

Pour modifier les renseignements pour un type de transaction sélectionné, cliquez sur le bouton Ouvrir ou double-cliquez sur le champ que vous souhaitez modifier, puis saisissez les renseignements dans l'écran Détail-Intégration GL qui s'affiche.

# Détail référence-GL

Ce champ affiche l'information pour chaque type de transaction et apparaîtra avec les écritures non consolidées dans la colonne Référence du rapport Transactions de GL et dans le champ Référence dans le lot de grand livre.

Prenez note que si vous consolidez des écritures pendant le report, la référence est en blanc pour toutes les transactions dans Grand livre.

Pour modifier les renseignements pour un type de transaction sélectionné, cliquez sur le bouton Ouvrir ou double-cliquez sur le champ que vous souhaitez modifier, puis saisissez le renseignement dans l'écran Détail-Intégration GL qui s'affiche.

# Description saisie-GL

Ce champ affiche l'information pour chaque type de transaction et apparaîtra comme description de la saisie dans le rapport Transactions de GL et dans le lot de grand livre.

Pour modifier les renseignements pour un type de transaction sélectionné, cliquez sur le bouton Ouvrir ou double-cliquez sur le champ que vous souhaitez modifier, puis saisissez le renseignement dans l'écran Détail-Intégration GL qui s'affiche.

# Type transaction

Cette colonne affiche les types de transactions pour lesquels vous pouvez assigner l'information aux transactions de GL.

Pour modifier les renseignements pour un type de transaction sélectionné, cliquez sur le bouton Ouvrir ou double-cliquez sur le champ que vous souhaitez modifier, puis saisissez le renseignement dans l'écran Détail-Intégration GL qui s'affiche.

# Écran Options de C.F.

#### Pour ouvrir cet écran

#### Ouvrez Comptes fournisseurs > Configuration de C.F. > Champs optionnels

#### Tâches connexes

- "Sélection des options pour Comptes [fournisseurs"](#page-14-0) (page 9)
- ["Imprimer](#page-272-0) le rapport Options de C.F." (page 267)

#### Aperçu

Remarque : En fonction de la configuration de votre système, cet écran du bureau pourrait aussi être disponible sous forme d'écran web. Pour en savoir plus, consultez le Guide de mise en route pour les écrans web ou l'aide des écrans web de Sage 300.

Utilisez l'écran Options de C.F. pour sélectionner les options de traitement et saisir les renseignements généraux concernant votre livre auxiliaire de Comptes fournisseurs.

#### Modifier la configuration

Important! Avant de changer vos paramètres ou tout autre renseignement dans l'écran Options de C.F., assurez-vous de comprendre l'impact des options sur le traitement dans Comptes fournisseurs.

Vous pouvez modifier, en tout temps, les paramètres pour la plupart des options de Comptes fournisseurs à condition qu'aucun autre écran de Comptes fournisseurs ne soit ouvert et que personne d'autre n'utilise la base de données des Comptes fournisseurs au même moment.

#### Remarques :

- La seule option que vous ne pouvez pas changer est l'option **Multidevise**. Même si vous pouvez choisir cette option en tout temps, vous ne pouvez plus la désactiver après l'avoir choisie et avoir sauvegardé le changement.
- Vous ne pouvez pas enregistrer la plupart des modifications apportées à l'écran Options de C.F. si d'autres écrans de Comptes fournisseurs sont ouverts.

# Onglet Entreprise

Utilisez cet onglet pour modifier le nom du correspondant, le numéro de téléphone et le numéro de télécopieur pour Comptes fournisseurs.

Pour modifier la raison sociale et l'adresse de l'entreprise, ou pour changer le nom du correspondant, son numéro de téléphone et de fax au niveau de l'entreprise, utilisez l'écran Profil de l'entreprise dans Services communs.

# Onglet Numérotation

Utilisez cet onglet pour réaliser les tâches suivantes :

• Choisir les préfixes et les numéros suivants à attribuer lorsque vous enregistrez des factures récurrentes, paiements, paiements anticipés et transactions d'ajustement, ou vous pouvez autoriser Comptes fournisseurs à les attribuer automatiquement.

Ces numéros incluent un préfixe (jusqu'à 6 lettres) suivi par un numéro de séquence. Le préfixe que vous attribuez doit être unique et ne peut pas être utilisé pour tout autre type de document de Comptes fournisseurs.

Vous pouvez modifier ces préfixes et les numéros suivants à tout moment.

• Limiter la longueur du numéro à attribuer aux factures récurrentes, paiements, paiements anticipés et transactions d'ajustement. Vous pouvez utilisez une longueur maximum de 22 caractères, incluant les préfixes.

Cet onglet affiche également les numéros qui seront attribués aux prochaines séquences de facture, paiement, ajustement et report de réévaluation, ainsi qu'à la facture, au paiement et aux lots d'ajustement suivants.

#### Onglet Traitement

Utilisez cet onglet pour spécifier :

• Si votre système Comptes fournisseurs utilise la comptabilité multidevise. Pour en savoir plus, consultez "Configurer Comptes [fournisseurs](#page-15-0) pour utiliser la comptabilité multidevise" (page [10\).](#page-15-0)

Remarque : Une fois que vous activez l'option Multidevise, vous ne pouvez plus la désactiver.

- Si vous devez forcer la liste des lots avant le report.
- Si les lots importés et externes peuvent être modifiés.
- Si Comptes fournisseurs accumule et déclare les statistiques du fournisseur et groupe de fournisseurs.
- Si les statistiques sont accumulées, le type d'exercice et période pour lesquelles elles doivent être conservées, si les taxes sont incluses dans les statistiques et si les statistiques peuvent être modifiées.
- Les périodes d'âge en fonction desquelles vous regroupez les transactions impayées sur les rapports, et si vous âgez les notes de crédit, notes de débit, paiements anticipés non imputés dans la période courante ou la période associée à leurs dates de document.
- Le nombre de jours par défaut pendant lequel vous conservez des commentaires dans les enregistrements fournisseurs, et si vous avez besoin de listes de lots (avant report).

#### Onglet Retenue

Remarque : Cet onglet s'affiche lorsque vous cochez l'option Comptabiliser retenue de garantie dans l'onglet Traitement.

Utilisez cet onglet pour spécifier les paramètres par défaut pour la retenue de garantie lorsque vous ajoutez de nouveaux enregistrements de fournisseur.

Par défaut, Comptes fournisseurs utilise les paramètres de retenue de garantie des enregistrements fournisseurs lorsque vous saisissez des factures, notes de crédit ou notes de débit. Cependant, vous pouvez modifier les paramètres pour des fournisseurs particuliers — et pour des documents individuels.

# Onglet Transactions

Cet onglet vous permet de :

- Spécifier les options suivantes pour les transactions de facture, note de crédit, note de débit :
	- Si vous déclarez des paiements 1099/SDCP, et si vous autorisez la modification des montants 1099/SDCP.
	- La méthode de calcul des taxes par défaut sur les factures (calcul de taxe automatique ou manuel).
	- Si vous utilisez le total du document comme montant par défaut soumis à la déclaration 1099/SDCP sur les factures, notes de débit et notes de crédit.
- Définir les options pour les transactions de paiement, notamment :
	- Le code bancaire par défaut de votre société.
	- L'ordre dans lequel répertorier les documents lorsque vous imputez des paiements et notes de crédit dans l'écran Saisie des paiements. Pour en savoir plus, consultez ["À](#page-12-0) propos de l'affichage des documents impayés dans Saisie des [paiements"](#page-12-0) (page 7).
	- Si vous saisissez des transactions d'ajustement dans les lots de paiement.
	- Si vous autorisez la modification des lots (de paiement) générés par le système.
- Définir l'ordre de tri par défaut lorsque vous imprimez des chèques, notamment :
	- par numéro du fournisseur.
	- par nom du bénéficiaire.
	- par pays du bénéficiaire.
	- par code postal du bénéficiaire.
	- par numéro de transaction.

Vous pouvez modifier vos choix pour ces options à tout moment, sous réserve qu'aucun autre écran de Comptes fournisseurs ne soit en cours d'utilisation.

# Champs et contrôles

# Onglet Entreprise

Utilisez cet onglet afin de modifier les coordonnées de la société pour Comptes fournisseurs.

Remarque : Les modifications que vous apportez à cet onglet s'appliquent uniquement à Comptes fournisseurs. Pour modifier les coordonnées au niveau de la société, vous devez utiliser l'écran Profil de l'entreprise dans Services communs.

#### **Contact**

Saisissez le nom de la personne ressource de la société.

#### Téléphone

Saisissez le numéro de téléphone de la société.

#### Fax

Saisissez le numéro de fax de la société.

# Onglet Numérotation

#### Type document

La colonne Type de document répertorie les types de documents auxquels vous pouvez assigner le numéro de document suivant.

#### Longueur

Comptes fournisseurs vous permet de définir des longueurs de numéro de document distinctes pour les factures récurrentes, les paiements, les paiements anticipés et les transactions d'ajustement qui doivent être assignés automatiquement par Comptes fournisseurs.

Utilisez cette colonne pour limiter la longueur de ces numéros de document à 22 caractères maximum (y compris les préfixes).

#### N° suivant

La colonne N° suivant affiche le numéro que Comptes fournisseurs assigne à la facture récurrente, au paiement anticipé, au paiement et à la transaction d'ajustement suivants.

Si vous le souhaitez, vous pouvez saisir le numéro suivant à assigner à chaque type de document.

Si vous assignez automatiquement des numéros de document, Comptes fournisseurs attribue un numéro unique à chaque document que vous ajoutez à un lot. Le numéro se compose du préfixe qui identifie le type de transaction et d'un numéro assigné de manière séquentielle en commençant par le numéro que vous indiquez.

Vous pouvez modifier le numéro suivant à tout moment. Toutefois, vous devez vous assurer de ne pas attribuer un numéro et un préfixe que vous avez déjà utilisés. Vous ne pouvez pas reporter des numéros de document en double dans Comptes fournisseurs.

# Préfixe

Si vous envisagez d'utiliser Comptes fournisseurs pour assigner automatiquement des numéros de document et que vous voulez compléter la série de numéros de document dans votre ancien module Comptes fournisseurs, utilisez les champs Préfixe à l'onglet Numérotation pour saisir les préfixes que vous utilisez pour assigner des numéros de document aux factures récurrentes, paiements, paiements anticipés et ajustements.

Vous pouvez utiliser jusqu'à six caractères dans chaque préfixe et vous devez utiliser un préfixe différent pour chaque type de document. Vous pouvez également accepter les préfixes par défaut qui s'affichent.

Si vous assignez automatiquement des numéros de document, Comptes fournisseurs attribue un numéro unique à chaque document que vous ajoutez à un lot. Le numéro se compose d'un préfixe que vous saisissez pour identifier le type de transaction et d'un numéro assigné de manière séquentielle en commençant par le numéro que vous indiquez dans le champ N° suivant.

Vous pouvez modifier les préfixes à tout moment. Toutefois, assurez-vous de ne pas assigner de préfixe susceptible de créer des doubles de numéros de document qui ont déjà été assignés. Vous ne pouvez pas reporter deux transactions avec le même numéro de document dans Comptes fournisseurs.

# Onglet Traitement

# Cumuler par

Indiquez comment cumuler les statistiques :

- Année civile. Si vous choisissez cette option, la date de début des statistiques sera le 1er janvier.
- Exercice. Si vous choisissez cette option, la date de début des statistiques sera le premier jour de votre exercice.

Conseil : Utilisez les écrans Fournisseurs et Groupes de fournisseurs pour consulter les statistiques. Vous pouvez également imprimer des rapports de statistiques.

# Âge - Notes de crédit et débit non imputées

Lorsque vous avez des notes de crédit et des notes de débit qui ne s'appliquent pas à des numéros de facture spécifiques ni à d'autres documents, vous pouvez reporter les montants dans les périodes âgées qui contiennent les dates de leurs documents ou vous pouvez toutes les grouper dans la période courante (pas encore échue).

Vous utilisez l'option Âge - Notes de crédit et débit non imputées pour faire ce choix, que vous pouvez modifier à tout moment.

Remarque : Cette option n'a aucune incidence sur les notes de crédit et les notes de débit qui sont imputées à des numéros de document spécifiques. Les montants imputés sont toujours inclus dans les mêmes périodes d'âge que les documents auxquels ils s'appliquent.

# Âge - Paiements anticipés non imputés

Lorsque vous avez des paiements anticipés qui ne s'appliquent pas à des numéros de facture spécifiques ni à d'autres documents, vous pouvez reporter les montants dans les périodes âgées qui contiennent les dates de leurs documents ou vous pouvez toutes les grouper dans la période courante (pas encore échue).

Vous utilisez l'option Âge - Paiements anticipés non imputés pour faire ce choix, que vous pouvez modifier à tout moment.

Remarque : Cette option n'a aucune incidence sur les paiements anticipés qui sont imputés à des numéros de document spécifiques. Les montants imputés sont toujours inclus dans les mêmes périodes d'âge que les documents auxquels ils s'appliquent.

#### Périodes âgées

Utilisez les champs de périodes âgées pour définir les périodes par défaut dans lesquelles Comptes fournisseurs regroupe les transactions en retard ou impayées pour les rapports Comptes fournisseurs en retard et Âge - Besoins de financement.

Vous pouvez modifier la durée des périodes pour un rapport individuel lorsque vous êtes sur le point d'imprimer. Vous pouvez également modifier les périodes par défaut à tout moment.

#### Permettre la modification des lots externes

Cette option vous permet de réviser les renseignements dans les lots créés pour Comptes fournisseurs dans d'autres programmes de Sage 300. N'utilisez pas cette option si vous voulez vous assurer que les lots externes sont reportés sans modifications dans Comptes fournisseurs.

Vous pouvez modifier cette option à tout moment, l'utiliser pour accroître votre vérification et votre contrôle des lots externes et réduire le risque d'erreurs découlant d'une modification par mégarde.

# Permettre modification des lots importés

Cette option vous permet de réviser les renseignements dans les lots que vous importez à partir d'autres programmes. N'utilisez pas cette option si vous voulez vous assurer que les lots importés sont reportés sans modifications dans Comptes fournisseurs.

Vous pouvez modifier cette option à tout moment, l'utiliser pour accroître votre vérification et votre contrôle des lots importés et réduire le risque d'erreurs découlant d'une modification par mégarde.

#### Permettre la modification des statistiques

Comptes fournisseurs cumule automatiquement des statistiques à partir des transactions que vous reportez aux comptes de fournisseurs et les affiche aux écrans Fournisseurs et Groupes de fournisseurs.

Sélectionnez l'option Permettre la modification des statistiques si vous souhaitez saisir ou réviser les statistiques de période pour les fournisseurs et les groupes de fournisseurs, ainsi que les statistiques d'activité de l'exercice courant et de l'exercice précédent qui s'affichent à l'écran Fournisseurs.

Conseil : Activez cette option pendant la configuration de votre système Comptes fournisseurs, notamment si vous créez le système à mi-chemin d'un exercice financier. Vous pouvez ensuite créer des enregistrements de comptes fournisseurs plus complets en ajoutant les statistiques de votre ancien système.

Dès que votre module est opérationnel, vous pouvez désactiver l'option car le programme met automatiquement à jour les statistiques lorsque vous reportez des factures, des ajustements et des transactions de paiement

Vous pouvez également utiliser cette option pour modifier des statistiques de groupe de fournisseurs si vous modifiez un groupe de fournisseurs, ou pour modifier une statistique particulière car des circonstances inhabituelles ont gonflé le montant. Par exemple, si une facture reste impayée pendant longtemps sur un compte habituellement satisfaisant, vous pouvez ajuster le nombre total de jours pour régler ou le nombre total de factures payées pour corriger la moyenne afin qu'elle reflète plus fidèlement les habitudes de paiement du fournisseur à l'égard de votre société.

Remarque : Si vous modifiez les statistiques d'un fournisseur, vous devez apporter les mêmes changements aux statistiques du groupe de fournisseurs auquel appartient le fournisseur. Imprimez les rapports Statistiques période du groupe de fournisseurs et Statistiques période du fournisseur des enregistrements que vous modifiez, afin de vérifier que les totaux sont toujours équilibrés.

#### Nb jours par défaut pour conserver commentaires de fournisseurs

Utilisez cette option pour indiquer le nombre de jours pendant lesquels vous voulez conserver les commentaires saisis dans les enregistrements de fournisseur.

Le nombre que vous indiquez définit la date d'expiration par défaut des commentaires à l'écran Fournisseurs, mais vous pouvez modifier la date pour chaque commentaire que vous ajoutez.

Lorsque vous sélectionnez l'option Commentaires - Fournisseurs dans l'écran Effacer l'historique de C.F., les commentaires qui ont été gardés pendant le nombre de jours indiqué sont supprimés de sorte à vous éviter de devoir supprimer chaque commentaire un par un dans les enregistrements du fournisseur.

# Forcer la liste de tous les lots

Utilisez cette option pour vous assurer d'imprimer les listes de tous les lots de factures, de paiements et d'ajustements avant de les reporter. Vous pouvez aussi imprimer de nouvelles listes des lots que vous modifiez.

Cette option vous permet de vous assurer que vous gardez votre piste de vérification intacte. Vous pouvez imprimer les listes de lots, que vous utilisiez l'option ou non. Vous pouvez également imprimer des journaux de report qui fournissent des renseignements complets sur le contenu de tous les lots reportés de Comptes fournisseurs.

Vous pouvez changer cette option en tout temps.

# Devise fonctionnelle

La devise fonctionnelle de votre société est définie dans Services communs (à l'écran Profil de l'entreprise); une fois assignée, il n'est plus possible de la modifier.

Tous les modules de Sage 300 activés pour une société utilisent la même devise fonctionnelle.

#### Inclure la taxe dans les statistiques

Si votre société paie des taxes sur ses achats et que vous souhaitez inclure les montants de taxe dans les totaux statistiques qui sont conservés pour les fournisseurs et les groupes de fournisseurs, sélectionnez l'option Inclure la taxe dans les statistiques.

Si vous ne sélectionnez pas cette option, les statistiques sont basées sur les totaux avant taxes.

Vous pouvez modifier cette option à tout moment, mais vous devez apporter des modifications uniquement à la fin d'une période de déclaration. Si vous apportez une modification avant la fin d'une période, des statistiques pour la période pourront inclure les taxes dans certains montants et non dans d'autres; vous ne pourrez donc pas effectuer de comparaisons significatives au cours d'une période ou avec d'autres périodes.

#### Conserver les statistiques

Sélectionnez cette option si vous voulez stocker des statistiques de fournisseur et des statistiques de groupe de fournisseurs pour votre société.

Vous pouvez activer ou désactiver cette option à n'importe quel moment, ce qui est pratique si votre base de données devient trop volumineuse. En outre, lorsque l'option est désactivée, Comptes fournisseurs peut reporter des transactions plus rapidement.

Si vous désactivez cette option, votre système arrête de conserver les renseignements, mais les renseignements stockés antérieurement demeurent intacts.

#### Multidevise

Remarque : Cette option s'affiche uniquement si l'option Multidevise est sélectionnée à l'écran Profil de l'entreprise dans Services communs.

Vous pouvez activer l'option Multidevise de Comptes fournisseurs à n'importe quel moment. Toutefois, une fois l'option activée et vos modifications sauvegardées, vous ne pouvez plus la désactiver.

Vous pouvez utiliser des modules multidevises et des modules à devise unique ensemble. Par exemple, vous pouvez reporter des transactions d'un système Comptes fournisseurs multidevises à un grand livre de Sage 300 en devise unique.

Remarque : Si vous souhaitez assurer le suivi des transactions multidevises, vous devez d'abord installer Sage 300 Multicurrency (vendu séparément).

# Type période

Vous utilisez l'option Type période pour indiquer la durée de la période par laquelle vous désirez cumuler et communiquer les statistiques.

Les choix de types de périodes sont : Hebdomadaire, (semaines civiles), sept jours (semaines qui débutent par les jours et les dates dans votre calendrier financier), deux semaines (toutes les deux semaines), quatre semaines, mensuel, bimensuel (tous les deux mois), trimestriel, semestriel et période comptable.

Utilisez les écrans Fournisseurs et Groupes de fournisseurs pour consulter les statistiques. Vous pouvez également imprimer des rapports de statistiques à l'aide des icônes Fournisseurs et Groupes de fournisseurs dans le dossier Rapports de configuration.

# Comptabiliser retenue de garantie

Vous définissez cette option pour utiliser la comptabilisation de la retenue dans l'onglet Traitement de l'écran Options de C.F.

Lorsque vous sélectionnez l'option Comptabiliser retenue de garantie, un onglet Retenue s'affiche à l'écran Options de C.F. pour vous permettre de préciser les options de traitement de la retenue.

Vous pouvez désactiver l'option Comptabiliser retenue de garantie ultérieurement seulement s'il n'y a aucun lot de retenues de garantie non reporté et aucun montant de retenue impayé.

# Onglet Retenue

#### Montant de retenue basé sur

Déterminez si la retenue de garantie sera calculée avant ou après que la taxe soit incluse.

### Taux de change de retenue par défaut

Si vous utilisez la comptabilité multidevise, précisez si vous utilisez le taux de change courant ou celui utilisé pour le document original comme taux de change par défaut pour les documents de retenue de garantie.

### Pourcentage de retenue par défaut

Saisissez le pourcentage du total du document à retenir sur les factures, les notes de débit et les notes de crédit. Ce pourcentage s'affiche par défaut lorsque vous ajoutez de nouveaux fournisseurs, mais vous pouvez modifier le pourcentage de retenue (de garantie) pour des fournisseurs en particulier dans l'enregistrement de fournisseur.

#### Délai de garantie par défaut

Saisissez le nombre de jours à partir de la date du document original pour lesquels vous pouvez retenir le montant des fournisseurs. Le programme détermine la date d'échéance de retenue de garantie par défaut en additionnant le délai de garantie à la date du document original.

Le délai de garantie par défaut est utilisé pour les nouveaux dossiers de fournisseurs, mais vous pouvez préciser des délais différents pour des fournisseurs individuels. Vous pouvez également modifier le délai de garantie sur les factures.

#### Numérotation du document

Comptes fournisseurs utilise un système de numérotation distinct pour identifier les documents de retenues que vous créez à l'aide de l'écran Créer lot de retenues de garantie.

La table de numérotation des documents de retenue vous permet d'indiquer le numéro suivant, la longueur et le préfixe à assigner aux factures, notes de crédit et notes de débit de retenue, ou vous pouvez accepter les valeurs par défaut qui s'affichent dans la table.

#### Dern. facture

L'onglet Retenue affiche la date à laquelle vous avez exécuté Créer lot de retenues de garantie à partir de la Liste des rappels.

#### Nb jours à l'avance pour créer documents de retenue de garantie

Saisissez le nombre de jours avant la date d'échéance de la retenue pour créer des documents de retenue à l'aide de l'écran Créer lot de retenues de garantie.

Par exemple, si vous saisissez 5, vous pouvez créer la facture de retenue cinq jours avant la date d'échéance de la retenue.

#### Déclarer taxe

Généralement, lorsque vous reportez des factures, Comptes fournisseurs reporte des montants de taxe à un compte de taxe (de taxe à récupérer ou de charge de taxe) ou à un autre compte de Grand Livre, et met à jour les rapports de suivi de taxe.

Pour les retenues, le moment de déclaration de la taxe peut différer. Certaines autorités fiscales exigent que vous déclariez la taxe lorsque vous reportez un document de retenue, d'autres vous permettent de la déclarer lorsque vous reportez un document original auquel la retenue s'applique.

Utilisez le champ Déclarer taxe pour spécifier le moment auquel vous déclarez la taxe sur la retenue :

• Au moment du document original. Si vous sélectionnez cette option, le programme calcule et déclare la taxe sur la retenue lorsque vous reportez un document original qui renferme la retenue.

Vous pouvez ensuite utiliser le champ « Montant de retenue basé sur » pour baser la retenue sur des montants avant ou après la taxe.

- Selon l'autorité fiscale. Si vous sélectionnez cette option, le programme calcule la taxe sur la retenue lorsque vous reportez un document original, mais déclare la taxe pour chaque autorité fiscale :
	- Aucune déclaration. Le montant de taxe est calculé et les rapports de suivi de taxe sont immédiatement actualisés lorsque vous reportez les documents originaux.

Remarque : Vous pouvez sélectionner Aucune déclaration pour une autorité fiscale seulement si vous utilisez également Au moment du document original pour l'option Déclarer taxe dans Comptes fournisseurs.

- Au moment du document original. Le montant de taxe est calculé et les rapports de suivi de taxe sont immédiatement actualisés lorsque vous reportez les documents originaux.
- Au moment du document retenue. Le montant de taxe sur la retenue est calculé lorsque vous reportez le document original, mais il n'est pas déclaré tant que vous ne reportez pas le document de retenue.

#### Remarques :

- Les exigences de la déclaration de taxe pour chaque autorité fiscale sont spécifiées à l'option Déclarer taxe sur retenue dans Services de taxes.
- Lorsque vous spécifiez Selon l'autorité fiscale, les montants de retenue sont basés sur des montants avant taxe pour toutes les autorités fiscales et tous les fournisseurs.

#### Planification utilisée pour créer automatiquement doc. Retenue

Saisissez (ou sélectionnez dans le dépisteur) le code de planification que vous souhaitez utiliser pour traiter les retenues à partir de la Liste des rappels.

Si la planification n'existe pas encore dans Services communs, vous pouvez cliquer sur le bouton Zoom <sup>+</sup> à côté du champ, puis créer la planification à l'aide de l'écran Journal de planification qui s'ouvre. Vous pouvez également cliquer sur le bouton Zoom après avoir saisi un code de planification pour afficher des renseignements à propos de la planification.

# Onglet Transactions

#### Permettre les ajustements dans lots de paiements

Cette option vous permet de saisir des ajustements dans des lots de paiements de Comptes fournisseurs durant la saisie de paiements, sans avoir à les saisir séparément à l'écran Saisie des ajustements.

Vous pouvez utiliser cette option par exemple lorsque le montant d'un chèque que vous saisissez pour payer une facture diffère légèrement du total de la facture. Vous pouvez rapidement radier la différence lorsque vous saisissez le paiement.

Vous pouvez choisir le lot auquel vous souhaitez ajouter l'ajustement ou créer un nouveau lot d'ajustements à partir de Saisie des paiements et le modifier ultérieurement, au besoin, à l'aide de l'écran Saisie des ajustements.

#### Autoriser modification montant 1099/SDPC

Utilisez cette option si vous voulez modifier des montants 1099 ou SDPC (à l'écran Consultation de 1099/SDPC) ou saisissez des montants nuls pour un service fourni par un fournisseur désigné 1099/SDPC qui n'est pas assujetti à la déclaration 1099/SDPC.
## Permettre la modification des lots créés par système

Sélectionnez cette option si vous devez modifier les saisies de chèques créées par le système (créées par l'écran Créer lots de paiements). À moins que cette option ne soit sélectionnée, vous ne pouvez pas modifier ou supprimer de chèques ni supprimer le lot de chèques.

Remarque : Vous devez utiliser cette fonction de modification exceptionnellement. En ne sélectionnant pas cette option, vous vous assurez que le montant de chaque chèque reporté correspond au registre anticipé de chèques que vous avez imprimé.

Cette option s'applique uniquement aux lots créés par l'écran Créer lots de paiements.

#### Autoriser changement coordonnées adr. paiement

Sélectionnez cette option pour autoriser les modifications des coordonnées de l'adresse de paiement à l'écran Saisie des paiements.

#### Vérifier les chèques en double

Utilisez cette option pour afficher une erreur, un avertissement ou aucun message lorsque vous tentez de traiter un chèque qui utilise le même numéro qu'un chèque existant pour la même banque.

#### Montant 1099/SDPC par défaut

Sélectionnez cette option si vous souhaitez utiliser les totaux du document comme montants 1099/SDPC par défaut sur les factures, les notes de débit et les notes de crédit.

#### Code banque par défaut

Vous devez spécifier un code de banque par défaut avant de pouvoir créer des lots de paiements.

Saisissez (ou utilisez le dépisteur pour sélectionner) le code de banque par défaut que vous souhaitez utiliser pour les nouveaux lots de paiements. Vous devez choisir la banque pour laquelle vous faites le plus souvent des chèques.

Chaque lot de chèques est assigné à un code de banque, qui détermine les comptes bancaires sur lesquels les chèques sont tirés, la devise des chèques et les formules de chèques sur lesquelles les renseignements de chèque sont imprimés.

Vous pouvez changer cette option en tout temps.

Remarque : Les codes de banque sont définis à l'écran Services bancaires du module Services communs.

### Valeur implicite de détail classe taxe à 1

Sélectionnez cette option si vous voulez utiliser 1 comme classe de taxe par défaut pour les nouveaux détails de facture.

Si vous ne sélectionnez pas cette option, Comptes fournisseurs utilise la classe de taxe du fournisseur (à l'onglet Taxes de l'écran Saisie des factures) comme valeur par défaut pour les nouveaux détails de facture.

#### Trier doc. impayés par défaut

Cette option contrôle l'ordre dans lequel les documents non réglés (tels que les factures qui n'ont pas encore été payées ou les notes de crédit qui n'ont pas été imputées) sont répertoriés à l'écran Saisie des paiements lorsque vous utilisez l'option Mode sélection pour imputer des paiements anticipés et des notes de crédit.

Vous devez afficher les documents dans l'ordre le plus simple à utiliser pour vous (par numéro de document, numéro de bon de commande, date d'échéance, numéro de commande, date du document ou solde courant).

Vous pouvez changer cette option à tout moment.

#### Code paiement par défaut

Spécifiez le code de paiement par défaut à utiliser pour les fournisseurs pour lesquels aucun code de paiement par défaut n'est indiqué dans l'enregistrement de fournisseur.

## Date report par défaut (Factures)

Précisez si vous souhaitez afficher la date du document, la date du lot ou la date de la session comme date de report par défaut à l'écran Saisie des factures de C.F.

La date de report est la date à laquelle un document est reporté au Grand livre; elle peut être différente de la date du document. Cette distinction est particulièrement utile si vous reportez un document dans un exercice ou une période qui diffère de la date du document. Par exemple, Comptes fournisseurs utilise les dates de report, plutôt que les dates de document, pour sélectionner des documents non réglés à réévaluer. Les ajustements de change sont ainsi reportés dans l'exercice et la période voulus.

Vous pouvez modifier la date de report de transactions voulues lorsque vous les saisissez ou les modifiez.

Remarque : Si vous consolidez des transactions de GL, la date de report des écritures consolidées est la dernière date de la période comptable.

## Date report par défaut (Paiements)

Précisez si vous souhaitez afficher la date du document, la date du lot ou la date de la session comme date de report par défaut à l'écran Saisie des paiements de C.F.

La date de report est la date à laquelle un document est reporté au Grand livre; elle peut être différente de la date du document. Cette distinction est particulièrement utile si vous reportez un document dans un exercice ou une période qui diffère de la date du document. Par exemple, Comptes fournisseurs utilise les dates de report, plutôt que les dates de document, pour sélectionner des documents non réglés à réévaluer. Les ajustements de change sont ainsi reportés dans l'exercice et la période voulus.

Vous pouvez modifier la date de report de transactions voulues lorsque vous les saisissez ou les modifiez.

Remarque : Si vous consolidez des transactions de GL, la date de report des écritures consolidées est la dernière date de la période comptable.

## Mont. taxe par défaut

Spécifiez une méthode par défaut pour la saisie des montants de taxe sur les factures de Comptes fournisseurs :

• Calculer. Comptes fournisseurs calcule automatiquement les montants de la taxe et vous ne pouvez pas les modifier.

Remarque : Si vous spécifiez Calculer dans le champ Montant de taxe et Ventiler ou Saisir dans le champ Base de taxation, le montant de la taxe est calculé automatiquement en fonction de la base de taxation.

- Ventiler. Vous entrez manuellement les montants totaux de la taxe, mais distribuez automatiquement la taxe aux lignes de distribution individuelles en utilisant le bouton Ventiler taxes. Ceci vous évite de changer les taxes des lignes de distribution.
- Saisir. Vous entrez manuellement tous les montants de taxe. En cliquant sur le bouton Calculer taxes ou sur le bouton Ventiler taxes vous remplacez manuellement les montants

entrés, mais vous pouvez toujours modifier les montants totaux de taxe et les taxes des lignes de distribution.

Remarque : Lorsque vous entrez une facture, vous pouvez modifier la méthode utilisée pour cette facture.

#### Base taxat. par défaut

Spécifiez une méthode par défaut pour la saisie des bases de taxation sur les factures de Comptes fournisseurs :

• Calculer. Comptes fournisseurs calcule automatiquement les montants de la taxe et vous ne pouvez pas les modifier.

Remarque : Si vous spécifiez Calculer dans le champ Montant de taxe et Ventiler ou Saisir dans le champ Base de taxation, le montant de la taxe est calculé automatiquement en fonction de la base de taxation.

- Ventiler. Vous entrez manuellement les montants totaux de la taxe, mais distribuez automatiquement la taxe aux lignes de distribution individuelles en utilisant le bouton Ventiler taxes. Ceci vous évite de changer les taxes des lignes de distribution.
- Saisir. Vous entrez manuellement tous les montants de taxe. En cliquant sur le bouton Calculer taxes ou sur le bouton Ventiler taxes vous remplacez manuellement les montants entrés, mais vous pouvez toujours modifier les montants totaux de taxe et les taxes des lignes de distribution.

Remarque : Lorsque vous entrez une facture, vous pouvez modifier la méthode utilisée pour cette facture.

#### Déclarer taxe par défaut

Les montants de taxe en monnaie de publication s'affichent pour les factures qui utilisent une devise qui diffère de la devise du fournisseur. (Les devises sont déterminées par les groupes de taxes assignés à la facture et au fournisseur.)

Les montants de taxe en monnaie de publication sont requis pour certaines juridictions fiscales, par exemple Singapour, où vous devez déclarer les montants de taxe dans la devise de cette juridiction.

L'option Déclarer taxe par défaut identifie la méthode de saisie de taxe que vous utilisez le plus souvent pour déclarer les montants de taxe. Vous pouvez choisir :

- Saisir. Sélectionnez cette option si vous voulez convertir et saisir tous les montants de taxe en monnaie de publication manuellement pour les documents et leurs écritures.
- Ventiler. Sélectionnez cette option si vous voulez convertir les montants totaux de taxes en monnaie de publication pour chaque autorité fiscale, puis ventiler les montants de taxes en monnaie de publication automatiquement aux écritures du document, à l'aide du bouton Ventiler taxes. (Vous ne pouvez pas modifier en détail les taxes à l'aide de cette méthode.)
- Calculer. Sélectionnez cette option si vous voulez que Comptes fournisseurs convertisse toutes les taxes en monnaie de publication de taxes pour les documents et leurs écritures.

Comptes fournisseurs utilise automatiquement la méthode de saisie de taxe par défaut indiquée lorsque vous saisissez de nouvelles factures, mais vous pouvez modifier la méthode sur les documents individuels.

## Type transaction par défaut

Sélectionnez le type de transaction que vous utilisez le plus souvent dans l'écran Saisie des paiements.

Vous pouvez sélectionner Paiement, Paiement anticipé, Imputer document ou Paiement divers comme type de transaction par défaut pour la Saisie des paiements.

#### Inclure des transactions en suspens

Votre sélection détermine si les transactions des lots ouverts (non reportés) sont incluses lorsque Comptes fournisseurs calcule des montants en suspens pour Saisie des paiements

Vous spécifiez également les types de transactions à inclure. Vous pouvez inclure des paiements non reportés, des paiements et ajustements non reportés ou toutes les transactions ou alors n'inclure aucun d'entre eux.

## Trier chèques par

Définissez l'ordre dans lequel vous voulez imprimer les lots de chèques en sélectionnant l'une des options suivantes :

- $\bullet$  N° saisie de transaction
- $\bullet$  N° client
- Nom du bénéficiaire
- Pays du bénéficiaire
- Code postal du bénéficiaire

## Utiliser le rapport 1099/SDPC

Utilisez cette option si votre société déclare des paiements faits à des fournisseurs assujettis à la déclaration 1099/SDPC. L'option ajoute les champs de déclaration 1099/SDPC à l'écran Fournisseurs. Si certains de vos fournisseurs sont assujettis à la déclaration 1099/SDPC et que d'autres ne le sont pas, vous pouvez désactiver cette option pour chaque fournisseur (à l'écran Fournisseurs).

Si vous choisissez cette option, le programme tient à jour les renseignements 1099/SDPC cumulés de l'année dans chaque enregistrement de fournisseur.

Vous pouvez activer ou désactiver cette option à n'importe quel moment. Lorsque l'option est désactivée, Comptes fournisseurs ne cumule pas les renseignements 1099/SDPC de fournisseur, mais vous pouvez tout de même imprimer les données 1099/SDPC existantes et les effacer.

## Écran Champs optionnels de C.F.

## Pour ouvrir cet écran

Ouvrez Comptes fournisseurs > Configuration de C.F. > Champs optionnels

## Écrans secondaires

Écran Paramètres

#### Tâches connexes

"Ajouter ou modifier un champ [optionnel"](#page-42-0) (page 37)

#### Aperçu

#### Remarques :

- En fonction de la configuration de votre système, cet écran du bureau pourrait aussi être disponible sous forme d'écran web. Pour en savoir plus, consultez le Guide de mise en route pour les écrans web ou l'aide des écrans web de Sage 300.
- Les champs optionnels sont disponibles si vous utilisez Transaction Analysis and Optional Field Creator de Sage (Analyse de transaction et créateur de champ optionnel).

Utilisez l'écran Champs optionnels de C.F. pour configurer les champs optionnels à utiliser avec les enregistrements de fournisseurs et les transactions Comptes fournisseurs.

## Champs et contrôles

## À insérer

Sélectionnez **Oui** dans ce champ si vous voulez que le programme affiche le champ optionnel et sa valeur par défaut dans l'écran correspondant au type de champ optionnel, lorsque vous configurez de nouveaux enregistrements ou saisissez des transactions.

Sélectionnez Non si vous ne voulez pas que le champ optionnel apparaisse automatiquement.

Par exemple, si vous définissez N° agence comme champ optionnel pour les factures et vous sélectionnez Oui dans le champ À insérer, le champ N° agence s'affichera automatiquement dans l'écran Saisie des factures.

## Valeur par défaut et description

Saisissez ou sélectionnez la valeur qui sera affichée par défaut pour le champ optionnel.

Si le champ optionnel sélectionné doit être validé, vous devez sélectionner une valeur qui est définie pour le champ optionnel dans Services communs. Toutefois, si le champ optionnel autorise des blancs, vous pouvez laisser le champ de valeur par défaut en blanc.

Si le champ optionnel n'utilise pas la validation, vous pouvez soit :

- Sélectionner une valeur qui est définie pour le champ optionnel dans Services communs.
- Laisser le champ en blanc.
- Saisir une combinaison de caractères alphanumériques ou spéciaux et d'espaces. La saisie doit être compatible avec le type de champ (texte, nombre, date, montant, etc.) et ne doit pas dépasser le nombre de caractères spécifiés pour le champ optionnel. Vous ne pouvez entrer que Oui ou Non dans un champ Oui/Non.

Lorsque vous spécifiez une valeur qui est définie dans Services communs, le programme affiche la description de la valeur.

## Champ optionnel et description

Utilisez le Dépisteur pour sélectionner les codes de champs optionnels à utiliser pour chaque type.

Vous pouvez définir un nombre illimité de champs optionnels pour chaque type, dans la mesure où les champs optionnels ont été définis dans Services communs.

Remarque : Pour conserver les renseignements de champ optionnel figurant dans les transactions de Comptes fournisseurs lorsque vous créez des lots pour le Grand livre, vous devez utiliser les mêmes champs optionnels pour les transactions dans Comptes fournisseurs que ceux utilisés dans le Grand livre.

Lorsque vous sélectionnez un code de champ optionnel, le programme affiche la description du champ optionnel.

#### Champs optionnels pour

Précisez quel type de champ optionnel vous définissez.

- Fournisseurs et Groupes de fournisseurs.
- Adresses de paiement.
- Factures (champs optionnels d'en-tête de factures).
- Détails de facture.
- Paiements.
- Ajustements.
- Réévaluation.

#### **Requis**

Vous sélectionnez cette option pour un champ optionnel si tous les enregistrements ou toutes les transactions auxquels vous ajoutez le champ doivent l'utiliser.

Si vous rendez un champ optionnel obligatoire, celui-ci doit aussi être inséré automatiquement dans les nouveaux enregistrements et les nouvelles transactions. (Vous devez utiliser l'option À insérer pour le champ.)

#### Valeur définie

Double-cliquez sur la colonne Valeur définie pour indiquer si le champ optionnel a une valeur par défaut ou non.

Cette colonne a deux fonctions :

- Vous devez sélectionner « Oui » dans le champ Valeur définie afin de spécifier une valeur par défaut pour le champ optionnel.
- L'indicateur « Oui » indique à l'aide-comptable que le champ contient des renseignements par défaut.

Écran Codes de paiement de C.F.

#### Pour ouvrir cet écran

Ouvrez Comptes fournisseurs > Configuration de C.F. > Codes de paiement.

#### Tâches connexes

- "Ajouter ou modifier un code de [paiement"](#page-46-0) (page 41)
- "Imprimer le rapport Codes de [paiement"](#page-273-0) (page 268)

#### Aperçu

Remarque : En fonction de la configuration de votre système, cet écran du bureau pourrait aussi être disponible sous forme d'écran web. Pour en savoir plus, consultez le Guide de mise en route pour les écrans web ou l'aide des écrans web de Sage 300.

Utilisez l'écran Codes de paiement de C.F. pour :

- <sup>l</sup> Afficher à l'écran Saisie des paiements de C.F. les champs appropriés pour le type de paiement que vous effectuez.
- Regrouper les paiements aux fournisseurs par type de paiement (comptant, chèque, carte de crédit ou autre).

Conseil : Vous pouvez créer des rapports personnalisés pour tirer profit de cette information. (Pour obtenir des renseignements sur la création de rapports personnalisés, consultez la documentation qui accompagne Crystal Reports, offert séparément.)

Important! Les codes de paiement sont différents des codes de sélection de paiement, qui sont utilisés comme critères pour la création de paiements à partir du module Comptes fournisseurs.

## Champs et contrôles

### Inactif

Sélectionnez cette option si vous ne voulez pas utiliser le code de paiement.

L'option est principalement utilisée lorsque vous supprimez un code de paiement et ne voulez pas l'attribuer à aucune transaction dans les écrans Saisie des paiements.

Vous devez également assigner un autre code de paiement aux transactions de paiement non reportées qui utilisent le code de paiement inactif. Vous pouvez changer votre saisie en tout temps.

#### Dern. modification.

Ce champ affiche la date de la dernière modification apportée au code de paiement.

## Code paiement

Saisissez un code pour identifier le type de paiement au fournisseur, en utilisant un maximum de 12 caractères. Dans le champ à droite, saisissez une description pour le code de paiement.

Les codes de paiement sont utilisés pour identifier les types de paiement que vous traitez.

Votre société peut utiliser différents codes pour les paiements faits par carte de crédit : un code pour identifier chacune des trois cartes de crédit que vous utilisez.

Le type Autre paiement vous permet de définir des codes de paiement autre que le comptant, le chèque ou carte de crédit. Par exemple, vous pourriez créer un code EFT pour le transfert électronique de fonds.

## Type de paiement

Sélectionnez la méthode de paiement pour ce code de paiement :

- Comptant.
- Chèque.
- Cartes de crédit.
- Autre.

## Écran Codes de sélection de paiement de CF

## Pour ouvrir cet écran

Ouvrez Comptes fournisseurs > Configuration de C.F. > Codes de sélection de paiement.

### Tâches connexes

- "Ajouter des codes de sélection de [paiement"](#page-49-0) (page 44)
- "Exclure des [fournisseurs](#page-177-0) de la sélection de paiement" (page 172)
- "Imprimer le rapport Codes de sélection de [paiement"](#page-274-0) (page 269)

#### Aperçu

Remarque : En fonction de la configuration de votre système, cet écran du bureau pourrait aussi être disponible sous forme d'écran web. Pour en savoir plus, consultez le Guide de mise en route pour les écrans web ou l'aide des écrans web de Sage 300.

Utilisez l'écran Codes de sélection de paiement pour ajouter des codes de sélection de paiement.

Les codes de sélection de paiements définissent les critères de sélection des factures en suspens et de création de transactions pour les payer. Vous devez créer au moins un code de sélection de paiement si vous voulez que le module Comptes fournisseurs crée des paiements pour factures automatiquement.

Remarque : Utilisez l'écran Créer lot de paiements pour créer des transactions de paiements.

## Onglet Critères

Utilisez cet onglet pour réaliser les tâches suivantes :

- Choisir la méthode de sélection des documents pour paiement (par date d'échéance ou date de remise ou les deux).
- Sélectionner tous les documents répondant aux critères ou aux documents forcés seulement.
- Définir des plages de groupes de fournisseurs, fournisseurs, groupes de comptes et montants de fournisseurs.

## Onglet Exclusion

Utilisez cet onglet pour répertorier tous les fournisseurs que vous souhaitez exclure du lot de paiement créé à partir de ce code.

### Onglet Champs optionnels

Remarque : Cet onglet s'affiche uniquement si vous utilisez Transaction Analysis and Optional Field Creator.

Utilisez cet onglet pour spécifier les champs optionnels et valeurs à attribuer par défaut lorsque vous créez un lot de paiements.

Lorsque vous entrez un nouveau code de sélection de paiement, l'onglet affiche initialement les champs de paiement optionnels qui ont été configurés pour l'insertion automatique, ainsi que leurs valeurs par défaut.

Vous pouvez ajouter ou supprimer des champs optionnels, ainsi que modifier les valeurs implicites. Notez que vous ne pouvez ajouter que des champs optionnels qui sont définis pour les paiements à l'écran de configuration Champs optionnels.

Si vous supprimez un champ optionnel inséré automatiquement pour un code de sélection de paiement, lorsque vous créez des lots avec ce code, le programme réinsèrera le champ optionnel avec la valeur par défaut de l'enregistrement de configuration du champ optionnel.

## Onglet Sélection

Utilisez cet onglet pour spécifier :

- Si le code de sélection de paiement est actif.
- Si le compte bancaire sur lequel les chèques seront tirés.
- La devise de la banque (devise du chèque) et la devise du fournisseur (livres auxiliaires multidevises seulement), ainsi que les informations de taux de change.

Cet onglet indique aussi la date à laquelle le code de sélection de paiement a été modifié et sauvegardé.

## Champs et contrôles

## Code de sélection

Tapez un code identifiant le critère de sélection de paiement (comme " Tous " si vous ne définissez qu'un critère). Appuyez sur la touche de tabulation, et tapez une description du code dans le champ de description.

Entrez ce code dans l'écran Créer lot de paiements pour utiliser le critère que vous définissez.

## Onglet Critères

Ces critères s'affichent automatiquement lorsque vous utilisez le code de sélection de paiements dans l'écran Créer lot de paiements. Vous pouvez changer les sélections pour lancer une exécution de chèques particulière.

#### Groupe de comptes

Spécifiez une plage de groupes de comptes à inclure dans l'exécution de chèques or laissez le champ De vide et les ZZZZZZ dans le champ  $\overline{A}$  pour inclure tous les groupes de comptes.

#### Payer tous les documents sélectionnés

Sélectionnez cette option si vous voulez régler tous les documents qui répondent aux critères de sélection.

#### Payer seulement les documents forcés

Sélectionnez cette option si vous souhaitez payer uniquement les documents marqués comme Forcés dans l'écran Contrôle des paiements et qui :

- Utilisent la banque spécifiée, si vous avez sélectionné Sélectionner les fournisseurs ayant ce code de banque seulement sur l'onglet Sélection.
- Utilisent la devise du fournisseur spécifiée sur l'onglet Sélection.
- N'ont pas de paiements en suspens dans un lot ouvert.
- Sont dans la plage des montants du fournisseur.

#### Code paiement

Spécifiez la plage des codes de paiement pour lesquels vous voulez créer des chèques ou laissez le champ De vide et les ZZZZZZ dans le champ  $\overrightarrow{A}$  pour inclure tous les codes de paiement.

#### Sélectionner les documents par

Indiquez si vous voulez payer seulement les transactions dues pour ou avant une date donnée, ne payer que les transactions qui accordent des remises pour paiement anticipé ou payer les

transactions qui sont dues et offrent une remise.

Remarque : Puisque les remises ne s'appliquent pas aux notes de débit, notes de crédit, frais d'intérêt et paiements anticipés, elles sont donc exclues des lots créés en utilisant la sélection Date de remise.

#### Montants-Fourn.

Précisez la tranche de montants à payer ou définissez une tranche de 0,01 à 999 999 999,99 pour payer tous les montants dus indépendamment de leur taille.

Les restrictions des montants du fournisseur vous permettent de payer les plus petits montants automatiquement et d'utiliser différentes procédures pour les chèques plus importants.

Remarque : Le montant total à payer pour un fournisseur (une ou plusieurs factures) doit être compris dans les limites que vous spécifiez.

#### Groupe fournisseurs

Spécifiez la plage de groupes de fournisseurs à inclure dans l'exécution de chèques or laissez le champ De vide et les  $ZZZZZZ$  dans le champ  $\overrightarrow{A}$  pour inclure tous les groupes de fournisseurs.

Si vous avez seulement un groupe de fournisseurs, entrez le même code de groupe de fournisseurs dans les champs.

#### N° fournisseur

Spécifiez la plage de fournisseurs à inclure dans l'exécution de chèques, ou laissez le champ De vide et les ZZZZZZS dans le champ  $\overline{A}$  pour prendre en compte tous les fournisseurs.

#### Champs opt. - Fournisseurs

Ce champ s'affiche si vous utilisez Sage 300 Transaction Analysis and Optional Field Creator.

Vous pouvez utiliser cette option pour spécifier un champ optionnel de fournisseur comme critère de sélection des fournisseurs pour un lot de paiement.

Si vous spécifiez un champ optionnel, des champs additionnels s'affichent pour vous permettre de préciser une plage de valeurs pour le champ. Vous pouvez également laisser le champ De vide et les ZZZZZZZs dans le champ  $\overline{A}$  afin d'inclure toutes les valeurs pour le champ optionnel.

Si vous ne souhaitez pas utiliser un champ optionnel comme critère, acceptez Nil, le paramètre par défaut pour ce champ.

Remarque : Les fournisseurs sélectionnés doivent satisfaire tous les critères de sélection sur l'écran.

## Onglet Exclusion

Ces critères d'exclusion s'affichent automatiquement lorsque vous utilisez le code de sélection de paiements dans l'écran Créer lot de paiements. Vous pouvez exclure d'autres fournisseurs ou supprimer des fournisseurs de la liste d'exclusion pour une exécution de chèques particulière.

## Numéro et nom du fournisseur

Dans le tableau, tapez le numéro de chaque fournisseur que vous souhaitez exclure du lot de paiement, ou utilisez le dépisteur pour sélectionner le numéro.

## Onglet Champs optionnels

Comptes fournisseurs affiche les champs de paiements optionnels configurés pour l'insertion automatique, ainsi que leurs valeurs par défaut, lorsque vous ouvrez une nouvelle fiche de code de sélection de paiements.

Les champs optionnels et valeurs que vous spécifiez à cet onglet sont utilisés par défaut lorsque vous utilisez le code de sélection de paiements dans l'écran Créer lot de paiements.

## Champ optionnel

Vous pouvez ajouter ou supprimer des champs optionnels que vous avez définis pour les paiements dans l'écran de configuration Champs optionnels.

Si vous supprimez un champ optionnel inséré automatiquement, lorsque vous créez un lot en utilisant le code de sélection de paiements, Comptes fournisseurs réinsère le champ optionnel avec la valeur par défaut de l'enregistrement de configuration du champ optionnel.

## Valeur et description

Comptes fournisseurs affiche les valeurs par défaut des enregistrements de configuration du champ optionnel. Vous pouvez toutefois les modifier.

Il affiche également la description de la valeur que vous spécifiez.

## Onglet Sélection

## Méthode d'imputation

Spécifiez comment imputer des paiements partiels aux factures associées à une tâche qui utilisent différents contrats, projets et catégories.

- Imputer intégralement. Sélectionnez cette option pour imputer automatiquement les paiements aux écritures de facture, commençant par la première écriture et jusqu'à ce que le paiement soit imputé intégralement.
- Ventiler par montant. Sélectionnez cette option pour imputer proportionnellement des paiements à toutes les écritures de la facture.

#### Remarques :

- Ce champ s'affiche uniquement si vous utilisez Gestion de projet de Sage 300.
- L'écran Créer lot de paiements crée un paiement partiel si la facture utilise des paiements échelonnés multiples ou si un contrôle de paiement limite la portion d'un paiement pour un document.
- La méthode d'imputation ne touche que les factures ayant des tâches connexes pour lesquelles le montant imputé est inférieur au solde en cours. Par exemple, elle n'a pas d'impact sur le dernier paiement dans des paiements échelonnés multiples.
- La méthode d'imputation pour un code de sélection de paiement s'affiche par défaut, lorsque vous spécifiez le code dans l'écran Créer un lot de paiements. Toutefois, vous pouvez spécifier une autre méthode d'imputation lors de la création d'un lot de paiements.

#### Devise cpte bancaire

Ce champ s'affiche seulement si vous avez un livre auxiliaire multidevise.

La devise de la banque est la devise de paiement. Vous pouvez modifier la devise uniquement pour une autre devise utilisée par la banque.

Si vous souhaitez ajouter une devise pour une banque, vous devez utiliser l'écran Banques du module Services bancaires.

#### Inactif

Vous pouvez définir un code Inactif si vous ne voulez pas qu'il soit utilisé accidentellement, mais que vous voulez garder les critères au cas où vous en auriez besoin ultérieurement.

### Dern. modification.

Il s'agit de la date de la dernière mise à jour et de la sauvegarde du code de sélection de paiement.

### Payer de la banque

Le compte bancaire sur lequel les chèques seront tirés.

Si vous avez un livre auxiliaire multidevise, assurez-vous que la banque accepte la devise que vous voulez utiliser.

Utilisez les écrans dans Services bancaires pour changer les renseignements sur la banque.

## Type taux

Spécifiez le code pour le type de taux que vous souhaitez utiliser lors de la conversion des montants non fonctionnels à la devise fonctionnelle. Exemples de types de taux : " cours journalier au comptant ", " taux contractuel " et " taux moyen ".

Vous devez taper un type de taux valable ou en choisir un dans le Dépisteur.

Les types de taux de change sont définis dans l'écran Types de cours du change dans Services communs.

#### Sélectionner les fournisseurs ayant ce code de banque seulement

Chaque fournisseur reçoit un code bancaire (sur l'onglet Traitement de l'écran Fournisseurs), qui vous permet de payer les fournisseurs à partir de certaines banques.

Si vous sélectionnez cette option, Comptes fournisseurs crée des paiements uniquement pour les fournisseurs qui utilisent le code bancaire que vous précisez sur l'écran Créer un lot de paiements.

#### Devise fournisseur

Ce champ s'affiche seulement si vous avez un livre auxiliaire multidevise.

Le module Comptes fournisseurs restreint les lots de paiements à une seule devise. Par exemple, vous pouvez payer les fournisseurs dont la monnaie de transaction est en dollars US ou ceux dont la devise est en dollars canadiens mais vous ne pouvez pas payer les deux types de fournisseurs dans un même lot créé par le système.

Si vous payez des fournisseurs manuellement en utilisant l'écran Saisie des paiements, vous pouvez utiliser plusieurs devises des fournisseurs même si tous les paiements sont dans une seule devise.

## Écran Codes 1099/SDPC de C.F.

## Pour ouvrir cet écran

Ouvrez Comptes fournisseurs > Configuration de C.F. > Code 1099/SDPC.

### Tâches connexes

- "Ajouter des codes [1099/SCRP"](#page-25-0) (page 20)
- "Imprimer le rapport Codes [1099/SDPC"](#page-264-0) (page 259)

#### Aperçu

Remarque : En fonction de la configuration de votre système, cet écran du bureau pourrait aussi être disponible sous forme d'écran web. Pour en savoir plus, consultez le Guide de mise en route pour les écrans web ou l'aide des écrans web de Sage 300.

Utilisez l'écran Codes 1099/SDPC de C.F. pour ajouter des codes à attribuer aux fournisseurs qui sont assujettis à la déclaration 1099/SDPC.

Vous devez saisir un code 1099/SCRP dans l'écran Fournisseurs pour chaque fournisseur que vous signalez comme assujetti à la déclaration 1099/SDPC.

## Champs et contrôles

## Code 1099/SDPC

Saisissez un code 1099/SDPC existant ou spécifiez un nouveau code de six caractères maximum.

#### Type de montant

Si vous sélectionnez 1099 dans le champ Type de déclaration, vous devez aussi spécifier un type de montant (tel que Rents ou Nonemployee Compensation).

Les montants de certains types peuvent devoir être déclarés dans des cases distinctes, ou éventuellement sur des formulaires distincts, d'une année sur l'autre. Lorsque vous imprimez des formulaires 1099/1096, le type de montant de chaque code 1099 est utilisé avec le type de formulaire et l'année de déclaration pour déterminer où ces montants doivent être imprimés.

## **Description**

Saisissez une description du code 1099/SDPC (maximum 60 caractères).

#### Inactif

Sélectionnez cette option si vous ne voulez pas attribuer le code 1099/SDPC à des fournisseurs.

Avant de sélectionner cette option, assurez-vous que le code n'est pas utilisé dans un enregistrement de fournisseur existant parce que vous ne pouvez pas sauvegarder les modifications apportées à des enregistrements de fournisseurs qui utilisent un code 1099/SDPC inactif. Toutefois, vous pouvez reporter des transactions existantes qui utilisent un code 1099/SDPC inactif; les renseignements 1099/SDPC requis seront cumulés correctement.

#### Dern. modification.

Ce champ affiche la date de la dernière modification apportée au code 1099/SDPC.

#### Montant minimum à déclarer

L'écran Transmission électronique de déclaration 1099 et l'écran du rapport Imprimer formules 1099/1096 utilisent la valeur indiquée dans ce champ pour déterminer les montants à déclarer.

Entrez le montant minimum exigé pour chaque code. Seuls les fournisseurs ayant un montant total 1099 égal ou supérieur à ce montant seront inclus dans le fichier électronique 1099 ou sur les formulaires 1099 imprimés.

## Type déclaration de taxe

Indiquez si le code correspond à des montants 1099 ou SDPC.

## Écran Modalités de CF

## Pour ouvrir cet écran

Ouvrez Comptes fournisseurs > Configuration de C.F. > Options.

## Tâches connexes

- "Ajouter ou modifier un code de [modalités"](#page-55-0) (page 50)
- "Imprimer le rapport [Modalités"](#page-275-0) (page 270)

### Aperçu

Remarque : En fonction de la configuration de votre système, cet écran du bureau pourrait aussi être disponible sous forme d'écran web. Pour en savoir plus, consultez le Guide de mise en route pour les écrans web ou l'aide des écrans web de Sage 300.

Utilisez l'écran Modalités de CF pour :

- Définir les modalités de paiement auxquelles vos fournisseurs se reportent pour calculer les dates d'échéance des factures.
- Spécifier la méthode utilisée pour calculer les périodes de remise et les montants de remise pour les factures des fournisseurs qui offrent des remises pour paiement anticipé.

Important! Vous devez ajouter au moins un code de modalité avant d'entrer des transactions de Comptes fournisseurs.

## Champs et contrôles

#### Calculer la base pour remise avec taxe incluse/exclue

Spécifiez s'il faut inclure le montant des taxes dans les totaux de la facture sur lesquels les montants de remise sont calculés :

- Inclus. Sélectionnez cette option si vous recevez une réduction sur les taxes.
- Exclu. Sélectionnez cette option si vous ne recevez pas de remise sur les taxes ou si vos fournisseurs ne vous facturent pas de taxes.

Remarque : Vous pouvez modifier le montant de la remise sur les factures individuelles qui utilisent des codes de modalités avec les remises.

#### Type de remise

Sélectionnez la méthode que votre fournisseur utilise pour déterminer le dernier jour auquel vous pouvez recevoir une remise pour paiement rapide. Vous choisissez parmi les options du champ Type date d'échéance et tapez les pourcentages de remise.

Si vous ne recevez pas de remises de vos fournisseurs, ignorez les champs et les colonnes de remise.

Vous pouvez choisir :

- Jours à partir date facture. Sélectionnez cette option si les dates de remise sont calculées sur un certain nombre de jours à compter de la date du document.
- Fin du mois suivant. Sélectionnez cette option si la date de remise correspond au dernier jour du mois suivant, quel que soit la date du document ou le nombre de jours dans le mois.
- Jour du mois suivant. Entrez le numéro du jour du mois suivant qui correspond à la date de remise.
- Jours à partir du jour du mois suivant. Entrez le nombre de jours à partir d'un jour spécifique du mois prochain.

Exemple : Si la date d'échéance est de 10 jours après le premier jour du mois, entrez 10 dans le champ Nombre de jours et 1 dans le champ Jour du mois.

• Table des dates de remise. Sélectionnez cette option si vos fournisseurs utilisent des dates de remise standard pour les factures passées à des intervalles de jours spécifiés.

Les dates d'échéance standard sont similaires au « jour du mois de l'échéance », sauf qu'elles ne limitent pas les périodes de remise à une seule date d'échéance. Par exemple, vous pouvez utiliser des dates d'échéance standard pour attribuer des factures au 15 ou au 30 de chaque mois.

Vous définissez les dates de remise standard utilisées par vos fournisseurs à l'aide d'une table qui vous permet de spécifier une date de remise pour chacune des quatre plages de jours où les factures ont été émises. Vous pouvez aussi assigner des dates de remise qui tombent un ou plusieurs mois plus tard.

## Type date d'échéance

Spécifiez la méthode utilisée pour calculer les dates d'échéance pour des transactions comme :

• Jours à partir date facture. Sélectionnez cette option si les factures arrivent à échéance un certain nombre de jours à compter de la date du document. Entrez le nombre de jours dans la colonne Nombre de jours qui s'affiche.

- Fin du mois suivant. Sélectionnez cette option si les factures arrivent à échéance le dernier jour du mois suivant, quel que soit la date du document ou le nombre de jours du mois.
- Jour du mois suivant. Entrez le numéro du jour du mois suivant correspondant à la date d'échéance et entrez le numéro (qui représente la date d'échéance) dans la colonne de Jour du mois.

Exemple : Si les factures arrivent à échéance le quinze de chaque mois, entrez 15.

• Jours à partir du jour du mois suivant. Entrez le nombre de jours à partir d'un jour spécifique du mois prochain.

Exemple : Si la date d'échéance est de 30 jours après le premier jour du mois, entrez 30 dans le champ Nombre de jours et 1 dans le champ Jour du mois.

• Tableau des dates d'échéance. Sélectionnez cette option si votre fournisseur utilise des dates d'échéance standard pour les factures ayant des intervalles de jours spécifiques. Puis remplissez le tableau qui s'affiche.

Les dates d'échéance standard sont similaires au « jour du mois de l'échéance », sauf qu'elles ne précisent pas de date d'échéance unique. Par exemple, les factures peuvent arriver à échéance le 15 ou le 30 de chaque mois. Les dates standard sont réservées aux entreprises entrant des factures pendant tout le mois, mais émettant des factures seulement certains jours du mois.

Vous définissez les dates d'échéance standard utilisées par vos fournisseurs à l'aide d'une table qui spécifie les dates d'échéance pour chacune des quatre plages de dates de facture. Vous pouvez aussi préciser des dates d'échéance qui tombent un ou plusieurs mois après les dates de facture.

#### Inactif

Sélectionnez cette option si vous ne voulez pas attribuer de code de modalités aux fournisseurs.

Exemple : Vous pouvez principalement utiliser cette option si vous décidez de supprimer un code de modalités et pour vous assurer qu'aucun compte de fournisseur n'est attribué à ce code.

Vous pouvez modifier cette option à tout moment.

Remarque : Si vous mettez un code de modalités inactif, vous ne pouvez plus l'attribuer aux enregistrements de fournisseurs. Vous ne pouvez pas non plus sauvegarder les modifications apportées à des enregistrements des fournisseurs qui utilisent le code inactif, à moins d'attribuer d'abord un code de modalités actif aux enregistrements.

### Dern. modification

Ce champ affiche la date de la dernière modification apportée au code de modalités.

### Paiements échelonnés multiples

Sélectionnez cette option pour définir un code de modalités qui permet des paiements échelonnés. Lorsque vous sélectionnez cette option, le tableau de modalités se développe pour ajouter des lignes pour les paiements supplémentaires (dans le cas contraire, une seule ligne est affichée).

#### Code modalités

Lorsque vous ajoutez un nouvel ensemble de modalités de paiement, entrez un code pour identifier les conditions, en utilisant jusqu'à six caractères.

Dans le champ à droite, saisissez une description pour le code de modalités.

## Table Détails

#### Jour du mois (remise)

Entrez le nombre qui représente le jour du mois suivant auquel expire le délai de remise (utilisé avec l'option Jours à partir du jour du mois suivant).

#### Jour du mois (échéance)

Entrez le numéro du jour du mois suivant où le paiement est exigible (utilisé avec l'option Jours à partir du jour du mois suivant).

#### Pourcentage de remise

Entrez le montant de remise, exprimé en pourcentage du total dû.

#### Nb de jours (remise)

Entrez le nombre de jours dans la période de remise, à compter de la date de la facture (lorsque vous utilisez l'option Jours à partir de la date de facturate) ou à compter d'un jour spécifique du mois prochain (lorsque vous utilisez l'option Jours à partir du jour du mois suivant).

## Nb de jours (échéance)

Entrez le nombre de jours entre la date de la facture et sa date d'échéance (lorsque la date d'échéance est calculée à l'aide de l'option Jours à partir de la date de facture) ou le nombre de jours à compter du jour d'un mois spécifique (lorsque la date d'échéance est calculée à l'aide de l'option Jours à partir du jour du mois suivant).

### N° paiement

Si vous avez sélectionné l'option Paiements échelonnés multiples, entrez autant de lignes de paiement que nécessaire. Assurez-vous que les numéros inscrits dans la colonne Pourcentage à payer soient supérieurs à zéro et totalisent exactement 100 %.

Pour ajouter un paiement, appuyez sur la touche Insérer.

Pour supprimer un paiement, sélectionnez une ligne et appuyez sur Supprimer.

Remarque : Comptes fournisseurs numérote automatiquement les paiements en commençant par 1. Vous pouvez appliquer des paiements à des numéros de paiement individuels dans un calendrier de paiements multiples.

#### Pourcentage à payer

Entrez le pourcentage du solde qui est dû pour chaque numéro de paiement.

Remarque : Le total des montants entrés dans cette colonne doit toujours être égal à 100.

## Tableau des dates d'échéances et Tableau des dates de remise

#### Ajouter mois

Spécifiez une date d'échéance ou une période de remise postérieure d'un ou plusieurs mois à la date de facturation.

#### Jour du mois

Spécifiez le jour du mois correspondant à la date d'échéance ou à la fin de la période de remise.

#### Jour de fin

Entrez le dernier jour de la plage.

### Plage

Pour chaque date d'échéance ou date de remise standard, définissez au moins un intervalle de jours.

#### Jour de début

Entrez le premier jour dans la plage.

Écran Codes de ventilations de C.F.

## Pour ouvrir cet écran

Ouvrez Comptes fournisseurs > Configuration de C.F. > Codes de ventilation.

## Tâches connexes

- "Ajouter ou modifier un code de [ventilation"](#page-31-0) (page 26)
- "Imprimer le rapport Codes de [ventilation"](#page-266-0) (page 261)

#### Aperçu

Remarque : En fonction de la configuration de votre système, cet écran du bureau pourrait aussi être disponible sous forme d'écran web. Pour en savoir plus, consultez le Guide de mise en route pour les écrans web ou l'aide des écrans web de Sage 300.

Utilisez l'écran Codes de ventilations de C.F. pour :

- Définir des codes identifiant les numéros de compte du grand livre que vous utilisez lorsque vous ventilez des achats aux comptes de grand livre.
- Spécifier une description (nom) à chaque code de ventilation.
- Spécifier si le code de ventilation est actif ou inactif.
- Préciser un état Autoriser remise pour le code de ventilation.

## Champs et contrôles

## **Description**

Tapez une description du code de ventilation.

#### Autoriser remise

Sélectionnez cette option si vous voulez que les détails de facture, de note de crédit, de note de débit et de facture récurrente qui utilisent ce code de ventilation donnent droit par défaut à une remise. (Vous pouvez modifier l'état Remise autorisée lorsque vous saisissez un détail.)

#### Code de ventilation

Tapez un code ayant un maximum de six caractères pour désigner le code de ventilation.

## Compte du GL

Entrez le numéro de compte du GL pour lequel les montants reportés ayant le code de ventilation seront ventilés. Si vous utilisez Grand livre de Sage 300, vous pouvez sélectionner le numéro de compte du GL à l'aide du dépisteur.

#### Inactif

Sélectionnez cette option si vous ne voulez pas attribuer un code de ventilation à des fournisseurs.

Si vous mettez un code de ventilation inactif, vous ne pouvez plus l'attribuer aux enregistrements de fournisseurs. Vous ne pouvez pas non plus sauvegarder les modifications apportées à des enregistrements des fournisseurs qui utilisent le code de ventilation inactif, à moins d'attribuer d'abord un code actif aux enregistrements.

Vous utiliseriez principalement l'option pour supprimer un code de ventilation et pour vous assurer qu'aucun compte de fournisseur n'est attribué à ce code. Vous pouvez changer votre saisie en tout temps.

#### Dern. modification.

Il s'agit d'un champ d'information dans lequel le programme affiche la date de la dernière modification apportée au code de ventilation. Vous ne pouvez entrer aucun renseignement dans ce champ.

# Écrans des rapports de configuration

Utilisez les écrans du dossier Rapports de configuration de C.F. pour imprimer des rapports couvrant :

- Les options que vous avez sélectionnées, les données que vous avez entrées et les enregistrements que vous avez ajoutés pour configurer votre système Comptes fournisseurs.
- Les enregistrements que vous avez examinés.
- Les statistiques sur le fournisseur et le groupe de fournisseurs

## Écran du rapport Groupes de comptes de C.F.

#### Pour ouvrir cet écran

Ouvrez Comptes fournisseurs > Rapports de configuration de C.F. > Groupes de comptes.

#### Tâches connexes

- ["Imprimer](#page-265-0) le rapport Groupes de comptes" (page 260)
- "Sélectionner une destination [d'impression"](#page-260-0) (page 255)
- ["Sélectionner](#page-261-0) une imprimante pour l'impression des rapports" (page 256)

#### Aperçu

Ce rapport répertorie les descriptions et les numéros des comptes du grand livre utilisés dans les groupes de comptes dans le module Comptes fournisseurs.

#### À quel moment imprimer

Imprimez le rapport lorsque vous ajoutez, modifiez ou supprimez des groupes de comptes.

#### Informations imprimées sur ce rapport

Pour chaque groupe de comptes, le rapport répertorie :

- Les numéros des comptes pour le contrôle des comptes fournisseurs du Grand livre, les remises sur achat et les comptes de paiement anticipé.
- La plage de groupes de comptes imprimée.

Si vous utilisez la comptabilité multidevise, le rapport répertorie également :

- Le code de devise qui identifie la devise utilisée par les fournisseurs assignés à ce groupe de comptes.
- Les comptes de gains et de pertes de change du grand livre (si le groupe de comptes est dans une autre devise que la devise fonctionnelle). Vous enregistrez un gain ou une perte de

change lorsque vous réévaluez une transaction Comptes fournisseurs ou lorsque vous réglez un document (par exemple lorsque vous payez une facture) à un taux de change différent de celui de la facture.

· le compte d'arrondi du taux de change auquel sera reporté tout écart occasionné par la conversion des devises.

Écran du rapport Codes de ventilation de C.F.

## Pour ouvrir cet écran

Ouvrez Comptes fournisseurs > Rapports de configuration de C.F. > Codes de ventilation.

#### Tâches connexes

- "Imprimer le rapport Codes de [ventilation"](#page-266-0) (page 261)
- "Sélectionner une destination [d'impression"](#page-260-0) (page 255)
- ["Sélectionner](#page-261-0) une imprimante pour l'impression des rapports" (page 256)

#### Aperçu

Le rapport Codes de ventilation répertorie les descriptions et les numéros de comptes de grand livre utilisés dans les codes de ventilation de votre système Comptes fournisseurs.

#### À quel moment imprimer

Imprimez le rapport lorsque vous ajoutez, modifiez ou supprimez des codes de ventilation.

#### Informations imprimées sur ce rapport

Pour chaque code de ventilation répertorié, le rapport donne les indications suivantes :

- La description et le numéro du compte de grand livre affecté.
- Si les ventilations utilisant le code permettent les réductions.
- La date à laquelle l'enregistrement a été modifié pour la dernière fois.
- En ce qui concerne les codes de ventilation inactifs, la date à laquelle le code a été rendu inactif.

## Écran du rapport Séries de ventilation de CF

## Pour ouvrir cet écran

Ouvrez Comptes fournisseurs > Rapports de configuration de C.F. > Séries de ventilation.

### Tâches connexes

- "Imprimer le rapport Séries de [ventilation"](#page-267-0) (page 262)
- "Sélectionner une destination [d'impression"](#page-260-0) (page 255)
- ["Sélectionner](#page-261-0) une imprimante pour l'impression des rapports" (page 256)

#### Aperçu

Le rapport Séries de ventilation répertorie les méthodes et codes de ventilation spécifiés pour les séries de ventilation que vous utilisez pour ventiler les montants d'achat dans votre système Comptes fournisseurs.

#### À quel moment imprimer

Imprimez le rapport lorsque vous ajoutez, modifiez ou supprimez des séries de ventilation.

#### Informations imprimées sur ce rapport

- Le numéro et la description du compte de grand Livre assignés au code de ventilation.
- La colonne Pourcentage de ventilation contient des données uniquement lorsque la méthode de ventilation est un pourcentage fixe.

## Écran du rapport Courriels de CF

#### Pour ouvrir cet écran

Ouvrez Comptes fournisseurs > Rapports de configuration de C.F. > Courriels.

## Tâches connexes

- "Imprimer le rapport [Courriels"](#page-268-0) (page 263)
- "Sélectionner une destination [d'impression"](#page-260-0) (page 255)
- ["Sélectionner](#page-261-0) une imprimante pour l'impression des rapports" (page 256)

#### Aperçu

Le rapport Courriels répertorie les messages que vous envoyez aux fournisseurs avec des lettres envoyées par courriel électroniques.

#### À quel moment imprimer

Imprimez le rapport lorsque vous ajoutez, modifiez ou supprimez des courriels.

Informations imprimées sur ce rapport

Chaque courriel est imprimé, avec son code de message, sa description et une ligne d'objet.

## Écran rapport Intégration GL de C.F.

#### Pour ouvrir cet écran

Ouvrez Comptes fournisseurs > Rapports de configuration de C.F. > Intégration GL.

#### Tâches connexes

- "Imprimer le rapport [Intégration](#page-269-0) GL" (page 264)
- "Sélectionner une destination [d'impression"](#page-260-0) (page 255)
- ["Sélectionner](#page-261-0) une imprimante pour l'impression des rapports" (page 256)

#### Aperçu

Le rapport Intégration GL répertorie les options d'intégration et les autres renseignements indiqués dans l'écran Intégration GL qui déterminent la manière dont le module Comptes fournisseurs interagit avec le Grand livre.

## À quel moment imprimer

Imprimez le rapport lorsque vous modifiez les paramètres d'intégration de GL du module Comptes fournisseurs.

Informations imprimées sur ce rapport

- Les options sélectionnées à l'écran Intégration GL.
- Les séquences de report à partir desquelles vous avez créé des transactions du grand livre.
- Les segments et les séparateurs à utiliser dans les champs Référence, Description et Commentaires pour chaque type de transaction créé pour Grand livre (indiqué à l'onglet Transactions de l'écran Intégration GL).

Écran du rapport Champs optionnels de C.F.

## Pour ouvrir cet écran

Ouvrez Comptes fournisseurs > Rapports de configuration de C.F. > Champs optionnels.

#### Tâches connexes

- "Imprimer le rapport Champs [optionnels"](#page-271-0) (page 266)
- "Sélectionner une destination [d'impression"](#page-260-0) (page 255)
- ["Sélectionner](#page-261-0) une imprimante pour l'impression des rapports" (page 256)

#### Aperçu

Ce rapport répertorie les champs optionnels que vous avez définis pour Comptes fournisseurs.

#### À quel moment imprimer

Imprimez le rapport lorsque vous ajoutez, modifiez ou supprimez des champs optionnels.

#### Informations imprimées sur ce rapport

Pour chaque type de champ optionnel, le rapport indique les codes de champ optionnel, les descriptions, les valeurs par défaut et si le champ optionnel est configuré pour être inséré automatiquement dans de nouveaux enregistrements.

## Écran du rapport Options de C.F.

## Pour ouvrir cet écran

### Ouvrez Comptes fournisseurs > Rapports de configuration de C.F. > Options.

### Tâches connexes

- ["Imprimer](#page-272-0) le rapport Options de C.F." (page 267)
- "Sélectionner une destination [d'impression"](#page-260-0) (page 255)
- ["Sélectionner](#page-261-0) une imprimante pour l'impression des rapports" (page 256)

#### Aperçu

Le rapport Options de C.F. répertorie les options sélectionnées et autres données saisies sur l'écran Options de C.F. pour indiquer le fonctionnement de votre système de Comptes fournisseurs.

#### À quel moment imprimer

Imprimez le rapport lorsque vous modifiez vos sélections pour les options des comptes fournisseurs.

#### Informations imprimées sur ce rapport

- Les options sur l'écran Options de C.F. et vos choix pour chacune d'entre elles.
- Le préfixe et le prochain numéro à assigner aux paiements anticipés.
- Les numéros qui seront assignés à la prochaine facture, au prochain paiement, et au prochain lot d'ajustement que vous créez, et la prochaine séquence de report pour chaque type de lot.
- Les séquences de report dans lesquelles vous avez créé des transactions du grand Livre.

## Écran du rapport Codes de paiement de C.F.

## Pour ouvrir cet écran

Ouvrez Comptes fournisseurs > Rapports de configuration de C.F. > Codes de paiement.

## Tâches connexes

- "Imprimer le rapport Codes de [paiement"](#page-273-0) (page 268)
- "Sélectionner une destination [d'impression"](#page-260-0) (page 255)
- ["Sélectionner](#page-261-0) une imprimante pour l'impression des rapports" (page 256)

#### Aperçu

Le rapport Codes de paiement répertorie les codes, les descriptions et les modes de paiement utilisés dans votre système Comptes fournisseurs.

#### À quel moment imprimer

Imprimez le rapport lorsque vous ajoutez, modifiez, ou supprimez des codes de paiement.

#### Informations imprimées sur ce rapport

Pour chaque code de paiement, le rapport répertorie :

- Le nom du code de paiement qui s'affiche dans les champs de code de paiement dans le module Comptes fournisseurs (par exemple, COMPTANT, CHÈQUE, VIREMENT ou le nom de la carte de crédit).
- La description.
- Le type de paiement (par exemple, comptant, chèque, carte de crédit ou autre).
- La date à laquelle l'enregistrement de code de paiement a été modifié pour la dernière fois.
- Pour les codes de paiement inactifs, la date à laquelle l'état Inactif a été sélectionné.

Écran du rapport Codes de sélection de paiement de C.F.

#### Pour ouvrir cet écran

Ouvrez Comptes fournisseurs > Rapports de configuration de C.F. > Codes de sélection de paiement.

## Tâches connexes

- "Imprimer le rapport Codes de sélection de [paiement"](#page-274-0) (page 269)
- "Sélectionner une destination [d'impression"](#page-260-0) (page 255)
- ["Sélectionner](#page-261-0) une imprimante pour l'impression des rapports" (page 256)

#### Aperçu

Le rapport Codes de sélection de paiement répertorie les codes de banque et de devise, les critères de sélection ainsi que les critères d'exclusion définis pour les codes de sélection de paiement qui vous permettent de créer des lots de paiements dans votre système Comptes fournisseurs.

## À quel moment imprimer

Imprimez le rapport lorsque vous ajoutez, modifiez ou supprimez des codes de sélection de paiement.

#### Informations imprimées sur ce rapport

- Le code de la banque est associé à chaque code de sélection de paiement.
- Les critères de sélection sont assignés au code, y compris la méthode de sélection des documents et les plages de groupes fournisseurs, de numéros fournisseurs, de groupes de comptes et de montants à sélectionner.
- La liste des fournisseurs, le cas échéant, qui sont exclus des comptes pouvant être sélectionnés par le code de sélection de paiement.

## Écran du rapport Modalités de C.F.

## Pour ouvrir cet écran

Ouvrez Comptes fournisseurs > Rapports de configuration de C.F. > Modalités.

## Tâches connexes

- "Imprimer le rapport [Modalités"](#page-275-0) (page 270)
- "Sélectionner une destination [d'impression"](#page-260-0) (page 255)
- ["Sélectionner](#page-261-0) une imprimante pour l'impression des rapports" (page 256)

## Aperçu

Le rapport Modalités répertorie les renseignements saisis pour chaque code de modalités afin de spécifier comment calculer les dates d'échéance, montants de remise et périodes de remise sur les factures qui utilisent le code.

## À quel moment imprimer

Imprimez le rapport après avoir ajouté, modifié ou supprimé des codes de modalités.

#### Informations imprimées sur ce rapport

- La plage des codes de modalités que vous choisissez d'imprimer sur le rapport.
- Le code et la description des modalités ainsi que la date à laquelle l'enregistrement des modalités a été modifié pour la dernière fois.
- La méthode utilisée pour déterminer les dates d'échéance pour les factures attribuées au code des modalités. Vous pouvez calculer les dates d'échéance en utilisant un nombre de jours d'après la date de la facture, la fin du mois suivant, un jour du mois suivant, un nombre de jours à compter d'un jour du mois suivant ou une table de date d'échéance.
- Les renseignements de remise, incluant la méthode utilisée pour déterminer la période de remise, s'il convient d'inclure les taxes dans la base pour les calculs de remise, et le pourcentage de remise.
- Si le code de modalités utilise une table pour calculer les dates d'échéance ou dates de remise, le rapport répertorie les renseignements dans la table.
- Pour les calendriers de paiements échelonnés multiples, le rapport affiche le pourcentage dû, la méthode de calcul de la date d'échéance et les renseignements de remise pour chaque paiement.

Remarque : Ces renseignements apparaissent uniquement si vous sélectionnez l'option Inclure calendriers de paiements échelonnés.

## Écran du rapport Codes 1099/SDPC de C.F.

## Pour ouvrir cet écran

Ouvrez Comptes fournisseurs > Rapports de configuration de C.F. > Codes 1099/SDPC.

## Tâches connexes

- "Imprimer le rapport Codes [1099/SDPC"](#page-264-0) (page 259)
- "Sélectionner une destination [d'impression"](#page-260-0) (page 255)
- ["Sélectionner](#page-261-0) une imprimante pour l'impression des rapports" (page 256)

#### Aperçu

Le rapport Codes 1099/SDPC répertorie les codes 1099/ CPRS qui sont saisis dans votre système Comptes fournisseurs.

#### À quel moment imprimer

Imprimez les rapports Codes 1099 et SDPC chaque fois que vous mettez à jour des codes 1099/SDPC pour vérifier qu'ils sont corrects et complets. Ensuite, archivez le rapport.

#### Informations imprimées sur ce rapport

Le rapport répertorie les codes 1099/SDPC enregistrés dans votre module Comptes fournisseurs. Pour chaque code 1099/SDPC, le rapport inclut les informations suivantes :

- Code
- Description
- Montant minimum à déclarer
- Dates auxquelles le code a été modifié pour la dernière fois ou rendu inactif
- Type de déclaration de taxe (1099 ou SDPC)
- Pour les codes 1099, le type de montant.

# Écrans de transactions de CF

Utilisez les écrans de saisie de transactions de Comptes fournisseurs pour enregistrer, modifier, reporter et consulter les types de transactions suivants :

- Factures, notes de débit et notes de crédit
- Paiements
- Ajustements
# Écran Liste des lots d'ajustements de CF

## Pour ouvrir cet écran

Ouvrez Comptes fournisseurs > Transactions de CF > Liste des lots d'ajustements.

### Tâches connexes

- "Créer ou modifier un lot [d'ajustements"](#page-214-0) (page 209)
- "Supprimer des [ajustements"](#page-215-0) (page 210)
- "Ouvrir un lot [d'ajustements](#page-215-1) existant" (page 210)
- "Reporter un lot [d'ajustements"](#page-216-0) (page 211)
- ["Reporter](#page-152-0) une plage de lots" (page 147)
- ["Imprimer](#page-288-0) des listes de lots" (page 283)
- ["Imprimer](#page-292-0) le rapport État du lot" (page 287)
- ["Imprimer](#page-312-0) le rapport Erreurs de report" (page 307)
- ["Imprimer](#page-314-0) des journaux de report" (page 309)

#### Aperçu

Utilisez l'écran Liste des lots d'ajustements de CF pour :

<sup>l</sup> Afficher une liste de lots d'ajustements reportés et non reportés, en commençant par le numéro de lot précisé. Suite...

L'information affichée comprend les éléments suivants :

- Le numéro de lot
- La date du lot
- La description du lot
- Le nombre de saisies
- Le type (saisi, importé, créé)
- L'état (ouvert, imprimé, prêt à reporter, supprimé, reporté, report en cours, impression de chèque en cours)
- Le numéro de séquence de report
- Le nombre d'erreurs
- La dernière modification
- Le montant ajusté
- Créer un nouveau lot d'ajustements.
- Choisir un lot existant à modifier, à reporter ou à effacer.

Pour consulter les transactions dans un lot non reporté, ouvrez le lot à consulter, imprimez le rapport Liste de lot ou affichez un aperçu du lot à l'écran.

Conseil : Si vous essayez de reporter un lot pour lequel vous n'avez pas choisi l'option Prêt à reporter, un message s'affichera vous permettant de choisir l'option dans l'écran Liste des lots d'ajustements.

- Reporter des lots d'ajustements individuels.
- Reporter tous les lots non reportés qui sont sur Prêt à reporter.
- · Imprimer les listes de lots, rapports d'état du lot, journaux de report et rapports d'erreurs de report :
	- Pour imprimer le rapport État du lot, cliquez sur Fichier > Imprimer rapport État du lot.
	- Pour imprimer le rapport d'erreurs de report, double-cliquez dans la colonne Nombre d'erreurs du lot d'erreurs.
	- Pour imprimer le journal de report, double-cliquez dans la colonne Numéro de séquence de report.

#### Remarques :

- Vous ne pouvez pas modifier un lot pour lequel l'option Prêt à reporter a été choisie.
- Vous pouvez afficher, mais vous ne pouvez pas modifier les lots reportés. Toutefois, pour afficher un lot reporter, ne l'effacez pas à l'aide de l'option Effacer les Lots supprimés et reportés (sur l'écran Effacer l'historique de CF).
- Vous ne pouvez pas ouvrir des lots supprimés.

## Champs et contrôles

#### **Boutons**

#### Supprimer

Cliquez sur ce bouton pour supprimer un lot. Pour en savoir plus, consultez ["Supprimer](#page-215-0) des [ajustements"](#page-215-0) (page 210).

#### Nouveau

Cliquer sur ce bouton pour créer un nouveau lot. Pour en savoir plus, consultez "Créer ou [modifier](#page-214-0) un lot [d'ajustements"](#page-214-0) (page 209).

### **Ouvrir**

Cliquez sur ce bouton pour ouvrir un lot dans l'écran Saisie des ajustements de CF. Pour en savoir plus, consultez "Ouvrir un lot [d'ajustements](#page-215-1) existant" (page 210).

## **Reporter**

Cliquez sur ce bouton pour reporter un lot. Pour en savoir plus, consultez ["Reporter](#page-216-0) un lot [d'ajustements"](#page-216-0) (page 211).

### Reporter tout

Cliquez sur ce bouton pour reporter tous les lots d'ajustements non reportés qui sont sur Prêt à reporter. Pour en savoir plus, consultez ["Reporter](#page-152-0) une plage de lots" (page 147).

#### Imprimer

Cliquez sur ce bouton pour imprimer une liste de lots. Pour en savoir plus, consultez ["Imprimer](#page-288-0) des listes de lots" [\(page](#page-288-0) 283).

#### **Actualiser**

Cliquez sur ce bouton pour mettre à jour les renseignements dans la liste de lots affichée, au cas où des changements ont été faits depuis que vous avez ouvert l'écran.

Par exemple, si vous avez décidé de ne pas afficher des lots reportés/supprimés et qu'un autre utilisateur a reporté ou supprimé un lot, le lot disparaîtra de la liste lorsque vous cliquerez sur Actualiser.

# Écran Saisie des ajustements de CF

## Pour ouvrir cet écran

Ouvrez Comptes fournisseurs > Transactions de C.F. > Saisie des ajustements.

## Écrans secondaires

Écran Données du lot de CF (Saisie des ajustements)

### Tâches connexes

- "Ajuster une [transaction](#page-217-0) reportée" (page 212)
- "Créer ou modifier un lot [d'ajustements"](#page-214-0) (page 209)
- "Supprimer des [ajustements"](#page-215-0) (page 210)
- "Ouvrir un lot [d'ajustements](#page-215-1) existant" (page 210)
- "Reporter un lot [d'ajustements"](#page-216-0) (page 211)

#### Aperçu

Utilisez l'écran Saisie des ajustements de CF pour :

• Ajuster les documents ouverts et réglés intégralement dans les comptes fournisseurs.

Remarque : Vous pouvez uniquement utiliser cet écran pour ajuster des documents réglés intégralement si vous ne les avez pas encore effacés de Comptes fournisseurs.

- Modifier les lots d'ajustements créés durant le report (lorsque les lots d'ajustements contiennent des erreurs) et importés depuis d'autres logiciels comptables.
- Imprimer une liste de lot pour le lot sélectionné.
- Reporter des lots d'ajustements individuellement.

Conseil : Si l'option Permettre les ajustements dans lots de paiements est sélectionnée sur l'écran Options de CF, vous pourrez ajuster les documents lorsque vous leur aurez imputé des paiements sur l'écran Saisie des paiements. Utilisez également l'écran Saisie des paiements pour modifier ce type d'ajustement.

## Onglet Document

Utilisez l'onglet Document pour :

- Spécifier le numéro du fournisseur.
- Spécifier le numéro de document et le numéro de paiement du document que vous souhaitez ajuster.
- Ouvrir un dépisteur qui vous permettra de sélectionner un détail spécifique pour l'ajustement.

Cliquez sur le bouton Sélect. détail pour ouvrir le dépisteur Ouvrir les détails du document qui vous permettra de sélectionner un détail existant utilisé dans le document.

• Utilisez le tableau de saisie pour ajouter des détails qui n'existent pas dans le document original ou entrer des montants de débit ou crédit pour modifier des détails existants.

### Onglet Champs optionnels

Remarque : L'onglet Champs opt. s'affiche uniquement dans l'écran Saisie des ajustements si vous utilisez Sage 300 Transaction Analysis and Optional Field Creator.

Si vous avez sélectionné des champs optionnels d'ajustements pour l'insertion automatique, ils s'affichent à l'onglet, ainsi que leurs valeurs par défaut lorsque vous ajoutez une nouvelle saisie d'ajustement.

Vous pouvez ajouter d'autres champs optionnels définis pour les ajustements et supprimer ceux qui sont automatiquement assignés, sauf les champs requis.

Les valeurs par défaut pour les champs optionnels s'affichent comme suit :

- Si un champ optionnel assigné à l'ajustement courant était également assigné au document que vous ajustez, le programme affiche les valeurs du document initial.
- Si un champ optionnel assigné à l'ajustement courant n'était pas utilisé dans le document initial, mais est assigné à l'enregistrement du fournisseur, Comptes fournisseurs affichera la valeur par défaut de l'enregistrement du fournisseur.
- Si un champ optionnel assigné à l'ajustement courant n'était ni utilisé sur le document initial ni assigné au fournisseur, le programme utilisera la valeur par défaut de l'enregistrement de champ optionnel.

Vous pouvez changer les valeurs par défaut affichées, comme suit :

- Si le champ optionnel est validé, vous devez spécifier une valeur qui est définie pour le champ optionnel dans Services communs. Si le champ optionnel autorise des blancs, vous pourrez laisser le champ de valeur en blanc.
- Si le champ optionnel n'est pas validé, vous pouvez sélectionner une valeur prédéfinie ou entrer toute valeur qui est compatible avec le type de champ (montant, texte, oui ou non, etc.), pourvu que votre saisie ne dépasse pas la longueur permise pour le champ.

## Onglet Taux

Remarque : Cet onglet s'affiche seulement dans les systèmes Comptes fournisseurs multidevises, lorsque vous effectuez un ajustement pour un fournisseur qui n'utilise pas la devise fonctionnelle.

Utilisez cet onglet pour spécifier le type et la date de taux ainsi que le taux de change pour un ajustement sélectionné.

Vous pouvez également utiliser l'onglet pour vérifier le taux de change qui a été utilisé dans le document que vous ajustez.

Entrez les ajustements dans la devise du fournisseur. Le taux de change affiche le taux de la conversion à la devise fonctionnelle.

Le module Comptes fournisseurs affiche automatiquement le taux de change entré dans Services communs pour le type de taux attribué à l'enregistrement de fournisseur et la date de taux qui correspond à la date de l'ajustement.

Vous devriez vérifier le taux du document d'origine avant d'ajouter des ajustements.

Important! Utilisez le même taux de change que celui du document d'origine si vous ne voulez pas enregistrer un gain ou une perte de change découlant de cet ajustement.

#### Onglet Retenue

Remarque : L'onglet Retenue s'affiche si vous utilisez la comptabilité de retenue de garantie dans votre système Comptes fournisseurs.

Utilisez cet onglet pour saisir les modalités de retenue et (si vous utilisez la comptabilité multidevise) le taux change de retenue de l'ajustement sélectionné.

## Champs et contrôles

## **Boutons**

#### Fermer

Cliquez sur ce bouton pour fermer l'écran.

#### Supprimer

Cliquez sur ce bouton pour supprimer l'écriture en cours.

### **Reporter**

Cliquez sur ce bouton pour reporter le lot d'ajustements qui est actuellement affiché.

Remarque : Ce bouton vous permet de reporter un lot d'ajustements à la fois. Pour en savoir plus sur le report de lots multiples, consultez ["Reporter](#page-152-0) une plage de lots" (page 147).

### **Sauvegarder**

Cliquez sur ce bouton pour enregistrer l'écriture en cours.

### Date du lot

Cette date est normalement la date de création du lot d'ajustements. Le module Comptes fournisseurs affiche automatiquement la date de la session dans les nouveaux lots mais vous pouvez la changer ou en choisir une dans le calendrier.

Vous devez entrer une date qui tombe dans le calendrier financier défini pour votre système Sage 300 dans Services communs.

Vous pouvez changer la date du lot en tout temps avant de reporter le lot, pourvu que l'option Prêt à reporter ne soit pas sélectionnée pour le lot.

## Description du lot

Saisissez une description du lot, d'une longueur maximale de 60 caractères.

La description du lot vous aide à identifier le lot dans l'écran Liste des lots d'ajustements, ainsi que dans les listes du dépisteur des lots d'ajustements.

Vous pouvez changer la description en tout temps avant de reporter le lot, à condition que l'option Prêt à reporter ne soit pas sélectionnée.

#### Saisi par

Ce champ affiche le nom de la personne qui a saisi la transaction.

#### Nb saisies

Ce champ affiche le nombre de saisies dans le lot sélectionné.

### Montant total

Ce champ affiche le total du lot.

## Onglet Document

#### N° ligne-Ajustement

Utilisez le Dépisteur de ce champ afin de sélectionner le détail de document que vous désirez ajuster.

#### Date ajustement

La date d'ajustement détermine l'exercice et la période affichés par défaut pour la transaction et la période âgée dans laquelle l'ajustement est placé dans les relevés et les rapports. Elle est également utilisée comme date de report par défaut pour la transaction.

Cette date s'affiche comme date du document dans l'écran Activité du fournisseur et sur les rapports qui comprennent des transactions d'ajustement

Vous pouvez imprimer les journaux de report par date d'ajustement.

### N° ajustement

Il s'agit d'un numéro interne attribué séquentiellement par le module Comptes fournisseurs pour identifier la séquence dans laquelle les transactions d'ajustements sont entrées. Il n'est pas lié au numéro de lot.

#### Total de l'ajustement (affichage seulement)

Ce champ affiche le total net des détails de l'ajustement dans la devise du fournisseur.

Si vous entrez un ajustement pour transférer un montant d'un compte à un autre, le total de l'ajustement devrait être zéro.

## **Catégorie**

Ce champ s'affiche seulement si le document que vous ajustez est associé à une tâche.

Saisissez ou utilisez le Dépisteur afin de sélectionner la catégorie pour le contrat et le projet que vous ajustez.

Vous pouvez uniquement utiliser des catégories que vous avez assignées au contrat et projet spécifiés dans Gestion de projet.

#### **Contrat**

Ce champ s'affiche seulement si le document que vous ajustez est associé à une tâche.

Entrez ou utilisez le Dépisteur pour sélectionner le contrat de Gestion de projet que vous ajustez.

Vous pouvez sélectionner seulement les contrats qui ont l'état Ouvert ou En attente.

Remarque : Vous ne pouvez pas entrer des transactions pour un contrat qui n'a jamais été ouvert.

## Débit/Crédit

Saisissez le montant du détail de l'ajustement :

- Saisissez un débit pour augmenter le solde d'un compte de charges, d'achats ou de stocks.
- Saisissez un crédit pour réduire le solde d'un compte de charges, d'achats ou de stocks.

Si vous utilisez un système comptable multidevise, entrez le montant dans la devise du fournisseur.

## Code de ventilation

Vous pouvez spécifier un code de ventilation pour identifier le compte de produits du GL dans lequel sont reportés les ajustements.

Lorsque vous entrez un code de ventilation, le numéro du compte de produits s'affiche automatiquement dans la colonne Compte, mais vous pouvez le changer si vous le souhaitez.

Vous pouvez aussi omettre le code de ventilation et taper seulement le numéro de compte du Grand livre.

## Solde du document (affichage seulement)

Ce champ affiche le solde en cours dans le document pour lequel vous entrez un ajustement.

## N° document

Saisissez le numéro du document à ajuster ou choisissez-le dans le Dépisteur. Vous devez entrer un numéro de document valide pour le fournisseur et le document doit encore se trouver dans vos données de Comptes fournisseurs (c.-à-d. que vous ne pouvez pas spécifier un document réglé

intégralement que vous avez déjà effacé du module Comptes fournisseurs).

Si vous choisissez Nº document pour une des options Champ de référence du GL ou Champ de description du GL dans l'écran Options de C.F., ce numéro du document s'affiche dans le rapport des transactions et dans le lot de GL (si vous ne consolidez pas les transactions de grand livre).

## Description de la saisie

Cette description s'affiche en même temps que le numéro de saisie dans la liste de Dépisteur pour le champ N° saisie.

Vous pouvez taper jusqu'à 60 caractères pour la description de l'entrée.

Remarque : Vous pouvez aussi taper une description de référence jusqu'à 60 caractères pour chaque entrée ainsi qu'une description pour le lot.

### Numéro de saisie

Comptes fournisseurs assigne automatiquement le numéro de saisie à chaque nouvelle écriture que vous créez.

Le numéro de saisie identifie la séquence dans laquelle une écriture a été ajoutée au lot et, avec le numéro de lot, ils forment une partie de la piste d'audit pour la transaction.

Pour choisir une entrée existante afin de la modifier ou de l'effacer, tapez son numéro dans le champ N° saisie ou choisissez le numéro dans le Dépisteur.

Pour créer une saisie, cliquez sur le bouton Nouveau situé à côté du champ N° saisie.

Si vous effacez une écriture, vous ne pouvez pas réutiliser son numéro.

## Compte du GL

Ce champ indique le compte du Grand livre auquel vous reporterez les détails de l'ajustement.

Si vous utilisez le Grand livre de Sage 300, vous pouvez choisir le numéro de compte dans le Dépisteur.

Si vous saisissez un code de ventilation, le numéro de compte du Grand livre correspondant s'affiche automatiquement, mais vous pouvez le changer.

## Tâche connexe (affichage seulement)

Ce champ indique si le document sélectionné est destiné à un contrat que vous gérez à l'aide de Sage 300 et de Gestion de projet.

Saisie des ajustements affiche un autre ensemble de champs lorsque vous sélectionnez des factures, notes de crédit et notes de débit associées à une tâche, vous permettant de saisir le contrat, le projet, la catégorie et la ressource au besoin pour l'ajustement.

Si vous cliquez sur le bouton Tâches lorsque vous sélectionnez un document connexe à une tâche, vous pouvez sélectionner des détails particuliers pour l'ajustement.

### Solde du paiement (affichage seulement)

Ce champ affiche le solde non réglé du paiement choisi aux fins d'ajustement lorsque vous ajustez un paiement associé à une facture qui utilise des paiements échelonnés multiples.

Remarque : Si le document que vous ajustez n'a pas de paiements échelonnés multiples, le solde de paiement est le même que le solde du document.

## N° paiement

Ce champ identifie le numéro du paiement associé à laune facture qui contient des paiements échelonnés multiples.

Si aucun paiement échelonné ne s'applique au document choisi, le numéro de paiement sera 1.

#### Date report

La date de report est utilisée pour enregistrer la date à laquelle une transaction d'ajustement est reportée dans le Grand livre.

Comptes fournisseurs utilise également cette date pour sélectionner l'exercice et la période auxquels la transaction est reportée. (Vous ne pouvez modifier ni l'exercice ni la période.)

La date de report par défaut s'affiche en fonction de la sélection de l'option Date de report par défaut à l'écran Options de C.F., mais pouvez modifier la date de report pour une saisie.

Remarque : Si vous consolidez des transactions de GL, la date de report des écritures consolidées est la dernière date de la période comptable.

#### Projet

Ce champ s'affiche seulement si le document que vous ajustez est associé à une tâche.

Entrez ou utilisez le Dépisteur pour sélectionner le projet que vous ajustez. Vous pouvez utiliser seulement les projets que vous avez assignés au contrat sélectionné.

Remarque : Les transactions ne sont pas transférées d'un projet à un autre dans Gestion de projet. Lorsque vous reportez la transaction, le programme ajuste les montants pour les projets concernés.

## Référence

Utilisez ce champ pour une référence optionnelle, par exemple, un numéro de bon de commande ou un numéro de chèque.

Les renseignements de ce champ s'affichent aussi en même temps que la transaction dans le journal de report et dans le lot du Grand livre si vous choisissez Référence pour le champ Description du GL ou l'option Référence du GL à l'écran Options de C.F. et que vous ne consolidez pas les transactions du Grand livre.

#### **Ressource**

Ce champ s'affiche seulement si le document que vous ajustez est associé à une tâche.

Sélectionnez le code de la ressource concernée par l'ajustement, au besoin; par exemple, un code d'employé ou d'équipement.

Vous pouvez entrer une ressource seulement si :

- Vous avez attribué la ressource au projet spécifié dans Gestion de projet.
- Le projet spécifié est un projet impliquant le temps et les matériaux
- Le contrat spécifié est un contrat standard.

#### Solde de retenue (affichage seulement)

Comptes fournisseurs affiche le solde de retenue impayé pour le document.

#### Débit / Crédit de retenue

Vous pouvez ajouter ou modifier le champ de débit ou de crédit de retenue de garantie, même si la retenue n'est pas incluse dans le document original.

Entrez le débit ou le crédit comme nombre positif. (Si vous entrez un montant de crédit ou débit de retenue en montant négatif, le programme déplacera le montant au champ de débit ou crédit de retenue.)

#### Remarques :

- Les champs de débit de retenue et de crédit de retenue ne s'affichent pas pour les factures, les notes de débit et les notes de crédit de retenue.
- Si vous ajustez le document contenant une retenue de garantie, vous pouvez seulement modifier le débit ou le crédit de retenue de garantie original. Vous ajoutez ou modifiez la retenue dans la grille de saisie des écritures. Vous n'entrez pas un débit ou crédit de retenue pour le document entier.
- Vous pouvez ajuster le montant de retenue et ajouter ou changer les détails du document dans le même document d'ajustement. (Puis, le programme crée deux écritures de journaux : une pour l'ajustement de la retenue et l'autre pour l'ajustement de détail.)

## Date d'échéance de la retenue

Si la retenue a été soustraite du document que vous ajustez, le programme affiche la date d'échéance de la retenue à partir du document original.

Si vous ajoutez une retenue à un détail dont la retenue n'a pas été incluse, vous devez entrer une date d'échéance de la retenue.

## N° fournisseur

Spécifiez le fournisseur au compte duquel vous reporterez l'ajustement. Le numéro de fournisseur détermine la devise de l'ajustement et répertorie les documents qui s'afficheront dans le Dépisteur du champ N° document.

#### Exercice/Pér.

Ce champ affiche l'exercice et la période auxquels l'ajustement sera reporté.

Comptes fournisseurs affiche automatiquement l'exercice et la période dans laquelle est compris la date que vous entrez dans le champ **Date du report**. À moins de changer la date de report, vous ne pouvez pas modifier ce champ.

## Onglet Champs optionnels

Les champs optionnels qui sont définis pour une insertion automatique dans les saisies des ajustements s'affichent par défaut à cet onglet, ainsi que leurs descriptions.

## Champ optionnel et description

Vous pouvez ajouter d'autres champs optionnels qui sont définis pour les ajustements dans l'écran Champs optionnels de CF. Lorsque vous sélectionnez un code de champ optionnel, le programme affiche la description à partir de l'enregistrement de configuration du champ optionnel.

Vous pouvez également supprimer les champs optionnels affichés par défaut. Toutefois, si un champ optionnel est requis pour les ajustements, ne le supprimez pas. Vous ne pouvez pas ajouter l'ajustement avant de saisir une valeur pour le champ optionnel.

## Valeur et description

Si vous sélectionnez un champ optionnel d'ajustement qui a une valeur par défaut, le programme affiche automatiquement une saisie dans le champ Valeur. Vous pouvez changer la valeur. Toutefois, si le champ optionnel exige une validation, vous devez sélectionner une valeur qui est définie pour le champ optionnel dans Services communs (à moins que le champ optionnel autorise des blancs).

Le programme affiche également la description de la valeur du champ optionnel définie et vous ne pouvez pas modifier la description de la transaction. (Vous pouvez modifier la description d'une valeur uniquement dans l'enregistrement de configuration du champ optionnel.)

Remarque : Si un champ optionnel est requis, vous ne pouvez pas sauvegarder la transaction tant que vous n'entrerez pas une valeur.

## Valeur définie (affichage uniquement)

Si le champ optionnel est requis, celui-ci doit contenir une valeur avant de pouvoir sauvegarder la saisie.

Ce champ indique Oui si Comptes fournisseurs a déjà défini une valeur (y compris une valeur en blanc autorisée) pour le champ.

## Onglet Taux

#### Devise (affichage seulement)

Comptes fournisseurs affiche la devise du fournisseur dans ce champ.

#### Cours change

Ce champ affiche le cours du change actuel pour la devise concernée, le type de taux et sa date. Vous pouvez, au besoin, saisir un cours de change différent ou en sélectionner un dans le Dépisteur. (Comptes fournisseurs sélectionne le taux à afficher à partir des tables Devise dans Services communs.)

### Date taux

Comptes fournisseurs utilise le taux de change spécifié pour cette date dans Services communs afin de convertir les montants à partir de la devise du fournisseur à votre devise fonctionnelle.

Comptes fournisseurs affiche la date du lot comme date de taux par défaut, mais vous pouvez en entrer une autre. Si vous entrez une nouvelle date, Comptes fournisseurs affiche le taux de change associé à cette date.

### Type taux

Le type de taux est le code pour chaque type de taux à utiliser lors de la conversion des montants multidevises en devise fonctionnelle. Exemples de types de taux : " cours journalier au comptant ", " taux contractuel " et " taux moyen ".

Vous devez taper un type de taux valable ou en choisir un dans le Dépisteur. (Les types de taux sont définis dans l'écran Types de taux de change du module Services communs.)

## Onglet Retenue

#### Taux de change de la retenue

Si vous utilisez un système multidevise, précisez si vous utilisez le cours de change courant ou celui utilisé dans le document d'origine lorsque vous traitez la retenue.

Ce champ ne s'affiche pas si le document original inclut la retenue. Dans ce cas, Saisie des ajustements utilise le paramètre de taux de change de retenue à partir du document original.

#### Modalités-Retenue

Si la retenue a été soustraite du document que vous ajustez, le programme affiche les modalités de la retenue à partir du document original.

Si vous ajoutez une retenue à un document dont la retenue n'a pas été incluse, vous devez entrer un code de modalités à utiliser pour le document de retenue lorsque vous le traitez.

# Écran Contrôle des paiements de CF

## Pour ouvrir cet écran

Ouvrez Comptes fournisseurs > Transactions de CF > Contrôle des paiements.

### Tâches connexes

"Imputer des contrôles de [paiements"](#page-185-0) (page 180)

#### Aperçu

Remarque : En fonction de la configuration de votre système, cet écran du bureau pourrait aussi être disponible sous forme d'écran web. Pour en savoir plus, consultez le Guide de mise en route pour les écrans web ou l'aide des écrans web de Sage 300.

Utilisez l'écran Contrôle des paiements de CF pour :

- Consulter ou modifier la date d'échéance, la date de remise et le pourcentage, la date d'entrée en vigueur des paiements anticipés (le cas échéant), le montant de remise et l'état des documents des transactions individuelles.
- Définir une limite de paiement pour une facture ou effacer toutes les limites de paiement pour les factures dans une plage donnée.
- Changer l'état des groupes des transactions choisies, pour les tranches de fournisseurs.

## Onglet Document unique

Utilisez cet onglet pour réaliser les tâches suivantes :

- Sélectionner des documents uniques pour un fournisseur spécifique.
- Modifier l'état de documents individuels ainsi que la date d'échéance et la date, le pourcentage et le montant de remise.
- Vous pouvez aussi modifier la date d'entrée en vigueur des paiements anticipés.
- Sélectionner une limite de paiement pour un document sélectionné.

Pour obtenir des renseignements généraux concernant la configuration des contrôles de paiement pour un document spécifique, consultez "À propos de [l'imputation](#page-182-0) de contrôles de paiements à un [document](#page-182-0) unique" (page 177).

## Onglet Plage de documents

Utilisez cet onglet pour réaliser les tâches suivantes :

- Changer l'état des groupes de transactions choisies.
- Effacer les limites de paiement définies pour les factures dans la plage de documents.

Pour obtenir des renseignements généraux concernant la configuration des contrôles de paiement pour une plage de fournisseurs, consultez "À propos de [l'imputation](#page-183-0) de contrôles de paiements pour une plage de [fournisseurs"](#page-183-0) (page 178).

## Champs et contrôles

## Onglet Document unique

#### En vigueur le

Vous pouvez modifier la date d'entrée en vigueur d'un paiement anticipé. La date d'entrée en vigueur est la date à laquelle le paiement anticipé est inclus dans le calcul des montants dus pour paiement lorsque vous créez un lot de paiements.

Les paiements anticipés ne sont pas inclus dans les calculs des montants dus aux fournisseurs avant leur date d'entrée en vigueur. Si vous changez la date d'entrée en vigueur, vous changerez les renseignements de paiements anticipés reportés et perdrez les détails originaux.

#### Solde

Il s'agit du montant courant du document.

#### Devise

Ce champ affiche la devise du document, qui est la devise du fournisseur.

Ce champ s'affiche seulement dans les livres auxiliaires multidevises.

#### Remise

Vous pouvez modifier le montant de la remise.

Si vous changez la date d'échéance ou les détails de remise, vous changerez les renseignements de facture reportés et perdrez les détails originaux.

#### Date remise

Vous pouvez changer la date de remise si elle a été entrée incorrectement ou si vous voulez prendre la remise même si la date de remise originale est échue.

Si vous changez la date d'échéance ou les détails de remise, vous changerez les renseignements de facture reportés et perdrez les détails originaux.

#### Pour cent remise

Vous pouvez changer le pourcentage de remise.

Si vous changez la date d'échéance ou les détails de remise, vous changerez les renseignements de facture reportés et perdrez les détails originaux.

#### Date doc.

Il s'agit de la date entrée dans le document (normalement la date de la facture).

#### Total-Doc.

Il s'agit du montant d'origine du document.

#### Type doc.

Vous pouvez choisir Facture, Note de crédit, Note de débit ou Paiement anticipé.

Remarque : Le type de facture comporte les factures d'intérêt.

#### N° document

Entrez le numéro du document (facture, note de crédit, note de débit ou paiement anticipé) que vous voulez contrôler.

Après avoir saisi le numéro de fournisseur, le numéro de document et le numéro de paiement, cliquez sur le bouton Aller  $\overline{\mathbb{E}^+}$  (ou appuyez sur F7) pour afficher les renseignements sur le document et modifier les dates d'échéance ou de remise, l'état ou la date d'activation du document.

#### Date éch.

Vous pouvez modifier la date d'échéance si la facture a été entrée avec une erreur, fait l'objet d'un litige ou a été renégociée.

Si vous changez la date d'échéance ou les détails de remise, vous changerez les renseignements de facture reportés et perdrez les détails originaux.

#### Limite de paiement

Spécifiez un montant maximum que vous pouvez payer pour une facture lorsque vous utilisez l'écran Créer lot de paiements. Pour en savoir, consultez "À propos des limites de [paiement"](#page-159-0) (page [154\)](#page-159-0).

## N° paiement

Le numéro de paiement est "1" sauf si le document a un calendrier de paiements multiples; dans ce cas, entrez le numéro de paiement.

Après avoir saisi le numéro de fournisseur, le numéro de document et le numéro de paiement, cliquez sur le bouton Aller  $\overline{\mathbb{E}^+}$  (ou appuyez sur F7) pour afficher les renseignements sur le document et modifier les dates d'échéance ou de remise, l'état ou la date d'activation du document.

### État

Vous pouvez définir l'état de ce document en tout temps. Cette action n'a aucun effet permanent sur les renseignements du document.

Vous pouvez redéfinir tous les documents ayant l'état « En attente » ou « Forcé » en choisissant une plage de fournisseurs et en indiquant l'état Normal pour tous les documents.

#### Code modalités

Ce champ affiche le code des modalités saisi avec une facture ainsi que la date d'échéance actuelle, la date de remise, le pourcentage de remise et le montant.

Vous pouvez modifier la date d'échéance et les détails de la remise.

#### N° fournisseur

Saisissez le numéro du fournisseur ou choisissez-le dans le Dépisteur si vous sélectionnez un seul document.

Après avoir saisi le numéro de fournisseur, le numéro de document et le numéro de paiement, cliquez sur le bouton Aller  $\mathbb{F}^+$  (ou appuyez sur F7) pour afficher les renseignements sur le document et modifier les dates d'échéance ou de remise, l'état ou la date d'activation du document.

## Onglet Plage de documents

### Effacer la limite de paiement

Sélectionnez cette option si vous souhaitez effacer les limites de paiement définies pour tous les documents dans la plage que vous traitez.

#### N° document

Cette option est très utile si vous choisissez des factures d'un seul fournisseur (car différents fournisseurs utilisent différents systèmes de numérotation).

Cliquez sur Traiter lorsque vous avez choisi le document ou la plage de documents et précisé la plage.

### Type document

Choisissez le type de document dont vous voulez modifier l'état.

Cliquez sur **Traiter** lorsque vous avez choisi le document ou la plage de documents et précisé la plage.

## État

Choisissez l'état que vous voulez attribuer aux documents - Normal, Forcé ou En attente.

Cliquez sur **Traiter** lorsque vous avez choisi le document ou la plage de documents et précisé la plage.

## Groupe fournisseurs

Choisissez la tranche de groupes de fournisseurs pour lesquels vous voulez contrôler les documents.

Cliquez sur Traiter lorsque vous avez choisi le document ou la plage de documents et précisé la plage.

## N° fournisseur

Choisissez la tranche de fournisseurs pour lesquels vous voulez contrôler les documents.

Cliquez sur Traiter lorsque vous avez choisi le document ou la plage de documents et précisé la plage.

# Écran Créer lot de paiements de CF

## Pour ouvrir cet écran

Ouvrez Comptes fournisseurs > Transactions de CF > Créer lot de paiement.

## Écrans secondaires

Écran Registre de préimpression des chèques (paiements) de CF

### Tâches connexes

- <sup>l</sup> "Imputer des contrôles de [paiements"](#page-185-0) (page 180)
- "Créer [automatiquement](#page-175-0) un lot de paiements" (page 170)
- <sup>l</sup> "Imprimer un seul chèque lors du paiement d'un [fournisseur"](#page-297-0) (page 292)
- ["Impression](#page-301-0) des chèques pour un lot de paiements" (page 296)

#### Aperçu

Remarque : En fonction de la configuration de votre système, cet écran du bureau pourrait aussi être disponible sous forme d'écran web. Pour en savoir plus, consultez le Guide de mise en route pour les écrans web ou l'aide des écrans web de Sage 300.

Utilisez l'écran Créer lot de paiements de CF pour :

• Créer des lots de chèques pour payer les factures des fournisseurs qui sont dues ou qui offrent une remise pour paiement anticipé.

Remarque : Vous ne pouvez ouvrir qu'un seul lot créé par le système à la fois.

Utilisez l'écran Saisie des paiements de CF pour modifier les lots que vous créez à l'aide de l'écran Créer lot de paiements, si l'option Permettre la modification des lots créés par système est sélectionnée sur l'écran Options de CF.

• Imprimez un rapport (registre de paiements) pour les transactions de paiement qui seront créées selon les critères de paiements actuels lorsque vous créerez un lot de paiements.

Conseil : Nous vous conseillons de toujours imprimer et vérifier le registre de paiements pour éviter les surprises lorsque vous créez le lot.

L'écran Créer lot de paiements crée des paiements pour les fournisseurs, en fonction de leur code de paiement. Pour les fournisseurs qui ne disposent pas de code de paiement spécifique, Comptes fournisseurs ne créera de chèques que si un code de paiement de type chèque est spécifié par défaut pour les Comptes fournisseurs, sur l'écran Options de CF.

Pour obtenir des renseignements généraux sur la création de lots de paiements, consultez "À [propos](#page-167-0) de la création [automatique](#page-167-0) de lots de paiements" (page 162).

### Onglet Critères

Utilisez cet onglet pour spécifier les critères de sélection de paiements :

- Déterminez si vous souhaitez sélectionner les documents dont la date de paiement est fixée à la date d'échéance ou à la date de remise.
- Déterminez la date d'échéance de la sélection et/ou la tranche de dates des remises offertes.
- Déterminez si vous souhaitez sélectionner tous les documents qui répondent aux critères ou seulement les documents forcés.
- Déterminez les tranches de fournisseurs, de groupes de fournisseurs, de série de comptes et de montants de paiements.

#### Onglet Exclusion

Utilisez cet onglet pour répertorier tous les fournisseurs que vous souhaitez exclure du lot de paiement.

#### Onglet Champs optionnels

Remarque : Cet onglet s'affiche uniquement si vous utilisez Sage 300 Transaction Analysis and Optional Field Creator.

Comptes fournisseurs insère automatiquement les champs de paiements optionnels et les valeurs par défaut assignés au code de sélection de paiement que vous spécifiez pour le lot de paiements.

Vous pouvez ajouter ou supprimer des champs de paiement optionnels pour le lot que vous créez et accepter ou modifier les valeurs par défaut qui s'affichent sous cet onglet.

Lorsque vous créez le lot, le programme inclut avec chaque paiement :

• Tous les champs de paiement optionnels pour lesquels l'option d'insertion automatique a été sélectionnée.

Remarque : Si vous supprimez un champ optionnel inséré automatiquement dans cet onglet, le programme le réinsèrera lorsque vous créerez le lot.

• Tout champ de paiement optionnel supplémentaire que vous avez spécifié pour le lot de paiements.

## Onglet Taux

Cet onglet vous permet de modifier les taux de change pour le lot de paiement.

Le taux de change par défaut de la devise des chèques et du fournisseur provient du module Services communs et est déterminé en fonction du type de taux et de la date de session.

Remarque : Notez que ces taux servent à convertir la devise de la banque et/ou du fournisseur à la devise fonctionnelle. Si l'une de ces devises est la devise fonctionnelle, le taux de change pour la devise sera de 1,0000000.

Les taux précisés dans cet onglet s'appliquent à tout le lot. Si vous souhaitez modifier le taux pour quelques transactions, vous pouvez le faire sur l'écran Saisie des paiements.

## Onglet Sélection

Utilisez cet onglet pour spécifier :

- La date de lots et la date qui sera imprimée sur les chèques.
- Le compte bancaire sur lequel les chèques seront tirés.
- La devise de la banque (devise du chèque) et la devise du fournisseur (livres auxiliaires multidevises uniquement).
- Si le registre de préimpression des chèques répertorie les comptes à payer omis à cause des critères de sélection.

L'onglet fournit également la date de la dernière impression du registre de préimpression des chèques, la date de la dernière impression des chèques saisis manuellement et la date d'impression du dernier chèque de système; de plus, elle indique s'il existe des lots de paiements non reportés.

## Champs et contrôles

## **Boutons**

#### **Effacer**

Ce bouton efface les critères de sélection de paiement établis et vous permet de préciser un nouveau code de sélection.

#### **Créer**

Cliquez sur ce bouton pour créer un lot de paiements.

Pour en savoir plus, consultez "Créer [automatiquement](#page-175-0) un lot de paiements" (page 170).

#### **Registre**

Cliquez sur ce bouton pour afficher un aperçu des transactions de paiement qui seront créées selon les critères de paiements actuels lorsque vous créez un lot de paiements

Pour en savoir plus, consultez "Imprimer le registre de [préimpression](#page-317-0) des chèques" (page 312).

#### Code de sélection

Entrez le code des critères de sélection que vous voulez utiliser pour créer un lot de paiements.

Le champ de code de sélection disparaît lorsque vous entrez un code. Si le champ Code de sélection ne s'affiche pas en haut de l'écran et que vous ne voulez pas utiliser les critères de sélection de paiements actuels, utilisez le bouton Effacer pour effacer les critères de sélection précédents, puis entrez le code que vous voulez utiliser.

Conseil : Ne cliquez pas sur Effacer si vous voulez garder la plupart des critères utilisés précédemment. Vous pouvez modifier les critères de sélection après avoir entré le code.

## Onglet Critères

Les critères de l'enregistrement du code de sélection de paiement spécifié s'affichent par défaut à cet onglet, mais vous pouvez modifier les critères pour une exécution de chèques particulière.

#### Groupe de comptes

Spécifiez une plage de groupes de comptes à inclure dans l'exécution de chèques or laissez le champ De vide et les ZZZZZZZ dans le champ  $\overline{A}$  pour inclure tous les groupes de comptes.

Remarque : Les fournisseurs doivent répondre à tous les critères de sélection que vous avez spécifiés à l'écran.

## Remise offerte (Du / À )

## Ces champs s'affichent seulement si vous avez spécifié Date de remise ou Date d'échéance ou Date de remise dans le champ Sélectionner les documents par.

Comptes fournisseurs sélectionne uniquement les transactions avec une date de remise comprise dans la plage de dates que vous avez indiquée. La remise doit aussi être offerte à la date du lot afin d'être sélectionnée.

Remarque : Puisque les remises ne s'appliquent pas aux notes de débit, notes de crédit, frais d'intérêt et paiements anticipés, elles sont donc exclues des lots créés à l'aide de la méthode de sélection Date de remise.

## À payer le ou avant le

Ces champs s'affichent seulement si vous avez sélectionné Date d'échéance ou Date d'échéance ou Date de remise dans le champ Sélectionner documents par.

La date saisie est utilisée comme date d'arrêt pour la sélection des transactions

## [Payer] Tous les documents sélectionnés

Sélectionnez cette option si vous voulez régler tous les documents qui répondent aux critères de sélection.

## [Payer] Seulement les documents forcés

Sélectionnez cette option si vous souhaitez payer uniquement les documents marqués comme Forcés dans l'écran Contrôle des paiements et qui :

- Utilisent la banque spécifiée, si vous avez sélectionné Sélectionner les fournisseurs ayant ce code de banque seulement sur l'onglet Sélection.
- Utilisent la devise du fournisseur spécifiée sur l'onglet Sélection.
- N'ont pas de paiements en suspens dans un lot ouvert.
- Sont dans la plage des montants du fournisseur.

### Code paiement

Spécifiez la plage des codes de paiement pour lesquels vous voulez créer des chèques ou laissez le champ De vide et les ZZZZZZ dans le champ  $\overrightarrow{A}$  pour inclure tous les codes de paiement.

Remarque : Les fournisseurs doivent répondre à tous les critères de sélection que vous avez spécifiés à l'écran.

#### Sélectionner documents par

Indiquez si vous voulez payer seulement les transactions dues pour ou avant une date donnée, ne payer que les transactions qui accordent des remises pour paiement anticipé ou payer les transactions qui sont dues et offrent une remise.

Remarque : Puisque les remises ne s'appliquent pas aux notes de débit, notes de crédit, frais d'intérêt et paiements anticipés, elles sont donc exclues des lots créés en utilisant la sélection Date de remise.

#### Montants-Fourn.

Précisez la tranche de montants à payer ou définissez une tranche de 0,01 à 999 999 999,99 pour payer tous les montants dus indépendamment de leur taille.

Les restrictions des montants du fournisseur vous permettent de payer les plus petits montants automatiquement et d'utiliser différentes procédures pour les chèques plus importants.

Remarque : Le montant total à payer pour un fournisseur (une ou plusieurs factures) doit être compris dans les limites que vous spécifiez.

#### Groupe fourn.

Spécifiez la plage de groupes de fournisseurs à inclure dans l'exécution de chèques or laissez le champ De vide et les  $ZZZZZZ$  dans le champ  $\overrightarrow{A}$  pour inclure tous les groupes de fournisseurs.

Si vous avez seulement un groupe de fournisseurs, entrez le même code de groupe de fournisseurs dans les champs.

Remarque : Les fournisseurs sélectionnés doivent répondre à tous les critères de sélection.

### N° fournisseur

Spécifiez la plage de fournisseurs à inclure dans l'exécution de chèques, ou laissez le champ De vide et les ZZZZZZs dans le champ  $\overrightarrow{A}$  pour prendre en compte tous les fournisseurs.

Remarque : Les fournisseurs sélectionnés doivent répondre à tous les critères de sélection.

### Champs opt. - Fournisseurs

Ce champ s'affiche si vous utilisez Sage 300 Transaction Analysis and Optional Field Creator.

Vous pouvez utiliser cette option pour spécifier un champ optionnel de fournisseur comme critère de sélection des fournisseurs pour un lot de paiement.

Si vous spécifiez un champ optionnel, des champs additionnels s'affichent pour vous permettre de préciser une plage de valeurs pour le champ. Vous pouvez également laisser le champ De vide et les ZZZZZZs dans le champ  $\overline{A}$  afin d'inclure toutes les valeurs pour le champ optionnel.

Si vous ne souhaitez pas utiliser un champ optionnel comme critère, acceptez Nil, le paramètre par défaut pour ce champ.

Remarque : Les fournisseurs sélectionnés doivent satisfaire tous les critères de sélection sur l'écran.

## Onglet Exclusion

Les critères d'exclusion spécifiés pour le code de sélection de paiement s'affichent par défaut à cet onglet. Vous pouvez exclure d'autres fournisseurs ou supprimer des fournisseurs de la liste d'exclusion pour une exécution de chèques particulière.

#### Numéro et nom du fournisseur

Dans le tableau, tapez le numéro de chaque fournisseur que vous souhaitez exclure du lot de paiement, ou utilisez le dépisteur pour sélectionner le numéro.

## Onglet Champs optionnels

Comptes fournisseurs insère automatiquement les champs de paiements optionnels assignés au code de sélection de paiement spécifié dans le lot de paiements. Vous pouvez ajouter ou supprimer des champs optionnels de paiement et modifier les valeurs par défaut qui s'affichent.

## Champ optionnel et description

Vous pouvez ajouter ou supprimer des champs optionnels que vous avez définis pour les paiements dans l'écran de configuration Champs optionnels.

Vous pouvez supprimer un champ optionnel inséré automatiquement dans l'onglet. Toutefois, lorsque vous créez le lot, Comptes fournisseurs réinsère le champ optionnel avec la valeur par défaut provenant de l'enregistrement de configuration du champ optionnel.

### Valeur et description

Comptes fournisseurs assigne des valeurs aux champs optionnels dans le lot de paiements, comme suit :

- Pour les champs optionnels assignés au lot à l'écran Créer lot de paiements, il utilise la valeur de l'onglet Champs optionnels.
- Pour les champs optionnels de paiement insérés automatiquement qui ne sont pas assignés au code de sélection de paiement ou à l'onglet Champs optionnels :
	- Si le champ optionnel correspond à un champ optionnel dans l'enregistrement du fournisseur, le programme utilise la valeur dans l'enregistrement du fournisseur, sauf si vous avez également spécifié une adresse de paiement.
	- Si le champ optionnel correspond à un champ optionnel dans l'enregistrement d'adresse de paiement spécifié sur une facture, le programme utilise la valeur pour l'adresse de paiement.
	- Si les valeurs pour un champ optionnel dans l'enregistrement du fournisseur et l'enregistrement d'adresse de paiement sont différentes, la valeur de l'adresse de paiement est utilisée.
	- Si le fournisseur n'utilise pas le champ optionnel de paiement, le programme utilise la valeur spécifiée dans l'enregistrement de configuration des champs optionnels.

Le programme affiche également les descriptions des valeurs spécifiées.

## Onglet Taux

Comptes fournisseurs utilise les taux spécifiés à l'onglet Taux pour convertir la devise de la banque et du fournisseur à la devise fonctionnelle.

Remarque : Si la devise de la banque, la devise du fournisseur et la devise fonctionnelle sont identiques, cet onglet ne s'affiche pas.

#### Devise

Cet onglet affiche la devise du fournisseur et la devise de la banque (qui est la devise du chèque).

Si l'une de ces devises est la même que la devise fonctionnelle, le taux sera de 1,0000000.

Si les deux devises sont les mêmes mais qu'elles ne sont pas la devise fonctionnelle, un seul taux est affiché sous l'en-tête du taux bancaire.

Remarque : Toutes les imputations de paiement sont dans la devise du fournisseur et tous les paiements sont dans la devise de la banque.

### Cours change

Il s'agit du taux de change actuellement en vigueur pour la devise précisée et le type de taux et la date du taux affichés. Vous pouvez changer le taux, au besoin.

Comptes fournisseurs utilise les tables de taux de change dans le module Services communs pour sélectionner un taux qui correspond au type de taux et à la date.

#### Date taux

Les tableaux Taux de change dans Services communs enregistrent les taux de change par date pour chaque devise et type de taux.

Le taux affiché dans ce champ correspond à la date se rapprochant le plus à la date de création du lot.

Vous pouvez modifier la date du taux bancaire par un lot de paiements existant sur l'écran Saisie

des paiements - Données du lot. (Cliquez sur le bouton Numéro de lot Zoom <sup>+</sup> sur l'écran Saisie des paiements.)

## Type taux

Il s'agit du code pour le type de taux à utiliser lors de la conversion des montants sources en devise fonctionnelle. Les exemples de types de taux sont « cours journalier au comptant », « taux contractuel » et « taux moyen ».

Vous devez taper un type de taux valable ou en choisir un dans le dépisteur.

Pour définir des types de taux, utilisez l'écran Types de taux de change dans Services communs.

## Onglet Sélection

#### Méthode d'imputation

Spécifiez comment imputer des paiements partiels aux factures associées à une tâche qui utilisent différents contrats, projets et catégories.

- Imputer intégralement. Sélectionnez cette option pour imputer automatiquement les paiements aux écritures de facture, commençant par la première écriture et jusqu'à ce que le paiement soit imputé intégralement.
- Ventiler par montant. Sélectionnez cette option pour imputer proportionnellement des paiements à toutes les écritures de la facture.

#### Remarques :

- Ce champ s'affiche uniquement si vous utilisez Gestion de projet de Sage 300.
- L'écran Créer lot de paiements crée un paiement partiel si la facture utilise des paiements échelonnés multiples ou si un contrôle de paiement limite la portion d'un paiement pour un document.
- La méthode d'imputation ne touche que les factures ayant des tâches connexes pour lesquelles le montant imputé est inférieur au solde en cours. Par exemple, elle n'a pas d'impact sur le dernier paiement dans des paiements échelonnés multiples.
- La méthode d'imputation pour un code de sélection de paiement s'affiche par défaut, lorsque vous spécifiez le code dans l'écran Créer un lot de paiements. Toutefois, vous pouvez spécifier une autre méthode d'imputation lors de la création d'un lot de paiements.

#### Devise cpte bancaire

Ce champ s'affiche seulement si vous avez un livre auxiliaire multidevise.

La devise de la banque est la devise de paiement. Vous pouvez modifier la devise uniquement pour une autre devise utilisée par la banque.

Si vous souhaitez ajouter une devise pour une banque, vous devez utiliser l'écran Banques du module Services bancaires.

#### Date du lot

La date de lot s'affiche dans Listes des lots, les journaux de report et à l'écran Liste des lots de paiements.

#### Inclure sommes à payer omises dans registre de paiements

Sélectionnez cette option pour inclure les paiements sur le registre des paiements qui sont échus mais sont exclus du lot car ils ont été entrés avec des contrôles de paiement ou figurent sur la liste des exclusions.

Cette option vous permet de vérifier les factures qui ne seront pas payées par suite d'une ancienne retenue ou une retenue trop vaste visant la plage de fournisseurs.

### Payer de banque

Le compte bancaire sur lequel les chèques seront tirés.

Si vous avez un livre auxiliaire multidevise, assurez-vous que la banque accepte la devise que vous voulez utiliser.

Utilisez les écrans dans Services bancaires pour changer les renseignements sur la banque.

#### Date paiement

Il s'agit de la date qui s'affiche sur les chèques lors de l'impression.

La date du lot détermine l'exercice et la période auxquels les transactions de paiement seront reportées, à moins de modifier les transactions en utilisant l'écran Saisie des paiements.

#### Sélectionner les fournisseurs ayant ce code de banque seulement

Chaque fournisseur reçoit un code bancaire (sur l'onglet Traitement de l'écran Fournisseurs), qui vous permet de payer les fournisseurs à partir de certaines banques.

Si vous sélectionnez cette option, Comptes fournisseurs crée des paiements uniquement pour les fournisseurs qui utilisent le code bancaire que vous précisez sur l'écran Créer un lot de paiements.

#### Devise fournisseur

Ce champ s'affiche seulement si vous avez un livre auxiliaire multidevise.

Le module Comptes fournisseurs restreint les lots de paiements à une seule devise. Par exemple, vous pouvez payer les fournisseurs dont la monnaie de transaction est en dollars US ou ceux dont la devise est en dollars canadiens mais vous ne pouvez pas payer les deux types de fournisseurs dans un même lot créé par le système.

Si vous payez des fournisseurs manuellement en utilisant l'écran Saisie des paiements, vous pouvez utiliser plusieurs devises des fournisseurs même si tous les paiements sont dans une seule devise.

## Écran Liste des lots de factures de CF

#### Pour ouvrir cet écran

Ouvrez Comptes fournisseurs > Transactions de CF > Liste des lots de factures.

## Tâches connexes

- "Créer un nouveau lot de [factures"](#page-129-0) (page 124)
- ["Reporter](#page-151-0) un lot de factures" (page 146)
- $\bullet$  ["Reporter](#page-152-0) une plage de lots" (page 147)
- ["Travailler](#page-127-0) avec des lots de factures" (page 122)

### Aperçu

Remarque : En fonction de la configuration de votre système, cet écran du bureau pourrait aussi être disponible sous forme d'écran web. Pour en savoir plus, consultez le Guide de mise en route pour les écrans web ou l'aide des écrans web de Sage 300.

Utilisez l'écran Liste des lots de factures de CF pour :

<sup>l</sup> Afficher une liste des lots de factures reportés et non reportés, en commençant par le numéro de lot précisé. Suite...

L'information affichée comprend les éléments suivants :

- $\bullet$  La date du lot
- La description du lot
- Le numéro de lot
- La dernière modification
- Le nombre de saisie
- Le nombre d'erreurs
- Le numéro de séquence de report
- L'état (ouvert, imprimé, prêt à reporter, supprimé, reporté)
- Le montant total
- Le type (saisi, créé, importé)
- Créer un nouveau lot de factures.
- Choisir un lot existant à modifier, reporter ou effacer.

Si vous essayez d'imprimer un lot pour lequel vous n'avez pas sélectionné l'option Prêt à reporter, un message s'affichera pour vous permettre de sélectionner cette option pour le lot en question, dans l'écran Liste du lot de factures.

• Reporter des lots individuels.

- Reporter tous les lots non reportés qui sont sur Prêt à reporter.
- Imprimer les listes de lots, état du lot, journaux de report et rapports d'erreurs de report.

## Champs et contrôles

### Boutons

### Supprimer

Cliquez sur ce bouton pour supprimer un lot. Pour en savoir plus, consultez ["Effacer](#page-130-0) un lot de [factures"](#page-130-0) (page 125).

#### Nouveau

Cliquer sur ce bouton pour créer un nouveau lot. Pour en savoir plus, consultez "Créer un [nouveau](#page-129-0) lot de [factures"](#page-129-0) (page 124).

### **Ouvrir**

Cliquez sur ce bouton pour ouvrir un lot dans l'écran Saisie des factures C.F.

#### **Reporter**

Cliquez sur ce bouton pour reporter un lot. Pour en savoir plus, consultez ["Reporter](#page-151-0) un lot de [factures"](#page-151-0) (page 146).

#### Reporter tout

Cliquez sur ce bouton pour reporter tous les lots de factures non reportés qui sont sur Prêt à reporter. Pour en savoir plus, consultez ["Reporter](#page-152-0) une plage de lots" (page 147).

#### Imprimer

Cliquez sur ce bouton pour imprimer une liste de lots. Pour en savoir plus, consultez ["Imprimer](#page-288-0) des listes de lots" [\(page](#page-288-0) 283).

### Actualiser

Cliquez sur ce bouton pour mettre à jour les renseignements dans la liste de lots affichée, au cas où des changements ont été faits depuis que vous avez ouvert l'écran.

Par exemple, si vous avez décidé de ne pas afficher des lots reportés/supprimés et qu'un autre utilisateur a reporté ou supprimé un lot, le lot disparaîtra de la liste lorsque vous cliquerez sur Actualiser.

#### Prêt à reporter

L'état Prêt à reporter indique qu'un lot est complet et prêt à être reporté. Lorsque vous choisissez cette option pour un lot, vous ne pouvez plus apporter de changements au lot (sauf si vous changez l'état du lot et indiquez Ouvert), mais vous pouvez toujours examiner le lot sur votre écran ou imprimer un listage du lot.

L'état Prêt à reporter protège vos documents de trois façons :

- Il vous empêche de reporter des lots par erreur avant qu'ils ne soient prêts.
- Il vous permet de préciser une tranche de lots à reporter qui peut inclure des lots qui ne sont pas prêts. Seulement les lots ayant l'état Prêt à reporter seront reportés.
- Il vous empêche d'apporter des changements à des lots ayant l'état Prêt à reporter.

#### Remarques :

- Vous devez attribuer l'état Prêt à reporter dans l'écran Liste des lots de factures avant de pouvoir reporter un lot de factures.
- Vous ne pouvez pas supprimer un lot défini comme étant Prêt à reporter.
- Vous pouvez répertorier des lots dans Liste des lots de factures en fonction de l'état Prêt à reporter. Les lots qui ont cet état sont également identifiés dans le rapport État du lot.

# Écran Saisie des factures de CF

#### Pour ouvrir cet écran

Ouvrez Comptes fournisseurs > Transactions de C.F. > Saisie des factures.

## Écrans secondaires

- Écran Données du lot de CF (Saisie des factures)
- Écran Données du lot de CF (Paiements anticipés)
- Écran Détails de comptes / Taxes de CF (Factures)
- Écran Paiements anticipés de CF
- <sup>l</sup> Écran Coordonnées de l'adresse de paiement de CF (Saisie des factures)
- Écran Coordonnées du fournisseur de CF

#### Tâches connexes

- "Saisir une [facture"](#page-130-1) (page 125)
- ["Saisir](#page-147-0) une note de crédit ou une note de débit" (page 142)
- "Saisir un [paiement](#page-142-0) anticipé sur une facture" (page 137)
- "Saisir une facture [associée](#page-145-0) à une tâche" (page 140)
- "Dresser une facture récurrente [manuellement"](#page-147-1) (page 142)
- "Saisir et ventiler [manuellement](#page-141-0) des montants de taxes" (page 136)
- ["Reporter](#page-152-0) une plage de lots" (page 147)
- ["Reporter](#page-151-0) un lot de factures" (page 146)
- ["Imprimer](#page-288-0) des listes de lots" (page 283)

#### Aperçu

Remarque : En fonction de la configuration de votre système, cet écran du bureau pourrait aussi être disponible sous forme d'écran web. Pour en savoir plus, consultez le Guide de mise en route pour les écrans web ou l'aide des écrans web de Sage 300.

Utilisez l'écran Saisie des factures de CF pour réaliser les tâches suivantes :

- <sup>l</sup> Entrer des factures, des notes de crédit, des notes de débit et des frais d'intérêt individuels pour fournisseurs.
- Entrer des paiements anticipés avec des factures.
- Modifier des factures, des notes de crédit, des notes de débit et des factures dans des lots créés dans le module Comptes fournisseurs ou importés d'autres programmes de comptabilité.
- Ajouter un nouveau fournisseur ou une nouvelle adresse de paiement lors de la saisie des factures, ou lorsque vous modifiez une facture existante.
- Saisir des détails associés à une tâche qui mettront à jour les contrats et les projets dans Gestion de projet.

• Saisir des détails de transactions intersociétés, si vous utilisez le programme Sage 300 Intercompany Transactions (ICT) pour envoyer des transactions d'une société à une autre.

Les champs ICT suivants ne s'affichent que pour les sociétés ICT : N° Origine, Destination et **Routage** 

- Imprimer une liste de lots pour un lot sélectionné. (Cliquez sur Fichier > Imprimer rapport Liste des lots > Imprimer.)
- Reporter des lots de factures individuellement.

Remarque : Vous pouvez utiliser l'option de Mode rapide dans le menu Paramètres pour copier de nombreux champs à partir de la transaction ou du détail précédent dans un nouveau détail ou transaction, afin de ne pas avoir à les saisir à nouveau. Pour en savoir plus, consultez ["Commandes](#page-640-0) du menu" (page 635).

### Onglet Document

Utilisez cet onglet pour réaliser les tâches suivantes :

- Saisir l'information d'en-tête du document.
- Indiquer que la transaction est liée à un projet en cours dans Gestion de projet de Sage 300 et saisir des données associées à une tâche pour chaque détail du document.
- Entrer des renseignements de ventilation de compte pour le document.
- Modifier ou effacer des ventilations existantes.
- Ajouter un nouveau fournisseur ou une nouvelle adresse de paiement lors de la saisie des factures, ou lorsque vous modifiez une facture existante.
- Indiquer que la transaction est une transaction intersociétés en sélectionnant la société d'origine de la transaction (l'origine), la société de destination, et le numéro de route de la transaction. Pour obtenir de plus amples renseignements sur les transactions intersociétés, consultez l'aide de Intercompany Transactions.

Remarque : Reporter un lot de ICT permet de créer un lot de CF dans le livre de Comptes fournisseurs de la société d'origine (à reporter dans Comptes fournisseurs) et crée un lot ICT G/L au sein de la société ICT.

#### Onglet Champs optionnels

Remarque : Cet onglet s'affiche seulement si vous utilisez Sage 300 Transaction Analysis and Optional Field Creator et si vous avez défini des champs optionnels pour les factures de Comptes fournisseurs.

Utilisez cet onglet pour réaliser les tâches suivantes :
• Vérifier les champs optionnels utilisés par le document.

Le module Comptes fournisseurs affiche les champs optionnels que vous avez configurés pour l'insertion automatique sur les factures. Vous pouvez toutefois les modifier ou ajouter d'autres champs optionnels définis pour les factures de Comptes fournisseurs.

- Assigner différents champs optionnels à un document.
- Vérifier ou modifier les valeurs des champs optionnels.

Les valeurs par défaut s'affichent de la manière suivante pour les champs de facture optionnels :

- Si vous assignez exactement les mêmes champs optionnels aux enregistrements de fournisseurs et d'adresses de paiement que ceux définis pour les factures, les valeurs de champs optionnels d'adresse de paiement s'affichent à l'onglet Champs optionnels.
- Si les enregistrements d'adresses de paiement et de fournisseurs utilisent des champs optionnels différents, les valeurs de champs optionnels de l'enregistrement du fournisseur sont attribuées par défaut à la facture.
- Si un champ optionnel est défini pour les factures, mais n'est pas assigné soit au fournisseur ou à l'adresse de paiement, le programme affiche la valeur du champ optionnel définie dans l'enregistrement Champ optionnel.

Les champs de factures optionnels insérés automatiquement apparaissent sous l'onglet Champs optionnels de Saisie des factures, lorsque vous ajoutez de nouveaux documents.

Les champs optionnels de détails de factures insérés automatiquement sont associés à chaque ligne de détail. L'indicateur de Champs optionnels de la table de détail de l'écran Détail des comptes/taxes indique si les champs optionnels sont utilisés pour un détail en particulier.

Pour ajouter, modifier ou supprimer des champs optionnels de détail de facture, sélectionnez le

détail, puis cliquez sur le bouton Zoom  $\bigoplus$  à côté de la colonne Champs optionnels pour ouvrir un autre écran Champs optionnels dans lequel vous pourrez modifier les données de champs optionnels de ce détail.

Si les champs optionnels requièrent validation, vous ne pouvez sélectionner que les saisies définies pour le champ optionnel dans Services Communs.

Pour en savoir plus sur la saisie de champs optionnels de détails de facture sur les factures, consultez "À propos de la saisie de champs [optionnels](#page-123-0) sur les factures" (page 118).

# Onglet Taux

Remarque : Cet onglet s'affiche seulement si vous utilisez une comptabilité multidevise et que vous entrez un document pour un fournisseur qui n'utilise pas la devise fonctionnelle.

Utilisez cet onglet pour changer le type de taux, la date du taux et le cours du change pour convertir le montant du document de la devise du fournisseur à la devise fonctionnelle.

### Onglet Retenue

Remarque : Cet onglet s'affiche si vous cochez l'option Retenue à l'onglet Document.

Utilisez cet onglet pour spécifier la façon dont la retenue doit être traitée pour cette facture, note de débit ou note de crédit.

Le programme affiche le pourcentage de retenue, le délai de garantie, le taux et les modalités de retenue à partir de l'enregistrement du fournisseur. À moins que le document soit associé à une tâche, vous pouvez modifier ces facteurs de retenue pour un document donné.

Si le document est associé à une tâche, vous pouvez seulement modifier le taux et les modalités de retenue à cet onglet. Vous saisissez des montants de retenue associés à une tâche, des délais de garantie et les dates d'échéance des retenues pour chaque détail de tâche.

Comptes fournisseurs calcule et affiche le montant et la date d'échéance de la retenue pour le document sélectionné. Vous pouvez changer ces champs, que le document soit associé à une tâche ou non.

Pour en savoir plus sur le traitement de la retenue, consultez "À propos du [traitement](#page-229-0) des retenues de garantie dans Comptes [fournisseurs"](#page-229-0) (page 224).

# Onglet Taxes

Utilisez cet onglet pour réaliser les tâches suivantes :

- Modifier les paramètres classe de taxes et taxe comprise pour le groupe de taxes précisé.
- Si vous voulez entrer les taxes manuellement, modifiez les champs Base taxation et Montants taxe.

### Remarques :

- Pour modifier les autorités fiscales indiquées dans cet onglet, vous devez choisir un groupe de taxes différent dans l'onglet Document.
- Pour modifier les taux de taxe, utilisez l'écran Services de taxes dans Services communs.

# Onglet Modalités

Utilisez cet onglet pour réaliser les tâches suivantes :

• Préciser les modalités pour la facture, si elles diffèrent de celles spécifiées dans l'enregistrement du fournisseur.

- Modifier des paiements échelonnés qui sont calculés pour des factures.
- Remplacer la base de remise ou le montant de remise calculé pour une facture.

Un calendrier de paiement est créé seulement si le code de modalités de la facture utilise l'option de paiements échelonnés.

#### Calendrier de paiements échelonnés

Le module des Comptes fournisseurs ajoute un calendrier de paiements à l'onglet Modalités de l'écran Saisie des factures si vous assignez un code de modalités qui utilise un calendrier de paiements échelonnés (pour plusieurs paiements répartis sur une certaine période, comme des paiements échelonnés sur six mois).

Le calendrier de paiements divise le total de la facture en un nombre précis de paiements selon le code de conditions entré. Chaque paiement a sa propre date d'échéance, montant de paiement et période de remise qui s'affichent à l'onglet Modalités de l'écran Saisie des factures. Si vous le voulez, vous pouvez changer les dates du calendrier ainsi que diminuer le nombre de paiements (en laissant des paiements ultérieurs vides).

Vous pouvez utiliser plusieurs calendriers de paiements avec Intercompany Transactions.

Vous pouvez imprimer les calendriers des paiements sur les listes de lots si vous sélectionnez l'option Afficher calendrier des pmts échelonnés lorsque vous imprimez des lots de factures à l'écran Liste des lots.

# Onglet Totaux

Utilisez cet onglet pour voir le montant de taxes à récupérer, les taxes comptabilisées séparément, les taxes à ventiler et pour savoir pourquoi la facture affiche un montant non ventilé.

L'onglet Totaux affiche le montant total de taxes sur la facture pour chaque autorité fiscale ainsi que les totaux actuels pour le document en deux sommaires : un sommaire de facture et un sommaire de taxe.

#### Taxes à récupérer et à comptabiliser séparément

L'enregistrement de l'autorité fiscale du module Services de taxes indique si une taxe particulière est à récupérer ou à comptabiliser séparément. Par exemple, la TPS au Canada et la TVA dans beaucoup d'autres pays sont des taxes à récupérer et ne sont pas ventilées avec les totaux des factures.

Lorsque vous cliquez sur le bouton Ventiler taxes, Comptes fournisseurs :

• Soustrait (déduit) toute partie à récupérer de la taxe du montant de ventilation de taxe et l'attribue au compte de taxe à récupérer.

• Soustrait (déduit) toute partie de la taxe qui est comptabilisée séparément et l'attribue au compte de charge de taxe

# Champs et contrôles

### **Boutons**

### Compte/Taxe

Cliquez sur ce bouton pour ouvrir l'écran Détails de Comptes/Taxes, qui vous permet de vérifier ou de modifier le code de ventilation ou les comptes auxquels vous ventilez une écriture sélectionnée.

Vérifiez ou modifiez la classe de taxe pour chaque ligne de détail et indiquez si la taxe est incluse ou non incluse dans les détails que vous entrez. Si vous saisissez les taxes manuellement, vous pouvez saisir la base de taxation et le montant de taxe pour l'écriture.

### **Ajouter**

Après avoir saisi une nouvelle facture, note de crédit ou note de débit, cliquez sur ce bouton pour ajouter le document.

Remarque : Après l'ajout d'un document, le nom du bouton devient Sauvegarder.

### Calc. taxes

Cliquez sur ce bouton pour recalculer le montant de taxe lorsque vous changez la classe de taxe du fournisseur pour la facture.

### Dériver taux

Ce bouton s'affiche si vous entrez manuellement des montants de taxe en monnaie de publication ou les ventilez aux écritures de factures.

Après avoir entré les taxes et les montants de taxe en monnaie de publication pour les autorités fiscales, cliquez sur ce bouton afin de calculer le taux de change implicite pour la conversion des taxes saisies manuellement de la devise du fournisseur à la monnaie de publication.

### Ventiler taxes

Cliquez sur ce bouton pour répartir la taxe saisie manuellement aux écritures de la facture.

Remarque : Vous ne pouvez pas ventiler un montant de taxe à une autorité qui utilise une exemption de classe de taxe.

### **Reporter**

Cliquez sur ce bouton pour reporter le lot de factures qui est actuellement affiché.

Remarque : Ce bouton vous permet de reporter un lot de factures à la fois. Pour en savoir plus sur le report de lots multiples, consultez ["Reporter](#page-152-0) une plage de lots" (page 147).

#### **Sauvegarder**

Lorsque vous modifiez une facture, note de crédit ou note de débit, cliquez sur ce bouton pour sauvegarder vos modifications.

### Date du lot

Utilisez la date du lot comme faisant partie de votre piste d'audit et pour sélectionner des lots à imprimer dans les rapports de liste des lots et état des lots. La date du lot est également utilisée comme date du document par défaut lorsque vous créez un nouveau document.

Le module Comptes fournisseurs affiche la date de session comme date du lot par défaut lorsque vous créez un nouveau lot, mais vous pouvez la changer.

Pour sélectionner une date de calendrier, cliquez sur le bouton fléché, situé à côté du champ Date du lot pour afficher le calendrier. Utilisez le bouton Précédent ou Suivant pour afficher le mois voulu, puis cliquez sur la date que vous désirez utiliser pour le lot.

Vous pouvez aussi utiliser la souris ou les touches fléchées sur votre clavier pour passer d'un jour, mois ou année à l'autre, puis remplacer la date actuelle.

### Numéro de lot

Saisissez le numéro d'un lot existant ou cliquez sur le bouton Nouveau **D** pour créer un nouveau lot. Dans le champ à droite, saisissez une description du lot.

#### Remarques :

- Le module des Comptes fournisseurs attribue automatiquement un numéro à chaque nouveau lot et à chaque entrée que vous ajoutez à un lot, en débutant par le chiffre 1.
- Les numéros de lot et de la saisie sont des éléments permanents de l'information stockée pour chaque facture, note de débit ou note de crédit et ils s'affichent avec les transactions dans les rapports de Comptes fournisseurs comme les journaux de report et les listes de transactions du GL, si vous décidez d'utiliser les numéros comme description ou référence pour des transactions de Grand livre.

#### Conseils :

- Cliquez sur le bouton Zoom  $\overline{+}$  pour ouvrir l'écran Données du lot, qui affiche des détails supplémentaires sur le lot.
- Vous pouvez utiliser les numéros de lot et d'entrée pour faire le suivi des transactions dans le système de Comptes fournisseurs et, si vous utilisez les numéros comme description ou référence pour les transactions du GL, dans votre Grand livre (sauf si vous consolidez les transactions durant le report dans Comptes fournisseurs).

#### Saisi par

Ce champ affiche le nom de la personne qui a saisi la transaction.

#### Nb saisies

Ce champ affiche le nombre de saisies dans le lot sélectionné.

#### Montant total

Ce champ affiche le total du lot.

### Onglet Document

#### Montant 1099/SDPC

Ce champ s'affiche seulement si le fournisseur est assujetti au rapport 1099 (pour un fournisseur américain) ou au rapport SDPC (pour un fournisseur canadien).

Saisissez le montant du document qui est assujetti au rapport 1099 ou SDPC.

# Code 1099/SDPC

Ce champ s'affiche seulement si le fournisseur est assujetti au rapport 1099 (pour un fournisseur américain) ou au rapport SDPC (pour un fournisseur canadien). Les formules 1099 sont utilisées aux États-Unis et les rapports SDPC au Canada.

Choisissez le code 1099/SDPC correspondant au type d'achat ou de paiement que vous effectuez.

### Groupe de comptes

Le groupe de comptes défini dans l'enregistrement du fournisseur est affiché par défaut dans ce champ.

Vous pouvez changer le groupe de comptes pour une transaction particulière. Si vous utilisez la comptabilité multidevise, le nouveau groupe de comptes doit toutefois utiliser la même devise que celle du groupe de comptes du fournisseur.

#### Imputer au document

Pour les notes de crédit et de débit, vous pouvez entrer le numéro du document auquel vous imputez la note.

Si la note s'applique à plusieurs factures ou est émise sur un compte (par exemple une ristourne de volume d'achat), vous n'entrez pas le numéro de facture ici. Vous imputez la note de crédit ou de débit plus tard dans l'écran Saisie des paiements.

Lorsque vous choisissez d'imputer un document dans un livre auxiliaire multidevise, vous verrez aussi le taux de change auquel le document a été reporté. Vous entrez normalement la note de crédit ou la note de débit au même taux de change.

### Devise et taux

La devise du fournisseur et le taux de change s'affichent lorsque vous entrez le numéro de fournisseur dans un système multidevise. Utilisez l'onglet Taux pour modifier le type de taux, la date de taux et le cours du change, si la saisie n'est pas inscrite dans la devise fonctionnelle. Vous ne pouvez pas modifier le type de devise.

Si vous devez modifier le groupe de taxes pour un fournisseur multidevise, vous devez choisir un autre groupe de taxes qui utilise aussi la devise du fournisseur.

### Montant ventilé

Tapez le montant total à ventiler dans les détails créés par la série de ventilation.

Ce total ne doit pas correspondre absolument au montant intégral que vous devez ventiler. Par exemple, après avoir créé des détails de ventilation pour une série de ventilation, vous devrez peutêtre ajouter des lignes de ventilation aux comptes de Grand livre qui ne sont pas inclus dans la série de ventilation.

### Série de ventilation

Si vous utilisez une série de ventilation, saisissez ou acceptez un code de série de ventilation.

Si vous n'utilisez pas de série de ventilation, laissez ce champ vide et entrez ou choisissez les codes de ventilation ou les numéros de compte du GL dans la liste de ventilation.

### Date du document

La date de document définit la date d'échéance par défaut et la période de remise, le cas échéant, d'une facture. Elle définit aussi la date âgée à partir de laquelle les factures, les notes de crédit et les notes de débit sont âgées sur les rapports. (Vous pouvez aussi indiquer si vous voulez que les notes de crédit et les notes de débits soient âgées par date de document ou les traiter comme des transactions courantes. Les factures sont toujours âgées par date.)

Vous pouvez aussi imprimer les journaux de report par date de document.

Pour sélectionner une date à l'aide du calendrier, cliquez sur le bouton situé à côté du champ Date du document.

### Nº document

Le numéro de document est le numéro sur la facture, la note de débit ou la note de crédit que vous avez reçue du fournisseur. Vous pouvez ajouter des préfixes standard à chaque document (comme FAC, NCR, NDR, INT) pour les regrouper dans les listes combinées.

Vous pouvez utiliser un numéro de document une fois seulement par fournisseur.

Vous pouvez aussi imprimer les journaux de report par numéro de document.

### Total du document

Saisissez le montant total du document, taxes comprises.

Si vous connaissez uniquement le montant sans taxes, vous pouvez saisir ce montant, mais vous devrez ensuite effectuer quelques étapes supplémentaires. Pour en savoir plus, consultez ["Saisir](#page-130-0) une [facture"](#page-130-0) (page 125).

# Type document

Vous utilisez l'écran Saisie des factures pour saisir les types de document suivants : factures, notes de crédit, notes de débit et factures d'intérêt.

Si vous utilisez la comptabilité de retenue de garantie et que vous avez sélectionné l'option Retenue pour la facture, vous pouvez aussi saisir les factures, les notes de crédit et les notes de débit de retenue de garantie.

Vous pouvez ajouter tous les types de documents à un seul lot ou utiliser des lots distincts pour chaque type.

# N° saisie

Comptes fournisseurs assigne un numéro de saisie à chaque nouvelle écriture que vous créez. Le numéro de saisie identifie la séquence dans laquelle une saisie a été ajoutée au lot et, avec le numéro de lot, ils forment une partie de la piste d'audit de la transaction.

Pour choisir une saisie existante à modifier ou à effacer, tapez son numéro dans le champ N° saisie ou choisissez-en le numéro dans le Dépisteur. Pour ajouter une nouvelle saisie, cliquez sur le bouton Nouveau à côté du champ N° saisie.

Si vous effacez une saisie, vous ne pouvez pas réutiliser son numéro.

Vous pouvez saisir une description pour la saisie dans le champ à droite. Cette description s'affiche avec les renseignements de document dans la Liste des lots de factures et dans le Journal de report de factures.

# Tâche connexe

Sélectionnez cette option si le document que vous entrez est associé à un contrat que vous gérez dans Gestion de projet et Sage 300.

Lorsque vous sélectionnez cette option, des champs additionnels s'affichent dans la grille de saisie des écritures de l'écran pour vous permettre d'entrer le contrat, le projet, la catégorie et la ressource pour chaque écriture.

Prenez note qu'un document peut contenir des détails associés à une tâche ou des détails non associés à une tâche. Vous devez entrer des détails non associés à la tâche sur une facture séparée.

### En attente

Sélectionnez ce champ si vous désirez mettre une facture, une note de débit ou une note de crédit en attente. (Vous pouvez également mettre en attente des documents précis au moyen de Contrôler les paiements.)

Lorsque vous reportez le lot de factures, le module Comptes fournisseurs n'impute pas les paiements anticipés correspondants si le paiement anticipé ou la facture est sur le mode En attente. Par ailleurs, vous ne pouvez pas reporter des notes de crédit ou de débit si la note de crédit (ou de débit) ou le document à imputer sont en attente.

Pour imputer un paiement, une note de débit ou une note de crédit à un document en attente au moyen de l'écran Créer un lot de paiements, vous devez auparavant supprimer le mode En attente à partir de l'écran Contrôle des paiements. Si vous le souhaitez, vous pouvez toujours imputer manuellement le document dans Saisie des paiements sans avoir à supprimer le mode En attente.

Sur les factures de retenue, les notes de débit et les notes de crédit, le module Comptes fournisseurs établit comme implicite le mode En attente utilisé sur le document initial.

### Nº commande

Vous pouvez saisir un numéro de bordereau de vente ou d'autres renseignements dans ce champ ou le laisser vide.

Conseil : Vous pouvez répertorier les documents par numéro de commande dans le Dépisteur et pour leur imputer un paiement et vous pouvez utiliser le numéro comme référence ou description dans les lots de transaction de GL.

# Document original

Il s'agit du terme utilisé dans Sage 300 pour identifier une facture, note de débit ou note de crédit de laquelle la retenue provient.

# **Origine**

Ce champ s'affiche seulement si Intercompany Transactions est activé pour la société avec laquelle vous travaillez.

Cliquez sur le dépisteur pour sélectionner la société d'origine de cette écriture. Au report de l'écriture, une facture est créée dans le livre auxiliaire de CF de la société d'origine.

#### Nº bon comm.

Vous pouvez taper le numéro de bon de commande de votre entreprise, le cas échéant, utiliser le champ à d'autres fins ou le laisser vide.

Conseil : Vous pouvez répertorier les documents par numéro de bon de commande dans le Dépisteur et lorsque vous imputez des paiements, vous pouvez utiliser le numéro comme référence ou description dans les lots de transaction du GL.

### Date report

Utilisez ce champ pour indiquer la date à laquelle un document sélectionné est reporté au Grand livre. La date de report détermine également l'exercice et la période auxquels une transaction est reportée.

Comptes fournisseurs utilise les dates de report, plutôt que les dates de document, pour sélectionner des documents non réglés à réévaluer. Les ajustements de change sont ainsi reportés dans l'exercice et la période voulus.

La date de report par défaut qui s'affiche peut être la date du document, la date du lot ou la date de session, en fonction de la sélection effectuée pour l'option Date report par défaut à l'écran Options de C.F.

Remarque : Si vous consolidez des transactions de GL, la date de report des écritures consolidées est la dernière date de la période comptable.

### Adresse paiement

Si nécessaire, vous pouvez choisir ou entrer un nom différent sur le chèque et une adresse différente à laquelle vous enverrez le paiement.

Vous pouvez choisir une adresse de paiement que vous avez définie pour le fournisseur, utiliser le bouton Zoom  $\overline{+}$  situé à côté du champ ou appuyer sur F9 pour ouvrir un écran distinct dans lequel vous pourrez entrer un nom et une adresse pour le document.

### Option Retenue

Sélectionnez cette option si la retenue de garantie s'applique au document que vous saisissez.

#### Remarques :

- <sup>l</sup> Cette option s'affiche seulement si vous avez sélectionné l'option Comptabiliser retenue de garantie dans votre système Comptes fournisseurs. Pour en savoir plus, consultez ["Écran](#page-382-0) [Options](#page-382-0) de C.F." (page 377).
- Lorsque vous sélectionnez l'option Retenue dans Saisie des factures, un onglet Retenue s'affiche dans lequel vous précisez la façon de traiter la retenue pour cette facture, note de débit ou de crédit.

#### N° fournisseur

Il sert à identifier le fournisseur au compte duquel vous reporterez le document. Le numéro de fournisseur détermine le fournisseur, l'adresse de paiement, le groupe de taxes par défaut, les conditions de paiement et si le fournisseur est assujetti au rapport 1099/SDPC. Dans les systèmes multidevises, le numéro de fournisseur définit aussi la devise du document.

### Exercice/Pér.

Comptes fournisseurs affiche l'exercice et la période auxquels le document sera reporté.

Comptes fournisseurs affiche automatiquement l'exercice et la période comprenant la date que vous entrez dans le champ Date du report. À moins de changer la date de report, vous ne pouvez pas modifier ce champ.

### Table de détails

#### Taxe ventilée

Si vous n'avez pas choisi l'option Calculer taxe, utilisez le bouton Ventiler taxes pour ventiler les taxes que vous avez saisies à l'onglet Taxes sur les lignes de ventilation. Vous pouvez ensuite modifier la colonne Taxe ventilée pour redistribuer la taxe, au besoin.

Si vous choisissez l'option Calculer taxe, vous ne pouvez pas directement modifier les montants de taxe pour les lignes de ventilation, mais vous pouvez changer les classes de taxe. Pour changer la classe de taxe d'une ligne de ventilation, mettez la ligne en surbrillance et appuyez sur F9, puis apportez les changements dans l'écran qui s'affiche.

Si vous avez choisi l'option Calculer taxe à la page Taxes du fournisseur, vous devez ventiler tous les montants de facture avant de pouvoir utiliser le bouton Ventiler taxes pour calculer et ventiler les montants de taxe.

### **Montant**

Pour chaque écriture que vous ajoutez, entrez le montant de l'écriture dans le champ Montant ou modifiez le montant existant, au besoin.

La portion du total du document que vous ventilez aux écritures varie selon vous incluez ou excluez la taxe dans le prix.

### Nº article de CC

Si vous avez sélectionné l'option Tâche connexe pour la facture, note de débit ou de crédit, ce champ s'affiche dans la section de saisie des écritures dans les écrans Saisie des factures et Détails de Comptes/Taxes.

Le programme affiche le numéro d'article de CC utilisé dans le contrat du module Gestion de projet. Vous ne pouvez sélectionner un numéro d'article de CC différent que pour les projets de temps et matériaux, tel que suit :

- Pour un contrat standard, le programme affiche le numéro d'article et l'unité de mesure de CC spécifiés comme implicites pour la catégorie ressource du projet. Vous pouvez soit accepter le numéro d'article ou sélectionner un autre numéro d'article de CC valide.
- Pour un contrat simple, le programme affiche le numéro d'article et l'unité de mesure de CC spécifiés pour la catégorie du projet. Vous pouvez soit accepter le numéro d'article ou sélectionner un autre numéro d'article de CC valide.
- Si vous changez le numéro d'article de CC, le numéro d'article doit être un numéro d'article valide dans Comptes clients et l'unité de mesure doit être une unité de mesure valide à la fois pour le nouveau numéro d'article et la devise du fournisseur.

Les projets Coût majoré et Prix fixe n'utilisent pas de numéro d'article de CC.

### Devise facturation

Ce champ s'affiche seulement pour les projets Temps et matériel sur les factures, notes de débit et de crédit associées à une tâche. La devise de facturation est la devise du client tel qu'indiqué dans le contrat. Vous ne pouvez pas la modifier.

### Taux de facturation

Ce champ affiche le taux de facturation correspondant à la ressource (pour les contrats standards) ou à la catégorie indiquée (pour les contrats simples).

#### Remarques :

- Ce champ s'affiche seulement pour les factures, notes de crédit et de débit associées à une tâche.
- Vous pouvez changer le taux de facturation seulement si l'écriture est facturable (cela est précisé dans le champ Type fact.).
- Le taux de facturation ne peut pas être négatif.

# Type fact.

Ce champ s'affiche dans la section de saisie des écritures dans les écrans Saisie des factures et Détails de Comptes/Taxes pour les factures, notes de débit ou de crédit associées à une tâche. Le type de facturation indique à Gestion de projet s'il convient de facturer le coût au client. Pour en savoir plus, consultez "À propos des types de [facturation"](#page-111-0) (page 106).

# **Catégorie**

Ce champ s'affiche dans la section de saisie des écritures dans les écrans Saisie des factures et Détails de Comptes/Taxes si vous avez sélectionné l'option Tâche connexe pour la facture, note de débit ou de crédit.

Sélectionnez ou entrez une catégorie que vous avez assignée à un projet spécifié dans Gestion de projet.

# **Commentaire**

Comptes fournisseurs vous permet d'entrer une remarque avec chaque écriture sur une facture, note de crédit ou de débit. Par exemple, vous pourriez inclure un commentaire qui indique que la remise sur facture ne s'applique pas à une écriture spécifique.

# **Contrat**

Ce champ s'affiche dans la section de saisie des écritures dans les écrans Saisie des factures et Détails de Comptes/Taxes si vous avez sélectionné l'option Tâche connexe pour la facture, note de débit ou de crédit.

Sélectionnez ou saisissez un numéro de contrat pour chaque détail. Vous pouvez seulement entrer ou sélectionner les contrats qui sont ouverts ou qui sont en attente. (Vous ne pouvez pas traiter des transactions à un compte qui est en attente s'il n'a jamais été ouvert.)

### **Date**

Il s'agit de la date à laquelle les charges ont été engagées. Le programme Comptes fournisseurs affiche la date de la facture comme implicite pour ce champ, mais vous pouvez la changer.

### **Description**

Tapez une description pour la ligne de ventilation.

La description de l'enregistrement du code de ventilation apparaît comme description par défaut.

### **Destination**

Ce champ s'affiche seulement si Intercompany Transactions est activé pour la société avec laquelle vous travaillez.

À l'aide du dépisteur, sélectionnez la société qui finalement reçoit la saisie faite par la société d'origine. Par exemple, lorsque la Société A paie une dépense pour le compte de la Société B, la Société B est la société de destination.

La société de destination peut être une société à devise unique ou une société multidevise.

### Autoriser remise

Utilisez cette option pour préciser si une écriture sélectionnée fait l'objet d'une remise sur facture. Par exemple, si vous n'accordez pas de remises sur le fret, vous n'appliquez pas de remise pour cette une écriture.

Pour indiquer qu'une remise n'est pas autorisée, décochez l'option Autoriser remise pour l'écriture dans l'écran Détail de Comptes/Taxes ou sélectionnez Non dans la table de saisie des écritures.

# Code ventilation

Un code de ventilation s'affiche si l'enregistrement du fournisseur est défini pour ventiler par code de ventilation ou si vous utilisez le bouton Créer ventilation pour créer des ventilations à partir d'une série de ventilations.

Acceptez ou modifiez le code de ventilation, au besoin.

Vous pouvez aussi entrer un code de ventilation s'il n'y en a aucun à l'écran ou laisser le champ vide, puis entrer le numéro de compte de Grand Livre.

# Ventilation-Taxe exclue

Le montant calculé pour la ligne d'écriture avant l'ajout de la taxe.

# Compte du GL

Saisissez, acceptez ou modifiez le numéro de compte du Grand livre affiché, le cas échéant.

Pour les factures qui ne sont pas associées à une tâche, Comptes fournisseurs affiche les numéros de compte pour les codes de ventilation précisés. Toutefois, vous pouvez saisir les codes des comptes du grand livre directement. Vous pouvez également changer le numéro de compte pour une ligne de ventilation dans la table de détails de l'écran Saisie de facture.

Pour les factures récurrentes, vous pouvez modifier le numéro de compte à l'onglet Détail.

#### Remarque :

Pour les documents associés à tâche connexe, Comptes fournisseurs affiche les comptes associés au projet ou catégorie dans Gestion de projet.

Pour la majorité des projets, le programme affiche le compte Travaux en cours pour la catégorie spécifiée. Concernant les projets qui utilisent la méthode de comptabilité d'exercice, le programme affiche le compte Coût des marchandises vendues.

Vous pouvez seulement changer le compte pour :

- Un projet impliquant le temps et les matériaux.
- <sup>l</sup> Des projets qui utilisent la méthode de comptabilité d'exercice.

# Montant ventilé - GL

Il s'agit du montant total (achats et taxes) qui est ventilé dans le compte de Grand Livre indiqué dans cette ligne de ventilation.

### Inclure le montant de taxe

Si la taxe est comprise dans le montant ventilé, cette colonne (Incl. montant taxe) indique le montant de taxe incluse.

# Champs optionnels

Ce champ vous indique si des champs optionnels sont attribués au détail du document.

#### Remarques :

- Lorsque des champs optionnels de détails de facture sont configurés pour l'insertion automatique, les champs sont sélectionnés lors de l'ajout d'un nouveau détail à une facture, une note de crédit, une note de débit ou une facture récurrente.
- Si vous utilisez exactement les mêmes champs optionnels dans les enregistrements de fournisseurs et sur les factures, le programme assigne les valeurs de champs optionnels utilisées dans l'enregistrement de fournisseur aux détails de la transaction que vous ajoutez dans l'écran Saisie de facture et l'écran de configuration Factures récurrentes.
- Vous pouvez accepter ou supprimer les champs optionnels affichés par défaut et vous pouvez ajouter d'autres champs optionnels, que vous avez définis pour les détails de facture. Vous pouvez également modifier les valeurs des champs optionnels utilisés dans les détails du document.
- Pour les détails associés à une tâche, si les champs optionnels de détails de facture utilisés sur un détail de facture sont identiques à ceux assignés au projet de contrat, le module Comptes fournisseurs utilise les valeurs des champs optionnels du projet de contrat comme valeurs par défaut pour les détails.
- Si vous assignez à un détail associé à une tâche un champ optionnel qui n'est pas assigné au projet de contrat, le programme affiche la valeur par défaut pour le champ optionnel de détails de facture.

# Projet

Ce champ s'affiche dans la table de saisie des écritures et dans l'écran Détails de Comptes/Taxes si vous avez sélectionné l'option Tâche connexe pour la facture, la note de débit ou la note de crédit.

Sélectionnez ou entrez un projet pour chaque détail.

Vous pouvez entrer ou choisir seulement des projets qui sont :

- Assignés à un contrat spécifié.
- Ouverts ou en attente. (Si un projet en attente n'a jamais été ouvert, vous ne pouvez pas le sélectionner.)
- **Pas fermés aux coûts.**

# **Quantité**

Utilisez ce champ pour entrer une quantité pour le détail (maximum 5 décimales). Vous pouvez entrer une quantité négative.

Le programme calcule le montant du détail basé sur la quantité et le coût unitaire saisis. Cette information est utilisée pour mettre à jour le coût total réel pour le contrat, le projet, la catégorie et la ressource dans le module Gestion de projet lorsque vous reportez la transaction.

### **Ressource**

Ce champ s'affiche dans la table de saisie des écritures et dans l'écran Détails de Comptes/Taxes si vous avez sélectionné l'option Tâche connexe pour la facture, la note de débit ou la note de crédit.

Concernant les contrats standards, vous devez également préciser pour chaque détail une ressource que vous avez assignée à un projet dans Gestion de projet. Sélectionnez ou entrez le code de la ressource pour lequel le fournisseur vous facture, par exemple, un code de matériel ou de sous-traitance.

Si vous avez spécifié un contrat de base, vous pouvez saisir ce que vous voulez dans ce champ ou vous pouvez le laisser vide.

# P.cent.-Retenue

Le programme utilise le pourcentage de retenue pour calculer le montant de retenue pour une écriture d'une facture, note de crédit ou note de débit originales.

Vous pouvez entrer un autre pourcentage de retenue dans le champ Pourcentage-Retenue. Lorsque vous entrez un nouveau pourcentage, le programme recalcule le montant de retenue pour l'écriture.

# Montant-Retenue

Le montant de retenue est le montant que vous pouvez retenir pour un document original ou un détail du document original jusqu'à la fin du délai de rétention lorsque la retenue est à échéance.

Ce champ fonctionne différemment si le document est associé à une tâche ou non :

- Pour un document qui n'est pas associé à une tâche :
	- Pour calculer le montant de retenue de garantie, le programme multiplie le montant du document (ou le total du document si la taxe est incluse dans la retenue) par le pourcentage de retenue.
	- Le montant de retenue est soustrait du montant du document (ou le total du document) pour calculer le montant à payer.
- Pour un document qui est associé à une tâche :
- Pour calculer le montant de retenue, le programme multiplie le montant total du détail (ou le montant total plus taxe, si les taxes sont comprises dans la retenue) par le pourcentage de retenue.
- Le montant de retenue est soustrait du montant du détail pour calculer le montant à payer.

Vous pouvez saisir un nouveau montant de retenue, au besoin. Lorsque vous entrez un montant pour remplacer un montant calculé, le programme recalcule le pourcentage de retenue.

# Date échéance-Retenue

Le programme calcule la date d'échéance de la retenue (la date à laquelle la retenue en cours doit être facturée) en additionnant le nombre de jours dans le délai de garantie à la date du document original. Vous pouvez entrer une autre date d'échéance si vous le désirez.

### Montant taxe-Retenue

Ce champ affiche la taxe sur la retenue calculée pour une écriture sélectionnée sur une facture, note de crédit ou note de débit originales.

### Délai de garantie

Le programme utilise le délai de garantie pour calculer la date d'échéance pour le document de retenue.

Le programme utilise le délai de garantie pour calculer la date d'échéance pour le document de retenue. Lorsque vous changez le délai de retenue, le programme recalcule la date d'échéance de retenue ou vice versa.

### Numéro de route et description

Ce champ s'affiche seulement si Intercompany Transactions est activé pour la société avec laquelle vous travaillez.

Sélectionnez le numéro de route approprié entre les sociétés d'origine et de destination sélectionnées pour cette ligne d'écriture. Si la société de destination pour cette écriture est également la société d'origine, la route doit alors être zéro.

### Montant non ventilé

Après avoir ventilé les taxes, vous devriez avoir ventilé tous les montants de document, et le champ Montant non ventilé devrait être nul.

Si le champ Montant non ventilé n'est pas nul, cela veut dire que vous avez ventilé plus ou moins que le montant total de la facture, note de crédit ou note de débit.

#### Exemples :

- Si le champ Montant non ventilé contient un nombre positif, vous n'avez pas ventilé le total de la facture. (Si vous avez utilisé l'option Calculer ou Ventiler taxe et que la taxe est incluse, vous devez aussi ventiler le montant de taxe.)
- Si le montant non ventilé est négatif (s'il y a un signe négatif ou des parenthèses), vérifiez que vous n'avez pas ventilé les taxes par erreur.

Cliquez sur l'onglet Totaux pour afficher les renseignements sommaires du document afin que vous puissiez voir où l'erreur s'est produite.

### Coût unitaire

Utilisez ce champ pour entrer un coût unitaire pour le détail. Le programme calcule le montant du détail basé sur la quantité et le coût unitaire saisis. Cette information est utilisée pour mettre à jour le coût total réel pour le contrat, le projet, la catégorie et ressource dans Gestion de projet lorsque vous reportez la transaction et la quantité, afin de permettre au programme de calculer le montant de l'écriture pour vous.

#### Unité de mesure

Ce champ s'affiche dans la section de saisie des écritures dans les écrans Saisie de facture et Détails de Comptes/Taxes si vous avez sélectionné l'option Détails de tâche pour la facture, note de débit ou note de crédit.

Vous devez entrer une unité de mesure valide pour le numéro d'article spécifié et la devise du client.

# Onglet Champs optionnels

### Champ optionnel et description

Les champs optionnels de facture qui sont configurés pour l'insertion automatique s'affichent par défaut à l'onglet Champs optionnels, ainsi que leurs descriptions.

Vous pouvez ajouter d'autres champs optionnels, à condition qu'ils soient définis pour les factures dans l'écran Champs optionnels de CF. Lorsque vous sélectionnez un code de champ optionnel, le programme affiche la description à partir de l'enregistrement de configuration du champ optionnel.

Vous pouvez supprimer les champs optionnels affichés par défaut. Toutefois, si un champ optionnel est requis ne le supprimez pas. Vous ne pouvez pas ajouter la transaction avant de saisir une valeur pour le champ optionnel.

### Valeur et description

Les valeurs par défaut s'affichent de la manière suivante pour les champs de facture optionnels :

- Si vous assignez les mêmes champs optionnels aux enregistrements des fournisseurs et d'adresses de paiement que ceux définis pour les factures, les valeurs de champs optionnels d'adresse de paiement s'affichent à l'onglet Champs optionnels.
- Si les enregistrements d'adresses de paiement et de fournisseurs utilisent des champs optionnels différents, les valeurs de champs optionnels de l'enregistrement du fournisseur sont attribuées par défaut à la facture.
- Si un champ optionnel est défini pour les factures, mais n'est pas assigné ni au fournisseur ni à l'adresse de paiement, le programme affiche la valeur du champ optionnel définie dans l'enregistrement Champ optionnel.

Vous pouvez modifier la valeur affichée pour un champ optionnel. Si le champ optionnel est validé, vous devez spécifier une valeur qui est définie pour le champ optionnel dans Services communs. Si le champ optionnel n'est pas validé, vous pouvez sélectionner une valeur dans Services communs ou en choisir une autre qui est compatible avec le type de champ optionnel.

La description de la valeur s'affiche automatiquement. Vous ne pouvez pas la changer.

### Valeur définie

Si le champ optionnel est requis, celui-ci doit contenir une valeur avant de pouvoir sauvegarder la saisie.

Le champ Valeur définie indique Oui si Comptes fournisseurs a déjà défini une valeur (y compris une valeur en blanc autorisée) pour le champ.

# Onglet Taux

Utilisez l'onglet Taux pour modifier le type de taux, la date de taux et le cours du change si la saisie qui n'est pas inscrite dans la devise fonctionnelle. Vous ne pouvez pas modifier le type de devise.

### Taux de change du document original à imputer

Si vous imputez une note de débit ou de crédit à un document spécifique, le cours du change utilisé sur le document original apparaît dans ce champ d'affichage seulement.

### Devise

La devise du fournisseur et le taux de change s'affichent lorsque vous entrez le numéro de fournisseur dans un système multidevise.

Si vous devez modifier le groupe de taxes pour un fournisseur multidevise, vous devez choisir un autre groupe de taxe qui utilise aussi la devise du fournisseur.

### Taux de change

Il s'agit du taux de change actuellement en vigueur pour la devise précisée et le type de taux et la date du taux affichés. Vous pouvez changer le taux, au besoin.

Comptes fournisseurs utilise les tables de taux de change dans le module Services communs pour sélectionner un taux qui correspond au type de taux et à la date.

### Date taux

Entrez une date de taux de change. Cette date est celle que vous voulez utiliser pour choisir le taux de change de la devise.

Conseil : Vous maintenez les taux de change par date dans l'écran Devise dans Services communs. Si vous mettez à jour le taux de change quotidiennement, la date du taux fournira le taux en vigueur à la date précisée.

### Type taux

Spécifiez le code pour le type de taux que vous souhaitez utiliser lors de la conversion des montants non fonctionnels à la devise fonctionnelle. Exemples de types de taux : " cours journalier au comptant ", " taux contractuel " et " taux moyen ".

Vous devez taper un type de taux valable ou en choisir un dans le Dépisteur.

Les types de taux de change sont définis dans l'écran Types de cours du change dans Services communs.

# Onglet Retenue

### P.cent.-Retenue

Le programme utilise le pourcentage de retenue pour calculer le montant de retenue de garantie.

Vous pouvez entrer un autre pourcentage de retenue dans le champ P.cent.-Retenue. Lorsque vous entrez un nouveau pourcentage, le programme recalcule le montant de retenue.

### Montant-Retenue

Pour calculer le montant de retenue de garantie, le programme multiplie le montant du document (ou le total du document si la taxe est incluse dans la retenue) par le pourcentage de retenue. Vous pouvez saisir un nouveau montant de retenue, au besoin. Lorsque vous entrez un montant pour remplacer un montant calculé, le programme recalcule le pourcentage de retenue.

Le montant de retenue est soustrait du montant du document (ou le total du document) pour calculer le montant à payer.

### Taux-Retenue

Précisez la méthode que le programme utilisera pour déterminer le taux de change du document de retenue à traiter :

- Utiliser taux de change du document original. Cette méthode utilise le même taux que celui du document que vous traitez.
- Utiliser taux de change courant. Cette méthode utilise le taux en vigueur lorsque vous traitez le document de retenue pour effacer la retenue impayée.

### Modalités-Retenue

Vous pouvez utiliser des modalités différentes (utilisées pour facturer des retenues impayées) que celles utilisées dans le document original à partir duquel vous avez appliqué la retenue.

Le programme affiche le code spécifié pour les modalités de retenue dans la fiche du client, mais vous pouvez changer les modalités du document si vous voulez.

# Onglet Taxes

#### Code de devise

Ce champ s'affiche dans la section Taux de change - Taxe en monnaie de publication à l'onglet Taxes, si le groupe de taxes que vous avez spécifié pour le document diffère de la devise du

#### fournisseur.

Le programme affiche le code de devise pour le groupe de taxes et vous ne pouvez pas le changer.

### Taxe retenue estimée

Le montant total estimé que vous retiendrez pour une transaction à payer à une autorité fiscale pour le compte du fournisseur.

### Taux de change

Comptes fournisseurs utilise ce taux de change pour calculer le montant de taxe en devise de transaction en monnaie de publication.

Le programme affiche le taux de change spécifié pour la taxe en monnaie de publication, le type de taux et la date du taux dans Services communs, mais vous pouvez le changer.

### N° déclaration importation

Si la facture est pour des marchandises importées, saisissez le numéro de déclaration des importations correspondant. Ces numéros sont requis à des fins fiscales dans certains juridictions (telles que la Malaisie et Singapour).

### Date taux

Entrez une date de taux de change. Cette date est celle que vous voulez utiliser pour choisir le taux de change de la devise.

Conseil : Vous maintenez les taux de change par date dans l'écran Devise dans Services communs. Si vous mettez à jour le taux de change quotidiennement, la date du taux fournira le taux en vigueur à la date précisée.

# Type taux

Spécifiez le code pour le type de taux que vous souhaitez utiliser lors de la conversion des montants non fonctionnels à la devise fonctionnelle. Exemples de types de taux : " cours journalier au comptant ", " taux contractuel " et " taux moyen ".

Vous devez taper un type de taux valable ou en choisir un dans le Dépisteur.

Les types de taux de change sont définis dans l'écran Types de cours du change dans Services communs.

### Montant taxe-Retenue

Cette colonne s'affiche à l'onglet Taxes de Saisie des factures seulement pour les factures, les notes de débit et notes de crédit originales auxquelles la retenue est imputée. Elle affiche le montant total de taxe calculé pour la retenue dans ce document.

Les montants de taxe sur la retenue sont comptabilisés en utilisant la base de taxation de retenue et le taux de taxation pour chaque autorité fiscale.

Si vous déclarez une taxe pour Comptes fournisseurs suivant l'administration fiscale et celle-ci déclare la taxe lorsque la retenue est reportée, Comptes fournisseurs peut calculer le montant ou vous pouvez entrer ou ventiler un montant de taxe sur la retenue. Si la taxe est déclarée au moment où le document original est reporté, le montant est zéro.

Comptes fournisseurs met à jour Gestion de projet avec les montants de taxe sur la retenue lorsque vous reportez les documents originaux. Les montants de taxe s'affichent comme coûts engagés dans l'écran Maintenance de contrat de Gestion de projet.

### Base taxation-Retenue

Ce champ s'affiche dans des documents d'origine auxquels la retenue s'applique. Il affiche le montant (avant taxes comprises) utilisé pour calculer la taxe sur la retenue, si la taxe est déclarée lors du report du document de retenue.

Deux facteurs déterminent le moment de déclarer une taxe sur la retenue :

- <sup>l</sup> Votre choix pour l'option Déclarer taxe pour Comptes fournisseurs (sur l'onglet Retenue de l'écran Options de CF) :
	- Au moment du document original. Si vous sélectionnez cette option, Comptes fournisseurs calcule et reporte la taxe sur la retenue lorsque vous reportez le document original, sans tenir compte des options de déclaration de taxe que vous sélectionnez dans Services de taxes pour l'autorité fiscale.
	- Selon l'autorité fiscale. Si vous sélectionnez cette option, Comptes fournisseurs tient compte de votre choix pour l'option Déclarer taxe sur retenue pour l'autorité fiscale.
- Le paramètre pour l'option Déclarer taxe sur retenue pour l'autorité fiscale, dans Services de taxes.

L'autorité fiscale peut préciser qu'aucune taxe sur la retenue ne sera calculée (Aucune déclaration) ou que la taxe sera calculée et reportée lors du report du document original ou du document retenue.

Remarque : Une base de taxation de retenue ne s'applique pas si la taxe sur la retenue est déclarée lors du report du document original.

### Montant d'autoliquidation

De tous les détails dans le document, le total des montants de taxe assujetis à l'autoliquidation dûs à une autorité fiscale, si la base d'autoliquidation de l'autorité fiscale est supérieure au seuil d'autoliquidation de l'autorité fiscale. Si la base d'autoliquidation n'est pas supérieure au seuil d'autoliquidation, ce champ affiche 0.

Conseil : Vous pouvez changer le montant dans ce champ si vous sélectionnez Saisir ou Ventiler dans le champ Montant de taxe de l'onglet Taxes.

### Base d'autoliquidation

De tous les détails dans le document, le total des montants de base de taxe utilisé pour calculer les montants d'autoliquidation dûs à une autorité fiscale.

La base d'autoliquidation est affichée uniquement si elle est supérieure au seuil d'autoliquidation de l'autorité fiscale. Si la base d'autoliquidation n'est pas supérieure au seuil d'autoliquidation, ce champ affiche 0.

### Montant taxe

Si vous sélectionnez Saisir comme méthode de saisie de taxe, entrez le montant de chaque taxe qui est listée sur la facture. Si une taxe ne s'affiche pas à l'onglet, vous avez vraisemblablement sélectionné le mauvais groupe de taxes pour le document.

Si vous sélectionnez Calculer comme méthode de saisie pour le montant de taxe et Ventiler ou Saisir pour la base de taxation, le programme utilise la base de taxation que vous entrez pour calculer automatiquement le montant de taxe.

### Autorité fiscale

Les autorités fiscales qui s'affichent à l'onglet Taxes varient selon le Groupe de taxes que vous avez précisé à l'écran Document de l'écran Saisie des factures.

Les autorités fiscales sont des organismes fiscaux, comme les gouvernements fédéral, d'état, de comté, de pays, de province ou de municipalité, qui perçoivent des taxes dans les régions où votre entreprise achète des produits.

Si votre entreprise a un siège social et des succursales, les taxes peuvent varier selon les régions.

### Base taxation

Il s'agit du montant (avant taxes) utilisé pour calculer la taxe pour l'autorité fiscale.

Remarque : Dans les documents d'origine auxquels la retenue s'applique, si la taxe sur la retenue est déclarée lorsque vous reportez le document de retenue, il s'agit du montant avant taxe (ou le coût selon l'autorité fiscale) moins la retenue.

Si vous sélectionnez Calculer pour la base de taxation, vous ne pouvez pas changer le montant qui s'affiche dans ce champ.

Si vous sélectionnez Saisir ou Ventiler pour la base de taxation, vous pouvez entrer le montant sur lequel la taxe est basée pour le document.

Si vous sélectionnez Calculer pour le montant de taxe et Ventiler ou Saisir pour la base de taxation, le programme utilise la base de taxation que vous entrez pour calculer automatiquement les montants de taxe.

### Grpe taxes

Entrez un groupe de taxes. Pour en savoir plus, consultez "À propos des [groupes](#page-118-0) de taxes" (page [113\)](#page-118-0).

### Taxe comprise

Cliquez sur Oui si les taxes imputées par l'autorité sont incluses dans les prix sur la facture que vous entrez. Le paramètre par défaut est récupéré de l'enregistrement du fournisseur.

Ce paramètre s'applique à toute la facture. Vous pouvez le changer pour des lignes de ventilation individuelles à l'onglet Document.

### Taxe-Monnaie publ.

Ce champ s'affiche seulement si le groupe de taxes que vous spécifiez pour les factures, n'utilise pas la devise du fournisseur.

Vous pouvez choisir :

• Calculer. Sélectionnez l'option Calculer si vous souhaitez que Comptes fournisseurs calcule automatiquement les montants de taxe en monnaie de publication, en utilisant les renseignements que vous précisez dans la section Taux de change - Taxe en monnaie de publication.

• Saisir. Sélectionnez Saisir si vous voulez entrer les données de taxe en monnaie de publication pour le document.

La somme des écritures des montants doit égaler les totaux que vous entrez pour chaque autorité fiscale. Cependant, vous n'avez pas à entrer les montants de taxe manuellement pour les détails. Vous pouvez saisir le montant total des taxes pour le document, puis cliquer sur le bouton Ventiler taxes pour le répartir aux détails.

Vous pouvez aussi cliquer sur le bouton **Dériver taux** pour calculer le taux de change utilisé pour convertir manuellement les montants de taxe saisis à la monnaie de publication.

• Ventiler. Sélectionnez Ventiler si vous désirez entrer manuellement le total des taxes en monnaie de publication pour le document et laisser le programme ventiler automatiquement les montants de taxe en monnaie de publication aux détails.

Vous pouvez aussi cliquer sur le bouton Dériver taux pour calculer le taux de change utilisé pour convertir manuellement les montants de taxe saisis à la monnaie de publication.

# Taxe-Monnaie publ.

Ce champ s'affiche seulement si la devise du groupe de taxes spécifiée pour le document diffère de celle du fournisseur.

Ce champ affiche le montant de taxe converti à la monnaie de publication spécifiée pour l'autorité fiscale (dans Services de taxes).

# Total - Taxe monnaie publ.

Ce champ s'affiche seulement si le groupe de taxes utilise une autre devise que celle du fournisseur.

Il affiche le montant de taxe en monnaie de publication figurant dans les rapports de suivi de taxe pour toutes les autorités répertoriées sur la facture.

# Total de taxe

Il s'agit du montant total de taxe pour le document, y compris la taxe ventilée à récupérer ou comptabiliser séparément.

Si vous avez sélectionné Saisir ou Ventiler comme méthode de saisie de taxe, ce champ affiche le montant total des taxes que vous avez saisi à l'onglet Taxes.

Si vous avez sélectionné Calculer et cliqué sur le bouton Calculer taxes, ce champ affiche le montant de taxe calculé par Comptes fournisseurs.

# Classe taxe-Fournisseur

La classe de taxe de chaque autorité fiscale indique généralement un état imposable ou non imposable pour votre entreprise ou les produits que vous achetez. Les classes de taxe indiquent parfois le taux de taxe. Voici un ensemble typique de classes : 1= taxable au taux 1, 2= taxable au taux 2, et 3=non taxable. La classe de taxe par défaut est récupérée de l'enregistrement du fournisseur.

Remarque : Ce paramètre s'applique à toute la facture. Vous pouvez le changer pour des lignes de ventilation individuelles à l'onglet Document.

# Onglet Modalités

### Montant à payer

Ce montant est le montant dû d'un paiement précis. Le montant de chaque paiement est calculé en fonction du pourcentage indiqué dans le code de modalités. Vous pouvez modifier les montants de paiement au besoin, mais le total de tous les paiements dans un calendrier doit être égal au total de la facture.

### Au

Le champ Au du indique la date à partir de laquelle les conditions sont calculées. Le module Comptes fournisseurs affiche automatiquement la date de document, mais vous pouvez taper une autre date.

Par exemple, si le premier paiement n'est pas dû avant six mois (c.-à-d. vous voulez que la date de la première facture soit dans six mois à compter de la date d'aujourd'hui), vous ajoutez six mois à la

date du champ Au, puis cliquez sur le bouton Aller  $\overline{\mathbb{F}^+}$  pour recalculer les dates des paiements échelonnés.

### Remise

Ce montant est la remise que vous prenez si le paiement est effectué avant la date de remise. Lorsque la période de remise est en cours, le montant de remise correspondant au paiement s'affiche lorsque vous imputez des paiements à la facture (dans Saisie des paiements).

### Base remise

Ce champ s'affiche à l'onglet Modalités de l'écran Saisie des factures. Le programme affiche le montant du document comme implicite, mais vous pouvez le modifier.

Le programme multiplie la base de remise par le pourcentage afin de déterminer le montant de remise.

### Date remise

La date à laquelle un paiement doit être effectué pour bénéficier de la remise pour paiement anticipé. Les dates sont calculées seulement si le code de modalités inclut des renseignements sur la remise, mais vous pouvez entrer des remises individuelles dans un calendrier de paiements échelonnés, si requis.

### Pour cent remise

Il s'agit du montant en pourcentage de la remise permise par le code de conditions attribué à une facture. Si la facture inclut des paiements échelonnés, un pourcentage de remise distinct est attribué à chaque paiement. Vous pouvez modifier ce pourcentage de remise en tout temps jusqu'à ce que vous reportiez la facture.

# Date éch.

Cette date est la date d'échéance d'un paiement précis. Elle est utilisée pour que les paiements en suspens soient âgés dans les rapports Âge - Comptes fournisseurs et Âge - Besoin de financement. Vous pouvez modifier les dates d'échéance en tout temps jusqu'à ce que vous reportiez la facture.

# N° paiement

Chaque paiement d'un ensemble de paiements échelonnés est numéroté. Vous précisez le numéro du paiement lorsque vous imputez des paiements ou entrez des ajustements à une facture comportant des paiements échelonnés.

### Code modalités

Le code de modalités est utilisé pour calculer la date d'échéance, la période de remise et le montant de remise pour le document.

#### Remarques :

- Le code de modalités par défaut du fournisseur s'affiche lorsque vous entrez le numéro de fournisseur pour la facture donnée, mais vous pouvez le remplacer par tout autre code de modalités qui est défini dans le module Comptes fournisseurs.
- Vous pouvez préciser un code de modalités incluant plusieurs paiements. Pour obtenir de plus amples renseignements, consultez "À propos de [l'assignation](#page-113-0) de calendriers de paiements [échelonnés](#page-113-0) aux factures" (page 108).
- Vous pouvez changer la date d'échéance, la date de remise et le taux en tout temps avant le report de la facture.

# Onglet Totaux

#### Taxe ventilée

Si vous avez sélectionné Saisir ou Ventiler comme méthode de saisie de taxe, cliquez sur le bouton Ventiler taxes pour ventiler les taxes que vous avez saisies à l'onglet Taxes sur les lignes de ventilation. Si vous avez sélectionné Saisir ou Ventiler comme méthode de saisie de taxe, vous pouvez également modifier la colonne Taxe ventilée pour ventiler une nouvelle fois la taxe, au besoin.

Si vous choisissez l'option Calculer taxes, vous ne pouvez pas directement modifier les montants de taxe pour les lignes de ventilation, mais vous pouvez changer les classes de taxe. Pour changer la classe de taxe d'une ligne de ventilation, mettez la ligne en surbrillance et appuyez sur F9, puis apportez les changements dans l'écran qui s'affiche.

Si vous sélectionnez Calculer ou Ventiler comme méthode de saisie de taxe, vous devez ventiler tous les montants de facture avant de pouvoir utiliser le bouton Ventiler taxes pour calculer et ventiler les montants de taxe.

#### Total du document

Saisissez le montant total du document, taxes comprises.

Si vous connaissez uniquement le montant sans taxes, vous pouvez saisir ce montant, mais vous devrez ensuite effectuer quelques étapes supplémentaires. Pour en savoir plus, consultez ["Saisir](#page-130-0) une [facture"](#page-130-0) (page 125).

#### Moins remise

Ce champ affiche la remise sur paiement anticipé calculée pour cette facture, en fonction des renseignements saisis à l'onglet Modalités. Ce montant est soustrait du total du document en calculant le montant net à payer.

Si le code des modalités de la facture comprend des paiements échelonnés, le module Comptes fournisseurs affiche la somme des remises offertes pour paiement avant échéance.

### Moins taxe retenue estimée

Le montant total estimé que vous allez retenir pour une transaction à payer aux autorités fiscales pour le compte du fournisseur.

Le montant affiché dans ce champ dépend du total du document après remise. Par exemple, si le total du document s'élève à 100 \$ et que le taux de retenue de taxe est de 10 %, le montant retenu estimé est 10 \$. Par contre, si la facture a une remise de 10 \$ qui réduit le total du document à 90 \$, le montant retenu estimé est 9 \$.

### Moins pmt anticipé

Ce champ affiche le montant de la facture qui a fait l'objet d'un paiement anticipé. Ce montant est soustrait du total du document en calculant le montant net à payer.

### Moins total d'autoliquidation

Le total des montant d'autoliquidation du document.

### Net à payer

Le programme affiche le montant de la facture à payer moins la remise offerte. Ce montant ne change pas lorsque vous ajoutez un paiement anticipé.

### Écart de

Ce champ affiche la différence entre le montant à calculer moins le montant de taxe ventilé.

### Taxe à récupérer

Ce champ affiche le montant de taxe que vous pouvez récupérer de l'autorité fiscale. Il n'est pas comptabilisé et il est attribué au compte de taxe à récupérer, spécifié pour l'autorité fiscale dans Services de taxes.

### Taxe comptab. sép.

Ce champ affiche le montant de taxe que vous comptabilisez séparément. Le module Comptes fournisseurs l'attribue au compte charge de taxe que vous spécifiez pour l'autorité fiscale dans Services de taxes.

### Taxes

Ce champ affiche le montant total de taxe pour la facture. Ce montant est soustrait du total de ventilation moins taxe pour calculer le total du document.

# À être ventilée

Ce champ affiche le montant total de taxe, moins les taxes à récupérer ou comptabilisées séparément que vous devez ventiler pour le document.

### Total vent.-Taxe exclue

Ce champ affiche la somme des détails de la facture, avant taxes.

### Total de taxe

Ce champ affiche le montant total de taxe pour le document, y compris la taxe ventilée à récupérer ou comptabilisée séparément.

Si vous avez sélectionné Saisir ou Ventiler comme méthode de saisie pour le montant de taxe, ce champ affiche le montant total des taxes que vous avez saisi à l'onglet Taxes.

Si vous avez sélectionné Calculer et cliqué sur le bouton Calculer taxes, ce champ affiche le montant de taxe calculé par Comptes fournisseurs.

### Montant non ventilé

Après avoir ventilé les taxes, vous devriez avoir ventilé tous les montants de document, et le champ Montant non ventilé devrait être nul.

Si le champ Montant non ventilé n'est pas nul, cela veut dire que vous avez ventilé plus ou moins que le montant total de la facture, note de crédit ou note de débit.

### Exemples :

- Si le montant non ventilé contient un nombre positif, vous n'avez pas ventilé le total de la facture. (Si vous avez utilisé l'option Calculer ou Ventiler taxe et que la taxe est incluse, vous devez aussi ventiler le montant de taxe.)
- Si le montant non ventilé est négatif (s'il y a un signe négatif ou des parenthèses), vérifiez que vous n'avez pas ventilé les taxes par erreur.

Cliquez sur l'onglet **Totaux** pour afficher les renseignements sommaires du document afin que vous puissiez voir où l'erreur s'est produite.

# Écran Saisie des paiements de CF

### Pour ouvrir cet écran

Ouvrez Comptes fournisseurs > Transactions de CF > Saisie des paiements.

# Écrans secondaires

- Écran Données du lot de CF (Saisie des paiements)
- Écran Détails de comptes / Taxes de CF (Paiements divers)
- Écran Détails de taxe retenue de CF
- Écran Historique du document de CF
- Écran Document Taxes de CF
- Écran Saisie d'ajustement divers de CF
- Écran Imputer détails Gestion de projet de CF
- Écran Remplacement du taux de CF
- Écran Coordonnées de l'adresse de paiement de CF (Saisie des paiements)
- Écran Taxe retenue de CF

# Tâches connexes

- "Ajouter un lot de [paiements"](#page-172-0) (page 167)
- <sup>l</sup> "Imputer un paiement ou une note de crédit à une facture associée à une tâche [connexe"](#page-199-0) [\(page](#page-199-0) 194)
- <sup>l</sup> "Imputer un [paiement](#page-196-0) anticipé ou une note de crédit reportés" (page 191)
- "Imputer des paiements anticipés et des notes de crédit dans l'écran Saisie des [paiements"](#page-194-0) [\(page](#page-194-0) 189)
- "Imputer un [paiement"](#page-192-0) (page 187)
- "Afficher un [paiement](#page-194-1) existant à imputer ou modifier" (page 189)
- "Ventiler les détails d'un [paiement](#page-211-0) divers" (page 206)
- "Saisir une facture payée au [comptant](#page-209-0) ou un paiement divers" (page 204)
- "Saisir un crédit anticipé pour des [marchandises](#page-212-0) que vous retournez" (page 207)
- "Saisir et imputer un [paiement"](#page-187-0) (page 182)
- <sup>l</sup> "Verser un paiement partiel pour un [document](#page-200-0) associé à une tâche connexe" (page 195)
- "Verser un paiement anticipé à un [fournisseur"](#page-205-0) (page 200)
- <sup>l</sup> "Imprimer un seul chèque lors du paiement d'un [fournisseur"](#page-297-0) (page 292)
- ["Impression](#page-301-0) des chèques pour un lot de paiements" (page 296)

### Aperçu

Remarque : En fonction de la configuration de votre système, cet écran du bureau pourrait aussi être disponible sous forme d'écran web. Pour en savoir plus, consultez le Guide de mise en route pour les écrans web ou l'aide des écrans web de Sage 300.

Utilisez l'écran Saisie des paiements de CF pour :

• Commencer à effectuer de nouvelles saisies de paiement et saisir des renseignements généraux pour un chèque (p. ex., le type de saisie de paiements, le numéro du fournisseur, le nom sur le chèque, la date du chèque et des données indiquant si les renseignements que vous enregistrez concernent un chèque déjà émis ou si vous souhaitez imprimer ce dernier depuis Comptes fournisseurs).

Remarque : Les champs qui apparaissent dans l'onglet Document de l'écran Saisie des paiements dépendent du type de transaction que vous saisissez.

- Enregistrer les paiements versés aux fournisseurs non définis dans votre système Comptes fournisseurs, tels que les paiements de frais de contre-remboursement.
- Imputer les paiements aux projets en cours dans Gestion de projet de Sage 300 et assigner des paiements partiels aux différents contrats et projets figurant sur la facture.
- Saisir et imprimer (le cas échéant) les chèques destinés aux fournisseurs, pour le paiement des factures en souffrance, des factures payées au comptant, ou des factures en paiement anticipé
- Entrer et imprimer (optionnel) des chèques divers.
- Imputer des paiements anticipés précédemment reportés ou des notes de crédit à des factures et à des notes de débit reportées.
- Importer des lots de paiements à partir de programmes non associés à Sage 300.
- Modifier des lots de paiements créés par le système (créés par l'écran Créer lot de paiements).
- Saisir des ajustements aux factures que vous souhaitez payer sur l'écran Saisie des paiements, au lieu d'utiliser l'écran Saisie des ajustements.
- Imprimer une liste de lots pour un lot sélectionné.

# Champs et contrôles

### **Boutons**

#### **Ajouter**

Cliquez sur ce bouton pour ajouter un nouveau paiement et ses détails.

Remarque : Après l'ajout d'un paiement, le nom du bouton devient Sauvegarder.

#### **Ajuster**

Cliquez sur ce bouton pour ajuster un paiement. Pour en savoir plus, consultez ["Radier](#page-201-0) de légers écarts durant la saisie de [paiements"](#page-201-0) (page 196).

### Supprimer

Cliquez sur ce bouton pour effacer l'écriture qui est présentement affichée dans l'écran Saisie des paiements.
Remarque : Si vous effacez un paiement pour lequel le chèque a déjà été imprimé, le module Comptes fournisseurs annule le chèque.

## **Historique**

Cliquez sur ce bouton pour examiner l'historique d'une facture, d'une note de crédit ou d'une note de débit tout en imputant un paiement ou une note de crédit. Pour en savoir plus, consultez ["Afficher](#page-203-0) [l'historique](#page-203-0) du document lorsque vous imputez un paiement ou une note de crédit" (page 198).

## Tâches

Cliquez sur ce bouton pour imputer des paiements partiels à des factures associées à une tâche. Pour en savoir plus, consultez Écran Gestion de projet - Imputer détails de CF.

## Imprimer chèque

Cliquez sur ce bouton afin d'imprimer un chèque pour un paiement. Pour en savoir plus, consultez "Imprimer un seul chèque lors du paiement d'un [fournisseur"](#page-297-0) (page 292).

## **Reporter**

Cliquez sur ce bouton pour imprimer des chèques pour le lot de paiements qui est actuellement affiché et reporter ensuite le lot.

Pour en savoir plus sur le report de lots multiples, consultez ["Reporter](#page-152-0) une plage de lots" (page [147\)](#page-152-0).

## **Sauvegarder**

Si vous modifiez un paiement que vous avez déjà imputé, cliquez sur ce bouton pour enregistrer vos modifications.

## Taxe retenue

Cliquez sur ce bouton pour ouvrir l'écran Taxe retenue dans lequel vous pouvez consulter le total de taxe retenue pour les factures de l'écriture.

Ce bouton s'affiche seulement si vous sélectionnez Paiement ou Imputer document dans le champ Type de transaction.

## Annuler chèque

Cliquez sur ce bouton pour annuler un chèque. Pour en savoir plus, consultez ["Annuler](#page-204-0) un chèque [imprimé"](#page-204-0) (page 199).

# Groupe de comptes

Le groupe de comptes du fournisseur s'affiche par défaut dans ce champ, mais vous pouvez remplacer le groupe de comptes par un autre groupe qui utilise la devise du fournisseur.

Remarque : Vous ne pouvez pas spécifier de groupe de comptes pour les transactions imputées, les paiements divers qui n'ont pas de numéro de fournisseur ou les ajustements que vous effectuez dans Saisie des paiements.

# Crédit anticipé

Ce champ s'affiche si vous avez sélectionné Paiement comme type de transaction. Vous l'utilisez afin d'enregistrer un crédit pour des marchandises que vous avez retournées, pour lesquelles le fournisseur ne vous a pas encore envoyé de note de crédit. Pour en savoir plus, consultez ["Saisir](#page-212-0) un crédit anticipé pour des [marchandises](#page-212-0) que vous retournez" (page 207).

La facture à laquelle le crédit anticipé est imputé s'affiche comme si elle était intégralement réglée. Mais puisque le « crédit » anticipé est en fait un document de débit numéroté séparément, il reflète le vrai solde impayé dans le compte du fournisseur, jusqu'à ce que vous enregistriez la « vraie » note de crédit.

# Méthode d'imputation

Spécifiez une méthode par défaut d'imputation de paiements partiels aux écritures de factures associées à une tâche qui utilisent différents contrats, projets et catégories :

• Imputer intégralement. Sélectionnez cette méthode pour imputer automatiquement les paiements aux écritures de facture, commençant par la première écriture sur la facture et jusqu'à ce que le paiement soit imputé intégralement.

Remarque : Si vous utilisez cette méthode pour imputer un paiement à une facture qui utilise des paiements échelonnés, vous devrez peut-être ajuster les montants manuellement. Pour les factures qui utilisent des paiements échelonnés, il est préférable de ventiler le paiement par montant.

• Ventiler par montant. Sélectionnez cette méthode pour imputer proportionnellement des paiements à tous les détails de facture selon leurs montants proportionnels.

# Banque

Spécifiez la banque à partir de laquelle vous émettez les chèques pour le lot.

Initialement, ce champ affiche le code de banque par défaut spécifié à l'onglet Transactions de l'écran Options de CF, mais vous pouvez le modifier.

#### Remarques :

- <sup>l</sup> Vous devez spécifier un code de banque par défaut à l'écran Options de CF avant de pouvoir entrer et sauvegarder des renseignements et des transactions dans les lots de paiements.
- Vous définissez les codes de banque pour votre société dans le module Services bancaires.
- Si vous commencez un lot multidevise, vous devez préciser la devise applicable au lot et le taux de change pour convertir des montants dans le lot à la devise fonctionnelle.
- Vous pouvez utiliser seulement une banque et une devise par lot. La banque que vous choisissez doit être configurée de sorte à accepter la devise que vous désirez utiliser pour le lot.

## Date du lot

Il s'agit normalement de la date à laquelle le lot a été créé.

Le programme utilise la date du lot comme date du document par défaut pour de nouveaux documents que vous ajoutez au lot.

Comptes fournisseurs affiche la date de session comme date du lot par défaut lorsque vous créez un nouveau lot. Vous pouvez saisir une autre date dans le champ ou en sélectionner une à l'aide du calendrier. (Cliquez sur le bouton situé à côté du champ Date de lot pour afficher le calendrier.)

Vous pouvez changer la date du lot en tout temps avant de reporter le lot, pourvu que l'option Prêt à reporter ne soit pas sélectionnée pour le lot.

Lorsque le lot est reporté, la date du lot fait partie de votre piste de vérification. Utilisez-la pour sélectionner des lots à imprimer dans les rapport de liste de lots et état des lots.

## Numéro de lot

Saisissez le numéro d'un lot existant ou cliquez sur le bouton Nouveau **D** pour créer un nouveau lot. Dans le champ à droite, saisissez une description pour le lot.

Conseil : Cliquez sur le bouton Zoom  $\bigoplus$  pour ouvrir l'écran Données du lot, qui affiche des détails supplémentaires sur le lot. Pour en savoir plus, consultez Écran Données du lot de CF (Saisie des paiements).

# Langue du chèque

Il s'agit de la langue utilisée pour imprimer le montant du chèque en toutes lettres. Les autres textes sur le chèque ou talon proviennent de l'écran de rapport du chèque.

# N° chèque

Si vous enregistrez un chèque manuel que vous avez déjà émis, saisissez le numéro du chèque dans ce champ.

Si vous imprimez le chèque de Comptes fournisseurs, vous n'entrez pas de numéro. Le module Services bancaires attribue le numéro de chèque lorsque vous imprimez le chèque.

Les numéros de chèque doivent être uniques à chaque banque.

## Devise

Ce champ s'affiche seulement dans les livres auxiliaires multidevises.

Saisissez le code de devise à utiliser pour le lot ou choisissez-le dans le Dépisteur. Vous pouvez payer les fournisseurs dans la devise que vous voulez, mais elle doit être la même pour toutes les transactions entrées dans un même lot de paiements.

Vous pouvez modifier les détails du taux de change d'un lot. Pour en savoir plus, consultez Écran Données du lot de CF (Saisie des paiements).

# N° document

Pour les transactions de paiement, paiement divers et paiement anticipé, Comptes fournisseurs attribue un numéro de document à la transaction lorsque vous cliquez sur le bouton Ajouter.

Le numéro attribué utilise le préfixe et le numéro de séquence suivant spécifiés à l'onglet Numérotation de l'écran Options de CF; vous ne pouvez pas modifier le champ du document.

Pour les transactions Imputer document, vous saisissez le numéro de document du paiement anticipé ou de la note de crédit que vous souhaitez imputer dans ce champ.

#### Saisi par

Ce champ affiche le nom de la personne qui a saisi la transaction.

## Numéro de saisie

Pour créer une saisie, cliquez sur le bouton Nouveau situé à côté du champ N° de saisie.

Pour travailler avec une saisie existante, saisissez son numéro ou choisissez-le dans le Dépisteur situé à côté du champ N° de saisie.

Le numéro de la saisie identifie la saisie de paiement dans la Liste des lots et les journaux de report. Vous pouvez aussi inclure ce numéro dans les transactions que vous envoyez au grand livre (si vous ne consolidez pas les transactions).

Le programme attribue les numéros d'entrée dans l'ordre.

#### Tâche connexe

Sélectionnez cette option si vous ajoutez un paiement anticipé ou un paiement divers pour un contrat que vous gérez à l'aide de Gestion de projet de Sage 300.

Si vous saisissez un paiement divers, le programme remplace les colonnes dans la table d'imputation du paiement par des colonnes associées à une tâche qui vous permettent d'identifier un contrat, un projet, une catégorie et une ressource de Gestion de projet en particulier pour lesquels vous effectuez ce paiement.

Si vous saisissez un paiement anticipé, cliquez sur le bouton Tâches pour ouvrir une fenêtre séparée Détails de Gestion de projet qui vous permet de spécifier le contrat, le projet, la catégorie et la ressource.

## Nb saisies

Ce champ affiche le nombre de saisies dans le lot sélectionné.

## Champs optionnels

La case à cocher Champs optionnels vous indique si des champs optionnels sont attribués au paiement actuellement sélectionné. Lorsqu'un champ de paiement optionnel est configuré pour l'insertion automatique, le champ est sélectionné lors de l'ajout d'une nouvelle écriture de paiement.

Pour en savoir plus, consultez "Changer les champs [optionnels"](#page-204-1) (page 199).

## Montant paiement

Le module Comptes fournisseurs affiche le montant de la transaction de paiement dans la devise de la banque, ce qui vous permet d'identifier rapidement les paiements et les montants des chèques lorsque vous revoyez ou modifiez les écritures.

# Code paiement

Le code de paiement spécifié dans l'enregistrement du fournisseur s'affiche comme implicite dans ce champ. (S'il n'existe pas dans l'enregistrement du fournisseur, Comptes fournisseurs affiche le code de paiement par défaut spécifié dans l'écran Options de CF).

Vous pouvez changer le code si vous souhaitez utiliser une autre méthode de paiement pour cette saisie.

Si vous sélectionnez un code qui utilise un type de paiement comptant, entrez le compte de caisse sur lequel vous tirez l'argent pour effectuer le paiement. Si vous n'entrez pas de compte de caisse, Comptes fournisseurs crédite le compte bancaire.

Si vous sélectionnez un code qui utilise un type de paiement par chèque, fournissez les données dans les champs suivants :

- Imprimer chèque.
- Numéro de chèque (si vous enregistrez un chèque émis manuellement; vous ne pouvez pas saisir de numéro si vous choisissez Imprimer chèque).
- Langue du chèque (pour l'impression du montant seulement; modifiez le formulaire du chèque pour changer d'autres aspects du chèque).

## Date paiement

Le module Comptes fournisseurs utilise cette date pour :

- Attribuer le paiement aux périodes âgées sur les rapports.
- Calculer les remises sur paiement.
- Indiquer le nombre de jours pour régler.

Si vous enregistrez un chèque que vous avez déjà émis, entrez la date du chèque.

Si vous imprimez un chèque de Comptes fournisseurs, la date sera imprimée sur le chèque que vous imprimez.

Si vous saisissez une transaction Imputer document, le champ Payé le n'est pas disponible. Comptes fournisseurs assigne la date du document que vous imputez.

Cette date s'affiche comme date du document dans l'écran Activité du fournisseur et sur les rapports qui comprennent des paiements et des transactions Imputer document.

## Date report

La date de report est utilisée pour enregistrer la date à laquelle le document a été imputé à une autre transaction et lorsqu'il est reporté dans le Grand livre. Ceci n'affecte pas la détermination de la remise ou les statistiques de jours avant échéance.

Ce champ à droite affiche l'exercice et la période auxquels la transaction sera reporté. À moins de changer la date de report, vous ne pouvez pas modifier ce champ.

#### Remarques :

- La date de report par défaut s'affiche en fonction de votre sélection de l'option Date de report par défaut à l'écran Options de CF.
- Si vous consolidez des transactions de GL, la date de report des écritures consolidées est la dernière date de la période comptable.

#### Imprimer chèque

Choisissez cette option si vous voulez imprimer le chèque que vous entrez, à l'aide du programme Comptes fournisseurs.

Si vous enregistrez un chèque manuel que vous avez déjà émis, ne sélectionnez pas cette option. Vous devez saisir le numéro du chèque manuel dans le champ N° chèque. (Si le module Comptes fournisseurs imprime le chèque, il attribue le numéro de chèque lorsque vous imprimez le chèque.)

Comptes fournisseurs considère qu'un chèque avec un numéro a été imprimé dès que vous le sauvegardez. Cela signifie que vous ne pouvez pas modifier le chèque plus tard à moins que vous n'indiquiez zéro dans le champ N° chèque et que vous choisissiez l'option Imprimer chèque.

## Référence

Entrez d'autres informations à inclure avec une transaction (par exemple, un numéro de transaction EFT).

Remarque : Ce champ s'affiche pour les paiements, paiements anticipés, paiements divers et les documents de transactions imputés.

## Payer à

Il s'agit du nom de la personne ou de la société imprimé sur le chèque.

Vous pouvez entrer un autre nom ou choisir une adresse pour le paiement (si le fournisseur a plusieurs adresses de paiement).

Appuyez sur la touche F9 (Zoom) pour consulter ou changer la donnée du champ Payer à. Vous pouvez choisir des adresses de paiement dans le Dépisteur situé dans l'écran Coordonnées de l'adresse de paiement.

## Mode sélection

Ce champ vous permet d'identifier le mode de sélection des factures auxquelles vous voulez imputer ce paiement.

Sélectionnez cette option si vous souhaitez répertorier les documents de fournisseur afin de les sélectionner dans la table d'imputation au bas de l'écran, dans l'ordre voulu. L'option Mode sélection vous fournit de plus amples renseignements sur les documents du fournisseur car elle ajoute des renseignements provenant de tout paiement non reporté qui a déjà été imputé.

Décochez cette option si vous voulez connaître le numéro du document auquel vous imputez la facture ou lorsque vous avez plusieurs documents de fournisseur. Cette méthode est plus rapide que l'option Mode sélection car la recherche de documents dans le Dépisteur est plus rapide que de faire défiler tous les articles dans la liste de documents.

## Montant total

Ce champ affiche le total du lot.

## Type transaction

Vous pouvez saisir les types de transaction suivants :

- Paiement. Sélectionnez ce type afin d'enregistrer un chèque pour payer des transactions impayées. Vous pouvez imprimer le chèque à partir de l'écran Saisie des paiements ou saisir le numéro d'un chèque déjà émis.
- Paiement anticipé. Sélectionnez ce type afin d'enregistrer un chèque émis comme paiement anticipé. Vous pouvez imprimer le chèque à partir de l'écran Saisie des paiements ou saisir le numéro d'un chèque déjà émis.

Le paiement anticipé paie un achat avant l'émission de la facture s'y rapportant. Lorsque vous entrez et reportez la facture, le module Comptes fournisseurs impute automatiquement le paiement anticipé.

• Imputer document. Sélectionnez ce type afin d'imputer un paiement reporté ou une note de crédit reportée à une facture, une note de débit ou des frais d'intérêt.

• Paiement divers. Sélectionnez ce type afin d'émettre un chèque à une personne ou à une société pour laquelle vous n'avez pas défini d'enregistrement de fournisseur. Vous entrez les détails de ventilation de l'achat de la même façon que vous entrez les données d'une facture.

## Montant du fournisseur

Le champ affiche le montant imputé à l'aide de la table à l'écran Saisie des paiements, à moins que vous ne saisissiez un paiement anticipé.

Dans les livres auxiliaires multidevises, le montant du paiement est converti à partir de la devise du fournisseur à celle de la banque en utilisant les données de taux de change contenues dans l'écran Remplacement du taux. Pour modifier les données du taux de change pour un paiement sélectionné, ouvrez l'écran Remplacement du taux en cliquant sur le bouton Taux au bas de l'écran Saisie des paiements.

Si vous saisissez un paiement anticipé, vous utilisez ce champ pour saisir le montant pour lequel vous effectuez un paiement anticipé. Si vous avez un livre auxiliaire multidevise, saisissez le montant dans la devise du fournisseur et non celle de la banque. Le montant est converti à la devise de la banque pour le montant du chèque à l'aide des taux indiqués dans l'écran Remplacement du taux.

# N° fournisseur

Identifie le compte auquel vous voulez reporter le paiement. Vous pouvez taper le numéro de fournisseur ou le choisir dans le Dépisteur.

## Table de détails

## En vigueur le

Entrez la date d'entrée en vigueur du paiement. Il s'agit de la date à partir de laquelle les paiements anticipés sont inclus dans le calcul des montants à payer.

Les paiements anticipés n'entrent dans les calculs de soldes de compte ou de montants à payer aux fournisseurs (lorsque vous utilisez l'écran Créer lot de paiements) que lorsqu'ils arrivent à leur date d'entrée en vigueur.

## Montant d'ajustement

Cette colonne affiche le montant de l'ajustement entré pour le document dans ce lot de paiements. Vous ne pouvez pas modifier le montant qui figure dans cette colonne.

Vous pouvez saisir des ajustements dans des lots de paiements si l'option permettant les ajustements dans des lots de paiements est sélectionnée à l'écran Options de CF.

Après avoir sauvegardé la transaction, vous ajustez le document en mettant en surbrillance la ligne à laquelle vous imputez le paiement et en cliquant sur le bouton Ajuster.

#### **Montant**

Saisissez le montant de la ventilation.

## Montant imputé

Saisissez le montant que vous désirez imputer au document sélectionné.

Le module Comptes fournisseurs impute automatiquement la totalité du montant en retard lorsque vous choisissez le document, mais vous pouvez changer ce montant.

Vous ne pouvez pas entrer un montant supérieur au solde impayé ou en suspens du document.

Si vous imputez un paiement anticipé ou une note de crédit, vous ne pouvez pas imputer un montant supérieur au total du document auquel vous imputez le montant.

#### Imputer

Utilisez la colonne Imputer pour choisir les documents auxquels vous voulez imputer le paiement, le paiement anticipé ou la note de crédit.

Choisissez Oui pour chaque document que vous voulez payer en double-cliquant sur le champ Imputer ou en saisissant un caractère dans la colonne.

Si une autre transaction a été imputée au document dans un autre lot ou entrée non reporté, vous verrez " Susp " dans la colonne Imputer.

Vous pouvez ajuster un document si l'option permettant les ajustements dans des lots de paiements est sélectionnée à l'écran Options de CF. Pour ajuster un document, vous devez choisir Oui dans la colonne Imputer, mettre en surbrillance la ligne, puis cliquer sur le bouton Ajuster.

Vous pouvez cliquer sur le bouton **Historique** pour consulter l'historique de paiements de la ligne mise en surbrillance.

## Imputer par

Choisissez comment vous voulez identifier le document pour lequel vous entrez le paiement anticipé.

Vous pouvez l'identifier par son numéro de document (facture), par son numéro de bordereau de vente ou par son numéro de bon de commande. Un champ supplémentaire s'affiche si vous choisissez d'imputer par bon de commande, énumérant tous les BC existants reportés pour le fournisseur.

## Imputer à

Tapez le numéro de facture, de bon de commande ou de bulletin de vente de la facture pour laquelle vous effectuez un paiement anticipé (selon votre choix de Type de document). Le module de Comptes fournisseurs utilise ce numéro pour identifier la facture à laquelle vous imputez ce paiement anticipé.

## Montant du chèque (affichage seulement)

Ce champ indique le montant du paiement, calculé en effectuant le cumul des montants de ventilation.

## Solde courant

Cette colonne affiche le solde courant dans le document du compte du fournisseur. Le montant est calculé d'après les transactions qui ont été reportées dans le compte et ne tient pas compte des transactions en suspens (non reportées).

## Description (de ventilation)

Saisissez une description facultative pour la ventilation.

Cette description s'affiche avec la ventilation dans le lot du grand livre si vous sélectionnez Séquence de report – Lot pour l'option Champ description du GL à l'écran Intégration GL et que vous ne consolidez pas les transactions du grand livre durant le report.

## Remise offerte

Cette colonne indique le montant de la remise disponible pour le document, le cas échéant. Vous ne pouvez pas modifier ce montant ni entrer un montant de remise supérieur dans le champ Remise soustraite.

Vous pouvez modifier les montants de remise à l'aide de l'écran Contrôle des paiements.

## Date remise

Cette colonne répertorie les dates de remise qui ont été attribuées aux documents lorsqu'ils ont été reportés dans les Comptes fournisseurs. Si aucune remise n'est imputée au document, la date de la remise est la même que celle du document.

Quand vous choisissez de lister les documents par date de remise, la liste commence par le document portant la date de remise la plus ancienne. Si vous entrez une date de remise de début dans le champ Début, la liste omet tout document portant une date de remise plus récente.

## Remise soustraite

Utilisez cette colonne pour saisir le montant de toute remise qui s'applique au document.

Vous ne pouvez pas entrer un montant plus élevé que celui indiqué dans la colonne Remise offerte.

Si la période de la remise a expiré, des zéros s'affichent dans ce champ.

Vous pouvez modifier les montants de remise à l'aide de l'écran Contrôle des paiements.

# Code de ventilation

Si l'enregistrement du fournisseur est défini pour créer des écritures de document par code de ventilation, le code de ventilation de l'enregistrement du fournisseur s'affiche par défaut dans ce champ.

Vous pouvez modifier le code de ventilation qui s'affiche. Pour modifier le code de ventilation, double-cliquez sur le champ Code ventilation pour l'écriture que vous ajoutez, puis saisissez le nouveau code de distribution ou utilisez le Dépisteur pour le sélectionner.

Si aucun code de ventilation ne s'affiche, vous pouvez omettre le champ Code de ventilation et saisir un numéro de compte de grand livre.

# Date du document

La colonne Date document répertorie les dates entrées dans les documents.

Quand vous choisissez de dresser la liste des documents selon leur date, la liste commence par le document portant la date la plus ancienne. Si vous entrez une date de début dans le champ Début, la liste omet tout document ayant une date plus récente.

# N° document (imputation de paiement)

La colonne N° document dans la table d'imputation des paiements affiche les numéros des documents impayés que vous pouvez régler actuellement ou auxquels vous pouvez imputer une note de crédit ou un paiement anticipé.

# Type document

Précisez le type de documents parmi lesquels vous voulez choisir pour imputer des paiements en mode Sélection. Vous pouvez choisir Tous, Facture (y compris les factures d'intérêt), Note de débit ou Note de crédit.

Cliquez sur le bouton Aller  $\overline{\mathbb{E}^+}$  lorsque vous avez précisé l'ordre, le type de document et le numéro de début.

## Date éch.

La colonne Date échéance répertorie les dates d'échéance qui ont été attribuées aux documents lors de leur entrée dans Comptes fournisseurs.

Lorsque vous dressez une liste des documents par leur date d'échéance, la liste commence par le document portant la date la plus ancienne. Si vous entrez une date d'échéance de début dans le champ Début, la liste omet tout document de date plus récente.

## Compte du GL

Si l'enregistrement du fournisseur est défini pour créer des écritures de document par compte de grand livre, le numéro de compte de l'enregistrement du fournisseur s'affiche par défaut dans ce champ.

Si l'enregistrement du fournisseur indique un code de distribution, le compte de grand livre pour le code de distribution indiqué s'affiche par défaut.

Vous pouvez modifier le compte de grand livre.

## N° facture

Utilisez ce champ pour saisir le numéro de facture du fournisseur.

# Tâche connexe (affichage seulement)

Ce champ non modifiable s'affiche dans la table des détails d'imputation de l'écran Saisie des paiements, si vous utilisez Gestion de projet de Sage 300.

Le champ indique si le document est associé ou non à une tâche. (Le programme affiche la saisie dans ce champ ; celle-ci ne peut pas être modifiée.)

Lorsque vous imputez un paiement à un document associé à une tâche, le bouton Tâches est alors disponible et vous permet d'ouvrir un autre écran Imputer détails de Gestion de projet où vous pouvez modifier la méthode d'imputation ou les ventilations des détails donnés d'un document.

## Solde net

Cette colonne affiche le solde net du document pour le montant imputé, l'ajustement et/ou la remise courants et non reportés.

# Trier par

Utilisez le champ Trier par lorsque vous imputez des paiements dans le mode Sélection pour préciser l'ordre dans lequel répertorier les documents du fournisseur. Vous pouvez choisir N° document, N° bon de commande, Date d'échéance, N° commande, Date du document ou Solde courant.

Vous définissez l'ordre par défaut pour ce champ lorsque vous indiquez votre choix pour l'option Ordre par défaut des documents non réglés dans l'écran Options de CF.

Cliquez sur le bouton Aller  $\overline{\mathbb{E}^+}$  lorsque vous avez précisé l'ordre, le type de document et le numéro de début.

# N° commande

Cette colonne affiche le numéro du bulletin de vente, le cas échéant, qui a été saisi pour le document.

Quand vous choisissez de dresser une liste des documents selon leur numéro de bulletin de vente, tous les documents établis avec un numéro particulier de bulletin de vente s'affichent ensemble, à partir du numéro le plus bas de bulletin de vente ou du numéro de bulletin que vous aurez spécifié dans le champ Début.

# Montant initial

Cette colonne affiche le total du document original.

# N° paiement

Cette colonne affiche le numéro de paiement applicable au document correspondant. Ce numéro de paiement est 1 sauf si le document comprend un calendrier de paiements multiples. Le système utilise alors le numéro de ce paiement précis.

# Ajustement en suspens

Cette colonne affiche le montant total des ajustements non reportés qui ont été entrés pour le document dans d'autres entrées ou lots de paiements non reportés.

## Remises en suspens

Cette colonne affiche le montant total des remises pris pour le document dans d'autres entrées non reportées dans des lots de paiements.

#### Paiements en suspens

Cette colonne affiche le total de tout paiement imputé au document dans d'autres entrées ou lots non reportés.

#### Solde en suspens

Le solde en suspens indiqué pour un document correspond au solde qui existerait si toutes les transactions en suspens s'y rattachant avaient été imputées. Vous ne pouvez rien taper dans ce champ. Vous pouvez modifier le solde en suspens uniquement si vous changez les montants en suspens qui ont été imputés à ce document.

Vous ne pouvez pas imputer un montant à un document supérieur au solde en suspens.

## Numéro de bon de commande du fournisseur

Cette colonne affiche le numéro du bon de commande, le cas échéant, qui a été saisi pour le document.

Lorsque vous dressez une liste des documents selon leur numéro de bon de commande, tous les documents émis avec un numéro de bon de commande particulier s'affichent ensemble, à partir du numéro de bon de commande le plus bas ou du numéro de bon de commande que vous aurez spécifié dans le champ Début.

## Ref. (Référence)

Saisissez une référence facultative pour la ventilation.

Cette référence s'affiche avec la ventilation dans le lot du grand livre si vous choisissez Séquence de report – Lot pour le champ Référence-Détail GL à l'écran Intégration GL et que vous ne consolidez pas les transactions du grand livre durant le report.

## Mode sélection

Vous sélectionnez cette option en fonction de la méthode que vous préférez pour choisir des factures, des paiements anticipés et des notes de crédit auxquels vous voulez imputer ce document.

Si vous désirez sélectionner des documents de fournisseur dans une liste à l'écran, choisissez l'option Mode sélection, puis utilisez le champ Trier par pour spécifier l'ordre dans lequel vous souhaitez lister les documents.

L'option Mode sélection fournit de plus amples renseignements sur les documents du fournisseur, en plus des renseignements provenant de paiements non reportés qui ont déjà été imputés.

Toutefois, si vous connaissez le numéro du document auquel vous imputez le paiement, le paiement anticipé ou la note de crédit ou si vous avez plusieurs documents de fournisseur, il est plus rapide de saisir les numéros de document ou de les rechercher dans le Dépisteur que de faire défiler les articles dans la liste de documents.

# N° doc. de début

Le nom de ce champ varie selon votre choix dans le champ Trier par.

Utilisez ce champ pour taper le numéro, le montant ou la date du premier enregistrement que vous voulez voir dans la liste des documents ouverts du fournisseur. Laissez ce champ vide pour commencer avec le premier document en suspens.

Cliquez sur le bouton Aller  $\overline{\mathbb{R}^+}$  lorsque vous avez précisé l'ordre, le type de document et le numéro de début.

## Grpe taxes

Les groupes de taxes spécifient les taxes imposées au fournisseur et assignent les classes de taxes du fournisseur dans chaque autorité. (Les classes de taxes déterminent la classification spécifique d'une taxe, par exemple, quel taux est appliqué ou si le fournisseur est exempt.)

Le groupe de taxes du fournisseur s'affiche dans le champ lorsque vous entrez le numéro du fournisseur. Vous pouvez assigner un autre groupe de taxes ou changer les renseignements de taxe du document dans l'écran Totaux du document. Vous pouvez aussi changer la classe de taxe du détail ou l'état de la taxe comprise pour les lignes de détails que vous saisissez avec le document.

Pour changer les taux de taxation d'une autorité fiscale, vous devez utiliser les écrans de Services de taxes dans Services communs.

Dans les livres auxiliaires multidevises, si vous changez le groupe de taxes pour celui qui utilise une autre devise que celle du fournisseur, vous pouvez laisser le programme calculer le montant de taxe en monnaie de publication et vous pouvez changer le type de taux, la date du taux et le taux de change pour la monnaie de publication de la taxe.

## Taxe retenue

Le montant que vous avez retenu pour une facture à payer à des autorités fiscales pour le compte du fournisseur.

Double-cliquez sur ce champ pour ouvrir l'écran de taxe retenue détaillé où vous pourrez voir la taxe retenue pour chaque autorité fiscale de la facture.

Ce champ affiche une valeur pour une facture seulement si le champ **Imputer** est paramétré sur Oui pour la facture.

# Total de taxe (affichage seulement)

Le programme affiche le total de taxe calculé ou entré pour tous les détails et les administrations fiscales utilisés dans le document.

# Montant non imputé

Ce champ indique le montant de la note de crédit ou du paiement anticipé choisi qui n'a pas encore été imputé au compte du fournisseur dans la table de saisie des écritures. Utilisez-le pour vérifier si vous avez imputé le montant voulu du paiement anticipé ou de la note de crédit.

Remarque : Si vous avez un livre auxiliaire multidevise, le montant non imputé est dans la devise du fournisseur, tout comme le sont les factures auxquelles vous imputez le paiement anticipé ou la note de crédit. Le taux de change en vigueur est le taux que vous avez entré avec le paiement anticipé ou la note de crédit. Vous ne pouvez pas le changer pour le moment.

# Écran Consultation de paiement de CF

# Pour ouvrir cet écran

Ouvrez Comptes fournisseurs > Transactions de CF > Consultation de paiement.

# Écrans secondaires

Écran Données de paiement de CF

# Tâches connexes

"Consulter les [informations](#page-89-0) de paiement d'un fournisseur" (page 84)

## Aperçu

Remarque : En fonction de la configuration de votre système, cet écran du bureau pourrait aussi être disponible sous forme d'écran web. Pour en savoir plus, consultez le Guide de mise en route pour les écrans web ou l'aide des écrans web de Sage 300.

Utilisez l'écran Consultation de de paiement pour :

• Rechercher les paiements par plage de banques, plage de fournisseurs, état du chèque, type de transaction, plage de dates, plage d'années et de périodes ainsi que plage de numéros de chèque.

Par exemple, vous pouvez consulter tous les paiements à partir d'une banque sélectionnée ou afficher les informations d'un paiement pour lequel vous avez seulement le numéro de paiement.

Vous n'êtes pas limité à consulter les paiements d'un seul fournisseur à la fois comme c'est le cas dans l'écran Activité du fournisseur.

- Ouvrir un écran contectuel Données de paiement pour afficher des données détaillées concernant le paiement sélectionné. (Sélectionnez le paiement dans la table, puis cliquez sur Ouvrir.)
- Effectuer un zoom avant à partir d'une ligne sélectionnée dans la liste pour visualiser le paiement original dans l'écran Saisie des paiements. (Sélectionnez le paiement dans la table, puis cliquez sur Document.)

# Champs et contrôles

# **Boutons**

# **Document**

Cliquez sur ce bouton pour afficher un document sélectionné sur l'écran Saisie des paiements.

## **Ouvrir**

Cliquez sur ce bouton pour afficher les renseignements détaillés sur les paiements relatifs à une transaction donnée dans l'écran Données des paiements.

Les renseignements comprennent (sans s'y limiter) le numéro du fournisseur, le numéro du document de paiement et les documents auxquels le paiement a été imputé.

## Imprimer

Cliquez sur ce bouton pour imprimer un rapport des paiements reportés.

# De banque/À banque

Utilisez ces champs pour spécifier la plage de banques pour laquelle vous souhaitez sélectionner les paiements à afficher sur l'écran Consultation de paiement.

# Du n° chèque/ Au n° chèque

Utilisez ces champs pour spécifier la plage de banques de laquelle vous souhaitez sélectionner les paiements à afficher sur l'écran Consultation de paiement.

## De date paiement/À date paiement

Utilisez ces champs pour spécifier la plage de dates à laquelle les paiements que vous souhaitez afficher ont été émis.

# Du nº fournisseur/Au nº fournisseur

Utilisez ces champs pour spécifier la plage de fournisseurs pour laquelle vous souhaitez afficher les paiements sur l'écran Consultation de paiement.

# De l'exercice/période / À l'exercice/période

Utilisez ces champs pour spécifier la plage d'exercice et de périodes à laquelle les paiements que vous souhaitez afficher ont été reportés.

# Type de paiement

Utilisez ce champ pour limiter l'affichage à un seul mode de paiement (Espèce, Chèque, Carte de crédit ou Autre), ou sélectionnez Tout pour afficher tous les paiements qui correspondent à vos autres critères.

# État

Spécifiez l'état de réconciliation (En circulation, Compensé ou Extourné) pour les paiements que vous souhaitez afficher ou sélectionnez Tout pour afficher tous les paiements qui correspondent à vos autres critères.

# Type transaction

Sélectionnez Paiement ou Paiement anticipé pour limiter l'affichage à un mode de paiement ou sélectionnez Tout pour afficher tous les paiements qui correspondent à vos autres critères..

# Écran Report des lots

# Pour ouvrir cet écran

## Ouvrez Comptes fournisseurs > Transactions de C.F. > Report des lots.

# Tâches connexes

["Reporter](#page-152-0) une plage de lots" (page 147)

## Aperçu

Remarque : En fonction de la configuration de votre système, cet écran du bureau pourrait aussi être disponible sous forme d'écran web. Pour en savoir plus, consultez le Guide de mise en route pour les écrans web ou l'aide des écrans web de Sage 300.

Ouvrez l'écran Report des lots de CF pour reporter les lots de paiements, de factures ou d'ajustements affectant les comptes fournisseurs.

#### Remarque :

• Vous ne pouvez reporter qu'un seul type de lot à la fois. Toutefois, vous pouvez reporter un lot unique, une plage de lots, ou tous les lots non reportés pour un type sélectionné.

Important! Les lots sont uniquement reportés s'ils portent la mention Prêt à reporter sur l'écran Liste des lots respectif.

- Vous ne précisez pas de type de lot pour une société ICT, car vous pouvez uniquement reporter des lots de factures dans des Transactions intersociétés.
- Vous pouvez reporter tous les lots " Prêt à reporter " ou une plage de lots que vous précisez.

# Champs et contrôles

## Type de lot

Précisez le type de lot à reporter.

Vous ne pouvez reporter qu'un seul type de lot à la fois.

Remarque : Vous ne précisez pas de type de lot pour une société ICT, car vous pouvez uniquement reporter des lots de factures dans Intercompany Transactions.

## Reporter les lots suivants

Précisez les lots à reporter :

- Tous les lots. Reportez tous les lots de factures ouverts.
- Plage. Reportez une plage de lots. Si vous sélectionnez cette option, précisez aussi les numéros de début et de fin de la plage.

#### Remarques :

- **.** Si l'option Forcer la liste des lots est sélectionnée dans l'écran Options de CF, vous devez imprimer les listes des lots que vous reportez.
- Seuls les lots définis comme Prêts à reporter peuvent être reportés.

Pour en savoir plus, consultez "Écran Liste des lots de [factures](#page-462-0) de CF" (page 457).

# Écrans des rapports de transactions

Utilisez les écrans du dossier Rapports des transactions de C.F. pour imprimer une variété de rapports de transaction afin de conserver une piste d'audit et d'analyser vos données de Comptes fournisseurs.

# Écran du rapport Besoins de financement âgés de C.F.

# Pour ouvrir cet écran

# Ouvrez Comptes fournisseurs > Rapports des transactions de C.F. > Âge - Besoins de financement

## Tâches connexes

- "Imprimer le rapport Besoins de [financement](#page-276-0) âgés" (page 271)
- "Sélectionner une destination [d'impression"](#page-260-0) (page 255)
- ["Sélectionner](#page-261-0) une imprimante pour l'impression des rapports" (page 256)

## Aperçu

Remarque : En fonction de la configuration de votre système, cet écran du bureau pourrait aussi être disponible sous forme d'écran web. Pour en savoir plus, consultez le Guide de mise en route pour les écrans web ou l'aide des écrans web de Sage 300.

Le rapport Besoins de financement âgés met en évidence les montants en espèces nécessaires pour remplir les obligations dès qu'elles sont dues, y compris le montant nécessaire pour payer les factures qui sont en retard, celles en cours, et celles dues pour chacune des quatre futures périodes que vous définissez.

Utilisez le rapport pour les projections et analyses des flux de trésorerie.

Vous pouvez imprimer un rapport détaillé ou un résumé du rapport :

- Le rapport détaillé répertorie tous les documents en circulation pour chaque fournisseur.
- Le résumé du rapport imprime une ligne pour chaque numéro de fournisseur, y compris le solde courant et en retard dans le compte du fournisseur ainsi que le solde qui devra être payé à chacune des quatre périodes.

# À quel moment imprimer

Imprimez le rapport Besoins de financement âgés lorsque vous avez besoin de voir les montants dus et leurs dates d'échéance afin de faciliter votre gestion du flux de trésorerie, votre planification à court terme et la budgétisation.

Informations imprimées sur ce rapport

- La colonne Date éch./Numéro imputé/Type imputé répertorie la date d'échéance des documents à gauche et le numéro de document ainsi que le type de détails imputés à droite.
- La colonne Courante contient des documents qui ne sont pas encore échus.

Les notes de crédit, les notes de débit et les paiements anticipés apparaissent dans cette colonne si vous sélectionnez Courant pour les options Âge - Notes de crédit et notes de débit et Âge - Paiements anticipés sur l'écran Options de C.F.

- La correspondant et le numéro de téléphone du fournisseur, et la marge de crédit de votre entreprise avec le fournisseur apparaissent si vous sélectionnez l'option Contact/Téléphone/Marge crédit.
- Les sous-totaux (pour une entreprise de devise unique) ou les sous-totaux par devise (pour une entreprise multidevise), si vous sélectionnez Groupe de fournisseurs ou Groupes de comptes comme premier ordre de tri.

Les sous-totaux apparaissent dans le résumé du rapport et dans le rapport détaillé.

- De l'espace supplémentaire apparaît entre chaque enregistrement de fournisseur si vous sélectionnez l'option Espace pour commentaires.
- Les paiements divers apparaissent comme « MC » dans les champs du type de document ou du type appliqué.
- Les rapports âgés selon la date d'échéance ont une option pour afficher la retenue âgée pour chaque fournisseur. (Cette option n'est pas disponible pour les rapports âgés par date de document).

# Écran du rapport Comptes fournisseurs âgés de CF

# Pour ouvrir cet écran

Ouvrez Comptes fournisseurs > Rapport des transactions de CF > Âge - Comptes fournisseurs.

# Tâches connexes

- "Imprimer le rapport Comptes [fournisseurs](#page-280-0) âgés" (page 275)
- "Sélectionner une destination [d'impression"](#page-260-0) (page 255)
- ["Sélectionner](#page-261-0) une imprimante pour l'impression des rapports" (page 256)

## Aperçu

Remarque : En fonction de la configuration de votre système, cet écran du bureau pourrait aussi être disponible sous forme d'écran web. Pour en savoir plus, consultez le Guide de mise en route pour les écrans web ou l'aide des écrans web de Sage 300.

Le rapport Comptes fournisseurs âgés regroupe les transactions impayées en une période courante et en quatre périodes âgées, par date de document ou date d'échéance.

Utilisez le rapport pour analyser vos sommes à payer.

Vous pouvez imprimer des rapports détaillés ou sommaires;

- Le rapport détaillé répertorie tous les documents en circulation pour chaque fournisseur.
- Le rapport sommaire imprime une ligne par numéro de fournisseur et y inclut le solde actuel et le solde de chaque période âgée.

Remarque : Vous pouvez également imprimer les rapports Comptes fournisseurs en retard par date d'échéance et Comptes fournisseurs en retard par date de document, à l'aide de l'écran du rapport Comptes fournisseurs âgés.

# À quel moment imprimer

Imprimez le rapport Comptes fournisseurs âgés lorsque vous avez besoin d'une liste de l'état de vos comptes fournisseurs à une date donnée, telle qu'à la fin d'un exercice financier ou d'une période fiscale, ou lorsque vous souhaitez identifier les documents ou les soldes à radier.

Informations imprimées sur ce rapport

- La colonne de Date éch./Numéro imputé/Type imputé répertorie la date d'échéance des documents à gauche et le numéro de document ainsi que le type de détails imputés à droite.
- La colonne Courante contient des documents qui ne sont pas encore échus. Les notes de crédit, notes de débit et paiements anticipés apparaissent dans cette colonne si vous sélectionnez Courant pour les options Âge - Notes de crédit et notes de débit et Âge -

Paiements anticipés de l'écran Options de CF. (Vous pouvez décider si vous souhaitez inclure des paiements anticipés lors de l'impression du rapport.)

- La personne ressource et le numéro de téléphone du fournisseur, et la marge de crédit de votre entreprise avec le fournisseur apparaissent si vous sélectionnez l'option Contact/Téléphone/Marge crédit.
- Les sous-totaux (pour une entreprise à devise unique) ou les sous-totaux par devise (pour une entreprise multidevise) sont répertoriés si vous sélectionnez Groupe de fournisseurs ou Groupe de comptes en tant que critère de tri. Les sous-totaux apparaissent dans le résumé du rapport et dans le rapport détaillé.
- De l'espace supplémentaire apparaît entre chaque enregistrement de fournisseur si vous sélectionnez l'option Espace pour commentaires.
- Les paiements divers apparaissent sous la mention « MC » dans les colonnes Type document ou Type imputé.
- Les rapports âgés par date d'échéance peuvent afficher la retenue âgée pour chaque fournisseur. (Cette option n'est pas disponible si le rapport est âgé par date de document.)
- La version sommaire du rapport contient une ligne par numéro de fournisseur et répertorie le solde courant du compte fournisseur ainsi que le solde de chacune des quatre périodes.

# Écran du rapport Retenue de garantie âgée de CF

## Pour ouvrir cet écran

# Ouvrez Comptes fournisseurs > Rapports des transactions de C.F. > Âge - Retenue de garantie.

## Tâches connexes

- ["Imprimer](#page-285-0) le rapport Retenue de garantie âgée" (page 280)
- "Sélectionner une destination [d'impression"](#page-260-0) (page 255)
- ["Sélectionner](#page-261-0) une imprimante pour l'impression des rapports" (page 256)

## Aperçu

Remarque : En fonction de la configuration de votre système, cet écran du bureau pourrait aussi être disponible sous forme d'écran web. Pour en savoir plus, consultez le Guide de mise en route pour les écrans web ou l'aide des écrans web de Sage 300.

Le rapport Retenue de garantie âgée vous permet d'imprimer des rapports indiquant les montants de retenue impayée dus aux fournisseurs.

Vous pouvez imprimer des rapports détaillés ou sommaires :

- Le rapport détaillé répertorie tous les montants de retenue impayée pour chaque fournisseur.
- Le rapport sommaire imprime une ligne pour chaque numéro fournisseur, y compris les montants de retenue impayée dans chaque période âgée.

# À quel moment imprimer

Imprimez le rapport lorsque vous avez besoin d'une liste des montants de retenue qui sont échus ou en attente.

Informations imprimées sur ce rapport

- Le rapport Retenue de garantie âgée par date d'échéance comprend six périodes âgées : les cinq périodes âgées que vous spécifiez pour le rapport, y compris la période courante, plus une future période.
- Pour les documents de tâche connexe, chaque détail a son propre montant de retenue impayée et sa propre date d'échéance de retenue. Par conséquent, le montant de retenue imprimé sur le rapport pour un document de tâche connexe peut être dispersé sur plusieurs périodes âgées, en fonction des dates d'échéance de retenue des détails du document.
- Le rapport Retenue de garantie en retard par date d'échéance peut également inclure un montant dans la future période âgée, si un montant de retenue de tâche connexe pour un détail du document est dû lors d'une future période.
- Si vous sélectionnez Groupe de fournisseurs ou Groupe de comptes comme premier ordre de tri, les sous-totaux (pour une entreprise à devise unique), ou les sous-totaux par devise (pour une entreprise multidevise) apparaissent sur le rapport détaillé et sommaire.

# Écran Liste des lots de°C.F.

# Pour ouvrir cet écran

Ouvrez Comptes fournisseurs > Rapports des transactions de C.F. > Liste des lots.

# Tâches connexes

- ["Imprimer](#page-288-0) des listes de lots" (page 283)
- "Sélectionner une destination [d'impression"](#page-260-0) (page 255)

• ["Sélectionner](#page-261-0) une imprimante pour l'impression des rapports" (page 256)

## Aperçu

Remarque : En fonction de la configuration de votre système, cet écran du bureau pourrait aussi être disponible sous forme d'écran web. Pour en savoir plus, consultez le Guide de mise en route pour les écrans web ou l'aide des écrans web de Sage 300.

Une liste de lots est le dossier imprimé des transactions d'un lot.

Vous pouvez imprimer des listes de lots pour les factures, paiements et lots d'ajustement qui ont été saisis, importés, crées ou reportés. La liste de lots de factures comprend les notes de débit et les notes de crédit, ainsi que les factures d'intérêt.

Conseil : Pour appliquer une piste de vérification stricte, activez l'option Forcer la liste de tous les lots dans l'écran Options de CF. Cette option vous empêche de reporter des lots qui ne sont pas répertoriés.

# À quel moment imprimer

Vous devez imprimer les listes de lots après la saisie, l'importation, la création ou la modification des lots, à un moment quelconque avant que les lots soient reportés, puis les classer avec vos autres enregistrements de piste de vérification.

Si vous utilisez l'option Forcer la liste des lots, vous devez imprimer toutes les listes de lots avant de pouvoir reporter les lots.

## Informations imprimées sur ce rapport

Les informations suivantes sont imprimées sur le rapport :

- Le numéro de saisie du lot attribué à chaque transaction dans l'écran Saisie des factures, Saisie des paiements ou Saisie des ajustements. Ce numéro est un élément permanent des renseignements enregistrés pour la saisie, et apparaît dans les journaux de report et dans le rapport non consolidé de Transactions du GL. Utilisez ce numéro pour sélectionner une transaction non reportée à modifier, et pour retracer l'historique des transactions reportées.
- $\bullet$  La colonne Type (Ty.) répertorie le type de transaction pour la saisie.

La liste des lots de factures peut contenir les types de transaction suivants :

- CR Note de crédit
- DB Note de débit
- $\blacksquare$  IN Facture
- IT Frais d'intérêt

La liste des lots de paiements peut contenir les types de transaction suivants :

- AD Ajustement
- CF Crédit imputé (de)
- $\bullet$  CT Crédit imputé (à)
- DF Débit imputé (de)
- DT Débit imputé (à)
- ED Remise acquise appliquée
- GL Gain ou perte (livres auxiliaires multidevises)
- PI Paiement anticipé
- PY Paiement

La liste des lots des ajustements contient uniquement des transactions d'ajustement.

• Modalités de paiement et date d'échéance des factures.

Remarque : Ce renseignement apparaît uniquement sur les listes des lots de factures.

- Les codes suivants peuvent s'afficher :
	- $\bullet$  Un « T », indique que les modalités de paiement ont été modifiées, telles que mentionnées dans l'onglet final du rapport.
	- $\bullet$  Pour les livres auxiliaires multidevises, un « R » apparaît si le cours de change a été modifié.
	- Un « E » apparaît sur les listes des lots de paiements si une saisie a été modifiée.

Remarque : Les codes « R » et « T » apparaissent uniquement sur les listes des lots de factures.

- Données de champ optionnel.
- Les calendriers de paiements sont imprimées sur les listes des lots de factures si vous sélectionnez l'option Afficher le calendrier des paiements échelonnés.
- Les pages sommaires incluent des renseignements, comme suit :
- La liste des lots de factures comprend une page sommaire qui répertorie les totaux des lots pour les factures, les notes de crédit, les notes de débit et les frais d'intérêts saisis ainsi qu'un total pour le lot.
- La page sommaire de la liste des lots de paiements répertorie les totaux pour les ajustements saisis dans le lot, les remises appliquées, et les paiements (montants), ainsi qu'un total pour le lot.
- La page sommaire de la liste des lots d'ajustements répertorie le total des débits et des crédits pour le lot.
- La dernière page répertorie les descriptions des symboles qui apparaissent dans le rapport (pour les listes des lots de factures et de paiements uniquement), le nombre de saisies et les lots imprimés.

La page finale de la liste des lots de paiements répertorie également les débits du compte du Grand livre ainsi que les crédits pour les ajustements saisis dans le lot.

# Écran du rapport État du lot de C.F.

# Pour ouvrir cet écran

# Ouvrez Comptes fournisseurs > Rapports des transactions de C.F. > État du lot

# Tâches connexes

- ["Imprimer](#page-292-0) le rapport État du lot" (page 287)
- "Sélectionner une destination [d'impression"](#page-260-0) (page 255)
- <sup>l</sup> ["Sélectionner](#page-261-0) une imprimante pour l'impression des rapports" (page 256)

## Aperçu

Le rapport État du lot répertorie tous les lots de factures, de paiements et d'ajustements non reportés ainsi que les lots reportés ou supprimés pour lesquels les données n'ont pas encore été effacées de Comptes fournisseurs. Il s'agit d'un outil de gestion précieux pour le suivi des lots, notamment lorsque plusieurs opérateurs saisissent des lots sur un système à utilisateurs multiples.

# À quel moment imprimer

Imprimez le rapport dans le cadre du cycle de la saisie des transactions afin de découvrir les lots pour lesquels vous avez besoin d'imprimer ou réimprimer les listes avant le report, ainsi que les lots qui contiennent des erreurs.

# Informations imprimées sur ce rapport

Le rapport comprend un résumé qui répertorie le nombre de saisies, le nombre de lots et le montant total pour chaque type de lot et l'état de chaque lot.

# Écran Registre des chèques de CF

# Pour ouvrir cet écran

Ouvrez Comptes fournisseurs > Rapports des transactions de C.F. > Registre des chèques.

## Tâches connexes

- ["Imprimer](#page-295-0) un registre de chèques" (page 290)
- "Sélectionner une destination [d'impression"](#page-260-0) (page 255)
- ["Sélectionner](#page-261-0) une imprimante pour l'impression des rapports" (page 256)

## Aperçu

Remarque : En fonction de la configuration de votre système, cet écran du bureau pourrait aussi être disponible sous forme d'écran web. Pour en savoir plus, consultez le Guide de mise en route pour les écrans web ou l'aide des écrans web de Sage 300.

Le rapport Registre de chèques répertorie le détail des chèques qui ont été émis et reportés dans les comptes fournisseurs lors de l'exécution de chèques. Il permet également de répertorier les ventilations du livre auxiliaire général résultant.

Remarque : Les chèques qui sont utilisés pour alignement ou test, ainsi que les chèques qui sont annulés avant le report, ne sont pas inclus sur ce rapport, car ils ne résultent pas de la création des ventilations du livre auxiliaire général ou de changements sur les soldes du compte de fournisseur. Ces chèques sont répertoriés sur le rapport de l'état du chèque dans Services bancaires.

# À quel moment imprimer

Imprimez le rapport après avoir reporté une exécution de chèque, dans le cadre de votre piste d'audit des paiements effectué pendant l'exécution de chèque.

## Informations imprimées sur ce rapport

Le rapport répertorie les chèques émis aux fournisseurs, classés par numéros de fournisseur. Les paiements divers sont répertoriés en premier. Les renseignements incluent :

- Les numéros de séquence qui comptent le nombre de chèques qui seront imprimés pour le lot. (Ces numéros ne sont pas des numéros de séquence de report ni des numéros de chèque.)
- Le type de paiement (PA pour paiements anticipés; PY pour paiements).
- Le numéro du document payé par chèque, suivi du numéro de paiement échelonné. Le numéro des paiements échelonnés est toujours 1, sauf si le document dispose d'un calendrier de paiements échelonnés multiples.
- Les remises ou ajustements appliqués au moment de la saisie du paiement. Vous pouvez effectuer des ajustements pendant la saisie des paiements uniquement si vous sélectionnez l'option Autoriser les ajustements dans le lot de paiements sur l'écran Options de C.F.
- Tous les paiements divers. Les paiements divers, qui ne sont pas attribués aux enregistrements de fournisseur, sont répertoriés sous « MISC », avec le nom (ou d'autres renseignements) que vous avez saisi dans le champ Adresse de paiement sur l'écran Saisie des paiements de C.F.
- Les saisies modifiées après ajout sont marquées d'un astérisque.

# Écran du rapport Transactions du GL de C.F.

# Pour ouvrir cet écran

## Ouvrez Comptes fournisseurs > Rapports des transactions de C.F. > Transactions de GL.

## Tâches connexes

- "Imprimer le rapport [Transactions](#page-305-0) du G.L." (page 300)
- "Sélectionner une destination [d'impression"](#page-260-0) (page 255)
- <sup>l</sup> ["Sélectionner](#page-261-0) une imprimante pour l'impression des rapports" (page 256)

#### Aperçu

Remarque : En fonction de la configuration de votre système, cet écran du bureau pourrait aussi être disponible sous forme d'écran web. Pour en savoir plus, consultez le Guide de mise en route pour les écrans web ou l'aide des écrans web de Sage 300.

Le rapport Transactions du GL est une liste des transactions du grand livre créées à partir de tous les lots Comptes fournisseurs reportés et de réévaluations reportées (dans les livres auxiliaires multidevises). Vous pouvez imprimer une version détaillée ou sommaire du rapport.

Sage 300 crée les lots du grand livre dans un fichier CSV (valeurs séparées par une virgule), adapté au format de Grand livre de Sage 300. Vous pouvez envoyer le fichier à un ordinateur éloigné utilisant Grand livre de Sage 300 ou modifier l'information dans le fichier pour l'adapter à un autre programme du grand livre.

# À quel moment imprimer

Imprimez le rapport lorsque vous ajoutez, modifiez ou supprimez des séries de ventilation.

## Informations imprimées sur ce rapport

Le rapport sommaire donne un total pour chaque numéro de compte.

Le niveau de détail pour les transactions sur le rapport détaillé dépend de vos choix à l'onglet Intégration de l'écran Intégration GL. Par exemple, si l'option Consolider par compte et période est sélectionnée, le rapport donne un total pour chaque compte du grand livre et chaque exercice comptable. Si l'option Ne pas consolider est sélectionnée, le rapport affiche tous les détails de chaque transaction.

Le rapport détaillé inclut :

• Le numéro du lot et le numéro de saisie. Le numéro de saisie est assigné lorsque la transaction est ajoutée à un lot et fait toujours partie de l'enregistrement de la transaction.

Le code source assigné durant le report pour identifier le type de transaction. Suite...

Les codes sources de Comptes fournisseurs sont :

- AP-AD Ajustement
- AP-CF Crédit imputé (de)
- AP-CR Note de crédit
- AP-CT Crédit imputé (à)
- AP-DB Note de débit
- AP-DF Débit imputé (de)
- $\bullet$  AP-DT Débit imputé (à)
- AP-ED Remise obtenue appliquée
- AP-GL Gain ou perte (livres auxiliaires multidevises)
- $\bullet$  AP-IN Facture
- AP-IT Frais d'intérêt
- AP-PI Paiement anticipé
- . AP-PY Paiement
- Les renseignements de description et de référence sélectionnés à l'écran Intégration GL.
- Options de tri des totaux.
- La version sommaire du rapport contient une seule ligne par numéro de compte, avec le montant total des débits et des crédits reporté au compte.
- Le total des débits et des crédits du rapport.

# Écran du rapport Comptes fournisseurs en retard de CF

# Pour ouvrir cet écran

- 1. Ouvrez Comptes fournisseurs > Rapport des transactions de CF > Âge Comptes fournisseurs.
- 2. Sélectionnez Comptes fournisseurs en retard par date d'échéance ou Comptes fournisseurs en retard par date de document comme modèle de rapport.

# Tâches connexes

- "Imprimer le rapport Comptes [fournisseurs](#page-308-0) âgés" (page 303)
- "Sélectionner une destination [d'impression"](#page-260-0) (page 255)
- ["Sélectionner](#page-261-0) une imprimante pour l'impression des rapports" (page 256)

## Aperçu

Le rapport Comptes fournisseurs en retard regroupe les transactions ou les soldes impayés dans une période courante et dans quatre périodes âgées par la date du document ou la date d'échéance. Utilisez le rapport pour analyser vos comptes fournisseurs en retard.

Vous pouvez imprimer le rapport avec les transactions répertoriées selon la date d'échéance ou la date du document, sous forme détaillée ou sommaire.

Remarque : Vous pouvez également imprimer les rapports Comptes fournisseurs âgés par date d'échéance et Comptes fournisseurs âgés par date du document en utilisant l'écran du rapport Comptes fournisseurs âgés.

# À quel moment imprimer

Imprimez le rapport Comptes fournisseurs en retard lorsque vous avez besoin d'une liste des comptes fournisseurs en retard à une date donnée, comme à la fin d'un exercice ou d'une période fiscale, ou lorsque vous souhaitez identifier les documents qui doivent être payés immédiatement.

#### Informations imprimées sur ce rapport

Selon les options sélectionnées pour le rapport Comptes fournisseurs en retard, le rapport peut inclure :

- Le numéro de téléphone et la personne ressource à l'emplacement du fournisseur, ainsi que la marge de crédit autorisée par le vendeur (si vous sélectionnez l'option Contact/Téléphone/Marge crédit pour le rapport).
- Les renseignements détaillés sur les transactions individuelles, inclus pour vous donner un aperçu complet de vos comptes fournisseurs en retard.
- De l'espace entre chaque enregistrement du fournisseur (si vous sélectionnez l'option Espace pour les commentaires).
- Les écritures imputées (si vous sélectionnez l'option Inclure les écritures imputées).

Si vous ne sélectionnez pas cette option, le rapport répertorie les montants nets dus sur les factures.

# Écran du rapport Erreurs de report de C.F.

## Pour ouvrir cet écran

Ouvrez Comptes fournisseurs > Rapport des transactions de C.F. > Erreurs de report.

## Tâches connexes

- ["Imprimer](#page-312-0) le rapport Erreurs de report" (page 307)
- "Sélectionner une destination [d'impression"](#page-260-0) (page 255)
- ["Sélectionner](#page-261-0) une imprimante pour l'impression des rapports" (page 256)

# Aperçu

Remarque : En fonction de la configuration de votre système, cet écran du bureau pourrait aussi être disponible sous forme d'écran web. Pour en savoir plus, consultez le Guide de mise en route pour les écrans web ou l'aide des écrans web de Sage 300.

Comptes fournisseurs crée le rapport Erreurs de report lorsque vous reportez des lots contenant des erreurs. Le rapport répertorie les saisies erronées et indique pourquoi elles n'ont pas pu être reportées. Vous pouvez imprimer le rapport concernant les erreurs de report de lots de factures, de lots de paiements et de lots d'ajustements.

Remarque : Les rapports Erreurs de paiement et d'ajustement ne sont pas disponibles pour les entreprises d'Intercompany Transactions.

## À quel moment imprimer

Imprimez le rapport après avoir reporté un lot, si le programme vous avertit qu'un lot d'erreurs a été créé.

Informations imprimées sur ce rapport

Le rapport inclut les renseignements suivants :

- Les saisies incorrectes, répertoriées dans l'ordre des numéros de séquence de report attribués à leurs lots originaux, puis dans l'ordre de leurs numéros de lot et de saisie originaux.
- Une explication de l'erreur dans chaque saisie.

# Écran Journaux de report de C.F.

# Pour ouvrir cet écran

Ouvrez Comptes fournisseurs > Rapport des transactions de C.F. > Journaux de report.

## Tâches connexes

- ["Imprimer](#page-314-0) des journaux de report" (page 309)
- "Sélectionner une destination [d'impression"](#page-260-0) (page 255)
- ["Sélectionner](#page-261-0) une imprimante pour l'impression des rapports" (page 256)

# Aperçu

Un journal de report est un dossier imprimé qui détaille les transactions d'un groupe de lots ayant été reportés ensemble. Il fournit une piste de vérification pour tous les détails non effacés ayant été reportés.

Vous pouvez imprimer des journaux de report pour des lots de factures, de paiements et d'ajustement. Dans les livres auxiliaires multidevises, vous pouvez également imprimer des journaux détaillant les transactions créées lorsque vous réévaluez les documents en fonction des nouveaux taux de change.

Utilisez l'écran Effacer l'historique de CF pour effacer les données destinées aux journaux après impression.

# À quel moment imprimer

Imprimez des journaux de report après chaque exécution de report, puis archivez-les avec vos autres enregistrements de piste de vérification.

Remarque : Vous devez imprimer tous les journaux de report en attente avant de pouvoir utiliser l'écran Effacer l'historique de CF pour les effacer, ou l'écran Fin de l'exercice pour effectuer un traitement de fin d'exercice.

## Informations imprimées sur ce rapport

Le rapport peut inclure les renseignements suivants :

• Le numéro original de lot et de saisie pour chaque transaction. Utilisez ces numéros pour retrouver les listes de lots des transactions.

Si vous ne consolidez pas les transactions de grand livre (à l'aide de l'option Consolider lots GL, sur l'écran Options de CF), vous pourrez utiliser ces numéros pour identifier les transactions dans le rapport Transactions du GL.

- Les renseignements fiscaux figurent uniquement dans le journal de report des factures et indiquent le montant total de taxes pour chaque autorité fiscale, facture, note de crédit, ou note de débit.
- Les renseignements facultatifs que vous pouvez choisir d'inclure dans le rapport (par exemple, les champs optionnels, si vous les utilisez), les renseignements liés aux tâches connexes (si vous utilisez Gestion de projet), ou la référence et la description des détails du grand livre utilisées pour les transactions.
- Le journal de report des paiements inclut les colonnes Ajustement et Remise qui répertorient tous les ajustements apportés aux documents à partir des écrans Saisie des paiements ainsi
que les remises accompagnant les paiements imputés à des documents.

Effectuez des ajustements au cours de la saisie des paiements, si l'option Permettre les ajustements dans lots de paiements est sélectionnée sur l'écran Options de CF.

- Le journal de report des ajustements inclut les colonnes Débit et Crédit qui répertorient le numéro ou le code de ventilation du compte du grand livre sur lequel les débit ou crédit ont été reportés.
- Une page de sommaire.

Le journal de report des factures inclut un onglet sommaire qui répertorie séparément les totaux des factures, des notes de débit, des notes de crédit et des factures d'intérêts.

L'onglet sommaire du journal de report des paiements répertorie les totaux des ajustements, remises et paiements.

L'onglet sommaire du journal de report des ajustements répertorie les totaux des débits et des crédits.

• Le sommaire du grand livre répertorie les montants totaux des transactions créées pour chaque compte du grand livre sur lequel les lots sont reportés. Ces transactions sont placées dans les lots de grand livre créés par Comptes fournisseurs dans Grand livre de Sage 300, si vous en faites usage, ou dans les lots créés pour vous permettre de transférer les transactions vers un autre système de grand livre.

Si vous utilisez la comptabilité multidevise, les journaux de report comprendront également les renseignements suivants :

• La devise, le taux de change et la date du taux pour chaque transaction.

Le journal de report des paiements indique les taux de change s'appliquant aux fournisseurs et aux banques qui ne se servent pas de la devise fonctionnelle.

- Le total de la transaction (et le total de taxes, en ce qui concerne les journaux de report de factures) est indiqué dans la devise fonctionnelle ainsi que dans la devise de la transaction.
- L'onglet sommaire répertorie les totaux associés à chaque devise de transaction utilisée dans le rapport ainsi que les totaux équivalents dans la devise fonctionnelle.
- Les montants inclus dans l'onglet sommaire du Grand livre sont affichés dans la devise de la transaction et sont accompagnés des montants équivalents dans la devise fonctionnelle.
- Le journal de report des réévaluations inclut les transactions créées dans le cadre des comptes de gain et de perte de change du grand livre, lorsque vous réévaluez les documents multidevises en fonction des nouveaux taux de change.

Ce rapport regroupe les transactions en fonction de la séquence de report; pour chaque séquence de report, les transactions sont regroupées et totalisées par groupe de comptes. Remarque : Si vous effectuez une réévaluation provisoire, vous pourrez également imprimer la liste de réévaluation provisoire, afin de vérifier les transactions qui seront créées lorsque vous reporterez la réévaluation. (Les numéros de séquence de report n'apparaissent pas sur la liste de réévaluation provisoire, car aucune transaction n'est reportée lorsque vous effectuez une réévaluation provisoire.)

# Écran Imprimer les chèques de CF

### Pour ouvrir cet écran

- 1. Ouvrez Comptes fournisseurs > Transactions de C.F. > Liste des lots de paiements.
- 2. Choisissez le lot pour lequel vous voulez imprimer des chèques.
- 3. Cliquez sur Imprimer/Reporter.
- 4. Si vous reportez les paiements, cliquez sur Oui.

### Tâches connexes

- <sup>l</sup> "Imprimer un seul chèque lors du paiement d'un [fournisseur"](#page-297-0) (page 292)
- ["Impression](#page-301-0) des chèques pour un lot de paiements" (page 296)
- "Sélectionner une destination [d'impression"](#page-260-0) (page 255)
- ["Sélectionner](#page-261-0) une imprimante pour l'impression des rapports" (page 256)

### Aperçu

Remarque : En fonction de la configuration de votre système, cet écran du bureau pourrait aussi être disponible sous forme d'écran web. Pour en savoir plus, consultez le Guide de mise en route pour les écrans web ou l'aide des écrans web de Sage 300.

Vous pouvez imprimer des chèques pour les paiements que vous saisissez dans Comptes fournisseurs, sur les formulaires de chèque qui comprennent un talon énumérant les détails du paiement; vous pouvez également imprimer les chèques et les talons séparément sur différents formulaires, ainsi qu'imprimer des chèques ou des talons uniquement.

Sage 300Comptes fournisseurs comporte quatre modèles de formulaire pour les chèques; ils sont accompagnés de talons. Vous pouvez utiliser les modèles de formulaire ou les modifier en fonction des besoins de votre société (vous pouvez, par exemple, adapter les formulaires si vous utilisez des formulaires indépendants et préalablement imprimés pour les chèques et les talons).

#### Imprimer des chèques

Vous pouvez imprimer des chèques de l'une des trois façons suivantes, à partir du programme Comptes fournisseurs :

- Ouvrez l'écran Saisie des paiements, ajoutez un paiement, ou ouvrez un paiement existant, puis cliquez sur le bouton Impr. chèque pour imprimer le chèque destiné au paiement.
- Ouvrez l'écran Saisie des factures, ajoutez un paiement anticipé à une facture, sélectionnez l'option Impr. chèque sur l'écran Paiements anticipés de Saisie des factures, puis cliquez sur impr. chèque pour imprimer le chèque destiné au paiement anticipé.
- Ouvrez l'écran Liste de lots de paiements, sélectionnez un lot de paiements, puis cliquez sur le bouton *Imprimer/Reporter* pour imprimer les chèques associés à tous les paiements d'un lot.

Le bouton **Imprimer/Reporter** reporte également le lot de paiements sur les comptes fournisseurs, après avoir imprimé les chèques.

Remarque : Vous pouvez imprimer des chèques alors que d'autres utilisateurs impriment euxmêmes des chèques, du moment que les exécutions de chèques sont toutes associées à des lots de paiements différents.

### À quel moment imprimer

Imprimez un chèque lorsque vous avez fini de le saisir, ou imprimez tous les chèques d'un lot.

### Informations imprimées sur ce rapport

Le modèle combinant chèque et talon inclus dans Comptes fournisseurs contient les éléments suivants :

- Des renseignements concernant la ou les transactions payées par le chèque.
- Le numéro de chèque figurant sur le formulaire préalablement imprimé. Vous indiquerez le premier numéro de chèque à utiliser lorsque vous imprimerez ce dernier, afin que Comptes fournisseurs attribue des numéros de chèque aux paiements qui correspondent aux numéros de chèque figurant sur vos formulaires.
- Le montant numérique du chèque. Il est précédé d'un astérisque (et le montant textuel du chèque est suivi d'un astérisque) pour prévenir toute modification.
- Le nom du bénéficiaire. Il est positionné sur le modèle de chèque, de sorte à être visible une fois inséré dans des enveloppes à formulaires. Vous pouvez en modifier la position ainsi que tous les autres renseignements imprimés sur les formulaires de chèque.

# Écran du rapport Transactions des fournisseurs de C.F

### Pour ouvrir cet écran

Ouvrez Comptes fournisseurs > Rapports des transactions de C.F. > Transactions des fournisseurs.

### Tâches connexes

- "Imprimer le rapport Transactions des [fournisseurs"](#page-320-0) (page 315)
- "Sélectionner une destination [d'impression"](#page-260-0) (page 255)
- ["Sélectionner](#page-261-0) une imprimante pour l'impression des rapports" (page 256)

### Aperçu

Remarque : En fonction de la configuration de votre système, cet écran du bureau pourrait aussi être disponible sous forme d'écran web. Pour en savoir plus, consultez le Guide de mise en route pour les écrans web ou l'aide des écrans web de Sage 300.

Le rapport Transactions des fournisseurs répertorie les transactions reportées dans les comptes fournisseurs, pendant la période que vous indiquez, lorsque vous imprimez le rapport.

Vous pouvez trier les transactions par date de document, par numéro de document, ou par exercice et période.

### À quel moment imprimer

Imprimez le rapport lorsque vous souhaitez consulter l'état courant de vos comptes fournisseurs.

### Informations imprimées sur ce rapport

 $\bullet$  Le type de transaction.

Les types de transactions possibles sont les suivants :

- $\bullet$  IN Facture
- CR Note de crédit
- DB Note de débit
- <sup>l</sup> IT Frais d'intérêts
- PI Paiement anticipé
- PY Paiement
- Numéro de commande et données 1099/SDPC. Si vous ne saisissez pas de numéro de taxe 1099/SDCP dans l'enregistrement d'un fournisseur qui est assujetti à la déclaration 1099/SDCP, le total associé au fournisseur sera marqué d'un astérisque pour indiquer que le numéro d'identification fiscale est manquant.
- $\bullet$  Le type imputé.

Les types imputés possibles sont les suivants :

- AD Ajustement
- CF Crédit imputé (de)
- CT Crédit imputé (à)
- DF Débit imputé (de)
- DT Débit imputé  $(\grave{a})$
- ED Remise obtenue appliquée
- GL Gain ou perte (livres auxiliaires multidevises)
- PY Paiement
- Le nombre de jours de retard associé à la transaction, en fonction de la date d'impression du rapport. Ces données indiquent vos habitudes de paiement avec chaque fournisseur et soulignent les transactions très en retard susceptibles d'exiger un paiement immédiat.
- <sup>l</sup> Personne ressource, numéro de téléphone et marge de crédit du fournisseur (si vous sélectionnez l'option Contact/Téléphone/Marge crédit pour le rapport).
- <sup>l</sup> Totaux par fournisseur des factures, notes de crédit, note de débit, frais d'intérêts et paiements anticipés impayés (si vous sélectionnez l'option Inclure les écritures imputées).
- Les paiements divers apparaissent sous la mention « MC » dans les colonnes Type document ou Type imputé.
- De l'espace entre chaque enregistrement du fournisseur (si vous sélectionnez l'option Espace pour les commentaires).

# Écrans des fournisseurs

Utilisez les écrans du dossier Fournisseurs de CF pour ajouter les types d'enregistrements suivants pour les fournisseurs :

- Groupes de fournisseurs
- Fournisseurs
- Adresses de paiement
- Factures récurrentes

# Écran Consultation de 1099/SDPC de C.F.

### Pour ouvrir cet écran

Ouvrez Comptes fournisseurs > Fournisseurs de C.F. > Consultation 1099/SDPC.

### Tâches connexes

- "Consulter les [montants 1099](#page-90-0) ou SDPC d'un fournisseur" (page 85)
- <sup>l</sup> "Ajouter, modifier ou supprimer le [montant 1099](#page-91-0) ou SDPC d'un fournisseur" (page 86)

### Aperçu

Remarque : En fonction de la configuration de votre système, cet écran du bureau pourrait aussi être disponible sous forme d'écran web. Pour en savoir plus, consultez le Guide de mise en route pour les écrans web ou l'aide des écrans web de Sage 300.

Utilisez l'écran Consultation de 1099/SDPC pour :

- Consulter l'historique des paiements 1099/SDPC versés aux fournisseurs qui sont assujettis aux rapports 1099/SDPC.
- Ajouter, modifier ou supprimer les montants 1099 ou SDPC, si votre système Comptes fournisseurs vous permet de modifier ces montants.

Remarque : Avant que vous ajoutiez, modifiez ou supprimiez un montant 1099 ou SDPC, l'option Permettre la modification des montants 1099/SDPC doit être sélectionnée dans l'onglet Transactions dans l'écran Options de CF.

# Champs et contrôles

### **Boutons**

### Imprimer

Cliquez sur ce bouton afin d'imprimer les montants 1099 ou SDPC pour les mois, les exercices et les fournisseurs spécifiés.

### Du/À code

Spécifiez la plage de codes pour les montants que vous souhaitez afficher ou laissez le champ Du code vierge et les ZZZ dans le champ À afin d'afficher les montants pour tous les codes 1099/SDPC.

### Du/À fournisseur

Spécifiez une plage de numéros de fournisseur.

Vous pouvez également laisser le champ Du fournisseur vide et les ZZZ dans le champ À afin d'inclure les montants pour tous les fournisseurs.

### **Exercice**

Saisissez l'exercice pendant lequel vous avez payé les montants que vous souhaitez afficher.

# Écran Factures récurrentes de C.F.

### Pour ouvrir cet écran

Ouvrez Comptes fournisseurs > Fournisseurs de CF > Factures récurrentes.

### Écrans secondaires

- Écran Détails de comptes/taxes de Factures récurrentes
- **Ecran Coordonnées de l'adresse de paiement**
- Écran Coordonnées du fournisseur

### Tâches connexes

- "Créer une facture récurrente pour un [fournisseur"](#page-82-0) (page 77)
- "Dresser une facture récurrente [manuellement"](#page-147-0) (page 142)
- "Traiter des factures [récurrentes"](#page-228-0) (page 223)

### Aperçu

Utilisez l'écran Factures récurrentes C.F. pour :

- Créer des enregistrements pour les factures standard que vous recevez de vos fournisseurs. Une facture récurrente peut être créée pour un seul article, comme le loyer, ou pour des commandes ou des services permanents qui sont pratiquement identiques d'un mois à l'autre. Les factures récurrentes sont identifiées par un code ainsi que par un numéro de fournisseur pour que vous puissiez créer un lot d'un seul type de factures.
- Consulter les statistiques de factures créées pour la payer récurrente.
- Créer manuellement une facture récurrente, le cas échéant.

Vous pouvez aussi inclure des factures récurrentes dans la Liste des rappels, pour que Gestionnaire de système rappelle à un utilisateur donné, ou à tous les utilisateurs, de traiter les factures récurrentes à leur échéance. Pour en savoir plus sur les rappels, consultez l'aide du gestionnaire de système.

### Onglet Détail

L'onglet de ventilation Détail sur l'écran de configuration des factures récurrentes vous permet de :

- Entrer les détails du paiement périodique.
- Ouvrir un écran Détails de comptes/taxes distinct pour saisir les renseignements relatifs à la ventilation et la taxe du détail.
- <sup>l</sup> Pour ouvrir l'écran Détails de comptes/taxes, mettez la ligne de l'écriture en surbrillance, puis cliquez sur le bouton Compte/Taxe.
- Consulter les montants de taxe estimés de chaque écriture récurrente (si vous avez sélectionné Calculer ou Ventiler comme méthode de saisie de taxe pour les champs Montant taxe et Base taxation à l'onglet Taxe/Totaux).

Vous attribuez un code de ventilation ou un compte fournisseurs de grand livre et entrez une description et un montant pour chaque ligne de détail dans l'enregistrement de paiement périodique.

### Onglet Facture

Cet onglet vous permet d'indiquer les informations suivantes pour la facture récurrente :

- La date de début.
- Le type d'expiration, et selon votre choix :

• La date d'expiration, le cas échéant.

L'écran Créer lot de factures récurrentes ne crée pas de factures pour les factures récurrentes sauf si la date de création tombe entre la date de début et la date d'expiration.

- Le montant maximum que vous devrez payer pour la facture récurrente, le cas échéant.
- Le nombre maximum de factures. (Si durant l'entrée d'une facture, le montant facturé à ce jour dépasse le maximum défini, le module des Comptes fournisseurs ne crée pas de facture.)
- Attribuer un calendrier pour établir la fréquence des factures récurrentes.
- Choisir une adresse de paiement pour la facture récurrente, au besoin.
- Attribuer les conditions de paiement et les renseignements de taxe pour le paiement périodique.
- Entrer une description et le numéro de bon de commande, le cas échéant.

### Onglet Champs optionnels

Remarque : Cet onglet s'affiche uniquement si vous utilisez Sage 300 Transaction Analysis and Optional Field Creator et si vous avez défini des champs de facture optionnels.

Utilisez l'onglet Champs optionnels pour attribuer des champs optionnels à un document.

Les factures récurrentes utilisent les mêmes champs optionnels que les factures.

Comptes fournisseurs affiche tous les champs optionnels mis en place pour l'insertion automatique sur les factures. Il affiche aussi les valeurs par défaut des champs de factures optionnels comme suit :

- Si vous assignez exactement les mêmes champs optionnels aux enregistrements fournisseurs et aux enregistrements d'adresses de paiement que ceux définis pour les factures, les valeurs de champs optionnels d'adresse de paiement s'affichent à l'onglet Champs optionnels.
- Si les enregistrements d'adresses de paiement et de fournisseurs utilisent des champs optionnels différents, les valeurs de champs optionnels de l'enregistrement du fournisseur sont attribuées par défaut à la facture.
- Si un champ optionnel est défini pour les factures, mais n'est pas assigné soit au fournisseur ou à l'adresse de paiement, le programme affiche la valeur du champ optionnel définie dans l'enregistrement Champ optionnel.

Vous pouvez modifier les valeurs qui apparaissent ou ajouter d'autres champs optionnels pour les factures dans Comptes fournisseurs. Si un champ optionnel est validé, vous devez spécifier une valeur qui est définie pour le champ optionnel dans Services communs. Si le champ optionnel n'est pas validé, vous pouvez sélectionner une valeur dans Services communs ou en choisir une autre qui est compatible avec le type de champ optionnel.

### Onglet Statistiques

Utilisez l'onglet Statistiques pour réaliser les tâches suivantes :

- Consulter le nombre et le montant des factures reportées et non reportées pour la facture récurrente. Vous pouvez modifier ces champs afin d'inclure les montants historiques.
- <sup>l</sup> Consulter le nombre et le montant des factures reportées et non reportées du cumul annuel pour la facture récurrente. Comptes fournisseurs met ces montants à jour lorsque vous reportez les factures. Vous ne pourrez pas les modifier ultérieurement.
- Consulter les informations relatives à la dernière facture reportée pour la facture récurrente, y compris la date, le montant, les numéros de facture et de saisie, ainsi que le numéro du lot et la séquence de report du lot qui contenait la dernière facture.

### Onglet Taxe/Totaux

Pour les factures récurrentes, l'onglet Taxe/Totaux affiche :

- Le groupe de taxe et les autorités fiscales. Le groupe de taxes assigné dans l'enregistrement du fournisseur s'affiche comme implicite dans les factures récurrentes, mais vous pouvez le changer, au besoin.
- La classe de taxe du fournisseur. La classe de taxe du fournisseur est également attribuée dans l'enregistrement du fournisseur. Pour plusieurs autorités fiscales, la classe de taxe peut varier selon l'objet des biens ou des services achetés. Vous pouvez changer cette classe de taxe au besoin.
- $\bullet$  Les montants de taxe estimés si la taxe est calculée pour les factures récurrentes.

Vous spécifiez comment la taxe doit être calculée pour les factures récurrentes dans les champs Montant taxe et Base taxation.

• Si la taxe est comprise dans le total pour ce document.

Vous pouvez changer l'option Taxe comprise seulement si l'option Autoriser la taxe dans prix est sélectionnée dans l'écran Autorités fiscales du module Services de taxes.

Remarque : Il n'y a aucune rubrique de renseignements sur le taux de change dans cet onglet car les taux de change de la facture récurrente sont inconnus. Le seul renseignement que vous saisissez est le type de taux dans l'onglet Facture.

# Champs et contrôles

### **Boutons**

### Créer facture

Cliquez sur ce bouton si vous voulez créer une facture manuelle pour une facture récurrente.

Exemple : Vous devrez peut-être créer une facture manuellement si vous supprimez accidentellement une facture d'un lot de factures récurrentes ou si vous devez créer une facture supplémentaire pour une autre raison.

### Code facture récurrente

Entrez le code d'une facture récurrente existante ou choisissez-le dans le Dépisteur.

Pour définir un nouvel enregistrement, tapez le code voulu en utilisant jusqu'à 16 caractères.

Conseil : Vous pouvez utiliser le même code de facture récurrente lorsque les factures sont associées à différents fournisseurs, de sorte à créer des paiements mensuels de LOCATION pour un fournisseur et des paiements trimestriels de LOCATION pour un autre.

Vous pouvez préciser une tranche d'un ou de plusieurs codes lorsque vous créez un lot de factures récurrentes.

### N° fournisseur

Entrez le numéro du fournisseur pour qui vous créez ces factures récurrentes ou choisissez-le dans le Dépisteur.

Conseil : Pour consulter l'adresse de ce fournisseur, cliquez sur le bouton Zoom  $\bigoplus$  situé à côté du champ.

Si vous voulez préciser une adresse de paiement à utiliser pour les factures récurrentes, utilisez le champ Payer à à l'onglet Facture.

### Onglet Détail

### **Montant**

Pour chaque écriture que vous ajoutez, entrez le montant de l'écriture dans le champ Montant ou modifiez le montant existant, au besoin.

La portion du total du document que vous ventilez aux écritures varie selon vous incluez ou excluez la taxe dans le prix.

### **Commentaire**

Vous pouvez saisir un commentaire facultatif avec un détail de facture récurrente sélectionné. Par exemple, vous pourriez inclure un commentaire qui indique que la remise sur facture ne s'applique pas à un détail spécifique.

Vous pouvez entrer un commentaire pour un détail selon l'une des manières suivantes :

- Dans la table de détails, tapez un commentaire dans la colonne Commentaire.
- Dans l'écran Détails de comptes / Taxes, tapez un commentaire dans le champ Commentaire pour le détail en cours.

Conseil : Dans l'écran Détails de comptes / Taxes, vous pouvez voir tout le commentaire que vous entrez sans avoir à le faire défiler.

### **Description**

Tapez une description pour la ligne de ventilation.

La description de l'enregistrement du code de ventilation apparaît comme description par défaut.

### Autoriser remise

Utilisez cette option pour préciser si une écriture sélectionnée fait l'objet d'une remise sur facture. Par exemple, si vous n'accordez pas de remises sur le fret, vous n'appliquez pas de remise pour cette une écriture.

Pour indiquer qu'une remise n'est pas autorisée, décochez l'option **Autoriser remise** pour l'écriture dans l'écran Détail de Comptes/Taxes ou sélectionnez Non dans la table de saisie des écritures.

### Code ventilation

Un code de ventilation s'affiche si l'enregistrement du fournisseur est défini pour ventiler par code de ventilation ou si vous utilisez le bouton Créer ventilation pour créer des ventilations à partir d'une série de ventilations.

Acceptez ou modifiez le code de ventilation, au besoin.

Vous pouvez aussi entrer un code de ventilation s'il n'y en a aucun à l'écran ou laisser le champ vide, puis entrer le numéro de compte de Grand Livre.

### Montant ventilé

Tapez le montant total à ventiler dans les détails créés par la série de ventilation.

Ce total ne doit pas correspondre absolument au montant intégral que vous devez ventiler. Par exemple, après avoir créé des détails de ventilation pour une série de ventilation, vous devrez peutêtre ajouter des lignes de ventilation aux comptes de Grand livre qui ne sont pas inclus dans la série de ventilation.

### Série de ventilations

Si vous utilisez une série de ventilation, saisissez ou acceptez un code de série de ventilation.

Si vous n'utilisez pas de série de ventilation, laissez ce champ vide et entrez ou choisissez les codes de ventilation ou les numéros de compte du GL dans la liste de ventilation.

### Compte du GL

Saisissez, acceptez ou modifiez le numéro de compte du Grand livre affiché, le cas échéant.

Pour les factures qui ne sont pas associées à une tâche, Comptes fournisseurs affiche les numéros de compte pour les codes de ventilation précisés. Toutefois, vous pouvez saisir les codes des comptes du grand livre directement. Vous pouvez également changer le numéro de compte pour une ligne de ventilation dans la table de détails de l'écran Saisie de facture.

Pour les factures récurrentes, vous pouvez modifier le numéro de compte à l'onglet Détail.

#### Remarque :

Pour les documents associés à tâche connexe, Comptes fournisseurs affiche les comptes associés au projet ou catégorie dans Gestion de projet.

Pour la majorité des projets, le programme affiche le compte Travaux en cours pour la catégorie spécifiée. Concernant les projets qui utilisent la méthode de comptabilité d'exercice, le programme affiche le compte Coût des marchandises vendues.

Vous pouvez seulement changer le compte pour :

- Un projet impliquant le temps et les matériaux.
- Des projets qui utilisent la méthode de comptabilité d'exercice.

### Champs optionnels

Ce champ vous indique si des champs optionnels sont attribués au détail du document.

#### Remarques :

- Lorsque des champs optionnels de détails de facture sont configurés pour l'insertion automatique, les champs sont sélectionnés lors de l'ajout d'un nouveau détail à une facture, une note de crédit, une note de débit ou une facture récurrente.
- Si vous utilisez exactement les mêmes champs optionnels dans les enregistrements de fournisseurs et sur les factures, le programme assigne les valeurs de champs optionnels utilisées dans l'enregistrement de fournisseur aux détails de la transaction que vous ajoutez dans l'écran Saisie de facture et l'écran de configuration Factures récurrentes.
- Vous pouvez accepter ou supprimer les champs optionnels affichés par défaut et vous pouvez ajouter d'autres champs optionnels, que vous avez définis pour les détails de facture. Vous pouvez également modifier les valeurs des champs optionnels utilisés dans les détails du document.
- Pour les détails associés à une tâche, si les champs optionnels de détails de facture utilisés sur un détail de facture sont identiques à ceux assignés au projet de contrat, le module Comptes fournisseurs utilise les valeurs des champs optionnels du projet de contrat comme valeurs par défaut pour les détails.
- Si vous assignez à un détail associé à une tâche un champ optionnel qui n'est pas assigné au projet de contrat, le programme affiche la valeur par défaut pour le champ optionnel de détails de facture.

### Onglet Facture

Montant 1099/SDPC

Ce champ s'affiche seulement si le fournisseur est assujetti au rapport 1099 (pour un fournisseur américain) ou au rapport SDPC (pour un fournisseur canadien).

Saisissez le montant du document qui est assujetti au rapport 1099 ou SDPC.

### Code 1099/SDPC

Ce champ s'affiche seulement si le fournisseur est assujetti au rapport 1099 (pour un fournisseur américain) ou au rapport SDPC (pour un fournisseur canadien). Les formules 1099 sont utilisées aux États-Unis et les rapports SDPC au Canada.

Choisissez le code 1099/SDPC correspondant au type d'achat ou de paiement que vous effectuez.

### Groupe de comptes

Le compte défini dans l'enregistrement du fournisseur s'affiche comme implicite dans ce champ.

Vous pouvez changer le groupe de comptes pour un enregistrement de facture récurrente particulier. Si vous utilisez la comptabilité multidevise, le nouveau groupe de comptes doit toutefois utiliser la même devise que celle du groupe de comptes du fournisseur.

### Devise

Ce champ affiche la devise du fournisseur lorsque vous entrez le numéro de fournisseur dans un système multidevise.

### Montant actuel

Si la facture récurrente utilise le type d'expiration Montant maximum, le programme affiche la somme des montants totaux facturés non reportés et reportés à partir de l'onglet Statistiques.

### Nombre actuel

Si la facture récurrente utilise le type d'expiration Nombre de factures, le programme affiche la somme du nombre de factures non reportées et reportées à partir de l'onglet Statistiques.

### **Description**

Cette description s'affiche avec les renseignements de document dans la Liste des lots de factures et dans le Journal de report de factures.

### Type expiration

Précisez si vous souhaitez limiter les factures au-delà d'une date spécifique, un montant maximum ou un nombre de factures spécifié. En fonction de votre choix pour le type d'expiration, vous entrez des informations supplémentaires sur la facture récurrente, comme suit :

- Si vous choisissez Date spécifique, vous entrez également une date d'expiration pouf la facture récurrente. Le module Comptes fournisseurs ne crée pas de factures pour le paiement après sa date d'expiration. Le programme vous avertit lorsqu'il crée la facture finale avant l'expiration du paiement périodique, afin que vous puissiez mettre à jour l'enregistrement de la facture récurrente, si nécessaire.
- Si vous choisissez Montant maximum, vous devez également préciser le montant maximum pour la facture récurrente. Lorsque vous avez facturé le montant maximum, le module Comptes fournisseurs ne crée pas de factures supplémentaires pour le paiement.
- · Si vous sélectionnez le Nombre de factures, précisez le nombre de factures à traiter pour la facture récurrente. Lorsque le nombre de factures précisé a été créé, Comptes fournisseurs ne créent pas de factures supplémentaires.
- Si vous sélectionnez Pas d'expiration, Comptes fournisseurs créent des factures indéfiniment pour la facture récurrente.

#### Inactif

Vous sélectionnez cette option si vous voulez empêcher ce paiement d'être utilisé, mais que vous ne souhaitez pas le supprimer.

Si vous choisissez l'état *Inactif*, le module Comptes fournisseurs affiche la date du système de ce jour-là pour que plus tard vous puissiez savoir quand l'enregistrement a été rendu inactif.

Vous pouvez réactiver la facture récurrente en tout temps.

### Tâche connexe

Sélectionnez cette option si la facture récurrente est destinée à un projet que vous gérez avecSage 300 Gestion de projet de Sage 300.

Lorsque vous sélectionnez cette option, des champs supplémentaires s'affichent dans la table de saisie des détails pour vous permettre d'entrer les données associées à la tâche.

Lorsque vous reportez des factures générées pour le paiement périodique, Comptes fournisseurs met à jour le contrat, le projet, la catégorie et (au besoin) la ressource spécifiés dans Gestion de projet.

#### Dern. création.

Ce champ affiche la dernière date à laquelle une facture a été générée pour la facture récurrente. Vous ne pouvez pas modifier la date.

#### Dern. modification.

Ce champ affiche la dernière date à laquelle une modification a été générée pour la facture récurrente.

### Date-Fact. suivante

Comptes fournisseurs met à jour ce champ lorsque vous générez une facture en utilisant l'écran Créer un lot de factures récurrentes ou lorsque vous modifiez la planification de la facture récurrente. Vous ne pouvez pas modifier la date.

Remarque : Le programme utilise la Dernière date générée avec la planification pour déterminer quand la prochaine facture doit être générée.

#### N° commande

Vous pouvez saisir un numéro de bordereau de vente ou d'autres renseignements dans ce champ ou le laisser vide.

Conseil : Vous pouvez répertorier les documents par numéro de commande dans le Dépisteur et pour leur imputer un paiement et vous pouvez utiliser le numéro comme référence ou description dans les lots de transaction de GL.

### N° bon comm.

Vous pouvez taper le numéro de bon de commande de votre entreprise, le cas échéant, utiliser le champ à d'autres fins ou le laisser vide.

Conseil : Vous pouvez répertorier les documents par numéro de bon de commande dans le Dépisteur et lorsque vous imputez des paiements, vous pouvez utiliser le numéro comme référence ou description dans les lots de transaction du GL.

### Type taux

Spécifiez le code pour le type de taux que vous souhaitez utiliser lors de la conversion des montants non fonctionnels à la devise fonctionnelle. Exemples de types de taux : " cours journalier au

comptant ", " taux contractuel " et " taux moyen ".

Vous devez taper un type de taux valable ou en choisir un dans le Dépisteur.

Les types de taux de change sont définis dans l'écran Types de cours du change dans Services communs.

### Payer à

Si nécessaire, vous pouvez choisir ou entrer un nom différent sur le chèque et une adresse différente à laquelle vous enverrez le paiement.

Vous pouvez choisir une adresse de paiement que vous avez définie pour le fournisseur, utiliser le bouton Zoom  $\overline{+}$  situé à côté du champ ou appuyer sur F9 pour ouvrir un écran distinct dans lequel vous pourrez entrer un nom et une adresse pour le document.

### Code planification

Entrez le code de la planifiaction à ventiler à l'enregistrement de la facture récurrente ou choisissezle dans le Dépisteur.

Pour définir une nouvelle planification ou en modifier une qui est déjà définie, cliquez sur le bouton

Zoom <sup>+</sup> à côté du champ. Vous pouvez utiliser jusqu'à 15 caractères pour créer un nouveau code.

Remarque : Pour ajouter ou modifier une planification définie, vous devez avoir une autorisation de sécurité vous permettant de maintenir les planifications dans Services communs.

Pour en savoir plus sur les planifications, consultez l'aide du gestionnaire du système.

### Date de début

Entrez la date à laquelle la facture récurrente entre en vigueur.

Le module Comptes fournisseurs crée des factures seulement si la date d'exécution tombe entre les dates de début et d'expiration précisées pour la facture récurrente.

#### Modalités

Le code de modalités est utilisé pour calculer la date d'échéance, la période de remise et le montant de remise pour le document.

#### Remarques :

- Le code de modalités par défaut du fournisseur s'affiche lorsque vous entrez le numéro de fournisseur pour la facture donnée, mais vous pouvez le remplacer par tout autre code de modalités qui est défini dans le module Comptes fournisseurs.
- Vous pouvez préciser un code de modalités incluant plusieurs paiements. Pour obtenir de plus amples renseignements, consultez "À propos de [l'assignation](#page-113-0) de calendriers de paiements [échelonnés](#page-113-0) aux factures" (page 108).
- Vous pouvez changer la date d'échéance, la date de remise et le taux en tout temps avant le report de la facture.

### Onglet Champs optionnels

### Champ optionnel et description

Les champs optionnels de facture qui sont configurés pour l'insertion automatique s'affichent par défaut à l'onglet Champs optionnels, ainsi que leurs descriptions.

Vous pouvez ajouter d'autres champs optionnels, à condition qu'ils soient définis pour les factures dans l'écran Champs optionnels de CF. Lorsque vous sélectionnez un code de champ optionnel, le programme affiche la description à partir de l'enregistrement de configuration du champ optionnel.

Vous pouvez supprimer les champs optionnels affichés par défaut. Toutefois, si un champ optionnel est requis ne le supprimez pas. Vous ne pouvez pas ajouter la transaction avant de saisir une valeur pour le champ optionnel.

### Valeur et description

Les valeurs par défaut s'affichent de la manière suivante pour les champs de facture optionnels :

- Si vous assignez les mêmes champs optionnels aux enregistrements des fournisseurs et d'adresses de paiement que ceux définis pour les factures, les valeurs de champs optionnels d'adresse de paiement s'affichent à l'onglet Champs optionnels.
- Si les enregistrements d'adresses de paiement et de fournisseurs utilisent des champs optionnels différents, les valeurs de champs optionnels de l'enregistrement du fournisseur sont attribuées par défaut à la facture.
- Si un champ optionnel est défini pour les factures, mais n'est pas assigné ni au fournisseur ni à l'adresse de paiement, le programme affiche la valeur du champ optionnel définie dans l'enregistrement Champ optionnel.

Vous pouvez modifier la valeur affichée pour un champ optionnel. Si le champ optionnel est validé, vous devez spécifier une valeur qui est définie pour le champ optionnel dans Services communs. Si le champ optionnel n'est pas validé, vous pouvez sélectionner une valeur dans Services communs ou en choisir une autre qui est compatible avec le type de champ optionnel.

La description de la valeur s'affiche automatiquement. Vous ne pouvez pas la changer.

### Onglet Statistiques

### [Dernière facture reportée] Numéro de lot

Ce champ est mis à jour lorsque vous reportez une facture pour les factures récurrentes.

#### [Dernière facture reportée] Numéro de saisie

Ce champ est mis à jour lorsque vous reportez une facture pour les factures récurrentes.

#### [Dernière facture reportée] Montant de la facture

Ce champ est mis à jour lorsque vous reportez une facture pour les factures récurrentes. Vous ne pouvez pas le changer.

#### [Dernière facture reportée] Date de la facture

Ce champ est mis à jour lorsque vous reportez une facture pour les factures récurrentes. Vous ne pouvez pas le changer.

### [Dernière facture reportée] Numéro de la facture

Ce champ est mis à jour lorsque vous reportez une facture pour les factures récurrentes. Vous ne pouvez pas le changer.

#### [Dernière facture reportée] Séquence de report

Ce champ est mis à jour lorsque vous reportez une facture pour les factures récurrentes. Vous ne pouvez pas le changer.

### [Reporté] Nombre de factures

Ce champ est mis à jour lorsque vous reportez une facture pour les factures récurrentes.

Si la facture récurrente utilise le Nombre de factures en tant que type d'expiration, le programme utilise ce champ, avec le champ Nombre de factures [Non reporté], pour déterminer si la limite a été atteinte.

Important! Nous vous recommandons de modifier l'entrée de ce champ uniquement lorsque vous mettez à niveau une version antérieure. L'édition du champ n'affecte le total du cumul annuel.

### [Reporté] Total facturé

Ce champ est mis à jour lorsque vous reportez une facture pour les factures récurrentes.

Si la facture récurrente utilise le Montant maximum en tant que type d'expiration, le programme utilise ce champ, avec le champ Total facturé [Non reporté], pour déterminer si la limite a été atteinte.

Important! Nous vous recommandons de modifier l'entrée de ce champ uniquement lorsque vous mettez à niveau une version antérieure. L'édition du champ n'affecte pas le montant du cumul annuel.

### [Non reporté] Nombre de factures

Le module Comptes fournisseurs met à jour ce champ lorsque vous générez ou reportez une facture comme récurrente, en fournissant une jauge du nombre de documents ouverts générés pour le code de la facture récurrente. Lorsque vous reportez la facture, le montant est transféré au champ Nombre de factures [Reporté].

Si la facture récurrente utilise le Nombre de factures en tant que type d'expiration, le programme utilise ce champ, avec le champ Nombre de factures [Non reporté], pour déterminer si la limite a été atteinte.

Important! Nous vous recommandons de modifier l'entrée de ce champ uniquement lorsque vous mettez à niveau une version antérieure.

### [Non reporté] Total facturé

Le module Comptes fournisseurs met à jour ce champ lorsque vous générez ou reportez une facture comme récurrente, en fournissant une jauge du nombre de documents ouverts générés pour le code de la facture récurrente. Lorsque vous reportez la facture, le montant est transféré au champ Total facturé [Reporté].

Si la facture récurrente utilise le Montant maximum en tant que type d'expiration, le programme utilise ce champ, avec le champ Total facturé [Reporté], pour déterminer si la limite a été atteinte.

### [Cumul jusqu'à ce jour] Nombre de factures

Ce champ est mis à jour lorsque vous reportez une facture pour les factures récurrentes. Vous ne pouvez pas le changer.

Le module Comptes fournisseurs efface ce champ lorsque vous effectuez le traitement de fin d'exercice.

### [Cumul jusqu'à ce jour] Total facturé

Ce champ est mis à jour lorsque vous reportez une facture pour les factures récurrentes. Vous ne pouvez pas le changer.

Le module Comptes fournisseurs efface ce champ lorsque vous effectuez le traitement de fin d'exercice.

### Onglet Taxe/Totaux

### Taxe retenue estimée

Le montant total estimé que vous retiendrez pour une transaction à payer à une autorité fiscale pour le compte du fournisseur.

### Montant d'autoliquidation

De tous les détails dans le document, le total des montants de taxe assujetis à l'autoliquidation dûs à une autorité fiscale, si la base d'autoliquidation de l'autorité fiscale est supérieure au seuil d'autoliquidation de l'autorité fiscale. Si la base d'autoliquidation n'est pas supérieure au seuil d'autoliquidation, ce champ affiche 0.

Conseil : Vous pouvez changer le montant dans ce champ si vous sélectionnez Saisir ou Ventiler dans le champ Montant de taxe.

### Base d'autoliquidation

De tous les détails dans le document, le total des montants de base de taxe utilisé pour calculer les montants d'autoliquidation dûs à une autorité fiscale.

La base d'autoliquidation est affichée uniquement si elle est supérieure au seuil d'autoliquidation de l'autorité fiscale. Si la base d'autoliquidation n'est pas supérieure au seuil d'autoliquidation, ce champ affiche 0.

#### Montant taxe

Spécifiez l'une des méthodes de saisie des montants des taxes suivantes pour la facture récurrente :

• Calculer. Le module Comptes fournisseurs calcule les montants des taxes à votre place.

Si vous sélectionnez cette méthode de saisie de taxe :

- Vous n'entrez pas les montants des taxes. Le module Comptes fournisseurs les calcule à votre place.
- Utilisez la colonne Taxe incluse pour préciser si les taxes sont incluses ou exclues des montants de taxe.
- Vérifiez les classes de taxe. Si elles sont inexactes, utilisez le Dépisteur pour choisir les classes appropriées.
- Saisir. Vous entrez manuellement tous les montants de taxes de la facture récurrente.

Si vous sélectionnez Saisir comme méthode de saisie de taxe, entrez le montant total de chaque taxe pour la facture récurrente à l'onglet Taxes/Totaux, puis entrez le montant de taxe pour chaque détail dans l'écran Détails de comptes/taxes. (Sélectionnez un détail à l'onglet Détail, puis appuyez sur F9 ou cliquez sur le bouton Compte/Taxe.)

Remarque : Le total de la taxe saisi pour tous les détails d'une autorité fiscale doit être égal au montant total que vous entrez pour l'autorité à l'onglet Taxe/Totaux.

• Ventiler. Vous entrez manuellement le montant de la taxe total pour chaque autorité fiscale et le module Comptes fournisseurs ventile alors la taxe dans les détails.

Si vous sélectionnez cette méthode de saisie de taxe, entrez le montant total de taxe pour la facture récurrente à l'onglet Taxe/Totaux.

Remarque : Si une taxe ne s'affiche pas à l'onglet Taxe/Totaux, vous avez sans doute sélectionné un groupe de taxes erroné pour le document.

### Autorité fiscale

Le groupe de taxe que vous spécifiez à l'onglet Taxe/Totaux de l'écran Factures récurrentes détermine les autorités fiscales qui s'affichent à l'onglet.

Les autorités fiscales sont des organismes fiscaux, comme les gouvernements fédéral, d'état, de comté, de pays, de province ou de municipalité, qui perçoivent des taxes dans les régions où votre entreprise achète des produits.

Si votre entreprise a un siège social et des succursales, les taxes peuvent varier selon les régions.

#### Base taxation

Il s'agit du montant (avant taxes) utilisé comme base pour calculer la taxe pour chaque autorité fiscale.

Si vous sélectionnez Calculer, vous ne pouvez pas changer la base de taxation.

Si vous sélectionnez Saisir ou Ventiler comme méthode de saisie de taxe pour la base de taxation, vous pouvez entrer le montant sur lequel la taxe est basée pour le document.

Si vous sélectionnez Calculer comme méthode de saisie pour le montant de taxe et sélectionnez Ventiler ou Saisir pour la base de taxation, le module Comptes fournisseurs utilise la base de taxation que vous entrez pour calculer automatiquement les montants de taxe.

#### Groupe taxes

Entrez un groupe de taxes. Pour en savoir plus, consultez "À propos des [groupes](#page-118-0) de taxes" (page [113\)](#page-118-0).

### Taxe comprise

Sélectionnez Oui si les taxes facturées par l'autorité fiscale sont comprises dans les prix du détail que vous entrez. Le paramètre par défaut est récupéré de l'enregistrement du fournisseur.

Vous pouvez remplacer ce paramètre pour les lignes de ventilation individuelles à l'écran Détail de Comptes/Taxes. (Sélectionnez le détail à l'onglet Détail, puis cliquez sur le bouton Compte/Taxe.)

### Taxe retenue totale estimée

Le montant total estimé que vous retiendrez pour une transaction à payer aux autorités fiscales pour le compte du fournisseur.

### Total autoliquidation

Le total des montant d'autoliquidation du document.

### Classe taxe-Fournisseur

La classe de taxe de chaque autorité fiscale indique généralement un état taxable ou non taxable pour votre entreprise ou les produits que vous achetez.

Les classes de taxe indiquent parfois le taux de taxe. Voici un ensemble typique de classes :  $1 =$  taxable au taux  $1; 2 =$  taxable au taux  $2;$  et  $3 =$  non taxable. La classe de taxe par défaut est récupérée de l'enregistrement du fournisseur.

Ce paramètre s'applique à toute la facture. Vous pouvez remplacer ce paramètre pour de simples lignes de ventilation à l'onglet Détail ou dans l'écran Détails de comptes/taxes.

# Écran Adresses de paiement de C.F.

### Pour ouvrir cet écran

- 1. Ouvrez Comptes fournisseurs > Fournisseurs de C.F. > Adresses de paiement.
- 2. Dans le champ Numéro fournisseur, saisissez le code du fournisseur pour lequel vous souhaitez ajouter ou modifier une adresse de paiement, ou utilisez le dépisteur pour sélectionner le fournisseur, puis appuyez sur la touche Tab.

Comptes fournisseurs affiche une liste de toutes les adresses de paiement du fournisseur indiqué, le cas échéant. Vous ouvrez un écran Adresses de paiement distinct pour une adresse voulue, comme suit :

- Pour afficher un enregistrement d'adresse de paiement, sélectionnez la ligne correspondant à l'adresse (sur la table), puis cliquez sur le bouton Ouvrir.
- Pour créer un nouvel enregistrement d'adresse de paiement, cliquez sur le bouton Nouveau.

### Tâches connexes

- <sup>l</sup> "Ajouter, modifier ou supprimer l'adresse de paiement d'un [fournisseur"](#page-78-0) (page 73)
- "Chercher les adresses de paiement d'un [fournisseur"](#page-80-0) (page 75)

### Aperçu

Utilisez l'écran Adresses de paiement de C.F. pour :

• Ajouter, modifier et supprimer des adresses de paiement (adresses supplémentaires auxquelles vous envoyez des paiements et autres correspondances aux fournisseurs).

Remarque : Ce code dans l'écran Saisie des factures vous permet d'assigner une adresse de paiement à un document que vous saisissez pour le fournisseur.

- Consulter les adresses de paiement assignées à un fournisseur.
- Assigner une adresse de paiement principale affichée par défaut pour les factures du fournisseur et imprimée sur les chèques pour le fournisseur.
- Indiquer la langue du chèque à utiliser pour chaque adresse.

Remarque : Vous pouvez modifier la langue dans laquelle les montants sont imprimés sur les chèques. Si vous souhaitez modifier la langue pour les autres articles sur le chèque ou le talon, vous devez modifier le rapport de chèque.

• Fournir des saisies par défaut pour les champs optionnels d'adresses de paiement. Si vous utilisez l'adresse lors de la saisie des factures, les saisies optionnelles de l'enregistrement d'adresse de paiement remplacent les saisies fournies par l'enregistrement fournisseur.

Conseil : Si vous souhaitez afficher toutes les adresses d'un fournisseur, ou supprimer une adresse de paiement, vous pouvez le faire directement à partir de l'écran initial qui s'ouvre lorsque vous double-cliquez sur l'icône Adresse de paiement.

Vous pouvez modifier toutes les données dans une adresse de paiement excepté le code de paiement. Si vous devez modifier le code, il vous faut ajouter un autre enregistrement en utilisant le nouveau code, puis supprimer l'enregistrement dont vous n'avez plus besoin.

### Onglet Adresse

Utilisez cet onglet pour réaliser les tâches suivantes :

- Modifier la langue du chèque, l'adresse, le nom de la personne-ressource, le numéro de téléphone et le numéro de fax associés aux adresses de paiement.
- Choisir l'adresse par défaut pour les fournisseurs.
- Attribuer l'état *Inactif* aux adresses de paiement que vous voulez suspendre temporairement ou supprimer à la fin de l'exercice.

### Onglet Contact

Utiliser cet onglet pour inscrire nom, numéro de téléphone, numéro de fax et courriel de la personneressource à l'adresse de paiement.

### Onglet Champs optionnels

Remarque : Cet onglet s'affiche uniquement si vous utilisez Sage 300 Transaction Analysis and Optional Field Creator.

Vous utilisez l'onglet Champs optionnels pour assigner des champs optionnels à des adresses de paiement spécifiques.

Tout champ optionnel d'adresse de paiement configuré pour l'insertion automatique s'affiche à cet onglet avec sa valeur implicite.

Remarque : Si vous avez défini les mêmes champs optionnels pour les adresses de paiement que pour les fournisseurs et les groupes de fournisseurs, le programme utilise par défaut les valeurs de la fiche du fournisseur pour les champs optionnels de la fiche d'adresse de paiement.

Vous pouvez accepter ou modifier les valeurs du champ optionnel. Si un champ optionnel requiert validation, vous pouvez seulement sélectionner une valeur assignée au champ optionnel dans Services Communs ou si le champ optionnel le permet, vous pouvez laisser en blanc le champ de valeur par défaut.

Conseil : Si vous utilisez exactement les mêmes champs optionnels pour les factures, les fournisseurs et les adresses de paiement, Comptes fournisseurs utilise les valeurs des champs optionnels de l'adresse de paiement pour la facture, la note de débit et la note de crédit lorsque vous précisez une adresse de paiement dans l'écran Saisie des factures.

# Champs et contrôles

### Adresse paiement

Tapez un code unique, composé de six caractères au maximum, pour identifier une nouvelle adresse de paiement.

Conseil : Chaque code d'adresse de paiement pour un fournisseur doit être unique, mais vous pouvez utiliser les mêmes codes pour plusieurs fournisseurs. Cela signifie que vous pouvez utiliser des codes standard pour représenter des villes ou des banlieues ou encore des types d'emplacement pour des bureaux, des magasins, des entrepôts ou des usines.

Pour choisir une adresse de paiement à modifier, tapez le code ou choisissez-le dans le Dépisteur situé à côté du champ Adresse paiement. Vous pouvez aussi cliquer sur les boutons de navigation situés à côté du champ pour choisir des codes existants.

### Nom de l'adresse de paiement

Tapez une description ou le nom de l'emplacement (maximum 60 caractères).

Vous devez entrer un nom pour chaque nouvelle adresse avant de pouvoir ajouter l'enregistrement.

### N° fournisseur

Saisissez le code du fournisseur pour lequel vous ajoutez ou éditez une adresse de paiement ou utilisez le Dépisteur à côté du champ N° fournisseur, pour sélectionner le fournisseur.

### Onglet Adresse

Utilisez cet onglet pour préciser l'adresse et les coordonnées pour une adresse de paiement.

### Adresse

Tapez l'adresse de paiement.

Si vous indiquez qu'une adresse de paiement est une adresse par défaut, le module Comptes fournisseurs utilise cette adresse sur les factures et sur les chèques destinés au fournisseur.

### Langue du chèque

Choisissez le nom de la langue dans laquelle vous voulez imprimer le montant du chèque lors de l'émission des chèques à l'adresse donnée.

Conseil : Si vous utilisez un clavier, appuyez sur la touche de direction pointant vers le bas jusqu'à ce que l'abréviation que vous voulez utiliser s'affiche.

### Ville

Tapez le nom de la ville pour l'adresse de paiement.

Conseil : Même si vous pouvez entrer le nom de la ville dans une autre ligne d'adresse, ce champ est plus utile si vous l'utilisez régulièrement pour la ville.

### Pays

Ce champ contient le pays pour l'adresse de paiement.

Vous pouvez y entrer jusqu'à 20 caractères, espaces compris.

### Courriel

Entrez une adresse courriel par défaut pour l'adresse de paiement.

### Fax

Ce champ contient le numéro de fax, le cas échéant, de l'adresse de paiement.

Ce champ affiche des parenthèses pour l'indicatif régional et des traits d'union pour le numéro si vous choisissez l'option Format du numéro de téléphone dans l'écran Profil de l'entreprise de Services communs.

### Inactif

Sélectionnez cette option si vous ne voulez plus utiliser une adresse de paiement pour un fournisseur donné, parce que vous prévoyez supprimer le compte.

Important! Si vous indiquez qu'une adresse de paiement par défaut est inactive, assurez-vous que vous désactivez (décochez) l'option Adr. pmnt par défaut pour l'emplacement.

Si vous rendez des adresses de paiement inactives, vous ne pouvez plus les utiliser lorsque vous ajoutez une facture.

### Dern. modification.

Dans ce champ, le module Comptes fournisseurs affiche la date de la dernière modification apportée à l'enregistrement du fournisseur.

Vous ne pouvez entrer aucun renseignement dans ce champ.

### Adresse de paiement par défaut

Choisissez cette option si vous voulez utiliser cette adresse comme adresse par défaut sur les factures que vous entrez pour ce fournisseur et sur les chèques que vous imprimez pour lui.

L'adresse est automatiquement choisie pour le fournisseur lorsque vous commencez à entrer la facture, mais vous pouvez choisir une autre adresse ou utiliser l'adresse de l'enregistrement du fournisseur pour chaque facture.

Vous ne pouvez choisir qu'une adresse de paiement par défaut par fournisseur.

Important! Si vous indiquez qu'une adresse de paiement par défaut est inactive, assurez-vous que vous désactivez (décochez) l'option Adr. pmnt par défaut pour l'emplacement.

### Départ./Prov.

Ce champ contient le nom du département ou province pour l'adresse de paiement. Vous pouvez saisir jusqu'à 30 caractères dans le champ, espaces compris.

### Téléphone

Ce champ contient normalement le numéro de téléphone de l'adresse de paiement.

Ce champ affiche des parenthèses pour l'indicatif régional et des traits d'union pour le numéro si vous choisissez l'option Format du numéro de téléphone dans l'écran Profil de l'entreprise de Services communs.

### Code postal

Tapez le code postal de l'adresse de paiement.

### Onglet Contact

Utilisez cet onglet pour préciser les coordonnées de la personne avec qui vous communiquez à l'adresse de paiement.

### **Contact**

Tapez le nom de la personne, ou son titre, avec qui vous communiquez à l'adresse de paiement.

### Courriel

Entrez une adresse de courriel pour le contact à cette adresse de paiement.

### Fax

Utilisez ce champ pour le numéro de fax de la personne avec qui vous communiquez à l'adresse de paiement.

Ce champ affiche des parenthèses pour l'indicatif régional et des traits d'union pour le numéro si vous choisissez l'option Format du numéro de téléphone dans l'écran Profil de l'entreprise de Services communs.

### Téléphone

Utilisez ce champ pour le numéro de téléphone de la personne avec qui vous communiquez à l'adresse de paiement.

Ce champ affiche des parenthèses pour l'indicatif régional et des traits d'union pour le numéro si vous choisissez l'option Format du numéro de téléphone dans l'écran Profil de l'entreprise de Services communs.

### Onglet Champs optionnels

Lorsque vous ajoutez un nouvel enregistrement, cet onglet affiche les champs optionnels qui sont configurés pour l'insertion automatique pour ce type d'enregistrement. Si des valeurs par défaut sont définies pour ces champs, elles s'affichent également.

Vous pouvez supprimer des champs optionnels et ajouter des champs optionnels qui sont configurés pour être utilisés avec cet écran. Vous pouvez également modifier les valeurs par défaut.

Pour en savoir plus, consultez "À propos des champs optionnels de Comptes [fournisseurs"](#page-41-0) [\(page](#page-41-0) 36).

Remarque : Si vous avez défini les mêmes champs optionnels pour les adresses de paiement que pour les fournisseurs et les groupes de fournisseurs, le programme utilise par défaut les valeurs de la fiche du fournisseur pour les champs optionnels de la fiche d'adresse de paiement.

# Écran Activité du fournisseur de C.F.

### Pour ouvrir cet écran

Ouvrez Comptes fournisseurs > Fournisseurs de CF > Activité du fournisseur.

# Écrans secondaires

- **Écran Données du document**
- **Ecran Données de paiement**

### Tâches connexes

"Consulter l'activité des [fournisseurs"](#page-88-0) (page 83)

### Aperçu

Remarque : En fonction de la configuration de votre système, cet écran du bureau pourrait aussi être disponible sous forme d'écran web. Pour en savoir plus, consultez le Guide de mise en route pour les écrans web ou l'aide des écrans web de Sage 300.

Utilisez l'écran Activité du fournisseur de C.F. pour afficher diverses informations sur l'état actuel des comptes de vos fournisseurs.

### Onglet Activité

Cet onglet affiche les renseignements sommaires sur l'état en cours du compte d'un fournisseur donné et affiche les transactions reportées les plus récentes.

# Onglet Âge

Cet onglet affiche le solde de compte de votre entreprise avec le fournisseur dans chaque période âgée utilisée dans le système de Comptes fournisseurs, selon les dates d'âge et d'arrêt précisées. Utilisez-le pour :

• Afficher les soldes de transaction impayées du fournisseur classées par âge dans les périodes que vous avez précisées.

Le module Comptes fournisseurs trie les transactions et les soldes non réglés en cinq périodes, une période courante (pas encore échus) et quatre périodes âgées.

Vous spécifiez la durée de chaque période d'âge pour le module Comptes fournisseurs dans l'écran Options de C.F., mais vous ne pouvez pas assigner les périodes d'âge que vous voulez à cet onglet.

• Préciser la date à partir de laquelle vous voulez classer par âge les soldes de transaction (comme en date d'aujourd'hui).

Vous pouvez choisir si vous voulez classer les transactions en fonction de leur date d'échéance ou de la date de leur document pour chaque type de rapport.

• Spécifier une date d'arrêt de sorte que vous puissiez inclure et exclure des transactions plus récentes que la date du champ Âge au.

### Onglet Paiements

Utilisez cet onglet pour afficher la liste des paiements versés à un fournisseur donné. Pour chaque paiement, l'onglet affiche les données suivantes :

- Le code de banque
- Le numéro et la date du chèque
- Le montant du chèque dans la devise fonctionnelle ou celle du fournisseur (si vous avez un grand livre multidevise).
- L'état du chèque (en circulation, compensé ou extourné)
- Le numéro du lot et de saisie du paiement
- Le bénéficiaire (nom sur le chèque)

### Onglet Transactions

Utilisez cet onglet pour réaliser les tâches suivantes :

<sup>l</sup> Consulter des renseignements sommaires et détaillés sur les transactions (factures, notes de débit, notes de crédit et paiements) actuellement reportées aux comptes de fournisseur.

Comptes fournisseurs affiche une seule ligne d'informations sommaires pour chaque facture, note de crédit, note de débit, paiement anticipé et paiement reporté sur le compte du fournisseur.

Vous pouvez choisir les types de documents que vous voulez afficher, leur ordre d'affichage et le numéro du premier document. Vous pouvez afficher les montants en suspens, si vous le souhaitez.

<sup>l</sup> Consulter des documents complétés (réglés intégralement) que vous n'avez pas encore compensés dans les Comptes fournisseurs. Vous choisissez d'inclure ou d'exclure les transactions payées intégralement.

- Consulter l'information sur les transactions en attente, y compris les soldes de documents en suspens.
- Ouvrez un écran distinct pour afficher l'historique détaillé de chaque document affiché.

Dans les livres auxiliaires multidevises, vous pouvez consulter les montants dans la devise fonctionnelle ou dans celle du fournisseur.

# Champs et contrôles

### **Boutons**

### Détails

Cliquez sur ce bouton pour voir les détails d'un document sélectionné.

### Document

Ce bouton est affiché dans les onglets suivants :

- Paiements. Vous pouvez sélectionner n'importe quel paiement, puis cliquez sur Document pour voir l'entrée originale dans l'écran Saisie des paiements de CF.
- Transactions. Vous pouvez sélectionner n'importe quelle transaction, puis cliquez sur Document pour voir la transaction dans l'écran de saisie original.

### **Ouvrir**

Ce bouton est affiché dans les onglets suivants :

- Paiements. Vous pouvez sélectionner n'importe quel paiement, puis cliquez sur Ouvrir pour voir les détails du paiement. Pour en savoir plus, consultez Écran Données de paiement de CF.
- Transactions. Vous pouvez sélectionner n'importe quelle transaction, puis cliquez sur Ouvrir pour voir les détails de l'historique de la transaction. Pour en savoir plus, consultez Écran Données du document de CF.

### Champs optionnels

Le bouton Champs optionnels ne s'affiche que si utilisez Sage 300 Transaction Analysis and Optional Field Creator (Concepteur d'analyse de transaction et de champ optionnel).

Cliquez sur ce bouton pour consulter les champs optionnels assignés à la transaction.

### Onglet Activité

#### Montants en

Dans les livres auxiliaires multidevises, utilisez ces champs pour sélectionner la devise dans laquelle afficher l'information. Vous pouvez afficher les montants dans la devise fonctionnelle du livre auxiliaire ou dans la devise du fournisseur.

Tapez F pour choisir la devise fonctionnelle et tapez V pour choisir la devise du fournisseur. Vous pouvez également cliquer sur votre choix ou utiliser les flèches pointant vers le haut ou le bas sur votre clavier pour surligner votre choix. Appuyez ensuite sur Entrée.

#### Marge de crédit

Ce champ affiche le montant de la limite de crédit que le fournisseur choisi accorde à votre entreprise.

#### Inactif

Ce champ indique si le compte du fournisseur est actif.

### Montant de dernière facture

Ce champ indique le montant de la dernière facture qui a été reportée au compte du fournisseur.

#### Date de la dernière facture

Ce champ affiche la date du document saisie avec la dernière facture reportée au compte.

#### Montant du dernier paiement

Ce champ affiche le montant du dernier paiement envoyé au fournisseur et reporté au compte.

#### Date du dernier paiement

Ce champ affiche la date du dernier paiement qui a été reporté au compte.

#### En attente

Ce champ indique si le compte est actuellement en attente.

### Nombre de factures impayées

Ce champ indique le nombre actuel de factures impayées (non réglées) dans le compte. Vous ne pouvez pas modifier ce montant.

### Solde impayé

Ce champ affiche le montant net courant à payer au fournisseur, y compris toutes les factures, les notes de crédit, les notes de débit, les paiements et les ajustements reportés au compte. Vous ne pouvez pas modifier ce montant.

### Retenue impayée

Ce champ affiche le solde de retenue de garantie impayé du fournisseur.

### Montant paiement anticipé

Ce champ affiche le montant total des paiements anticipés impayés qui ont été reportés au compte du fournisseur. Vous ne pouvez pas modifier ce montant.

### Nombre de paiements anticipés

Ce champ affiche le nombre actuel de paiements anticipés impayés dans le compte. Vous ne pouvez pas modifier ce montant.

### N° fournisseur

Utilisez ce champ pour sélectionner le fournisseur duquel vous souhaitez voir l'activité du compte.

Vous pouvez saisir le numéro dans le champ ou utiliser le Dépisteur ou les boutons de navigation pour sélectionner le numéro du fournisseur.

Conseil : Une fois le numéro du fournisseur précisé, vous pouvez cliquer sur le bouton Zoom<sup>(+)</sup>. pour afficher l'enregistrement du fournisseur dans l'écran Fournisseurs de CF, dans lequel vous pouvez le consulter ou l'éditer.

# Onglet Âge

### Âge au

Tapez la date à partir de laquelle vous voulez qu'il y ait un classement par âge (compte à rebours) pour déterminer le solde à afficher dans chaque période âgée. Toutes les transactions non réglées
seront répertoriées sauf si elles ont été reportées après la date d'arrêt.

# Âge par

Précisez si le système doit faire un classement par âge des soldes selon la date de document utilisée dans les transactions ou selon la date d'échéance.

• Date d'échéance. Sélectionnez cette option pour afficher des soldes en cours.

Les transactions en cours sont celles dont les dates d'échéance sont postérieures à la date du champ Âge au. La première période commence le lendemain de la date d'échéance.

• Date document. La première période inclut les transactions avec des dates de documents antérieures à la date du champ Âge au.

Les transactions courantes sont celles dont la date est ultérieure à celle indiquée dans Âge au ou coïncident avec celle-ci.

# Renseignements de période âgée

Les périodes âgées sont attribuées pour Comptes fournisseurs dans l'écran Options de CF, mais vous pouvez temporairement modifier la durée des périodes lorsque vous visionnez des comptes individuels dans cet onglet.

Les périodes âgées précisées dans l'écran Activité du fournisseur n'ont aucun effet sur les périodes âgées définies dans l'écran Options de CF.

#### Conseil :

Lorsque vos comptes de fournisseurs comprennent des notes de crédit, des notes de débit et des paiements anticipés qui n'ont pas été imputés à des documents spécifiques, vous pouvez également spécifier (dans l'écran Options de CF) si vous souhaitez reporter les montants dans les périodes âgées qui contiennent les dates de leurs documents ou les grouper toutes dans la période courante (pas impayé).

Ces options n'ont aucune incidence sur les notes de crédit, les notes de débit ni les paiements anticipés qui sont imputés à des numéros de document spécifiques. Les montants imputés sont toujours inclus dans les mêmes périodes d'âge que les documents auxquels ils s'appliquent.

# Date d'arrêt

La date d'arrêt vous permet d'inclure et d'exclure des transactions plus récentes que la date Âge au.

Tapez la dernière date pour laquelle vous voulez inclure des transactions dans les soldes. Seules ces transactions qui ont été reportées au compte du fournisseur à la date indiquée ou avant celle-ci seront choisies.

#### Inclure les paiements anticipés

Sélectionnez cette option si vous voulez inclure les paiements anticipés dans les statistiques.

#### Inclure les transactions en attente

Sélectionnez cette option si vous souhaitez inclure dans les statistiques les transactions qui sont en attente.

## Onglet Paiements

#### Banque

Le code de la banque de laquelle vous avez issu ce chèque.

#### N° chèque

Il s'agit du numéro de chèque que Comptes fournisseurs lui attribue lors de l'impression du chèque ou le numéro saisi manuellement dans l'écran Saisie des paiements.

Le module Services bancaires utilise le numéro de chèque pour identifier tous les chèques dans Sage 300.

# État du chèque

L'état du chèque peut être en circulation, compensé ou extourné.

#### Devise

Ce champ affiche la devise dans laquelle le chèque est émis.

## Numéro de saisie

Il s'agit du numéro de saisie de la transaction de paiement ou de paiement anticipé dans le lot. (Vous pouvez le préciser comme un paiement ou paiement anticipé si vous sélectionnez le chèque, puis cliquez sur le bouton Ouvrir).

## Trier par

Précisez si vous souhaitez lister les paiements dans l'ordre du numéro de chèque ou de la date du document.

Conseil : Si vous voulez modifier l'ordre de tri ascendant ou descendant, cliquez sur les flèches *s* situées à côté du champ Trier par pour votre sélection.

#### Montant paiement

Il s'agit du montant qui apparaît sur le chèque -- dans la devise à laquelle le chèque a été issu.

Pour voir le montant du chèque dans la devise du fournisseur ou en devise fonctionnelle, mettez en surbrillance (sélectionnez) le chèque dans le tableau, puis cliquez sur Ouvrir.

#### Lot de paiements

Le lot de paiements est celui dans lequel vous avez ajouté et reporté la transaction de paiement ou de paiement anticipé.

#### Date paiement

Ce champ affiche la date à laquelle vous avez fait le paiement.

Si vous avez payé par chèque, cette date se trouvait au recto du chèque.

#### Payer à

Ce champ affiche le nom du bénéficiaire imprimé sur le chèque.

#### Valeur de début

Selon votre sélection pour le champ Trier par, précisez le numéro du chèque ou la date du document à laquelle commencer la liste de paiements.

#### Remarques :

- Si vous triez par numéro de chèque, vous pouvez sélectionner un numéro de chèque en utilisant le Dépisteur
- Si vous triez par date de document, vous pouvez sélectionner une date en utilisant le bouton calendrier.

# État

Sélectionnez l'état des paiements que vous voulez consulter :

- Tout
- Compensé
- En circulation
- Extourné

# N° fournisseur

Entrez ou utilisez le Dépisteur ou les boutons de navigation pour choisir le fournisseur dont vous voulez consulter les chèques. Vous devez entrer un numéro de fournisseur.

# Onglet Transactions

## Montants en

Dans les livres auxiliaires multidevises, utilisez ces champs pour sélectionner la devise dans laquelle afficher l'information. Vous pouvez afficher les montants dans la devise fonctionnelle du livre auxiliaire ou dans la devise du fournisseur.

Tapez F pour choisir la devise fonctionnelle et tapez V pour choisir la devise du fournisseur. Vous pouvez également cliquer sur votre choix ou utiliser les flèches pointant vers le haut ou le bas sur votre clavier pour surligner votre choix. Appuyez ensuite sur Entrée.

# Devise

Ce champ affiche le code de devise du fournisseur.

# Type document

Précisez le type de document à afficher :

- Tout
- Factures
- Notes de débit
- Notes de crédit
- . Intérêts
- Comptant non imputé
- Paiements
- Paiements anticipés

#### Remarque :

Si vous sélectionnez N° commande ou N° bon de commande dans le champ Trier par, les transactions n'incluant pas de numéro de commande ou de numéro de bon de commande sont listées :

- Dans l'ordre par numéro de document ascendant et avant les transactions incluant un numéro de commande ou de bon de commande, si vous affichez la liste dans l'ordre ascendant.
- Dans l'ordre par numéro de document descendant et après les transactions incluant un numéro de commande ou de bon de commande, si vous affichez la liste dans l'ordre descendant.

#### Inclure les transactions réglées intégralement

Sélectionnez cette option pour inclure les factures, les notes de crédit et les notes de débit payées intégralement dans la liste des documents.

#### Inclure montants en suspens

Sélectionnez cette option pour inclure les renseignements sur les transactions en attente, y compris le paiement total en attente, la remise totale en attente et le solde en attente pour chaque document.

#### Trier par

Indiquez comment lister des documents. Vous pouvez lister des documents par :

- <sup>l</sup> Numéro de document
- Numéro de bon commande
- <sup>l</sup> Numéro de bordereau de vente
- <sup>l</sup> Date d'échéance
- Date du document
- Solde courant

Conseil : Si vous voulez modifier l'ordre de tri, cliquez sur les flèches  $\bullet$  situées à côté du champ Trier par pour votre sélection.

#### Montant de retenue initial

Ce champ indique le montant de retenue de garantie qui a été reporté pour le document, avant la facturation de toute retenue impayée.

## État du paiement

Cette colonne indique si le document a un état En attente ou Forcé.

## Total ajustement en suspens

Ce champ s'affiche si vous avez sélectionné l'option **Inclure montants en suspens** dans l'onglet Transactions.

Le champ Total ajust. en suspens affiche le total de l'ajustement d'un document sélectionné, y compris les transactions ajustées que vous avez saisies, mais non reportées.

#### Solde en suspens

Ce champ s'affiche si vous avez sélectionné l'option Inclure montants en suspens dans l'onglet **Transactions** 

Le champ Solde en suspens affiche le solde d'un document sélectionné, y compris les transactions que vous avez saisies, mais non reportées.

#### Total remise en suspens

Ce champ s'affiche si vous avez sélectionné l'option **Inclure montants en suspens** dans l'onglet **Transactions** 

Le champ Total remise en suspens affiche la remise totale pour un document sélectionné, y compris les transactions que vous avez saisies, mais non reportées.

#### Total paiement en suspens

Ce champ s'affiche si vous avez sélectionné l'option **Inclure montants en suspens** dans l'onglet **Transactions** 

Le champ Total paiement en suspens affiche le paiement total d'un document sélectionné, y compris les transactions que vous avez saisies, mais non reportées.

#### Montant-Retenue

Ce champ indique le solde de retenue qui reste à payer pour le document.

#### Date d'échéance - Retenue

Ce champ affiche la date d'échéance saisie avec le document de retenue original (la date à laquelle la retenue est à échéance).

#### Valeur de début

Selon votre sélection pour le champ Trier par, précisez le numéro, le montant ou la date à laquelle commencer la liste de transactions.

Conseil : Si vous utilisez le Dépisteur, vous pouvez utiliser le champ Par pour préciser un ordre différent de liste des documents.

# Écran Groupes de fournisseurs de CF

## Pour ouvrir cet écran

Ouvrez Comptes fournisseurs > Fournisseurs de CF > Groupes de fournisseurs.

#### Tâches connexes

"Ajouter, modifier ou supprimer un groupe de [fournisseurs"](#page-62-0) (page 57)

#### Aperçu

Remarque : En fonction de la configuration de votre système, cet écran du bureau pourrait aussi être disponible sous forme d'écran web. Pour en savoir plus, consultez le Guide de mise en route pour les écrans web ou l'aide des écrans web de Sage 300.

Utilisez l'écran Groupes de fournisseurs de CF pour créer des groupes de fournisseurs auxquels vous pouvez assigner des fournisseurs.

Les groupes de fournisseurs servent à :

- Classer les enregistrements de fournisseurs par caractéristiques communes.
- Définir les données par défaut pour accélérer l'ajout d'enregistrements de fournisseurs.
- Sélectionner des enregistrements à traiter.

Pour en savoir plus sur les groupes de fournisseurs, consultez "À propos des [groupes](#page-60-0) de [fournisseurs"](#page-60-0) (page 55).

# Onglet Groupe

Utilisez cet onglet pour réaliser les tâches suivantes :

- Attribuer le groupe de comptes, le code de modalités et le code de banque associés aux nouveaux fournisseurs que vous ajoutez au groupe.
- Dans un livre auxiliaire multidevise, préciser le type de taux par défaut à attribuer aux fournisseurs qui n'utilisent pas la devise fonctionnelle.

# Onglet Facturation

Utilisez cet onglet pour réaliser les tâches suivantes :

- Spécifier la méthode de ventilation par défaut à assigner aux enregistrements de fournisseurs que vous ajoutez au groupe.
- Choisir le groupe de taxes et les classes de taxes par défaut applicables à votre entreprise lorsqu'elle reçoit une facture des fournisseurs de ce groupe.
- Choisir les options pour préciser la façon d'identifier les factures en double que vous entrez dans le module Fournisseurs et si vous voulez imprimer un chèque distinct pour chaque facture du fournisseur ou payer plusieurs factures avec un seul chèque.
- Préciser si les fournisseurs du groupe sont normalement assujettis au rapport de 1099/SDPC et entrez le code 1099/SDPC du groupe.

Vous pouvez changer vos choix pour ces options en tout temps.

# Onglet Champs optionnels

Remarque : Cet onglet est disponible uniquement si vous utilisez Sage 300 Transaction Analysis and Optional Field Creator.

Cet onglet vous permet de définir des valeurs de champ optionnel par défaut pour les enregistrements de fournisseurs que vous attribuez au groupe de fournisseurs. Vous pouvez : • Accepter les champs optionnels par défaut qui apparaissent dans l'onglet ou les supprimer.

Lorsque vous ajoutez un nouvel enregistrement de groupe de fournisseurs, l'onglet affiche les champs optionnels qui sont configurés pour l'insertion automatique dans les enregistrements de groupes de fournisseurs et de fournisseurs, ainsi que leurs valeurs par défaut.

- Assigner d'autres champs optionnels qui sont configurés pour les fournisseurs et les groupes de fournisseurs.
- Accepter ou modifier toute valeur par défaut affichée.

Remarque : Si la validation d'un champ optionnel est requise, vous pouvez seulement sélectionner une valeur qui soit assignée au champ optionnel dans Services communs. (Si le champ optionnel permet les blancs, vous pouvez laisser le champ de valeur implicite en blanc.)

Les valeurs que vous avez attribuées à un groupe de fournisseurs s'affichent sur les nouveaux enregistrements de fournisseurs que vous ajoutez au groupe et ce, si vous attribuez les mêmes champs optionnels à ces enregistrements de fournisseurs.

Pour en savoir plus sur les champs optionnels et sur la manière dont ils sont utilisés dans Comptes fournisseurs, consultez "À propos des champs optionnels de Comptes [fournisseurs"](#page-41-0) (page 36).

#### Onglet Statistiques

Important! Si vous entrez des statistiques durant la configuration du livre auxiliaire de Comptes fournisseurs, n'incluez pas les montants que vous reporterez pour les fournisseurs du groupe lorsque vous entrez des transactions de Comptes fournisseurs historiques et cumulées annuellement à ce jour. Si vous le faites, ils seront ajoutés deux fois dans les statistiques.

L'onglet Statistiques :

- <sup>l</sup> Répertorie les informations suivantes pour chaque période de l'exercice que vous sélectionnez :
	- Le nombre et le montant de toutes les transactions traitées pour le groupe de fournisseurs.
	- Le total de jours pour payer et la moyenne de jours pour payer correspondant au groupe de fournisseurs.
- Répertorie les informations suivantes pour chaque exercice pour lequel vous disposez de données statistiques :
	- Le nombre et le montant de toutes les transactions traitées pour le groupe de fournisseurs.
- Le total de jours pour payer et la moyenne de jours pour payer correspondant au groupe de fournisseurs.
- Vous permet de modifier les renseignements de statistiques (si l'option Permettre la modification des statistiques (des fournisseurs) est sélectionnée à l'onglet Traitement de l'écran Options de CF).

# Champs et contrôles

# Onglet Groupe

# Groupe de comptes

Pour spécifier un groupe de comptes pour le groupe, saisissez son code dans ce champ, ou sélectionnez-le à l'aide du dépisteur.

Le groupe de comptes spécifie le contrôle des comptes fournisseurs du grand livre par défaut, les remises sur achats et les comptes d'avance auxquels vous ventilez les transactions à partir des fournisseurs du groupe.

Dans les systèmes multidevises, le groupe de comptes définit également la devise pour les fournisseurs assignés au groupe.

Si la devise n'est pas la devise fonctionnelle, le groupe de comptes spécifie également les comptes du gain sur change, de perte sur change et d'arrondi de l'opération qui doivent être utilisés lorsque les devises sont réévaluées ou lorsque les opérations de change sont négociées à des taux de change différents de ceux appliqués aux transactions.

# Code banque

Tapez le code de la banque avec laquelle vous établissez généralement les chèques pour les fournisseurs du groupe, ou utilisez le dépisteur pour le sélectionner.

# Créer des paiements séparés pour chaque facture

Lorsque vous traitez automatiquement des paiements, sélectionnez cette option si vous établissez généralement des chèques distincts pour chaque facture correspondant aux fournisseurs de ce groupe.

Ne choisissez pas cette option si vous voulez créer un seul chèque regroupant tous les montants dus à un seul fournisseur.

Votre sélection est utilisée comme option par défaut dans les enregistrements du fournisseur que vous ajoutez au groupe. Vous pouvez modifier le choix pour chaque fournisseur.

## Code du groupe

Pour afficher un enregistrement de groupe de fournisseurs existant, tapez le code du groupe, ou utilisez les boutons de dépisteur ou de navigation pour le sélectionner.

Pour créer un nouvel enregistrement de groupe de fournisseurs, saisissez un code unique en utilisant jusqu'à six caractères, en incluant des lettres et des chiffres.

Remarque : Si vous créez un nouveau groupe de fournisseurs, saisissez également une description pour le groupe de fournisseurs dans le champ de droite.

#### Inactif

Sélectionnez cette option si vous ne souhaitez pas reporter de nouvelles transactions aux fournisseurs qui sont affectés au groupe, généralement parce que vous avez l'intention de supprimer le groupe.

Lorsqu'un groupe de fournisseurs est inactif, vous ne pouvez pas enregistrer de modifications dans les enregistrements de fournisseurs qui utilisent le groupe, sauf pour sélectionner un autre groupe de fournisseurs.

Vous pouvez réactiver le groupe en tout temps.

#### Dern. modification.

Ce champ affiche la date de la dernière modification apportée au groupe de fournisseurs. Vous ne pouvez entrer aucun renseignement dans ce champ.

#### Code paiement

Dans l'enregistrement du groupe de fournisseurs, vous utilisez ce champ pour spécifier le code de paiement par défaut pour les nouveaux fournisseurs que vous ajoutez au groupe de fournisseurs.

Vous pouvez modifier le code de paiement pour un fournisseur dans l'enregistrement du fournisseur. Lorsque vous traitez un nouveau paiement pour le fournisseur, le code indiqué dans l'enregistrement du fournisseur s'affiche comme code de paiement par défaut.

## Type taux

Si vous utilisez une comptabilité multidevise, tapez ou choisissez le type de taux normalement utilisé pour convertir dans votre devise fonctionnelle les montants de facture des fournisseurs du groupe.

Pour spécifier le type de taux, saisissez son code ou utilisez le dépisteur pour le sélectionner.

Remarque : Vous devez spécifier un type de taux défini pour la société dans les écrans Devise de Services communs.

#### Code modalités

Dans ce champ, tapez le code de modalités à utiliser en tant que code par défaut pour les nouveaux enregistrements du fournisseur, ou utilisez le dépisteur pour sélectionner le code voulu.

Vous pouvez sélectionner un code de modalités différent pour chaque fournisseur que vous assignez au groupe.

Un code de modalités définit les dates d'échéance des factures, les taux de remise et les périodes, calcule les bases de remise et précise le nombre de paiements dans le calendrier de paiements échelonnés.

Remarque : Vous devez attribuer un code de modalités à chaque groupe.

# Onglet Facturation

#### Code 1099/SDPC

Choisissez le code 1099/SDPC correspondant au type de biens ou services que vous achetez de ce groupe de fournisseurs.

Remarque : Ce champ s'affiche uniquement si vous avez sélectionné 1099 ou SDPC dans le champ Déclaration de taxe pour le groupe de fournisseurs.

#### Ventiler par

Sélectionnez la méthode avec laquelle vous ventilez habituellement les montants de facture dans les comptes de Grand Livre pour les factures fournisseurs de ce groupe. Vous pouvez modifier la méthode pour chaque fournisseur.

Vous pouvez ventiler les montants par code de ventilation, série de ventilation ou numéro de compte de Grand Livre. Vous pouvez aussi sélectionner Nil si vous préférez ne pas utiliser une ventilation par défaut pour les factures fournisseurs de ce groupe.

Conseil : Nous suggérons que vous sélectionniez Nil si vous achetez souvent des biens ou des services auprès de ce fournisseur pour les projets que vous gérez à l'aide de Sage 300 et de Gestion de projet. Vous ne pouvez pas saisir des détails liés aux activités sur les factures qui contiennent des détails hors projet.

# Code de ventilation

Pour ventiler les transactions des fournisseurs du groupe vers un seul compte de Grand Livre qui est représenté par un code de ventilation, sélectionnez Code de ventilation dans le champ Ventiler par, puis tapez le code de ventilation ou sélectionnez-le dans le dépisteur.

Vous pouvez préciser un code de ventilation différent ou utiliser une autre méthode de ventilation pour les fournisseurs assignés au groupe.

# Série de ventilation

Pour définir une série de ventilation (un groupe défini de codes de ventilation) en tant que méthode de ventilation par défaut pour les fournisseurs de ce groupe, sélectionnez Série de ventilation dans le champ Ventiler par, puis spécifiez la série de ventilation.

Vous pouvez préciser une série de ventilation différente ou utiliser une autre méthode de ventilation pour les fournisseurs assignés au groupe.

# Vérification des factures en double

Spécifiez la méthode par défaut de vérification des factures, notes de débit et notes de crédit en double pour les nouveaux fournisseurs que vous affectez à ce groupe.

Le module Comptes fournisseurs peut ignorer les doublons, vous mettre en garde, ou vous empêcher d'enregistrer des factures qui pourraient être des doublons selon deux critères que vous spécifiez séparément : Fournisseur et montant et Fournisseur et date.

Vous pouvez modifier la méthode pour chaque fournisseur dans le groupe.

#### Compte du GL

Pour utiliser un compte unique de Grand Livre comme méthode de ventilation par défaut pour les fournisseurs du groupe, sélectionnez l'option Compte du G.L. dans le champ Ventiler par, puis

tapez le numéro de compte ou sélectionnez-le dans le dépisteur.

Vous pouvez spécifier un autre compte du grand Livre ou utiliser une autre méthode de ventilation pour chaque fournisseur que vous rattachez au groupe.

#### Autorité fiscale

Lorsque vous sélectionnez un groupe de taxes pour le groupe de fournisseurs, l'autorité fiscale associée est affichée. (Les autorités fiscales sont les types de taxes auxquels vous pouvez être assujettis sur les factures du fournisseur. Par exemple, les taxes de ventes d'état et provinciales sont des autorités fiscales, tout comme le sont la TPS et la TVA).

Remarque : Vous définissez et mettez à jour les enregistrements pour les autorités fiscales et saisissez les autres informations de taxation dans les écrans de Services de taxes dans Services communs.

#### Classe de taxe

Sélectionnez votre classe de taxe pour chacune des autorités fiscales du groupe fiscal.

Les classes de taxes définissent les taux de taxe qui servent au calcul des taxes lorsque vous entrez les factures, les notes de débit et les notes de crédit d'un fournisseur.

Vous pouvez modifier la classe de chaque fournisseur et la classe sur les factures.

Remarque : Vous utilisez les écrans de Services de taxes dans Services communs pour définir et mettre à jour les classes de taxe et saisir les autres informations de taxation.

#### Groupe taxes

Sélectionnez le code de groupe de taxes appliqué pour les achats que vous effectuez auprès des fournisseurs du groupe. Les autorités fiscales dans le groupe fiscal apparaissent sur l'écran, de sorte que vous pouvez saisir les classes de taxe pour chaque autorité.

Vous devez assigner un groupe de taxes à chaque groupe de fournisseurs.

Remarque : Vous utilisez les écrans de Services de taxes dans Services communs pour définir et mettre à jour les groupes de taxe et saisir toutes les autres informations de taxation.

## Taxe comprise

Précisez si cette taxe est normalement incluse dans le montant total de la facture ou inscrite séparément.

Remarque : Vous pouvez modifier l'option Taxe incluse uniquement si l'autorité fiscale (dans Services communs) le permet.

# Déclaration de la taxe

Cette option apparaît dans les enregistrements du fournisseur uniquement si l'option Utiliser le rapport 1099/SDPC est sélectionnée dans l'écran Options de CF.

Sélectionnez 1099, SDPC, ou Nil selon le type de formulaires fiscaux que vous devez soumettre pour les fournisseurs de ce groupe.

Lorsque vous sélectionnez 1099 ou SDPC, vous saisissez également le code 1099 ou SDPC qui correspond au type de biens ou de services que vous achetez habituellement auprès de ce groupe de fournisseurs.

# Fournisseur et montant

Choisissez la méthode, le cas échéant, selon laquelle vous voulez que le module Comptes fournisseurs vous avertisse lorsque vous entrez deux ou plusieurs factures du même montant venant de fournisseurs de ce groupe.

# Fournisseur et date

Choisissez la méthode, le cas échéant, selon laquelle vous voulez que le module Comptes fournisseurs vous avertisse lorsque vous entrez deux ou plusieurs factures portant la même date venant de fournisseurs de ce groupe.

# Onglet Champs optionnels

Lorsque vous ajoutez un nouvel enregistrement, cet onglet affiche les champs optionnels qui sont configurés pour l'insertion automatique pour ce type d'enregistrement. Si des valeurs par défaut sont définies pour ces champs, elles s'affichent également.

Vous pouvez supprimer des champs optionnels et ajouter des champs optionnels qui sont configurés pour être utilisés avec cet écran. Vous pouvez également modifier les valeurs par défaut.

Pour en savoir plus, consultez "À propos des champs optionnels de Comptes [fournisseurs"](#page-41-0) [\(page](#page-41-0) 36).

# Onglet Statistiques

Le module Comptes fournisseurs met automatiquement à jour les statistiques lorsque vous validez des transactions pour les fournisseurs du groupe.

## Exercice

Tapez ou choisissez l'exercice pour lequel vous voulez entrer ou consulter des statistiques.

L'exercice pour lequel vous gardez des statistiques est déterminé par la sélection du champ Cumuler par sous l'onglet Traitement dans l'écran Options de CF.

## **Tables**

## Montant d'ajustement

Saisissez le montant total des ajustements ayant été traités dans le groupe pour le fournisseur pendant la période ou l'exercice statistique.

#### Nombre ajustements

Saisissez le nombre total d'ajustements ayant été traités dans le groupe pour le fournisseur pendant la période ou l'exercice statistique.

# Moyenne jours pour payer (table Statistiques des périodes)

Le module Comptes fournisseurs assure le suivi du nombre moyen de jours qu'il faut à votre entreprise pour payer les factures des fournisseurs dans un groupe et affiche le nombre dans ce champ. Vous ne pouvez pas modifier ce nombre.

La valeur de chaque période est calculée en divisant le nombre total de jours pour payer les factures réglées intégralement dans la période par le nombre de factures qui ont été envoyées à votre entreprise par les fournisseurs du groupe, durant la période affichée et les périodes précédentes.

# Moyenne jours pour payer (table Statistiques des exercices)

Le module Comptes fournisseurs assure le suivi du nombre moyen de jours qu'il vous faut pour payer toutes les factures fournisseurs d'un groupe de fournisseurs et affiche la moyenne de l'année dans ce champ. Vous ne pouvez pas changer ce nombre.

## Montant crédits

Saisissez le montant total des notes de crédit ayant été traitées dans le groupe pour le fournisseur pendant la période ou l'exercice statistique.

## Nombre crédits

Saisissez le nombre total de notes de crédit ayant été traitées dans le groupe pour le fournisseur pendant la période ou l'exercice statistique.

## Jours pour payer (table Statistiques des périodes)

Le module Comptes fournisseurs enregistre le temps qu'il faut à votre entreprise pour payer en totalité les factures des fournisseurs dans un groupe et affiche le nombre dans ce champ.

Le total qui apparaît pour une période est le nombre de jours qu'il a fallu pour payer en totalité toutes les factures fournisseurs associées au cours de la période sélectionnée.

Vous pouvez modifier ce nombre, au besoin, si l'option Permettre la modification des statistiques (du fournisseur) est activée sous l'onglet Traitement dans l'écran Options de CF.

# Jours pour payer (table Statistiques des exercices)

Le module Comptes fournisseurs assure le suivi du nombre moyen de jours qu'il vous faut pour payer entièrement les factures fournisseurs d'un groupe de fournisseurs pour un exercice, puis affiche le total dans ce champ.

Vous ne pouvez pas changer ce nombre.

#### Montant débits

Saisissez le montant total des notes de débit ayant été traitées dans le groupe pour le fournisseur pendant la période ou l'exercice statistique.

#### Nombre débits

Saisissez le nombre total de notes de débit ayant été traitées dans le groupe pour le fournisseur pendant la période ou l'exercice statistique.

#### Montant remises perdues

Saisissez le montant total des remises perdues ayant été traitées dans le groupe pour le fournisseur pendant la période ou l'exercice statistique.

#### Nombre remises perdues

Saisissez le nombre total de remises perdues ayant été traitées dans le groupe pour le fournisseur pendant la période ou l'exercice statistique.

#### Montant remises appliquées

Saisissez le montant total des remises appliquées ayant été traitées dans le groupe pour le fournisseur pendant la période ou l'exercice statistique.

#### Nombre remises appliquées

Saisissez le nombre total de remises appliquées ayant été traitées dans le groupe pour le fournisseur pendant la période ou l'exercice statistique.

#### Montant factures

Saisissez le montant total des factures ayant été traitées dans le groupe pour le fournisseur pendant la période ou l'exercice statistique.

#### Nombre factures

Saisissez le nombre total de factures ayant été traitées dans le groupe pour le fournisseur pendant la période ou l'exercice statistique.

#### Montant paiements

Saisissez le montant total des paiements ayant été traités dans le groupe pour le fournisseur pendant la période ou l'exercice statistique.

## Nombre paiements

Saisissez le nombre total de paiements ayant été traités dans le groupe pour le fournisseur pendant la période ou l'exercice statistique.

#### Pér.

Affiche les périodes des exercices que vous spécifiez dans le champ Exerc. de la table Statistiques des périodes.

La sélection de l'option Type de période sous l'onglet Traitement dans l'écran Options de C.F détermine le type de période pour laquelle le module Comptes fournisseurs cumule les statistiques. (La période type peut être hebdomadaire, sur sept jours, bihebdomadaire, sur quatre semaines, mensuelle, bimensuelle, trimestrielle, semestrielle, ou sur la période comptable.)

## Montant factures totales réglées

Saisissez le montant total des factures réglées ayant été traitées dans le groupe pour le fournisseur pendant la période ou l'exercice statistique.

#### Nombre factures totales réglées

Saisissez le nombre total de factures réglées ayant été traitées dans le groupe pour le fournisseur pendant la période ou l'exercice statistique.

#### Exerc.

Affiche chaque exercice disposant de données statistiques.

# Écran Fournisseurs de CF

#### Pour ouvrir cet écran

#### Ouvrez Comptes fournisseurs > Fournisseurs de CF > Fournisseurs.

#### Tâches connexes

"Ajouter, modifier ou supprimer un [fournisseur"](#page-74-0) (page 69)

## Aperçu

Remarque : En fonction de la configuration de votre système, cet écran du bureau pourrait aussi être disponible sous forme d'écran web. Pour en savoir plus, consultez le Guide de mise en route pour les écrans web ou l'aide des écrans web de Sage 300.

Utilisez l'écran Fournisseurs de CF pour :

- Ajouter des nouveaux enregistrements de fournisseurs.
- Modifier ou supprimer des enregistrements existants.

Remarque : Si un fournisseur est utilisé dans le moindre document, vous devez effacer l'historique avant de pouvoir supprimer le fournisseur.

• Consulter des statistiques de période et d'activité.

Pour en savoir plus sur les enregistrements de fournisseurs, consultez "À propos de la [configuration](#page-64-0) des [enregistrements](#page-64-0) de fournisseurs" (page 59).

## Onglet Activité

Utilisez l'onglet Activité pour réaliser les tâches suivantes :

<sup>l</sup> Consulter l'activité de compte de l'exercice courant et de l'exercice précédent pour le fournisseur choisi.

L'activité de compte inclut le solde courant de votre compte avec le fournisseur et le nombre courant de documents ouverts, le nombre et le montant de paiements anticipés impayés et le montant ainsi que la date des soldes les plus élevés et les plus bas, les factures les plus élevées pour les exercices courant et précédent, et le montant et la date des derniers facture, note de crédit, note de débit, paiement, ajustement et remise reportés pour le fournisseur.

• Modifier les statistiques d'activité lorsque vous configurez les comptes du fournisseur.

#### Onglet Adresse

Utilisez l'onglet Adresse pour modifier le groupe de fournisseurs, le nom abrégé, l'adresse du site Web, le nom et le courrier électronique du contact, le numéro de téléphone, le numéro de fax, la date de début et le courrier électronique de l'entreprise.

Vous ne pouvez pas modifier le numéro du fournisseur mais vous pouvez modifier tous les autres renseignements de cet onglet à condition de respecter certaines règles. Pour en savoir plus sur ces règles, consultez "À propos de la modification des [enregistrements](#page-71-0) de fournisseurs" (page 66).

# Onglet Commentaires

Utilisez l'onglet Commentaires pour réaliser les tâches suivantes :

- $\bullet$  Inscrire les commentaires que vous voulez dans l'enregistrement du fournisseur et préciser les dates de suivi et d'expiration de chaque commentaire.
- **Modifier des commentaires existants.**

Pour en savoir plus sur les commentaires relatifs aux fournisseurs, consultez "À [propos](#page-70-0) des [commentaires](#page-70-0) relatifs aux fournisseurs" (page 65).

# Onglet Contact

Utilisez l'onglet Contact pour saisir le nom du contact du fournisseur, ainsi que son courriel électronique et son numéro de téléphone et de fax.

Si vous utilisez le programme Contacts multiples (M/T), cet onglet inclut une section Contacts multiples qui vous permet d'assigner plusieurs contacts à un fournisseur. Pour en savoir plus, consultez " Configurer plusieurs contacts pour vos [fournisseurs"](#page-72-0) (page 67).

# Onglet Facturation

Utilisez l'onglet Facturation pour réaliser les tâches suivantes :

- Préciser la méthode par défaut que vous voulez utiliser pour ventiler les factures du fournisseur entre les comptes du grand livre.
- Choisir les options pour préciser la façon d'identifier les factures en double que vous entrez dans le module Fournisseurs et si vous voulez imprimer un chèque distinct pour chaque facture du fournisseur ou payer plusieurs factures avec un seul chèque.
- Choisir le groupe de taxes et les classes de taxes qui s'appliquent à votre entreprise lorsque le fournisseur lui envoie une facture.
- <sup>l</sup> Taper le numéro d'inscription ou d'exemption de taxe, le cas échéant, pour chaque classe de taxe.
- Préciser si le fournisseur est assujetti au rapport de 1099/SDPC et entrer le numéro de taxe de 1099/SDPC, le type et le code associés aux fournisseurs qui utilisent le rapport de 1099/SDPC.

Vous pouvez changer vos choix pour ces options en tout temps.

# Onglet Champs optionnels

Remarque : Cet onglet est disponible uniquement si vous utilisez Sage 300 Transaction Analysis and Optional Field Creator.

Dans cet onglet, vous pouvez réaliser les tâches suivantes :

• Accepter les champs optionnels par défaut qui apparaissent dans l'onglet ou les supprimer.

Lorsque vous ajoutez un nouvel enregistrement de fournisseurs, l'onglet affiche les champs optionnels qui sont configurés pour l'insertion automatique dans les enregistrements de groupes de fournisseurs et de fournisseurs, ainsi que leurs valeurs par défaut.

• Assigner d'autres champs optionnels qui sont configurés pour les fournisseurs et les groupes de fournisseurs.

Si vous attribuez au fournisseur les mêmes champs optionnels que ceux que vous aviez assignés au groupe de fournisseurs, les valeurs de la fiche du groupe de fournisseurs s'affichent par défaut. Dans le cas contraire, les valeurs implicites de la fiche du champ optionnel s'affichent.

• Accepter ou modifier toute valeur par défaut affichée.

Remarque : Si la validation d'un champ optionnel est requise, vous pouvez seulement sélectionner une valeur qui soit assignée au champ optionnel dans Services communs. (Si le champ optionnel permet les blancs, vous pouvez laisser le champ de valeur implicite en blanc.)

Pour en savoir plus sur les champs optionnels et sur la manière dont ils sont utilisés dans Comptes fournisseurs, consultez "À propos des champs optionnels de Comptes [fournisseurs"](#page-41-0) (page 36).

# Onglet Traitement

Utilisez l'onglet Traitement pour réaliser les tâches suivantes :

• Sélectionner le groupe de comptes fournisseurs qui permet d'identifier les comptes du grand livre sur lequel reporter les transactions pour le fournisseur.

Dans les livres auxiliaires multidevises, le groupe de comptes détermine également la devise du fournisseur.

- <sup>l</sup> Choisir le code de conditions à entrer avec les factures du fournisseur.
- Choisir le code de banque sur laquelle vous tirerez normalement des chèques destinés au fournisseur.
- Préciser s'il faut établir des chèques séparés pour chaque facture ou créer un seul chèque pour couvrir toutes les factures en suspens lorsque vous créez des paiements automatiquement pour le fournisseur.
- Saisir la limite de crédit que le fournisseur autorise à votre entreprise.
- Choisir le type de taux à utiliser pour convertir les transactions du fournisseur à la devise fonctionnelle (dans les livres multidevise).

# Onglet Statistiques

Important! Si vous entrez des statistiques durant la configuration du livre auxiliaire de Comptes fournisseurs, n'incluez pas les montants que vous reporterez au fournisseur lorsque vous saisirez des transactions de Comptes fournisseurs historiques et de cumul annuel. Si vous le faites, ils seront ajoutés deux fois dans les statistiques.

Utilisez l'onglet Statistiques pour réaliser les tâches suivantes :

- <sup>l</sup> Répertorier les informations suivantes pour chaque période de l'exercice que vous sélectionnez :
	- Le nombre et le montant de toutes les transactions traitées pour le fournisseur.
	- Le total de jours pour payer et la moyenne de jours pour payer correspondant au fournisseur.
- Répertorier les informations suivantes pour chaque exercice pour lequel vous disposez de données statistiques :
	- Le nombre et le montant de toutes les transactions traitées pour le fournisseur.
	- Le total de jours pour payer et la moyenne de jours pour payer correspondant au fournisseur.
- Modifier les renseignements de statistiques (si l'option Permettre la modification des statistiques (des fournisseurs) est sélectionnée à l'onglet Traitement de l'écran Options de C.F.).

# Champs et contrôles

# Onglet Activité

Le module Comptes fournisseurs met automatiquement à jour les informations sur cet onglet dès que vous reportez des transactions sur le compte.

# **Montant**

La colonne Montant indique le montant total de chacun des types de transaction dans la colonne de gauche.

Vous pouvez modifier les montants si l'option Permettre la modification des statistiques (du fournisseur) est activée sous l'onglet Traitement dans l'écran Options de CF. Utilisez les touches fléchées de votre clavier pour vous déplacer d'un champ à l'autre.

## Moyenne jours pour payer

Ce champ affiche le nombre moyen de jours pris par votre entreprise pour payer intégralement les factures fournisseurs payées dans l'année en cours.

Le résultat est obtenu en divisant le total de jours pour payer par le total de factures payées. Vous ne pouvez modifier cette moyenne qu'en éditant les deux autres données.

#### Devise

Si vous utilisez la comptabilité multidevise, vous utilisez le champ Devise pour sélectionner la devise dans laquelle afficher les totaux statistiques.

Dans un système multidevise, les statistiques d'activité sont enregistrées dans la devise du fournisseur et dans ses valeurs équivalentes dans la devise fonctionnelle. Vous pouvez choisir de consulter ou de modifier des statistiques dans la devise du fournisseur ou dans la devise fonctionnelle.

Si vous sélectionnez **Fournisseur** dans ce champ, le module Comptes fournisseurs affiche le code devise et la description du fournisseur dans les champs adjacents.

#### **Date**

La colonne Date contient la date à laquelle chaque type de transaction (indiqué dans la colonne correspondante de gauche) a été reporté sur le compte du fournisseur.

Le module Comptes fournisseurs met à jour ces dates chaque fois que vous reportez des transactions au compte du fournisseur. Vous pouvez modifier les dates si l'option Permettre la modification des statistiques (du fournisseur) est activée sous l'onglet Traitement dans l'écran Options de C.F.

#### Nb paiements

Ce champ indique le nombre total des paiements que votre entreprise a envoyés au fournisseur à ce jour dans l'année en cours.

#### Nombre de factures impayées

Ce champ indique le nombre actuel de factures impayées pour le fournisseur dans le compte de votre entreprise.

Vous ne pouvez pas modifier ce montant.

## Solde impayé

Ce champ affiche le montant net dû à un fournisseur, notamment tous les paiements, factures, notes de crédit, notes de débit et ajustements reportés dans le compte.

Vous ne pouvez pas modifier ce montant.

## Retenue impayée

Ce champ affiche le solde de retenue de garantie impayé du fournisseur.

#### Montant paiement anticipé

Ce champ sous l'onglet Activité du fournisseur affiche le montant total actuel des paiements anticipés que votre entreprise a envoyés au fournisseur.

#### Nombre de paiements anticipés

Ce champ affiche le nombre actuel de paiements anticipés que votre entreprise a envoyés au fournisseur.

#### **Statistiques**

L'onglet Activité répertorie le montant et la date pour les statistiques suivantes : solde le plus élevé de cette année et de l'année dernière, facture la plus importante de cette année et de l'année dernière, et les derniers paiement, facture, note de crédit, note de débit, ajustement et remise.

Le module Comptes fournisseurs met à jour ces champs chaque fois que vous reportez des transactions pour ce compte. Vous pouvez modifier les quantités et les dates de chacun des types de transaction si l'option Permettre la modification des statistiques est activée sous l'onglet Traitement dans l'écran Options de CF.

#### Total de jours pour payer

Il s'agit du nombre total de jours que votre entreprise a pris pour payer toutes les factures du fournisseur qui ont été réglées intégralement depuis le début de l'exercice.

Le module Comptes fournisseurs met à jour ce champ lorsque vous reportez des transactions pour payer intégralement les factures du fournisseur. Vous pouvez également modifier le nombre, au besoin, si l'option Permettre la modification des statistiques (du fournisseur) est activée sous l'onglet Traitement dans l'écran Options de CF. Par exemple, vous aurez peut-être à changer ce

nombre s'il est trop élevé en raison de circonstances inhabituelles et qu'il donne une fausse impression de vos antécédents de paiements avec ce fournisseur.

Important! Si vous saisissez ce nombre lorsque vous configurez les enregistrements fournisseurs, ne saisissez pas de chiffres provenant de factures et de paiements que vous enregistrez pour le fournisseur lorsque vous saisissez les transactions de Comptes fournisseurs historiques et cumulées annuellement à ce jour.

# Total factures payées

Ce champ indique le nombre total de factures entièrement payées à ce jour dans l'année en cours.

Comptes fournisseurs met à jour ce nombre lorsque vous reportez des transactions pour payer intégralement des factures dans le compte du fournisseur. Vous pouvez également modifier le nombre, au besoin, si l'option Permettre la modification des statistiques (du fournisseur) est activée sous l'onglet Traitement dans l'écran Options de CF.

Important! Si vous saisissez ce nombre lorsque vous configurez les enregistrements fournisseurs, n'incluez pas le nombre de factures et d'autres types de transactions que vous enregistrez pour le fournisseur lorsque vous saisissez les transactions de Comptes fournisseurs historiques et cumulées annuellement à ce jour.

# Onglet Adresse

#### Adresse

L'adresse dans l'enregistrement du fournisseur est normalement l'adresse à laquelle vous envoyez des paiements en rapport avec le compte. Vous pouvez imprimer l'adresse sur les chèques, les lettres et les étiquettes du fournisseur.

Vous pouvez aussi garder d'autres adresses pour le fournisseur, en les ajoutant dans l'écran Adresses de paiement.

# N° incrip. entrep.

Saisissez le numéro d'inscription de l'entreprise du fournisseur. Ces numéros sont requis à des fins fiscales dans certains juridictions (telles que la Malaisie et Singapour).

## Ville

Tapez le nom de la ville où sont situés les bureaux du fournisseur. Bien que vous puissiez saisir le nom de la ville dans d'autres lignes d'adresse, ce champ est plus utile si vous l'utilisez systématiquement pour la ville.

## Pays

Ce champ contient le nom du pays où sont situés les bureaux du fournisseur. Vous pouvez saisir jusqu'à 30 caractères dans le champ, espaces compris.

## Courriel

Entrez une adresse de courriel par défaut pour le fournisseur.

#### Fax

Ce champ contient le numéro de fax du fournisseur, le cas échéant, à l'adresse indiquée

Ce champ affiche des parenthèses pour l'indicatif régional et des traits d'union pour le numéro si vous choisissez l'option Format du numéro de téléphone dans l'écran Profil de l'entreprise de Services communs.

#### Code du groupe

Ce champ identifie le groupe de fournisseurs auquel est affecté le fournisseur.

Tapez le code de groupe ou choisissez-le dans le Dépisteur. Vous devez préciser un groupe de fournisseurs pour chaque fournisseur.

Si vous changez le groupe de fournisseurs pour un fournisseur existant, les paramètres de l'enregistrement du fournisseur existant demeurent les mêmes, sauf pour le code du groupe. Si vous utilisez une comptabilité multidevise, vous pouvez remplacer le groupe de fournisseurs par un autre groupe qui utilise la même devise ou une autre.

#### Inactif

Sélectionnez cette option si vous ne souhaitez pas reporter de nouvelle transaction sur le compte du fournisseur, généralement parce que vous avez l'intention de supprimer le compte.

Vous pouvez sélectionner Inactif seulement si le solde du compte est égal à zéro et s'il n'y a aucune transaction impayée.

Vous pouvez réactiver le compte en tout temps.

#### Dern. modification.

Ce champ affiche la date de la dernière modification apportée à l'enregistrement du fournisseur.

Vous ne pouvez entrer aucun renseignement dans ce champ.

#### Raison sociale

Saisissez la raison sociale de votre entreprise.

Sage 300 utilise ce nom lors de la création des déclarations de renseignements 1099 et T5018 pour le dépôt électronique.

#### En attente

Sélectionnez cette option pour placer un compte fournisseur en attente.

Le module Comptes fournisseurs vous avertit lorsque vous commencez à saisir une transaction pour un fournisseur dont le compte est en attente. Vous pouvez ensuite choisir de continuer à saisir le document.

Vous pouvez entrer et reporter des factures, des notes de crédit et des notes de débit que le compte de fournisseur soit en attente ou non.

#### Nom abrégé

Vous pouvez saisir un nom abrégé pour le fournisseur dans ce champ.

Le module Comptes fournisseurs affiche automatiquement les dix premiers caractères (y compris les espaces) du nom du fournisseur. Vous pouvez taper un autre nom abrégé ou effacer le nom par défaut et laisser le champ vide.

Les noms abrégés servent à répertorier les fournisseurs en ordre alphabétique, ou dans un autre ordre, dans les rapports tout en gardant le nom complet du fournisseur dans l'enregistrement du fournisseur.

#### Date de début

Dans ce champ, inscrivez la date à laquelle vous avez commencé à travailler avec le fournisseur.

## Départ./Prov.

Ce champ contient le nom de l'état ou de la province où les bureaux du fournisseur sont situés. Vous pouvez saisir jusqu'à 30 caractères dans le champ, espaces compris.

## Téléphone

Ce champ contient normalement le numéro de téléphone des bureaux du fournisseur.

Ce champ affiche des parenthèses pour l'indicatif régional et des traits d'union pour le numéro si vous choisissez l'option Format du numéro de téléphone dans l'écran Profil de l'entreprise de Services communs.

#### Nom fournisseur

Utilisez ce champ pour enregistrer le nom du fournisseur, en utilisant jusqu'à 60 caractères.

Saisissez le nom dans l'ordre dans lequel vous souhaitez qu'il apparaisse dans les écrans et sur les rapports de Comptes fournisseurs (par exemple, prénom suivi du nom de famille).

Vous devez entrer un nom pour chaque enregistrement de fournisseur avant de pouvoir ajouter l'enregistrement.

#### N° fournisseur

Ce champ identifie le fournisseur dans le module Comptes fournisseurs.

Pour créer un nouvel enregistrement de fournisseur, entrez un code unique comprenant jusqu'à 12 caractères composé de lettres, de chiffres, de symboles et d'espaces.

Pour ouvrir un enregistrement de fournisseur existant, tapez son numéro ou choisissez-le dans le Dépisteur dans le champ No de fournisseur.

#### Site Web

Ce champ contient normalement le nom du contact, son poste ou le service où il travaille à l'adresse du fournisseur. Vous pouvez le laisser vide ou y entrer d'autres renseignements (100 caractères maximum).

#### Code postal

Tapez le code postal ou de l'adresse du fournisseur.

# Onglet Commentaires

Utilisez une ligne distincte sur l'onglet Commentaires pour chaque commentaire.

## **Commentaire**

Vous pouvez saisir jusqu'à 2 500 caractères pour chaque commentaire.

Sélectionnez (mettez en surbrillance) la ligne commentaire sur le tableau, puis cliquez sur le bouton Zoom **the pour afficher ou modifier un commentaire dans un autre écran. Pour commencer une** nouvelle ligne (lorsque vous atteignez le côté droit de l'écran), appuyez sur Ctrl + Entrée. Vous pouvez aussi saisir le commentaire complet sur une seule ligne. Le texte repassera à gauche lorsque vous atteignez la marge de droite.

Les commentaires sont imprimés sur les rapports exactement comme vous les formatez sur cet écran.

## Entré le

Tapez la date de saisie du commentaire, ou utilisez la date système qui s'affiche.

Le module Comptes fournisseurs sauvegarde les commentaires par date de saisie.

#### Date d'échéance

Tapez la date correspondant à la date de suppression du commentaire.

Utilisez l'écran Effacer l'historique de C.F. pour supprimer les commentaires qui ont atteint leur date d'expiration. Vous pouvez également supprimer chaque commentaire individuellement dans l'écran Fournisseurs.

#### Date de rappel

Tapez la date à laquelle vous voulez faire un suivi du commentaire.

Conseil : Sur le rapport Fournisseurs, vous pouvez sélectionner les commentaires à imprimer en saisissant une plage de dates de suivi.

# Onglet Contact

## **Contact**

Ce champ contient normalement le nom du contact, son poste ou le service où il travaille à l'adresse du fournisseur. Vous pouvez le laisser vide ou y entrer d'autres renseignements (60 caractères maximum).

#### Courriel

Saisissez une adresse de messagerie secondaire pour le contact de l'entreprise dans ce champ.

## Fax

Ce champ contient le numéro de fax du contact du fournisseur.

Ce champ contient l'indicatif régional entre parenthèses et des tirets si l'option **Format de numéro** de téléphone est activée sur l'écran Profil de l'entreprise dans Services communs.

# Téléphone

Ce champ contient normalement le numéro de téléphone du contact pour l'entreprise du fournisseur.

Ce champ contient l'indicatif régional entre parenthèses et des tirets si l'option **Format de numéro** de téléphone est activée sur l'écran Profil de l'entreprise dans Services communs.

# Contacts multiples

Si vous utilisez le programme Contacts multiples (M/T), cette section apparaît dans l'onglet Contact et vous permet d'assigner plusieurs contacts à un fournisseur. Pour en savoir plus, consultez " Configurer plusieurs contacts pour vos [fournisseurs"](#page-72-0) (page 67).

#### Créer un nouveau contact

Cliquez sur ce bouton pour créer un nouvel enregistrement de contact et assigner le nouveau contact au fournisseur.

# Afficher documents de

Par défaut, ce champ indique Tous et la table inclut une colonne pour chaque type de document que vous pouvez envoyer aux contacts. Si vous sélectionnez un programme spécifique dans ce champ, la table inclut uniquement des colonnes pour le programme en question.

# Voir détails du contact

Sélectionnez un contact dans la table, puis cliquez sur ce bouton pour consulter et modifier les informations de ce contact.

# Onglet Facturation

# Code 1099/SDPC

Choisissez le code 1099/SDPC correspondant au type de biens ou services que vous achetez de ce fournisseur.

Remarque : Ce champ s'affiche uniquement si vous avez sélectionné 1099 ou SDPC dans le champ Déclaration de taxe pour le fournisseur.

## Ventiler par

Sélectionnez la méthode permettant de ventiler les montants des factures fournisseurs sur les comptes du Grand Livre. Vous pouvez modifier la méthode pour chaque facture.

Vous pouvez ventiler les montants par code de ventilation, série de ventilation ou numéro de compte de Grand Livre. Vous pouvez aussi sélectionner Nil si vous préférez ne pas utiliser une ventilation par défaut sur les factures de ce fournisseur.

Conseil : Nous suggérons que vous sélectionniez Nil si vous achetez souvent des biens ou des services auprès de ce fournisseur pour les projets que vous gérez à l'aide de Sage 300 et de Gestion de projet. Vous ne pouvez pas saisir des détails liés aux activités sur les factures qui contiennent des détails hors projet.

# Code de ventilation

Pour ventiler les transactions des fournisseurs du groupe vers un seul compte de Grand Livre qui est représenté par un code de ventilation, sélectionnez Code de ventilation dans le champ Ventiler par, puis tapez le code de ventilation ou sélectionnez-le dans le dépisteur.

Vous pouvez préciser un code de ventilation différent pour chaque facture individuelle du fournisseur que vous entrez ou utiliser une autre méthode de ventilation.

## Série de ventilation

Pour définir une série de ventilation (un groupe défini de codes de ventilation) en tant que méthode de ventilation par défaut pour les fournisseurs de ce groupe, sélectionnez Série de ventilation dans le champ Ventiler par, puis spécifiez la série de ventilation.

La série de ventilation s'affiche par défaut lorsque vous saisissez des transactions pour le fournisseur dans l'écran Saisie des factures de CF. Vous pouvez utiliser la série de ventilation par défaut, sélectionner une autre série ou utiliser une autre méthode de ventilation. Vous pouvez aussi ajouter des lignes de détail pour ventiler des montants de facture entre des comptes de Grand livre additionnels qui ne sont pas inclus dans la série de ventilation choisie.

## Vérification des factures en double

Indiquez comment vous souhaitez que le module Comptes fournisseurs vérifie les factures en double, notes de débit et notes de crédit de ce fournisseur.

Le module Comptes fournisseurs peut ignorer les doublons, vous mettre en garde, ou vous empêcher d'enregistrer des factures qui pourraient être des doublons selon deux critères que vous spécifiez séparément : Fournisseur et montant et Fournisseur et date.

## Compte du GL

Pour ventiler des transactions vers un seul compte du Grand Livre, sélectionnez Cpte du GL pour l'option **Ventiler par**, puis saisissez le numéro de compte ou sélectionnez-le dans le dépisteur.

Vous pouvez spécifier un compte du Grand Livre différent sur les factures que vous saisissez pour le fournisseur, ou utiliser une autre méthode de ventilation.

#### Numéro d'inscription

Tapez votre numéro d'inscription ou d'exemption, le cas échéant.

#### Pourcentage-Retenue

Dans l'enregistrement du fournisseur, vous pouvez préciser le pourcentage par défaut à utiliser pour calculer la retenue de garantie dans les documents d'origine. Vous pouvez toujours changer le pourcentage de retenue lorsque vous saisissez une facture, une note de débit ou une note de crédit pour le fournisseur.

Lorsque vous ajoutez un nouvel enregistrement de fournisseur, le pourcentage de retenue de garantie spécifié sur l'écran Options de C.F. s'affiche par défaut, mais vous pouvez modifier le pourcentage d'un fournisseur particulier.

## Modalités-Retenue

Dans l'enregistrement du fournisseur, vous pouvez préciser les modalités par défaut à utiliser pour les documents d'origine. Vous pouvez toujours changer les modalités de retenue lorsque vous saisissez une facture, une note de débit ou une note de crédit pour le fournisseur.

Lorsque vous ajoutez un nouvel enregistrement de fournisseur, le code des modalités de la retenue spécifié sur l'écran Options de CF s'affiche par défaut, mais vous pouvez modifier le code pour un fournisseur particulier.

# Délai de garantie

Dans l'enregistrement du fournisseur, vous pouvez préciser le délai de garantie par défaut à utiliser dans les documents d'origine. Vous pouvez toujours changer le délai de garantie lorsque vous saisissez une facture, une note de débit ou une note de crédit pour le fournisseur.

Lorsque vous ajoutez un nouvel enregistrement de fournisseur, la période de rétention spécifiée sur l'écran Options de C.F. s'affiche par défaut, mais vous pouvez modifier la période pour un fournisseur particulier.

# Autorité fiscale

Lorsque vous choisissez le groupe de taxes du fournisseur, les autorités fiscales pertinentes s'affichent. (Les autorités fiscales sont les types de taxes auxquels vous pouvez être assujettis sur les factures du fournisseur. Par exemple, les taxes de ventes d'état et provinciales sont des autorités fiscales, tout comme le sont la TPS et la TVA).

Remarque : Utilisez les écrans de Services de taxes dans Services communs pour définir et mettre à jour les autorités fiscales et saisir toute autre information de taxation.

# Classe de taxe

Sélectionnez votre classe de taxe pour chacune des autorités fiscales du groupe fiscal.

Les classes de taxes définissent les taux de taxe qui servent au calcul des taxes lorsque vous entrez les factures, les notes de débit et les notes de crédit d'un fournisseur.

Remarque : Utilisez les écrans de Services de taxes dans Services communs pour définir et mettre à jour les classes de taxe et saisir les autres informations de taxation.

#### Groupe taxes

Choisissez le code du groupe de taxes applicable à votre entreprise lorsque le fournisseur lui envoie une facture . Les autorités fiscales de ce groupe s'affichent à l'écran pour que vous puissiez entrer les classes de taxes pour chaque autorité.

Si vous utilisez une comptabilité multidevise, vous devez choisir un groupe de taxes qui utilise la même devise que le fournisseur; vous pouvez remplacer le groupe de taxes de fournisseur seulement si l'autre groupe utilise la même devise. Le Dépisteur affiche seulement les groupes de taxes qui utilisent la devise du fournisseur.

Vous devez assigner un groupe de taxes à chaque enregistrement de fournisseur.

Remarque : Utilisez les écrans de Services de taxes dans Services communs pour définir et mettre à jour les groupes de taxes et saisir toutes les autres informations de taxation.

#### Taxe comprise

Précisez si cette taxe est normalement incluse dans le montant total de la facture ou inscrite séparément.

Remarque : Vous pouvez modifier l'option taxe incluse uniquement si l'autorité fiscale (dans Services communs) le permet.

## N° taxe

Saisissez le numéro fiscal 1099 ou SDPC du fournisseur.

Ce champ s'affiche uniquement si vous sélectionnez 1099 ou SDPC dans le champ Déclaration de taxe pour le fournisseur. Pour saisir ou modifier des informations dans ce champ, vous devez avoir le droit d'accès à la mise à jour des numéros de taxe.

#### Type de numéro de taxe

Précisez le type de numéro de taxe que vous saisissez dans le champ  $N^{\circ}$  taxe.

Ce champ s'affiche uniquement si vous sélectionnez 1099 ou SDPC dans le champ Déclaration de taxe pour le fournisseur. Pour saisir ou modifier des informations dans ce champ, vous devez avoir le droit d'accès à la mise à jour des numéros de taxe.

Remarque : Les seuls types de numéros de taxe autorisés pour la déclaration de la SDPC sont le numéro d'inscription pour la TPS, le numéro d'assurance sociale ou le numéro d'entreprise (le numéro de compte « RZ » de 15 caractères).

# Déclaration de taxe

Cette option apparaît dans les enregistrements du fournisseur uniquement si l'option Utiliser le rapport 1099/SDPC est sélectionnée dans l'écran Options de CF.

Sélectionnez 1099, SDPC ou Nil selon le type de formulaires d'impôt que vous devez soumettre pour chaque fournisseur, le cas échéant.

Remarque : Si vous sélectionnez 1099 ou SDPC, vous devez aussi saisir le numéro fiscal 1099 ou SDPC et le type du fournisseur, ainsi que le code 1099 ou SDPC qui correspond au type de produits ou services que vous achetez auprès du fournisseur.

# Fournisseur et montant

Choisissez la méthode, le cas échéant, selon laquelle le module des Comptes fournisseurs vous avertira lorsque vous entrez deux ou plusieurs factures du même montant pour le même fournisseur.

# Fournisseur et date

Choisissez la méthode, le cas échéant, selon laquelle le module des Comptes fournisseurs vous avertira lorsque vous entrez deux ou plusieurs factures portant la même date pour le même fournisseur.

# Onglet Champs optionnels

Lorsque vous ajoutez un nouvel enregistrement, cet onglet affiche les champs optionnels qui sont configurés pour l'insertion automatique pour ce type d'enregistrement. Si des valeurs par défaut sont définies pour ces champs, elles s'affichent également.

Vous pouvez supprimer des champs optionnels et ajouter des champs optionnels qui sont configurés pour être utilisés avec cet écran. Vous pouvez également modifier les valeurs par défaut.
Pour en savoir plus, consultez "À propos des champs optionnels de Comptes [fournisseurs"](#page-41-0) [\(page](#page-41-0) 36).

#### Remarques :

- Si vous utilisez exactement les mêmes champs optionnels pour les fournisseurs que pour les factures, les données de champ optionnel que vous saisissez dans un enregistrement de fournisseur apparaissent sur les nouvelles factures que vous saisissez pour le fournisseur.
- Si les champs optionnels d'un fournisseur correspondent à ceux utilisés par le groupe de fournisseurs, les valeurs de l'enregistrement du groupe fournisseur apparaissent comme valeurs par défaut. Dans le cas contraire, les valeurs par défaut de l'enregistrement de champ optionnel sont utilisées.

#### Onglet Traitement

#### Groupe de comptes

Le module Comptes fournisseurs affiche le groupe de comptes affecté au groupe de fournisseurs par défaut pour un nouveau fournisseur, mais vous pouvez le changer.

Remarque : Les groupes de comptes multidevises identifient la devise du fournisseur et les comptes de profit et de perte de change du grand livre. Vous pouvez remplacer le groupe de comptes pour un fournisseur multidevise seulement par un autre groupe utilisant la même devise.

Pour attribuer un groupe de comptes à un fournisseur, saisissez son code dans ce champ ou sélectionnez-le dans le dépisteur.

Le groupe de comptes spécifie le contrôle de CF, les remises sur achats et les comptes paiements anticipés du Grand Livre sur lesquels les transactions d'un fournisseur sont ventilées.

Si vous changez le groupe du fournisseur, le groupe de comptes du nouveau groupe de fournisseurs remplace celui dans l'enregistrement du fournisseur, mais vous pouvez choisir un autre groupe de comptes si vous le souhaitez.

#### Code banque

Tapez le code de la banque sur laquelle vous tirerez normalement des chèques destinés au fournisseur ou choisissez-le dans le Dépisteur.

#### Langue du chèque

Choisissez la langue dans laquelle vous voulez imprimer les chèques du fournisseur.

La langue que vous indiquez est utilisée seulement pour le montant du chèque lorsqu'il est imprimé.

#### Marge de crédit

Ce champ permet de saisir la limite de crédit que le fournisseur autorise à votre entreprise.

Dans un livre multidevise, entrez le montant de limite de crédit dans la devise du fournisseur.

#### Devise

Si vous avez un livre multidevise, la devise du fournisseur s'affiche lorsque vous choisissez le groupe de comptes. Vous entrez toutes les factures, notes de crédit et notes de débit du fournisseur dans cette devise, mais vous pouvez payer dans toute devise acceptée par le fournisseur.

#### Mode d'envoi

Indiquez comment envoyer les bons de commande, les retours et les lettres au fournisseur :

- Courrier. Imprimez à votre destination d'impression normale.
- Courriel (fournisseur). Imprimez dans un fichier et envoyez le fichier par courriel à l'adresse indiquée pour le fournisseur à l'onglet Adresse.
- Courriel (contact). Imprimez dans un fichier et envoyez le fichier par courriel à l'adresse de contact indiquée pour le fournisseur à l'onglet Contact.
- Courriel (contacts multiples). Si vous utilisez le programme Contacts multiples (M/T), vous pouvez utiliser cette méthode d'envoi pour imprimer dans un fichier et envoyer le fichier par courriel à toutes les adresses de contact indiquées pour le fournisseurs dans la section Contacts multiples de l'onglet Contact.

Remarque : Si vous sélectionnez Fournisseur comme Méthode d'envoi lors de l'impression de bons de commande ou de retours, le programme utilise la méthode d'envoi spécifiée dans l'enregistrement du fournisseur.

#### Créer des paiements séparés pour chaque facture

Sélectionnez cette option si vous souhaitez que le module Comptes fournisseurs génère des chèques distincts pour chaque facture lorsque vous traitez des paiements automatiquement. Si vous ne sélectionnez pas l'option, le module Comptes fournisseurs crée un seul chèque pour couvrir le total du montant impayé de toutes les factures du fournisseur chaque fois que vous traitez des paiements pour le fournisseur.

#### Code paiement

Dans l'enregistrement du groupe de fournisseurs, vous utilisez ce champ pour spécifier le code de paiement par défaut pour les nouveaux fournisseurs que vous ajoutez au groupe de fournisseurs.

Vous pouvez modifier le code de paiement pour un fournisseur dans l'enregistrement du fournisseur. Lorsque vous traitez un nouveau paiement pour le fournisseur, le code indiqué dans l'enregistrement du fournisseur s'affiche comme code de paiement par défaut.

#### Type taux

Pour les fournisseurs utilisant plusieurs devises qui n'utilisent pas la devise fonctionnelle, précisez le type de taux par défaut à utiliser pour convertir des transactions dans la devise fonctionnelle.

Vous pouvez modifier le type de taux lorsque vous saisissez des transactions pour le fournisseur, si nécessaire.

Pour spécifier le type de taux, saisissez son code ou utilisez le dépisteur pour le sélectionner.

Remarque : Vous devez spécifier un type de taux défini pour la société dans les écrans Devise de Services communs.

#### Code modalités

Saisissez le code de modalités à utiliser dans ce champ, ou utilisez le dépisteur pour le sélectionner.

Vous devez attribuer un code de modalités à chaque fournisseur et groupe de fournisseurs.

Un code de modalités définit les dates d'échéance des factures, les taux de remise et les périodes, calcule les bases de remise et précise le nombre de paiements dans le calendrier de paiements échelonnés.

Vous pouvez choisir n'importe quel code de modalités valide lorsque vous entrez les factures d'un fournisseur.

Le module Comptes fournisseurs affiche le code des modalités du groupe du fournisseur lorsque vous créez un nouvel enregistrement de fournisseur, mais vous pouvez modifier le code.

Si vous changez un groupe de fournisseurs, le nouveau code de modalités du groupe remplace le code de l'ancien groupe dans l'enregistrement, mais vous pouvez le changer de nouveau au besoin.

#### Onglet Statistiques

#### Devise

Si vous utilisez la comptabilité multidevise, vous utilisez le champ Devise pour sélectionner la devise dans laquelle afficher les totaux statistiques.

Dans un système multidevise, les statistiques des périodes sont enregistrées dans la devise du fournisseur et dans ses valeurs équivalentes dans la devise fonctionnelle. Vous pouvez choisir de consulter ou de modifier des statistiques dans la devise du fournisseur ou dans la devise fonctionnelle.

Si vous sélectionnez **Fournisseur** dans ce champ, le module Comptes fournisseurs affiche le code devise et la description du fournisseur dans les champs adjacents.

#### **Exercice**

Tapez ou choisissez l'exercice pour lequel vous voulez entrer ou consulter des statistiques.

L'exercice pour lequel vous gardez des statistiques est déterminé par la sélection du champ Cumuler par sous l'onglet Traitement dans l'écran Options de CF.

#### **Tables**

#### Montant d'ajustement

Saisissez le montant total des ajustements ayant été traités pour le compte pendant la période ou l'exercice statistique.

#### Nombre ajustements

Saisissez le nombre total d'ajustements ayant été traités pour le compte pendant la période ou l'exercice statistique.

#### Moyenne jours pour payer (table Statistiques des périodes)

Le module Comptes fournisseurs assure le suivi du nombre moyen de jours qu'il faut à votre entreprise pour payer les factures des fournisseurs et affiche le nombre dans ce champ. Vous ne pouvez pas modifier ce nombre.

Remarque : L'onglet Statistiques sur l'écran Groupes de fournisseurs affiche une statistique similaire pour tous les fournisseurs du groupe.

Le nombre correspondant à chaque période est calculé en divisant le nombre total de jours nécessaire pour payer les factures réglées intégralement durant la période par le nombre de factures que votre entreprise a reçu du fournisseur, durant la période affichée et durant les périodes précédentes.

#### Moyenne jours pour payer (table Statistiques des exercices)

Le module Comptes fournisseurs assure le suivi du nombre moyen de jours qu'il vous faut pour payer toutes les factures fournisseurs et affiche la moyenne de l'année dans ce champ. Vous ne pouvez pas changer ce nombre.

#### Montant crédits

Saisissez le montant total des notes de crédit ayant été traitées pour le compte pendant la période ou l'exercice statistique.

#### Nombre crédits

Saisissez le nombre total de notes de crédit ayant été traitées pour le compte pendant la période ou l'exercice statistique.

#### Jours pour payer (table Statistiques des périodes)

Le module Comptes fournisseurs enregistre le temps qu'il faut à votre entreprise pour payer en totalité les factures d'un fournisseur particulier et affiche le nombre dans ce champ.

Remarque : L'onglet Statistiques sur l'écran Groupes de fournisseurs affiche une statistique similaire pour tous les fournisseurs du groupe.

Le total qui s'affiche pour une période donnée correspond au nombre de jours nécessaires pour payer toutes les factures qui ont été réglées intégralement durant la période choisie.

Vous pouvez modifier ce total, au besoin, si l'option Permettre la modification des statistiques (du fournisseur) est activée sous l'onglet Traitement dans l'écran Options de CF.

#### Jours pour payer (table Statistiques des exercices)

Il s'agit du nombre total de jours que vous avez pris pour payer intégralement toutes les factures en souffrance pour ce fournisseur durant l'exercice.

Le module Comptes fournisseurs met à jour ce champ lorsque vous reportez des transactions pour payer intégralement les factures du fournisseur. Vous ne pouvez pas changer ce nombre.

#### Montant débits

Saisissez le montant total des notes de débit ayant été traitées pour le compte pendant la période ou l'exercice statistique.

#### Nombre débits

Saisissez le nombre total de notes de débit ayant été traitées pour le compte pendant la période ou l'exercice statistique.

#### Montant remises perdues

Saisissez le montant total des remises perdues ayant été traitées pour le compte pendant la période ou l'exercice statistique.

#### Nombre remises perdues

Saisissez le nombre total de remises perdues ayant été traitées pour le compte pendant la période ou l'exercice statistique.

#### Montant remises appliquées

Saisissez le montant total des remises appliquées ayant été traitées pour le compte pendant la période ou l'exercice statistique.

#### Nombre remises appliquées

Saisissez le nombre total de remises appliquées ayant été traitées pour le compte pendant la période ou l'exercice statistique.

#### Montant factures

Saisissez le montant total des factures ayant été traitées pour le compte pendant la période ou l'exercice statistique.

#### Nombre factures

Saisissez le nombre total de factures ayant été traitées pour le compte pendant la période ou l'exercice statistique.

#### Montant paiements

Saisissez le montant total des paiements ayant été traités pour le compte pendant la période ou l'exercice statistique.

#### Nombre paiements

Saisissez le nombre total de paiements ayant été traités pour le compte pendant la période ou l'exercice statistique.

#### Pér.

Affiche les périodes des exercices que vous spécifiez dans le champ Exerc. de la table Statistiques des périodes.

La sélection de l'option Type de période sous l'onglet Traitement dans l'écran Options de C.F détermine le type de période pour laquelle le module Comptes fournisseurs cumule les statistiques. (La période type peut être hebdomadaire, sur sept jours, bihebdomadaire, sur quatre semaines, mensuelle, bimensuelle, trimestrielle, semestrielle, ou sur la période comptable.)

#### Montant factures totales réglées

Saisissez le montant total des factures réglées ayant été traitées pour le compte pendant la période ou l'exercice statistique.

#### Nombre factures totales réglées

Saisissez le nombre total de factures réglées ayant été traitées pour le compte pendant la période ou l'exercice statistique.

#### **Exercice**

Affiche chaque exercice disposant de données statistiques.

# Écrans des rapports des fournisseurs

Utilisez les écrans dans le dossier Rapportsdes fournisseurs de C.F. pour imprimer des listes de fournisseurs, des groupes de fournisseurs, des adresses de paiement et des factures récurrentes dans votre système de Comptes fournisseurs, ainsi que des lettres et des étiquettes pour les fournisseurs.

Remarque : Si l'option Utiliser le rapport 1099/SDPC est sélectionnée sur l'écran Options de C.F., vous pouvez imprimer les montants 1099/1096 et T5018 (SDPC) dans les formats requis.

Vous pouvez également imprimer des rapports statistiques pour les groupes de fournisseurs et les fournisseurs.

## Écran Imprimer formules 1099/1096 de CF

Remarque : Pour utiliser cet écran, vous devez avoir le droit d'accès à la mise à jour des numéros de taxe.

#### Pour ouvrir cet écran

#### Ouvrez Comptes fournisseurs > Rapport des fournisseurs de C.F. > Imprimer formules 1099/1096.

#### Tâches connexes

- "Impression des [formulaires 1099/1096"](#page-323-0) (page 318)
- "Sélectionner une destination [d'impression"](#page-260-0) (page 255)
- ["Sélectionner](#page-261-0) une imprimante pour l'impression des rapports" (page 256)

#### Aperçu

Remarque : En fonction de la configuration de votre système, cet écran du bureau pourrait aussi être disponible sous forme d'écran web. Pour en savoir plus, consultez le Guide de mise en route pour les écrans web ou l'aide des écrans web de Sage 300.

Si l'option Utiliser le rapport 1099/SDPC est sélectionnée sur l'écran Options de CF, vous pouvez utiliser Comptes fournisseurs pour faire le suivi des paiements aux fournisseurs qui sont assujettis au rapport 1099.

Vous pouvez imprimer ces données sur les formulaires officiels—1099-MISC, 1099-NEC ou 1096 pour les fournisseurs pour lesquels 1099 est sélectionné pour l'option Déclaration de taxe dans l'enregistrement du fournisseur.

Comptes fournisseurs de Sage 300 est accompagné de modèles de formulaires 1099 et 1096 conçus pour les imprimantes laser. Les modèles étaient valides lorsque ce programme a été lancé. Si les formulaires changent, vous pouvez mettre à jour les modèles du rapport à l'aide de Crystal Reports.

#### Impression de copies d'alignement

Pour imprimer une copie-test d'un formulaire 1099 ou 1096 afin de vérifier l'alignement des formulaires dans votre imprimante, cliquez sur le bouton Aligner. Vous pouvez répéter cette étape aussi souvent que nécessaire lorsque la destination d'impression est définie sur Imprimante.

#### À quel moment imprimer

Imprimez les formulaires 1099 et 1096 à la fin de chaque exercice civil, après avoir saisi toutes les transactions pour l'exercice civil.

#### Informations imprimées sur ce rapport

Le modèle du formulaire 1099 inclut les renseignements suivants :

- Le nom, l'adresse et le numéro d'identification de votre entreprise.
- Le nom, l'adresse et le numéro d'identification du fournisseur.
- Les paiements au fournisseur du 1099 dans l'exercice civil.
- Un sommaire contenant des renseignements qui vous sont nécessaires pour remplir le formulaire 1096 (obligatoire lors du dépôt des formulaires 1099).

## Écran Imprimer formules T5018 (SDPC)

Remarque : Pour utiliser cet écran, vous devez avoir le droit d'accès à la mise à jour des numéros de taxe.

#### Pour ouvrir cet écran

#### Ouvrez Comptes fournisseurs > Rapport des fournisseurs de C.F. > Imprimer formule T5018 (SDPC).

#### Tâches connexes

- "Impression des [formules T5018 \(SDPC\)"](#page-325-0) (page 320)
- "Sélectionner une destination [d'impression"](#page-260-0) (page 255)
- ["Sélectionner](#page-261-0) une imprimante pour l'impression des rapports" (page 256)

#### Aperçu

Remarque : En fonction de la configuration de votre système, cet écran du bureau pourrait aussi être disponible sous forme d'écran web. Pour en savoir plus, consultez le Guide de mise en route pour les écrans web ou l'aide des écrans web de Sage 300.

Si l'option Utiliser le rapport 1099/SDPC est sélectionné dans l'écran Options de CF, vous pouvez utiliser Comptes fournisseurs pour faire le suivi des paiements aux fournisseurs qui sont soumis au rapport SDPC.

Pour imprimer ces données, vous devez sélectionner SDPC pour l'option Déclaration de taxe dans l'enregistrement du fournisseur.

Vous pouvez imprimer les données sur une formule SDPC officielle ou sur du papier ordinaire. Pour imprimer sur du papier ordinaire, vous devez avoir un fichier pour imprimer toute la formule (et pas seulement les données). Pour plus d'informations et pour savoir comment obtenir le fichier, consultez l'article [102399](https://support.na.sage.com/selfservice/viewdocument.do?externalID=102399) de la base de connaissances.

Comptes fournisseurs de est fourni avec un modèle de formulaire T5018 (APCPRS.rpt), conçu pour les imprimantes laser. (Le modèle était valide au moment où ce programme a été commercialisé. Si le formulaire change, vous pouvez mettre à jour les modèles de rapport en utilisant Crystal Reports.)

### À quel moment imprimer

Imprimez les formulaires T5018 (SDPC) à la fin de chaque année civile, après avoir saisi toutes les transactions pour l'année civile.

#### Informations imprimées sur ce rapport

Le modèle de formulaire T5018 (SDPC) inclut les renseignements suivants :

- Le nom, adresse et numéro de taxe (TIN/SSN) de votre société.
- Le nom, adresse et numéro de taxe (TIN/SSN) du fournisseur.
- Les paiements SDPC effectués au fournisseur pendant l'année civile.
- Seuls les codes standards sont imprimés sur le rapport Montants T5018 (SDPC).

## Écran Lettres et étiquettes de C.F.

#### Pour ouvrir cet écran

#### Ouvrez Comptes fournisseurs > Rapports des fournisseurs de C.F. > Lettres/Étiquettes

#### Tâches connexes

- "Imprimer des lettres et des [étiquettes"](#page-327-0) (page 322)
- "Sélectionner une destination [d'impression"](#page-260-0) (page 255)
- ["Sélectionner](#page-261-0) une imprimante pour l'impression des rapports" (page 256)

#### Aperçu

Remarque : En fonction de la configuration de votre système, cet écran du bureau pourrait aussi être disponible sous forme d'écran web. Pour en savoir plus, consultez le Guide de mise en route pour les écrans web ou l'aide des écrans web de Sage 300.

Les lettres et étiquettes contiennent les données indiquées par vos soins dans le format du rapport que vous choisissez d'imprimer. Vous pouvez imprimer des lettres et étiquettes pour des fournisseurs individuels, dans votre système Comptes fournisseurs.

Si vous utilisez des champs optionnels comme critères de sélection lors de l'impression du rapport, vous pourrez préciser les plages de valeurs à partir desquelles les enregistrements seront

sélectionnés pour impression. Le rapport comprendra alors uniquement les fournisseurs dotés de champs optionnels spécifiés, dont les valeurs sont comprises dans la plage indiquée.

Si vous sélectionnez **Fournisseur** comme mode d'envoi lors de l'impression des lettres, Comptes fournisseurs imprimera les lettres selon le mode d'envoi indiqué dans les enregistrements se rapportant à des fournisseurs individuels. Vous pourrez ensuite préciser le code correspondant au message à transmettre avec les lettres envoyées par courriel.

#### À quel moment imprimer

Imprimez des lettres et étiquettes adressées à vos fournisseurs chaque fois que vous avez besoin de communiquer officiellement avec eux. Par exemple, vous pouvez accompagner vos paiements de lettres adressées à vos fournisseurs.

#### Informations imprimées sur ce rapport

Les lettres et étiquettes peuvent inclure les types de données suivants :

- Le nom de votre société, son adresse, ses numéros de téléphone et la personne avec qui communiquer.
- Le nom et l'adresse du fournisseur, à partir du compte du fournisseur, ou à l'adresse de paiement.

Vous pouvez utiliser Crystal Reports (disponible séparément) pour adapter le format du rapport qui accompagne Comptes fournisseurs à vos propres besoins.

## Écran de rapport Factures récurrentes de C.F.

#### Pour ouvrir cet écran

Ouvrez Comptes fournisseurs > Rapports des fournisseurs de C.F. > Factures récurrentes.

#### Tâches connexes

- "Imprimer le rapport Factures [récurrentes"](#page-330-0) (page 325)
- "Sélectionner une destination [d'impression"](#page-260-0) (page 255)
- ["Sélectionner](#page-261-0) une imprimante pour l'impression des rapports" (page 256)

#### Aperçu

Le rapport Factures récurrentes répertorie vos enregistrements des factures récurrentes avec le code de facture récurrente.

#### À quel moment imprimer

Imprimez le rapport Factures récurrentes lorsque vous avez besoin d'une liste des factures récurrentes configurées dans Comptes fournisseurs.

#### Informations imprimées sur ce rapport

Les renseignements sont imprimés pour chaque enregistrement de factures récurrentes inclus dans le rapport, comme suit :

• Les détails de l'onglet Document, y compris : le fournisseur, le code de planification, la date de début, le type d'expiration, la date d'expiration ou le montant maximal ou le nombre de factures, la prochaine date de facturation, la date à laquelle les factures récurrentes sont devenues inactives (si l'enregistrement est inactif), la dernière date à laquelle l'enregistrement a été modifié (dernier paiement), le montant maximal, la devise du fournisseur et le type de taux, l'adresse de paiement, la description des factures récurrentes, le groupe de taxes du fournisseur, la méthode de calcul des taxes, ainsi que la commande du fournisseur et le numéro de commande (ventes).

Il affiche également le code de ventilation, la description, le compte du Grand livre et sa description, le montant de chaque détail, ainsi que les montants des taxes (si saisi manuellement) et le total de la facture.

- Si vous sélectionnez l'option Afficher le calendrier des paiements échelonnés pour le rapport, le code de planification, la date du dernier traitement de la planification, la période récurrente et la fréquence.
- Si vous sélectionnez l'option Champs optionnels pour le rapport, tout champ optionnel assigné aux factures récurrentes, ainsi que les valeurs des champs optionnels.

## Écran du rapport Adresses de paiement de C.F.

#### Pour ouvrir cet écran

Ouvrez Comptes fournisseurs > Rapports des fournisseurs de C.F. > Adresses de paiement.

- "Imprimer le rapport Adresses de [paiement"](#page-331-0) (page 326)
- "Sélectionner une destination [d'impression"](#page-260-0) (page 255)
- ["Sélectionner](#page-261-0) une imprimante pour l'impression des rapports" (page 256)

#### Aperçu

Le rapport Adresses de paiement répertorie les adresses de paiement (autres adresses) utilisées par vos fournisseurs.

Le rapport identifie également les adresses de paiement principales.

#### À quel moment imprimer

Imprimez le rapport lorsque vous ajoutez, modifiez ou supprimez des adresses de paiement.

#### Informations imprimées sur ce rapport

Les données imprimées pour chaque fournisseur figurant sur le présent rapport comprennent :

- Si vous sélectionnez l'option Adresse pour le rapport, le nom, l'adresse, les numéros de téléphone et de télécopieur du fournisseur, la langue de vérification et d'une personne à contacter.
- Si vous sélectionnez l'option Champs optionnels pour le rapport, tous les champs optionnels assignés à l'adresse.

## Écran du rapport Statistiques d'activité du fournisseur de CF

#### Pour ouvrir cet écran

- 1. Ouvrez Comptes fournisseurs > Rapport des fournisseurs de CF > Fournisseurs.
- 2. Sélectionnez Statistiques activité du fournisseur comme type de rapport.

#### Tâches connexes

- "Imprimer les rapports Statistiques d'activité du [fournisseur"](#page-333-0) (page 328)
- "Sélectionner une destination [d'impression"](#page-260-0) (page 255)

• ["Sélectionner](#page-261-0) une imprimante pour l'impression des rapports" (page 256)

#### Aperçu

Le rapport Statistiques d'activité du fournisseur répertorie les renseignements sur les achats et sur l'historique des paiements pour le cumul courant jusqu'à ce jour et sur l'exercice fiscal précédent pour les enregistrements du fournisseur dans votre système Comptes fournisseurs.

Remarque : La plupart des renseignements contenus dans ce rapport sont également disponibles dans l'onglet Activité du fournisseur dans l'écran Fournisseurs.

#### À quel moment imprimer

Imprimez le rapport lorsque vous souhaitez vérifier l'activité du compte du fournisseur, telle que la dernière fois où vous avez effectué un achat auprès du fournisseur, la date et le montant de votre dernier paiement au fournisseur, le nombre moyen de jours qu'il vous faut pour payer le fournisseur ou la dernière date à laquelle le solde du fournisseur a été réévalué (si vous avez un système Comptes fournisseurs multidevise).

#### Informations imprimées sur ce rapport

Les renseignements figurant sur ce rapport inclus :

- Le solde impayé, le nombre de factures dans le système, le nombre de factures réglées, le total de jours pour payer les factures, et le nombre moyen de jours pour payer.
- Dernière date de report.
- · La date et le montant de la dernière facture, la note de crédit, la note de débit, le paiement, la remise et l'ajustement reportés sur le compte.
- Le montant et la date de la facture la plus importante et du solde du compte le plus élevé dans l'exercice courant et précédent.

Dans les livres auxiliaires multidevises, vous pouvez imprimer les montants du rapport dans la devise fonctionnelle ou dans la devise du fournisseur.

## Écran de rapport Statistiques de période du fournisseur de CF

#### Pour ouvrir cet écran

- 1. Ouvrez Comptes fournisseurs > Rapport des fournisseurs de CF > Fournisseurs.
- 2. Sélectionnez Statistiques des périodes du fournisseur comme le type de rapport.

- "Imprimer le rapport Statistiques de périodes des [fournisseurs"](#page-335-0) (page 330)
- "Sélectionner une destination [d'impression"](#page-260-0) (page 255)
- ["Sélectionner](#page-261-0) une imprimante pour l'impression des rapports" (page 256)

#### Aperçu

Ce rapport répertorie le montant total du montant des factures, paiements, escomptes pris, escomptes perdus, notes de crédit et de débit et les ajustements que vous enregistrez pour un fournisseur donné pendant la période couverte par le rapport, ainsi que le nombre total des factures payées pendant cette période.

Remarque : Les rapports répertorient les statistiques du type d'exercice et de la période spécifiée sur l'écran Options de CF.

Les données incluses dans ce rapport sont également disponibles sous l'onglet Statistiques des fournisseurs, sur l'écran Fournisseurs.

#### À quel moment imprimer

Imprimez le rapport lorsque vous avez besoin d'un sommaire des statistiques des fournisseurs (par exemple, à la fin de chaque période).

#### Informations imprimées sur ce rapport

- Les totaux de chaque type de transaction pour les exercices et périodes sélectionnées, dans le cadre du rapport.
- S'il est sélectionné pour le rapport, le numéro de chaque type de transaction (document) reporté dans les exercices et périodes sélectionnés.
- Les totaux pour toutes les périodes, par fournisseur.

## Écran du rapport Statistiques de groupe de fournisseurs de C.F.

#### Pour ouvrir cet écran

- 1. Ouvrez Comptes fournisseurs > Rapports des fournisseurs de C.F. > Groupes de fournisseurs.
- 2. Sélectionnez Statistiques de groupe fournisseurs comme type de rapport.

- <sup>l</sup> "Imprimer le rapport Statistiques de période des groupes de [fournisseurs"](#page-337-0) (page 332)
- "Sélectionner une destination [d'impression"](#page-260-0) (page 255)
- ["Sélectionner](#page-261-0) une imprimante pour l'impression des rapports" (page 256)

#### Aperçu

Ce rapport répertorie la somme totale du montant des factures, paiements, remises appliquées, remises perdues, notes de crédit, notes de débit et ajustements que vous souhaitez enregistrer pour un groupe de fournisseurs donné pendant la période couverte par le rapport ainsi que le nombre total des factures payées pendant cette période.

Remarque : Les données incluses dans ce rapport sont également disponibles sous l'onglet Statistiques de groupe, sur l'écran Groupes de fournisseurs.

Les rapports répertorient les statistiques du type d'exercice et de la période spécifiée sur l'écran Options de CF.

#### À quel moment imprimer

Imprimez le rapport lorsque vous avez besoin d'un résumé des statistiques, par exemple, à la fin de chaque période de déclaration.

#### Informations imprimées sur ce rapport

Le rapport inclut les renseignements suivants :

- Les totaux de chaque type de transaction pour les exercices et périodes sélectionnées, dans le cadre du rapport.
- S'il est sélectionné pour le rapport, le numéro de chaque type de transaction (document) reporté dans les exercices et périodes sélectionnés.
- Les totaux pour toutes les périodes, par groupe de fournisseurs.

## Écran Liste du groupe de fournisseurs de CF

#### Pour ouvrir cet écran

Ouvrez Comptes fournisseurs > Rapports des fournisseurs de C.F. > Groupes de fournisseurs.

- "Imprimer la Liste des groupe de [fournisseurs"](#page-334-0) (page 329)
- "Sélectionner une destination [d'impression"](#page-260-0) (page 255)
- ["Sélectionner](#page-261-0) une imprimante pour l'impression des rapports" (page 256)

#### Aperçu

La liste des groupes de fournisseurs rapporte les renseignements saisis pour chaque groupe de fournisseurs utilisé dans votre système Comptes fournisseurs. Le rapport peut également inclure une liste des fournisseurs qui sont assignés à chaque groupe.

#### À quel moment imprimer

Imprimez le rapport lorsque vous ajoutez, modifiez ou supprimez des groupes de fournisseurs.

#### Informations imprimées sur ce rapport

- Si vous sélectionnez l'option **Profil** pour le rapport, le rapport établit la liste suivante pour chaque groupe de fournisseurs sur le rapport :
	- Le groupe de comptes et le code bancaire du groupe.
	- Le code ou numéro de compte spécifié pour l'option Ventiler par dans l'enregistrement du groupe de fournisseurs (code de ventilation, groupe de ventilation ou compte du GL).
	- Le groupe de taxe et les autorités fiscales et classes de taxes associées.
	- Les sélections pour les options Vérifier facture en double et Créer des paiements séparés pour chaque facture dans l'enregistrement des groupes de fournisseurs.
- Si vous sélectionnez l'option Champs optionnels pour le rapport, les champs optionnels utilisés dans chaque enregistrement de groupe de fournisseur (le cas échéant).
- Le code de devise du groupe (dans les livres auxiliaires multidevises).
- Si vous sélectionnez l'option Membres du groupe pour le rapport, le rapport inclut le numéro du fournisseur, le nom, numéro de téléphone et le contact pour chacun des fournisseurs membres, pour référence rapide.

## Écran Fournisseurs de CF

#### Pour ouvrir cet écran

#### Ouvrez Comptes fournisseurs > Rapport des fournisseurs de CF > Fournisseurs.

- "Imprimer la Liste des [fournisseurs"](#page-338-0) (page 333)
- "Sélectionner une destination [d'impression"](#page-260-0) (page 255)
- ["Sélectionner](#page-261-0) une imprimante pour l'impression des rapports" (page 256)

#### Aperçu

Remarque : En fonction de la configuration de votre système, cet écran du bureau pourrait aussi être disponible sous forme d'écran web. Pour en savoir plus, consultez le Guide de mise en route pour les écrans web ou l'aide des écrans web de Sage 300.

Le rapport Fournisseurs répertorie les données saisies en ce qui concerne les enregistrements des fournisseurs dans votre système Comptes fournisseurs.

#### À quel moment imprimer

Imprimez le rapport lorsque vous ajoutez, modifiez ou supprimez des enregistrements de fournisseurs.

#### Informations imprimées sur ce rapport

- Si vous sélectionnez l'option Adresse pour le rapport, l'adresse du fournisseur, son nom abrégé, ses numéros de téléphone et de télécopieur ainsi que les coordonnées de la personne avec laquelle communiquer.
- $\bullet$  Si vous sélectionnez l'option **Profil** pour le rapport :
	- Le groupe du fournisseur, le groupe de comptes, le code de modalités, le code de banque, la marge de crédit, la langue du chèque, la date de début et le numéro d'inscription de l'entreprise.
	- L'adresse principale de paiement, le cas échéant.
	- Le code ou numéro de compte indiqué pour l'option **Ventiler par** dans l'enregistrement du fournisseur (code de ventilation, série de ventilation, ou compte GL).
	- Le groupe de taxes et les autorités fiscales, classes et numéros d'enregistrement connexes.
	- Si vous sélectionnez l'option Afficher les numéros de taxe, le numéro de taxe (tel qu'un numéro de sécurité sociale ou d'assurance sociale) spécifié dans l'enregistrement du fournisseur.
- Les sélections ayant trait aux options Vérifier les factures en double et Créer des paiements séparés pour chaque facture, dans l'enregistrement du fournisseur.
- Le code de devise du fournisseur (dans les livres auxiliaires multidevises).
- Si vous sélectionnez l'option Commentaires, tous les commentaires et dates saisis dans l'enregistrement du fournisseur (pour les commentaires saisis avec des dates de rappel comprises dans la plage indiquée).
- . Si vous sélectionnez l'option Champs optionnels, tous les champs optionnels utilisés dans les enregistrements du fournisseur.

# Annexe B: Autorisations de sécurité de Comptes fournisseurs

Si la sécurité est activée pour votre système Sage 300, l'administrateur du système doit assigner ces autorisations de sécurité aux utilisateurs pour les écrans de Comptes fournisseurs.

Pour obtenir des renseignements concernant l'activation de la sécurité, la configuration de groupes de sécurité et l'assignation de droits d'accès, consultez l'aide du Gestionnaire de système.

Remarque : Pour modifier la destination d'impression pour les formulaires et les rapports, vous devez bénéficier du droit de sécurité Changer destination imprimante pour Services administratifs.

Pour consulter des enregistrements et imprimer des rapports dans Comptes fournisseurs, vous devez appartenir à un groupe de sécurité bénéficiant du droit d'accès Consultation commune. Le droit d'accès Consultation commune ne vous permet pas de modifier les enregistrements de Comptes fournisseurs.

Pour modifier des enregistrements ou réaliser des tâches de traitement, l'administrateur système doit vous accorder des droits d'accès aux tâches énumérées dans la liste suivante :

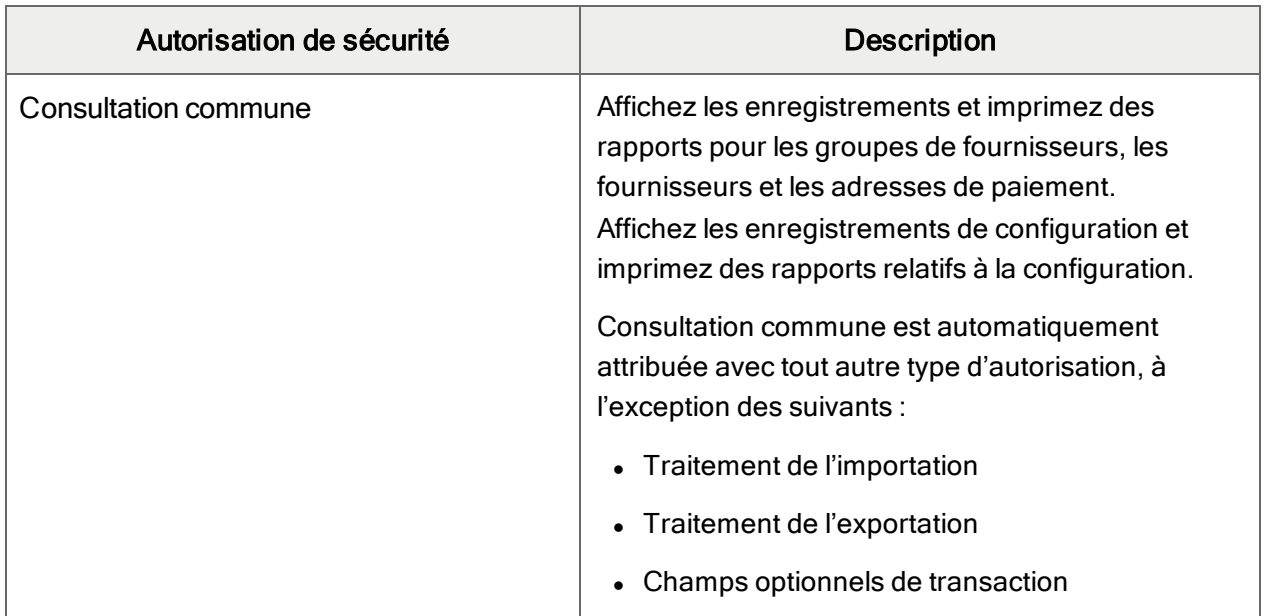

#### Autorisations de sécurité de Comptes fournisseurs

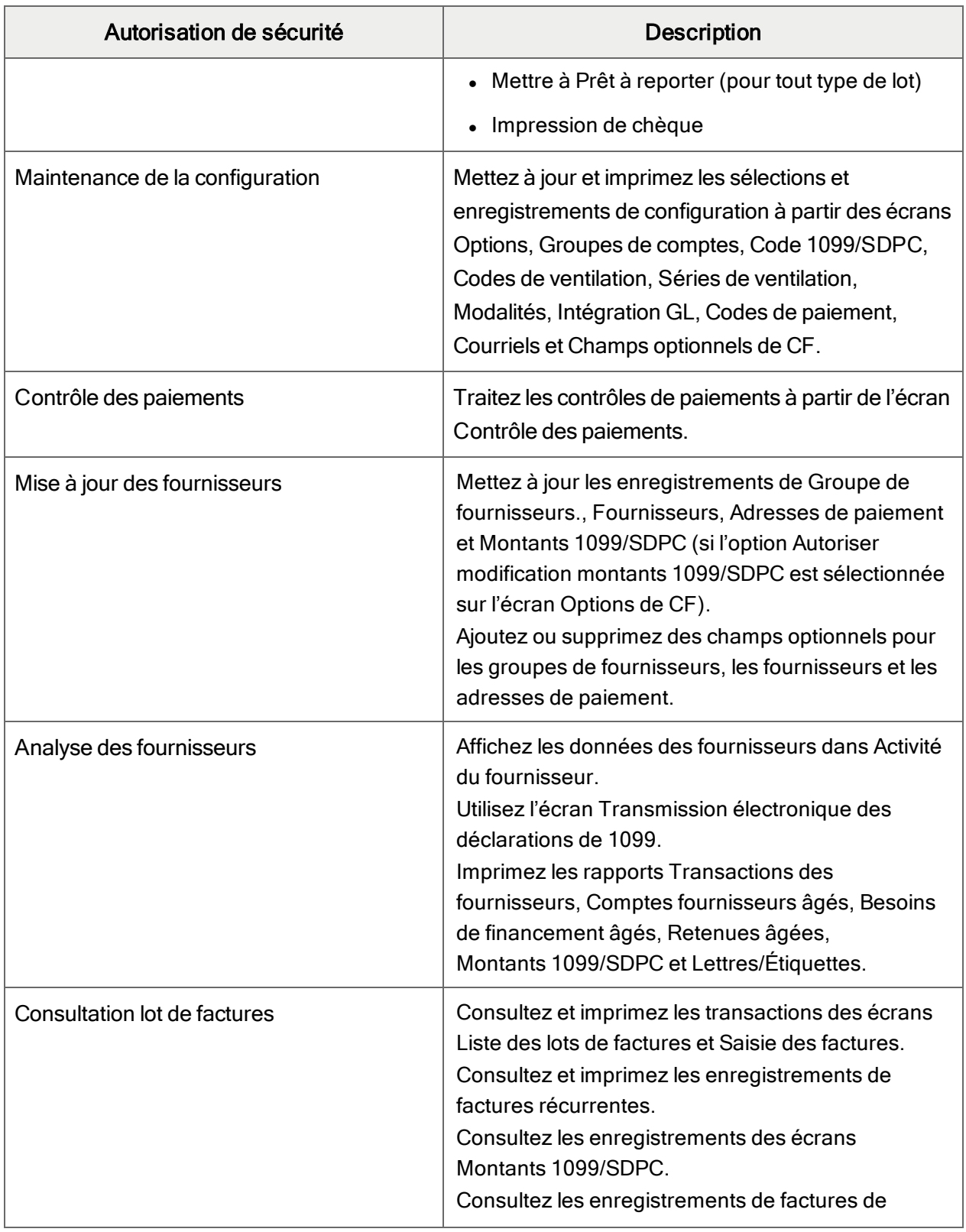

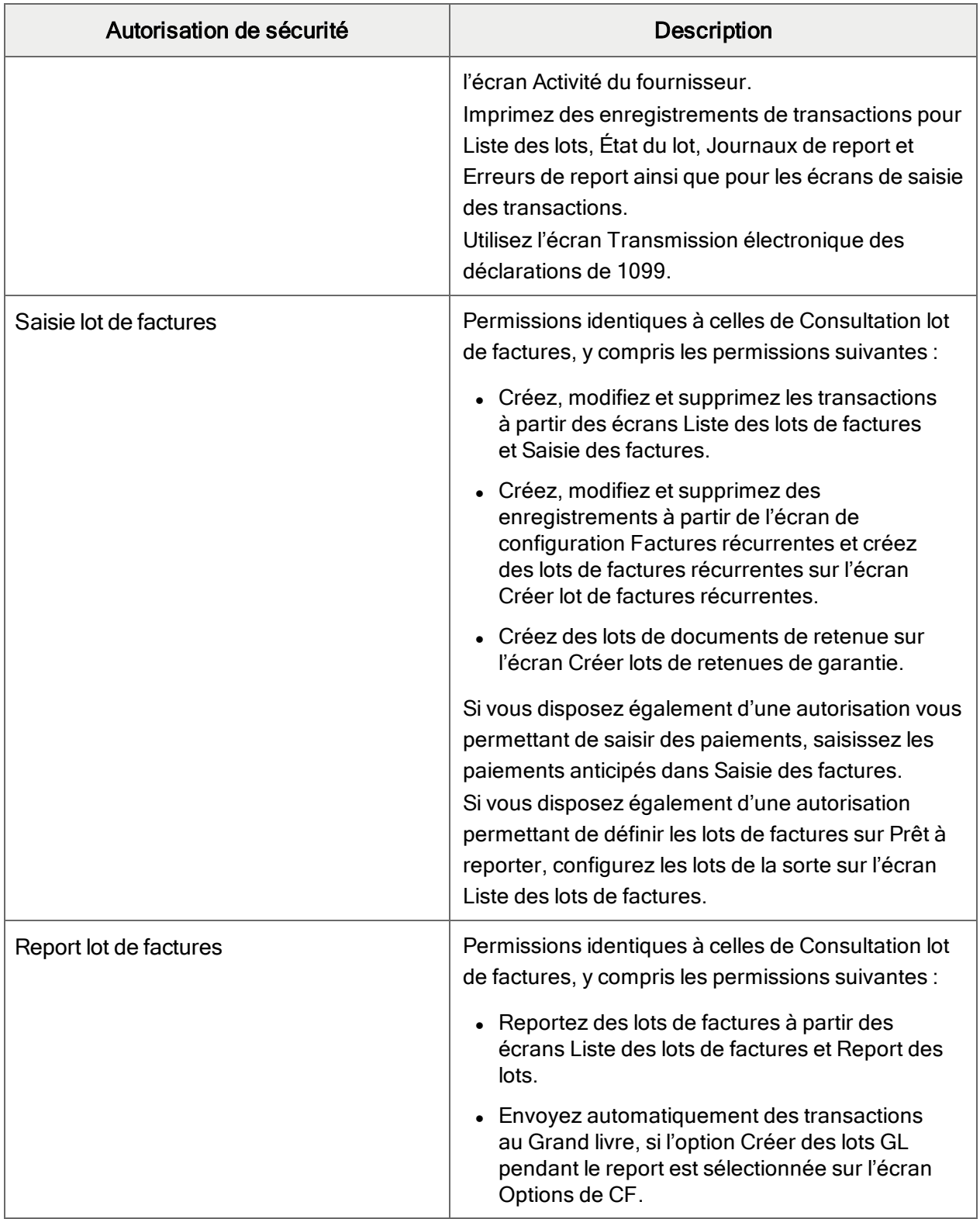

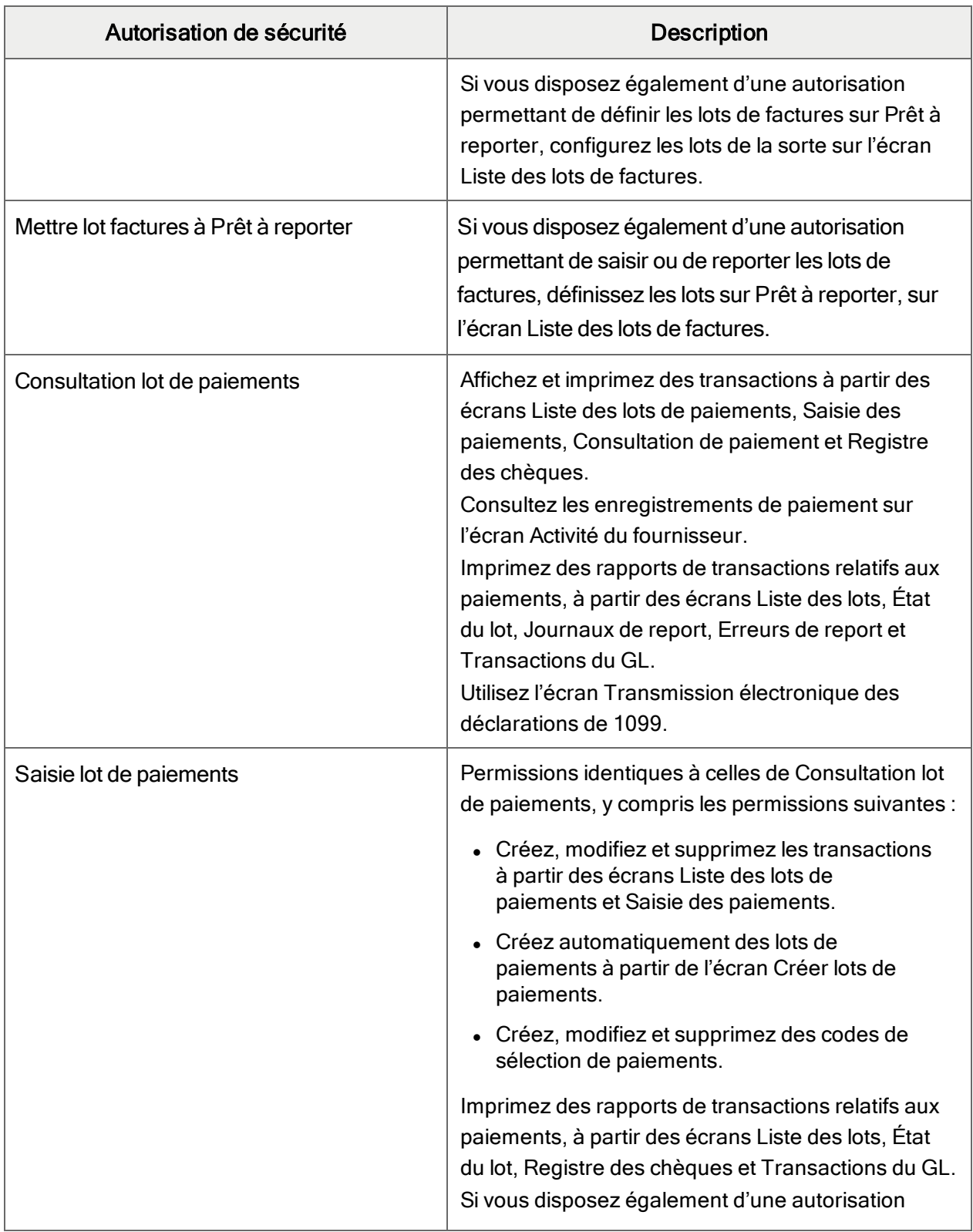

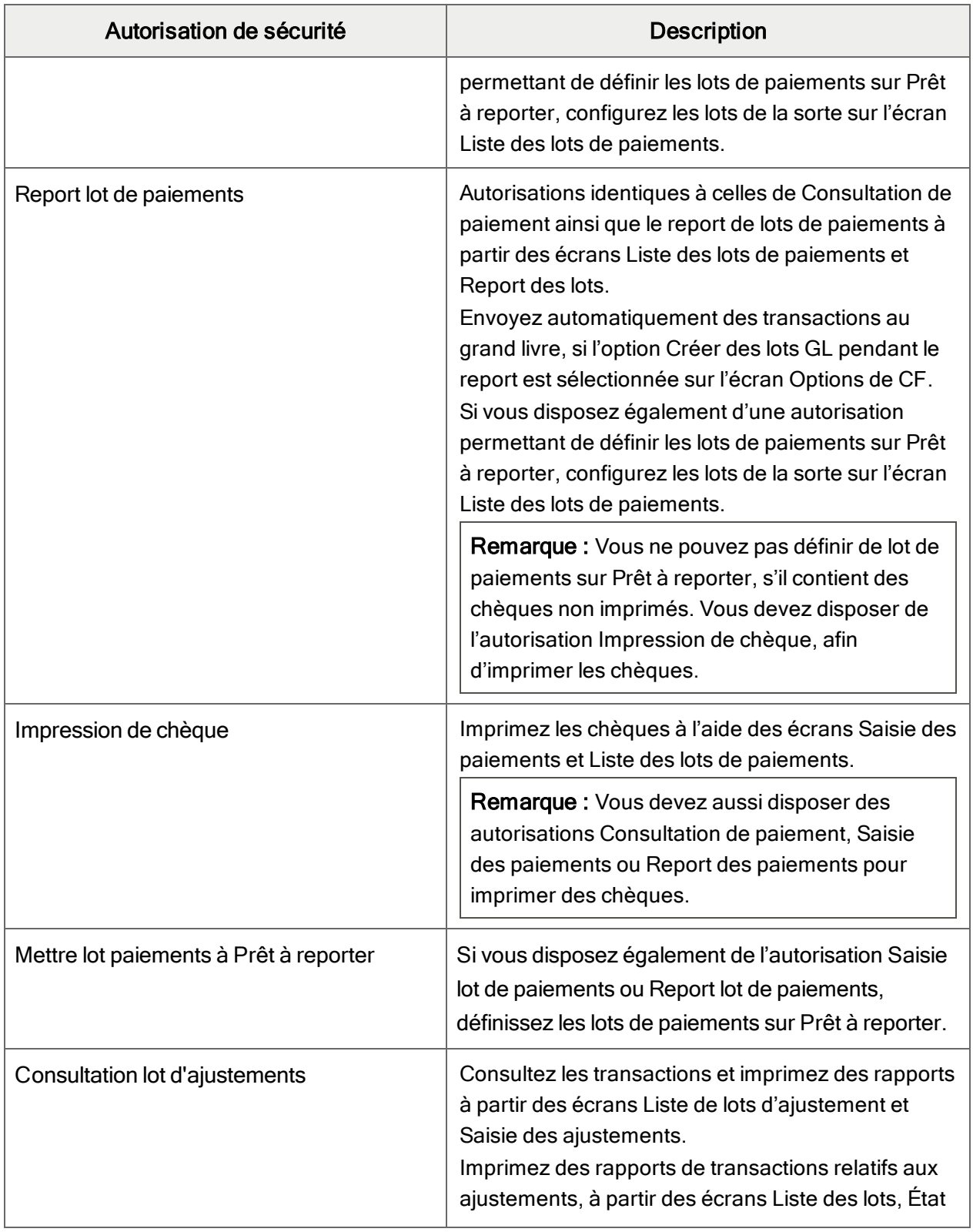

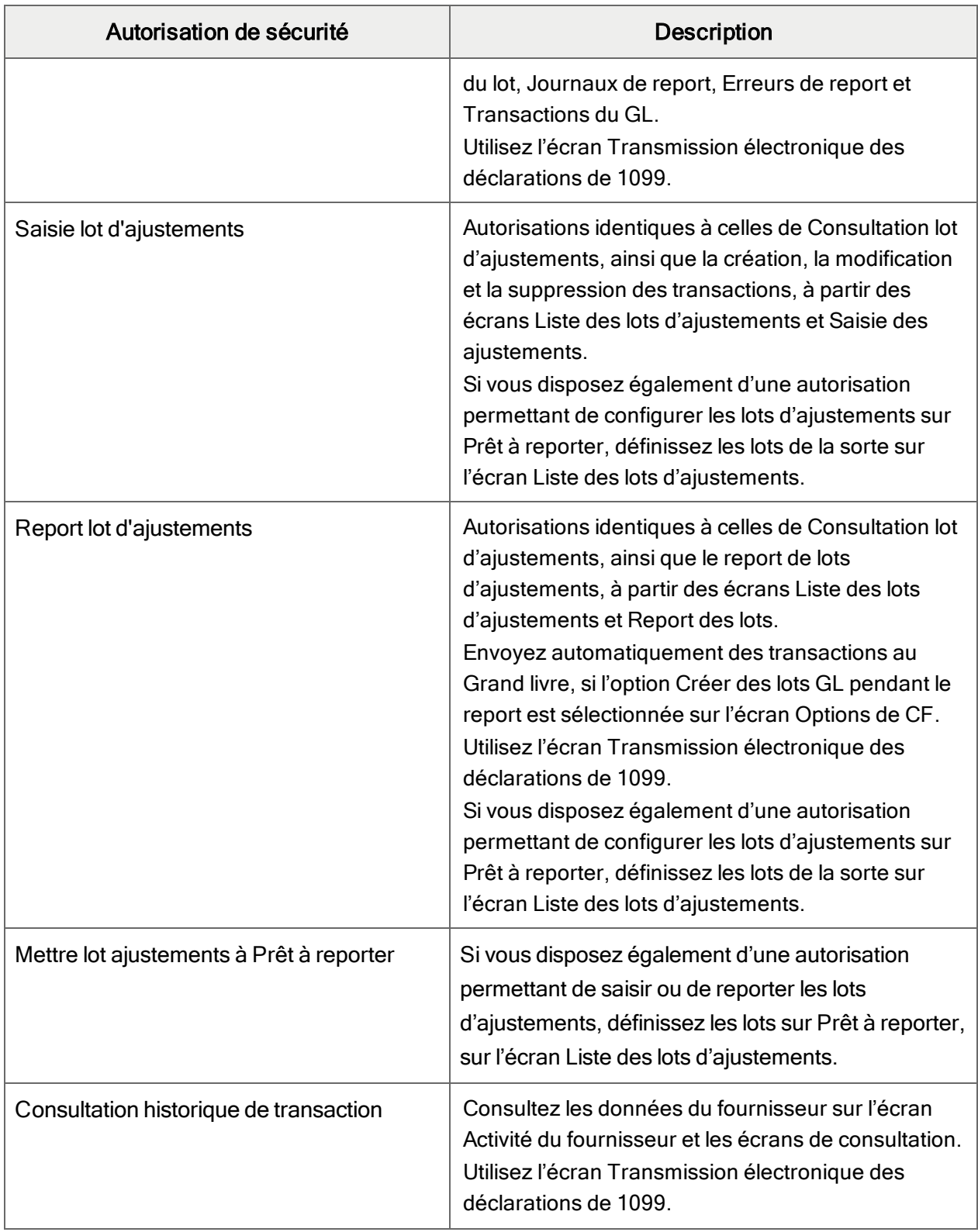

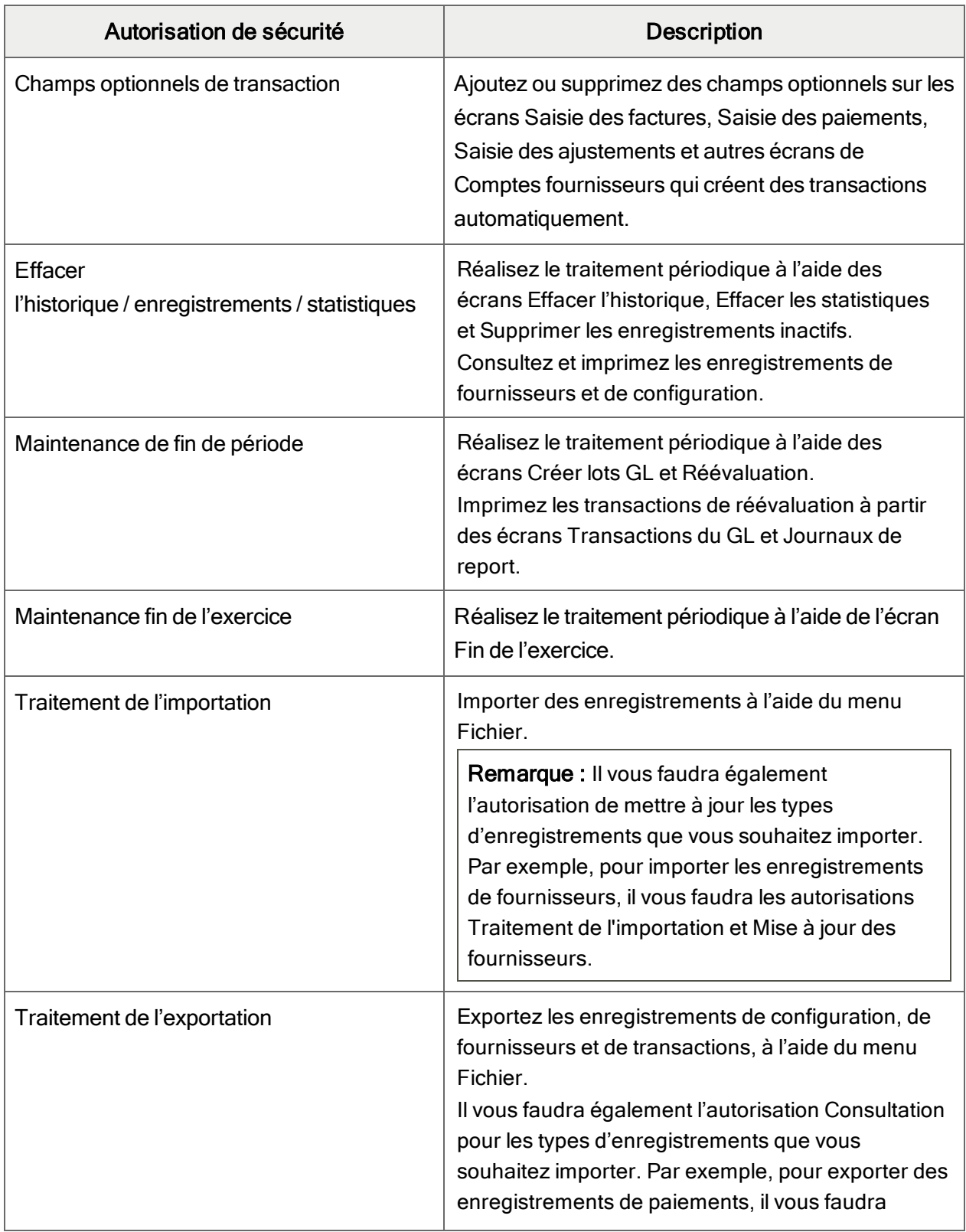

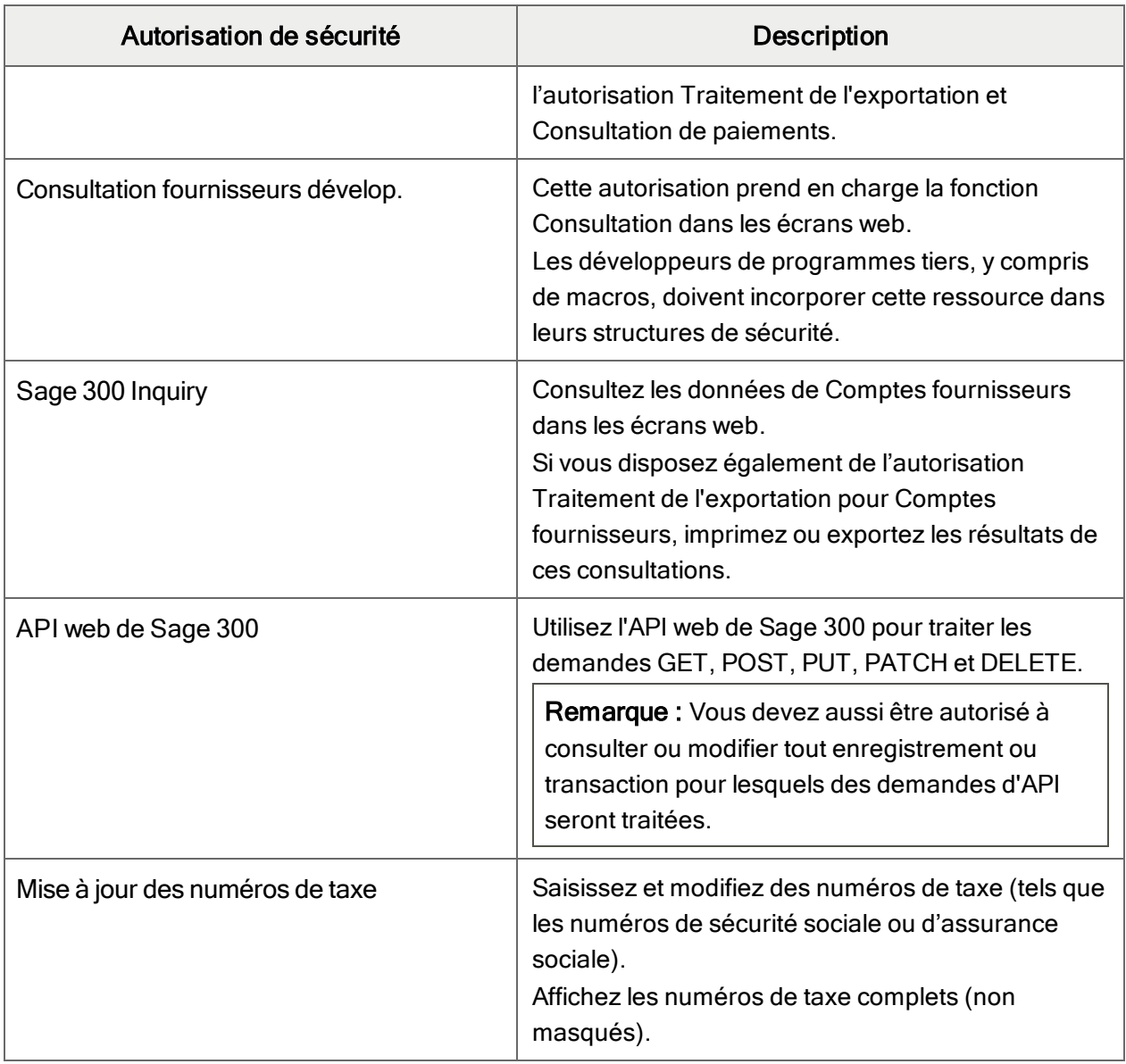

# Annexe C: Outils, astuces et raccourcis pour la saisie des données

Utilisez ces outils et astuces pour accélérer la saisie des données dans Sage 300.

## Commandes du menu

Les commandes suivantes apparaissent dans les menus Fichier, Paramètres (le cas échéant) et Aide des écrans de Sage 300.

Remarque : Les noms et les commandes de menu peuvent varier d'un écran à un autre.

## Menu Fichier

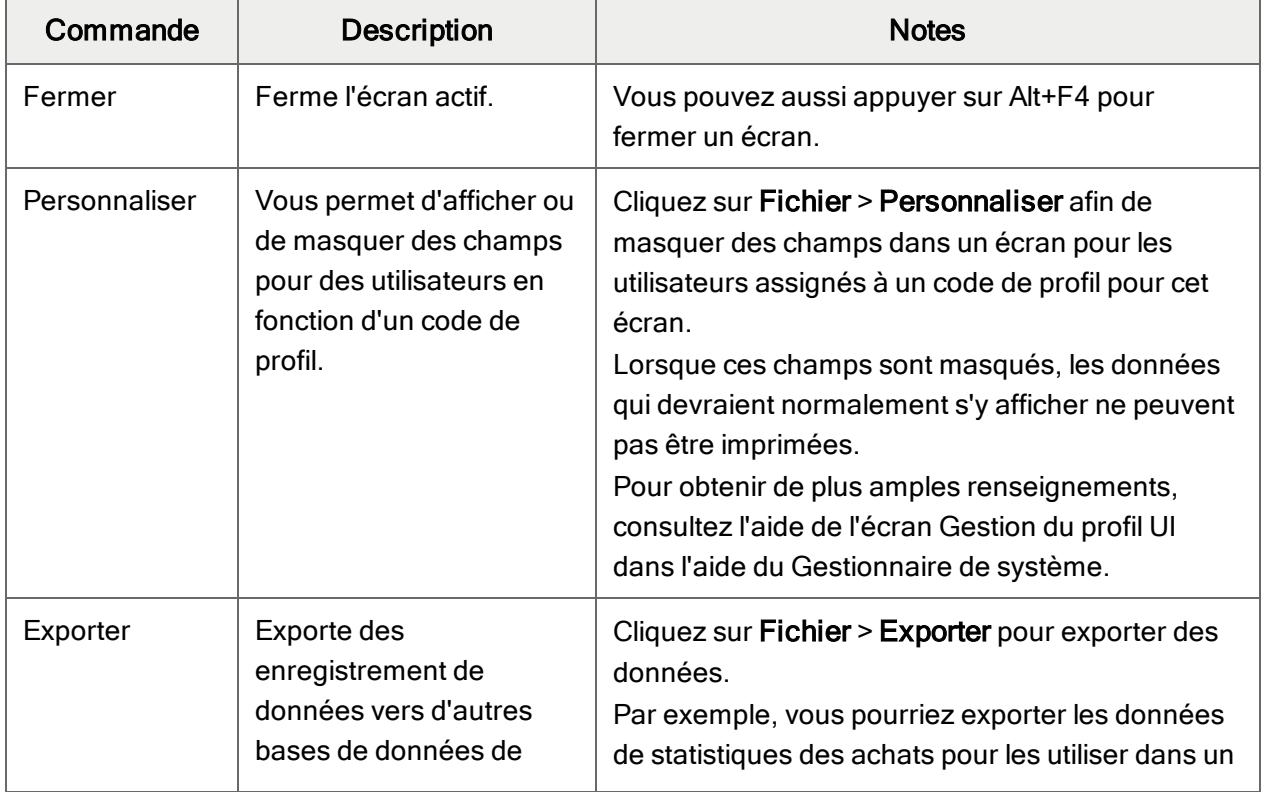

#### Commandes du menu Fichier

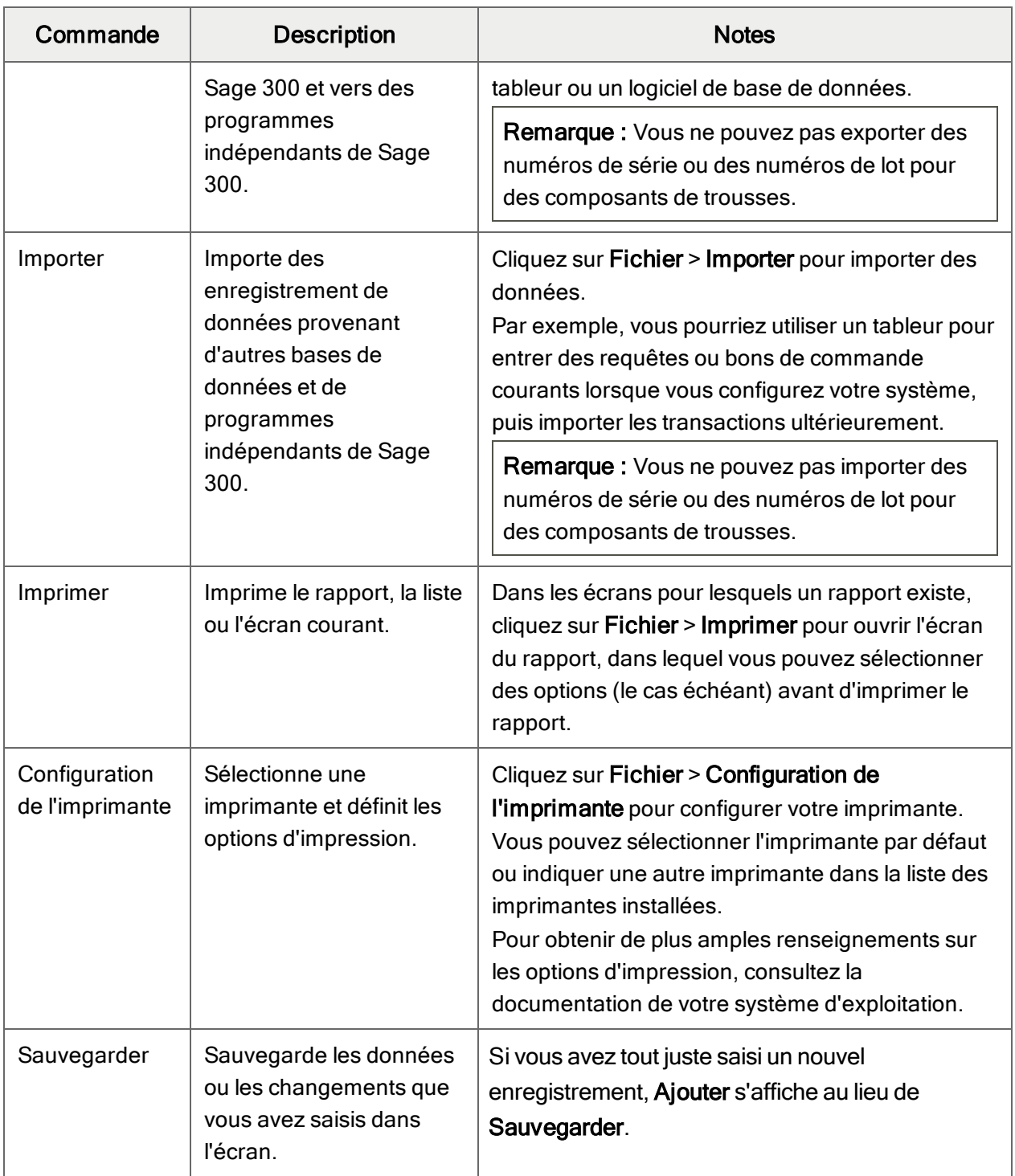

## Menu Paramètres

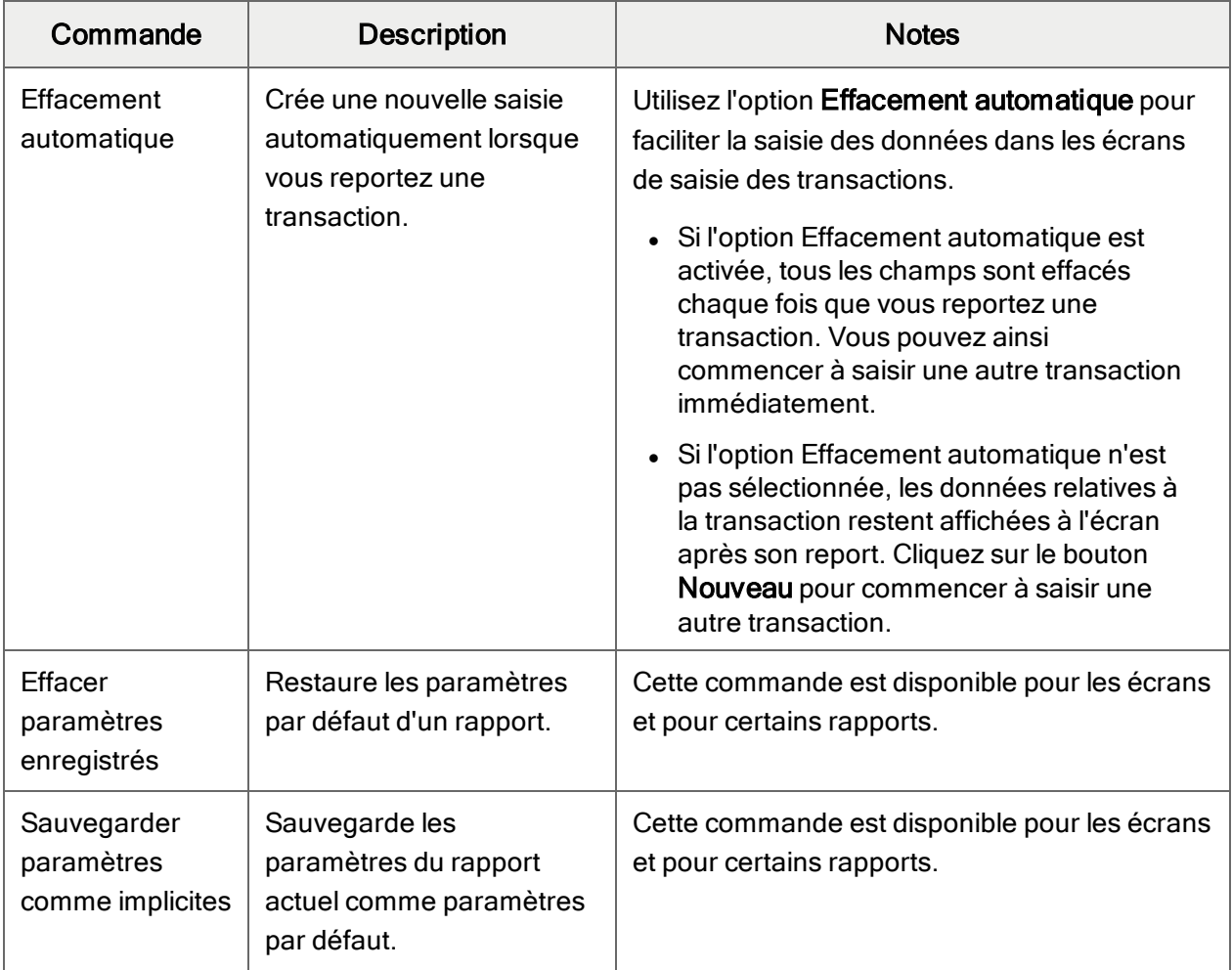

### Commandes du menu Paramètres

## Menu Aide

#### Commandes du menu Aide

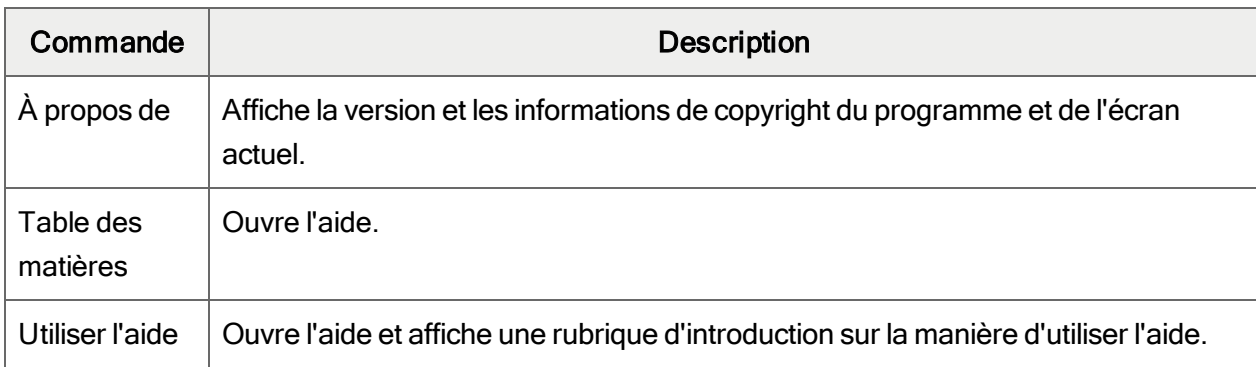

# Outils et raccourcis pour la saisie des données

Utilisez ces outils et raccourcis pour accélérer la saisie des données dans Sage 300.

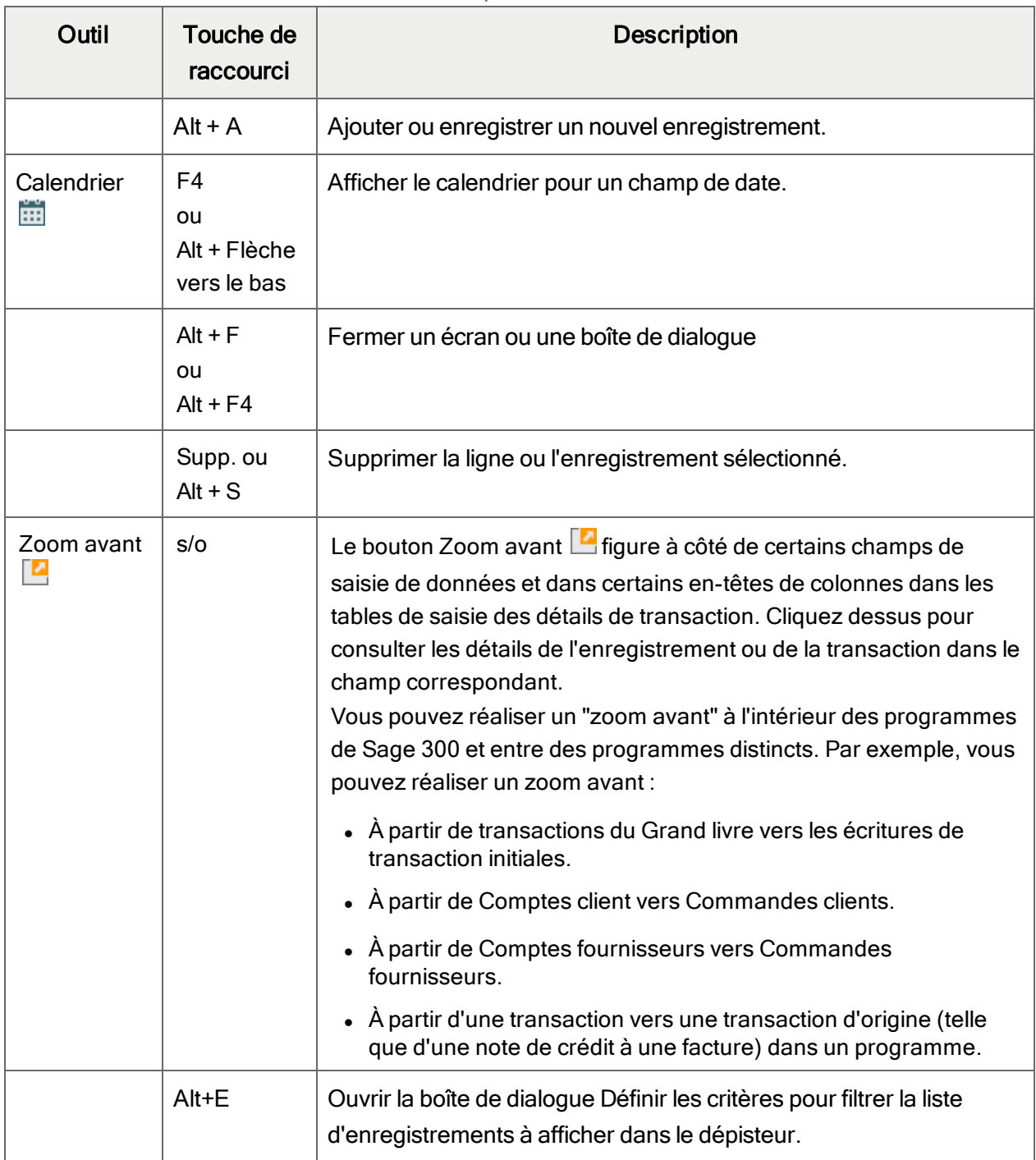

Outils et raccourcis pour la saisie des données

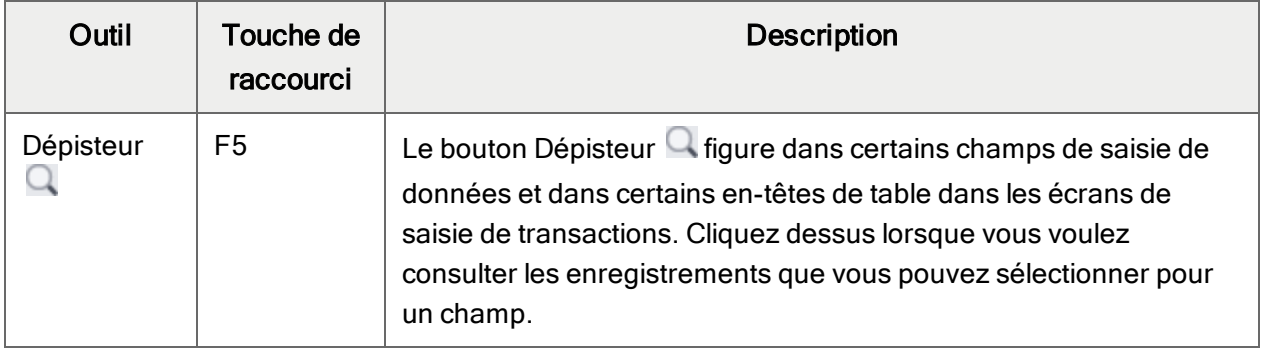

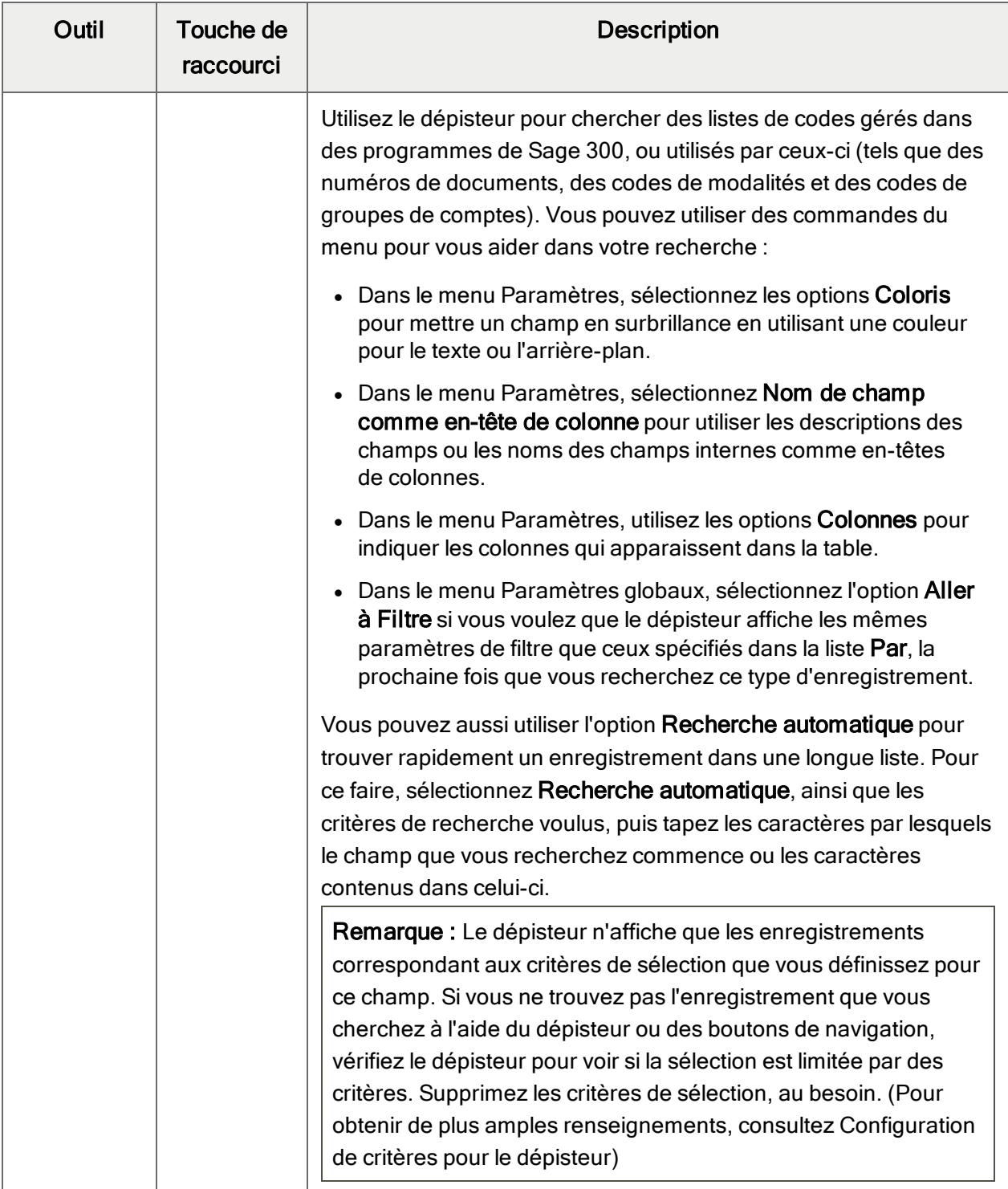

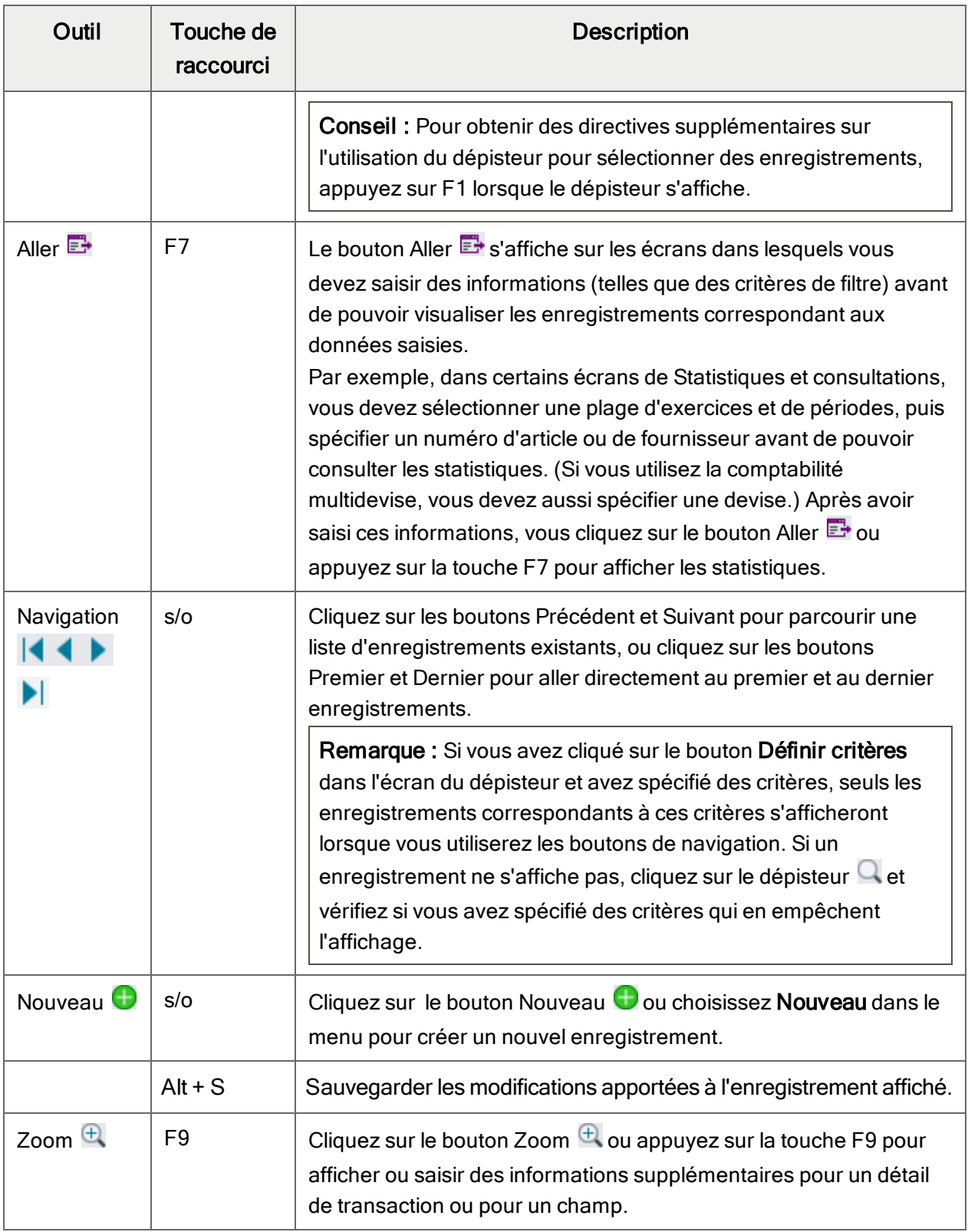

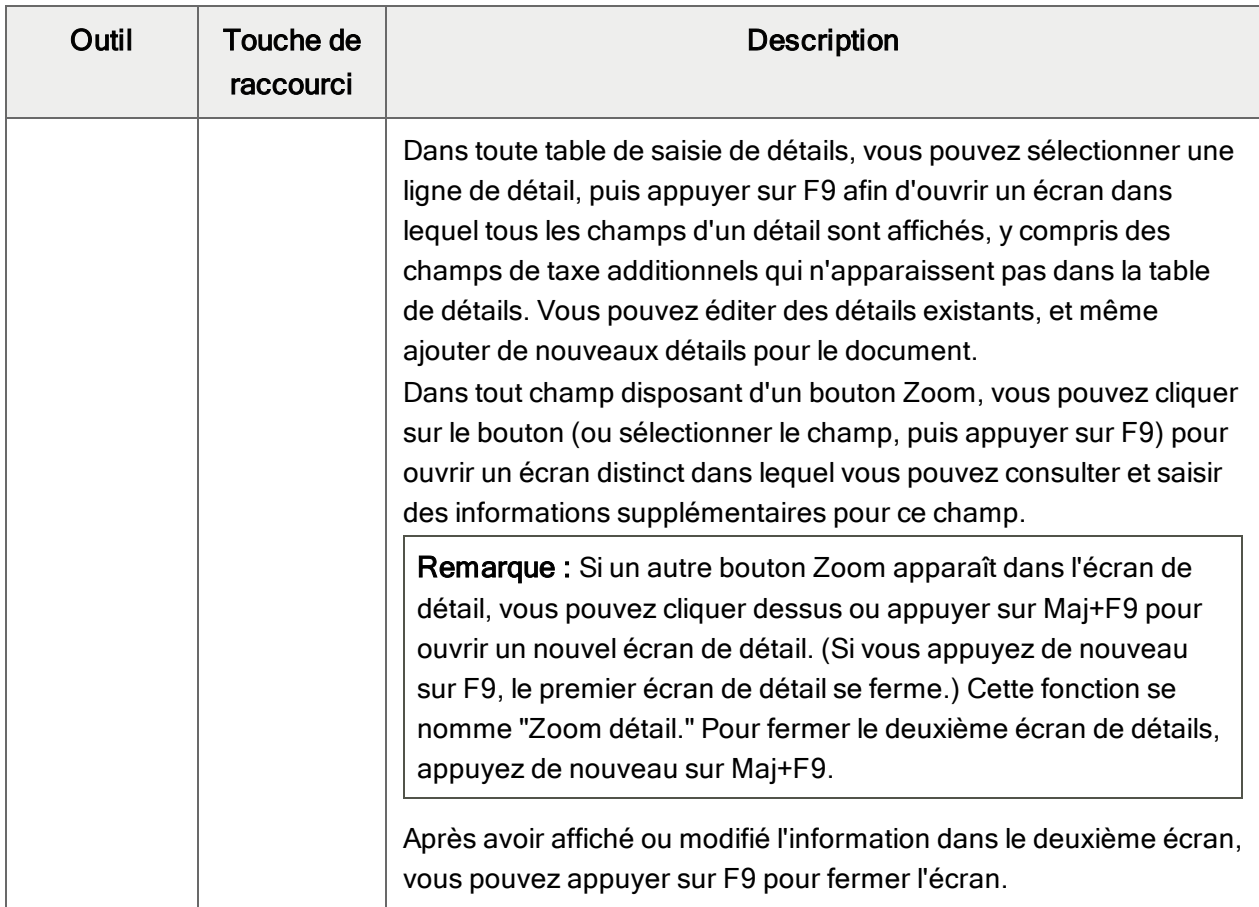

## Travailler avec les tables de saisie des détails

Le premier onglet de chaque écran de saisie de transaction dans Sage 300 contient une table de saisie de détails qui affiche les détails du document sous forme de tableau.

Dans la plupart des cas, vous pouvez saisir dans la table tous les détails nécessaires pour un document.

Conseil : S'il y a davantage de colonnes qui peuvent être affichées en même temps, vous pouvez utiliser la barre de défilement horizontale au bas d'une liste pour afficher les autres colonnes. Vous pouvez également réorganiser l'ordre des colonnes ou changer leur largeur basée sur la façon dont vous saisissez les données.

Vous pouvez aussi visualiser et modifier tous les champs d'un détail dans l'écran Articles/Taxes du détail. Pour afficher cet écran, sélectionnez une ligne d'écriture et cliquez sur le bouton Article/Taxe situé en dessous de la table ou appuyez sur F9.
Remarque : Vous utilisez l'écran Articles/Taxes pour consulter ou modifier les informations de taxe d'un détail. Les champs de taxe des détails ne sont pas affichés pas dans la table des détails.

### Pour ajouter des détails dans la table de détails, réalisez l'une des actions suivantes :

- **Si une ligne en blanc est en surbrillance, tabulez jusqu'au champ**  $N^{\circ}$  **article, puis tapez le** numéro d'article ou sélectionnez-le dans le dépisteur. Entrez le reste des données pour le détail.
- Pour commencer une nouvelle ligne, appuyez sur Insertion ou tabulez jusqu'à la fin de la dernière ligne dans la table.

Si vous voulez insérer une nouvelle ligne à un endroit particulier, mettez en surbrillance la ligne située au-dessus de l'endroit voulu, puis appuyez sur Insertion.

Remarque : Une ligne de détail est sauvegardée lorsque vous l'entrez dans la table de saisie.

### Pour modifier des détails dans la table de détails :

• Sélectionnez la ligne que vous voulez modifier, puis entrez vos modifications sur cette ligne.

Remarque : Pour obtenir de plus amples renseignements sur la manière d'utiliser votre clavier pour vous déplacer dans une table de détails, consultez ["Raccourcis](#page-648-0) clavier pour les tables de [détails"](#page-648-0) (page 643)

### Pour supprimer des détails dans la table de détails :

- 1. Sélectionnez la ligne que vous voulez supprimer.
- 2. Appuyez sur la touche Suppression sur votre clavier.
- 3. Si un message s'affiche vous demandant de confirmer la suppression, cliquez sur Oui.

# Pour modifier des informations sur l'article ou sur les taxes du détail dans l'écran Articles/Taxes :

- 1. Sélectionnez le détail dans la table, puis cliquez sur le bouton **Article/Taxe** ou appuyez sur F9.
- <span id="page-648-0"></span>2. Modifiez les informations relatives à l'article et les options Classe de taxe ou Taxe comprise du détail.

# Raccourcis clavier pour les tables de détails

Utilisez les raccourcis clavier suivants pour naviguer dans les tables de détails.

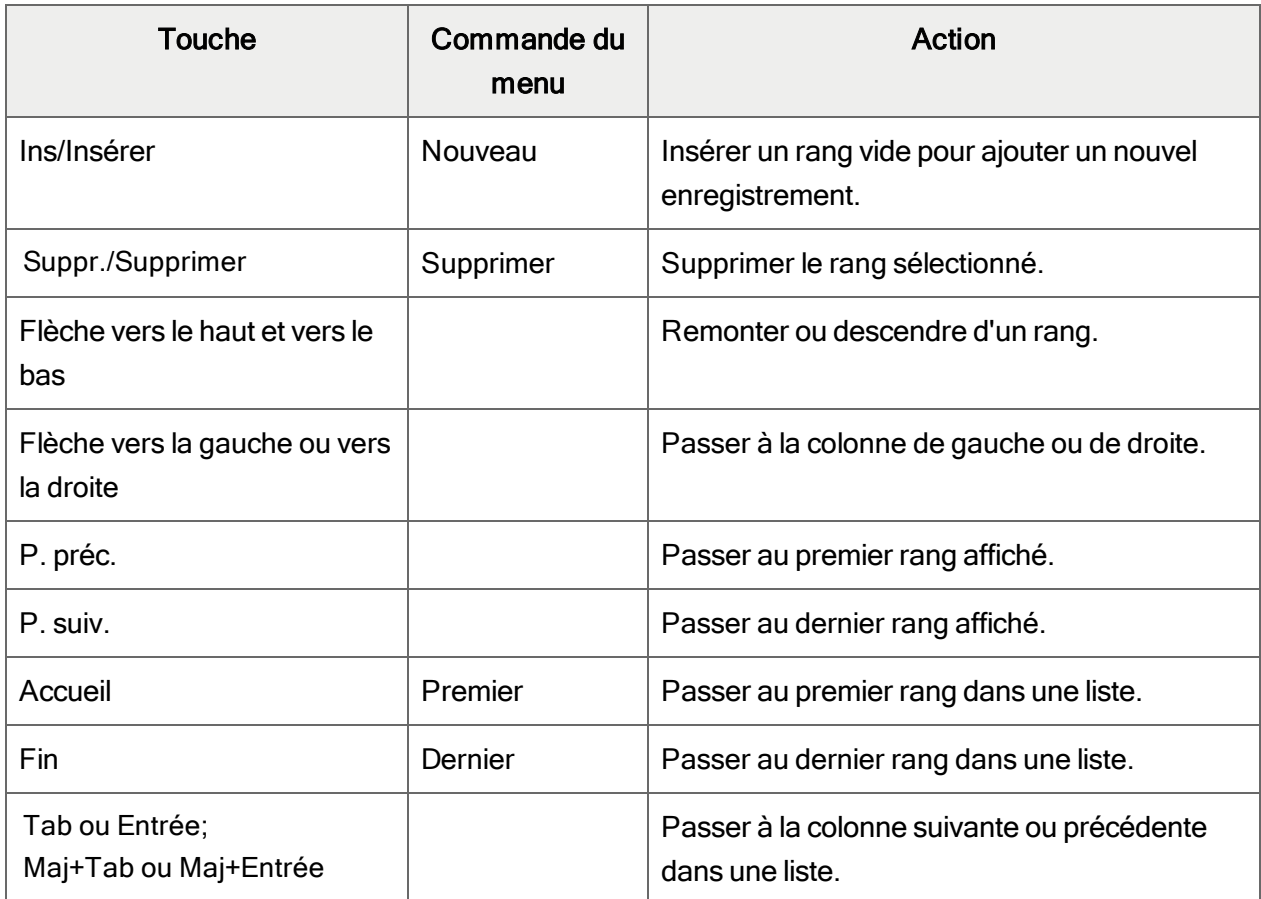

## Raccourcis clavier pour les tables de détails

# Annexe D: Soutien et ressources

Trouvez le soutien et les ressources dont vous avez besoin pour que votre logiciel Sage 300 soit rapidement opérationnel.

# <span id="page-650-0"></span>Trouver de l'aide et de la documentation

Vous pouvez trouver des renseignements concernant la configuration et l'utilisation de Sage 300 dans l'aide de Sage 300, ainsi que dans la documentation du logiciel qui accompagne cette version.

Remarque : Pour obtenir du soutien technique, visitez le site Web du soutien technique à [https://support.na.sage.com](https://support.na.sage.com/) ou contactez votre partenaire commercial de Sage.

# Aide contextuelle

Sage 300 contient une aide contextuelle que vous pouvez utiliser afin d'ouvrir et consulter rapidement des articles et renseignements directement à partir des écrans de Sage 300.

- Dans le Bureau de Sage 300, appuyez sur F1 pour afficher l'aide relative à l'écran dans lequel vous vous trouvez
- Dans les écrans Web de Sage 300, cliquez sur le menu d'aide situé dans le haut de l'écran pour consulter des articles d'aide et des ressources correspondant à la tâche que vous effectuez.

# <span id="page-650-1"></span>Documentation du produit

Sage 300 comprend des guides au format PDF imprimable, y compris le Guide d'installation et d'administration, l'Guide de mise à niveau et autre documentation relative à l'installation et la configuration.

Ces guides sont disponibles dans le dossier Docs sur le serveur de Sage 300 et en ligne à :

• [https://cdn.na.sage.com/docs/fr/customer/300erp/Sage300ERP\\_Documentation\\_FR.htm](https://cdn.na.sage.com/docs/fr/customer/300erp/Sage300ERP_Documentation_FR.htm).

### Pour consulter ces guides dans le dossier Docs :

• Dans la barre des tâches Windows, cliquez sur Démarrer > Programmes > Sage 300 > Documentation.

# Soutien et ressources

Utilisez les liens ci-dessous pour trouver des directives, de la formation, du soutien technique individuel, des spécifications techniques ou d'autres ressources qui permettront à Sage 300 de fonctionner rondement pour votre entreprise.

Votre partenaire commercial de Sage est également une excellente ressource que vous pouvez consulter lorsque vous avez des questions concernant Sage 300.

## Comment pouvons-nous vous aider?

# J'effectue la configuration de Sage 300 et j'ai besoin de renseignements ou d'aide

- Ressources en ligne de Sage  $300$ [https://cdn.na.sage.com/docs/fr/customer/300erp/Sage300ERP\\_Documentation\\_FR.htm](https://cdn.na.sage.com/docs/fr/customer/300erp/Sage300ERP_Documentation_FR.htm)

Trouvez et téléchargez des guides d'utilisateur, des spécifications techniques et plus encore.

• Portail Web de Sage 300 – [www.sage.com/us/erp/sage-300](http://www.sage.com/us/erp/sage-300)

Trouvez un partenaire commercial, obtenez l'intervention prioritaire du soutien technique et plus encore.

# Je cherche des renseignements pour m'aider à réaliser une tâche dans Sage 300

Lorsque vous utilisez Sage 300, vous pouvez obtenir des directives directement à partir du logiciel en suivant l'une des méthodes suivantes :

- Aide contextuelle Pour consulter des rubriques relatives à la tâche que vous êtes en train d'exécuter :
	- Appuyez sur F1 dans le Bureau de Sage 300
	- Dans les écrans Web de Sage 300, cliquez sur le menu d'aide dans le haut de l'écran
- Rubriques d'aide Pour explorer les rubriques et les renseignements dans le bureau de Sage 300, cliquez sur Aide > Rubriques d'aide.

# Je pense que quelque chose ne fonctionne pas ou je reçois des messages d'erreur

Cherchez la solution aux problèmes les plus fréquents dans notre base de connaissances ou contactez-nous pour obtenir un soutien technique particulier.

• Base de connaissances - [https://support.na.sage.com](https://support.na.sage.com/)

Trouvez les réponses et solutions aux questions courantes et aux problèmes connus.

• Espace clients - <https://customers.sagenorthamerica.com/irj/portal/anonymous/login>

Soutien exclusif offert aux clients de Sage.

• Espace partenaires - [https://partners.sagenorthamerica.com](https://partners.sagenorthamerica.com/)

Soutien exclusif offert aux partenaires de Sage.

## Je cherche des téléchargements, mises à jour ou spécifications techniques

Trouvez des mises à jour du logiciel, téléchargez des ressources ou consultez des spécifications techniques concernant Sage 300.

### • Ressources en ligne de Sage  $300$ [https://cdn.na.sage.com/docs/fr/customer/300erp/Sage300ERP\\_Documentation\\_FR.htm](https://cdn.na.sage.com/docs/fr/customer/300erp/Sage300ERP_Documentation_FR.htm)

Trouvez et téléchargez des guides d'utilisateur, des spécifications techniques et plus encore.

• Sage Business Care – [www.sage.com/us/erp/sage-business-care](http://www.sage.com/us/erp/sage-business-care)

Trouvez des liens vers les services de soutien, contactez notre équipe de soutien technique et découvrez comment garantir que votre logiciel Sage soit toujours à jour.

## Je veux améliorer mes connaissances de Sage 300

Trouvez des liens vers des ressources de formation de Sage, des communautés en ligne et plus encore.

• Sage University - [https://sageu.csod.com/LMS/catalog/Welcome.aspx?tab\\_page\\_id=-67](https://sageu.csod.com/LMS/catalog/Welcome.aspx?tab_page_id=-67)

Options de formation pratiques et professionnelles qui vous aideront à atteindre vos objectifs commerciaux.

### • Sage Summit - [www.sage.com/sage-summit](http://www.sage.com/sage-summit)

Réseautez avec des collègues et des experts à notre conférence annuelle.

• Intervention prioritaire du soutien technique - [www.sage.com/us/erp/sage-business-care](http://www.sage.com/us/erp/sage-business-care)

Découvrez comment recevoir le soutien technique illimité par téléphone, courriel et clavardage.

## Je veux partager des connaissances avec d'autres utilisateurs de Sage 300

Trouvez et partagez des conseils, astuces et solutions en ligne dans la Communauté de Sage 300.

• Communauté Sage 300 – [http://sagecity.na.sage.com/support\\_communities/sage300\\_erp](http://sagecity.na.sage.com/support_communities/sage300_erp/)

Explorez les blogues, discussions, foires aux questions, ressources de Sage 300 et plus encore.

• Sage Summit – [www.sage.com/sage-summit](http://www.sage.com/sage-summit)

Réseautez avec des collègues et des experts à notre conférence annuelle.

### Je veux contacter un représentant de Sage 300

### • Soutien et services - [http://support.na.sage.com](http://support.na.sage.com/)

Trouvez des liens vers les services de soutien, contactez notre équipe de soutien technique et découvrez comment garantir que votre logiciel Sage soit toujours à jour.

# Index

# A

activité de compte consultations [577](#page-582-0), [589](#page-594-0) activité des comptes [315](#page-320-0), [538](#page-543-0) fin d'exercice [353](#page-358-0) Activité du fournisseur [565](#page-570-0) activité sur les comptes [315](#page-320-0), [538](#page-543-0) fournisseur [590](#page-595-0) statistiques, effacer [246](#page-251-0) activités de fin de mois [336](#page-341-0), [340-341](#page-345-0), [347](#page-352-0), [350](#page-355-0) activités de fin de période [215](#page-220-0) enregistrements inactifs, suppression [347](#page-352-1) fin d'exercice [353](#page-358-1) historique,effacer [336](#page-341-1) réévaluation [350](#page-355-1) transactions du GL, création [341](#page-346-0) adresses [560](#page-565-0) adresses de paiement [72](#page-77-0) requêtes [559](#page-564-0) suppression [559](#page-564-0) adresses, paiement [326](#page-331-0), [560](#page-565-1)

âge [377](#page-382-0), [566](#page-571-0) activité fournisseur [566](#page-571-0) rapports [521-522](#page-526-0) ajustements [208](#page-213-0) ajouter [212](#page-217-0) champs optionnels [213](#page-218-0) écritures de journal de GL pour [89](#page-94-0) lots [209-210](#page-214-0), [427](#page-432-0) reporter [97](#page-102-0), [211](#page-216-0) supprimer [210](#page-215-0) autorisation de sécurité [627](#page-632-0)

# B

bouton Aller [641](#page-646-0) bouton Calculer taxes [460](#page-465-0) bouton Déduire le taux [460](#page-465-0) bouton Dépisteur [639](#page-644-0) bouton Nouveau [641](#page-646-1) bouton tâches [496](#page-501-0) bouton Ventiler taxes [460](#page-465-0) bouton Zoom [641](#page-646-2) bouton Zoom avant [638](#page-643-0) boutons Aller [641](#page-646-0)

Dépisteur [639](#page-644-0) Navigation [641](#page-646-3) Nouveau [641](#page-646-1) Zoom [641](#page-646-2) Zoom avant [638](#page-643-0) boutons de navigation [641](#page-646-3)

## C

calendriers, pour les paiements [108](#page-113-0), [409](#page-414-0) champs optionnels [36](#page-41-0), [118](#page-123-0), [121](#page-126-0), [396](#page-401-0) adresses de paiement [559](#page-564-0) ajustements [213](#page-218-1) groupes de fournisseurs [578](#page-583-0) paiements [156](#page-161-0), [401](#page-406-0), [448](#page-453-0) champs personnalisés See champs optionnels chèques [401](#page-406-1), [496](#page-501-0), [536](#page-541-0), [565](#page-570-0) annuler [161](#page-166-0), [199](#page-204-0), [496](#page-501-0) conformes aux normes ANSI [160](#page-165-0) créer [162](#page-167-0), [170](#page-175-0), [449](#page-454-0) divers [204](#page-209-0), [206](#page-211-0) en double [377](#page-382-0) extourne [156](#page-161-1) imprimer [157](#page-162-0), [292](#page-297-0), [296](#page-301-0), [536-537](#page-541-1) lots [377](#page-382-0) modèles [52](#page-57-0) remboursements, compensation automatique [54](#page-59-0) report [158](#page-163-0)

chèques divers [204](#page-209-0) codes [15](#page-20-0), [43](#page-48-0), [408](#page-413-0), [424](#page-429-0) modalités [409](#page-414-0) codes de banque [377](#page-382-0), [496](#page-501-0), [578](#page-583-1) codes de modalités [47](#page-52-0) codes de paiement [399](#page-404-0) codes de sélection [401](#page-406-1) codes de ventilation [25](#page-30-0), [28](#page-33-0), [415](#page-420-0) codes sources pour les transactions du GL [87](#page-92-0), [302](#page-307-0) commandes [638](#page-643-1) commandes du menu Fichier [635](#page-640-0) Configuration de l'imprimante [636](#page-641-0) Exporter [635](#page-640-1) Fermer [635](#page-640-2) Importer [636](#page-641-1) Imprimer [636](#page-641-2) Personnaliser [635](#page-640-3) Sauvegarder [636](#page-641-3) commandes du menu Paramètres [637](#page-642-0) Effacement automatique [637](#page-642-1) Effacer paramètres enregistrés [637](#page-642-2) Sauvegarder paramètres comme implicites [637](#page-642-3) commentaires [377](#page-382-0) effacer [336](#page-341-0) fournisseur [591](#page-596-0) configuration de Comptes fournisseurs [4](#page-9-0), [15](#page-20-1) consultation [565](#page-570-0), [590](#page-595-0)

Consultation See also requêtes consultations [567](#page-572-0), [579](#page-584-0), [593](#page-598-0) contrats [460](#page-465-0) courriel [33-34](#page-38-0) imprimer des rapports en tant que pièces jointes [255](#page-260-0) crédits anticipés [109](#page-114-0)

# D

dates d'échéance [47](#page-52-0) dates d'entrée en vigueur [177-178](#page-182-0), [180](#page-185-0), [442](#page-447-0) déclaration 1096 See déclaration 1099/SDPC déclaration 1099/SDPC [19-20](#page-24-0), See also déclaration T5018 (SDPC) modèles [52](#page-57-0) transmission électronique [236](#page-241-0) déclaration de T5018 (SDPC) [320](#page-325-0) déclaration électronique [355](#page-360-0) déclaration SDPC See déclaration 1099/SDPC déclaration T5018 (SDPC) [52](#page-57-0), [237](#page-242-0), See also déclaration 1099/SDPC destination d'impression [255](#page-260-1) destinations d'impression [255](#page-260-0) aperçu (à l'écran) [255](#page-260-0) fichier [255](#page-260-0) imprimante physique [255](#page-260-0) pièce jointe de courriel [255](#page-260-0)

devise fonctionnelle [377](#page-382-0) documentation et aide [645](#page-650-0) documents [7](#page-12-0), [132](#page-137-0) en-têtes [132](#page-137-0) en attente [180](#page-185-0) état, modifier [176-178](#page-181-0), [180](#page-185-0), [442](#page-447-0) forcer [180](#page-185-0) imputer [191](#page-196-0) numérotation [378](#page-383-0) ordre [7](#page-12-1), [380](#page-385-0) documents à l'état normal [177-178](#page-182-0) documents antidatés, réévaluation [239](#page-244-0) documents en attente [175](#page-180-0), [177-178](#page-182-0), [442](#page-447-1) documents forcés [175](#page-180-0), [177-178](#page-182-0) documents originaux, ajustement [224](#page-229-0) documents ouverts paiements afficher [7](#page-12-0)

# E

écran Activité du fournisseur [565](#page-570-0), [567](#page-572-0) champs et contrôles [568](#page-573-0) écran Adresses de paiement [559](#page-564-0) champs et contrôles [561](#page-566-0) écran Champs optionnels [396](#page-401-0) champs et contrôles [397](#page-402-0) écran Codes 1099/SDPC [408](#page-413-0) champs et contrôles [408](#page-413-1)

écran Codes de paiement [399](#page-404-0) champs et contrôles [400](#page-405-0) écran Codes de sélection de paiement [401](#page-406-1) champs et contrôles [402](#page-407-0) écran Codes de ventilation [415](#page-420-0) champs et contrôles [415](#page-420-1) écran Consultation de 1099/SDPC [540](#page-545-0) écran Consultation de paiement [516](#page-521-0) champs et contrôles [517](#page-522-0) écran Consultation des paiements champs et contrôles [540](#page-545-1) écran Contrôle des paiements [442](#page-447-2) champs et contrôles [443](#page-448-0) écran Courriels champs et contrôles [370](#page-375-0) écran Courriels de CF [369](#page-374-0) écran Créer lot de factures récurrentes [342](#page-347-0) écran Créer lot de paiements [447](#page-452-0) champs et contrôles [449](#page-454-1) écran Créer lot de retenues de garantie [345](#page-350-0) champs et contrôles [345](#page-350-1) écran Créer lot du GL [341](#page-346-0) champs et contrôles [341](#page-346-1) écran Créer un lot de factures récurrentes [342](#page-347-1) champs et contrôles [343](#page-348-0) écran Effacer l'historique champs et contrôles [337](#page-342-0) écran Effacer l'historique [336](#page-341-1)

écran Effacer les statistiques [339](#page-344-0) champs et contrôles [340](#page-345-1) écran Factures récurrentes [541](#page-546-0) champs et contrôles [545](#page-550-0) écran Fin de l'exercice champs et contrôles [353](#page-358-2) écran Fin de l'exercice [353](#page-358-1) écran Fournisseurs [589-593](#page-594-0) champs et commandes [593](#page-598-1) écran Groupes de comptes [362](#page-367-0) champs et contrôles [363](#page-368-0) écran Groupes de fournisseurs [577-579](#page-582-0) champs et contrôles [580](#page-585-0) écran Intégration GL [371](#page-376-0) champs et contrôles [373](#page-378-0) écran Liste des lots d'ajustements [427](#page-432-1) champs et contrôles [428](#page-433-0) écran Liste des lots de factures [457](#page-462-0) champs et contrôles [459](#page-464-0) écran Modalités [409](#page-414-0) champs et contrôles [410](#page-415-0) écran Options [377](#page-382-0) champs et contrôles [381](#page-386-0) écran Réévaluation [350](#page-355-1) champs et contrôles [351](#page-356-0) écran Report des lots [518](#page-523-0) champs et contrôles [519](#page-524-0) écran Saisie des ajustements [430](#page-435-0) champs et contrôles [432](#page-437-0)

écran Saisie des factures [460](#page-465-0) champs et contrôles [466](#page-471-0) écran Saisie des paiements [496](#page-501-0) champs et contrôles [498](#page-503-0) écran Séries de ventilation [366](#page-371-0) champs et contrôles [367](#page-372-0) écran Supprimer enregistrements inactifs [347](#page-352-1) champs et contrôles [347](#page-352-2) écran Transmission électronique des déclarations de 1099 [354](#page-359-0) champs et contrôles [355](#page-360-1) écran Transmission électronique des déclarations de T5018 (SDPC) [358](#page-363-0) champs et contrôles [359](#page-364-0) écran Vérificateur d'intégrité [348](#page-353-0) champs et contrôles [349](#page-354-0) écrans de Configuration [252](#page-257-0), See also rapports individuels de **Configuration** Champs optionnels [396](#page-401-0) codes 1099/SDPC [408](#page-413-0) Codes de paiement [399](#page-404-0) Codes de sélection de paiement [401](#page-406-1) Codes de ventilation [415](#page-420-0) Courriels [369](#page-374-0) Groupes de comptes [362](#page-367-0) Intégration GL [371](#page-376-0) Modalités [409](#page-414-0) Options [377](#page-382-0)

Séries de ventilation [366](#page-371-0) Écrans de fournisseurs [565](#page-570-0), [589](#page-594-0) Adresses de paiement [559](#page-564-0) Consultation de 1099/SDPC [540](#page-545-0) Factures récurrentes [541](#page-546-0) écrans de rapports rapport Adresses de paiement [619](#page-624-0) rapport Champs optionnels [421](#page-426-0) rapport Codes de paiement [422](#page-427-0) rapport Codes de ventilation [418](#page-423-0) rapport Erreurs de report [532](#page-537-0) rapport État du lot [527](#page-532-0) rapport Fournisseurs [624](#page-629-0) rapport Groupes de comptes [417](#page-422-0) rapport Imprimer les chèques [536](#page-541-1) rapport Intégration GL [420](#page-425-0) rapport Liste des lots [524](#page-529-0) rapport Options [422](#page-427-1) rapport Séries de ventilation [419](#page-424-0) rapport Statistiques de groupe de fournisseurs [622](#page-627-0) rapport Transactions des fournisseurs [538](#page-543-1) rapport Transactions du GL [529](#page-534-0) rapports Courriels [419](#page-424-1) Écrans de rapports rapport Besoins de financement âgés [520](#page-525-0) rapport Codes 1099/SDPC [425](#page-430-0)

rapport Codes de sélection de paiement [423](#page-428-0) rapport Comptes fournisseurs âgés [521](#page-526-1) rapport Comptes fournisseurs en retard [531](#page-536-0) rapport Factures récurrentes [618](#page-623-0) rapport Imprimer formules 1099/1096 [614](#page-619-0) rapport Imprimer formules T5018 (SDPC) [616](#page-621-0) rapport Journaux de report [533](#page-538-0) rapport Lettres et étiquettes [617](#page-622-0) rapport Liste des groupes de fournisseurs [623](#page-628-0) rapport Modalités [424](#page-429-0) rapport Registre des chèques [528](#page-533-0) rapport Rretenue de garantie âgée [523](#page-528-0) rapport Statistiques d'activité du fournisseur [620](#page-625-0) rapport Statistiques de période du fournisseur [621](#page-626-0) écrans de saisie des données [643](#page-648-0) écrans de Traitement périodique écran Créer lot de factures récurrentes [342](#page-347-0) écran Créer lot de retenues de garantie [345](#page-350-0) écran Créer lot du GL [341](#page-346-0) écran Effacer l'historique [336](#page-341-1) écran Effacer les statistiques [339](#page-344-0) écran Fin de l'exercice [353](#page-358-1)

écran Réévaluation [350](#page-355-1) écran Supprimer les enregistrements inactifs [347](#page-352-1) écran Transmission électronique des déclarations de 1099 [354](#page-359-0) écran Transmission électronique des déclarations T5018 (SDPC) [358](#page-363-0) écrans de Transaction See also rapports individuels de Transaction Consultation de paiement [516](#page-521-0) Contrôle des paiements [442](#page-447-2) Créer lot de paiement [447](#page-452-0) Liste des lots d'ajustement [427](#page-432-1) Liste des lots de factures [457](#page-462-0) Report des lots [518](#page-523-0) Saisie des ajustements [430](#page-435-0) saisie des factures [460](#page-465-0) Saisie des paiements [496](#page-501-0) écrans Fournisseurs Groupes de fournisseurs [577](#page-582-0) écritures de journal [87](#page-92-0) enregistrements effacer [336](#page-341-0) importer et exporter [17](#page-22-0) inactifs, supprimer [232](#page-237-0), [347](#page-352-1) enregistrements inactifs [347](#page-352-0) adresses de paiement [559](#page-564-0) groupes de fournisseurs [577](#page-582-0) suppression [347](#page-352-1) supprimer [232-233](#page-237-0)

enregistrements orphelins [349](#page-354-1) enregistrements parents [349](#page-354-1) erreurs de report effacer [234](#page-239-0) état des documents, modifier [177-178](#page-182-0), [180](#page-185-0), [442](#page-447-2) état des lots, modifier [427](#page-432-1), [457](#page-462-0) état normal des documents [442](#page-447-0) état Prêt à reporter [457](#page-462-0) étiquettes [322](#page-327-0), [617](#page-622-1) exercices commencer un nouvel exercice [246](#page-251-0) exercices financiers [353](#page-358-0) exporter [17](#page-22-0)

## F

factures [102](#page-107-0), [117-118](#page-122-0), [121](#page-126-0), [460](#page-465-0), [577](#page-582-0) calendriers de paiement [108](#page-113-0) champs optionnels [118](#page-123-0), [121](#page-126-0) écritures de journal de GL pour [87](#page-92-1) effacer [146](#page-151-0), [247](#page-252-0) factures payées, effacer [234](#page-239-0), [353](#page-358-1) factures récurrentes [142](#page-147-0), [220](#page-225-0), [342](#page-347-1), [542](#page-547-0) intérêts [104](#page-109-0) lots [124-125](#page-129-0), [146-147](#page-151-1), [379](#page-384-0), [458](#page-463-0) options [380](#page-385-1) reporter [97](#page-102-0) saisir [125](#page-130-0) saisir des paiements anticipés sur des factures [137](#page-142-0)

sommes à payer récurrentes [76](#page-81-0) tâche connexe [104](#page-109-1), [140](#page-145-0) taux de change, modification [137](#page-142-1) taxes [377](#page-382-0) ventilation [105](#page-110-0) factures payées effacer [234](#page-239-0), [353](#page-358-0) factures payées au comptant [202](#page-207-0) factures récurrentes [142](#page-147-0), [220](#page-225-0), [541](#page-546-0) effacer les montants en fin d'exercice [246](#page-251-1) rappels [542](#page-547-1) fichiers CSV [216](#page-221-0) fin d'exercice [245-246](#page-250-0), [353](#page-358-0) formats de chèques conformes aux normes ANSI [54](#page-59-0), [160](#page-165-0) formulaires imprimés [318](#page-323-0), [322](#page-327-0), [536](#page-541-0), [617](#page-622-1) modèles [52](#page-57-0) fournisseurs [59](#page-64-0), [69](#page-74-0), [589](#page-594-0) adresses [66](#page-71-0) adresses de paiement [326](#page-331-0), [559](#page-564-0) champs optionnels [396](#page-401-0) commentaires [65](#page-70-0), [377](#page-382-0) contacts [67](#page-72-0) exclure des lots de paiements [172](#page-177-0) historique,effacer [336](#page-341-1) liste [333](#page-338-0) statistiques [82](#page-87-0), [332](#page-337-0), [339](#page-344-0)

# G

gains et pertes de change [21](#page-26-0) GL [341](#page-346-0) GL (grand livre) [87](#page-92-0), [341](#page-346-0) codes de ventilation [415](#page-420-0) codes sources pour les transactions [87](#page-92-0), [302](#page-307-0) groupe de comptes [362](#page-367-0) intégration avec CF [12](#page-17-0), [371](#page-376-0) lots [341](#page-346-0) séries de ventilation [366](#page-371-0) transactions [216](#page-221-0) groupe de comptes contrôle [362](#page-367-0) groupes de comptes [21](#page-26-0), [23](#page-28-0) fournisseur [578](#page-583-2), [592](#page-597-0) multidevise [11](#page-16-0) groupes de fournisseurs [55-56](#page-60-0) Guide d'installation et d'administration [645](#page-650-1) Guide de mise à niveau [645](#page-650-1) guides des écrans [336](#page-341-2) guides et documentation [645](#page-650-0)

## H

historique [79](#page-84-0), [189](#page-194-0) effacer [234](#page-239-0), [336](#page-341-0) supprimer [232](#page-237-0), [336](#page-341-1)

### I

icônes [638](#page-643-1) importer [17](#page-22-0) imprimante assigner à un rapport spécifique imprimer des rapports [256](#page-261-0) imprimante, physique définir en tant que destination d'impression [255](#page-260-0) imprimer des rapports options [258](#page-263-0) Imprimer le rapport Formules de T5018 (SDPC) impression [320](#page-325-0) installation de Sage 300, documentation relative [645](#page-650-1) intégrité vérification [220](#page-225-1) intégrité des données [219](#page-224-0), [348](#page-353-1) intérêts [104](#page-109-0)

## J

journal de report de réévaluation imprimer [313](#page-318-0) journaux [313](#page-318-0), [534](#page-539-0) journaux de report imprimé [234](#page-239-0) réévaluation [313](#page-318-0)

## L

lettres [322](#page-327-0), [617](#page-622-1) liste des fournisseurs See rapport Fournisseurs listes des préréévaluations [313](#page-318-0) lots [210](#page-215-1), [341](#page-346-0), [427](#page-432-1), [457](#page-462-0), [534](#page-539-0) afficher [427](#page-432-1), [457](#page-462-0) ajustements [208-209](#page-213-0), [211](#page-216-0), [427](#page-432-1) annuler [168](#page-173-0) créer [94](#page-99-0), [124](#page-129-1), [162](#page-167-1) effacer [125](#page-130-1) erreurs [532](#page-537-0) factures [457](#page-462-0) factures récurrentes [220](#page-225-0) forcer la liste [94](#page-99-1) générés par le système [377](#page-382-0) GL [216](#page-221-0) importés [377](#page-382-0) impression [169](#page-174-0) imprimer des chèques [157](#page-162-0) listage forcé [377](#page-382-0) liste [524](#page-529-0), [527](#page-532-1) modifier [95](#page-100-0) numéros, réinitialiser [246](#page-251-0), [353](#page-358-1) numéroter [496](#page-501-0) ouvrir [210](#page-215-1), [457](#page-462-0) paiements [149](#page-154-0), [162](#page-167-0), [169](#page-174-0) paiements anticipés [200](#page-205-0)

réévaluation [350](#page-355-1) report [97](#page-102-0), [146-147](#page-151-1) retirer les lots reportés et supprimés [234](#page-239-0) suivre [100](#page-105-0) supprimer [168](#page-173-0), [210](#page-215-0), [457](#page-462-0) traiter [92](#page-97-0) types [93](#page-98-0) lots liste [100](#page-105-1)

### M

menu Aide [637](#page-642-4) menus et commandes [635](#page-640-4), [638](#page-643-1) Aide [637](#page-642-4) Fichier [635](#page-640-0) Paramètres [637](#page-642-0) messages électroniques variables [33](#page-38-1) méthode de comptabilité Gain/perte réalisé et non réalisé [240](#page-245-0) méthode de comptabilité Gains ou de pertes constatées [239](#page-244-1) méthode de ventilation [578](#page-583-2) modalités de paiement [47](#page-52-0), [409](#page-414-0) codes de modalités [50](#page-55-0) mentionnées pour les fournisseurs et les groupes de fournisseurs [577](#page-582-0), [589](#page-594-0) modèles de lettres [322](#page-327-0), [617](#page-622-1) modes d'envoi [323](#page-328-0), [618](#page-623-1)

multidevise [117](#page-122-0), [377](#page-382-0), [460](#page-465-0) configurer l'utilisation dans Comptes fournisseurs [10](#page-15-0) Grand livre [430](#page-435-0) livre auxiliaire [350](#page-355-2), [449](#page-454-2), [496](#page-501-0) rapports [313](#page-318-0) réévaluation des transactions [239](#page-244-0) saisie des renseignements du taux de change [137](#page-142-1)

## N

nombre de jours pour payer [353](#page-358-0) notes de crédit [102](#page-107-0), [457](#page-462-0), [460](#page-465-0) âge [377](#page-382-0) écritures de journal de GL pour [88](#page-93-0) effacer [125](#page-130-1), [146](#page-151-0) imputer [104](#page-109-2), [189](#page-194-0), [191](#page-196-0) multidevises [117](#page-122-0) ventilation [105](#page-110-0) notes de débit [102](#page-107-0), [117](#page-122-0), [125](#page-130-1), [457](#page-462-0), [460](#page-465-0) âge [377](#page-382-0) écritures de journal de GL pour [88](#page-93-1) effacer [146](#page-151-0) imputer [104](#page-109-2) ventilation [105](#page-110-0) numérotation [15](#page-20-0), [362](#page-367-0) options [9](#page-14-0), [377](#page-382-0)

# O

options [7](#page-12-2), [9](#page-14-0) d'impression des rapports [258](#page-263-0) options de l'entreprise [378](#page-383-1) options de traitement [10](#page-15-1) outils [638](#page-643-1)

## P

paiements [149](#page-154-0), [182](#page-187-0), [496](#page-501-0) activité du fournisseur [565](#page-570-0) afficher [189](#page-194-1) ajustements [197](#page-202-0) calendrier [460](#page-465-0) calendriers [108](#page-113-0), [409](#page-414-0) champs optionnels [156](#page-161-0) chèques [157](#page-162-0), [292](#page-297-0), [296](#page-301-0) chèques, réimpression [160](#page-165-1) codes [42](#page-47-0) codes de sélection [43-44](#page-48-0), [401](#page-406-1) contrôler [175](#page-180-0), [177-178](#page-182-0), [180](#page-185-0), [442](#page-447-2) créés par le système [170](#page-175-0) dates d'échéance [409](#page-414-0) divers [204](#page-209-0) écritures de journal de GL pour [88](#page-93-2) exclure des fournisseurs [172](#page-177-0) imputer [182](#page-187-0), [187](#page-192-0) limites [154](#page-159-0) liste [169](#page-174-0)

lots [122](#page-127-0), [162](#page-167-2), [170](#page-175-1), [447](#page-452-1) modalités [47](#page-52-0), [409](#page-414-0), [424](#page-429-0) options [377](#page-382-0) report à un exercice futur [155](#page-160-0) requêtes [565](#page-570-0) supprimer [168](#page-173-0) types [153](#page-158-0) ventilation [206](#page-211-0) paiements anticipés [137](#page-142-0), [200](#page-205-0), [496](#page-501-0) âge [377](#page-382-0) écritures de journal de GL pour [89](#page-94-1) imputer [189](#page-194-0), [191](#page-196-0) numérotation [8](#page-13-0) paiements divers [206](#page-211-0), [496](#page-501-0) écritures de journal de GL pour [89](#page-94-2) imputer [204](#page-209-0) paiements échelonnés [409](#page-414-0), [460](#page-465-0) paiements multiples [409](#page-414-0) calendriers [108](#page-113-0) périodes comptables verrouillées [91](#page-96-0) périodes comptables, verrouillées [91](#page-96-0) pour tables de détails [643](#page-648-0) publipostage variables pour les messages électroniques [33](#page-38-1)

# R

raccourcis [638](#page-643-1) raccourcis clavier [643](#page-648-0) rapport 1099/SCRP montants, suppression depuis CF [234](#page-239-0) rapport 1099/SDPC consultation [540](#page-545-0) déclaration [380](#page-385-2) rapports,impression [614](#page-619-0) rapport Adresses de paiement [619](#page-624-0) imprimer [326](#page-331-0) rapport Besoins de financement âgés [520](#page-525-0) imprimer [271](#page-276-0) rapport Champs optionnels [421](#page-426-0) imprimer [266](#page-271-0) rapport Codes 1099/SDPC [425](#page-430-0) impression [259](#page-264-0) rapport Codes de paiement [422](#page-427-0) imprimer [268](#page-273-0) rapport Codes de sélection de paiement [423](#page-428-0) imprimer [269](#page-274-0) rapport Codes de ventilation [418](#page-423-0) imprimer [261](#page-266-0) rapport Comptes fournisseurs âgés [521](#page-526-1) imprimer [275](#page-280-0), [303](#page-308-0) rapport Comptes fournisseurs en retard [531](#page-536-0) rapport Courriels [419](#page-424-1) imprimer [263](#page-268-0) rapport Erreurs de report [532-533](#page-537-0) imprimer [307](#page-312-0)

rapport État du lot [527](#page-532-0) imprimer [287](#page-292-0) rapport Factures récurrentes [618](#page-623-0) imprimer [325](#page-330-0) rapport Fournisseurs [624](#page-629-0) imprimer [333](#page-338-0) rapport Groupes de comptes [417](#page-422-0) imprimer [260](#page-265-0) rapport Imprimer formules 1099/1096 [614](#page-619-0) rapport Imprimer formules T5018 (SDPC) [616](#page-621-0) rapport Imprimer les formules 1099/1096 imprimer Formulaires [318](#page-323-0) rapport Intégration GL [420](#page-425-0) imprimer [264](#page-269-0) rapport Journaux de report [533](#page-538-0) imprimer [309](#page-314-0) rapport Lettres et étiquettes [617](#page-622-0) rapport Liste des groupes de fournisseurs [623](#page-628-0) imprimer [329](#page-334-0) rapport Liste des lots [524](#page-529-0) imprimer [283](#page-288-0) rapport Modalités [424](#page-429-0) imprimer [270](#page-275-0) rapport Options [422](#page-427-1) imprimer [267](#page-272-0) rapport Registre de préimpression des chèques (paiement) imprimer [312](#page-317-0)

rapport Registre des chèques [528](#page-533-0) imprimer [290](#page-295-0) rapport Retenue de garantie âgée [523](#page-528-0) imprimer [280](#page-285-0) rapport Séries de ventilation [419](#page-424-0) imprimer [262](#page-267-0) rapport Statistiques d'activité du fournisseur [620](#page-625-0) imprimer [328](#page-333-0) rapport Statistiques de groupe de fournisseurs [622](#page-627-0) rapport Statistiques de période des fournisseurs [621](#page-626-0) imprimer [330](#page-335-0) rapport Statistiques de période des groupes de fournisseurs imprimer [332](#page-337-0) rapport T5018 (SDPC) [237](#page-242-0) rapport Transactions des fournisseurs [538](#page-543-1) imprimer [315](#page-320-0) rapport Transactions du GL [529](#page-534-0) imprimer [300](#page-305-0) rapports [252](#page-257-0), See also entrées pour les rapports spécifiques destinations d'impression [255-256](#page-260-0) impression [52](#page-57-0) options d'impression [258](#page-263-0) personnalisation [258](#page-263-1) rapports 1099/SDPC [318](#page-323-0), [425](#page-430-0) rapports de comptes fournisseurs [303](#page-308-0), [520](#page-525-1),

[522](#page-527-0), [531](#page-536-1) réévaluation [350](#page-355-0) réévaluation provisoire [350](#page-355-0) règlement gains et pertes de change [242](#page-247-0) remises [107](#page-112-0) contrôles des paiements [177-178](#page-182-1), [180](#page-185-0), [442](#page-447-3) modalités [47](#page-52-1), [409](#page-414-0) reporter les journaux [87](#page-92-0) reporter les numéros de séquence [371](#page-376-0) requêtes [567](#page-572-1) retenue de garantie [224](#page-229-0) options [9](#page-14-0) retour de marchandises [109](#page-114-0)

# S

séries de ventilation [29](#page-34-0), [366](#page-371-0) sommes à payer récurrentes [76](#page-81-0) sommes à payer, récurrentes [76](#page-81-0), [220](#page-225-0) soutien technique [645-646](#page-650-0) statistiques [82](#page-87-0), [332](#page-337-1), [579](#page-584-1), [590](#page-595-1) effacer [336](#page-341-0) fin d'exercice [353](#page-358-0) options [377](#page-382-0) statistiques d'activité [328](#page-333-1), [621](#page-626-1) statistiques de période [621](#page-626-0), [623](#page-628-1) statistiques des périodes [330](#page-335-0)

statistiques de période [332](#page-337-1), [589](#page-594-0) fournisseurs [331](#page-336-0), [621-622](#page-626-0) groupes de fournisseurs [332](#page-337-1), [622](#page-627-0) statistiques de périodes groupes de fournisseurs [577](#page-582-0) statistiques des activités de fin de période statistiques,effacer [339](#page-344-0) système FIRE [355](#page-360-0) Système IRS FIRE utiliser pour transmettre les déclarations 1099 [355](#page-360-0)

# T

tables de dates [47](#page-52-0) tables de dates de remise [409](#page-414-0) tables de saisie des détails [642](#page-647-0) talons [298](#page-303-0) imprimer [536](#page-541-0) taux de change [155](#page-160-1), [432](#page-437-1), [449](#page-454-3), [460](#page-465-0), [578](#page-583-3), [592](#page-597-0) saisie sur factures [137](#page-142-1) taxe calcul [114](#page-119-0) taxes [109](#page-114-1), [578](#page-583-4), [589](#page-594-0) autocotisées [6](#page-11-0), [114](#page-119-1) calcul [134](#page-139-0), [136](#page-141-0), [460](#page-465-0) état [460](#page-465-0) factures récurrentes [541](#page-546-0)

groupes [113](#page-118-0)

méthode de calcul [377](#page-382-0) modification pour les lignes de ventilation uniques [114](#page-119-0) rapport [377](#page-382-0) rapport des montants [460](#page-465-0) ventilation [114](#page-119-1) touches [638](#page-643-1) touches de fonction [638](#page-643-1) traitement par lots [341](#page-346-2) traitement périodique [215](#page-220-0), [341](#page-346-2), [350](#page-355-0) enregistrements inactifs, suppression [347](#page-352-1) factures récurrentes [342](#page-347-1) fin d'exercice [245](#page-250-0), [353](#page-358-1) historique,effacer [336](#page-341-1) statistiques, effacer [339](#page-344-0) traiter les numéros de séquence [371](#page-376-0) transactions ajuster [212](#page-217-0) codes source pour GL [302](#page-307-0) imputer [187](#page-192-0) imputer, ajustements [189](#page-194-0) lots de GL, création [341](#page-346-2) modifier [95](#page-100-0), [189](#page-194-1) options [9](#page-14-0), [380](#page-385-1) rapport [303](#page-308-0), [531](#page-536-1), [533](#page-538-0) réévaluation [350](#page-355-0) types de lot [93](#page-98-0) transactions intersociétés [126](#page-131-0) transactions reportées [534](#page-539-0)

transmettre les formulaires 1099/SDPC envoi électronique [355](#page-360-0) types de facturation [106](#page-111-0)

### V

variables pour les messages électroniques [33](#page-38-1) vérifier l'intégrité [220](#page-225-1)